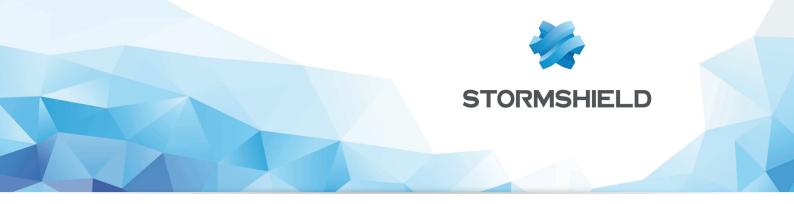

## USER GUIDE STORMSHIELD NETWORK SECURITY

# SNS - USER CONFIGURATION MANUAL

| Date           | Version | Details  |
|----------------|---------|----------|
| June 2015      | V2.1    | Creation |
| Septembre 2015 | V2.2    | Update   |
| December 2015  | V2.3    | Update   |
| April 2016     | V2.4    | Update   |
| July 2016      | V2.5    | Update   |

Reference : snengde FirewallUserGuide-v2

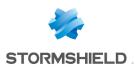

## Table of contents

| WELCOME                          | 10               |
|----------------------------------|------------------|
| Recommendations on the operati   | ng               |
| environment                      |                  |
| Introduction                     |                  |
| Security watch                   |                  |
| Physical security measures       |                  |
| Organizational security measures |                  |
| Human media                      |                  |
| IT security environment          |                  |
| User awareness                   |                  |
| Administrator management         |                  |
| User password management         | 15               |
| Work environment                 |                  |
| User access management           | 16               |
| SN Activity Reports              | 18               |
| Collaborative security           |                  |
| Storage device: SD Card          |                  |
| Logs                             |                  |
| Possible operations              |                  |
| Interactions                     |                  |
| Views                            |                  |
| Logs                             | 23               |
| Activity Reports                 | 23               |
| Configuration                    |                  |
| Possible operations              |                  |
| Interactions                     |                  |
| Reports                          | 26               |
| ACTIVE UPDATE                    |                  |
| Automatic updates                |                  |
| Advanced configuration           | 31               |
| Update servers                   | 31               |
| Update servers of the Stormshi   |                  |
| Network URL database             | 31               |
| ADMINISTRATORS                   | 32               |
| "Administrators" tab             | 32               |
| Possible operations              | 32               |
| Table of privileges              |                  |
| "Administrator account" tab      | 35               |
| ANTISPAM                         | 37               |
| "General" tab                    |                  |
| SMTP parameters                  |                  |
| Advanced properties              |                  |
| "Whitelisted domains" tab        |                  |
| "Blacklisted domains" tab        |                  |
| ANTIVIRUS                        |                  |
|                                  | 2 2 2 <b>2 2</b> |

| Antivirus er                                                                                                    | ngine                                                                                                    |                       | 41                                                                                                    |
|----------------------------------------------------------------------------------------------------|----------------------------------------------------------------------------------------------------|-----------------------|----------------------------------------------------------------------------------------------------|
| Parameters                                                                                                    |                                                                                                    |                       |                                                                                                    |
| Analysis o                                                                                                    | f ClamAV files                                                                                                    |                       |                                                                                                    |
| Analysis o                                                                                                    | f Kaspersky fi                                                                                                    | les                   |                                                                                                    |
| APPLICATIONS                                                                                                    | S AND PROTE                                                                                                    | ECTIONS               | 42                                                                                                    |
| View by ins                                                                                                    | pection profi                                                                                                    | le                    |                                                                                                    |
|                                                                                                    |                                                                                                    |                       | e42                                                                                                    |
| The variou                                                                                                    | is columns                                                                                                    |                       |                                                                                                    |
| View by cor                                                                                                    | ntext                                                                                                    |                       | 45                                                                                                    |
| AUTHENTICAT                                                                                                    | ION                                                                                                    |                       | 47                                                                                                    |
| "Available n                                                                                                    | nethods" tab                                                                                                    |                       | 47                                                                                                    |
|                                                                                                    |                                                                                                    |                       |                                                                                                    |
|                                                                                                    |                                                                                                    |                       |                                                                                                    |
|                                                                                                    | •                                                                                                    |                       | thentication                                                                                                    |
|                                                                                                    |                                                                                                    |                       | 53                                                                                                    |
|                                                                                                    |                                                                                                    |                       | 54                                                                                                    |
|                                                                                                    |                                                                                                    |                       | 55                                                                                                    |
|                                                                                                    |                                                                                                    |                       |                                                                                                    |
|                                                                                                    | interfaces"                                                                                                    |                       |                                                                                                    |
|                                                                                                    |                                                                                                    |                       | 57                                                                                                    |
|                                                                                                    |                                                                                                    |                       |                                                                                                    |
|                                                                                                    |                                                                                                    |                       |                                                                                                    |
|                                                                                                    |                                                                                                    |                       |                                                                                                    |
|                                                                                                    | t or explicit                                                                                                    |                       |                                                                                                    |
|                                                                                                    |                                                                                                    |                       |                                                                                                    |
|                                                                                                    |                                                                                                    |                       |                                                                                                    |
| multi-user o                                                                                                    | bjects                                                                                                    | • • • • • • • • • • • |                                                                                                    |
| multi-user o<br>Multi-user                                                                                                    | objects<br>objects                                                                                                    |                       |                                                                                                    |
| multi-user o<br>Multi-user<br>Transpare                                                                                                    | objects<br>objects<br>nt proxy (impl                                                                                                    |                       |                                                                                                    |
| multi-user o<br>Multi-user<br>Transpare                                                                                                    | objects<br>objects<br>nt proxy (impl<br>oxy                                                                                                    | icit)                 | 59<br>59<br>60<br>60                                                                                                    |
| multi-user of<br>Multi-user<br>Transpare<br>Explicit pro                                                                                                    | objects<br>objects<br>nt proxy (impl<br>oxy<br>AGES                                                                                                    | icit)                 | 59<br>59<br>60<br>                                                                                                    |
| multi-user of<br>Multi-user<br>Transpare<br>Explicit pro<br>BLOCK MESS/<br>Antivirus ta                                                                                                    | objects<br>objects<br>nt proxy (impl<br>oxy<br>AGES<br>b                                                                                                    | icit)                 | 59<br>59<br>60<br>60<br>62<br>62                                                                                                    |
| multi-user<br>Multi-user<br>Transpare<br>Explicit pro<br>BLOCK MESS/<br>Antivirus ta<br>POP3 prote                                                                                                    | objects<br>objects<br>nt proxy (impl<br>oxy<br>AGES<br>b<br>ocol                                                                                                    | icit)                 | 59<br>59<br>60<br>60<br>62<br>62<br>62<br>62                                                                                                    |
| multi-user of<br>Multi-user<br>Transpare<br>Explicit pro<br>BLOCK MESS/<br>Antivirus ta<br>POP3 proto                                                                                                    | objects<br>objects<br>nt proxy (impl<br>oxy<br>AGES<br>b<br>b<br>ocol                                                                                                    | icit)                 | 59<br>59<br>60<br>60<br>62<br>62<br>62<br>62                                                                                                    |
| multi-user of<br>Multi-user<br>Transpare<br>Explicit pro<br>BLOCK MESS/<br>Antivirus ta<br>POP3 proto<br>SMTP proto                                                                                                    | bjects<br>objects<br>nt proxy (impl<br>oxy<br>AGES<br>b<br>b<br>ocol<br>ocol<br>col                                                                                                    | icit)                 | 59<br>59<br>60<br>60<br>62<br>62<br>62<br>62<br>62<br>62                                                                                                    |
| multi-user of<br>Multi-user<br>Transpare<br>Explicit pro<br>BLOCK MESS/<br>Antivirus ta<br>POP3 proto<br>SMTP proto<br>FTP protoco                                                                                                    | objects<br>objects<br>nt proxy (impl<br>oxy<br>AGES<br>b<br>b<br>cool<br>cool<br>cool<br>cool<br>cool                                                                                                    | icit)                 | 59<br>59<br>60<br>60<br>62<br>62<br>62<br>62<br>62<br>62<br>62                                                                                                    |
| multi-user of<br>Multi-user<br>Transpare<br>Explicit pro<br>BLOCK MESS/<br>Antivirus ta<br>POP3 proto<br>SMTP proto<br>FTP protoc<br>"HTTP block<br>Block page                                                                                                 | bjects<br>objects<br>nt proxy (impl<br>oxy<br>AGES<br>b<br>b<br>col<br>col                                                                                                    | icit)                 | 59<br>59<br>60<br>60<br>62<br>62<br>62<br>62<br>62<br>62                                                                                                    |
| multi-user of<br>Multi-user<br>Transpare<br>Explicit pro<br>BLOCK MESS/<br>Antivirus ta<br>POP3 proto<br>SMTP proto<br>FTP protoc<br>"HTTP block<br>Block page                                                                                                 | bjects<br>objects<br>nt proxy (impl<br>oxy<br>AGES<br>b<br>b<br>cool<br>cool<br>cool<br>col<br>col                                                                                                    | icit)                 | 59<br>59<br>60<br>62<br>62<br>62<br>62<br>62<br>62<br>62<br>63<br>63                                                                                                    |
| multi-user of<br>Multi-user<br>Transpare<br>Explicit pro<br>BLOCK MESS/<br>Antivirus ta<br>POP3 proto<br>SMTP proto<br>FTP protoco<br>"HTTP block<br>Block page<br>Editing block                                                                               | bjects<br>objects<br>nt proxy (impl<br>oxy<br>AGES<br>b<br><br>b<br><br>b<br><br>col<br>col<br>col<br>col<br>col<br>col<br>col<br>col<br>col<br>col<br>col<br>col<br>cok pages<br>AND PKI                                                                                                    | icit)                 | 59<br>59<br>60<br>62<br>62<br>62<br>62<br>62<br>62<br>62<br>63<br>63<br>63                                                                                                    |
| multi-user of<br>Multi-user<br>Transpare<br>Explicit pro<br>BLOCK MESS/<br>Antivirus ta<br>POP3 proto<br>SMTP proto<br>"HTTP block<br>Block page<br>Editing blo<br>CERTIFICATES<br>Possible op                                                                 | objects<br>objects<br>nt proxy (impl<br>oxy<br>AGES<br>b<br>b<br>ocol<br>col<br>col                   | icit)                 | 59<br>                                                                                                    |
| multi-user of<br>Multi-user<br>Transpare<br>Explicit pro<br>BLOCK MESS/<br>Antivirus ta<br>POP3 proto<br>SMTP proto<br>"HTTP block<br>Block page<br>Editing block<br>CERTIFICATES<br>Possible op<br>Search ba                                                  | bjects<br>objects<br>nt proxy (impl<br>oxy<br>AGES<br>b<br>b<br>cool<br>col<br>col<br>col<br>col<br>col<br>col<br>col<br>col<br>col<br>col<br>col<br>col<br>col<br>col<br>col<br>col<br>col<br>col<br>col<br>col<br>col<br>col<br>col<br>col<br>col<br>col<br>col<br>col<br>col<br>col<br>cock pages<br>AND PKI<br>r<br>r                                                                                                    | icit)                 | 59<br>59<br>60<br>62<br>62<br>62<br>62<br>62<br>62<br>62<br>62<br>63<br>63<br>63<br>63<br>65<br>65<br>65                                                                         |
| multi-user of<br>Multi-user<br>Transpare<br>Explicit pro<br>BLOCK MESS/<br>Antivirus ta<br>POP3 proto<br>SMTP proto<br>"HTTP block<br>Block page<br>Editing block<br>CERTIFICATES<br>Possible op<br>Search ba<br>Filter                                        | objects<br>objects<br>nt proxy (impl<br>oxy<br>AGES<br>b<br>cocol<br>col<br>col<br>col<br>col<br>col<br>col<br>col<br>col<br>cock pages<br>AND PKI<br>erations<br>r                                                                                                    | icit)                 | 59<br>                                                                                                    |
| multi-user of<br>Multi-user<br>Transpare<br>Explicit pro<br>BLOCK MESS/<br>Antivirus ta<br>POP3 proto<br>SMTP proto<br>"HTTP block<br>Block page<br>Editing block<br>CERTIFICATES<br>Possible op<br>Search ba<br>Filter<br>Add                                 | objects<br>objects<br>nt proxy (impl<br>oxy<br>AGES<br>b<br>cool<br>col<br>col          | icit)                 | 59<br>59<br>60<br>62<br>62<br>62<br>62<br>62<br>62<br>62<br>63<br>63<br>63<br>63<br>63<br>65<br>65<br>65                                                                         |
| multi-user of<br>Multi-user<br>Transpare<br>Explicit pro<br>BLOCK MESS/<br>Antivirus ta<br>POP3 proto<br>SMTP proto<br>"HTTP block<br>Block page<br>Editing blo<br>CERTIFICATES<br>Possible op<br>Search ba<br>Filter<br>Add<br>Delete                         | objects<br>objects<br>nt proxy (impl<br>oxy<br>AGES<br>b<br>b<br>col<br>col             | icit)                 | 59<br>59<br>60<br>62<br>62<br>62<br>62<br>62<br>62<br>62<br>62<br>62<br>63<br>63<br>63<br>63<br>65<br>65<br>65<br>65<br>65                                                       |
| multi-user of<br>Multi-user<br>Transpare<br>Explicit pro<br>BLOCK MESS/<br>Antivirus ta<br>POP3 proto<br>SMTP proto<br>"HTTP block<br>Block page<br>Editing blo<br>CERTIFICATES<br>Possible op<br>Search ba<br>Filter<br>Add<br>Delete<br>Action               | objects<br>objects<br>nt proxy (impl<br>oxy<br>AGES<br>b<br>ocol<br>ocol<br>col<br>col<br>col<br>col<br>col<br>col<br>col<br>c                                                                                                    | icit)                 | 59<br>                                                                                                    |
| multi-user of<br>Multi-user<br>Transpare<br>Explicit pro<br>BLOCK MESS/<br>Antivirus ta<br>POP3 proto<br>SMTP proto<br>"HTTP block<br>Block page<br>Editing block<br>CERTIFICATES<br>Possible op<br>Search ba<br>Filter<br>Add<br>Delete<br>Action<br>Download | objects<br>objects<br>nt proxy (impl<br>oxy<br>AGES<br>b<br>cool<br>cool<br>cool<br>cool<br>cool<br>cool<br>cool<br>co                                                                                                    | icit)                 | 59<br>59<br>60<br>62<br>62<br>62<br>62<br>62<br>62<br>62<br>62<br>63<br>63<br>63<br>63<br>65<br>65<br>65<br>65<br>66<br>66<br>66<br>66                                           |
| multi-user of<br>Multi-user<br>Transpare<br>Explicit pro<br>BLOCK MESS/<br>Antivirus ta<br>POP3 proto<br>SMTP proto<br>"HTTP block<br>Block page<br>Editing block<br>CERTIFICATES<br>Possible op<br>Search ba<br>Filter<br>Add<br>Download<br>Check usa        | objects<br>objects<br>nt proxy (impl<br>oxy<br>AGES<br>b<br>ocol<br>col<br>col<br>col<br>col<br>col<br>col<br>col<br>col<br>co                                                                                                    | icit)                 | 59<br>59<br>60<br>62<br>62<br>62<br>62<br>62<br>62<br>62<br>62<br>62<br>63<br>63<br>63<br>63<br>65<br>65<br>65<br>65<br>65<br>65<br>65<br>65                                     |
| multi-user of<br>Multi-user<br>Transpare<br>Explicit pro<br>BLOCK MESS/<br>Antivirus ta<br>POP3 proto<br>SMTP proto<br>"HTTP block<br>Block page<br>Editing block<br>CERTIFICATES<br>Possible op<br>Search ba<br>Filter<br>Add<br>Download<br>Check usa        | bjects<br>objects<br>nt proxy (impl<br>oxy<br>AGES<br>b<br>b<br>cool<br>col<br>c | icit)                 | 59<br>59<br>60<br>62<br>62<br>62<br>62<br>62<br>62<br>62<br>62<br>63<br>63<br>63<br>63<br>63<br>63<br>65<br>65<br>65<br>65<br>65<br>65<br>65<br>65<br>65<br>65<br>65<br>65<br>65 |

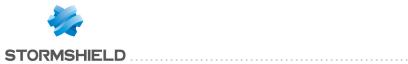

| List of commands<br>Data entry zone         |      |
|---------------------------------------------|------|
| CONFIGURATION                               | . 78 |
| "General configuration" tab                 | 78   |
| General configuration                       |      |
| Cryptographic settings                      |      |
| Password policy                             |      |
| Time configuration                          |      |
| Hardware                                    |      |
| "Firewall administration" tab               |      |
| Access to the firewall's administrati       |      |
| interface                                   |      |
| Access to firewall administration pag       |      |
| Remote SSH access                           |      |
| "Network settings" tab                      | . 82 |
| IPv6 Support                                |      |
| Proxy server                                |      |
| DNS resolution                              |      |
| DASHBOARD                                   |      |
| The module configuration menu               |      |
| -                                           |      |
| My favorites                                |      |
| Configuration                               |      |
| The dynamic area: widgets                   |      |
| Network                                     |      |
| Alarms                                      |      |
| Resources                                   |      |
| License                                     |      |
| Hardware                                    |      |
| Properties                                  |      |
| New applications                            |      |
| Services                                    |      |
| Active Update                               |      |
| Interfaces                                  |      |
| High availability                           |      |
| Stormshield Management Center<br>Sandboxing |      |
| Sandboxing                                  | 09   |
| DHCP                                        |      |
| General                                     |      |
| "DHCP server" service                       | 90   |
| Default settings                            | 90   |
| Address range                               | 90   |
| Reservation                                 | 91   |
| Advanced properties                         | 92   |
| "DHCP relay" service                        | 93   |
| Settings                                    | 93   |
| Listening interfaces on the DHCP rel        | ay   |
|                                             | 93   |
| DIRECTORY CONFIGURATION (LDAP)              | 95   |

| SNS - USER CONFIGURATION MANUA                                               | AL V.2.5 |
|------------------------------------------------------------------------------|----------|
|                                                                              |          |
| Creating an internal LDAP                                                    |          |
| Step 1: Selecting the directory                                              |          |
| Step 2: Accessing the directory                                              |          |
| Step 3: Authentication<br>Internal LDAP directory screen                     |          |
| Connecting to an external LDAP directory                                     |          |
| Step 1: Selecting the directory                                              |          |
| Step 2: Accessing the directory                                              |          |
| Step 3: Authentication                                                       |          |
| External LDAP directory screen                                               |          |
| Connecting to a PosixAccount externa                                         |          |
| LDAP directory                                                               |          |
| Step 1: Selecting the directory                                              |          |
| Step 2: Accessing the directory                                              |          |
| Step 3: Authentication                                                       |          |
| External LDAP directory screen<br>Connecting to a Microsoft Active Directory |          |
| Step 1: Selecting the directory                                              |          |
| Step 2: Accessing the directory                                              |          |
| Step 2: Accessing the directory                                              |          |
| Microsoft Active Directory screen                                            |          |
| DNS CACHE PROXY                                                              |          |
| Enable DNS cache                                                             |          |
| List of clients allowed to used the DN                                       |          |
| cache                                                                        |          |
| Advanced properties                                                          | . 110    |
| DYNAMIC DNS                                                                  | 111      |
| List of Dynamic DNS profiles                                                 | 111      |
| Configuring a profile                                                        | .111     |
| DNS resolution                                                               | .111     |
| Dynamic DNS service provider                                                 |          |
| Advanced properties                                                          | . 112    |
| E-MAIL ALERTS                                                                |          |
| "Configuration" tab                                                          |          |
| Enable e-mail notifications                                                  |          |
| SMTP server                                                                  |          |
| E-mail sending frequency (in minutes)                                        |          |
| Intrusion prevention alarms                                                  |          |
| "Recipients" tab                                                             |          |
| Creating a group                                                             |          |

Deleting a group ..... 115 "Templates" tab ..... 115 Editing the template (HTML) .....116

Vulnerability manager .....116 Certificate request .....116 

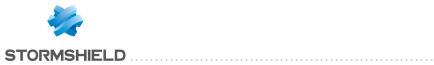

| Example of a report received by e mail regarding alarms |       |
|---------------------------------------------------------|-------|
| ENROLMENT                                               | 118   |
| The enrolment table                                     | .118  |
| Possible operations                                     | . 118 |
| User enrolment and certificat                           |       |
| requests                                                |       |
| Advanced properties                                     | 119   |
| FILTERING AND NAT                                       | 120   |
| Evaluation of filtering and the impac                   | t     |
| of NAT                                                  | .120  |
| "FastPath" mode                                         | . 120 |
| Policies                                                | .120  |
| Selecting the filter policy                             | . 120 |
| Possible operations                                     | . 121 |
| Selecting multiple objects                              | . 122 |
| Drag & drop                                             | . 122 |
| "Filtering" tab                                         | 122   |
| Actions on filter policy rules                          |       |
| Filter table                                            |       |
| "NAT" tab                                               | 135   |
| Actions on NAT policy rules                             |       |
| NAT table                                               | .137  |

## 

| Step 1: Creating or joining a high availability cluster |      |
|---------------------------------------------------------|------|
| Step 2: Configuring network                             |      |
| interfaces                                              |      |
| If you have chosen to create a cluste                   | r143 |
| If you have chosen to join a cluster .                  | .143 |
| Step 3: Cluster's pre-shared key and                    |      |
| data encryption                                         | 144  |
| If a cluster is being created                           | .144 |
| If a cluster exists                                     | .145 |
| Step 4: Summary and finalizing the                      | ł    |
| cluster                                                 |      |
| If a cluster is being created                           | .145 |
| If a cluster exists                                     |      |
| High availability screen                                | 146  |
| Communication between firewalls in                      |      |
| the high availability cluster                           |      |
| Advanced properties                                     | .146 |
| IDENTIFICATION PORTAL                                   | 148  |
| Logging on                                              | 148  |
| Presentation                                            |      |
| Logging off                                             | 150  |
| IMPLICIT RULES                                          | 151  |

| Implicit filter rules                                                                                                    |                                                                                                    |
|----------------------------------------------------------------------------------------------------|----------------------------------------------------------------------------------------------------|
|                                                                                                    | 151                                                                                                    |
| Rule table                                                                                                    | 151                                                                                                    |
| Advanced configuration                                                                                                    | 152                                                                                                    |
|                                                                                                    | 4.5.2                                                                                                    |
| INSPECTION PROFILES                                                                                                    | .153                                                                                                    |
| Security inspection                                                                                                    | 153                                                                                                    |
| Global configuration for each profile                                                                                                    |                                                                                                    |
| Configuring profiles                                                                                                    |                                                                                                    |
|                                                                                                    |                                                                                                    |
| IPSEC VPN                                                                                                    | 155                                                                                                    |
| "Encryption policy – Tunnels" tab                                                                                                    | . 155                                                                                                    |
| Site to site (Gateway-Gateway)                                                                                                    | 156                                                                                                    |
| Anonymous – Mobile users                                                                                                    | 159                                                                                                    |
| "Peers" tab                                                                                                    | 162                                                                                                    |
| List of peers                                                                                                    |                                                                                                    |
| Peer information                                                                                                    |                                                                                                    |
| "Identification" tab                                                                                                    |                                                                                                    |
| Approved certificate authorities                                                                                                    |                                                                                                    |
| Mobile tunnels: pre-shared keys                                                                                                    |                                                                                                    |
| "Encryption profiles" tab                                                                                                    |                                                                                                    |
|                                                                                                    |                                                                                                    |
| Default encryption profiles                                                                                                    | 169                                                                                                    |
| INTERFACES                                                                                                    | 173                                                                                                    |
| Operating mode between interfaces                                                                                                    | . 173                                                                                                    |
| Advanced mode                                                                                                    | 173                                                                                                    |
| Bridge mode or transparent mode                                                                                                    |                                                                                                    |
| Hybrid mode                                                                                                    |                                                                                                    |
| Link aggregation (LACP) – SN510, SN71                                                                                                    | 0.                                                                                                    |
| SN 910, SN2000, SN3000, SN6000 and                                                                                                    | NG                                                                                                    |
| models                                                                                                    |                                                                                                    |
|                                                                                                    | . 174                                                                                                    |
|                                                                                                    |                                                                                                    |
| Conclusion                                                                                                    | 174                                                                                                    |
| Conclusion<br>Presentation of the configuration screen                                                                                                    | 174<br>. 174                                                                                                    |
| Conclusion<br>Presentation of the configuration screen<br>Directory of interfaces                                                                                                    | 174<br>174<br>175                                                                                                    |
| Conclusion<br>Presentation of the configuration screen<br>Directory of interfaces<br>Toolbar                                                                                                    | 174<br>174<br>175<br>176                                                                                                    |
| Conclusion<br>Presentation of the configuration screen<br>Directory of interfaces<br>Toolbar<br>Creating a bridge                                                                                                    | 174<br>174<br>175<br>176<br>176                                                                                                   |
| Conclusion<br>Presentation of the configuration screen<br>Directory of interfaces<br>Toolbar<br>Creating a bridge<br>Identifying the bridge                                                                                                    | 174<br>174<br>175<br>176<br>176<br>176                                                                                            |
| Conclusion<br>Presentation of the configuration screen<br>Directory of interfaces<br>Toolbar<br>Creating a bridge<br>Identifying the bridge<br>Address range                                                                                                    | 174<br>174<br>175<br>176<br>176<br>176<br>177                                                                                     |
| Conclusion<br>Presentation of the configuration screen<br>Directory of interfaces<br>Toolbar<br>Creating a bridge<br>Identifying the bridge<br>Address range<br>Modifying a bridge                                                                                                    | 174<br>174<br>175<br>176<br>176<br>176<br>177<br>177                                                                              |
| Conclusion<br>Presentation of the configuration screen<br>Directory of interfaces<br>Toolbar<br>Creating a bridge<br>Identifying the bridge<br>Address range<br>Modifying a bridge<br>"General" tab                                                                                                    | 174<br>174<br>175<br>176<br>176<br>176<br>177<br>177<br>177                                                                       |
| Conclusion<br>Presentation of the configuration screen<br>Directory of interfaces<br>Toolbar<br>Creating a bridge<br>Identifying the bridge<br>Address range<br>Modifying a bridge<br>"General" tab<br>"Advanced properties" tab                                                                                                    | 174<br>174<br>175<br>176<br>176<br>176<br>177<br>177<br>177<br>178                                                                |
| Conclusion<br>Presentation of the configuration screen<br>Directory of interfaces<br>Toolbar<br>Creating a bridge<br>Identifying the bridge<br>Address range<br>Modifying a bridge<br>"General" tab<br>"Advanced properties" tab<br>"Bridge members" tab                                                                                                    | 174<br>174<br>175<br>176<br>176<br>176<br>176<br>177<br>177<br>177<br>178<br>180                                                  |
| Conclusion<br>Presentation of the configuration screen<br>Directory of interfaces<br>Toolbar<br>Creating a bridge<br>Identifying the bridge<br>Address range<br>Modifying a bridge<br>"General" tab<br>"Advanced properties" tab<br>"Bridge members" tab<br>Deleting a bridge                                                                                                    | 174<br>174<br>175<br>176<br>176<br>176<br>177<br>177<br>177<br>178<br>180<br>180                                                  |
| Conclusion<br>Presentation of the configuration screen<br>Directory of interfaces<br>Toolbar<br>Creating a bridge<br>Identifying the bridge<br>Address range<br>Modifying a bridge<br>"General" tab<br>"Advanced properties" tab<br>"Bridge members" tab<br>Deleting a bridge<br>Modifying an Ethernet interface (in bridge                                                                                                    | 174<br>174<br>175<br>176<br>176<br>176<br>177<br>177<br>177<br>177<br>178<br>180<br>180<br>ge                                     |
| Conclusion<br>Presentation of the configuration screen<br>Directory of interfaces<br>Toolbar<br>Creating a bridge<br>Identifying the bridge<br>Address range<br>Modifying a bridge<br>"General" tab<br>"Advanced properties" tab<br>"Advanced properties" tab<br>Deleting a bridge<br>Modifying an Ethernet interface (in bridge<br>mode)                                                                                                    | 174<br>174<br>175<br>176<br>176<br>176<br>177<br>177<br>177<br>177<br>178<br>180<br>180<br>ge<br>180                              |
| Conclusion<br>Presentation of the configuration screen<br>Directory of interfaces<br>Toolbar<br>Creating a bridge<br>Identifying the bridge<br>Address range<br>Modifying a bridge<br>"General" tab<br>"Advanced properties" tab<br>"Bridge members" tab<br>Deleting a bridge<br>Modifying an Ethernet interface (in bridge<br>mode)<br>"Configuration of the interface" tab                                                                                 | 174<br>174<br>175<br>176<br>176<br>176<br>177<br>177<br>177<br>177<br>178<br>180<br>180<br>180<br>180                             |
| Conclusion<br>Presentation of the configuration screen<br>Directory of interfaces<br>Toolbar<br>Creating a bridge<br>Identifying the bridge<br>Address range<br>Modifying a bridge<br>"General" tab<br>"Advanced properties" tab<br>"Bridge members" tab<br>Deleting a bridge<br>Modifying an Ethernet interface (in bridge<br>mode)<br>"Configuration of the interface" tab<br>"Advanced properties" tab                                                    | 174<br>174<br>175<br>176<br>176<br>176<br>176<br>177<br>177<br>177<br>178<br>180<br>180<br>180<br>180<br>180<br>182               |
| Conclusion<br>Presentation of the configuration screen<br>Directory of interfaces<br>Toolbar<br>Creating a bridge<br>Identifying the bridge<br>Address range<br>Modifying a bridge<br>"General" tab<br>"Advanced properties" tab<br>"Bridge members" tab<br>Deleting a bridge<br>Modifying an Ethernet interface (in bridge<br>mode)<br>"Configuration of the interface" tab<br>"Advanced properties" tab                                                    | 174<br>174<br>175<br>176<br>176<br>176<br>177<br>177<br>177<br>177<br>177<br>178<br>180<br>180<br>180<br>180<br>182<br>182        |
| Conclusion<br>Presentation of the configuration screen<br>Directory of interfaces<br>Toolbar<br>Creating a bridge<br>Identifying the bridge<br>Address range<br>Modifying a bridge<br>"General" tab<br>"Advanced properties" tab<br>"Bridge members" tab<br>Deleting a bridge<br>Modifying an Ethernet interface (in bridge<br>mode)<br>"Configuration of the interface" tab<br>"Advanced properties" tab<br>Modifying an Ethernet interface (advanced mode) | 174<br>174<br>175<br>176<br>176<br>176<br>177<br>177<br>177<br>177<br>177<br>177<br>178<br>180<br>180<br>180<br>182<br>182<br>184 |
| Conclusion<br>Presentation of the configuration screen<br>Directory of interfaces<br>Toolbar<br>Creating a bridge<br>Identifying the bridge<br>Address range<br>Modifying a bridge<br>"General" tab<br>"Advanced properties" tab<br>"Bridge members" tab<br>Deleting a bridge<br>Modifying an Ethernet interface (in bridge<br>mode)<br>"Configuration of the interface" tab<br>"Advanced properties" tab                                                    | 174<br>174<br>175<br>176<br>176<br>176<br>177<br>177<br>177<br>177<br>177<br>177<br>178<br>180<br>180<br>180<br>182<br>182<br>184 |
| Conclusion<br>Presentation of the configuration screen<br>Directory of interfaces<br>Toolbar<br>Creating a bridge<br>Identifying the bridge<br>Address range<br>Modifying a bridge<br>"General" tab<br>"Advanced properties" tab<br>"Bridge members" tab<br>Deleting a bridge<br>Modifying an Ethernet interface (in bridge<br>mode)<br>"Configuration of the interface" tab<br>"Advanced properties" tab<br>Modifying an Ethernet interface (advanced mode) | 174<br>174<br>175<br>176<br>176<br>176<br>177<br>177<br>177<br>177<br>178<br>180<br>180<br>180<br>180<br>182<br>:e<br>184<br>184  |

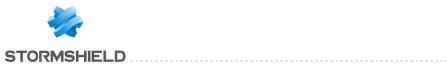

| VLAN attached to 2 interface (crossing VLAN)                                                                                                    |                                                                                                    |
|----------------------------------------------------------------------------------------------------|----------------------------------------------------------------------------------------------------|
| Adding a VLAN                                                                                                    |                                                                                                    |
| Modifying a VLAN                                                                                                    | 187                                                                                                    |
| "Configuration of the interface" ta                                                                                                    |                                                                                                    |
| "Advanced properties" tab                                                                                                    |                                                                                                    |
| Deleting a VLAN                                                                                                    |                                                                                                    |
| Creating a modem                                                                                                    |                                                                                                    |
| Step 1                                                                                                    |                                                                                                    |
| Step 2                                                                                                    |                                                                                                    |
| Modifying a modem                                                                                                    |                                                                                                    |
| PPPoE modem                                                                                                    |                                                                                                    |
| PPTP Modem                                                                                                    |                                                                                                    |
| PPP Modem                                                                                                    |                                                                                                    |
| Deleting a modem                                                                                                    |                                                                                                    |
| General remarks on configu                                                                                                    |                                                                                                    |
| modems                                                                                                    | -                                                                                                    |
| Creating a GRETAP interface                                                                                                    |                                                                                                    |
| Modifying a GRETAP interface                                                                                                    |                                                                                                    |
| "Configuration of the interface" ta                                                                                                    |                                                                                                    |
| "Advanced properties" tab                                                                                                    |                                                                                                    |
| Converting an interface to                                                                                                    |                                                                                                    |
| aggregation (LACP)                                                                                                    |                                                                                                    |
| "Link aggregation (LACP)" Tab                                                                                                    |                                                                                                    |
| Configuring an aggregated link                                                                                                    |                                                                                                    |
|                                                                                                    |                                                                                                    |
|                                                                                                    | 100                                                                                                    |
| LICENSE                                                                                                    |                                                                                                    |
| "General" tab                                                                                                    | 199                                                                                                    |
| "General" tab<br>Buttons                                                                                                    | 199<br>199                                                                                                    |
| "General" tab<br>Buttons<br>Dates                                                                                                    | 199<br>199<br>199                                                                                                    |
| "General" tab<br>Buttons<br>Dates<br>Important information about                                                                                                    | 199<br>199<br>199<br>the                                                                                                    |
| "General" tab<br>Buttons<br>Dates<br>Important information about<br>license                                                                                                    | 199<br>199<br>199<br>the<br>199                                                                                                    |
| "General" tab<br>Buttons<br>Dates<br>Important information about<br>license<br>Installing from a file                                                                                                    | 199<br>199<br>199<br>the<br>199<br>200                                                                                                    |
| "General" tab<br>Buttons<br>Dates<br>Important information about<br>license<br>Installing from a file<br>Advanced properties                                                                                                    | 199<br>199<br>199<br>the<br>200<br>200                                                                                                    |
| "General" tab<br>Buttons<br>Dates<br>Important information about<br>license<br>Installing from a file<br>Advanced properties<br>"License details" tab                                                                                                    | 199<br>199<br>199<br>the<br>200<br>200<br>201                                                                                                    |
| "General" tab<br>Buttons<br>Dates<br>Important information about<br>license<br>Installing from a file<br>Advanced properties                                                                                                    | 199<br>199<br>199<br>the<br>199<br>200<br>200<br>201<br>201                                                                                                    |
| "General" tab<br>Buttons<br>Dates<br>Important information about<br>license<br>Installing from a file<br>Advanced properties<br>"License details" tab<br>Buttons<br>The table                                                                                                    | 199<br>199<br>199<br>the<br>199<br>200<br>200<br>201<br>201<br>201                                                                                                    |
| "General" tab<br>Buttons<br>Dates<br>Important information about<br>license<br>Installing from a file<br>Advanced properties<br>"License details" tab<br>Buttons<br>The table<br>LOGS- SYSLOG                                                                                       | 199<br>199<br>199<br>the<br>200<br>201<br>201<br>201<br>201<br>204                                                                                                    |
| "General" tab<br>Buttons<br>Dates<br>Important information about<br>license<br>Installing from a file<br>Advanced properties<br>"License details" tab<br>Buttons<br>The table<br>LOGS- SYSLOG<br>"Local storage" tab                                                                | 199<br>199<br>199<br>the<br>200<br>201<br>201<br>201<br>201<br>201<br>204<br>204                                                                                                    |
| "General" tab                                                                                                    | 199<br>199<br>the<br>200<br>200<br>201<br>201<br>201<br>201<br>204<br>204<br>204<br>204                                                                                                    |
| "General" tab<br>Buttons<br>Dates<br>Important information about<br>license<br>Installing from a file<br>Advanced properties<br>"License details" tab<br>Buttons<br>The table<br>LOGS- SYSLOG<br>"Local storage" tab                                                                | 199<br>199<br>the<br>199<br>200<br>201<br>201<br>201<br>201<br>204<br>204<br>204<br>204<br>204                                                                                                    |
| "General" tab<br>Buttons<br>Dates<br>Important information about<br>license<br>Installing from a file<br>Advanced properties<br>"License details" tab<br>Buttons<br>The table<br>LOGS- SYSLOG<br>"Local storage" tab<br>Configuration of the space rese<br>for logs<br>"Syslog" tab | 199<br>199<br>the<br>200<br>201<br>201<br>201<br>201<br>204<br>204<br>rved<br>205<br>206                                                                                                    |
| <ul> <li>"General" tab</li></ul>                                                                                                    | 199<br>199<br>the<br>199<br>200<br>200<br>201<br>201<br>201<br>204<br>204<br>204<br>204<br>205<br>206<br>207                                                                                                    |
| <ul> <li>"General" tab</li></ul>                                                                                                    | 199<br>199<br>the<br>199<br>200<br>201<br>201<br>201<br>201<br>204<br>204<br>rved<br>204<br>rved<br>205<br>206<br>207                                                                                                    |
| <ul> <li>"General" tab</li></ul>                                                                                                    | 199<br>199<br>the<br>200<br>201<br>201<br>201<br>201<br>204<br>204<br>204<br>204<br>204<br>205<br>206<br>207<br>207<br>207<br>207                                                                                                    |
| <ul> <li>"General" tab</li></ul>                                                                                                    | 199<br>199<br>199<br>the<br>200<br>201<br>201<br>201<br>201<br>204<br>204<br>204<br>204<br>204<br>205<br>206<br>207<br>207<br>207<br>207<br>207                                                                                                    |
| <ul> <li>"General" tab</li></ul>                                                                                                    | 199<br>199<br>the<br>199<br>200<br>201<br>201<br>201<br>201<br>201<br>201<br>204<br>204<br>204<br>204<br>204<br>204<br>205<br>207<br>207<br>207<br>207<br>207<br>207<br>207<br>207                                                                              |
| <ul> <li>"General" tab</li></ul>                                                                                                    | 199<br>199<br>199<br>the<br>200<br>201<br>201<br>201<br>201<br>201<br>204<br>204<br>204<br>204<br>204<br>204<br>204<br>205<br>206<br>207<br>207<br>207<br>207<br>207<br>207<br>207<br>207<br>207<br>207<br>207<br>207<br>207<br>207<br>207<br>207<br>207<br>207 |

| S | ľ | V | S | - | U | S | 5 | E | F | 2 | C | :( | N | IF | - | 3 | U | R | A | T | 1 | C | N | N | 1 | ļ | l | N | l | J | Þ | Į | L | 1 | V | 2 | 5 | ì |
|---|---|---|---|---|---|---|---|---|---|---|---|----|---|----|---|---|---|---|---|---|---|---|---|---|---|---|---|---|---|---|---|---|---|---|---|---|---|---|
|   |   |   |   |   |   |   |   |   |   |   |   |    |   |    |   |   |   |   |   |   |   |   |   |   |   |   |   |   |   |   |   |   |   |   |   |   |   |   |

| Configuration automatic backup                                                                                                    |                                                                                                    |
|----------------------------------------------------------------------------------------------------|----------------------------------------------------------------------------------------------------|
| "Restore" tab                                                                                                    |                                                                                                    |
| Restore configuration                                                                                                    |                                                                                                    |
| Automatic backup restoration                                                                                                    |                                                                                                    |
| "System update" tab                                                                                                    |                                                                                                    |
| Advanced properties                                                                                                    | 211                                                                                                    |
| NETWORK OBJECTS                                                                                                    | .213                                                                                                    |
| Possible actions                                                                                                    |                                                                                                    |
| Filter                                                                                                    |                                                                                                    |
| The different types of objects                                                                                                    |                                                                                                    |
| Host                                                                                                    |                                                                                                    |
| Network                                                                                                    |                                                                                                    |
| IP address range                                                                                                    |                                                                                                    |
| Port – port range                                                                                                    |                                                                                                    |
| IP protocol                                                                                                    |                                                                                                    |
| Group                                                                                                    |                                                                                                    |
| Port group<br>Router                                                                                                    |                                                                                                    |
| Router                                                                                                    |                                                                                                    |
| PPTP SERVER                                                                                                    | .220                                                                                                    |
| General configuration                                                                                                    | 220                                                                                                    |
| Parameters sent to PPTP clients                                                                                                    | 220                                                                                                    |
| Advanced configuration                                                                                                    | 220                                                                                                    |
| Traffic encryption                                                                                                    | 220                                                                                                    |
|                                                                                                    |                                                                                                    |
| PREFERENCES                                                                                                    | .221                                                                                                    |
| PREFERENCES                                                                                                    |                                                                                                    |
| Access Stormshield Network's website                                                                                                    | 221                                                                                                    |
| Access Stormshield Network's website .<br>Logon settings                                                                                                    | 221<br>221                                                                                                    |
| Access Stormshield Network's website .<br>Logon settings<br>Application settings                                                                                                    | 221<br>221<br>221                                                                                                    |
| Access Stormshield Network's website<br>Logon settings<br>Application settings<br>Management interface behavior                                                                                                    | 221<br>221<br>221<br>221<br>222                                                                                                    |
| Access Stormshield Network's website<br>Logon settings<br>Application settings<br>Management interface behavior<br>External links                                                                                             | 221<br>221<br>221<br>221<br>222<br>222                                                                                                    |
| Access Stormshield Network's website .<br>Logon settings<br>Application settings<br>Management interface behavior<br>External links                                                                                           | 221<br>221<br>221<br>222<br>222<br>222                                                                                                    |
| Access Stormshield Network's website .<br>Logon settings<br>Application settings<br>Management interface behavior<br>External links<br>PROTOCOLS<br>Search                                                                    | 221<br>221<br>221<br>222<br>222<br>222<br>223<br>223                                                                                                    |
| Access Stormshield Network's website .<br>Logon settings<br>Application settings<br>Management interface behavior<br>External links<br>PROTOCOLS<br>Search<br>List of protocols                                               | 221<br>221<br>221<br>222<br>222<br>223<br>223<br>223                                                                                                    |
| Access Stormshield Network's website .<br>Logon settings<br>Application settings<br>Management interface behavior<br>External links<br>PROTOCOLS<br>Search<br>List of protocols<br>Profiles                                   | 221<br>221<br>221<br>222<br>222<br>223<br>223<br>223<br>223<br>223                                                                                                    |
| Access Stormshield Network's website .<br>Logon settings<br>Application settings<br>Management interface behavior<br>External links<br>PROTOCOLS<br>Search<br>List of protocols<br>Profiles<br>Selecting a profile            | 221<br>221<br>222<br>222<br>222<br>223<br>223<br>223<br>223<br>223                                                                                                    |
| Access Stormshield Network's website .<br>Logon settings<br>Application settings<br>Management interface behavior<br>External links<br>PROTOCOLS<br>Search<br>List of protocols<br>Profiles<br>Selecting a profile<br>Buttons | 221<br>221<br>222<br>222<br>222<br>223<br>223<br>223<br>223<br>223<br>224                                                                                                    |
| Access Stormshield Network's website .<br>Logon settings                                                                                                    | 221<br>221<br>222<br>222<br>223<br>223<br>223<br>223<br>223<br>223<br>223<br>224<br>224                                                                                            |
| Access Stormshield Network's website .<br>Logon settings                                                                                                    | 221<br>221<br>222<br>222<br>223<br>223<br>223<br>223<br>223<br>223<br>224<br>224<br>224<br>224                                                                                     |
| Access Stormshield Network's website .<br>Logon settings                                                                                                    | 221<br>221<br>222<br>222<br>222<br>223<br>223<br>223<br>223<br>223<br>224<br>224<br>224<br>224<br>225                                                                              |
| Access Stormshield Network's website .<br>Logon settings                                                                                                    | 221<br>221<br>222<br>222<br>222<br>223<br>223<br>223<br>223<br>223<br>224<br>224<br>224<br>224<br>225<br>225                                                                       |
| Access Stormshield Network's website .<br>Logon settings                                                                                                    | 221<br>221<br>222<br>222<br>223<br>223<br>223<br>223<br>223<br>223<br>224<br>224<br>224<br>224<br>225<br>225<br>226                                                                |
| Access Stormshield Network's website .<br>Logon settings                                                                                                    | 221<br>221<br>222<br>222<br>223<br>223<br>223<br>223<br>223<br>223<br>224<br>224<br>224<br>224<br>225<br>225<br>226<br>226                                                         |
| Access Stormshield Network's website .<br>Logon settings                                                                                                    | 221<br>221<br>222<br>222<br>222<br>223<br>223<br>223<br>223<br>223<br>224<br>224<br>224<br>224<br>224<br>225<br>225<br>226<br>226<br>229                                           |
| Access Stormshield Network's website .<br>Logon settings                                                                                                    | 221<br>221<br>222<br>222<br>222<br>223<br>223<br>223<br>223<br>223<br>224<br>224<br>224<br>224<br>224<br>225<br>225<br>226<br>226<br>226<br>220                                    |
| Access Stormshield Network's website .<br>Logon settings                                                                                                    | 221<br>221<br>222<br>222<br>222<br>223<br>223<br>223<br>223<br>223<br>223<br>224<br>224<br>224<br>224<br>225<br>225<br>226<br>226<br>226<br>229<br>231                             |
| Access Stormshield Network's website .<br>Logon settings                                                                                                    | 221<br>221<br>222<br>222<br>223<br>223<br>223<br>223<br>223<br>223<br>224<br>224<br>224<br>224<br>224<br>225<br>225<br>226<br>226<br>226<br>229<br>230<br>231<br>232               |
| Access Stormshield Network's website .<br>Logon settings                                                                                                    | 221<br>221<br>222<br>222<br>222<br>223<br>223<br>223<br>223<br>223<br>224<br>224<br>224<br>224<br>224<br>224<br>225<br>226<br>226<br>226<br>226<br>220<br>231<br>232<br>232<br>232 |

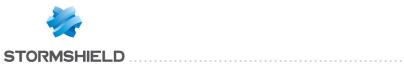

| "SMTP Commands" tab                     | 234 |
|-----------------------------------------|-----|
| "Analyzing files" tab                   |     |
| "Sandboxing" tab                        |     |
| POP3                                    |     |
| "IPS - PROXY" tab                       |     |
| "POP3 Commands" tab                     |     |
| "Analyzing files" tab                   |     |
| "Sandboxing" tab                        |     |
| FTP                                     |     |
| "IPS" tab                               |     |
| "Proxy" tab                             |     |
| "Commands FTP" tab                      |     |
| « FTP Users » tab                       |     |
| "Analyzing files" tab                   |     |
| "Sandboxing" tab                        |     |
| SSL                                     |     |
| "IPS" tab                               |     |
| "Proxy" tab                             |     |
| TCP-UDP                                 |     |
| Profiles screen                         |     |
| IP                                      |     |
| "IPS" tab                               |     |
| ICMP                                    |     |
| "IPS" tab                               |     |
| DNS                                     |     |
| Profiles screen                         |     |
| Yahoo Messenger (YMSG)                  |     |
| Profiles screen                         |     |
| ICQ – AOL IM (OSCAR)                    | 250 |
|                                         |     |
| Profiles screen<br>Live Messenger (MSN) | 20  |
| Profiles screen                         |     |
| TFTP                                    |     |
|                                         |     |
| Profiles screen                         |     |
| MS-RPC protocol                         |     |
| NetBios CIFS                            |     |
| Profiles screen                         |     |
| NetBios SSN                             |     |
| EPMAP protocol                          |     |
| MGCP                                    |     |
| Profiles screen                         |     |
| RTP                                     |     |
| "IPS" tab                               |     |
| RTCP                                    |     |
| "IPS" tab                               |     |
| RTSP                                    | 255 |
| RTSP commands                           |     |
| Maximum size of elements (bytes)        |     |
| RTSP session settings                   |     |
| RTSP features                           |     |
| Support                                 | 256 |
|                                         |     |

| SIP                                       | .256  |
|-------------------------------------------|-------|
| SIP commands                              |       |
| Maximum size of elements (bytes)          | . 256 |
| SIP session parameters                    |       |
| SIP protocol extensions                   |       |
| Support                                   |       |
| MODBUS                                    |       |
| General Settings                          |       |
| Modbus settings                           |       |
| Managing Modbus function codes            |       |
| Support                                   |       |
| \$7                                       |       |
| S7 Settings                               |       |
| Managing S7 function codes                |       |
| Support                                   |       |
| OPC UA                                    |       |
| OPC UA parameters                         |       |
| Managing OPC UA services                  |       |
| Others                                    |       |
|                                           | 200   |
| QUALITY OF SERVICE (QoS)                  |       |
| Network traffic                           |       |
| Bandwidth reservation or limitation (CBQ) |       |
| Queues                                    |       |
| Class-based queue (CBQ)                   |       |
| Monitoring queue                          |       |
| Priority queue                            |       |
| Available queues                          |       |
| Examples of application and usage         |       |
| recommendations                           | .204  |
| ROUTING                                   | 267   |
| "Static routes" tab                       | .267  |
| Button bar                                | .267  |
| Presentation of the table                 |       |
| "Dynamic routing" tab                     |       |
| Advanced properties                       |       |
| Sending the configuration                 |       |
| "Return routes" tab                       |       |
| Button bar                                |       |
| Presentation of the table                 | .269  |
| SMTP FILTERING                            | 270   |
| Profiles                                  | 270   |
| Selecting a profile                       | 270   |
| Buttons                                   |       |
| Rules                                     |       |
| Possible operations                       | 271   |
| The table                                 |       |
| Errors found in the SMTP filter policy    | .271  |

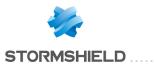

| SNMP AGENT                            | .273  |
|---------------------------------------|-------|
| "General" tab                         | 273   |
| Configuration of MIB-II information . |       |
| Sending of SNMP alerts (traps)        |       |
| "SNMPv3" tab                          |       |
| Connection to the SNMP agent          |       |
| Authentication                        |       |
| Encryption (optional)                 |       |
| Sending of SNMPv3 alerts (traps)      |       |
| "SNMPv1 - SNMPv2c" tab                |       |
| Connection to the SNMP agent          | 275   |
| Sending of SNMPv2c alerts (traps)     |       |
| Sending of SNMPv1 alerts (traps)      | 276   |
| MIBS and Traps SNMP                   | . 276 |
| Stormshield Network SNMP event a      | nd    |
| alert (traps) format                  |       |
| Management information bas            | es    |
| (MIBs)                                | 278   |
| SSL FILTERING                         | . 291 |
| Profiles                              | 291   |
| Selecting a profile                   |       |
| Buttons                               |       |
| Rules                                 |       |
| Possible operations                   |       |
| The table                             |       |
| Errors found in the SSL filter policy |       |
| SSL VPN                               |       |
|                                       |       |
| General configuration                 |       |
| Advanced properties                   | 295   |
| SSL VPN Portal                        | .297  |
| "General" tab                         | 297   |
| Advanced properties                   |       |
| "Web servers" tab                     |       |
| Adding a web server                   |       |
| Adding an OWA web server              |       |
| Adding a Lotus Domino web server      |       |
| "Application servers" tab             |       |
| Configuration with an application     |       |
| server                                |       |
| Configuration with a Citrix server    | 302   |
| Deleting a server                     | 302   |
| "User profiles" tab                   | 303   |
| Operating principle                   |       |
| Configuring a profile                 |       |
| SSL VPN services on the Stormshiel    |       |
| Network web portal                    |       |
| Accessing your company's web sit      |       |
| via an SSL tunnel                     |       |
| Accessing your company's resourc      |       |

| via an SSL tunnel                                     |       |
|-------------------------------------------------------|-------|
| STATIC MULTICAST ROUTING                              | .306  |
| Actions on multicast routing policy rules<br>New rule | . 306 |
| STORMSHIELD MANAGEMENT CENTER                         | .307  |
| Connecting the firewall to SMC                        |       |
| Buttons                                               |       |
| SYSTEM EVENTS                                         | 308   |
| Possible operations                                   |       |
| Search<br>Restore the default configuration           |       |
| List of events                                        |       |
| System alarms list                                    |       |
| TIME OBJECTS                                          | 312   |
| Possible operations                                   |       |
| Information regarding objects                         |       |
| Fixed event                                           |       |
| Day of the year<br>Day(s) of the week                 |       |
| Time slots                                            |       |
| URL FILTERING                                         | .314  |
| Profiles                                              |       |
| Selecting a profile                                   |       |
| Buttons<br>Rules                                      |       |
| Possible operations                                   |       |
| The table                                             |       |
| Errors detected                                       | . 316 |
| USERS                                                 | .317  |
| Possible operations                                   |       |
| Search bar<br>Filter                                  |       |
| Creating a group                                      |       |
| Creating a user                                       |       |
| Delete                                                |       |
| Check usage                                           |       |
| List of users (CN)<br>"Account" tab                   |       |
| "Certificate" tab                                     |       |
| "Member of these groups" tab                          |       |
| VIRTUAL INTERFACES                                    | .321  |
| Creating or modifying an IPSec interfac               |       |
| (VTI)                                                 |       |
| Button bar<br>Presentation of the table               |       |
|                                                       |       |

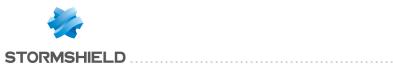

| Creating or modifying a GRE interface<br>Button bar |      |
|-----------------------------------------------------|------|
| Presentation of the table                           | 322  |
| Creating or modifying a loopback                    |      |
| interface                                           |      |
| Button bar                                          |      |
| Presentation of the table                           |      |
|                                                     |      |
| VPN ACCESS PRIVILEGES                               |      |
| "Default options" tab                               |      |
| SSL VPN Portal                                      |      |
| IPSEC                                               |      |
| "VPN Access" tab                                    |      |
| Possible operations                                 |      |
| Configuration table                                 |      |
| "PPTP" tab                                          |      |
|                                                     | .520 |
| VULNERABILITY MANAGEMENT                            |      |
| General configuration                               |      |
| List of monitored network objects                   |      |
| Advanced configuration                              |      |
| Exclusion list (unmonitored objects)                |      |
| WEB OBJECTS                                         | 330  |
| "URL" tab                                           | .330 |
| URL category table                                  |      |
| URL table                                           |      |
| "Certificate name (CN)" tab                         | .332 |
| "Groups of categories" tab                          | .332 |
| Table of groups                                     |      |
| "URL database" tab                                  | 333  |
| IPv6 Support                                        | 334  |
| Details of supported features                       | .334 |
| System                                              |      |
| Network                                             |      |
| Objects                                             |      |
| Users                                               |      |
| Security policy                                     |      |
| Monitoring                                          |      |
| VPN                                                 |      |
| Notifications                                       |      |
| Unsupported features                                |      |
| General points                                      |      |
| IPv6 Support                                        |      |
| Details of supported features                       |      |
| Unsupported features                                |      |
| General points                                      |      |
| Configuration                                       |      |
| Network Settings tab                                |      |
| Interfaces                                          | .340 |

| Modifying a bridge                |            |
|-----------------------------------|------------|
| Creating a bridge                 |            |
| Modifying an Ethernet interface   | (in bridge |
| mode)                             |            |
| Modifying an Ethernet interface ( | advanced   |
| mode)                             |            |
| Creating a VLAN                   |            |
| Modifying a VLAN                  |            |
| Virtual interfaces                |            |
| "IPSec interfaces (VTI)" tab      |            |
| "Loopback" tab                    | 345        |

**SNS - USER CONFIGURATION MANUAL V.2.5** 

| 345 |
|-----|
|     |
| 345 |
|     |
|     |
|     |
| 347 |
|     |
|     |
|     |
| 351 |
| 351 |
| 351 |
| 352 |
| 352 |
|     |

## HOW TO: Implementing a filter rule ......354

| Requirements                    | 354 |
|---------------------------------|-----|
| Creating network objects        | 354 |
| Selecting a filter policy       | 355 |
| Adding a filter rule            | 355 |
| Activating the filter policy    | 357 |
| Testing the Filter / NAT policy | 357 |

## HOW TO: setting up a NAT rule ......358

| Purpose                       | 358 |
|-------------------------------|-----|
| Creating network objects      | 358 |
| Selecting a filter policy     | 359 |
| Creating a NAT filter rule    | 359 |
| Activating the filter policy  | 361 |
| Testing the Filter-NAT policy | 361 |

# HOW TO: IPSec VPN - Authentication by pre-shared key .....

| re-shared key                            | 363 |
|------------------------------------------|-----|
| Setup                                    | 363 |
| Configuring the main site                | 363 |
| Configuring the remote site              | 366 |
| Checking the tunnel setup                | 367 |
| Checking in Stormshield Network Realting | me  |
| Monitor                                  | 367 |
| Incident resolution - Common errors      | 367 |

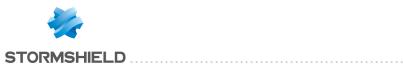

| HOW TO: IPSec VPN - Authentication                     |
|--------------------------------------------------------|
| by certificate                                         |
| Setup                                                  |
| Configuring the main site                              |
| Configuring remote sites A and B376                    |
| Checking the tunnel setup                              |
| Checking in Stormshield Network                        |
| Realtime Monitor                                       |
| Incident resolution - Common errors . 379              |
| HOW TO: IPSec VPN - Hub and                            |
| Spoke Configuration                                    |
| Architectures shown                                    |
| Case no. 1: internal traffic via IPSec                 |
| tunnels                                                |
| Case no.2: all traffic via IPSec tunnels 381           |
| Configuration requirements                             |
| Case no.1: internal traffic via IPSec                  |
| tunnels                                                |
| Configuring the Hub site                               |
| Configuring the satellite sites Spoke A<br>and Spoke B |
| Case no.2: all traffic via IPSec                       |
| tunnels                                                |
| Configuring the central Hub site                       |
| Configuring the satellite sites Spoke A                |
| and Spoke B                                            |
| Checking the tunnel setup                              |
| Via the Stormshield Network                            |
| administration suite                                   |
| Information and diagnosis tools in                     |
| console mode                                           |
| Incident resolution - Common errors . 393              |
| Appendix A: Authorized names 394                       |
| Firewall name                                          |

| Firewall name                    | 394   |
|----------------------------------|-------|
| Login and password               | .394  |
| Comments (prohibited characters) |       |
| Interface names                  | 394   |
| Objects                          | .394  |
| Certificates                     |       |
| Users                            | . 395 |
| IPSEC VPN                        | .395  |
| SSL VPN                          | .395  |
| E-mail alerts                    | 395   |
|                                  |       |

| GLOSSARY           | <br>396 |
|--------------------|---------|
| 0 - 0 0 0 / 11 / 1 | <br>    |

| Α | 396 |
|---|-----|
| В | 397 |
| С | 398 |
| D | 399 |

| Ε | 400 |
|---|-----|
| F | 400 |
| G |     |
| Н | 401 |
| 1 | 402 |
| К |     |
| L | 403 |
| Μ | 403 |
| Ν | 404 |
| 0 |     |
| Ρ | 404 |
| φ |     |
| R |     |
| S |     |
| Τ |     |
| U |     |
| V | 410 |
| W |     |
|   |     |

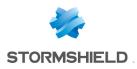

## WELCOME

Welcome to the Stormshield Network V2 user configuration manual.

This guide explains the features of the web administration interface modules, and provides information on how to configure your Stormshield Network Firewall for your network.

For any questions, if you wish to report an error or suggest an improvement, feel free to contact us at **documentation@stormshield.eu**.

#### Products concerned

NG1000-A, NG5000-A, U30S, U70S, U150S, U250S, U500S, U800S, SN150, SN200, SN300, SN500, SN510, SN700, SN710, SN900, SN910, SN2000, SN3000, SN6000, SNi40, VS5, VS10, V50, V100, V200, V500 and VU.

#### Copyright © Stormshield 2016. All rights reserved.

Any copying, adaptation or translation of this material without prior authorization is prohibited.

The contents of this document relate to the developments in Stormshield's technology at the time of its writing. With the exception of the mandatory applicable laws, no guarantee shall be made in any form whatsoever, expressly or implied, including but not limited to implied warranties as to the merchantability or fitness for a particular purpose, as to the accuracy, reliability or the contents of the document.

Stormshield reserves the right to revise this document, to remove sections or to remove this whole document at any moment without prior notice.

## Recommendations on the operating environment

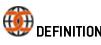

The common criteria evaluate (on an Evaluation Assurance Level or EAL scale of 1 to 7) a product's capacity to provide security functions for which it had been designed, as well as the quality of its life cycle (development, production, delivery, putting into service, updates).

## Introduction

The installation of a Firewall often comes within the scope of setting up a global security policy. To ensure optimal protection of your assets, resources or information, it is not only a matter of installing a Firewall between your network and the Internet. This is namely because the majority of attacks come from the inside (accidents, disgruntled employees, dismissed employee having retained internal access, etc.). And one would also agree that installing a steel security door defeats its purpose when the walls are made of paper.

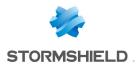

Backed by the Common Criteria, Stormshield Network advises taking into consideration the recommendations of use for the Administration Suite and Firewall product stated below. These recommendations set out the usage requirements by which to abide in order to ensure that your Firewall operates within the context of the common criteria certification.

## Security watch

Please regularly check Stormshield security advisories published on https://advisories.stormshield.eu.

Always update your firewall if it allows fixing a security flaw. Updates are available here: https://mystormshield.eu.

## Physical security measures

Stormshield Network Firewall-VPN appliances must be installed and stored in compliance with the state of the art regarding sensitive security devices: secured access to the premises, Shielded cables with twisted pairs, labeled cables, etc.

## Organizational security measures

The default password of the "admin" user (super administrator) must be changed the very first time the product is used. The wizard will prompt the user to change his password during the initial installation, in the *Administration of the appliance* window. In the web administration interface, this password can be changed in the **Administrator** module (**System** menu), under the *Administrator account* tab.

The definition of this password must observe the best practices described in the following chapter, under *User password management*.

A particular administrative role – that of the super-administrator – has the following characteristics:

- Only the super-administrator is permitted to connect via the local console on Stormshield Network Firewall-VPN appliances, and only when installing the Firewall or for maintenance operations, apart from actual use of the equipment.
- He is in charge of defining the profiles of other administrators,
- All access to the premises where the appliances are stored has to be under his supervision, regardless of whether the access is due to an intervention on the appliance or on other equipment. He is responsible for all interventions carried out on appliances.

User and administrator passwords have to be chosen in such a way that successful attempts at cracking them will take longer. This can be assured with the implementation of a policy regulating their creation and verification.

#### Example

Combination of letters and numbers, minimum length, addition of special characters, words which are not taken from ordinary dictionaries, etc.

Administrators are attuned to these best practices in the course of their functions and have the responsibility of directing users' awareness to these practices (Cf. Next chapter: User Awareness).

For equipment in "trusted" networks which have to be protected, the control policy for traffic to be implemented should be defined in the following manner:

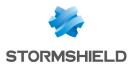

- **Complete**: the standard scenarios of how equipment is used have all been considered when defining the rules and their authorized limits have been defined.
- Strict: only the necessary uses of the equipment are authorized.
- **Correct**: rules do not contradict each other.
- **Unambiguous**: the wording of the rules provides a competent administrator with all the relevant elements for direct configuration of the appliance.

#### Human media

**Administrators** are non hostile, competent persons with the necessary means for accomplishing their tasks. They have been trained to launch operations for which they are responsible. In particular, their skills and organization imply that:

- Different administrators having the same rights will not perform administrative actions which conflict.
- Logs are used and alarms are processed within the appropriate time frames.

#### Example

Incoherent modifications to the control policy for traffic.

#### IT security environment

Stormshield Network Firewall-VPN appliances must be installed in accordance with the current network interconnection policy and are the only passageways between the different networks on which the control policy for traffic has to be applied. They are scaled according to the capacities of the adjacent devices or these devices restrict the number of packets per second, positioned slightly below the maximum treatment capacities of each firewall-VPN appliance installed in the network architecture.

Besides applying security functions, Stormshield Network Firewall-VPN appliances do not provide any network service other than routing and address translation.

#### Example

no DHCP, DNS, PKI, application proxies, etc.\*

Stormshield appliances are not configured to forward IPX, Netbios, AppleTalk, PPPoE or IPv6 information flows.

Firewall-VPN appliances do not depend on external "online" services (DNS, DHCP, RADIUS, etc.) to apply the information flow control policy.

Remote administration workstations are secured and kept up to date on all known vulnerabilities affecting operating systems and hosted applications. They are installed in protected premises and are exclusively dedicated to the administration of firewall-VPN appliance and the storage of backups.

Network devices that the firewall uses to establish VPN tunnels are subject to constraints relating to physical access, protection and control of their configuration. These constraints are equivalent to those faced by the TOE's firewall-VPN appliances.

Workstations on which the VPN clients of authorized users are launched are subject to restrictions regarding physical access control, protection and control over their configuration, equivalent to the restrictions placed on workstations in trusted networks. They are secured and kept up to date on all known vulnerabilities affecting operating systems and hosted applications.

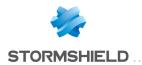

\* These services are available on firewalls but are not part of the scope of evaluation of the common criteria.

#### Evaluated configurations and usage

The usage of the environment being evaluated must possess the following characteristics:

- Certificates and CRLs are distributed manually (importing).
- The usage mode subject to evaluation excludes the fact that the TOE relies on services other than PKI, DNS and DHCP servers and proxies. The optional modules provided by Stormshield Network to manage these services are disabled by default and have to stay that way. Specifically, these are:
  - the internal public key infrastructure (PKI),
  - User authentication module,
  - SSL VPN module (Portal and Tunnel),
  - antivirus engine (ClamAV or Kaspersky),
  - Active Update module,
  - Dynamic routing module (BIRD dynamic routing service),
  - DNS cache (DNS/Proxy cache),
  - SSH, DHCP, MPD and SNMPD servers (SSH server, DHCP server and SNMP agent),
  - DHCP client (DHCP server),
  - NTP daemon (NTP client),
  - DHCP relay,
  - Cloud backup service.
- Even though it is supported, the IPv6 feature is disabled by default and must remain so for the duration of the evaluation.
- IPSec administrators and users are managed by the internal LDAP directory. The evaluation of such usage excludes the fact that external LDAP clients outside the scope of the firewall-VPN appliance's network can connect to this base.
- Audit logs depending on the model are either stored locally or sent by Syslog.
- The ability provided by the filter policy to associate each filter rule with an application inspection (HTTP, SMTP, POP3 and FTP proxies) and a schedule falls outside the scope of this evaluation and must not be used.
- The option of associating a "decrypt" action (SSL proxy) with a filter rule in the filter policy falls outside the scope of this evaluation and must not be used.

Cryptographic algorithms needed for compliance with the RGS (General Security Guidelines defined by ANSSI, the French Network and Information Security Agency) and used for the evaluation

| Algorithm      | Key size         |  |
|----------------|------------------|--|
| Diffie-Hellman | 2048, 3072, 4096 |  |
|                |                  |  |
|                |                  |  |
| Algorithm      | Key size         |  |

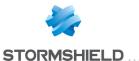

| Algorithms | Fingerprint size |
|------------|------------------|
| HMAC-SHA1  | 160              |
| HMAC-SHA2  | 256, 384, 512    |
| SHA2       | 256, 384, 512    |
| Algorithms | Key size         |
| AES        | 128, 192, 256    |
| Triple DES | 168              |
| Blowfish   | 128 to 256       |
| CAST       | 128              |

The Perfect Forward Secrecy (PFS) option performs a new Diffie-Hellman key exchange during IKE Phase 2. This allows ensuring that in the event a key has been stolen, the next or previous keys cannot be deduced, thereby preventing the whole IPSec exchange from being decrypted, apart from the segment of the communication protected by the corrupted key. You are strongly advised to leave PFS enabled in order to comply with the RGS, which is the scenario that has been chosen for the evaluation.

The security of the connection to the authentication portal and administration interface has been strengthened, as per the recommendations of the ANSSI (*French Network and Information Security Agency*). These connections have to go through certain versions of the SSL/TLS protocol. Version SSLv3 has been disabled to make way for TLS versions. The use of AES encryption suites with Diffie-Hellman has also been imposed. As Internet Explorer in version 6, 7 and 8 does not support this configuration, you are advised to use a higher version of this browser. This configuration must not be disabled in order to stay within the scope of the evaluation.

## **User awareness**

## Administrator management

The Firewall administrator is in charge of instructing users on network security, the equipment which make up the network and the information which passes through it.

Most users in a network are computer novices and even more so in network security. It is thus incumbent upon the administrator or person in charge of network security to organize training sessions or at least programs to create user awareness of network security.

These sessions should be used to state the importance of managing user passwords and the work environment as well as the management of users' access to the company's resources, as indicated in the following chapter.

#### Initial connection to the appliance

A security procedure must be followed if the initial connection to the appliance takes place through an untrusted network. This operation is not necessary if the administration workstation is plugged in directly to the product.

Access to the administration portal is secured through the SSL/TLS protocol. This protection allows authenticating the portal via a certificate, thereby assuring the administrator that he is indeed logged in to the desired appliance. This certificate can either be the appliance's default certificate or the certificate entered during the configuration of the appliance (*Authentication* > *Captive portal*). The name (CN) of the appliance's default certificate is the appliance's serial

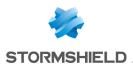

number and it is signed by the authority called "NETASQ - Secure Internet Connectivity ("O") / NETASQ Firewall Certification Authority ("OU").

To confirm a secure access, the browser must trust the certificate authority that signed the certificate used, which must belong to the browser's list of trusted certificate authorities. Therefore to confirm the integrity of an appliance, the NETASQ certificate authority must be added to the browser's list of trusted certificate authorities before the initial connection. This authority can be accessed at <a href="http://www.netasq.com/pki/netasq-firewall-ca.crt">http://www.netasq.com/pki/netasq-firewall-ca.crt</a>. If a certificate signed by another authority has been configured on the appliance, this authority will need to be added instead of the NETASQ authority.

As a result, the initial connection to the appliance will no longer raise an alert in the browser regarding the trusted authority. However, a message will continue to warn the user that the certificate is not valid. This is because the certificate defines the Firewall by its serial number instead of its IP address. To stop this warning from appearing, you will need to indicate to the DNS server that the serial number is associated with the IP address of the Firewall.

## 🕕 NOTE

The default password of the "admin" user (super administrator) must be changed the very first time the product is used. The wizard will prompt the user to change his password during the initial installation, in the *Administration of the appliance* window. In the web administration interface, this password can be changed in the **Administrator** module (**System** menu), under the *Administrator account* tab.

The definition of this password must observe the best practices described in the following chapter, under *User password management*.

This password must never be saved in the browser.

#### User password management

Throughout the evolution of information technologies, numerous authentication mechanisms have been invented and implemented to guarantee that companies' information systems possess better security. The result of this multiplication of mechanisms is a complexity which contributes to the deterioration of company network security today.

Users (novices and untrained users) tend to choose "simplistic" passwords, in general drawn from their own lives and which often correspond to words found in a dictionary. This behavior, quite understandably, leads to a considerable deterioration of the information system's security.

Dictionary attacks being an exceedingly powerful tool is a fact that has to be reckoned with. A study conducted in 1993 has already proven this point. The following is a reference to this study: (http://www.klein.com/dvk/publications/). The most disturbing revelation of this study is surely the table set out below (based on 8-character passwords):

| Type of password                 | Number of characters | Number of passwords | Cracking time |
|----------------------------------|----------------------|---------------------|---------------|
| English vocabulary 8 char. and + | Special              | 250000              | < 1 second    |
| Lowercase only                   | 26                   | 208827064576        | 9-hour graph  |
| Lowercase + 1 uppercase          | 26/special           | 1670616516608       | 3 days        |
| Upper- and lowercase             | 52                   | 53459728531456      | 96 days       |
| Letters + numbers                | 62                   | 218340105584896     | 1 year        |
| Printable characters             | 95                   | 6634204312890620    | 30 years      |
| Set of 7-bit ASCII characters    | 128                  | 72057594037927900   | 350 years     |

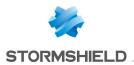

Another tendency which has been curbed but which is still happening is worth mentioning: those now-famous post-its pasted under keyboards.

The administrator has to organize actions (training, creating user awareness, etc) in order to modify or correct these "habits".

#### Example

- Encourage your users to choose passwords that exceed 7 characters,
- Remind them to use numbers and uppercase characters,
- Make them change their passwords on a regular basis,
- and last but not least, never to note down the password they have just chosen.

One classic method of choosing a good password is to choose a sentence that you know by heart (a verse of poetry, lyrics from a song) and to take the first letter of each word. This set of characters can then be used as a password. For example:

"Stormshield Network, Leading French manufacturer of FIREWALL and VPN appliances..."

The password can then be the following: SNLFmoFaVa.

The ANSSI (French Network and Information Security Agency) offers a set of recommendations for this purpose to assist in defining sufficiently robust passwords.

Users are authenticated via the captive portal by default, through an SSL/TLS access that uses a certificate signed by another authority that is not recognized by the browsers. It is therefore necessary to deploy the certificate authority used by a GPO on users' browsers. This authority is the Netasq CA by default, available at http://www.netasq.com/pki/netasq-firewall-ca.crt.

For further detail, please refer to the previous chapter **Administrator management**, under *Initial connection to the appliance*.

#### Work environment

The office is often a place where many people pass through every day, be they from the company or visitors, therefore users have to be aware of the fact that certain persons (suppliers, customers, workers, etc) can access their workspace and by doing so, obtain information about the company.

It is important that the user realizes that he should never disclose his password either by telephone or by e-mail (social engineering) and that he should type his password away from prying eyes.

#### User access management

To round up this chapter on creating user awareness of network security, the administrator has to tackle the management of user access. In fact, a Stormshield Network Firewall's authentication mechanism, like many other systems, is based on a login/password system and does not necessarily mean that when the application enabling this authentication is closed, the user is logged off. This concept may not always be apparent to the uninitiated user. As such, despite having shut down the application in question, the user (who is under the impression that he is no longer connected) remains authenticated. If he leaves his workstation for just a moment, an ill-intentioned person can then usurp his identity and access information contained in the application.

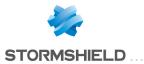

Remind users to lock their sessions before they leave their workstations unattended. This seemingly tedious task can be made easier with the use of authentication mechanisms which automate session locking (for example, a USB token).

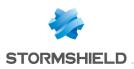

## **SN Activity Reports**

Stormshield Network Activity Reports present "Top 10" reports in the categories of Web, Security, Viruses, Vulnerabilities and Spam. As such, you will be able to view how the internet access is used, which attacks your firewall has blocked as well as the vulnerable hosts on your corporate network. Many interactive features allow you to directly fine-tune your firewall's configuration.

**Activity reports** also allow you to read logs (made easy with views by types of alarms, connections, web logs, etc) generated by appliances and stored locally. Advanced filters allow these logs to be thoroughly analyzed.

The application can be accessed directly from the URL https://firewall-address/reports.

## **Collaborative security**

For more collaborative security, based on vulnerability reports generated by Vulnerability Manager, it is now possible in just one click to increase the level of protection on a host that has been identified as vulnerable. Therefore, when critical vulnerabilities are detected, a new option will allow you to add affected hosts to a pre-set group and assign a strengthened protection profile or specific filter rules to them (quarantine zones, restricted access, etc.).

For further information, please refer to the Technical Note Collaborative security.

## Storage device: SD Card

The **External log storage on SD card** feature is available on all models in the S and SN ranges, except for SN150, SN2000, SN3000 and SN6000 models. This feature is offered with a subscription to the "External storage" option.

## 🚺 NOTE

For SN150 models, the maximum number of reports is restricted to 5 and can be read for up to 7 days. For U30S/U70S and SN200/SN300 models, you can obtain the full feature by using an external storage medium such as an SD card and by subscribing to the "external storage" option (refer to the module **Logs –Syslog**).

The type of SD card must be at least **Class 6** and compliant with the **SDHC standard**. The maximum memory supported is 32 GB.

## 🕕 NOTE

Storing logs on an external medium can only be done on an SD card. This service is not compatible with other storage media such as a USB key or an external hard disk.

For more information, refer to the Guides **PRESENTATION AND INSTALLATION OF NETASQ PRODUCTS U SERIES – S Models** or **PRESENTATION AND INSTALLATION OF STORMSHIELD NETWORK PRODUCTS SN Range,** available in your private area, under the section *Documentation*.

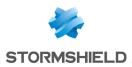

## Logs

## **Possible operations**

| Toolbar no. | 1: period and display mode                                                                                                    |
|-------------|----------------------------------------------------------------------------------------------------|
|             | This field allows choosing the period: Last hour, Today,<br>past 7 days, past 30 days and customized duration.                                                                                |
|             | <ul> <li>The past hour is calculated up to the minute before the current one.</li> </ul>                                                                                                    |
| Time scale  | <ul> <li>The Today view covers the current day, from midnight of the day before up to the<br/>minute before data is refreshed.</li> </ul>                                                     |
|             | • The last 7 and 30 days refer to the period that has ended the day before at midnight.                                                                                                    |
|             | <ul> <li>The customized duration allows you to define a determined period, which covers the<br/>whole day except for the current day in which data runs up to the previous minute.</li> </ul> |
|             | The button 🐵 is a shortcut allowing you to select a <b>customized duration</b> .                                                                                                    |
| 🥏 Refresh   | This button allows you to refresh the display of data.                                                                                                    |
|             |                                                                                                    |
|             | Displays logs in lines or arranged in a table. The line view highlights the values of                                                                                                    |

| Line view /Grid view                          | Displays logs in lines or arranged in a table. The line view highlights the values of fields that match search criteria. |
|-----------------------------------------------|----------------------------------------------------------------------------------------------------|
| Expand all the element<br>/ Collapse elements | <sup>s</sup> Displays all fields or only main fields.                                                                    |

## Toolbar no. 2: simple or advanced searches

Change search modes using the "Simple search" / "Advanced search" button.

The "**reinit. Columns**" button allows restoring the default display settings. This refers to whether columns are hidden or shown or the modification of their width.

#### Simple search mode

In this default search mode, the appliance will search for the value entered in all the fields of the log files displayed.

This search only covers field values, and not field names. For example, to filter blocked connections, enter the value "block" in the search field, instead of "action=block".

(field for entering the search, enter text in the field or drag and drop from a result field.

#### Advanced search mode

In advanced mode, several search criteria can be combined. All of these criteria have to be met in order to be displayed, as the search criteria are cumulative.

This combination of search criteria can then be saved as a "filter". Filters will then be saved in memory and can be reinitialized in the **Preferences** module of the administration interface.

Select a filter to launch the corresponding search. The list will suggest filters that have been saved previously and for certain Views, predefined filters. Selecting the entry (New filter) allows reinitializing the filter by selecting the criteria selection.

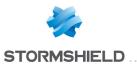

| Save   | Save as a customized filter the criteria defined in the Filter panel described in the next section. You can save a new filter using the button "Save as" based on an existing filter or a predefined filter offered in certain Views. Once a filter has been saved, it will be automatically offered in the list of filters. |
|--------|----------------------------------------------------------------------------------------------------|
| Delete | Delete a customized filter saved earlier.                                                                                                    |

## **FILTER panel**

You can add a search criterion either by clicking on **Add a criterion**, or by dragging a value from the results field and dropping it in the panel.

The filter creation window allows you to either **apply** or **add** the defined criterion. The **Add** button keeps the window open in order to define several criteria successively before launching the search.

To add a search criterion, click on this button in order to open a window to edit a criterion, for which you need to enter the 3 following elements:

- A Field to select in which the value will be searched. Selecting any will enable searches in all values contained in the logs.
- In this list, the translated name of the field is displayed as well as the original name between brackets (token). The main fields are displayed in black and secondary fields in gray, corresponding to the display of the button Expand all the elements / Collapse elements.
- A sort criterion that will be associated with the value sought. These operators are: equal to, different from, contains, does not contain, starts with and ends with.
- A Value to look for according to the criteria selected earlier.

Once the criterion has been set up, it will be added to this **FILTER** panel. The following actions can be done to this criterion:

- Delete using the icon **\***. Deleting a criterion automatically refreshes the search of the modified filter, without this criterion.
- Edit in a window similar to the one during its creation, using the icon <sup>√</sup>. The editing window only allows you to apply the search.

#### Information

Add a criterion

Above the table displaying the logs, the queried period will be shown, according to the value selected in the drop-down menu in the 1<sup>st</sup> toolbar. This period is displayed as:

SEARCH FROM - DD/MM/YYYY HH:MM:SS - TO - DD/MM/YYYY HH:MM:SS

Below the log table, the following information will be shown:

- Number of the page displayed,
- Number of logs displayed in the page,
- Period covered by the logs shown in the page,
- The UTM's date and time (information that will be useful if the administrator's workstation does not have the same settings).

## Interactions

Regardless of the display mode (line/grid), the values displayed in the log reading window offers interactions. Left-clicking opens a menu that offers the following actions:

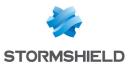

## Simple search mode

Search this value: shortcut for creating a criterion that searches for the value in the corresponding field and in the whole log or view. This search type is the same as dragging and dropping the value.

#### Advanced search mode

- Add an equality criterion to this value: shortcut for creating a criterion that searches for the value in the corresponding field and in the whole log or view. To avoid the repetition of the value sought, the corresponding column will be automatically hidden in the grid view. This search type is the same as dragging and dropping the value.
- Add a difference criterion to this value: shortcut for creating a criterion that searches for any value that is different from the one selected in the corresponding field and in the whole log or view.
- See the entire line: action displaying a window that contains all fields in the row of logs, grouped by theme. It is possible to browse through log files to view the details of the previous and following rows.

#### IP addresses and objects

Add the host to the Object base and/or add it to a group: this option allows creating a host and/or adding it to a group from a log file. As such, a host that has been identified as vulnerable can, for example, be added to a group with a strengthened protection profile. (cf. Technical Note **Collaborative security**).

This option appears on fields that contain IP addresses (source, destination) or object names (source name, destination name). A window will appear, in which you can:

- Save the object in the database if it is an IP address,
- Select the appropriate object if the IP address corresponds to several objects,
- Add it to an existing group. This group may correspond to a quarantine of predefined vulnerable objects.

#### **URLs**

Add the URL to a group: this option allows adding a URL to a group from a log file. As such, URLs that have been identified as malicious or undesirable may, for example, be added to a customized group that will be subject to URL filtering.

This option appears on fields that contain URLs (destination name). A window will appear, enabling:

• URLs to be added to an existing group. This group may correspond to a category of prohibited URLs, for example.

#### Ports

Add the service to the objects base and/or add it to a group: this option allows creating a service and/or adding it to a group from a log file. As such, services that have been identified as vulnerable or undesirable may, for example, be added to a group of prohibited services in filter rules.

This option appears on fields that contain port numbers or service names (source port, destination port, , name of the source port, name of the destination port, etc). A window will appear, enabling:

• The object to be saved in the database if it is a port number,

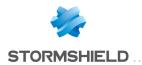

• Add it to an existing group. This group may correspond to a category of prohibited services.

#### Views

• All logs

This view displays all logs: Administration, Alarms, Authentication, Network connections, Filter, FTP proxy, IPSec VPN, Application Connections, POP3 proxy, SMTP proxy, SSL proxy, System events, Vulnerabilities, HTTP proxy and SSL VPN.

## 🕕 NOTE

If the user does not have *admin* privileges, the **Administration** log will not be taken into account in this view.

• Network traffic

This view displays **Network connections, Filter, FTP proxy, Application connections, POP3 proxy, SMTP proxy, SSL proxy, HTTP proxy** and **SSL VPN** logs.

Two predefined filters searching for IPv4 traffic and IPv6 traffic are offered.

• Threats

This view displays the **Alarms** log according to certain categories; this log only displays logs that do not belong to the filter alarm category.

Three predefined filters that search for Application (classification=1), Malware (classification=2) or Protection (classification=0) vulnerabilities are offered.

• Web

This view displays **Network connections, Application connections,** and **HTTP proxy** logs according to certain categories:

- The Network connections logs only display logs whose standard service corresponding to the destination port is HTTP, HTTPS or HTTP PROXY.
- The Application connections log only displays logs with an associated plugin name that is either HTTP or HTTPS.

A predefined filter that looks for detected viruses is offered.

• Vulnerabilities

This view displays the Vulnerabilities log.

Two predefined filters that search for Client (targetclient=1) and Server (targetserver=1) vulnerabilities are offered.

• E-mails

This view displays **Network connections, Application connections, POP3 proxy** and **SMTP proxy** logs according to certain categories:

- The Network connections logs only display logs whose standard service corresponding to the destination port is SMTP, SMTPS, POP3, POP3S, IMAP or IMAPS.
- The Application connections log only displays logs with an associated plugin name that is either SMTP, SMTPS, POP3, POP3S, IMAP or IMAPS.

Two predefined filters that search for detected viruses (virus=infected) and detected spam (spamlevel entered and different from 0) are offered.

• VPN

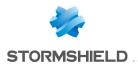

This view displays **IPSec VPN**, **System events** and **SSL VPN** logs according to certain categories; the System events log only displays logs for which the reference message is PPTP.

• System events

This view displays **Alarms** and **System events** logs according to certain categories; the Alarms log only displays logs belonging to the system alarm category.

Two predefined filters that search for Minor (pri = 4) or Major (pri = 1) levels are offered.

Filtering

This view displays **Alarms** and **Filter** logs according to certain categories; the Alarms log only displays logs belonging to the filter alarm category.

## Logs

The list of logs displayed in the menu and the name of the corresponding log file is shown below:

| Administration                   | l_server     |
|----------------------------------|--------------|
| Alarms                           | l_alarm      |
| Authentication                   | l_auth       |
| Network connections              | l_connection |
| Filtering                        | l filter     |
| FTP proxy                        | l ftp        |
| SSL VPN                          | l vpn        |
| Application connections (plugin) | l_plugin     |
| POP3 proxy                       | l_pop3       |
| SMTP proxy                       | l smtp       |
| SSL proxy                        | l ssl        |
| System events                    | l system     |
| Vulnerabilities                  | lpvm         |
| HTTP proxy                       | l web        |
| SSL VPN                          | l_xvpn       |

## 🕕 NOTE

If the user does not have admin privileges, the Administration log will not be accessible.

## 🕕 NOTE

If the time on the appliance is changed, a yellow line indicating this change will be shown for each log queried. This line is logged when the change is made.

As a result, the period displayed may no longer correspond to the expected number of hours. For example, if the time on the appliance has been moved back by one hour, the log for the past day will show logs for the past 25 hours. Likewise, if a search is launched for a common time, the search will be conducted in all logs, meaning before and after the change of time on the appliance.

## **Activity Reports**

These reports are displayed in the form of bar graphs or pie charts and offer four time scales: the last hour, day, week or month. These time ranges are calculated in relation to the firewall's date and time settings.

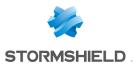

## 🛈 NOTE

For SN150 models, the maximum number of reports is restricted to 5 and can be read for up to 7 days. For U30S/U70S and SN200/SN300 models, you can obtain the full feature by using an external storage medium such as an SD card and by subscribing to the "external storage" option (refer to the module **Logs** –**Syslog**).

These reports are compiled based on logs saved on the firewall. These logs are analyzed and the most frequently recurring values are stored within a database. The top 10 and 11<sup>th</sup> value corresponding to "Others" is therefore based on these values.

Data is refreshed every minute (5 minutes for U30/U70, U30S/U70S and SN200/SN300 models without SD cards and SN150). The refreshment includes a calculation of a new Top 50 over the last few hours and days in order to better represent the recurrent values and to avoid overloading the database.

Data stored on SD cards can be read by other platforms equipped with an SQLite engine. For each report, it is possible to print the graphs with their descriptions and export data in CSV format.

Reports are based on all traffic processed by the firewall, meaning for connections passing through all interfaces, internal and external.

## 🕕 WARNING

Even though the generation of reports does not have priority over other treatments, the number of reports enabled or the type of traffic may have a real impact on the performance of the appliance (*Dashboard*: CPU and memory).

## Configuration

Several reports require some features (such as antivirus, vulnerability management or authentication) to be enabled. Please refer to the relevant report to find out which modules are required and the possible interactions.

Enable data analysis Activates the features that scan logs and store data.

#### The table

| Search            | This field allows looking for reports by keywords.                 |
|-------------------|--------------------------------------------------------------------|
| in the categories | The search for reports can be restricted to the selected category. |
| Status            | All the reports selected in the grid can be enabled or disabled.   |

## **Possible operations**

|             | This field allows selecting the time scale: last hour, views by day,<br>last 7 days and last 30 days.                                 |
|-------------|----------------------------------------------------------------------------------------------------|
|             | <ul> <li>The last hour is calculated from the minute before the current minute.</li> </ul>                                            |
| Time scale  | <ul> <li>The view by day covers the whole day, except for the current day in which data run<br/>up to the previous minute.</li> </ul> |
|             | <ul> <li>The last 7 and 30 days refer to the period that has ended the day before at<br/>midnight.</li> </ul>                         |
|             | The button 🍣 allows refreshing the display of data.                                                                                   |
| Display the | In the case of a view by day, this field offers a calendar allowing you to select the date.                                           |

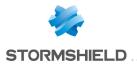

The button 🖨 allows you to access the print preview window for the report. A comment field can be added to the report that has been formatted for printing. The *Print* button sends the file to the browser's print module, which allows choosing to print or to generate a PDF file.

The button allows downloading data in CSV format. The values are separated by commas and saved in a text file. This makes it possible to reopen the file in a spreadsheet program such as *Microsoft Excel.* 

| <b>-</b>  | Displays data in the form of a horizontal bar graph |
|-----------|-----------------------------------------------------|
| <b>.h</b> | Displays data in the form of a vertical bar graph   |
| •         | Displays data in the form of a pie chart            |

The analyzed period is then displayed.

#### Legend

A table made up of 6 columns summarizes the description of the data displayed. The information shown is as follows:

- Numbering indicates the rank according to the value,
- A letter and a color allow referencing the value when text is too long to be displayed in full (graphs in vertical bars or pie charts),
- The full name of the data type is displayed,
- The column displays the percentage that the data type represents for this list,
- The column displays the quantity value,
- This column contains a status button that displays or hides data. The category "Others" representing data other than those in the Top 10 is hidden by default. The status Hidden/Shown is kept in the preferences of the application.

Depending on the reports, extra columns can be added to the legend table offering certain information or interactions in relation to the values displayed (e.g.: action of an alarm).

#### Interactions

Left-clicking on a value in a report will open a menu offering several interactions. These may be for example, providing additional information on the value, modifying a parameter of the configuration profile or launching a search in the Logs section.

All the elements in a diagram allow the action **Search this value in logs**: this search is conducted in the **Logs** section on all logs by keeping the monitored period with the value of the element selected in the report as a search criterion. This action is offered for all values except for certain specific searches listed below.

If it is an **IP address**, the possible actions will be:

- Access WHOIS data regarding the domain: except for private IP addresses
- Add the host to the object base: through a dialogue window, the host can be added to the Object base and added to a group created earlier. The aim of this is to apply a particular filter policy to the object (quarantine zone).

\* Please refer to the Technical Note "Collaborative security" on how to create a policy with a remediation zone.

A domain name allows the following additional actions:

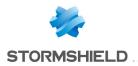

- URL access: this action displays the URL in a new tab.
- Display the URL Category: this action displays in a window the category to which the domain belongs.
- Add the URL to a group: this action will display a window that allows adding the URL directly to an existing URL group.

The following are the particular interactions of the various reports:

#### WEB: Top web searches report

**Execute this search via Google:** this action launches a Google keyword search in a new tab.

#### **SECURITY: Top most frequent alarms report**

- Set action to (Allow/Block): this modification will be made to the profile relating to the traffic that raised the alarm.
- Set level to (Major/ Minor / Ignore): this modification will be made to the profile relating to the traffic that raised the alarm.
- Open help: this link redirects to the help page of the alarm raised or the vulnerability detected.
- **Display the Logs generated by this alarm**: this search is conducted in the Logs section, on all logs and by keeping the monitored period.

#### **VULNERABILITY**

#### Top most vulnerable hosts report

- Click to display the remaining vulnerabilities of this host: the remaining vulnerabilities for this host at this exact moment will be displayed. Indeed, a vulnerability that may have been reported at a given moment may have been resolved by the time it is read in the reports. You can also confirm the current status of vulnerabilities in Realtime Monitor.
- Search for this host in the vulnerabilities log: this search is conducted in the Logs section, on all logs and by keeping the monitored period.

#### Top client vulnerabilities and Top server vulnerabilities report

- Show vulnerable hosts: hosts concerned at this exact moment and their version of the application or the vulnerable service are displayed. Indeed, a vulnerability that may have been reported at a given moment may have been resolved by the time it is read in the reports. You can also confirm the current status of vulnerabilities in Realtime Monitor.
- Open help: this link redirects to the help page of the alarm raised or the vulnerability detected.
- Search for this vulnerability in logs: this search is conducted in the Logs section, in the Vulnerabilities view and by keeping the monitored period.

## Reports

#### WEB

The activity analyzed in the Web category is the combined activity for all queried sites, meaning those belonging to the company's internal networks or those hosted on the internet. These reports relate to HTTP and HTTPS traffic.

For reports relating to *Sites*, possible interactions with the elements and the legend are the querying of a URL's category and the public database *Whois*, as well as direct access to the URL. As for the *Top Web searches*, it allows relaunching the search via Google.

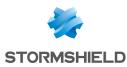

#### Top most visited web sites,

These values are evaluated by the number of hits sent to the HTTP server, for the download of files needed for displaying web pages.

#### Top most visited web domains

Through a mechanism that aggregates the number of *web servers* queried, the previous report is built according to *web domains*, which makes it possible to avoid dividing them.

#### Top most consulted web categories

For this report, the **URL filtering** module has to be enabled. Keep in mind that the sites queries include those belonging to the internal network (category *Private IP Addresses*).

#### Top web sites by exchanged volume

This report is based on the volumes of data exchanged, both sent and received.

#### Top web domains by exchanged volume

Through a mechanism that aggregates the number of *web servers* queried, the previous report is built according to *web domains*, which makes it possible to avoid dividing them.

#### Top web categories by exchanged volume

Traffic is scanned against rules on which a **URL filter** has been applied (*Security* inspection). It relates to volumes of data exchanged, both sent and received.

#### Top users by volume exchanged,

Authentication has to be configured (refer to the chapter Authentication in this Guide). It relates to volumes of data exchanged, both sent and received.

#### Top most blocked web sites.

This report relates to sites that have been blocked by the ASQ engine or by **URL filtering** if it has been enabled (*Security inspection*).

#### Top most blocked web domains

Through a mechanism that aggregates the number of *web servers* queried, the previous report is built according to *web domains*, which makes it possible to avoid dividing them.

#### Top most blocked web categories

The **URL filtering** inspection is required in order to obtain these categories. This report relates to sites that have been blocked by the ASQ engine or by **URL filtering** if it has been enabled (*Security inspection*).

#### Top web searches

These values relate to requests sent over the search engines Google, Bing and Yahoo.

#### **SECURITY**

The *Alarms* reports are based on the **Applications and protections** alarms (*Application protection* menu) and **System events** (*Notifications* menu).

For reports relating to alarms, you can modify the action, change the alert level and access help for the selected alarm. These changes can be made to the profile concerned with the traffic that generated the alarm.

#### Top most frequent alarms,

This report displays the alarms that are raised most frequently when the firewall scans traffic.

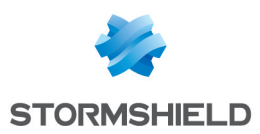

## Top hosts generating alarms,

Hosts that generate the most alarms are identified by their DNS names (fqdn) or IP addresses if they do not have DNS names.

#### Top administrator sessions

This report lists the largest number of sessions on the firewall's administration interface, regardless of privileges. This number of sessions is counted in relation to the login of the *Administrator* account and in relation to the IP address of the connected host. As such, the same IP address may be listed several times if different accounts have been used to log on to the firewall from the same host.

#### VIRUSES

The Antivirus inspection is required for these analyses.

#### Top web viruses

This report lists the viruses detected on web traffic (HTTP and HTTPS if the SSL inspection has been enabled). An interaction on the graph allows going to a description of the virus online (http://www.securelist.com).

#### Top mail viruses

This report lists the viruses detected on mail traffic (POP3, SMTP, POP3S and SMTPS if the SSL inspection has been enabled). An interaction on the graph allows going to a description of the virus online (http://www.securelist.com).

#### Top senders of e-mail viruses

Viruses by e-mail detected on the mail traffic of internal networks (SMTP and SMTPS if the SSL inspection has been enabled) are listed by sender. Senders are identified by their authenticated user logins. Authentication has to be configured (refer to the chapter Authentication in this Guide).

#### **VULNERABILITY**

Vulnerabilities can be listed by host. The Vulnerability management module has to be enabled.

By default, these reports concern vulnerabilities that have been detected on internal networks as the object *network\_internals* is defined by default in the list of network elements being monitored (see the **Vulnerability management** module in the administration interface). The analysis therefore covers hosts belonging to internal networks, identified by a DNS name (fqdn) or the IP address if there is no DNS name.

For further detail on profiles and vulnerability families, please refer to the section **Vulnerability management** in this guide.

#### Top most vulnerable hosts

This report shows the list of the most vulnerable hosts in the network with regard to the number of vulnerabilities detected without taking into account their severity.

#### **Top Client vulnerabilities**

This report shows all vulnerabilities detected with a *Client* target, with a level of severity of either "3" (High) or "4" (Critical). These include vulnerabilities that have both *Client* and *Server* targets.

#### Top Server vulnerabilities

This report shows all vulnerabilities detected with a *Server* target, with a level of severity of either "2" (Moderate), "3" (High) or "4" (Critical). These include vulnerabilities that have both *Client* and *Server* targets.

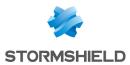

#### Top most vulnerable applications

This report shows the top 10 most detected vulnerabilities on the network by product regardless of severity.

#### **NETWORK**

The activity analyzed in the NETWORK category relates to all traffic passing through the firewall, meaning all protocols. Volumes are calculated on data exchanged, both sent and received.

#### Top hosts by exchanged volume

This data volume concerns all hosts, whether they belong to internal or external networks.

#### Top protocols by exchanged volume

This report sets out the protocols used most often on all data volumes exchanged by all hosts, whether they belong to internal or external networks.

#### Top users by volume exchanged,

The data volume concerns authenticated users. Authentication has to be configured (refer to the chapter **Authentication** in this Guide).

#### Top most used protocols by connection

The protocols concern only the protocols from the Application layer of the OSI model. This report sets out the protocols used most often on all connections during the specified period.

#### **SPAM**

The **Antispam** module has to be enabled. These data are counted by recipient of spam received, by analyzing SMTP, POP3, SMTPS and POP3S traffic if the SSL scan has been enabled.

#### Top most spammed users

This report counts spam regardless of the level of trust (level 1-Low, 2-Medium and 3-High). The user is identified by the user name of his e-mail address (without the "@" character and the domain name).

#### Ratio of spam e-mails received

This report is a ratio. Of all e-mails received and analyzed by the **Antispam** module, three percentages are returned. The proportion of spam, regardless of the level of trust (level 1-Low, 2-Medium and 3-High), the proportion of e-mails scanned but with a failure and the proportion of e-mails that are not considered spam.

#### Industrial networks

Activity scanned in the INDUSTRIAL NETWORK category covers all traffic from industrial protocols passing through the firewall. Volumes are calculated on data exchanged, both sent and received.

#### Top Modbus servers by exchanged volume

This report sets out the most frequently used servers over all volumes exchanged for the industrial protocol MODBUS.

#### Top UMAS servers by exchanged volume

This report sets out the most frequently used servers over all volumes exchanged for the industrial protocol UMAS.

#### Top S7 servers by exchanged volume

This report sets out the most frequently used servers over all volumes exchanged for the industrial protocol S7.

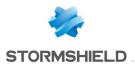

#### Top OPC UA servers by exchanged volume

This report sets out the most frequently used servers over all volumes exchanged for the industrial protocol OPC UA.

#### Sandboxing

The **Sandboxing** option must be enabled. Data will be taken into account by analyzing HTTP, SMTP, POP3, FTP and HTTPS, SMTPS, POP3S and FTPS traffic if the SSL scan has been enabled.

#### Top malicious files detected

This report sets out the malicious files most frequently detected by sandboxing.

#### Top malicious files blocked

This report sets out the malicious files most frequently blocked by sandboxing.

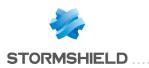

## **ACTIVE UPDATE**

The **Active Update** configuration window consists of a single screen: This screen is divided into 2 sections:

- Automatic updates: allows activating an update module.
- Advanced properties Update servers: allows defining update servers.

## Automatic updates

On Enables or disables ( Disabled/ Disabled buttons), by a simple click, updates via Active Update for the type of update selected.

Module Type of update. (The list of modules varies according to the license purchased).

## 🕦 NOTES

In the event of a failed update, the system will automatically backtrack. Simply doubleclick to allow (**•** "Allow all" button) or prohibit (**•** "Block all") all updates.

## Advanced configuration

#### **Update servers**

Stormshield Network update servers are entered by default, but you can customize these addresses to set up internal mirror sites. Please refer to the Technical Note **Configuring Active Update - Setting an internal mirror site** for further information.

Update files are retrieved on one of the servers defined by the user. (Update servers<br/>are common to all update types.) 4 URLs are defined by default. To add a URL, click onURLAdd: the following URL will be added by default: http://update.netasq.com/1. Replace<br/>this with your URL and click on Apply. To delete a URL from the list, select it and click<br/>on Delete.

You can Add URLs by clicking on the icon 🕈 , and on 🗵 to Delete them.

|                  | Indicates the frequency with which dynamic URL lists, ASQ contextual signatures and |
|------------------|-------------------------------------------------------------------------------------|
| Update frequency | the antispam configuration are updated. The frequency is indicated as 3 hours, and  |
|                  | can be modified in console mode.                                                    |

## Update servers of the Stormshield Network URL database

If the **Stormshield Network URL database** has been selected as the URL database provider (menu **Object** > **Web objects**, **URL database** tab), servers other than Stormshield Network servers can be entered. This therefore allows you to update the Stormshield Network URL database through internal mirror sites or import your own URL database.

You can customize a maximum of 4 sites.

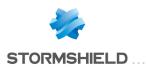

## ADMINISTRATORS

This module consists of 2 tabs:

- Administrators: allows creating administrators by granting administration privileges to users using one of the following authentication methods: LDAP RADIUS, KERBEROS or SSL.
- **Admin account**: allows defining the authentication password of the administrator account by exporting the public or private key.

## "Administrators" tab

The window for this tab is divided into 3 sections:

- A taskbar (top): displays the various possible operations that can be performed (Add an administrator, Delete, Copy privileges etc.).
- The list of users and user groups identified as admin (left).
- The table of administrator privileges (right).

## Possible operations

You will be able to create your table of administrators from your LDAP database as well as their respective privileges.

#### Adding an administrator

| Add an administrator<br>without any privileges    |                                                                                                    |  |
|---------------------------------------------------|----------------------------------------------------------------------------------------------------|--|
| Add an administrator<br>with read-only access     | This type of administrator has the same basic access privileges as the administrator<br>"without privileges" with the following additional privileges: reading of <b>SNMP</b> logs, E-<br>mail alerts, System events as well as reading privileges for <b>Filtering</b> and <b>VPN</b> .                                                                                                    |  |
|                                                   | This type of administrator has access to all modules except <b>Configuration,</b><br><b>Administrators</b> , and <b>Directory configuration</b> (LDAP).<br><b>IDAP</b><br><b>IDAP</b> |  |
| Adding an<br>administrator with all<br>privileges | <ul> <li>The only administrator authorized to log on via the local console on<br/>Stormshield Network appliances, and only during the installation of the<br/>firewall or for maintenance operations outside of normal production use.</li> </ul>                                                                                                    |  |
|                                                   | <ul> <li>He is in charge of defining the profiles of other administrators,</li> </ul>                                                                                                    |  |
|                                                   | <ul> <li>Full access to the premises on which the firewall appliances are stored, and<br/>all interventions are performed under his supervision,</li> </ul>                                                                                                    |  |

Once you have imported your administrator, he will appear in the list "**User-user group**" to the left of the screen.

The following operations can be performed on this administrator.

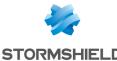

| STORMSHIEL | D |
|------------|---|
|------------|---|

| Select the administrator to be removed from the list and click on <b>Delete</b> .                                                                             |  |
|----------------------------------------------------------------------------------------------------|--|
| es the administrator above the administrator before him in the list.                                                                                          |  |
| es the administrator below the administrator after him in the list.                                                                                           |  |
| ct the administrator whose privileges you wish to copy and click on this button.                                                                              |  |
| ect the administrator to whom you wish to assign the same privileges as the<br>inistrator from whom the privileges have been copied and click on this button. |  |
| ardless of the privileges assigned to the selected administrator, by clicking on this<br>on.                                                                  |  |
|                                                                                                    |  |

## **Table of privileges**

Your interface is in "simple view" by default. The table displays 5 columns, which represent 5 categories of privileges to which an administrator may or may not be affiliated: System, Network, Users, Firewall and Monitoring.

The icons in the table mean:

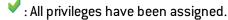

In the privileges have been assigned.

\*: Some of the privileges have been assigned.

By switching to "advanced view" using the icons  ${
m II}$  or  ${
m w}$  (depending on the length of your screen), the table will display the details of the privileges by category. To find out the exact privileges corresponding to each column, see the bubble that appears when the mouse passes over each column header.

#### Example

If you are at the top of the System column, you will see the access privileges it includes, in this case, "Maintenance" and "Objects".

## 🗊 NOTE

Double-clicking on the represented icons changes the status of privileges (from "assigned" to "not assigned" for example). Double-clicking on this icon 塔 will assign the privileges, and this icon 💙 will be displayed instead.

## 🗊 NOTE

Any changes made to an administrator's permissions will only be applied the next time this administrator logs on. If you wish to apply a modification immediately, you will need to force the disconnection of the administrator in question (for example using the CLI command: monitor flush user).

The list of privileges that can be assigned in simple view are:

#### Privileges in simple view

| Name | Description | Privileges assigned |
|------|-------------|---------------------|
|      |             |                     |

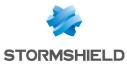

| System     | Privilege to perform maintenance operations (backups,<br>restorations, updates, Firewall shutdown and reboot, antivirus<br>update, modification of antivirus update frequency and RAID-<br>related actions in the monitor)<br>Privilege to modify Object database | modify, base,<br>maintenance,<br>object |
|------------|----------------------------------------------------------------------------------------------------|-----------------------------------------|
| Network    | Privilege to modify filtering policy configuration and routing<br>configuration (default route, static routes and trusted<br>networks)                                                                                                    | modify, base,<br>filter, route          |
| Users      | Privilege to modify Users and PKI                                                                                                    | modify, base,<br>user, pki              |
| Firewall   | Privilege to modify VPN configuration, Intrusion prevention (IPS) configuration and vulnerability management                                                                                                    | modify, base,<br>vpn, asq, pvm          |
| Monitoring | Privilege to modify configuration from Stormshield Network<br>Realtime Monitor and log configuration                                                                                                    | modify, base,<br>log,<br>maintenance    |

## Privileges in advanced view

| Name                  | Description                                                                                                    | Privileges<br>assigned         |
|-----------------------|----------------------------------------------------------------------------------------------------|--------------------------------|
| Logs (R)              | Log consultation                                                                                                    | base, log_read                 |
| Filter (R)            | Filter policy consultation                                                                                                    | base, filter_<br>read          |
| VPN (R)               | VPN configuration consultation                                                                                                    | base, vpn_read                 |
| Logs (W)              | Privilege to modify log configuration                                                                                                    | modify, base,<br>log           |
| Filter (W)            | Privilege to modify filter policy configuration                                                                                                    | modify, base,<br>filter        |
| VPN (W)               | Privilege to modify VPN configuration                                                                                                    | modify, base,<br>vpn           |
| Monitoring            | Privilege to modify configuration from Stormshield Network Realtime<br>Monitor                                                                                                    | modify, base,<br>mon_write     |
| Content filtering     | Privilege for URL filtering, Mail, SSL and antivirus management                                                                                                    | modify, base,<br>contentfilter |
| PKI                   | Privilege to modify PKI                                                                                                    | modify, base,<br>pki           |
| Objects               | Privilege to modify Object database                                                                                                    | modify, base,<br>object        |
| Users                 | Privilege to modify Users                                                                                                    | modify, base,<br>user          |
| Network               | Privilege to modify network configuration (interfaces, bridges, dialups, VLANs and dynamic DNS configuration)                                                                                                    | modify, base,<br>network       |
| Routing               | Privilege to modify routing (default route, static routes and trusted networks)                                                                                                    | modify, base,<br>route         |
| Maintenance           | Privilege to perform maintenance operations (backups, restorations,<br>updates, Firewall shutdown and reboot, antivirus update,<br>modification of antivirus update frequency and RAID-related actions<br>in Stormshield Network Realtime Monitor) | modify, base,<br>maintenance   |
| Intrusion prevention  | Privilege to modify Intrusion prevention (IPS) configuration                                                                                                    | modify, base,<br>asq           |
| Vulnerability manager | Privilege to modify vulnerability management configuration (Stormshield Network Vulnerability Manager)                                                                                                    | modify, base,<br>pvm           |

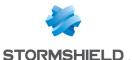

| Objects (global)     | Privilege to access global objects                       | modify, base,<br>globalobject            |
|----------------------|----------------------------------------------------------|------------------------------------------|
| Filter (global)      | Privilege to access the global filter policy             | modify, base,<br>globalfilter            |
| Activity Reports (w) | Privilege to modify Stormshield Network Activity Reports | base, report_<br>read                    |
| Activity Reports (R) | Privilege to access Stormshield Network Activity Reports | modify, base,<br>report, report_<br>read |

The *base* privilege is assigned to all users systematically. This privilege allows reading the whole configuration except filtering, VPN, logs and content filtering.

The modify privilege is assigned to users who have writing privileges.

The user who has logged on as *admin* will obtain the *admin* privilege. This is the only privilege that allows giving other users administration privileges or removing them.

## "Administrator account" tab

This screen allows the definition of authentication data for the administrator account.

To find out which characters are allowed or prohibited in various fields, please refer to Appendix A: Allowed names

## 🕦 NOTE

The default password of the "admin" user (super administrator) must be changed the very first time the product is used.

## 🕦 NOTE

To define an ASCII pre-shared key that is sufficiently secure, it is absolutely necessary to follow the same rules for user passwords set out in the chapter **Welcome**, under the section User awareness, sub-section User password management.

| Password<br>The password for the admin account.<br>Password<br>REMARK<br>Must not contain the character ". |                                                                                                    |
|----------------------------------------------------------------------------------------------------|----------------------------------------------------------------------------------------------------|
|                                                                                                    |                                                                                                    |
| Mandatory password<br>strength                                                                             | This field indicates your password's level of security: "Very Weak", "Weak", "Medium",<br>"Good" or "Excellent".<br>You are strongly advised to use uppercase letters and special characters. |

## 🕦 NOTE

Stormshield Network uses asymmetrical encryption, meaning that it uses a key pair consisting of a public key, used for encrypting data, and a private key, used for decryption. The advantage of using this system is that it removes the problem of securely transmitting the key and allows electronic signatures.

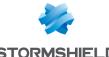

STORMSHIELD

| Export private key       | By clicking on this button, you will save the private key associated with the admin account on your workstation. |
|--------------------------|----------------------------------------------------------------------------------------------------|
| Export firewall's public | By clicking on this button, you will save the public key associated with the firewall on                         |
| key                      | your workstation.                                                                                                |

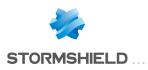

# **ANTISPAM**

The antispam configuration screen consists of 3 tabs:

- **General** : Basic configuration of the Antispam module (activation, SMTP parameters, Reputation-based analysis, etc).
- Whitelisted domains: contains the list of domains that must be systematically considered legitimate.
- Blacklisted domains: contains the list of domains that must be systematically considered spam senders.

# "General" tab

The antispam module can be enabled by determining the analyses to be enabled. Two options are available on the firewall:

| Enable reputation-based<br>analysis (DNS blacklists -<br>RBL) | This option allows validating the sender by comparing against a public list of known spam senders (DNSBL). |
|---------------------------------------------------------------|----------------------------------------------------------------------------------------------------|
| Enable heuristic analysis                                     | This option allows examining the contents of the e-mail to determine its impact.                           |

# **SMTP** parameters

The trusted server concerns the SMTP server. By filling in this field, which is optional, e-mails will be analyzed more thoroughly by the **Antispam** module.

| SMTP server domain<br>name (FQDN) | This optional field allows defining a "trusted" domain.<br>Mail relayed by a server belonging to the domain indicated therefore avoids the<br>domain scan. This may be defined for mail relayed by internal servers, for example.<br>SMTP allows mail relay servers to fill in a field indicating their identity. If mail passes<br>through a server belonging to the trusted domain, the earlier servers will be<br>considered legitimate and the scan will only apply to the following servers.<br>There are 4 possible actions that will allow the SMTP proxy to respond to the remote<br>SMTP server by indicating that the message has been rejected as it is spam. |
|-----------------------------------|----------------------------------------------------------------------------------------------------|
|                                   | • Tag as spam: e-mails will not be blocked but will be tagged as spam.                                                                                                    |
| Action                            | <ul> <li>Block all spam messages: the e-mail will be rejected regardless of the level of<br/>confidence.</li> </ul>                                                                                                    |
|                                   | <ul> <li>Block all spam messages at Level 2 or higher: this option allows defining that<br/>beyond the confidence threshold of Level 2, an e-mail will be rejected. The<br/>thresholds are: "1 – Low", "2 – Medium", "3 – High".</li> </ul>                                                                                                    |
|                                   | • Block only Level 3 spam messages: this option allows defining that beyond the confidence threshold of Level 3 (High), the e-mail will be rejected.                                                                                                    |

For example, if you set a limit of 100 for the heuristic analysis, e-mails with a score higher than 100 will be considered spam. From 100 to 200, the level of confidence will be low, from 200 to 300 it will be moderate and above 300, it will be high. If you have indicated a moderate level of confidence for this option, all e-mails of moderate and high level (above 200) will be rejected whereas those from 100 to 200 will be kept.

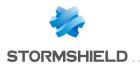

# 🕦 REMARK

When several methods of analysis are used simultaneously, the highest score will be assigned.

# **Advanced properties**

The **Antispam** module on Stormshield Network UTM appliances does not delete messages that are identified as spam. However, it modifies messages detected as spam in such a way that the webmail client can process it in the future, for example. There are two ways of tagging messages:

Insert X-Spam headers When this option is selected, the Antispam module will add a header summarizing the result of its analysis to messages identified as spam. The webmail client can then use this antispam header, in "spam assassin" format, to perform the necessary actions on the tagged message.

## **Reputation-based analysis**

The **DNS blacklist analysis** or **RBL** (*Real-time Blackhole List*) enables identifying the message as spam through RBL servers. The following menus allow configuring the list of RBL servers which will be used for this analysis as well as the level of trust assigned to each of the servers.

## List of DNS blacklist severs (RBL)

A table displays the list of RBL servers which the Firewall queries to check that an e-mail is not spam. This list is updated by Active Update and cannot be modified, but certain servers can be disabled by clicking on the checkbox at the start of each line (in the **Enabled** column).

The levels indicated in the columns of the table refer to the levels of confidence assigned to the server.

You can also configure the RBL servers to which you would like your Firewall to connect. To add a server, click on **Add**. A new line will appear. Up to 50 RBL servers can be defined.

Specify a name for this server (a unique name for the RBL server list), a DNS target (Field: **Domain name** only, which should be a valid domain name), a level of confidence (Low, Medium and High) and comments (optional). Click on **Apply**.

To delete a configured server, select it in the list and click on Delete.

# 1 NOTE

RBL servers in Stormshield Network's native configuration are differentiated from customized servers by a padlock symbol (1), which indicates **RBL** servers in Stormshield Network's native configuration.

Seminder: Active Update only updates the list of these servers.

## Heuristic analysis

The heuristic analysis is based on VadeRetro's antispam engine. Using a set of calculations, this antispam will derive a message's degree of legitimacy.

The antispam module will calculate and assign a score that defines a message's "unwantedness". E-mails that obtain a value exceeding or equal to the threshold set will be considered Advertisement or Spam.

The heuristic analysis will then suggest adding a prefix to the subject of these e-mails, making it possible, for example, to isolate them in a dedicated folder in the Mail Client.

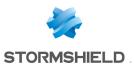

#### Advertisement

In order to detect advertising e-mails, enable the option Detect advertising e-mails.

|                                                       | cradvertising e-mails, enable the option beteet advertising e-mails.                                                                                                    |
|-------------------------------------------------------|----------------------------------------------------------------------------------------------------|
| Add advertisement tag<br>to mail subjects<br>(prefix) | The subjects of e-mails that have been identified as advertisements will be preceded<br>by a string of defined characters. This string is (ADS *) by default, where * represents<br>the assigned level of trust. This score ranges from 1 to 3, a higher number meaning the<br>higher the possibility of the e-mail being an advertisement. Regardless of the<br>character string used, it is necessary to provide for the insertion of the level of trust in<br>this string by using "*". This "*" will thereafter be replaced by the score. The maximum<br>length of the prefix can be 128 characters. E-mails identified as advertisements will be<br>transmitted without being deleted. |
|                                                       | <b>WARNING</b><br>Double quote characters are not allowed.                                                                                                    |
| <u>Spam</u>                                           |                                                                                                    |
| Add spam tag to<br>subject fields (prefix)            | The subject of messages identified as spam will be preceded by a string of defined characters. This string is (ADS *) by default, where * represents the assigned level of trust. This score ranges from 1 to 3, a higher number meaning the higher the possibility of the e-mail being spam. Regardless of the character string used, it is necessary to provide for the insertion of the level of trust in this string by using "*". This "*" will thereafter be replaced by the score. The maximum length of the prefix can be 128 characters. E-mails identified as spam will be transmitted without being deleted.                                                                     |
|                                                       | <b>WARNING</b><br>Double quote characters are not allowed.                                                                                                    |
| Minimum score for<br>spam definition [1-<br>5000] :   | The heuristic analysis performed by the <b>Antispam</b> module calculates a value that<br>defines a message's "unwantedness". E-mails that obtain a value exceeding or equal<br>to the threshold set will be considered spam. Stormshield Network's default value is<br>200. This section enables the definition of a threshold to apply.<br>By modifying the score, the minimum value of the 3 confidence thresholds will be<br>modified.<br>Furthermore, the higher the calculated value, the higher will be the level of trust that<br>the antispam module assigns to the analysis. Thresholds for the levels of trust cannot<br>be configured in the web administration interface.      |

# "Whitelisted domains" tab

This section enables the definition of domains from which analyzed messages will be systematically treated as **legitimate**. The procedure for adding an authorized domain is as follows:

| Iomain name (generic<br>haracters accepted: *<br>nd ?) Specify the domain to be allowed.<br>Click on Add.<br>The added domain will then appear in the list of whitelisted domains. To delete a<br>domain or the whole list of domains, click on Delete. |
|----------------------------------------------------------------------------------------------------|
|----------------------------------------------------------------------------------------------------|

# 🕦 NOTE

The antispam module will NEVER treat messages from whitelisted domains as spam.

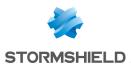

# "Blacklisted domains" tab

This section enables the definition of domains from which analyzed messages will be systematically treated as spam. The procedure for adding a domain to be blocked is as follows:

Specify the domain to be blocked.

Domain name (generic Click on Add.

characters accepted: \* The added domain will then appear in the list of blacklisted domains. Messages that and ?) are treated as spam because their domains are blacklisted will have the highest level of confidence (3). To delete a domain or the whole list of domains, click on Delete.

# GENERAL REMARKS

The antispam module will treat as spam all messages from blacklisted domains.

Blacklisting and whitelisting prevail over DNS blacklist analyses and heuristic analyses. The domain name of the sender is compared against blacklisted and whitelisted domain in succession.

For each of these lists, up to 256 domains can be defined. The same domain name cannot appear more than once in the same list. A domain name can appear in either the whitelist or the blacklist.

Domain names can contain alphanumeric characters, as well as "\_", "-" and ".". Wildcard characters "\*" and "?" are also allowed. The length of the domain name must not exceed 128 characters.

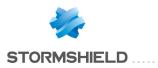

# ANTIVIRUS

The configuration screen for the Antivirus service consists of 2 zones:

- Selection of the antivirus engine
- Parameters

# Antivirus engine

The drop-down list allows migrating between antivirus solutions (ClamAV or Kaspersky). When the choice of an antivirus is made, the following message will appear:

"The antivirus database has to be fully downloaded before the antivirus can be changed. During this interval, the antivirus scan will fail." Click on **Switch engines** to confirm your selection.

Once the database has been downloaded, the antivirus will be enabled.

# Parameters

# **Analysis of ClamAV files**

In this menu, the types of files that need to be scanned by the Stormshield Network firewall antivirus service are configured.

| Analyze compressed<br>executable files         | This option enables the decompression engine (Diet,Pkite, Lzexe, Exepack).                           |
|------------------------------------------------|----------------------------------------------------------------------------------------------------|
| Analyze archives                               | This option enables the extraction engine and allows scanning archives (zip, arj,<br>lha, rar, cab ) |
| Block encrypted or<br>password-protected files | This option allows blocking files that are encrypted or protected by a password.                     |
| Block unsupported file<br>formats              | This option allows blocking file formats that the antivirus is unable to scan.                       |

# Analysis of Kaspersky files

| Inspect archives                   | This option enables the extraction engine and allows scanning archives (zip, arj, lha, rar, cab ) |
|------------------------------------|---------------------------------------------------------------------------------------------------|
| Block password-<br>protected files | This option allows blocking files that are protected by passwords.                                |

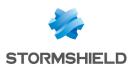

# APPLICATIONS AND PROTECTIONS

In this module, you will be able to manage the configuration of your alarms generated by the firewall's applications and protection modules.

An **inspection profile** (*IPS\_00*) is a set of **application profiles** (*default00* – See the module **Protocols**). An **application profile** contains the configuration of the alarms from a protocol scan that can be modified in this module. Its other configuration elements can be accessed in the corresponding "**Protocols**" menu.

To configure inspection profiles according to these application profiles, go to the module **Inspection profiles** and click on *Go to profiles*.

The signatures of these alarms are regularly updated via **Active Update** for products under maintenance (*IPS: contextual protection signatures*) and if this database is enabled in the Active Update configuration (module **Configuration / System / Active Update**).

Whether these alarms are raised therefore depends on the configuration of these protocol scans as well as the security policy applied.

In this module, the alarm configuration is divided into two views:

• "view by inspection profile" (also called "view by configuration")

Passer en vue par profil d'inspection

• "view by context" (also called "view by protocol")

🚺 Passer en vue par contexte

# View by inspection profile

## Selecting the configuration profile

You can configure up to 10 profiles, bearing by default the names "IPS\_00", "IPS\_01" etc. These names cannot be modified in the Alarms module but in the menu **Application** protection \Inspection profile (Go to profiles button):

Select a configuration from the drop-down list.

- 🛂 Click on "Edit" and select "Rename".
- Shange the name of the profile in the field and add a comment if necessary.
- 💶 Click on "Update".

You will see your modified profile in the drop-down list of configurations in the **Applications and Protections** module.

## Selecting multiple objects

A multiple selection allows assigning the same action to several alarms. Select several successive alarms using the **Shift**  $\hat{U}$  key or individually by holding down the **Ctrl** key. You can also remove an item from an existing selection with the **Ctrl** key.

Some column titles have the icon 🔄. When you click on it, a menu appears and suggests assigning a setting to several selected alarms (Action, Level, New and Advanced).

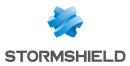

**Example:** Several lines can be deleted at the same time by selecting them with the Ctrl key held down, then by clicking on **Delete**.

You can perform several actions in the profile:

## Applying a model

Several templates allow configuring the profile of alarms by defining their action (*Pass* or *Block*) and their level (*Ignore, Minor* or *Major*).

The templates LOW, MEDIUM and HIGH are distinguished essentially by the action of the *Protections* alarms, such as alarms relating to peer-to-peer networks or instant messaging. By default, *Applications* alarms allow traffic and *Malware* alarms block it.

The INTERNET template disables alarms that may hinder the typical use of the internet, usually due to bad practices that are too common to be prohibited. An example of this is an alarm raised when there is a URL containing non-ASCII characters.

By default, the profile **(1) IPS\_01** is based on the INTERNET template, since it is intended for traffic with a source address that is part of a protected network (see **Inspection profiles**). Other profiles are configured based on the MEDIUM template that ensures a standard level of security.

| Internet | This configuration is adapted to outgoing traffic. Most alarms are configured with the action "Pass" when they do not pose a risk to the internal network. |  |
|----------|----------------------------------------------------------------------------------------------------|--|
| Low      | w The least critical alarms are configured with the action "Pass".                                                                                         |  |
| MEDIUM   | This template is a compromise between security and excessively strict blocking; it is applied by default to incoming traffic.                              |  |
| HIGH     | Most alarms are set to "Block".                                                                                                    |  |

#### **New alarms**

| Approve new alarms | If this option is selected, all new alarms represented by the icon ${}^{igodoldsymbol{0}}$ will be accepted. |
|--------------------|----------------------------------------------------------------------------------------------------|
| 11                 | This allows validating the action and alarm level set by default.                                            |

#### Selection

There are some buttons that allow you to sort the alarms of the inspection profile. These alarms fall under 3 categories: **Applications, Protections** and **Malware**. They can be selected by clicking on either of the 3 buttons with the same name. The button **All** resets the selection.

| Applications | This type of alarm is raised when commonly used applications are used. Selecting this makes it possible to prepare an <b>application security policy</b> .                                            |
|--------------|----------------------------------------------------------------------------------------------------|
| Protection   | These alarms are raised by the ASQ scan: they result from blocked known attacks and the abnormal use of protocols.                                                                                    |
| Malware      | These alarms are based on the known signatures of malicious programs, recognized by<br>suspicious types of activity. The examination of hosts at the source of this alarm category is<br>recommended. |

#### Search

This field allows displaying only the alarm(s) containing the letter or word entered. Search results appear instantaneously, in order to filter profiles and contexts more easily, without the need to press "Enter".

#### Filter

This list contains several protocols and services covered by the alarms. You can sort them and display only the alarms that belong to the following categories:

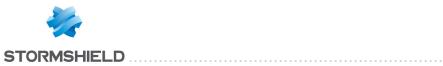

| None            | All categories of alarms will be displayed.                                                                     |
|-----------------|----------------------------------------------------------------------------------------------------|
| BYOD            | Traffic generated by mobile devices such as telephones or electronic tablets in bring your own device programs. |
| Cloud Storage   | Applications that offer online data hosting.                                                                    |
| E-mail address: | Online messaging applications.                                                                                  |
| Game            | Online gaming applications.                                                                                     |
| Communication   | Instant messaging, VoIP or videoconference (Skype, Google talk etc.) applications.                              |
| Multimedia      | Image, video or online music site.                                                                              |
| Peer to peer    | Direct file sharing between users.                                                                              |
| Remote access   | Remote PC control.                                                                                              |
| Social networks | Online community sites.                                                                                         |
| Web             | Other applications.                                                                                             |

This list may be modified by updating it via Active Update.

# The various columns

To display the columns **Signatures, Model** and **Application profile,** click on the arrow that appears when the mouse is rolled over the title of a column and click on the corresponding checkboxes available in the *Columns* menu.

| Patterns            | Number of variants of the attack or the traffic blocked by the signature that raised the alarm.                                                                                                    |
|---------------------|----------------------------------------------------------------------------------------------------|
| Model               | Model applied to the inspection profile that configures alarms by setting their action and level. Please refer to the previous chapter <b>Applying a model</b> .                                            |
| Message             | Text describing the alarm and its characteristics.<br>When an alarm is selected, a Help button will appear. This link will open a help window<br>describing the alarm and summarizing its action and level. |
| Application profile | Application profile containing the alarm configured in this inspection profile.                                                                                                    |
| Action              | When an alarm is raised, the packet that set off the alarm will be subject to the action configured. You can choose to <b>Allow</b> or <b>Block</b> traffic that causes this alarm.                         |
| Level               | Three alarm levels are available: "Ignore", "Minor" and "Major".                                                                                                    |
| New                 | Allows viewing new alarms, represented by the icon ${oldsymbol{\Phi}}$ .                                                                                                    |
| Context: id         | Alarm name.<br>The icon <sup>9</sup> represents alarms deemed <b>sensitive</b> . Refer to the paragraph below for further information.                                                                      |

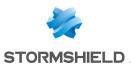

Advanced

**Send an e-mail**: an e-mail will be sent when this alarm is raised (cf. module **E-mail alerts**) with the following conditions:

- Number of alarms before sending: minimum number of alarms required before an e-mail is sent, during the period defined hereafter.
- During the period of (seconds): period in seconds during which alarms have been raised, before an e-mail is sent.

**Place the machine under quarantine**: the packet that caused the alarm will be blocked with the following parameters. To remove a packet from quarantine, use Stormshield Network Realtime Monitor.

• for a period of (minutes): duration of the quarantine

**Capture the packet that raised the alarm**: this capture can be viewed when checking alarms (Stormshield Network Realtime Manager or Unified Reporter), using a network analyzer (sniffer) such as *Wireshark*.

**Qos applied to traffic**: QoS queues can now be applied to any application traffic that generates alarms. This option therefore allows assigning a bandwidth restriction or lower priority to traffic that caused the alarm to be raised. Next, click on **Apply**.

For each of the 10 profiles, you can configure them any way you wish by modifying the parameters described above.

#### Sensitive alarm

The action Pass on an alarm stops the protocol scan on the traffic. You are therefore strongly advised to dedicate a filter rule in Firewall mode (or IDS for logs) for traffic affected by the alarm instead of setting to Pass for this type of alarm.

#### Example of an HTTP 47 sensitive alarm

Microsoft IIS (Internet Information Server) allows managing the application server by using Microsoft technologies. The management of web servers offers the encoding of extended characters using Microsoft's proprietary "%uXXXX" format. Since this encoding is not a standard, intrusion detection systems cannot detect attacks that use this method.

When a user attempts to access a site with a URL containing this type of encoded character and not corresponding to any valid character, the HTTP 47 alarm will be raised – *Invalid %u encoding char in URL*. As this alarm is considered sensitive, access to the site will be blocked.

The *Pass* action applied to an alarm that blocks traffic stops the protocol scan of this connection (including requests that follow).

In order to maintain protection from this type of attack and simultaneously allow access to this type of server, it is recommended that you dedicate a filter rule in Firewall mode (or *IDS* for logs) to the affected traffic instead of allowing traffic blocked by a *sensitive* alarm to *Pass*. As a reminder, *Firewall* and *IDS* modes allow all types of traffic that raise alarms (with detection for *IDS* mode).

## View by context

This view sets out alarms by protocol profiles. The first drop-down list, on the left, allows selecting the protocol context.

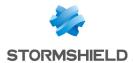

For each protocol, you can configure up to 10 configuration profiles, which can be selected from the second drop-down list (which displays "default")

You can change the name of the file by going to the menu **Application protection**\**Protocols**:

Select a configuration from the drop-down list.

🛂 Click on "Edit" and select "Rename".

Change the name of the profile in the field and add a comment if necessary.

💶 Click on "Update".

You will see your modified profile in the drop-down list of configurations in the **Applications and Protections** module.

You can modify the policy within a profile according to 4 predefined **templates**: INTERNET, LOW, MEDIUM and HIGH, described in the chapter **"View by inspection profile**".

The "new" status of alarms can be removed by clicking on **Approve new alarms** described in the previous chapter. You can also **Search** in alarms by typing letters or words in the appropriate field.

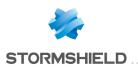

# AUTHENTICATION

The authentication feature allows the user to identify himself using a login and password or through a seamless process (SS0 / certificate). To do so, the feature may use an LDAP (*Lightweight Directory Access Protocol*) database storing user profiles as well as the associated x509 certificate.

Once the authentication is successful, the user's login will be associated with the host from which he has logged on – this information will be stored in the ASQ's user table – and with all IP packets that originate from it for the duration that the user or administrator has specified depending on the method used.

In order to be effective, the methods configured (1<sup>st</sup> tab) have to be made explicit in the authentication policy rules (2<sup>nd</sup> tab).

The Authentication module contains 5 tabs:

- Available methods: this tab offers you the choice of one or several authentication methods and their configuration on the firewall to allow the firewall to apply the security policy. The administrator may also require authentication for the purpose of entering the identity of the host's user in the logs. In this section, you will be able to configure several methods as the authentication policy allows the use of several of these methods that will then be evaluated in order when authentication is processed.
- Authentication policy: this tab allows specifying the methods according to the source of the request and defining the order of the authentication methods to apply.
- **Captive portal**: Enables configuration of access to the captive portal from various interfaces, as well as the different information relating to it (SSL access, authentication, proxy). It also allows you to customize the display of the captive portal.
- Internal interfaces: Enables management of user passwords, authorized authentication durations and enrolment at the internal interface level.
- External interfaces: Enables management of user passwords, authorized authentication durations and enrolment at the external interface level.

# 🗊 NOTE

The captive portal has to be enabled for all authentication methods, except for SSO.

For issues relating to **Multi-user networks** and authentication by **transparent or explicit proxies**, please refer to the chapter **Transparent or explicit HTTP proxy and multi-user objects**.

# "Available methods" tab

This screen offers the choice of one or several authentication methods and their configuration.Default authenticationSelect the method that will be applied when the Default method is selected in themethodauthentication policy. The methods offered are those added in the table below it.

# **Authentication methods**

The left column is dedicated to the list of authentication methods. The right column displays the options for setting the selected authentication method.

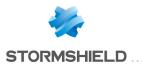

The button **Add an authentication method** opens a drop-down list that offers a choice of 6 authentication methods that you can **Delete** if necessary. These methods are:

- LDAP
- SSL Certificate (SSL)
- RADIUS
- Kerberos
- Transparent authentication (SPNEGO)
- SS0 Agent

#### LDAP

Go to the menu **Users**\**Directory configuration** to access the configuration. The configuration of this method is automatic and requires the implementation of an LDAP database.

## SSL Certificate (SSL)

After having selected your authentication method from the left column, you may enter information about it in the right column, which sets out the following elements:

## Certificate authorities (C.A)

The SSL authentication method accepts the use of certificates that have been signed by a certification authority outside the Firewall. This certification authority has to be added in the configuration of the Firewall so that it accepts all certificates that have been signed by this authority.

If the certification authority itself is signed by another certification authority, it can then be added to the list of trusted CAs in order to create a "Trusted CA chain".

If a trusted CA or trusted CA chain is specified in the configuration of SSL authentication, it will be added to the Firewall's internal CA, which is implicitly checked as soon as there is a valid internal root authority on the Firewall.

Adding a certification authority to a list of trusted certification authorities allows the recognition of this authority and the validation of all certificates signed by this certification authority.

By clicking on **Add**, then on the icon real that appears on the selected line, you will access the CA window (Cf. *Certificates and PKI*).

If the certificate authority you wish to trust is not in the list of external certificates, click on **Select** in the external certificate window to add this certificate authority to the list.

Add

Firewalls support **multi-level root authorities** – the certificate of the user to be authenticated is signed by a certificate authority, which is itself signed by a higher authority. You can insert the whole certification chain created by this multi-level root authority.

In order for the chain to be correctly applied, it is important that you insert every link in the whole chain of authorities between the highest authority you have inserted to the authority just above the user certificate.

Delete Deletes the selected certificate authority.

**Certificate authority (C.A):** This field displays the certificates you wish to trust and which you will use.

It is possible to modify the subject field of the certificate that will be used for finding the user in the LDAP. The LDAP field used for the search can also be modified. By default, the e-mail address is used in both cases. These settings can be configured in CLI.

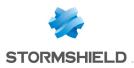

#### RADIUS

RADIUS is a standard authentication protocol running in client-server mode. It allows defining network access for remote users. This protocol is equipped with a server linked to an identification database (e.g. LDAP directory). The Stormshield Network firewall can act as a RADIUS client and can therefore address authentication requests for users wishing to pass through the Firewall, to an external RADIUS server. The user will only be authenticated on the Firewall if the RADIUS server accepts the authentication request sent by the Firewall.

All RADIUS transactions (communications between the Firewall and the RADIUS server) are themselves authenticated using a pre-shared secret, which is never transmitted over the network. This same secret will be used to encrypt the user password, which will pass through the Firewall and RADIUS server.

After having selected your authentication method from the left column, you may enter information about it in the right column, which sets out the following elements:

#### Access to the server

When the RADIUS method is selected, RADIUS authentication will be enabled. This menu will allow you to specify information relating to the external RADIUS server used and a backup RADIUS server. For each of them, the configuration requires the following information:

| Server         | IP address of the RADIUS server.                                                          |
|----------------|-------------------------------------------------------------------------------------------|
| Port           | Port used by the RADIUS server. By default, the port 1812 / UDP named RADIUS is selected. |
| Pre-shared key | Key used for encrypting exchanges between the firewall and the RADIUS server.             |

#### Backup server

| Server         | IP address of the backup server.                                                                                                    |
|----------------|----------------------------------------------------------------------------------------------------|
| Port           | Port used by the backup server if the main server is no longer available. By default, the port 1812 / UDP named RADIUS is selected. |
| Pre-shared key | Key used for encrypting exchanges between the firewall and the backup server.                                                       |

# 🕦 REMARK

The Firewall will attempt to connect twice to the "main" RADIUS server, and in the event of failure, will attempt to connect twice to the "backup" RADIUS server. If the backup RADIUS server responds, it will become the main RADIUS server. After 600 seconds, a new switch will take place, and the original "main" RADIUS server will become the "main" server again.

#### **Kerberos**

Kerberos is different from other authentication methods. Instead of letting authentication take place between each client host and each server, Kerberos uses symmetrical encryption, the key distribution center (KDC, Key Distribution Center) to authenticate users on a network.

During the authentication process, the Stormshield Network Firewall acts as a client which requests authentication on behalf of the user. This means that even if the user has already authenticated with the KDC to open his Windows session, for example, it is still necessary to reauthenticate with this server even if connection information is the same, in order to pass through the Firewall.

After having selected your authentication method from the left column, you may enter information about it in the right column, which sets out the following elements:

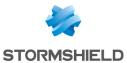

| Domain name (FQDN) | Domain name assigned to the Active Directory server for the Kerberos authentication<br>method. Defining this domain name allows masking the server's IP address and<br>simplifying the search for it.<br>Example: www.company.com: company.com represents the domain name, which is |
|--------------------|----------------------------------------------------------------------------------------------------|
|                    | more legible than its corresponding IP address: 91.212.116.100.                                                                                                    |

#### Access to the server

| Server | IP address of the server for the Kerberos authentication method ( <i>Active Directory</i> for example) |
|--------|----------------------------------------------------------------------------------------------------|
| Port   | Port used by the server. By default, the port 88 / UDP named Kerberos_udp is selected.                 |

#### Backup server

| Server | Backup IP address of the Active Directory server for the Kerberos authentication method                                                 |
|--------|----------------------------------------------------------------------------------------------------|
| Port   | Port used by the backup server if the main server is no longer available. By default, the port 88 / UDP named Kerberos_udp is selected. |

## Transparent authentication (SPNEGO)

The SPNEGO method enables Single Sign On to function in web authentication with an external Kerberos authentication server. This means that a user who connects to his domain via a Kerberos-based solution would be automatically authenticated on a Stormshield Network Firewall when he accesses the internet (requiring authentication in the filter policy on the Firewall) with a web browser (Internet Explorer, Firefox, Mozilla).

In order to implement this method, you must first execute the KEYTAB generation script **spnego.bat** on the domain controller. This script is available in your **secure area**, in the Knowledge Base (article "Where can I find the last version of the "spnego.bat" script?").

# 🕦 REMARK

The parameters requested when the script is executed are case-sensitive and must be strictly followed as they cannot be modified later. In the event of an error, a backup of the domain controller has to be restored in order to continue with the installation.

For firewalls that have not been configured in high availability, it is advisable to indicate the serial number of the firewall instead of its name to identify it (this name corresponds to the name indicated in the Stormshield Network script that comes with the installation hardware). The Service name will be the serial number preceded by "HTTP/". **Example:** HTTP/U70XXAZ0000000

For firewalls in high availability, since the identifier has to be the same for both appliances, you are advised to use the name of the authentication portal's certificate (CN) entered in the *Captive portal* tab in the **Authentication** module.

SPNEGO can be configured on the firewall with the options explained in the table below:

| Service name | This field represents the name of the Kerberos service used by the firewall, obtained after the <i>spnego.bat</i> script has been executed.                                                                                                    |
|--------------|----------------------------------------------------------------------------------------------------|
| Domain name  | Kerberos server's domain name. This domain name corresponds to the full name of the<br>Active Directory domain. It has to be entered in uppercase.                                                                                                    |
| KEYTAB       | This field represents the shared secret, generated when the script is used on Active<br>Directory. This secret has to be provided to the firewall so that it can communicate with<br>Active Directory. It is also provided by the <i>spnego.bat</i> script |

## SSO Agent

Single Sign-On (SSO) allows a user to authenticate only once to access several services.

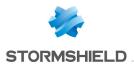

The SSO agent method requires the installation of the **Stormshield Network SSO Agent** application, a Windows service that allows Stormshield Network firewalls to benefit from a seamless authentication on Windows Active Directory. Please refer to the technical note **Stormshield Network SSO Agent - Installation and deployment** for instructions on how to install this application.

When a user logs on to the Windows domain by opening his session, he will automatically be authenticated on the firewall. The principle is as follows: the SSO agent gathers information on the identification of a user on the domain by connecting remotely to the event viewer on the domain controller. The SSO agent then relays this information to the firewall through an SSL connection, which updates its table of authenticated users.

After having added this method, you can enter the information relating to its configuration.

## Stormshield Network SSO Agent

| IP address                 | IP address of the server for the machine hosting Stormshield Network SSO Agent.                                                                                                    |
|----------------------------|----------------------------------------------------------------------------------------------------|
| Port                       | By default, the port "agent_ad" is selected, corresponding to port 1301. The protocol used is TCP.                                                                                                    |
| Pre-shared key             | This key is used for SSL encryption in exchanges between the SSO agent (machine hosting <b>Stormshield Network SSO Agent</b> ) and the firewall.<br>Enter the <b>pre-shared key</b> (password) defined during the installation of the SSO agent. |
| Confirm pre-<br>shared key | Confirm the pre-shared key/password that was typed in the previous field.                                                                                                    |
| Pre-shared key<br>strength | This field indicates your password's level of security: "Very Weak", "Weak", "Medium",<br>"Good" or "Excellent". The use of uppercase and special characters is strongly advised.                                                                |

## Backup Stormshield Network SSO Agent

The configuration of the backup SSO agent is the same as for the main agent.

## **Domain controller**

You will need to add all the domain controllers that control the Active Directory domain. They have to be saved in the firewall's object database.

Click to select or create the corresponding object. You will need to add all the domain controllers that control the Active Directory domain. They have to be saved beforehand in the firewall's object database.

Add a domain controller

## 🕦 NOTE

The firewall manages a single domain, as only a single directory can be configured.

## Advanced properties

| Maximum<br>authentication     | Define the maximum duration for the session of an authenticated user. After this period, the firewall will delete the user from its table of authenticated users, thereby logging out the user.                                                                                                    |
|-------------------------------|----------------------------------------------------------------------------------------------------|
| duration                      | This duration is to be defined in seconds or minutes. It is set by default to 36000 seconds, or 10 hours.                                                                                                    |
| Refresh user group<br>updates | If the Active Directory has been configured on the firewall ( <b>Directory configuration</b><br>module), the firewall will check for possible changes made to <b>LDAP directory groups</b> .<br>The firewall will then update its directory configuration then send this information to<br>the SSO agent. |
|                               | This duration defined in seconds, minutes or hours, is set by default to 3600 seconds, or 1 hour.                                                                                                    |

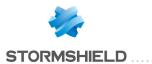

| Disconnection<br>detection         | This option allows deleting authenticated used when an associated host logs off or<br>when a session is shut down. This test to detect which hosts are connected to the<br>firewall is carried out either by pinging or by the registry database method.<br>If this method is not enabled, the user will only be disconnected after the defined<br>authentication period, even if his session is shut down.                                                                                                    |
|------------------------------------|----------------------------------------------------------------------------------------------------|
|                                    | Select a log off method from PING or Registry database:THE SSO agent tests the accessibility of all hosts authenticated on the<br>firewall every 60 seconds by default.PINGIf there is no response or a host unreachable response is received after the<br>period defined hereafter, the SSO agent will send the firewall a request to<br>log off. The firewall will then delete the user associated with this IP address<br>from its table of authenticated users, thereby logging out the user.                                                                                                    |
| Detection method                   | <ul> <li>The Registry database (BDR) is a database used by the Windows operating system to store information about the system's configuration and installed software. This method allows, for example, detecting a closed session on a host that is still running. In the event of a positive response to the ping, the SSO agent will log on remotely to the host and check in the Registry database the list of users with a session open on the host. This allows updating the firewall's table of authenticated users.</li> </ul>                                                                                                    |
| Consider as<br>disconnected after  | If a host does not respond to the ping after this period, it will be considered<br>disconnected. The firewall will then delete the user associated with this host from its<br>table of authenticated users.<br>This duration defined in seconds, minutes or hours, is set by default to 5 minutes.<br>Authentication will only be possible for events relating to the specified domain. If this<br>field is not entered, the SSO agent will take into account all the events of the domains<br>that trust each other (Windows approval relationships).                                                                                                    |
| Domain name                        | <b>NOTE</b><br>The management of multiple Microsoft domains, thereby containing different directories, is partially supported by the SSO agent.<br>For example, the firewall will not be able to retrieve user groups in the directories as the firewall only manages one directory. Moreover, possible conflicts between accounts may arise if there are common identifiers.<br>To conclude, you are advised to restrict authentication to the relevant domain. For further detail, refer to the technical note <b>Stormshield Network SSO Agent - Installation and deployment</b> .                                                                                                    |
| Ignored administratior<br>accounts | By default, this list of users contains the usual logins dedicated to the administrator<br>(Administrator and Administrateur by default) in order to define the authentication<br>attempts that the SSO agent has to ignore.<br>This mechanism has been set up as the domain controller considers the execution of<br>a service or an application (Execute as administrator feature, for example) an<br>authentication. As the SSO Agent restricts authentication by IP address, this type of<br>authentication may potentially replace the authentication of the user with an open<br>Windows session. The pre-set list of "Ignored Administrator accounts" allows the SSO<br>agent to not take into account their authentication.<br>This list of "Administrator" logins can be modified in CLI (CONFIG AUTH AGENTIGNORE). |

## Guest method

This mode allows identification without authentication, for access to a public Wi-Fi network, for example. This method automatically activates the display of the conditions of use for internet access. These conditions can be customized in the *Captive portal* tab. By default, the frequency

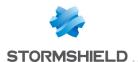

of this display confirming the authentication is 18 hours and can be modified in the settings for this method (disclaimertime).

When these "guest" users log on, these events will be logged with the addition of source MAC addresses. This identification is checked every 4 hours, and this parameter can be set in the following CLI command:

**CONFIG AUTH GUEST** (example: state=1 logontime=14400disclaimertime=64800)

# 🕦 NOTE

In the security policy, the User object to select to match the Guest method is "All".

| Display frequency of                         | With this method, the Conditions of use for internet access – commonly known as Disclaimer – are systematically shown to the user. A checkbox to indicate the user's agreement has to be checked before the user can authenticate. |
|----------------------------------------------|----------------------------------------------------------------------------------------------------|
| the Conditions of use<br>for internet access | These conditions can be customized in the "Captive portal" tab.                                                                                                    |
|                                              | If the feature has also been enabled in the internal or external interface tabs, this<br>display frequency will be different from the one configured for the other methods.                                                        |

# "Authentication policy" tab

The filter table allows you to define the rules of the authentication policy to be applied through the firewall. High-priority rules are placed on top. The firewall executes rules in their order of appearance in the list (rule no. 1, 2 and so on) and stops as soon as it reaches a rule that matches the traffic that it processes. It is therefore important to define rules **from most specific to most general**.

If no rules have been defined in the policy or if the traffic does not match any of the specified rules, the *Default method* will be applied. If this method has not been configured or the action has been set to *Block*, all authentication attempts will be denied.

# Actions on the rules of the authentication policy

This field allows searching by user login. The rules assigned to this user appear in the table.
Search by
user
Example: If you enter "user1" in the field, all rules in the policy with "user1" as their source will
appear in the table.

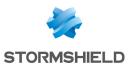

New rule

Inserts a rule – predefined or to be defined – after the selected line. There are 2 possible choices.

- **Standard rule**: By selecting it, an authentication wizard will appear. Please refer to the following chapter to see the options offered in each screen.
- **Guest method rule**: this wizard offers to create an authentication rule through the *Guest* method. This method cannot be combined with other methods within the same rule as it does not require authentication.

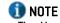

The User object to select to match the Guest method is "All".

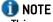

This method is incompatible with multi-user objects; all users connected in *Guest* mode must have different IP addresses.

 Separator – rule grouping: This option allows inserting a separator above the selected line and helps to improve the authentication policy's readability and visibility.

|           | It may allow the administrator to prioritize rules, for example, or group those that redirect traffic to different servers. You can collapse or expand the node of the separator in order to show or hide the rule group in a location to expect the second term and location to exact the second term and location to exact the second term and location to exact the second term and location to exact term and location to exact term and location terms and terms and location terms and location terms and locating terms and location terms and locating terms and location te |
|-----------|----------------------------------------------------------------------------------------------------|
|           | hide the rule grouping. You can also copy/paste a separator from one location to another.                                                                                                    |
| Delete    | Deletes the selected line.                                                                                                    |
| Move up   | Places the selected line before the line just above it.                                                                                                    |
| Move down | Places the selected line after the line just below it.                                                                                                    |
| Cut       | Allows you to cut an authentication rule in order to move it.                                                                                                    |
| Сору      | Allows you to copy an authentication rule in order to duplicate it.                                                                                                    |
| Paste     | Allows you to duplicate an authentication rule after having copied it.                                                                                                    |
|           | Defines one or several network objects authorized to allow several authentications on the same IP address. Click on "Add an object" and select from the drop-down list a host, network, IP address range or a group.                                                                                                    |
|           |                                                                                                    |

Multi-user objects

🗊 NOTE

The SSO method does not allow "multi user" authentication.

Please refer to the last chapter **Transparent or explicit HTTP proxy and multi-user objects**.

## **New rule**

The authentication policy allows creating rules based on a user or a group of users. It is also possible to target certain traffic by specifying its source. Click on **"New rule**" and select **"standard rule**" to launch the wizard.

## Step 1: User authentication

Select the user or group concerned or leave the default value at "All".

#### Step 2: Authentication source

Click on **Add an interface** or **Add an object** in order to target the source of the traffic affected by the rule. This may be the interface on which your internal network is connected (e.g.: *IN* interface) or the object corresponding to the internal networks (e.g.: *Network internals*).

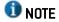

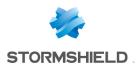

The SSO agent authentication method cannot be applied with an interface as a criterion. This method is based on authentication events collected by domain controllers, which do not indicate the source of the traffic. A rule combining an interface as the source and the SSO agent method is therefore not allowed.

# 🕕 NOTE

The choice offered for the interface is the SSL VPN interface, indicating the interface on which users of an SSL VPN tunnel are connected.

## Step 3: Order of evaluation

Click on **Authorize a method** and select from the drop-down list the desired authentication methods. The *Default method* selected corresponds to the method selected in the tab "**Available methods**".

The "Block" entry can also be selected. It will as such block any authentication attempt on traffic affected by the rule.

The authentication methods are evaluated **in the order in which they appear on the list** and from top to bottom. As the *SSO agent* method is transparent, it is by definition always applied as a priority.

To enable the new rule, double-click on the status "Disabled".

# Captive portal

For the sake of strengthening security, the connection to the authentication portal and to the Web administration interface is possible only by forcing certain options in the SSL protocol. Version SSLv3 is disabled and the TLS versions enabled, according to the recommendations given by the French Network and Information Security Agency (ANSSI).

As these options are not supported in Internet Explorer versions 6, 7 and 8, you are advised to use a higher version of this browser. Nonetheless, this mode may be disabled via command line in the CLI (CONFIG AUTH HTTPS sslparanoiac=0 / CONFIG AUTH ACTIVATE).

The address of the captive or authentication portal is hosted on the firewall and accessible at: https://<ip\_address>/auth

The captive portal has to be enabled for all authentication methods, except for the SSO agent.

| Enable the captive | By selecting this option, you will enable the Authentication module and allow |
|--------------------|-------------------------------------------------------------------------------|
| portal             | authentication via a web form from protected and/or public interfaces.        |

You may specify from which interface(s) you wish to allow access by selecting one of the following options:

| Only from internal                        | If this option has been selected, identification only on protected interfaces $$                                                                                                    |
|-------------------------------------------|----------------------------------------------------------------------------------------------------|
| (protected) interfaces                    | (represented by the icon ${igside U}$ ) inside the company network is possible.                                                                                                    |
| Only from external<br>(public) interfaces | Users can only identify themselves on firewalls from unprotected interfaces.<br>They may, for example, connect to a firewall from home, by going through the SSL<br>VPN (See module <b>VPN</b> \ <b>SSL VPN</b> ). |
| From internal and external interfaces     | If this option is selected, authentication will be possible from any interface.                                                                                                    |

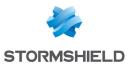

By default, the CA that the firewall's authentication module uses is the firewall's own CA, and the name associated with this CA is the product's serial number. Thus, when a user attempts to contact the firewall other than by its serial number, it will receive a warning message indicating incoherence between what the user is trying to contact and the certificate it is receiving.

Certificate (private key) By clicking on the icon in the CA configuration screen will appear (server certificate) and you can select a CA that was imported earlier. Users are authenticated via the captive portal by default, using a certificate signed by another authority that is not recognized by the browsers. It is therefore necessary to deploy the certificate authority used by a GPO on users' browsers. This authority is the Netasq CA by default, available at www.netasq.com/pki/netasq-firewall-ca.crt For further detail, please refer to the previous chapter Administrator management, under *Initial connection to the appliance*.

# 🕕 REMARK

If the option **Enable the captive portal** has not been selected, the fields above would be grayed out.

# **Advanced properties**

# **User authentication**

| This section will allow customizing the identification process with the selection of several options: |                                                                                                    |
|----------------------------------------------------------------------------------------------------|----------------------------------------------------------------------------------------------------|
| Interrupt connections<br>once the<br>authentication period<br>expires                                 | As soon as the authentication duration expires, connections will be interrupted, even if the user is in the middle of a download.                                                                                                    |
| Authenticate directly<br>on the directory with<br>the user account                                    | The user will connect to the directory on his own by going through the firewall, entering his login and password.                                                                                                    |
| Use the firewall<br>account to check user<br>authentication on the<br>directory                       | If this option is selected, the firewall will connect to the internal LDAP base in order to check user data.                                                                                                    |
| Use firewall name or<br>certificate CN as FQDN                                                        | This option allows redirecting to the authentication portal by using the name of the firewalls if it has been defined or the CN of a certificate if it has been configured. As a last resort, you may use the product's serial number.<br>The IP address of the firewall will be selected if this option has not been selected. |

# Proxy configuration file (.pac)

This field allows sending to the firewall the .pac file, which represents the proxy's automatic configuration file (Proxy Auto-Config), to be distributed. Users can retrieve .pac files or check their contents by clicking on the button to the right of the field.

Users can indicate in their web browsers the automatic configuration script located at https://if\_firewall>/config/wpad.dat.

## Captive portal

| Hide the<br>StormshieldThis option makes it possible to hide the Stormshield Network banner when t<br>authenticates on the captive portal, for confidentiality reasons. |
|----------------------------------------------------------------------------------------------------|
|----------------------------------------------------------------------------------------------------|

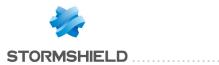

| Select a logo to display<br>(800x50 px)     | You can select the image that will appear in the captive portal's header. The format of the image has to be 800 x 50 px by default. |
|---------------------------------------------|----------------------------------------------------------------------------------------------------|
| Select a style sheet to<br>apply (CSS file) | Import a new style sheet in css, which will override the portal's graphics.                                                         |

*Conditions of use for internet access* can be displayed for the user. He will need to select the checkbox indicating his agreement to the terms before being able to authenticate.

This option can be enabled in the "Interfaces" tabs. You can customize these conditions by entering, for example, the name of your company.

| Select the conditions of use for internet access in HTML format | Imports your version in HTML. |
|-----------------------------------------------------------------|-------------------------------|
| Select the conditions of use for internet access in PDF format  | Imports your version in PDF.  |

The "**Reset**" button allows you to go back to the original versions of the visual identity (logo and style sheet) and the default Conditions of use for internet access.

# "Internal interfaces" and "External interfaces" tabs

# **User passwords**

| Users cannot change<br>their passwords | By selecting this option, users will not be able to change their authentication passwords on the Stormshield Network Firewall.                                                                                                    |
|----------------------------------------|----------------------------------------------------------------------------------------------------|
| Users can change their<br>passwords    | By selecting this option, users will be able to change their authentication passwords from the authentication portal, at any time with no restrictions on validity.                                                                                                    |
|                                        | By selecting this option, users will need to change their authentication passwords on<br>the Stormshield Network Firewall on their first connection to the Firewall's<br>authentication portal, and then for each time the password expires. This duration is<br>specified in days without a specific time.                                                       |
| Users must change<br>their passwords   | The field Lifetime appears below, allowing you to indicate the number of days the password will remain valid.<br><b>NOTE</b><br>If the user password is valid for 1 day and that the password was initialized for the first time at 2.00 p.m. on 25 November 2010, the password has to be changed from 12.00 midnight on 26 November 2010 and not 24 hours later. |

# Authentication periods allowed

| Minimum duration                  | Minimum duration for which the user can be authenticated, in minutes or in hours (up to 24 hours).                                                            |
|-----------------------------------|----------------------------------------------------------------------------------------------------|
| Maximum duration                  | Maximum duration for which the user can be authenticated, in minutes or in hours (up to 24 hours).                                                            |
| For transparent<br>authentication | This SSO-based (Single Sign-On) authentication method allows defining the duration for which the firewall will not request any transparent re-authentication. |

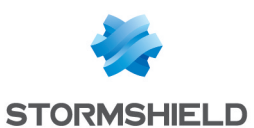

# **Advanced properties**

| Allow access to the .PAC file from internal interfaces | By selecting this option, you will be authorizing the publication of the .pac file on |
|--------------------------------------------------------|---------------------------------------------------------------------------------------|
|                                                        | the internal interfaces.                                                              |
|                                                        | The publication of the .pac file is also possible on external interfaces.             |

## **User enrolment**

Stormshield Network offers web-based user enrolment. If the user attempting to connect does not exist in the user database, he may request the creation of his account via web enrolment.

For certificate requests (CSR) by the user, they will be signed by the certificate authority (CA) chosen by default in the menu Certificates and PKI.

| Do not allow user<br>enrolment                                    | If this option is selected, no "unknown" users will be able to register or create accounts with the LDAP directory.                                                                                                    |
|-------------------------------------------------------------------|----------------------------------------------------------------------------------------------------|
| Allow web enrolment<br>for users                                  | A user account has to be created in order for this option to be functional.<br>If this option is selected, any user who attempts to connect and who does not exist in<br>the user database will be able to request the creation of his account by filling in a web<br>form. The administrator will then be able to confirm or deny his request. |
| Allow web enrolment<br>for users and create<br>their certificates | If this option is selected, users will not only be able to request the creation of their accounts if they do not exist in the user database, but they will also be able to request the creation of a certificate.                                                                                                    |

#### Notification of a new enrolment

This option allows new enrolled users to be informed of the creation of their accounts in the user database.

| Do not send any e-mail | By default, the drop-down list will show that no e-mails will be sent to the administrator to inform him of enrolment requests.<br>You can also define a group of users to whom enrolment requests will be sent in the menu <b>Notifications\E-mail alerts</b> \ <i>Recipients</i> tab.<br>Once this group has been created, it will automatically be included in the drop-down |
|------------------------|----------------------------------------------------------------------------------------------------|
|                        | list and will be able to receive requests if you select it.                                                                                                    |
|                        |                                                                                                    |

## User

| Prohibit simultaneous       | This option makes it possible to prevent a user from authenticating on       |
|-----------------------------|------------------------------------------------------------------------------|
| authentication of a user on | several computers at the same time.                                          |
| multiple hosts              | By enabling this option, his multiple requests will automatically be denied. |

## Expiry of the HTTP cookie

Managing cookies for user authentication on the firewalls allows securing authentication by preventing replay attacks for example, given that the connection cookie is necessary in order to be considered authenticated.

Cookies are indispensable for allowing several users to authenticate from the same IP address. These IP addresses have to be entered in the list of **Multi-user objects** (*Authentication policy* tab).

# 🕕 NOTE

This option affects all methods except the SSO agent, which does not support multi-user authentication.

The web browser negotiates cookies, therefore if authentication is carried out with Internet Explorer, it will not be effective with Firefox or other web browsers.

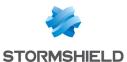

| At the end of the authentication period | The HTTP cookie expires by default <b>At the end of the authentication period</b> , meaning that it is negotiated only once throughout the whole duration of the authentication. |
|-----------------------------------------|----------------------------------------------------------------------------------------------------|
| When a session is shut<br>down          | The cookie will be negotiated every time a request is sent to your web browser.                                                                                                  |
| Do not use (not<br>recommended)         | It is possible to function without using the HTTP cookie, but this option is not recommended as it compromises the security of the authentication.                               |

#### Conditions of use for internet access

Enable the display of the conditions of use for internet access for internet access These conditions can be customized in the "Captive portal" tab.

# 🕕 NOTE

This option to display the Conditions of use for internet access does not apply to the transparent SSO agent authentication method, as it does not require the activation of the authentication portal.

| Display frequency of the<br>Conditions (except Guest | This display frequency will be the one configured for all methods expect Guest |
|------------------------------------------------------|--------------------------------------------------------------------------------|
| method)                                              | method (see the <i>Available methods</i> tab).                                 |

# Transparent or explicit HTTP proxy and multi-user objects

## Multi-user objects

The list of *networks of options* allows several authentications from the same IP address (see the option **Multi-user objects**). This allows, for example, accessing applications and data from a remote computer (TSE server) applying filtering by user. This Multi-user application only applies to HTTP and HTTPS traffic.

Below is a brief description of the mechanisms that allow multi-user authentication. The various modes are covered in the following chapters.

## Cookie mode

Multi-user objects have been made possible thanks to the *Cookie mode*; in which authentication information is saved in a cookie by the browser during the first connection to each new queried website. This information is forwarded in requests that follow to be intercepted by the firewall, which will then be able to apply its policy.

## Authentication offered by the browser (HTTP code 407)

The *Proxy-Authorization* - HTTP code 407 method can be used only for explicit proxies. The HTTP protocol provides a field dedicated to authentication. The browser will prompt the user to authenticate via a message window and the connection information will be relayed to the firewall via the HTTP header. The security policy can then be applied.

The "Proxy-Authorization" (HTTP 407) authentication through the browser does not allow SSL (certificates) and SPNEGO methods, as they do not involve the authentication portal, even though it has to be enabled.

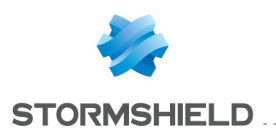

# 🕦 NOTE

If an object is added to or deleted from the list of *Multi-user objects*, ensure that no authentication process relating to this object has been saved. Using Stormshield Network Realtime Monitor, check the use of this object in the *User* module and delete the authentication of any authenticated users by right-clicking on them – action Delete user from ASQ".

# Transparent proxy (implicit)

The transparent or implicit proxy allows filtering user requests without any configuration on the client workstation (no proxy declaration in the browser). As such, the firewall's proxy will intercept and filter all requests in order to allow or deny access to a website, for example.

**This mode is recommended as it meets all requirements**: authentication of the user according to the selected method, SSL filtering (blocking of websites in HTTPS, for example), etc. The use of this mode provides the benefits of all the features but nonetheless cannot use the transparent authentication *SSO agent* method.

| Single user |                 | Multi-user objects (Cookie mode) |                 |  |
|-------------|-----------------|----------------------------------|-----------------|--|
| Methods     | Inspections     | Methods                          | Inspections     |  |
| All methods | All inspections | All methods<br>except SSO agent  | All inspections |  |

# Explicit proxy

When a proxy is entered in the browser, two modes of authentication are possible:

## • Standard or Cookie mode

This mode is easy to set up thanks to the *Explicit HTTP proxy rule creation* wizard, offered in the **Filtering** module. Two rules are generated – one redirects traffic to the explicit HTTP proxy, and the other applies the filter policy. Prescriptions with regard to user authentication have to be stipulated in a rule to be inserted between the two rules that the creation wizard generates, after the redirection to the HTTP proxy and before authorizing traffic via the *Explicit HTTP proxy*.

## • Authentication offered by the browser (HTTP code 407)

The feature *Proxy-Authorization* - HTTP code 407 can be enabled in the advanced properties of the *HTTP protocol* module (*Proxy* tab) accessible via the menu *Application protection*.

|                | S                                              | ingle user                                                  |                                                |                                 | Multi                                                 | -user objects                                              |                                                |
|----------------|------------------------------------------------|-------------------------------------------------------------|------------------------------------------------|---------------------------------|-------------------------------------------------------|------------------------------------------------------------|------------------------------------------------|
| Stand          | lard mode                                      | "Proxy-Authoriza<br>407                                     | tion" code                                     | Cook                            | <i>ie</i> mode                                        | "Proxy-Authoriza1<br>407                                   | tion" code                                     |
| Methods        | Inspections                                    | Methods<br>• LDAP                                           | Inspections                                    | Methods                         | Inspections                                           | Methods                                                    | Inspections                                    |
| All<br>methods | All<br>inspections<br>except on<br>SSL traffic | <ul><li>Radius</li><li>Kerberos</li><li>SSO agent</li></ul> | All<br>inspections<br>except on<br>SSL traffic | All<br>methods<br><b>except</b> | All<br>inspections<br><b>except on</b><br>SSL traffic | <ul> <li>LDAP</li> <li>Radius</li> <li>Kerberos</li> </ul> | All<br>inspections<br>except on<br>SSL traffic |
|                | Filtering by<br>par user                       | $\Delta$ passwords in plaintext (encoded in base 64         | Filtering by<br>par user                       | SSO agent                       | Filtering by<br>par user<br>(HTTP only)               | plaintext<br>(encoded in<br>base 64)                       | Filtering by<br>par user                       |

There are however certain restrictions to these modes, as shown in the table below:

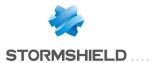

Content filtering can only be applied to HTTP traffic.

Filtering by user can be applied to HTTP and HTTPS, except for multi-user networks in *Cookie* mode (HTTP only).

Explicit mode involves HTTP traffic via the CONNECT method. HTTPS traffic is then encapsulated in HTTP and the method for sending requests allows setting up a relationship of trust between the client and the server.

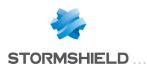

# **BLOCK MESSAGES**

The configuration screen for the **Block messages** module comprises 2 sections:

- The Antivirus tab: detection of viruses attached to documents, which may arise when sending or receiving e-mails (POP3, SMTP) or through file transfers (FTP).
- The HTTP block page tab: page that appears during an attempt to access a website that has not been allowed by the filter rules.

# Antivirus tab

# POP3 protocol

|                        | This field allows modifying the text of the message received when a virus is detected in an e-mail.                                                                                  |
|------------------------|----------------------------------------------------------------------------------------------------|
| Contents of the e-mail | <b>Example</b> : Your Stormshield Network Firewall has detected a virus in this e-mail; it has been cleaned by the embedded antivirus. Infected attachments might have been removed. |

# **SMTP protocol**

| SMTP error code         | Restricted to 3 digits, this field allows defining the error code that the SMTP server will receive when a virus is detected in a sent e-mail. |
|-------------------------|----------------------------------------------------------------------------------------------------|
|                         | Example: 554                                                                                                    |
| Accompanying<br>message | This field contains the message that will be sent to the SMTP server when a virus is detected.                                                 |
| message                 | Example: 5.7.1 Virus detected.                                                                                                    |

# **FTP protocol**

| FTP error code          | Restricted to 3 digits, this field contains the error code that the user or the FTP server will receive when a virus is detected in a transferred file.    |
|-------------------------|----------------------------------------------------------------------------------------------------|
|                         | Example: 425                                                                                                    |
| Accompanying<br>message | This spot is reserved for the message that will be sent with the error code when a virus is detected while sending/receiving a file to/from an FTP server. |
|                         | Example: Virus detected. Transfer aborted.                                                                                                    |

# "HTTP block page" tab

This window presents by default the HTTP block page that is displayed during an attempt to access a site that has been blocked by URL filter rules. In a filter rule, there are 4 versions of block pages to choose from.

By default, a block page consists of an icon and a message clearly explaining why the page has been blocked, and showing for example, to which URL category the unauthorized website belongs. **Example:** The company's policy does not allow access to this page. It falls under the category: "Games".

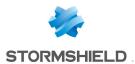

The block page can be fully customized. You can choose to display just a logo, a sentence, or a combination of both. Each field on the page can be modified: the logo, font, font size or even the font color.

Each of these 4 customizable HTML pages has multilingual support, meaning that the message that appears can be displayed in several languages. The version of the text displayed when a page is blocked is selected according to the browser's default language.

An e-mail notification to the administrator can also be associated with the page to request the unblocking of access to a website.

# **Block page tabs**

Each of these 4 block pages can be configured in the drop-down menu **Modify**. The entries are:

|         | Allows customizing the HTTP block page by modifying the HTML code.                                                                                                    |
|---------|----------------------------------------------------------------------------------------------------|
| Modify  | Clicking on this button opens up <b>two dedicated tabs</b> below the block window. These<br>tabs allow the use of a <b>simplified editor</b> or an <b>HTML editor</b> , covered in detail in the<br>chapter below. |
| Rename  | Allows customizing the name of the current block page.                                                                                                    |
| Reset   | Allows resetting to the default data of the block page.                                                                                                    |
| Copy to | Allows copying the settings of the current block page and applying this model to one of the other block pages.                                                                                                    |

# **Editing block pages**

You can customize the page by replacing the image displayed on the page. The HTML page also offers multilingual support.

Depending on the chosen language, it is possible to customize the message displayed when the website is blocked, as well as a notification e-mail to the administrator to request a categorization or unblocking of access to the blocked website.

The page exists in several languages by default and offers the possibility of adding new languages.

There are variables that allow making the information dynamic, such as the categories to which the blocked sites belong.

| \$host                           | Queried domain name (e.g.: www.google.com)                                                           |
|----------------------------------|----------------------------------------------------------------------------------------------------|
| \$url                            | Page of the queried domain                                                                           |
| \$protected_url                  | Page of the queried domain — encoded in a format that can be processed by the browser or mail client |
| \$user                           | Name of the authenticated user (if known)                                                            |
| \$src                            | Name of the source or its IP address                                                                 |
| \$url_group                      | Name of the category group                                                                           |
| <pre>\$protected_url_group</pre> | Name of the category group - encoded in a format that can be processed by the browser or mail client |
| \$cat_group                      | Name of the URL category                                                                             |
| <pre>\$protected_cat_group</pre> | Name of the category - encoded in a format that can be processed by the browser or mail client       |
| \$url_rule                       | Number of the block rule in the URL filter policy                                                    |
| \$url_policy                     | Number of the URL filter policy                                                                      |

These variables are:

To display the full URL, both variables need to be concatenated as follows: **\$host\$url** 

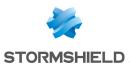

## **Simplified editor**

Simplified editing uses a WYSIWYG interface and allows importing an image.

| Actions | on | the | table |
|---------|----|-----|-------|
|         |    |     |       |

| Add              | Creates a new version of the HTML page. By clicking on this button, a new line appears, allowing you to indicate the language and the other information to display.                                                   |  |
|------------------|----------------------------------------------------------------------------------------------------|--|
| Delete           | Deletes an existing version. Select the line to be deleted and click on this button.                                                                                                    |  |
| Modify image     | This button allows customizing the block page by importing an image. Only JPG, GIF and PNG formats are accepted.                                                                                                    |  |
| Default language | This field selects the version of the page to display, in the event the browser does not<br>have a specified default language or if the language specified in the browser is not<br>one of the languages of the page. |  |

## The table

Each line corresponds to a language of the HTML page message and a version of the e-mail notification to the administrator (request to unblock access).

| Language ID    | Language of the message to be displayed by the HTML page. This field has to be a two-character identifier of a valid country (ISO 3166-1 alpha-2) so that the browser can detect it.                                                                                                    |
|----------------|----------------------------------------------------------------------------------------------------|
| Page title     | Title displayed in the browser's window or tab                                                                                                    |
| Block message  | Clicking on the cell opens an editing window: a text box allows entering the version of the block page's message. This field allows entering HTML tags to format the text.                                                                                                    |
| Contact e-mail | Clicking on the cell opens an editing window: the name of an e-mail link can be<br>entered at the end of the message. If this field is empty, no e-mails will appear on the<br>page.<br>The preview field allows you to see the e-mail that will be sent if a mail client has<br>been installed on the host.<br>The information to enter is the e-mail address of one or two recipients, the subject of<br>the e-mail and the message. A box will show the variables that can be used. |

## **HTML editor**

The text box allows copying all the HTML code of the block page in order to modify it. Code from a customized HTML page can also be pasted.

Images embedded in the HTML page have to be encoded in base64 and contained in the image tag.

This code embeds various versions of the page's message and information about the e-mail notification.

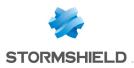

# **CERTIFICATES AND PKI**

PKI or *Public Key Infrastructure* is a cryptographic system (based on asymmetrical cryptography). It uses signature mechanisms and certifies public keys (by associating a key to a user) which allow encrypting and signing messages as well as traffic in order to ensure confidentiality, authentication, integrity and non-repudiation.

The Stormshield Network PKI allows generating and issuing certificate authorities (CAs) as well as certificates. These contain a bi-key associated with information that may belong to a user, a server, etc. The aim of Stormshield Network's PKI is to authenticate these elements.

For the use of the SSL VPN feature, the CA (certificate authority) "SSL VPN-full-default-authority" includes a server certificate "openvpnserver" and a user certificate "openvpnclient". This allows the client and the Stormshield Network firewall's SSL VPN service to identify each other without relying on an external authority.

The window of the Certificates and PKI module consists of 3 sections:

- At the top of the screen, the different operations possible in the form of a search bar and buttons.
- On the left, the list of authorities and certificates.
- On the right, details concerning the authority or certificate selected earlier in the list on the left, as well as the information concerning the CRL and the configuration of the CA or sub-CA.

# Possible operations

## Search bar

Enter the name of the particular certificate or CA you are looking for if it exists.

The search field will list all certificates and CAs with names that correspond to the keywords entered.

#### **Example:**

If you type "a" in the search bar, the list below it will show all certificates containing an "a".

## Filter

This button allows you to select the type of certificate to display and to view only items that are relevant to you. A drop-down menu will offer you the following choices:

| All                     | Represented by the icon $\textcircled{*}$ , this option allows displaying all existing authorities and certificates in the list on the left. |
|-------------------------|----------------------------------------------------------------------------------------------------|
| Certificate authorities | Represented by the icon , this option allows displaying all existing authorities and sub-authorities in the list on the left.                |
| User certificates       | Represented by the icon Ф, this option allows displaying only user certificates and the CA that they depend on.                              |
| Server certificates     | Represented by the icon 🧞, this option allows displaying only server certificates and the CA that they depend on.                            |
| Smartcard certificates  | Represented by the icon 🥵, this option allows displaying only Smartcard certificates and the CA that they depend on.                         |

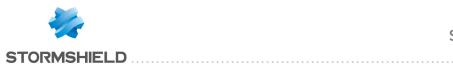

# Add

The **Certificates and PKI** module window makes it possible to **Add** several types of authorities:

For each of them, a wizard will appear so that the authority's properties can be defined.

To find out which characters are allowed or prohibited in various fields, please refer to Appendix A: Allowed names

# 🕦 NOTE

You can now add CRLDPs (Certificate Revocation List Distribution Points) for CAs imported via the GUI.

# Delete

This button relates to the left column. Select the item from the list of CAs, sub-CAs or certificates that you wish to remove and click on **Delete**.

# Action

This button relates to the left column. Select a CA, sub-CA or certificate from the list and click on the **Action** button. The possible actions vary according to the type of object selected.

## Actions on a CA or sub-CA

| Create or renew a<br>CRL | This action allows creating or renewing a CRL (Certificate Revocation List) for the selected CA or sub-CA.<br>You need to enter the password that protects the authority, and then click on <b>Create or</b><br><b>renew a CRL</b> . |
|--------------------------|----------------------------------------------------------------------------------------------------|
|                          | This action allows deleting the CRL for the selected CA or sub-CA.                                                                                                    |
| Remove the CRL           | <b>1 REMARK</b><br>This action is not available (grayed-out option) when the CA or sub-CA does not<br>have a CRL.                                                                                                    |
| Set as default           | This action allows defining the certificate authority used by default on the Firewall.                                                                                                    |
| Actions on a co          | ertificate                                                                                                    |
|                          | s action allows deleting a certificate's private key. When the certificate is used in the<br>ewall's configuration, you will be asked to confirm the deletion. It will then be possible to:                                          |
|                          | <ul> <li>Cancel the deletion (click on Cancel),</li> </ul>                                                                                                    |
| Delete private<br>key    | <ul> <li>Display configuration elements in which the certificate is used (click on Check certificate use),</li> </ul>                                                                                                    |
|                          | <ul> <li>Confirm the deletion of the private key (click on Confirm deletion).</li> </ul>                                                                                                    |
|                          | <b>() REMARK</b><br>This action is not available (grayed-out option) when the selected certificate does not<br>have a private key.                                                                                                   |

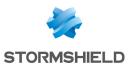

|                     | This action allows publishing a user's certificate in the LDAP directory. To do so, the e-mail address specified in the creation wizard for this certificate must be the same as the one used in the user's properties in the firewall directory.                                                                                                    |
|---------------------|----------------------------------------------------------------------------------------------------|
| LDAP<br>publication | When the user has a private key, you will be asked to enter a password to protect this certificate and its private key in a directory. Next, confirm this password. A gauge will indicate the password's level of security: "Very weak", "Weak", "Moderate", "Good" or "Excellent". You are strongly advised to use a combination of uppercase and lowercase letters, numbers and special characters. |

# Download

This button allows you to download CAs, sub-CAs and certificates, by selecting them from the list on the left.

1. A window will open offering you the following options:

"Open with – Browse"

or

#### "Save file"

A certificate import wizard will then appear, if you have selected "Open with". It helps to copy certificates, list of trusted certificates and CRLs from your hard disk to the certificate library.

A certificate sent by a CA is a confirmation of your identity and contains information used in protecting your data and establishing secure network connections.

- 2. Click on Next and select the file to import.
- 3. Next, enter the password. Two options are available:
  - Enable increased protection for private keys. You will be asked to enter the private key each time an application uses it, if you enable this option.
  - Tag this key as exportable. This will allow you to transport your keys later.
- 4. Click on **Next**, and you will access the certificate library. Windows may automatically select the certificate library, or you can specify the location of the certificate.

Two options are available:

- Automatically select the certificate library according to the type of certificate.
- Add all certificates to the following library: select the location by clicking on "Browse".
- 5. Click on **Next**, you will reach the end of the certificate import wizard which summarizes the parameters that you have configured.
- 6. Click **Finish**. A "Security warning" screen may appear and ask you to confirm the installation of your certificate (this will depend on your OS configuration).

The 'downloads' menu will also offer the export of a certificate revocation list (CRL) in PEM or DER format.

# 🕦 NOTE

Any issues encountered during this procedure are beyond Stormshield Network's competence.

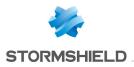

## Check usage

You can look for the features or modules that use the selected certificate.

# Adding authorities and certificates

The **Add** button has a drop-down list offering 6 options that will enable the creation of an authority or a certificate, via a wizard.

## Adding a root authority

A root authority or "root CA" is an entity that signs, sends and maintains certificates and CRLs (*Certificate Revocation Lists*).

You will need to define the properties of the authority you wish to add:

# 🚺 WARNING

This information cannot be modified after the creation of the authority is confirmed.

Enter a name that would allow you to identify your root authority, limited to a maximum of 64 characters. This name may refer to an organization, a user, a server, a host, etc.

#### Example

CN Stormshield Network

# 🕦 NOTE

This field has to be entered in order to continue the configuration. Even though this field is not mandatory, you can indicate here a shortcut to your CN, which will come in handy for your command lines.

#### Identifier

## Example

If you had selected a first name and last name for your CN, the ID may indicate just the initials.

## Select the parent CA (if necessary)

Selecting a parent authority involves first entering the authority's attributes in the fields below.

Parent CAEven though a CA is made up of certificates, it can also involve sub-CAs that depend on<br/>it.<br/>A sub-CA can only be used after the identification of its "Parent authority" or CA.Password for the<br/>parent CADefine a password if you wish to indicate that you are indeed in charge of the parent CA.

## Certificate authority attributes

During this step, you will need to enter general information regarding the authority that you wish to implement. The information entered will be found in your CA's certificate and in your users' certificates.

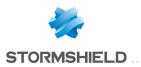

# 🕦 NOTE

For sub-CAs, these data are already pre-entered. And unless you modify the configuration, not all of this information can be modified later.

| Organization (0)            | Name of your company (e.g.: COMPANY).                                             |
|-----------------------------|-----------------------------------------------------------------------------------|
| Organizational Unit<br>(OU) | "Branch" of your company (e.g.: INTERNAL).                                        |
| Locality (L)                | City in which your company is located (e.g.: Villeneuve d'Ascq).                  |
| State or province (ST)      | State or province in which your company is located (e.g.: Nord).                  |
| Country (C)                 | Select from the list the country in which your company is located (e.g.: France). |

## Click on Next.

Next, you will need to secure access to your authority.

In this step of the PKI configuration wizard, you will need to enter a password that will allow you to protect your certificate authority's private key.

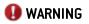

You are advised against choosing passwords that are too easy. We recommend that you mix uppercase and lowercase letters with numbers and special characters.

## Certificate authority password

Enter a password of at least 8 characters in order to protect access to your CA.

| Password (min. 8<br>char)      | WARNING<br>The firewall will not save this password. If you forget your password, you will<br>need to reinitialize the PKI and as such, you will lose the configuration<br>parameters that you had defined for it. |
|--------------------------------|----------------------------------------------------------------------------------------------------|
| Confirm password               | Type your password again in this field in order to confirm it.                                                                                                    |
| Mandatory<br>password strength | This field indicates your password's level of security: "Very Weak", "Weak", "Medium",<br>"Good" or "Excellent".<br>You are strongly advised to use uppercase letters and special characters.                      |

## E-mail address

Entering your e-mail address in this field will allow you to receive a message confirming that your authority has been created.

# Key size (bits)

When you create a CA, you need to select the size of the key that the firewall will generate in order to allow traffic encryption. The larger the key, the more secure it is.

4 key sizes (in bits) are available:

If you select this key size, the password generated for your authority will be 1024 bits.

1024

## 

| This number corresponds to 1024 characters visible in the console on your workstation. |                                                                                           |  |
|----------------------------------------------------------------------------------------|-------------------------------------------------------------------------------------------|--|
| 1536                                                                                   | If you select this key size, the password generated for your authority will be 1536 bits. |  |
| 2048                                                                                   | If you select this key size, the password generated for your authority will be 2048 bits. |  |

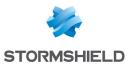

If you select this key size, the password for your authority should not exceed 4096 bits.

4096

#### **WARNING**

Even though large keys are more effective, you are advised against using this key with entry-level appliances as this will mean the key will take a long time to be generated.

# 🕦 NOTE

The computation of big keys may slow down your Stormshield Network appliance.

## Validity (days)

This field corresponds to the number of days for which your certificate authority and consequently your PKI, will be valid. The date affects all aspects of your PKI as indeed, once this certificate expires, all user certificates will also expire. This value cannot be modified later.

# 🕦 NOTE

The value of this field must not exceed 3650 days.

## Click on Next.

In this step of the wizard, you will need to enter the configuration regarding the distribution of the CRL (*Certification Revocation List*). This information will be embedded in the generated CAs and will allow applications that use the certificate to automatically retrieve the CRL in order to check the certificate's validity.

You can now manage your certificate revocations in the table that appears on the screen and enter the URLs that act as distribution points for revoked (invalid) certificates.

| Add       | When you click on this button, a new line will appear allowing you to enter a URL as a distribution point for certificate revocation lists.                                       |  |
|-----------|----------------------------------------------------------------------------------------------------|--|
| Auu       | The first URL you enter will be numbered "1" and so on for the URLs that follow. The firewall will process items in the CRL according to their order of appearance on the screen. |  |
| Delete    | Select the line to delete and click on this button to remove it from the list.                                                                                                    |  |
| Move up   | Move your URL up one line in the order of priority in the table by clicking on this button.<br>Repeat this operation until your URL reaches the number you wish to assign to it.  |  |
| Move down | Bring down your URL one or several places in the list using this button.                                                                                                    |  |

The following window sets out a summary of the information in your certificate.

## Click Finish.

You will now see in the left column of the **Certificates and PKI** screen the CA that you have just created, represented by the icon (which represents the default CA).

By clicking on the relevant CA, detailed information about it will be displayed on the right side of the screen in 3 tabs:

## <u>"Details" tab</u>

This tab contains 4 sections setting out data concerning the "Validity" of the authority, its recipient ("Issued for"), its "Issuer" and its "Fingerprint" (information about the CA and its

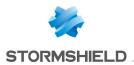

version).

#### "CRL" tab

Rounds up information regarding the CRL: its la validity including the last and next update, the table of distribution points and the table of revoked certificates which should contain a serial number, a revocation date and a reason for the revocation (optional).

The maximum lifetime of certificates has been increased to ten years.

#### "Properties" tab

This tab presents the **Key size (bits)** and the **Validity (days)** for the certification authority (including the **CRL validity (days)** for the CA, limited to a maximum of 3650 days), user certificates, Smartcard certificates and server certificates.

#### Adding a sub-CA

During the creation of a sub-CA, the windows are similar to those for the root CA. The configuration wizard for a sub-CA requires a "parent" reference from which it will copy information.

The CA selected as a reference for the sub-CA will be the default CA, or the last CA selected before clicking on "Add a sub-CA".

You will need to enter a CN and an ID to begin with. Next, enter the password of the parent authority in the field "Password for the parent CA".

The icon  $\swarrow$  allows you to view the password in plaintext to check that it is correct.

#### Click on Next.

The screen that follows will ask for the password of your CA and a confirmation.

You can also enter your **E-mail address**, **Key size (in bits)**, as well as the duration of your sub-CA's **Validity (in days)**.

You will then see a summary of the information entered.

# 🕦 NOTE

To view your sub-CA in the list to the left, expand the parent CA to which it is attached.

#### Click Finish.

By clicking on the relevant sub-CA, detailed information about it will be displayed on the right side of the screen in 3 tabs:

#### <u>"Details" tab</u>

These 4 sections will contain the same data concerning the "Validity" of the authority, its recipient ("Issued for"), its "Issuer" and its "Fingerprint" (information about the product and its version).

#### "CRL" tab

Rounds up information regarding the CRL: its la validity including the last and next update, the table of distribution points and the table of revoked certificates which should contain a serial number, a revocation date and a reason for the revocation (optional).

#### "Properties" tab

This tab presents the Key size (bits) and the Validity (days) for the certification authority (including the CRL validity (days) for the CA, limited to a maximum of 3650 days), user

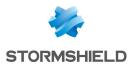

certificates, Smartcard certificates and server certificates.

#### Adding a user certificate

In the configuration wizard, the administrator will specify information relating to the user for whom he wishes to create a certificate, by entering the user's e-mail address.

Once the certificate has been generated and published by the administrator, the user will receive a confirmation e-mail that his certificate has been created and will be able to use it for logging on (if the e-mail sending option has been enabled).

# 🕦 NOTE

The user certificate also depends on a parent CA, and will therefore select the default CA. Click on the button **Add a user certificate**.

|                               | Enter your user's name, limited to a maximum of 64 characters.                                                                         |  |
|-------------------------------|----------------------------------------------------------------------------------------------------|--|
| Name (CN)<br>(mandatory)      | <b>1 NOTE</b><br>This field has to be entered in order to continue the configuration.                                                  |  |
| Identifier                    | Even though this field is not mandatory, you can indicate here a shortcut to your CN, which will come in handy for your command lines. |  |
| Identinei                     | <b>Example</b> If you had selected a first name and last name for your CN, the ID may indicate just the initials.                      |  |
| E-mail address<br>(mandatory) | In this field, enter the e-mail address of the user for whom you wish to create a certificate.                                         |  |

Next, you will need to specify various options for your user certificate.

The field "Validity" is set by default to 365 days, and the field Key size to 2048 bits.

# 🕦 NOTE

To view your certificate created in the list to the left, expand the parent CA to which it is attached.

## Publication in LDAP directory

You can choose to associate the user certificate with your LDAP database by selecting the option **"Publish this certificate in the LDAP directory**".

If this option is selected, the certificate can be directly linked to its user if this user exists in the LDAP database and consequently make the **Authentication** process easier.

For this, the e-mail address specified during the creation of the user certificate in the wizard has to be the same as the address used in the user profile in the firewall's user database.

| Password of the published      | The PKCS#12 container is a certificate format. It contains the private key and the                                                                                                    |
|--------------------------------|----------------------------------------------------------------------------------------------------|
| •                              | user certificate as well as the CA's certificate.                                                                                                    |
| char)                          | Enter a password in order to protect the data for the 3 items mentioned above.                                                                                                    |
| Confirm password               | Type your password again in this field in order to confirm it.                                                                                                    |
| Mandatory password<br>strength | This field indicates your password's level of security: "Very Weak", "Weak",<br>"Medium", "Good" or "Excellent".<br>You are strongly advised to use uppercase letters and special characters. |

Click on Next.

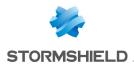

The following windows set out the information about the pre-selected parent CA as well as a summary of the data in the user certificate.

#### Click Finish.

By clicking on the relevant certificate, detailed information about it will be displayed on the right side of the screen in a single tab:

#### "Details" tab

These 4 sections will contain the same data concerning the "Validity" of the authority, its recipient ("Issued for"), its "Issuer" and its "Fingerprint" (information about the product and its version).

#### Adding a Smartcard certificate

The Smartcard certificate is linked to a *Microsoft Windows* account associated with a user and a certificate. It allows signing and issuing certificates that allow the authentication of registered users in the Active Directory (see document on **Directory configuration (LDAP)**\**Connection to a Microsoft Active Directory**], and also in your LDAP database.

## 🕦 NOTE

Each user will be assigned a Windows account. Consequently, each user is assigned a Smartcard certificate. The CA used must have defined CRLDPs.

| Name (CN)<br>(mandatory)      | Enter a name for the Smartcard certificate, limited to a maximum of 64 characters.                                                                                                    |
|-------------------------------|----------------------------------------------------------------------------------------------------|
| ldentifier                    | Even though this field is not mandatory, you can indicate here a shortcut to your CN, which will come in handy for your command lines.<br><b>Example</b> If you had selected a first name and last name for your CN, the ID may indicate just the initials. |
| E-mail address<br>(mandatory) | In this field, enter the e-mail address of the user for whom you wish to create a certificate.                                                                                                    |
| Main user name<br>(Windows)   | Enter the name of the owner of the Windows account for whom you wish to create a<br>Smartcard certificate.                                                                                                    |

Proceed in the same way as for adding a user certificate:

Specify the various options for your Smartcard certificate. The field "**Validity**" is set by default to 365 days, and the field **Key size** to 1024 bits.

You can then **"Publish this certificate in the LDAP directory**" by selecting the relevant option, and define a password that you will confirm for the PKCS#12 container.

After having clicked on **Next**, select a parent CA for your certificate and enter its password. You will see a summary of the data that was entered.

Click Finish.

By clicking on the relevant certificate, detailed information about it will be displayed on the right side of the screen in a single tab:

#### "Details" tab

These 4 sections will contain the same data concerning the "**Validity**" of the authority, its recipient ("**Issued for**"), its "**Issuer**" and its "**Fingerprint**" (information about the product and its version).

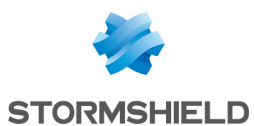

#### Adding a server certificate

The server certificate is installed on a web server and allows providing a link between them.

In the case of a website, it allows checking that the URL and its DN (domain name) belong to the stated company.

Define the properties of the server certificate through the wizard.

| Fully Qualified Domain<br>Name (FQDN) | The FQDN represents the full name of a host in a URL, such as HOST (e.g. <i>www</i> ) and a domain name (such as <i>company.com</i> ). <b>Example</b> www.company.com                               |
|---------------------------------------|----------------------------------------------------------------------------------------------------|
| ldentifier                            | Even though this field is not mandatory, you can indicate here a shortcut to your CN,<br>which will come in handy for your command lines.<br><b>Example</b> Stormshield Network (owner of the FQDN) |

Proceed in the same way as for adding a user certificate or a Smartcard certificate:

Specify the various options for your server certificate. The field **"Validity**" is set by default to 365 days, and the field **Key size** to 2048 bits.

You can then **"Publish this certificate in the LDAP directory**" by selecting the relevant option, and define a password that you will confirm for the PKCS#12 container.

After having clicked on **Next**, select a parent CA for your certificate and enter its password. You will see a summary of the data that was entered.

#### Click Finish.

By clicking on the relevant certificate, detailed information about it will be displayed on the right side of the screen in a single tab:

#### "Details" tab

These 4 sections will contain the same data concerning the "Validity" of the authority, its recipient ("Issued for"), its "Issuer" and its "Fingerprint" (information about the product and its version).

#### Importing a file

By clicking on this button, you will import a file (containing your certificate) through the configuration wizard.

This will save you the hassle of having to go through the steps of creating the CA, sub-CA or certificates.

File to import By clicking on the icon . , to the right of the field, you will be able to browser your computer or your web browser to look for a certificate (if you have created one earlier).

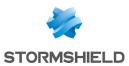

# 3 file formats are suggested:

• Base64 format (PEM - Privacy-enhanced Electronic Mail), It allows encoding X509 certificates in Base64. A PEM-type certificate may look like this:

| BEGIN CERTIFICATE<br>MIIDdzCCAuCgAwIBAgIBBzANBgkqhkiG9w0BAQQFADCBpDELMAkGA1UEBhMCQ0gxCzAJBgNVBAgTAkdFMQ8wDQYD<br>VQQHEwZHZW5IdmExHTAbBgNVBAoTFFVuaXIcnNpdHkgb2YgR2VuZXZhMSQwlgYDVQQLExtVfkHRSBDZXJ0aWZpY                                                                                                    |
|----------------------------------------------------------------------------------------------------|
| 2F0ZSBBdXRob3JpdHkxETAPBgNVBAMTCFVuaUdIIENBMR8wHQYJKoZlhvcNAQkBFhB1bmInZWNhQHVuaWdILmNoMB<br>4XDTk5MTAwNDE2Mj11N1oXDTAwMTAwMzE2Mj11N1owgbExCzAJBgNVBAYTAkNIMQswCQYDVQDIEwJHRTEPMA0GA1<br>UEBxMGR2VuZXZhMR0wGAYDVQQKExRVbmI2ZXJzaXR5IG9mIEdIbmV2YTEeMBwGA1UECxMVRGI2aXNpb24gSW5mb<br>3JtYXRpcXVIMRowGAYDVQQDExFBbGFpbiBldWdIbnRvYmxlcjEpMCcGCSqGSIb3DQEJARYaQWxhaW4uSHVnZW50b2J<br>sZXJAdW5pZ2UuY2gwgZ8wDQYJKoZlhvcNAQEBBQADgYOAMIGJAoGBALIL5oX/FR9ioQHM0aXxfDELkhPKkw8jc6I7BtSY<br>Jk4sfqvQYqvOMt1uugQGkyluGhP2djLjGJu4+KyKKQVvDJIu/R1zFX1kkqOPt/A2pCLkisuH7nDsMbWbep0hDTVNELoKVoVIA<br>azwWMFIno2JuHJgUcs5hWskg/azq14d9zy5AgMBAAGjgakwgaYwJQYDVR0RBB4wHIEaQWxhaW4uSHVnZW50b2JsZXJAd<br>W5pZ2UuY2gwDAYDVR0T200BAUwAwIBADBcBgIghkgBhvhCAQ0ETxZNVU5JR0VDQSBjbGIIbnQgY2VydGImaWNhdGUsI<br>HNIZSBodHRw0i8vdW5pZ2VjYS51bmInZS5jaCBmb3lgbW9yZSBpbmZvcm1hdGlvbnMwEQYJYIZIAYb4QgEBBAQDAgSwM<br>A0GCSqGSIb3DQEBBAUAA4GBACQ9Eo67A3UUa6QBBNJYbGhC7zSjXiWySvj6k4az2UqT0CT9mCNnmPR5I3Kxr1GpWT<br>oH68LvA30inskP9rkZAksPyaZzjT7aL//phV3ViJfreGbVs5tiT/cmigwFLeUWFRvNyT9VUPUov9hGVbCc9x+v05uY7t3UMeZejj<br>8<br>zHHM+<br>END CERTIFICATE |
| The markers "BEGIN CERTIFICATE" and "END CERTIFICATE" frame the block of lines (the number of which is variable), each being 64 characters-long [A-Za-z0-9/+].<br>It is a format which is often transmitted by e-mail because this format is resistant to distortions caused by mail software.                                                                                                    |
| The PEM file is a text file which contains this type of information.<br>Likewise, a CRL file type contains chains of coded characters in Base64 framed by markers<br>like "BEGIN X509 CRL" and "END X509 CRL".<br>As for the private key file, it contains character strings encoded in Base64 framed by<br>markers like: "BEGIN RSA PRIVATE KEY" and "END RSA PRIVATE KEY".                                                                                                    |
| • <b>Binary format (DER</b> - Distinguished Encoding Rules), containing the user's certificate in binary format.                                                                                                    |
| • <b>Container</b> ( <b>PKCS#12</b> ), containing the private key and the user certificate as well as the CA's certificate. Furthermore, it is encrypted.                                                                                                    |
| Define a password for the PKCS#12 file, if this is the format you have chosen (the same as for publishing the user certificate in the LDAP).                                                                                                    |
| The icon allows you to view the password in plaintext to check that it is correct.<br>Given that each file format contains different items, you can choose to import a file or part of it<br>through the following choices.<br><b>All</b> : Imports all items contained in your files.                                                                                                    |
| Or select only the following:<br>Certificate(s) Private key (s) CRL Certification authority (CA) Request(s)                                                                                                    |
| If you select this option, contents similar to the items above will be overwritten in the PKI, in favor of new certificates/private keys/CAs and requests.                                                                                                    |
|                                                                                                    |

Click on Next. You will see a summary of the data regarding the import of your file (its name, format and items to import).

Click on Finish.

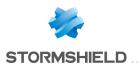

# **CLI CONSOLE**

This module will allow you to view executable commands on your appliance's CLI (Command Line Interface) console.

You can access it from the menu **System** > **CLI**.

This module consists of two sections:

- the list of commands in the upper part of the window, which is a text zone
- a data entry zone at the bottom of the window

To obtain the full executable commands, refer to the guide **CLI Serverd Commands reference Guide** available in your secure area, under the section *Documentation*.

## List of commands

The window displays by default the 16 main executable commands that are part of the "HELP" category.

# 1 NOTE

By entering the "HELP" command in the data entry zone that we will see later, the list that summarizes the main commands will appear again.

The following are the visible commands:

| _           |                                                                                                    |
|-------------|----------------------------------------------------------------------------------------------------|
| AUTH        | Used with the aim of avoiding spoofing, this command allows the user or the administrator to authenticate in total security.                            |
| CHPWD       | Allows redefining the password if necessary.                                                                                                    |
| CONFIG      | Allows accessing the firewall's configuration features, which group 38 implicit commands (ACTIVATE CONFIG, ANTISPAM CONFIG etc., cf "Data entry zone"). |
| GLOBALADMIN | Allows obtaining information about the system and consists of two implicit commands: GETINFOS and GETSTATUS.                                            |
| HA:         | Allows accessing high availability features, grouping 8 commands.                                                                                       |
| HELP        | This command, as indicated earlier, allows displaying the list of main executable commands.                                                             |
| LIST        | Displays the list of connected users, by showing user privileges (by level) and privileges for the session in progress (SessionLevel).                  |
| LOG         | Allows viewing the Stormshield Network multifunction firewall's activity logs, groups 6 commands.                                                       |
| MODIFY      | This command is a specific privilege that allows the user to modify the configuration of a module, in addition to reading privileges.                   |
| MONITOR     | Allows accessing features relating to MONITOR, contains 20 commands.                                                                                    |
| NOP         | Does not perform any action and while preventing the server from logging off.                                                                           |
| PKI         | Allows displaying or downloading the PKI, groups 7 commands.                                                                                            |
| QUIT        | Allows logging off.                                                                                                    |
| SYSTEM      | Groups 20 commands relating to the system.                                                                                                    |
| USER        | Groups 12 commands relating to the user.                                                                                                    |
| VERSION     | Allows displaying the version of the server.                                                                                                    |

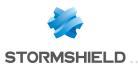

## Data entry zone

When you go to the CLI module, the focus is on the command entry field.

To the right of it, there are two buttons and a checkbox, which allow modifying certain actions:

| <br>                                                                |
|---------------------------------------------------------------------|
| This button allows launching the command that was entered manually. |
| The command will also be launched when the user presses "Enter".    |

| Launch        | <b>i) NOTE</b><br>In the field for editing commands, you can browse through the various<br>commands that have already been launched, using the Up/Down buttons.<br>Command history is stored and re-used each time the web application is<br>launched. |
|---------------|----------------------------------------------------------------------------------------------------|
| Clear display | This button allows erasing the list of commands displayed above it (cf "List of commands"). To view them again, enter the HELP command in the data entry zone and click on "Launch".                                                                   |
| Raw output    | If this option is selected, the launch of the command will display the line of code in its raw form between markers.                                                                                                    |

# 🕦 NOTE

Most commands displayed in the list at the top of the page involve others. To view all these commands, proceed as follows:

Enter the command of your choice in the text entry zone.

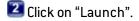

Depending on the command you have selected, the list will display the additional commands included in it.

#### Example

If you enter the CONFIG command, all commands relating to it will appear on the screen.

To use one of these commands, enter "CONFIG" in the data entry zone, followed by a space and the desired command, such as: "CONFIG HA".

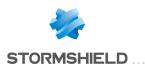

# CONFIGURATION

The configuration-administration screen consists of 3 tabs:

- *General configuration*: definition of the firewall's settings (name, language, keyboard), date and time settings and NTP servers.
- *Firewall administration*: configuration of access to the firewall's administration interface (listening port, SSH etc.)
- Network settings: Ipv6 activation, configuration of the proxy server and DNS resolution.

## "General configuration" tab

The General configuration tab allows the modification of the following parameters:

## **General configuration**

To find out which characters are allowed or prohibited in various fields, please refer to Appendix A: Allowed names

| Firewall name               | This name is used in alarm e-mails sent to the administrator and is displayed in the firewall's main window. It can also be used as the DNS name of the captive portal if it has been enabled and the option "Use firewall name or certificate CN as FQDN" has been selected. |
|-----------------------------|----------------------------------------------------------------------------------------------------|
| Firewall language<br>(logs) | Choice of language, limited to <b>French</b> and <b>English</b> .<br>This language is used for logs, syslog and the CLI configuration.                                                                                                    |
| Keyboard (console)          | Type of keyboard that the firewall supports. 5 layouts are available: <b>English, French</b> ,<br><b>Italian, Polish, Swiss</b> .                                                                                                    |

# **Cryptographic settings**

| Enable regular retrieva<br>of certificate<br>revocation lists (CRL) | I If this option is selected, the firewall will regularly check the validity of each CRL<br>downloaded from the distribution points specified in the PKI. When a CRL is close to its<br>expiry date or has expired, an alarm will then be generated.                                                                                                    |
|---------------------------------------------------------------------|----------------------------------------------------------------------------------------------------|
|                                                                     | The <b>Enable "ANSSI Diffusion Restreinte (DR)"</b> mode option forces the firewall to abide<br>by the ANSSI's (French national information security agency) doctrine on the use of<br>coprocessors and cryptographic accelerators on products for which qualification is<br>sought. It is an imperative on networks that fall under the "Restricted" classification.                      |
| Enable "ANSSI<br>Diffusion Restreinte<br>(DR)" mode                 | This mode relies in particular on the use of software versions for asymmetrical and<br>symmetrical cryptographic algorithms and random key generation algorithms. As for<br>symmetrical cryptographic algorithms, "AES-NI" instructions available on certain<br>products are exempt as they are made up only of "simple acceleration instructions" of<br>certain cryptographic operations. |
|                                                                     | Enabling the "ANSSI Diffusion Restreinte (DR)" mode requires rebooting the firewall.                                                                                                    |
|                                                                     | <b>i)</b> NOTE<br>Enabling this mode has a tendency of lowering performance on SN150                                                                                                    |

Enabling this mode has a tendency of lowering performance on SN150, SN200, SN300, SN500 and SN700 models.

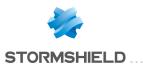

# **Password policy**

| The indicated parameters will apply to all passwords and pre-shred keys defined | on the firewall |
|---------------------------------------------------------------------------------|-----------------|
| (VPN PPTP, IPSec VPN, internal LDAP directory, etc.). The parameters are:       |                 |

|                     | Indicate the minimum number of characters required for each password defined on the firewall.                                                          |
|---------------------|----------------------------------------------------------------------------------------------------|
| Minimum password    |                                                                                                    |
| length              | <b>1 NOTE</b><br>The value defined by default is 1 for the purpose of compatibility in the event<br>existing configurations are migrated to version 2. |
|                     | Select the mandatory types of characters to be included in each password:                                                                              |
| Mandatory character | <ul> <li>None: the password is not required to contain any alphanumeric or special<br/>characters,</li> </ul>                                          |
| types               | <ul> <li>Alphanumeric: the password must contain at least an alphabetical character<br/>and a number,</li> </ul>                                       |
|                     | <ul> <li>Alphabetical and special: the password must contain at least an<br/>alphanumeric character and a special character ('#', '@', etc)</li> </ul> |

# 🕦 NOTE

To find out which characters are allowed or prohibited in various fields, please refer to Appendix A: Allowed names

## Time configuration

| Date                  | Firewall's date. Select the date from the calendar.                                                                                           |
|-----------------------|----------------------------------------------------------------------------------------------------|
|                       | This field will be grayed out if NTP configuration has been enabled.                                                                          |
| Time                  | Firewall's time.                                                                                                    |
| Time                  | This field will be grayed out if NTP configuration has been enabled.                                                                          |
| Synchronize with your | By clicking on this button, the firewall will synchronize its time with your computer's time.                                                 |
| machine               | This field will be grayed out if NTP configuration has been enabled.                                                                          |
|                       | Time zone defined for the firewall (GMT by default).                                                                                          |
| Time zone             |                                                                                                    |
|                       | The firewall has to be restarted if the time zone is changed.                                                                                 |
| Synchronize firewall  | NTP (Network Time Protocol) is a protocol that allows synchronizing the local clock on your computers with a time reference via your network. |
| time (NTP)            | If this option is selected, your firewall will automatically be synchronized with the<br>local time.                                          |

# 🕦 NOTE

The date and time to which your Stormshield Network firewall is set are important – they allow you to locate events in the log files. They are also useful in the scheduling of configurations.

## List of NTP servers

This table will only be accessible if you have selected the option **Synchronize firewall time (NTP)**. If you have not done so, the list of NTP servers will be grayed out.

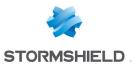

| NTP servers (host or<br>group-address range)<br>(max 15) | The NTP server represents the remote clock with which your firewall will be synchronized.<br>You can <b>Add</b> or <b>Delete</b> servers by clicking on the relevant buttons.<br>When you click on <b>Add</b> , a new line will be added to the list of NTP servers. You may select an object from the drop-down list or create one by clicking on<br>select an object from the drop-down list or create one by clicking on<br>select an object from th |
|----------------------------------------------------------|----------------------------------------------------------------------------------------------------|
|                                                          | Click on <b>Apply</b> after you have entered the data for the new object.                                                                                                    |
| Password (ASCII)                                         | Even though this is optional, you can enter a password for your NTP server which you can use for authentication.                                                                                                    |

## Hardware

The option for monitoring hardware activity **Watchdog** is available on all physical **S or NG model** firewalls in the U Series.

Other Firewalls in the **U Series** can benefit from this tool, which can improve diagnoses and help. This mechanism is implemented by default but has to be enabled via the BIOS system. Please refer to the technical support department's Knowledge Base (accessible from your **secure area**) in order to find out the procedure.

|                     | This device tests the activity of the firewall's system. The frequency of tests is defined |
|---------------------|--------------------------------------------------------------------------------------------|
| Hardware monitoring | by this timeout. When the system is idle, this watchdog will reboot the firewall and       |
| timeout (watchdog)  | raise a system event (24).                                                                 |
|                     | To stop monitoring, select Disable.                                                        |

# "Firewall administration" tab

## Access to the firewall's administration interface

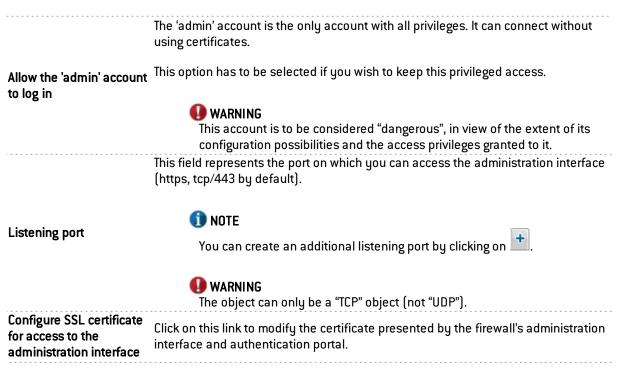

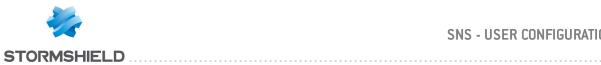

| Enable protection from                    | Brute force attacks are defined by the repeated attempts to connect to the firewall, by testing all password combinations possible                              |
|-------------------------------------------|----------------------------------------------------------------------------------------------------|
| brute force attacks                       | If this option is selected, you will prevent such attacks and enable the configuration of the two fields that follow, in order to restrict connection attempts. |
| Number of authentication attempts allowed | Maximum number of connection attempts before blocking the user (login/password error or case sensitivity, for example).                                         |
| I                                         | By default, the number of attempts allowed is limited to 3.                                                                                                    |
| Freeze time (minutes)                     | Duration for which you will not be able to log on the firewall after the number of failed attempts specified above.                                             |
|                                           | The duration of the freeze may not exceed 60 minutes.                                                                                                    |

# Access to firewall administration pages

|              | Select a server from the drop-down list of objects. This server will be treated as an |
|--------------|---------------------------------------------------------------------------------------|
| Add a server | Authorized administration host that will be able to log on to the administration      |
|              | interface. This object may be a host, host group, network or address range.           |
| Delete       | Select the line to be removed from the list and click on <b>Delete</b> .              |

# **Remote SSH access**

| Enable SSH access         | SSH (Secure Shell) is a protocol that allows logging on to a remote host via a secure<br>link. Data from host to host are encrypted. SSH also allows the execution of<br>commands on a remote server.<br>Select this option if you wish to connect remotely and securely in console mode.         |
|---------------------------|----------------------------------------------------------------------------------------------------|
|                           | <b>1 NOTE</b><br>By selecting this option, you will enable the configuration of the two fields<br>below it.                                                                                                    |
| Enable password<br>access | The password in question corresponds to the password for the "admin" account, as it<br>is the only account that is able to connect in SSH.<br>The "admin" will need to enter it in order to access the firewall via a remote host.<br>You may also use a private/public key pair to authenticate. |
|                           | This field represents the port on which you will be able to access the administration interface (ssh tcp/22 by default).                                                                                                    |
| Listening port            | <b>1 NOTE</b><br>You can create an additional listening port by clicking on <b>+</b> .                                                                                                    |
|                           | <b>WARNING</b><br>The object can only be a "TCP" object (not "UDP").                                                                                                    |

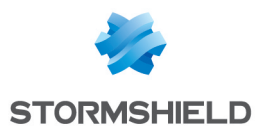

# "Network settings" tab

| IPv6 Support                               |                                                                                                    |
|--------------------------------------------|----------------------------------------------------------------------------------------------------|
|                                            | Enables support for IPv6 on the firewall.                                                                                                    |
|                                            | To find out about the scope of application of IPv6 support and changes to the various modules in the administration interface, please refer to the chapter <b>Enabling IPv6</b> in this guide.                                                                                                    |
| Enable IPv6 support or<br>this Firewall    | As this action is irreversible, you are advised to back up your configuration<br>before enabling support. To go back to IPv4 support only, you will need to<br>reset your configuration to its factory settings before you can restore the<br>backup of this configuration. Reset your configuration by pressing the<br>dedicated button if your appliance has one, or by using the "defaultconfig" CLI<br>command in console mode. |
| Proxy server                               |                                                                                                    |
| The firewall uses a<br>proxy to access the | Select this option to enable the fields below it and to allow the firewall to use a HTTP proxy in order to access the internet securely.                                                                                                    |
| internet                                   | This field is used by Astivally data and Lisanselly data                                                                                                    |

| Internet   | This field is used by ActiveUpdate and LicenceUpdate.                                      |
|------------|--------------------------------------------------------------------------------------------|
| Server     | This field allows specifying the object corresponding to the server that the firewall will |
|            | use as a proxy.                                                                            |
| Port       | This field allows specifying the port used by the firewall to contact the proxy.           |
| Identifier | This field allows defining an ID that the firewall will use to authenticate with a proxy.  |
| Password   | Define a password that the firewall will need in order to access the proxy server.         |

# **DNS resolution**

# List of DNS servers used by the firewall

DNS servers allow the firewall to resolve (find out IP addresses based on a host name) objects or hosts configured in "Automatic" DNS resolution.

| Add       | Clicking on this button will add a new line to the table and will allow you to select a DNS server from the drop-down list. |
|-----------|----------------------------------------------------------------------------------------------------|
| Delete    | Select the line to be removed from the table and click on <b>Delete</b> .                                                   |
| Move up   | Moves the selected line above the previous line.                                                                            |
| Move down | Moves the selected line below the next line.                                                                                |

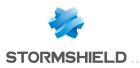

# DASHBOARD

The dashboard provides an overview of the information concerning your firewall. It is represented

by this icon 🤎 and is divided into 2 sections:

- The module configuration menu on the left, containing 4 collapsible tabs that can be personalized according to your needs: "My favorites", "Configuration", "Objects", "Users and groups". A search bar is available for the last 3 modules.
- A dynamic area at the center, containing 12 modules or widgets:

Network Alarms Resources License Hardware Properties New applications Active Update

Service

Interfaces

**High Availability** 

Stormshield Management Center

By default, each one of these windows is updated dynamically. The most recent components are downloaded automatically and are displayed on the screen.

## The module configuration menu

This retractable column ( 🌾 button) is divided into 4 collapsible sections. They will allow you to personalize your interface and configure your modules.

## My favorites

This section is closely linked to the "pin" icon: 🔭.

When you come across this icon at the top right of each module, select it if you want it to be added to your favorites.

## Configuration

This section is presented as a directory of the menus and their modules, with a keyword search bar.

9 sub-menus are available (click on them to expand):

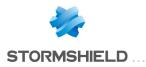

- Dashboard
- System (containing 8 modules: Configuration, Administrators, License, Maintenance, Active Update, High availability, Management Center, CLI console)
- Network (containing 7 modules: Interfaces, Virtual interfaces, Routing, Multicast routing, Dynamic DNS, DHCP, DNS cache proxy)
- Objects (containing 4 modules: Network objects, Web objects, Certificates and PKI, Time objects)
- Users (containing 5 modules: Users, VPN Access privileges, Directory configuration, Enrolment, Authentication)
- Security policy (containing 6 modules: Filtering and NAT, URL filtering, SSL filtering, SMTP filtering, Quality of service, Implicit rules)
- Application protection (containing 6 modules: Applications and Protections, Protocols, Inspection profiles, Vulnerability manager, Antivirus, Antispam)
- VPN (containing 3 modules: IPSec VPN, SSL VPN, PPTP server)
- Notifications (containing 5 modules: Logs syslog, SNMP agent, E-mail alerts, System events, Block messages)

## 🕦 NOTE

If certain modules are grayed out, this means that you have not subscribed to the required license and therefore cannot access them.

This can also mean that the connected user does not have the necessary privileges for accessing these menus

The icon  $\gg$  allows personalizing the display of your directory:

- This provides a partial view of your directory, displaying only the menus.
- This 🛅 provides a full view of your directory, displaying the menus and their modules.

## The dynamic area: widgets

In this area, you will be able to view certain updates on your firewall such as the latest alarms raised or the expiry dates of your licenses.

13 windows are shown, each with a toolbar at the top right corner, including the full dashboard module.

The possible actions that can be performed with these tools are:

| Enlarge | Represented by the icon 👎 , this tool allows adding a column to the dashboard module and enlarging the window for widgets.                      |
|---------|----------------------------------------------------------------------------------------------------|
| Reduce  | Represented by the icon 💻 , this tool allows deleting a column from the dashboard module and minimizing the window for widgets.                 |
| Close   | Represented by the icon $	imes$ , this tool allows closing your widget.                                                                         |
| Refresh | Represented by the icon $^{\textcircled{4}}$ , this tool allows you to refresh the data on the dashboard or the widget concerned.               |
| Open    | Represented by the icon $arepsilon$ , this tool opens the module associated with the widget you are browsing and as such, closes the dashboard. |

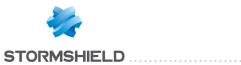

|                            | Represented by the icon 🧟, this tool allows you to select the <b>Components</b> you wish to display on the dashboard, through a series of checkboxes.                            |
|----------------------------|----------------------------------------------------------------------------------------------------|
| Dashboard<br>configuration | You can also configure the <b>Update frequency</b> of the widgets:                                                                                                    |
|                            | "Manual only" (you will need to click on the "Refresh" ( 準 ) icon systematically) ,<br>"Every minute" or "Every 5 minutes".                                                      |
| Add to favorites           | Represented by the icon 🔦, this tool allows you to add the Dashboard module to " <b>My favorites</b> " in the directory on the left (see section The module configuration menu). |

## Network

This window displays the model of your Stormshield Network multifunction firewall as well as the number of interfaces available on it (32 maximum).

The interface (s) used appear (s) in green and a tooltip containing information about each interface is available.

The following information is given:

| Name             | Name of the interface used ( "in", "out" or "dmz"), accompanied by its IP address and subnet mask. |
|------------------|----------------------------------------------------------------------------------------------------|
| Network packets  | The number of Accepted, Blocked, Fragmented, TCP, UDP and ICMP packets.                            |
| Traffic received | The total and individual breakdown of TCP, UDP and ICMP packets received.                          |
| Traffic sent     | The total and individual breakdown of TCP, UDP and ICMP packets sent.                              |
| Throughput       | Current incoming and outgoing throughput.                                                          |

## Alarms

This window contains the list of the last 50 alarms raised by the firewall.

| Date        | Date and time of the last alarms raised, arranged from the most recent to least recent.                                                                                                    |
|-------------|----------------------------------------------------------------------------------------------------|
| Action      | When an alarm is raised, the packet that set off the alarm will be subject to the action configured. The actions are "Block" or "Pass".                                                                      |
| Priority    | 3 levels of priority are possible and can be configured in the module Application<br>Protection > Applications and Protections.                                                                              |
| Source      | IP packet or connection that raised the alarm.                                                                                                    |
| Destination | Address of the intended destination before the alarm was raised.                                                                                                    |
| Message     | Comment associated with the selected alarm.<br><b>Examples of possible messages</b><br>"Invalid ICMP message (no TCP/UDPlinked entry)" (minor priority).<br>"IP address spoofing (type=1)" (major priority). |

When the row of the alarm is selected, the following buttons will appear:

| Configure   | This button shows the alarms in the <b>Applications and Protections</b> module. The <i>Advanced</i> column in the selected row will offer the <i>Modify</i> button, which allows sending an e-mail when an alarm is raised, quarantining the host that caused the alarm to be raised or capturing the blocked packet. |
|-------------|----------------------------------------------------------------------------------------------------|
| Online help | Select the desired alarm and click on this link, which will take you to a help page relating to the message (see above).                                                                                                    |

This section of the dashboard will contain a button allowing you to "Clear screen", or delete information logs.

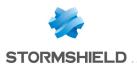

## Resources

| This windo  | w provides a graphic view of hardware resources relating to your firewall.                                                                                                    |
|-------------|----------------------------------------------------------------------------------------------------|
| Space used  | Percentage of space used for the firewall's logs.                                                                                                    |
| CPU         | Percentage of your processor's use.                                                                                                    |
| Temperature | Temperature of your appliance. This information is not available on virtual machines.                                                                                                    |
| Memory      | Memory used by your appliance:<br>Host: percentage of memory allocated by hosts (bytes).<br>Fragmented: percentage of memory allocated by fragments (or folders that are too<br>big and fragmented – in bytes).<br>Connection: percentage of memory allocated for various connections (bytes).<br>ICMP: percentage of memory allocated for ICMP (bytes).<br>Logs: percentage of memory used for DataTracking.<br>Dynamic: memory in which a computer puts its data while they are processed. |

This window was video of washing view of how durant was supported when your Groupell

## NOTE

The graph that used to display the dynamic memory consumed now displays the highest value between the dynamic memory and memory allocated to processes. This explains why the value is higher than those of earlier versions.

## License

The widget offers a view of Licenses of warranty and options by expiry date.

Those options are : Update (firmware), Contextual protection signatures, Vulnerability Manager, ClamAV Antivirus, Kaspersky Antivirus, Stormshield Network URL databases, Extended Web Control URL databases, Antispam DNS blacklists (RBL), Antispam: heuristic engine, License expiry.

## Hardware

This window sets out the various hardware data of your appliance.

| High availability | Checks the integrity of the high availability cluster (licenses, configuration, synchronization, active member).                                                                                            |
|-------------------|----------------------------------------------------------------------------------------------------|
|                   | Presence or absence of a USB key on the system (secure configuration for the module <b>System &gt; Maintenance</b> ).                                                                                       |
|                   | Presence or absence of an SD card for storing logs that would allow reports to be generated in Stormshield Network Activity Reports.                                                                        |
| Hardware          | Presence or absence of a 3G modem.                                                                                                    |
|                   | Status of the internal disk. An alarm will appear if the disk is defective. Scrolling over this row with a mouse will display the list of tests performed and their results.                                |
|                   | Status of the removable disk if the firewall has one. An alarm will appear if the disk is<br>defective. Scrolling over this row with a mouse will display the list of tests performed<br>and their results. |
| RAID              | Status of the RAID (redundant set of independent or low-value hard disks) and of its disks, if the option is available on the hardware.                                                                     |
|                   | An alarm will appear if a disk is defective or missing.                                                                                                    |
| Power supply      | Status of power supply modules. The value of this field may be one of the following:<br>"Power on", "Power off" or "Not detected" (missing or defective module).                                            |

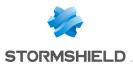

## **Properties**

This window shows the data essential to the configuration of your firewall.

## Warning

This box shows available update version and warnings that the administration interface has raised concerning the firewall's configuration.

|                  | This entry indicates whether a new version of the firmware is available. If this is the |
|------------------|-----------------------------------------------------------------------------------------|
| Update Available | case, a link bearing the name of the available version will allow the user to download  |
|                  | it. To install it, go to the <b>Maintenance</b> module, <i>System update</i> tab.       |

#### **Properties**

| Serial number                           | Your Stormshield Network Firewall's reference.                                                                                          |
|-----------------------------------------|----------------------------------------------------------------------------------------------------|
| Date                                    | Date and time in real time.                                                                                                    |
| Backup partition                        | Absence or presence of a backup partition on your system (cf Menu<br><b>System&gt;Maintenance</b> module <i>&gt;Configuration</i> tab). |
| Uptime                                  | Duration for which the firewall has been running uninterrupted.                                                                         |
| Stormshield Network<br>Activity Reports | Enables the generation of reports.                                                                                                    |
| Policy                                  |                                                                                                    |
| Filtering                               | Profile applied for the filter and NAT policy. A "Collapse/Expand" button has been added for filter rules.                              |
| VPN                                     | Status of the VPN on your network.                                                                                                    |

#### **Dynamic DNS**

Status of the dynamic DNS client.

## **New applications**

This component shows the new signatures installed on the appliance via Active Update that allow raising Applications alarms.

## **Services**

| Services | List of the various services available on the appliance.       |
|----------|----------------------------------------------------------------|
| Uptime   | Duration for which the service has been running uninterrupted. |
| Load     | Status of the service.                                         |

## **Active Update**

| Name of the object | Name of the listed module.        |
|--------------------|-----------------------------------|
| State              | Whether the module is up to date. |
| Last update        | Date and time of the last update. |

## Interfaces

| Name of the object | Name of the in, out or dmz interface. |
|--------------------|---------------------------------------|
|                    |                                       |

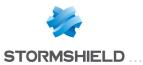

| Туре                | This may be a physical interface (ethernet), VLAN, or modem (dialup) |
|---------------------|----------------------------------------------------------------------|
| Address             | IP address and subnet mask of the interface.                         |
| Incoming throughput | Incoming traffic in KB.                                              |
| Outgoing throughput | Outgoing traffic in KB.                                              |

Disabled interfaces are displayed in the Dashboard.

## **High availability**

| Status               | Indicates whether high availability has been enabled, and if this is not the case, whether it has been reinitialized. |
|----------------------|----------------------------------------------------------------------------------------------------|
| Configuration        | Indicates whether both firewalls in the cluster have a synchronized configuration.                                    |
| Last synchronization | Date on which the configuration was last synchronized.                                                                |
| Last switch          | Date on which both members of the cluster changed statuses (active/passive)                                           |
| Serial number        | Shows the serial numbers of both members of the cluster.                                                              |
| Status               | Indicates the status of each member of the cluster (Active or Passive)                                                |
| License              | Specifies the type of high availability license of each member of the cluster (e.g.: Master).                         |
| Quality              | Indicates the quality of the link between members of the cluster.                                                     |
| Version              | Firmware version of each member of the cluster.                                                                       |

Additional information can be displayed such as **Authentication certificate not defined** when both firewalls in the cluster do not present the same certificate.

## **Stormshield Management Center**

If you have installed the Stormshield Management Center centralized administration server, this panel will allow you to display the characteristics of the firewall's connection to the SMC server.

## 🕕 IMPORTANT

If you have logged on via the web administration interface to a firewall attached to an SMC server, "**Managed by SMC - Emergency mode**" will be displayed in the upper panel. By default, the account used only has read-only access privileges.

You are strongly advised against directly modifying the configuration of a firewall administered by an SMC server, except in an emergency (SMC server uncontactable, for example).

This is because any changes made directly to the configuration via the web administration interface on a firewall attached to an SMC server may be overwritten when a new configuration is sent from the SMC server.

| Status of the service         | Indicates the status of the connection between the firewall and the SMC server.                            |
|-------------------------------|----------------------------------------------------------------------------------------------------|
| IP Address                    | IP address of the SMC server.                                                                              |
| Logged on/ Logged of<br>since | f Specifies the time/date from which the firewall has been logged on to or logged off from the SMC server. |
| Last deployment<br>number     | Indicates the number of the last deployment carried out by the SMC server on the firewall.                 |
| Last configuration<br>update  | Indicates the last date on which the configuration was sent from the SMC server to the firewall.           |

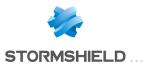

# Sandboxing

If your firewall has the sandboxing option, this panel will allow you to show the status of the connection to the service as well as the latest scan statistics.

| Status of the service                          | Indicates the status of the connection between the firewall and the Stormshield sandboxing servers.                                                                                                    |
|------------------------------------------------|----------------------------------------------------------------------------------------------------|
| Criticality of last<br>malicious file detected | This indicator will only be displayed when a file scanned by sandboxing has been deemed malicious. It will then be presented in the form of a score ranging from the detection threshold of a malicious file (set by default to 80) to 100. |
| Nature of last<br>malicious file detected      | This indicator will only be displayed when a file scanned by sandboxing has been deemed malicious. In this case, it will set out the nature of the malware (e.g.: "variant of Win32/SNS.Test").                                             |
| Last malicious file<br>detected on             | This indicator will only be displayed when a file scanned by sandboxing has been deemed malicious. In this case, it will set out the date and time the malware was detected (format: YYYY-MM-DD HH:MM:SS).                                  |

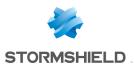

# DHCP

.....

The DHCP module is set out in a single screen, unless IPv6 support has been enabled. If this is the case, the DHCP module will consist of two separate tabs and its settings will be located in the DHCPv4 tab.

# General

**Enable service**: enables the DHCP service in one of 2 specific modes: server or relay.

| DHCP server | Sends various network parameters to DHCP clients.                                                       |
|-------------|----------------------------------------------------------------------------------------------------|
| DHCP Relay  | The DHCP relay mode is to be used when client requests are to be redirected to an external DHCP server. |

# **"DHCP server" service**

The "DHCP server" service presents 4 configuration zones:

- **Default settings** This menu is reserved for the configuration of DNS parameters (domain name, primary and secondary DNS servers) and the default gateway sent to DHCP clients.
- Address range For each range, specify a group of addresses to be allocated to users. The address will be allocated for the duration determined in the advanced configuration.
- **Reservation** The address allocated by the service stays the same for hosts listed in the column **Reservation**.
- Advanced properties This menu allows enabling or disabling the automatic sending of the proxy configuration files for client hosts (WPAD: Web Proxy Autodiscovery Protocol). Additional servers can also be defined (WINS, SMTP, POP3, etc.) and the duration of the assignment of IP addresses distributed by the DHCP service can be customized.

# Default settings

If the DHCP server option has been selected, global parameters can be configured here, such as the **domain name**, **DNS servers**, etc. that client hosts will use.

| Domain name   | Domain name used by DHCP client hosts for DNS resolution.                                                                                                    |
|---------------|----------------------------------------------------------------------------------------------------|
| Gateway       | The default gateway is the host that indicates the routes to use if the client does not know the destination address.                                                               |
| Primary DNS   | Select the primary DNS server that will be sent to DHCP clients. This is a host object. If no objects are specified, the firewall's primary DNS server will be sent to them.        |
| Secondary DNS | Select the secondary DNS server that will be sent to DHCP clients. This is a host object.<br>If no objects are specified, the firewall's secondary DNS server will be sent to them. |

## Address range

In order for a DHCP server to provide IP addresses, an address pool from which the server can pick addresses has to be configured.

## Action buttons

To add or delete address ranges, click on Add or Delete.

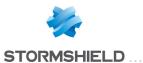

| Add                     | Allows adding an address range. Select or create an IPv4 address range ( <b>IP address range</b> network object).                                                                                                    |
|-------------------------|----------------------------------------------------------------------------------------------------|
| Delete                  | Allows deleting one or several address ranges simultaneously.                                                                                                    |
| The table s<br>clients: | hows the address ranges used by the DHCP server for distributing addresses to                                                                                                    |
| Address range           | Select an <b>IP address range</b> network object from the drop-down list. The server will pick<br>from this pool to distribute addresses to clients.<br>If none of the firewall's protected interfaces has an IP address in the network hosting<br>this range, a warning message will appear: "No protected interfaces match this<br>address range".                                   |
| Gateway                 | This field allows assigning a specific default gateway for DHCP clients.<br>Select a host network object from the drop-down list. If no objects are selected, the<br>value "default" will be displayed in this column. The host selected in the <b>Default</b><br><b>gateway</b> field in the <b>Settings</b> section will then be used as the gateway for DHCP<br>clients.            |
| Primary DNS             | This field allows assigning a specific main DNS server to DHCP clients.<br>Select a host network object from the drop-down list. If no objects are selected, the<br>value "default" will be displayed in this column. The host selected in the <b>Primary DNS</b><br>field in the <b>Default settings</b> section will then be used as the DNS server for the client.                  |
| Secondary DNS           | This field allows assigning a specific secondary DNS server to DHCP clients.<br>Select a host network object from the drop-down list. If no objects are selected, the<br>value "default" will be displayed in this column. The host selected in the <b>Secondary</b><br><b>DNS</b> field in the <b>Default settings</b> section will then be used as the DNS server for the<br>client. |
| Domain name             | This field allows indicating a specific domain name that will be used by the DHCP<br>client for its DNS resolution.<br>If no name is specified, the value "Default domain" will be displayed in this column.<br>The domain name indicated in the <b>Domain name</b> field in the <b>Default settings</b> section<br>will then be used for the client.                                  |

## 🚺 WARNINGS

Address ranges must not overlap. An address range belongs to a single bridge/interface.

## Reservation

Even when a server that dynamically distributes IP addresses to clients is used, a specific IP address can be reserved for certain hosts. This configuration resembles static addressing, but nothing is configured on client workstations, thereby simplifying their network configuration.

#### Action buttons

To add or delete reserved addresses, click on Add or Delete.

| Add    | Allows adding a reserved IP address for a specific host network object.            |
|--------|------------------------------------------------------------------------------------|
| Delete | Allows deleting an IP address reservation. If a reservation is cancelled, the host |
| Delete | concerned will be assigned a new random address when it is renewed.                |

The table displays the host objects for which addresses have been reserved: these objects must always be defined using an IPv4 address and their MAC address. Indeed, the MAC address will be used as the client's unique ID for obtaining or renewing its reserved IP address.

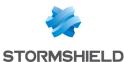

| Reservation   | This field contains the name of the network object (host) that has a reserved IPv4 address.                                                                                                    |
|---------------|----------------------------------------------------------------------------------------------------|
| Gateway       | This field allows assigning a specific default gateway for each DHCP client that has reserved addresses.<br>Select a host network object from the drop-down list. If no objects are selected, the value "default" will be displayed in this column. The host selected in the <b>Default</b> gateway field in the <b>Settings</b> section will then be used as the gateway for the client.            |
| Primary DNS   | This field allows assigning a specific main DNS server to each DHCP client using address reservation.<br>Select a host network object from the drop-down list. If no objects are selected, the value "default" will be displayed in this column. The host selected in the <b>Primary DNS</b> field in the <b>Default settings</b> section will then be used as the DNS server for the client.        |
| Secondary DNS | This field allows assigning a specific secondary DNS server to each DHCP client using address reservation.<br>Select a host network object from the drop-down list. If no objects are selected, the value "default" will be displayed in this column. The host selected in the <b>Secondary DNS</b> field in the <b>Default settings</b> section will then be used as the DNS server for the client. |
| Domain name   | This field allows indicating a specific domain name that will be used by the DHCP<br>client for its DNS resolution.<br>If no name is specified, the value "Default domain" will be displayed in this column.<br>The domain name indicated in the <b>Domain name</b> field in the <b>Default settings</b> section<br>will then be used for the client.                                                |

## **Advanced properties**

Other types of servers to be used can be sent to client workstations through the DHCP service.

| •                                                        |                                                                                                    |
|----------------------------------------------------------|----------------------------------------------------------------------------------------------------|
| WINS server                                              | Sends the WINS server's address to DHCP clients. WINS is a Microsoft NETBIOS name server (NBNS). WINS eliminates the need to broadcast data in order to resolve host names according to their IP addresses.                                                                                                    |
| SMTP server                                              | The SMTP server is used for sending e-mails. A drop-down list allows selecting the host object that corresponds to this server.                                                                                                    |
| POP3 server                                              | The POP3 server is used for receiving e-mails. A drop-down list allows selecting the<br>host object that corresponds to this server.                                                                                                    |
| NTP Server                                               | This field allows sending the NTP servers' addresses to DHCP clients. If clients have been configured to synchronize their NTP clocks, these servers have to be used as a time reference.                                                                                                    |
| News Server (NNTP)                                       | This field allows sending the news server's address to DHCP clients. This server provides the NNTP service, which allows clients to read Usenet news.                                                                                                    |
| TFTP Server                                              | The TFTP server is used for booting hosts remotely.<br>This field (option 150: TFTP server address) can be used for starting up network<br>devices such as routers, X-terminals or workstations without hard disks.                                                                                                    |
| Distribute the Web<br>proxy autodiscovery<br>(WPAD) file | If this option has been selected, the DHCP server will distribute the internet access configuration to DHCP clients through a PAC file (Proxy Auto Configuration). This file must be entered in the authentication settings (Captive portal tab in the menu <b>Configuration&gt;Users&gt;Authentication</b> ). It can be made accessible from internal and/or eternal interfaces ( <i>Internal interfaces</i> and <i>External interfaces</i> tabs in the menu <b>Configuration&gt;Users&gt;Authentication</b> ). |
| Update DNS server<br>entries                             | If this option has been selected, DNS servers will be dynamically updated when information contained in the DHCP server is modified.                                                                                                    |

#### Assigned lease time

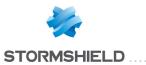

| Default (hour) | For the purpose of optimizing network resources, IP addresses are assigned for a limited period. You therefore need to indicate here the default duration for which hosts will keep the same IP address. |
|----------------|----------------------------------------------------------------------------------------------------|
| Minimum (hour) | Minimum duration for which hosts will keep the same IP address.                                                                                                    |
| Maximum (hour) | Maximum duration for which hosts will keep the same IP address.                                                                                                    |

# "DHCP relay" service

The "DHCP relay" service contains 2 configuration zones:

- Settings This menu allows configuring the DHCP server(s) to which the firewall will relay DHCP requests from client hosts.
- Listening interfaces on the DHCP relay service. The network interfaces (s) on which the firewall listens for DHCP client requests.

# Settings

| DHCP server(s)                           | The drop-down list allows selecting a host object or group object containing hosts. The firewall will relay client requests to this or these DHCP server(s).<br>The IP address entered as the source in this field will be used for relayed queries.<br>For example, this option would allow local users to benefit from the automatic configuration of the IP parameters of a remote DHCP server through an IPSec tunnel.<br>This address has to belong to the local traffic endpoint in order to be recognized by the tunnel. This option is only available for a DHCPv4 service and via a VPN tunnel whose traffic endpoints have been configured in IPv4. |
|------------------------------------------|----------------------------------------------------------------------------------------------------|
| IP address used to<br>relay DHCP queries | <b>1 NOTE</b><br>This operating mode is only possible with an external DHCPv4 server; the<br>firewall's DHCP service cannot be used.                                                                                                    |
|                                          | <ul> <li>NOTE</li> <li>The tunnel's traffic endpoints have to be configured in IPv4 and the tunnel endpoints can be defined in either IPv4 or IPv6.</li> <li>If nothing is entered, the selection of the address will be automatic (selection of the IP address of the interface in front of the routing).</li> </ul>                                                                                                    |
| Relay DHCP queries for<br>all interfaces | If this option has been selected, the firewall will listen for DHCP client requests on all its network interfaces. In this case, the table <b>Listening interfaces on the DHCP relay service</b> will be grayed out.                                                                                                    |

## Listening interfaces on the DHCP relay service

In this section, indicate:

- The network interfaces through which the firewall will receive DHCP client requests.
- The network interfaces through which the firewall will contact the external DHCP server(s).

The DHCP relay service on the firewall can also listen on the interface used by the IPSec VPN in order to relay DHCP queries through these tunnels.

Listening interfaces must include the interfaces for listening to the client-side query as well as the interfaces for listening to the server-side response.

The DHCP server has to be configured in such a way that it can distribute IP addresses to clients that pass through the relay.

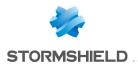

## Action buttons

In order to add or delete listening interfaces, click on Add or Delete.

| Add    | Adds a row to the table and opens a drop-down list of the firewall's interfaces in order to select an interface. |
|--------|----------------------------------------------------------------------------------------------------|
| Delete | Allows deleting one or several listening or outgoing interfaces.                                                 |

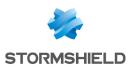

# DIRECTORY CONFIGURATION (LDAP)

LDAP is a standard protocol that allows managing directories, i.e., accessing user databases on a network through the TCP/IP protocols.

Stormshield Network firewalls embed an internal LDAP database, which stores information relating to users who need to authenticate in order to use the firewall. However, it is also possible to connect the firewall to an external LDAP database located on a remote host.

The Directory configuration module (accessible through the menu **Users>Directory configuration**) contains a wizard in the first page, offering you the choice of a directory and initializing it.

- Connecting to a Microsoft Active Directory
- Connecting to an external LDAP directory
- Connecting to a PosixAccount external LDAP directory
- Creating an internal LDAP

Depending on your selection, the next step will vary, as the configuration of the external LDAP requires more information.

To find out which characters are allowed or prohibited in various fields, please refer to Appendix A: Allowed names.

Depending on the model of your firewall, a maximum number will determine how many users can be authenticated simultaneously. This restriction is explained in the chapter Users.

The configuration of each of these directories consists of 3 steps. Select the LDAP database you wish to create by clicking on the relevant option.

## **Creating an internal LDAP**

This type of directory is hosted by your Stormshield Network multi-function firewall, and your information is stored in it once the LDAP directory is created.

## Step 1: Selecting the directory

As indicated above, the LDAP database option has to be selected in order to confirm your choice. This is the first step in the configuration of a directory.

Select the option Connect to an internal LDAP directory and click on Next.

## Step 2: Accessing the directory

In this second step, you will need to enter general information concerning the LDAP database that you wish to create. The information entered here will reappear in your firewall's LDAP directory schema.

| Organization | Name of your company (e.g.: COMPANY).                    |
|--------------|----------------------------------------------------------|
| Domain       | The country in which your company is located (e.g.: fr). |
| Password     | Definition of the Stormshield Network Admin password.    |

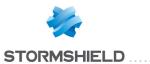

| Confirm                     | Confirmation of the LDAP administration password that you have just entered in the previous field.               |
|-----------------------------|----------------------------------------------------------------------------------------------------|
| Mandatory password strength | This field indicates your password's level of security: "Very Weak", "Weak", "Medium",<br>"Good" or "Excellent". |
| Strength                    | You are strongly advised to use uppercase letters and special characters.                                        |

# 🕦 NOTE

Only the password can be modified later, after you have configured your internal LDAP.

Click on Next to go on to Step 3.

## **Step 3: Authentication**

Now that your internal directory has been defined, this screen will allow you to authorize access to the LDAP database and to enable options relating to authentication. 3 services are offered:

| Allow access to the LDAP<br>database                   | This option allows making the LDAP directory public.                                                                                                    |
|--------------------------------------------------------|----------------------------------------------------------------------------------------------------|
| Allow access to the captive                            | While this is restricted to internal interfaces, if this option is selected, you will enable authentication on the captive portal.                                                  |
| portal from protected<br>networks (internal interfaces | This is the "internal interface" equivalent of the option <b>Enable the captive portal</b><br>in the <b>Authentication</b> module (in the menu<br><b>Users&gt;Authentication)</b> . |
|                                                        | If this option is selected, users who do not have accounts to authenticate on<br>the firewall may fill in an enrolment request form on the captive portal.                          |
| Enable user enrolment<br>through the web portal        | <b>1</b> NOTE                                                                                                    |

The enrolment request must be endorsed by the administrator before the account can be activated.

Requests may be accepted or denied by the administrator.

Click **Finish**.

## Internal LDAP directory screen

Once the configuration of the LDAP directory is complete, you will arrive at the internal LDAP screen which sets out the following items:

| Enable user directory | This option allows starting the LDAP service<br>If this option is not selected, the module will be inactive. |
|-----------------------|----------------------------------------------------------------------------------------------------|
|                       |                                                                                                    |

#### Internal LDAP directory

| Organization | This field will contain the name of your company, entered earlier.                                |
|--------------|---------------------------------------------------------------------------------------------------|
| Domain       | This field will contain your company's domain.                                                    |
| ldentifier   | The login that will allow you to connect to the internal LDAP base.                               |
| Password     | The password allowing the firewall to connect to the directory.<br>This password can be modified. |

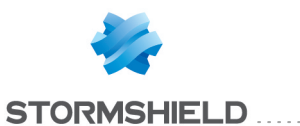

| Confirmation                   | Confirmation of the LDAP administration password that you have just entered in the previous field.                                                                                            |
|--------------------------------|----------------------------------------------------------------------------------------------------|
| Mandatory password<br>strength | This field indicates your password's level of security: "Very Weak", "Weak", "Medium",<br>"Good" or "Excellent".<br>You are strongly advised to use uppercase letters and special characters. |

## Access to the internal LDAP

| Enable unencrypted<br>access (PLAIN)                              | Data entered will not be encrypted, but displayed in plaintext.                                                                            |
|-------------------------------------------------------------------|----------------------------------------------------------------------------------------------------|
| Enable SSL access (SSL<br>certificate presented by<br>the server) | In order to set up SSL access, you will need to select a certificate server already generated by your root CA, or an imported certificate. |

## **Advanced properties**

Password hash: The password encryption method for new users.

Some authentication methods (such as LDAP) have to store the user's password in the form of a hash (result of a hash function applied to the password) which will avoid having to store the password in plaintext.

You have to select your desired hash method from the following:

| SHA   | "Secure Hash Algorithm". This encryption method allows establishing a 160-bit or 160-<br>byte character string (called a "key") which will be used as a reference for<br>identification.                                |
|-------|----------------------------------------------------------------------------------------------------|
|       | "Message Digest". This algorithm allows checking the integrity of data entered, by generating a 128-bit MD5 key.                                                                                                    |
| MD5   | <b>i REMARK</b><br>As this method uses fewer bytes and as such has a lower level of security, it<br>is less robust against attacks.                                                                                     |
|       | "Salt Secure Hash Algorithm". Based on the same principle as SHA, but contains a password salting function in addition, which consists of adding a bit sequence to the data entered in order to make them less legible. |
| SSHA  | <b>i</b> NOTE<br>This variant of SHA uses a random value to diversify the password's<br>fingerprint. Two identical passwords will therefore have two different<br>fingerprints.                                         |
| SMD5  | The encryption method is the most secure and you are strongly advised to use it.<br>"Salt Message Digest". Based on the same principle as MD5, with the addition of the<br>password salting function.                   |
| CRYPT | The password is protected by the CRYPT algorithm, derived from the DES algorithm which allows block encryption using 56-bit keys.                                                                                       |
|       | This method is not highly advised, as it has a relatively low level of security.<br>No password encryption, meaning it is stored in plaintext.                                                                          |
| None  | <b>WARNING</b><br>This method is not recommended, as your data will not be protected.                                                                                                    |

After you have finished your configuration, click on Apply to activate it.

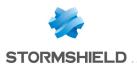

## 🕦 NOTE

To connect to another directory and return to the configuration wizard at any time, click on the magic wand  $(\mathbb{M})$  at the top right side of the screen.

The new configuration and permanent deletion of the previous configuration from the directory and its components can only be applied after you confirm the last step of this wizard.

## **Connecting to an external LDAP directory**

The external LDAP is a directory to which your Stormshield Network multi-function firewall will connect.

## **Step 1: Selecting the directory**

Select the LDAP base of your choice. This is the first step in the configuration of this directory.

Select the option Connect to an external LDAP directory and click on Next.

## Step 2: Accessing the directory

| Server                      | Select an object corresponding to your LDAP server from the drop-down list. This object has to be created prior to this step and must reference the IP address of your LDAP server.                                                                                                    |
|-----------------------------|----------------------------------------------------------------------------------------------------|
| Port                        | Enter the listening port of your LDAP server. The default port is: 389.                                                                                                    |
| Root<br>domain<br>(Roop DN) | Enter the root domain (DN) of your directory. The DN represents the name of an entry, in the form of a path to it, from the top to the bottom of the tree structure. The field can be entered using the name of the Root Domain (DN).                                                  |
| (Dase DN                    | )<br>Example of a DN<br>AD domain is "company.com" so my Root domain (Base DN) should be "dc=company,dc=com"                                                                                                    |
| ldentifier                  | An administrator account allowing the firewall to connect to your LDAP server and make changes<br>(reading and writing privileges) to certain fields.<br>We recommend that you create a specific account for the firewall and assign privileges to it only in<br>the necessary fields. |
|                             | Example                                                                                                    |

cn=id

The password associated with the ID for you to connect to the LDAP server.

Password

🕦 NOTE

The key icon (🖄 allows you to view the password in plaintext to check that it is correct.

Click on Next to go on to Step 3.

## **Step 3: Authentication**

| Allow access to the captive portal               | While this is restricted to internal interfaces, if this option is selected, you will enable authentication on the captive portal.                                                        |
|--------------------------------------------------|----------------------------------------------------------------------------------------------------|
| from protected networks<br>(internal interfaces) | This is the "internal interface" equivalent of the option <b>Enable the captive</b><br><b>portal</b> in the <b>Authentication</b> module (in the menu<br><b>Users&gt;Authentication).</b> |

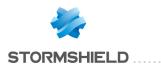

## 🕦 NOTE

When creating a new user, the SHA hash function will be used by default for storing passwords.

## **External LDAP directory screen**

Once the configuration of the LDAP directory is complete, you will arrive at the external LDAP screen which sets out the following items:

## "External Directory" tab

The page that appears presents a window that summarizes the information entered for your external LDAP and various services concerning access to your directory.

| Enable user directory | This option allows starting the LDAP service.<br>If this option is not selected, the module will be inactive. |
|-----------------------|----------------------------------------------------------------------------------------------------|

#### Remote directory

| Server                   | This field contains the name of the server that you had entered in the previous page. |
|--------------------------|---------------------------------------------------------------------------------------|
| Port                     | This field contains the listening port that you had selected in the previous page.    |
| Root domain (Base<br>DN) | Your directory's root domain.                                                         |
| ldentifier               | The login name allowing the firewall to connect to your LDAP server.                  |
| Password                 | The password created in the firewall for connecting to the LDAP server.               |

## Secure connection (SSL)

|                                                               | This option allows checking your digital certificate generated by the firewall's root CA.                                                                                                    |
|---------------------------------------------------------------|----------------------------------------------------------------------------------------------------|
|                                                               | Information is encrypted in SSL. This method uses port 636.                                                                                                    |
| Enable SSL access                                             | Public access to the LDAP is protected by the SSL protocol.                                                                                                    |
|                                                               | <b>i</b> NOTE<br>If this option is not selected, access will not be encrypted.                                                                                                    |
| Check the certificate<br>against a Certification<br>Authority | During a connection to the LDAP database, the firewall will check that the certificate has been issued by the Certification Authority specified below.                                         |
|                                                               | This option allows selecting the CA against which the server certificate issued by the LDAP server will be compared, in order to ensure the authenticity of the connection to the LDAP server. |
| Certificate authority                                         | Click on the magnifying glass icon ( ${igsar}$ ) to search for the corresponding CA.                                                                                                    |
|                                                               | <b>i</b> NOTE<br>This option will be grayed out by default if the previous option <b>Check that the</b><br><b>name of the server matches the FQDN in the SSL certificate</b> was not selected. |

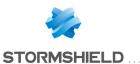

| Advanced proper | ties                                                                                                    |
|-----------------|----------------------------------------------------------------------------------------------------|
|                 | This field allows defining a replacement server in the event the main server fails. You can select it from the list of objects suggested in the drop-down list. |
| Backup server   | By clicking on the button <b>Test access to the directory</b> below it, a window will inform<br>you that your main server is functional.                        |
|                 | Click on <b>OK</b> .                                                                                                    |

Click on **Apply** to confirm your configuration.

#### "Structure" tab

| Read-only access                  |                                                                                                    |
|-----------------------------------|----------------------------------------------------------------------------------------------------|
| User selection filter             | When using the firewall in interaction with an external database, only users that correspond to the filter will be used. By default this filter corresponds to ObjectClass = InetOrgPerson.                                                                                                    |
| User group selection<br>filter    | When using the firewall in interaction with an external database, only user groups that correspond to the filter will be used. By default this filter corresponds to <i>ObjectClass = GroupOfNames</i> .                                                                                                    |
|                                   | This field defines the location of the CA on the external LDAP base. This location is used especially when searching for the CA used in SSL.                                                                                                    |
| Certification authority<br>branch | <b>NOTE</b><br>Configuring this field is not absolutely necessary but in this case, in order for<br>the SSL authentication method to work the CA has to be specified in the list of<br>trusted CAs in the configuration of the SSL method.<br>(See menu <b>Users'Authentication</b> module' <b>Available methods</b> tab: the<br>authentication method <b>Certificate (SSL)</b> has to be added and the CA indicated<br>in the right column "Certificate authorities (C.A)" ) |

#### Mapped attributes

**Apply a model:** This button offers you 3 choices of LDAP servers, which you will apply to define your attributes:

- OpenLDAP: LDAP server.
- Microsoft Active Directory (AD): LDAP directory services for Windows operating systems.
- Open Directory: directory of websites under license of Open Directory

| This column represents the value given to the attribute in the external directory | <b>.</b> |
|-----------------------------------------------------------------------------------|----------|
|-----------------------------------------------------------------------------------|----------|

| External directory<br>attributes | <b>Examples:</b><br>Cn= COMPANY<br>telephoneNumber= +33 (0)3 61 96 30<br>mail = salesadmin@company.com |
|----------------------------------|----------------------------------------------------------------------------------------------------|
|----------------------------------|----------------------------------------------------------------------------------------------------|

You are accessing the directory in read-only mode. The creation of users and groups will not be allowed: If this option is selected, you will not be able to perform any actions in write mode.

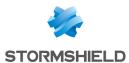

#### Write access

| User branch  | Enter the name of the LDAP branch for storing users.<br><b>Example</b>                     |
|--------------|--------------------------------------------------------------------------------------------|
|              | ou=users.                                                                                  |
| Group branch | Enter the name of the LDAP branch for storing user groups.<br><b>Example</b><br>ou=groups. |

#### **Advanced properties**

| Protected characters | For some external severs, a $\ $ has to be added so that |
|----------------------|----------------------------------------------------------|
|                      | LDAP requests will be taken into account.                |
|                      |                                                          |

Password hash: The password encryption method for new users.

Some authentication methods (such as LDAP) have to store the user's password in the form of a hash (result of a hash function applied to the password) which will avoid having to store the password in plaintext.

You have to select your desired hash method from the following:

|     | "Secure Hash Algorithm". This encryption method allows establishing a 160-bit or 160-byte |
|-----|-------------------------------------------------------------------------------------------|
| SHA | character string (called a "key") which will be used as a reference for identification.   |

"Message Digest". This algorithm allows checking the integrity of data entered, by generating a 128bit MD5 key.

| М | D5 |  |
|---|----|--|
|   |    |  |
|   |    |  |

#### 🗊 REMARK

As this method uses fewer bytes and as such has a lower level of security, it is less robust against attacks.

"Salt Secure Hash Algorithm". Based on the same principle as SHA, but contains a password salting function in addition, which consists of adding a bit sequence to the data entered in order to make them less legible.

| SSHA  | NOTE<br>This variant of SHA uses a random value to diversify the password's fingerprint. Two<br>identical passwords will therefore have two different fingerprints. |
|-------|----------------------------------------------------------------------------------------------------|
|       | The encryption method is the most secure and you are strongly advised to use it.                                                                                    |
| SMD5  | "Salt Message Digest". Based on the same principle as MD5, with the addition of the password salting function.                                                      |
| CRYPT | The password is protected by the CRYPT algorithm, derived from the DES algorithm which allows block encryption using 56-bit keys.                                   |
|       | This method is not highly advised, as it has a relatively low level of security.                                                                                    |
|       | No password encryption, meaning it is stored in plaintext.                                                                                                    |
| None  |                                                                                                    |

This method is not recommended, as your data will not be protected.

After you have selected your algorithm, click on **Apply** to confirm your configuration.

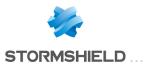

# Connecting to a PosixAccount external LDAP directory

## Step 1: Selecting the directory

Select the LDAP base of your choice. This is the first step in the configuration of this directory. Select the option **Connect to a PosixAccount external LDAP directory** and click on **Next**.

# Step 2: Accessing the directory

|                          | Select an object corresponding to your LDAP server from the drop-down list. This                                                                                                    |
|--------------------------|----------------------------------------------------------------------------------------------------|
| Server                   | object has to be created prior to this step and must reference the IP address of your LDAP server.                                                                                                    |
| Port                     | Enter the listening port of your LDAP server. The default port is: TCP/389 (Idap object).                                                                                                    |
| Root domain (Base<br>DN) | Enter the root domain (DN) of your directory. The DN represents the name of an entry, in the form of a path to it, from the top to the bottom of the tree structure. The field can be entered using the name of the Root Domain (DN).                                                  |
|                          | <b>Example of a DN</b><br>AD domain is "company.com" so my Root domain (Base DN) should be<br>"dc=company,dc=com"                                                                                                    |
| Anonymous<br>connection  | If this option is selected, the connection to the LDAP directory will not require the use of an identifier and its associated password. In this case, the identifier and password fields will be grayed out.                                                                           |
| ldentifier               | An administrator account allowing the firewall to connect to your LDAP server and<br>make changes (reading and writing privileges) to certain fields.<br>We recommend that you create a specific account for the firewall and assign<br>privileges to it only in the necessary fields. |
|                          | <b>Example</b><br>cn=id                                                                                                    |
|                          | The password associated with the ID for you to connect to the LDAP server.                                                                                                    |
| Password                 | <b>1 NOTE</b><br>The key icon (22) allows you to view the password in plaintext to check that<br>it is correct.                                                                                                    |

## 🕦 REMARK

Connections to a *PosixAccount* external directory must be carried out in read-only mode. Users or groups therefore cannot be created from the firewall's web administration interface.

Click on Next to go on to Step 3.

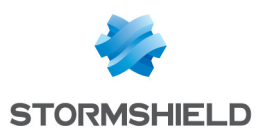

## **Step 3: Authentication**

| Allow access to the captive portal               | While this is restricted to internal interfaces, if this option is selected, you will enable authentication on the captive portal.                                                        |
|--------------------------------------------------|----------------------------------------------------------------------------------------------------|
| from protected networks<br>(internal interfaces) | This is the "internal interface" equivalent of the option <b>Enable the captive</b><br><b>portal</b> in the <b>Authentication</b> module (in the menu<br><b>Users&gt;Authentication).</b> |

## 🕦 NOTE

When creating a new user, the SHA hash function will be used by default for storing passwords.

## External LDAP directory screen

Once the configuration of the LDAP directory is complete, you will arrive at the external LDAP screen which sets out the following items:

## "External Directory" tab

The page that appears presents a window that summarizes the information entered for your external LDAP and various services concerning access to your directory.

| Enable user directory | This option allows starting the LDAP service.                |
|-----------------------|--------------------------------------------------------------|
|                       | If this option is not selected, the module will be inactive. |
|                       |                                                              |

#### Remote directory

| Server                   | This field contains the name of the server that you had entered in the previous page. |
|--------------------------|---------------------------------------------------------------------------------------|
| Port                     | This field contains the listening port that you had selected in the previous page.    |
| Root domain (Base<br>DN) | Your directory's root domain.                                                         |
| ldentifier               | The login name allowing the firewall to connect to your LDAP server.                  |
| Password                 | The password created in the firewall for connecting to the LDAP server.               |

## Secure connection (SSL)

| This option allows checking your digital certificate generated by the firewall's root CA.<br>Information is encrypted in SSL. This method uses port 636.<br>Public access to the LDAP is protected by the SSL protocol.                                                    |
|----------------------------------------------------------------------------------------------------|
| <b>I</b> f this option is not selected, access will not be encrypted.                                                                                                    |
| During a connection to the LDAP database, the firewall will check that the certificate has been issued by the Certification Authority specified below.                                                                                                    |
| This option allows selecting the CA against which the server certificate issued by the LDAP server will be compared, in order to ensure the authenticity of the connection to the LDAP server.                                                                             |
| Click on the magnifying glass icon ( ) to search for the corresponding CA.<br><b>NOTE</b><br>This option will be grayed out by default if the previous option <b>Check that the</b><br><b>name of the server matches the FQDN in the SSL certificate</b> was not selected. |
|                                                                                                    |

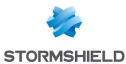

#### **Advanced properties**

| Backup server | This field allows defining a replacement server in the event the main server fails. You can select it from the list of objects suggested in the drop-down list.<br>By clicking on the button <b>Test access to the directory</b> below it, a window will inform you that your main server is functional.<br>Click on <b>OK</b> . |
|---------------|----------------------------------------------------------------------------------------------------|
|               |                                                                                                    |

Click on Apply to confirm your configuration.

#### "Structure" tab

| Read-only access               |                                                                                                    |  |
|--------------------------------|----------------------------------------------------------------------------------------------------|--|
| User selection filter          | When using the firewall in interaction with an external database, only users that correspond to the filter will be used. By default this filter corresponds to ObjectClass = InetOrgPerson.            |  |
| User group selection<br>filter | When using the firewall in interaction with an external database, only user groups that correspond to the filter will be used. By default this filter corresponds to <i>ObjectClass = PosixGroup</i> . |  |
|                                | This field defines the location of the CA on the external LDAP base. This location is used especially when searching for the CA used in SSL.                                                           |  |
|                                |                                                                                                    |  |

Certification authority<br/>branchNUTE<br/>Configuring this field is not absolutely necessary but in this case, in order for<br/>the SSL authentication method to work the CA has to be specified in the list of<br/>trusted CAs in the configuration of the SSL method.

(See menu **Users\Authentication** module\**Available methods** tab: the authentication method **Certificate (SSL)** has to be added and the CA indicated in the right column "Certificate authorities (C.A)" )

#### Mapped attributes

**Apply a model:** This button offers you 3 choices of LDAP servers, which you will apply to define your attributes:

- OpenLDAP: LDAP server.
- Microsoft Active Directory (AD): LDAP directory services for Windows operating systems.
- Open Directory: directory of websites under license of Open Directory

| External directory<br>attributes | This column represents the value given to the attribute in the external directory. For <i>PosixAccount</i> LDAP directories, the attribute <b>Stormshield member</b> will have the value <i>memberUid</i> . |
|----------------------------------|----------------------------------------------------------------------------------------------------|
|                                  | וופוושבוטום.                                                                                                    |

You are accessing the directory in read-only mode. The creation of users and groups is not allowed: if this option has been selected, you will not have writing privileges on *PosixAccouunt* external LDAP directories.

#### Write access

| User branch  | For PosixAccount external directories, this field is not available.        |
|--------------|----------------------------------------------------------------------------|
| Group branch | For <i>PosixAccount</i> external directories, this field is not available. |

#### **Advanced properties**

| Protected characters | For some external severs, a \ has to be added so that |
|----------------------|-------------------------------------------------------|
|                      | LDAP requests will be taken into account.             |
|                      |                                                       |

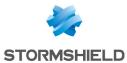

#### **Password hash**: The password encryption method for new users.

Some authentication methods (such as LDAP) have to store the user's password in the form of a hash (result of a hash function applied to the password) which will avoid having to store the password in plaintext.

| Y     | ou have to select your desired hash method from the following:                                                                                                    |
|-------|----------------------------------------------------------------------------------------------------|
| SHA   | "Secure Hash Algorithm". This encryption method allows establishing a 160-bit or 160-byte character string (called a "key") which will be used as a reference for identification.                                       |
|       | "Message Digest". This algorithm allows checking the integrity of data entered, by generating a 128-<br>bit MD5 key.                                                                                                    |
| MD5   | <b>i REMARK</b><br>As this method uses fewer bytes and as such has a lower level of security, it is less robust<br>against attacks.                                                                                     |
|       | "Salt Secure Hash Algorithm". Based on the same principle as SHA, but contains a password salting function in addition, which consists of adding a bit sequence to the data entered in order to make them less legible. |
| SSHA  | <b>i NOTE</b><br>This variant of SHA uses a random value to diversify the password's fingerprint. Two<br>identical passwords will therefore have two different fingerprints.                                            |
|       | The encryption method is the most secure and you are strongly advised to use it.<br>"Salt Message Digest". Based on the same principle as MD5, with the addition of the password                                        |
| SMD5  | salting function.                                                                                                    |
| CRYPT | The password is protected by the CRYPT algorithm, derived from the DES algorithm which allows block encryption using 56-bit keys.                                                                                       |
|       | This method is not highly advised, as it has a relatively low level of security.<br>No password encryption, meaning it is stored in plaintext.                                                                          |
| None  | WARNING<br>This method is not recommended, as your data will not be protected.                                                                                                    |
|       | · · · · · · · · · · · · · · · · · · ·                                                                                                    |

After you have selected your algorithm, click on Apply to confirm your configuration.

## **Connecting to a Microsoft Active Directory**

Like the internal and external directories, Active Directory offers the same user management features that have been developed by Microsoft, using a *Windows* OS.

## Step 1: Selecting the directory

Select the directory of your choice. This is the first step in the configuration of this directory.

Select the option Connect to a Microsoft Active Directory and click on Next.

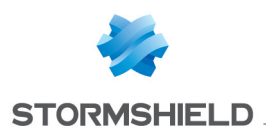

# Step 2: Accessing the directory

| Server                   | Select an object corresponding to your LDAP server from the drop-down list. This object has to be created prior to this step and must reference the IP address of your LDAP server.                                                                                                    |
|--------------------------|----------------------------------------------------------------------------------------------------|
| Port                     | Enter the listening port of your LDAP server. The default port is: 389.                                                                                                    |
| Root domain (Base<br>DN) | Enter the root domain (DN) of your directory. The DN represents the name of an entry, in the form of a path to it, from the top to the bottom of the tree structure.                                                                                                    |
|                          | <b>Example of a DN</b><br>AD domain is "company.com" so my Root domain (Base DN) should be<br>"dc=company,dc=com"                                                                                                    |
| ldentifier               | An administrator account allowing the firewall to connect to your LDAP server and<br>make changes (reading and writing privileges) to certain fields. We recommend that<br>you create a specific account for the firewall and assign privileges to it only in the<br>necessary fields. |
|                          | <b>Example</b><br>cn= Administrator,cn=users                                                                                                    |
|                          | The password associated with the ID for you to connect to the LDAP server.                                                                                                    |
| Password                 | () NOTE                                                                                                    |
|                          | The key icon ( [22]) allows you to view the password in plaintext to check that it is correct.                                                                                                    |

Click on Next to go on to Step 3.

# **Step 3: Authentication**

Allow access to the captive portal from protected networks (internal interfaces) While this is restricted to internal interfaces, if this option is selected, you will enable authentication on the captive portal. This is the "internal interface" equivalent of the option Enable the captive portal in the Authentication module (in the menu Users>Authentication).

## 🕦 NOTE

When creating a new user, the SHA hash function will be used for storing passwords.

# **Microsoft Active Directory screen**

## "Active Directory" tab

Once you have completed the configuration of the directory, you will arrive at the Active Directory which sets out the following items:

| Enable user directory | This option allows starting the LDAP service.                |  |
|-----------------------|--------------------------------------------------------------|--|
|                       | If this option is not selected, the module will be inactive. |  |

## **Remote directory**

| Server | This field contains the name of the server that you had entered in the previous page. |
|--------|---------------------------------------------------------------------------------------|
| Port   | This field contains the listening port that you had selected in the previous page.    |

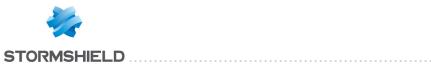

| Root domain (Base<br>DN)                     | Your directory's root domain.                                                                                                    |
|----------------------------------------------|----------------------------------------------------------------------------------------------------|
| dentifier                                    | The login name allowing the firewall to connect to your LDAP server.                                                                                                    |
| Password                                     | The password created in the firewall for connecting to the LDAP server.                                                                                                    |
| Secure connection                            | (SSL)                                                                                                    |
|                                              | This option allows checking your digital certificate generated by the firewall's root CA.<br>Information is encrypted in SSL. This method uses port 636.<br>Public access to the LDAP is protected by the SSL protocol. |
| Enable SSL access                            |                                                                                                    |
|                                              | <b>1 NOTE</b><br>If this option is not selected, access will not be encrypted.                                                                                                    |
|                                              | The FQDN represents the full name of a host in a URL, such as HOST (e.g. www) and a domain name (such as <i>company.com</i> ).                                                                                          |
| Check that the name                          | Example                                                                                                    |
| of the server matches<br>the FQDN in the SSL | www.company.com                                                                                                    |
| certificate                                  | If this option is selected, the verification of the server certificate will be enabled. The                                                                                                    |
|                                              | SSL certificate contains an FQDN, which the name of the server must match in order                                                                                                    |
|                                              | for the data to be correctly protected.                                                                                                    |
|                                              | This option allows selecting the CA against which the server certificate issued by the LDAP server will be compared, in order to ensure the authenticity of the connection to the LDAP server.                          |
| Certificate authority                        | Click on the magnifying glass icon ( ${igsarsymbol{	heta}}$ ) to search for the corresponding CA.                                                                                                    |
|                                              | <b>i) NOTE</b><br>This option will be grayed out by default if the two options above were not selected.                                                                                                    |
| Advanced propertie                           | 25                                                                                                    |
|                                              | This field allows defining a replacement server in the event the main server fails. You can select it from the list of objects suggested in the drop-down list.                                                         |
| Backup server                                | By clicking on the button <b>Test access to the directory</b> below it, a window will inform you that your main server is functional.                                                                                   |
|                                              | Click on <b>OK</b> .                                                                                                    |
| Click on <b>Apply</b>                        | to confirm your configuration.                                                                                                    |
| Structure" tab                               |                                                                                                    |
| Read-only access                             |                                                                                                    |
| User selection filter                        | When using the firewall in interaction with an external database, only users that correspond to the filter will be used. By default this filter corresponds to                                                          |

| User selection filter          | When using the firewall in interaction with an external database, only<br>users that correspond to the filter will be used. By default this filter corresponds to<br>ObjectClass = InetOrgPerson.       |
|--------------------------------|----------------------------------------------------------------------------------------------------|
| User group selection<br>filter | When using the firewall in interaction with an external database, only user groups that correspond to the filter will be used. By default this filter corresponds to <i>ObjectClass = GroupOfNames.</i> |

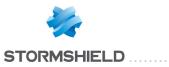

This field defines the location of the CA on the external LDAP base. This location is used especially when searching for the CA used in SSL.

| Certification authority<br>branch | <b>ID NOTE</b><br>Configuring this field is not absolutely necessary but in this case, in order for<br>the SSL authentication method to work the CA has to be specified in the list of<br>trusted CAs in the configuration of the SSL method. |
|-----------------------------------|----------------------------------------------------------------------------------------------------|
|                                   | (See menu <b>Users\Authentication</b> module\ <b>Available methods</b> tab: the authentication method <b>Certificate (SSL)</b> has to be added and the CA indicated in the right column "Certificate authorities (C.A)" )                     |

#### Mapped attributes

**Apply a model:** This button offers you 3 choices of LDAP servers, which you will apply to define your attributes:

- OpenLDAP
- Microsoft Active Directory (AD)
- Open Directory

This column represents the value given to the attribute in the external directory.

| External directory<br>attributes | <b>Examples:</b><br>Cn= COMPANY<br>telephoneNumber= +33 (0)3 61 96 30<br>mail = salesadmin@company.com |
|----------------------------------|----------------------------------------------------------------------------------------------------|
|                                  |                                                                                                    |

You are accessing the directory in read-only mode. The creation of users and groups will not be allowed: If this option is selected, you will not be able to perform any actions in write mode.

#### Write access

| User branch  | Enter the name of the LDAP branch for storing users.<br><b>Example</b>                 |
|--------------|----------------------------------------------------------------------------------------|
|              | ou=users                                                                               |
| Group branch | Enter the name of the LDAP branch for storing user groups.<br><b>Example</b> ou=groups |

#### Advanced properties

| Protected characters | For some external severs, a \ has to be added so that LDAP requests will be taken into |
|----------------------|----------------------------------------------------------------------------------------|
|                      | account.                                                                               |

Password hash: The password encryption method for new users.

Some authentication methods (such as LDAP) have to store the user's password in the form of a hash (result of a hash function applied to the password) which will avoid having to store the password in plaintext.

You have to select your desired hash method from the following:

| SHA | "Secure Hash Algorithm". This encryption method allows establishing a 160-bit or 160-byte |
|-----|-------------------------------------------------------------------------------------------|
| SUN | character string (called a "key") which will be used as a reference for identification.   |

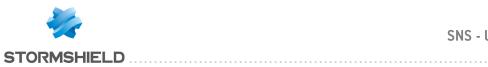

|       | "Message Digest". This algorithm allows checking the integrity of data entered, by generating a 128-<br>bit MD5 key.                                                                                                    |
|-------|----------------------------------------------------------------------------------------------------|
| MD5   | <b>i REMARK</b><br>As this method uses fewer bytes and as such has a lower level of security, it is less robust against attacks.                                                                                                    |
|       | "Salt Secure Hash Algorithm". Based on the same principle as SHA, but contains a password salting function in addition, which consists of adding a bit sequence to the data entered in order to make them less legible.                                 |
| SSHA  | NOTE<br>This variant of SHA uses a random value to diversify the password's fingerprint. Two<br>identical passwords will therefore have two different fingerprints.<br>The encryption method is the most secure and you are strongly advised to use it. |
| SMD5  | "Salt Message Digest". Based on the same principle as MD5, with the addition of the password salting function.                                                                                                    |
| CRYPT | The password is protected by the CRYPT algorithm, derived from the DES algorithm which allows block encryption using 56-bit keys.                                                                                                    |
|       | This method is not highly advised, as it has a relatively low level of security.<br>No password encryption, meaning it is stored in plaintext.                                                                                                    |
| None  | <b>WARNING</b><br>This method is not recommended, as your data will not be protected.                                                                                                    |

Click on **Apply** to confirm your configuration.

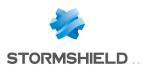

# DNS CACHE PROXY

When you send a DNS query to your browser or to an e-mail address, the DNS server will convert the known domain name (e.g. *www.company.com* or *smtp.company.com*) into an IP address and communicate it to you.

The DNS cache proxy allows storing the response and IP address communicated earlier by the server in the firewall's memory. As such, whenever a similar query is sent, the firewall will respond more quickly on behalf of the server and will provide the saved IP address.

The DNS cache proxy window consists of a single screen, divided into two sections:

- A table listing the DNS clients allowed to use the cache.
- A drop-down menu allowing the definition of advanced properties.

## **Enable DNS cache**

This option allows the **DNS cache proxy** to run: when a DNS query is sent to the firewall, it will be processed by the DNS cache.

## List of clients allowed to used the DNS cache

## DNS client [host, network, range, group]:

The clients that appear in the list can send DNS queries through the firewall.

- Add By clicking on this button, a new line will be added to the top of the table. The arrow to the right of the empty field allows adding a DNS client. You may select this client from the object database that appears. This may be a host, network, address range or even a group.
- Delete First, select the DNS client you wish to remove from the list. A window will appear with the following message: "Remove selected DNS client?" "You can confirm the deletion or Cancel the operation.

# 🕦 NOTE

In transparent mode, the selected clients will benefit from the DNS cache proxy, while other requests will be subject to filtering.

## **Advanced properties**

## Cache size (in bytes):

The maximum size allocated to the DNS cache depends on your firewall's model.

| Transparent mode<br>(intercepts all DNS<br>queries sent by<br>authorized clients) | As its name implies, the purpose of this option is to make the Stormshield Network<br>Firewall's DNS service transparent. As such, when this option is enabled, the redirection<br>of DNS traffic to the DNS cache will be invisible to users who will get the impression<br>they are accessing their DNS servers.<br>In transparent mode, all queries will be intercepted, even if they are going to DNS<br>servers others than the firewall. The responses will be saved in memory for a certain<br>duration to avoid resending known requests. |
|-----------------------------------------------------------------------------------|----------------------------------------------------------------------------------------------------|
| Random querying of                                                                | If this option is selected, the firewall will select the DNS server at random from the list.                                                                                                    |
| domain name servers                                                               | (see menu <b>System&gt;Configuration</b> module/ <i>Network settings</i> tab/ <b>DNS Resolution</b> panel).                                                                                                    |

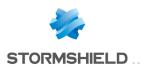

# DYNAMIC DNS

The configuration screen for the Dynamic DNS client consists of 2 sections:

- On the left, the "List of Dynamic DNS profiles".
- On the right, "DNS resolution", or the configuration of the profile selected earlier.

# List of Dynamic DNS profiles

The table that presents the profiles consists of 2 columns:

| State    | Double-clicking on this allows enabling or disabling the profile.                              |
|----------|------------------------------------------------------------------------------------------------|
| Overview | Indicates the domain name, interface and status of the resolution with regards to the profile. |

The **Add** button allows adding a profile.

The Delete button allows deleting a selected profile.

The Reset button allows reinitializing the status of the Dynamic DNS profile.

# **Configuring a profile**

# **DNS resolution**

|                                                                          | Domain name assigned to the Dynamic DNS client. For example: <i>myfirewall.dyndns.org.</i>                                                                                                    |
|--------------------------------------------------------------------------|----------------------------------------------------------------------------------------------------|
| Domain name                                                              | By using the option <b>Resolve domain names for all sub-domains (wildcard management)</b> , you will be able to cover all sub-domains.                                                                                                    |
| (mandatory)                                                              | For example, if you specify <b>company.dyndns.org</b> in the <b>Domain name</b> field and the<br>option <b>Resolve domain names for all sub-domains (wildcard management)</b> has been<br>selected, all sub-domains (commerce.company.dyndns.org,<br>labo.company.dyndns.org, etc.) will be associated with the client. |
| Interface associated<br>with the domain name                             | <ul> <li>Name of the network interface whose IP address is associated with the domain name.</li> <li><b>NOTE</b> <ul> <li>An interface can use only one profile.</li> <li>A profile can only be used by one interface.</li> </ul> </li> </ul>                                                                           |
| Resolve domain<br>names for all sub-<br>domains (wildcard<br>management) | <ul> <li>The profile cannot be active if an interface has not been indicated</li> <li>Enables or disables the inclusion of sub-domains linked to the domain name.</li> <li><b>10</b> NOTE</li> <li>Subscribing to the Wildcard range is necessary in order to benefit from this feature.</li> </ul>                     |

# Dynamic DNS service provider

This zone allows you to enter the access information for your Dynamic DNS service provider.

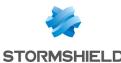

| Dynamic DNS provider<br>(mandatory) | DNS service provider. Currently, two DNS service providers are supported: <b>DynDNS</b> and <b>No-IP.</b>                                                                 |
|-------------------------------------|----------------------------------------------------------------------------------------------------|
| Login (mandatory)                   | User indicated by the DNS service provider for the authentication of the Dynamic DNS client.                                                                              |
| Password<br>(mandatory)             | Password indicated by the DNS service provider for the authentication of the Dynamic DNS client.                                                                          |
| Dynamic DNS server<br>(mandatory)   | Server of the DNS service provider. The object to specify in this field must be named:<br>"members.dyndns.org"<br>or<br>"members.dyndns.com" in order to run with DynDNS. |
| Dynamic DNS service<br>(mandatory)  | This option allows you to indicate the service you have subscribed with the DNS service provider from among the following: "dynamic DNS", "custom", and "static DNS".     |

# **Advanced properties**

Access the settings for advanced properties by clicking on the button **Advanced properties**. These allow in particular, renewing registrations and changing addresses.

| Renewal frequency<br>(days)  | Renewal period of the Dynamic DNS service. Stormshield Network has set this period<br>to 28 days by default.<br><b>REMARK</b><br>Excessively frequent renewals will be penalized (by a closure of the account,<br>for example), therefore providers will not allow renewals made less than 26<br>days (after the first renewal). Also, if an account is not renewed after 35<br>days, it will be closed. However, the above information is subject to change as<br>it is a provider established operation. |
|------------------------------|----------------------------------------------------------------------------------------------------|
| Protocol used for the update | Protocol used during the dynamic DNS service renewal phase. Possible choices are: HTTPS and HTTP.                                                                                                    |
| Notify provider              | This service, which <b>DynDNS</b> charges at a fee, enables redirecting traffic headed for your network to a specific page when your connection is inactive.                                                                                                    |

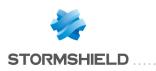

# **E-MAIL ALERTS**

The screen consists of three sections:

- Configuration tab: allows proceeding to the basic settings of module, such as SMTP server settings, e-mail sending frequency (in minutes), intrusion prevention alarms and system events.
- Recipients tab: allows defining groups that will be used in the mailing policies but also in other configuration modules in which e-mails need to be sent.
- Templates tab: allows viewing and modifying e-mail formats, used when sending notifications to users and administrators.

# "Configuration" tab

This tab contains all the necessary parameters for configuring e-mail alerts.

It consists of the following elements:

# **Enable e-mail notifications**

This option enables the configuration of alerts. If it is disabled, none of the configuration items will be accessible as the firewall will not send ay e-mails. This option is disabled by default.

# 🕦 REMARK

The e-mail notification feature requires a mail server that can receive e-mails from the firewall.

## **SMTP server**

| Server         | This field determines the host (SMTP server) to which the firewall will send e-mails, by selecting it from the object database. This field is empty by default.                                           |
|----------------|----------------------------------------------------------------------------------------------------|
| Port           | Port on the SMTP server to which e-mails will be sent. A list allows selecting an object, whose default value will be "SMTP".                                                                             |
| Authentication | A login and password can now be defined for sending e-mail via the firewall. This checkbox allows you to enable the authentication of the firewalls when sending e-mail alerts.                           |
| Identifier     | This entry is disabled if the Authentication option is disabled. This field allows entering the SMTP username (this entry has to be provided if authentication has been enabled).                         |
| Password       | This entry is disabled if the Authentication option is disabled. This field allows entering the SMTP username (this entry has to be provided if authentication has been enabled).                         |
| DNS domain     | This is useful for indicating the domain name of the e-mail sender. The e-mail address of the sender will therefore be expressed as follows: <firewall_name>@<domain_name>.</domain_name></firewall_name> |

# E-mail sending frequency (in minutes)

Sending frequency This option allows you to specify the frequency with which reports will be sent. A report contains all the alarms detected from the previous report. As such, e-mails will be received during certain time slots and not each time an alarm is raised. The default value is 15.

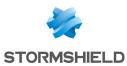

## Intrusion prevention alarms

Here, you may select a group to notify of intrusion prevention alarms.

The list of alarms will be sent in the body of the e-mail to the specified group.

The frequency for sending alarm reports can be modified in the field "Sending frequency" in the menu **E-mail sending frequency (in minutes)**.

#### Example

If you define a frequency of 15 minutes in the field Sending frequency, you will be informed by e-mail every 15 minutes of alarms that were raised on the firewall during this period.

| Do not send                    | No intrusion prevention alarm reports will be sent. This radio button is selected by default.                                                                                                    |
|--------------------------------|----------------------------------------------------------------------------------------------------|
| Send only major<br>alarms      | If this option is selected, the group selected in the next field will receive major alarms, which will act as a configured e-mail notification ( <b>Applications and Protections</b> module / <i>Advanced</i> column).                                |
| Message recipient              | Selection of the group that will receive major intrusion prevention alarms.                                                                                                    |
| Send major and minor<br>alarms | If this option is selected, the group selected in the next field will receive major and minor intrusion prevention alarms, which will act as a configured e-mail notification ( <b>Applications and Protections</b> module / <i>Advanced</i> column). |
| Message recipient              | Selection of the group that will receive major and minor intrusion prevention alarms.                                                                                                    |

## System events

Like the previous field, a group can also be notified of system events.

The frequency for sending system events can be modified, likewise, in the field **Sending** frequenc in the menu **E-mail sending frequency (in minutes)**.

| Do not send                    | No system events will be sent. This radio button is selected by default.                                                                                                    |
|--------------------------------|----------------------------------------------------------------------------------------------------|
| Send only major<br>alarms      | If this option is selected, the group selected in the next field will receive major system events, which will act as a configured e-mail notification ( <b>Applications and Protections</b> module / <i>Advanced</i> column).           |
| Message recipient              | Selection of the group that will receive major system events.                                                                                                    |
| Send major and minor<br>alarms | If this option is selected, the group selected in the next field will receive major and minor system events, which will act as a configured e-mail notification ( <b>Applications and Protections</b> module / <i>Advanced</i> column). |
| Message recipient              | Selection of the group that will receive major and minor system events.                                                                                                    |

# 🕦 REMARK

The status of system events can be viewed in a module of the same name: In the menu, go to **Notifications>System events**.

# "Recipients" tab

This screen consists of 2 views:

- Recipient groups
- Select a group

Each group contains a certain number of e-mail addresses

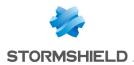

Up to 50 groups can be created.

There are no pre-configured groups. You may add new groups and comments, and delete groups.

Each group must contain at least one e-mail address. There is no restriction to the number of e-mail addresses in a group.

Next, you will be able to select a group to which detailed or simplified vulnerability reports can be sent, in the menu **Application protection** > **Vulnerability manager**.

# **Creating a group**

To find out which characters are allowed or prohibited in various fields, please refer to Appendix A: Allowed names.

Lick on the button **New recipient group**. A new line will appear in the list and you will be asked to enter the name that you wish to give the group.

2 You can add comments regarding this group, by filling in the field in "Comments" column.

To add a recipient, go to the selected group. Its name will appear on the right in the field **Recipients of group**: <**groupname**>. Next, click on **Add new recipient to group**. A screen will appear, allowing you to indicate either the recipient's e-mail address or the user or the group he belongs to if it exists in the object database. Any e-mail address can be entered, but the format of the address will be checked.

## **Deleting a group**

Select the line to delete.

Click on the button Remove. The message "Delete the group <group name>?" will appear. By clicking on "Yes", the group will be deleted from the list.

## 🕦 REMARK

Groups can be deleted only if the group is not being used in another configuration on the firewall.

If you wish to delete a group that is active in another module, a pop-up window will appear with the following options: force deletion, check where the group is being used, or cancel.

## Check use

The **Check use** button allows checking if a group of e-mail is used in the different modules of the firewall's configuration.

Select the line to check.

Click on the button **Check use** in order to check.

# "Templates" tab

This section allows you to use a customized message for sending out e-mails. Six templates are available, each of them containing a body that differs according to the message that you wish to

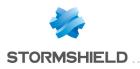

send out.

# Editing the template (HTML)

Each template has some content called the "body" (like in an HTML page). This consists of unformatted text that may contain simple HTML markers that may finalize the formatting.

These templates can be modified and may contain keywords which will later be replaced with values. For example, a keyword may automatically display the user's name.

To modify contents, click on the button Edit.

The screen will be split into two parts:

- Top: preview of the e-mail template
- Bottom: Editing window

2 buttons allows you to modify the message's body:

| Insert a variable     | This button allows you to select variables that will later be replaced with real values when the message is sent. |
|-----------------------|----------------------------------------------------------------------------------------------------|
|                       | Allows resetting the template to its initial presentation. When you click on this button,                         |
| Apply default templat | the following message will appear:                                                                                |
|                       | "Reset the contents of this template to its default values?"                                                      |

#### Vulnerability manager

- Vulnerability detection (detailed): detailed vulnerability report template, applied by default.
- Vulnerability detection (summary): simple vulnerability report template, applied by default.

## **Certificate request**

- Accept the certificate request: e-mail template specifying that the certificate request has been approved by the administrator.
- Reject the certificate request: e-mail template specifying that the certificate request has been rejected by the administrator.

## User enrollment

- Accept the user request: e-mail template specifying that the enrolment request has been approved by the administrator.
- Reject the user request: e-mail template specifying that the enrolment request has been rejected by the administrator.

## List of variables

E-mail templates dedicated to vulnerability detection:

- Mail subject (\$Title)
- Subtitle (\$SubTitle)
- Message summary (\$MailSummary)

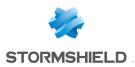

- Vulnerability summary (\$VulnSummary)
- Affected hosts (\$HostsByVuln)
- Vulnerable applications (\$VulnByProduct)
- Message footer (\$Footer)

E-mail templates used for certificate requests and user enrolment requests.

- User's last name (\$LastName)
- User's first name (\$FirstName)
- Date of the enrolment request (\$Date)
- User ID (\$UID)
- URL for downloading the certificate (\$URL)

# Example of a report received by e-mail regarding alarms

| Туре        | Minor                                                          |
|-------------|----------------------------------------------------------------|
| Action      | Block                                                          |
| Date        | 11-Oct-10 3:08:32 PM                                           |
| Interface   | dmz2                                                           |
| Protocol    | tcp                                                            |
| Source      | 10.2.18.5:55987 (ed:ephemeral_fw_tcp)                          |
| Destination | 66.249.92.104:80 (www.google.com)                              |
| Description | SQL injection prevention: suspicious instruction OR in the URL |

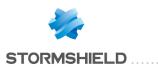

# **ENROLMENT**

Stormshield Network's web enrolment service allows "unknown" users in the user database to request the creation of their access accounts (internet, mail server, all services that require authentication) and their certificates.

This module requires at least the use of an LDAP database for user requests and a root CA (internal PKI) for user certificate requests.

The **Enrolment** module consists of 3 zones:

- The table containing user enrolment requests and certificate requests on the left
- Information relating to the user or to the selected certificate on the right
- Advanced properties

# The enrolment table

## **Possible operations**

|          | When a user sends an enrolment or a certificate request, the request will appear in this table. To validate a user's request, go to the relevant line and click on <b>Validate</b> .                                 |
|----------|----------------------------------------------------------------------------------------------------|
| Validate | <b>i</b> NOTE<br>If a user submits an enrolment request with a certificate request, the<br>validation of the user request implies the validation of the certificate as well<br>(checkboxes selected simultaneously). |
| Reject   | You can also reject users' requests for enrolment or for certificates by selecting the corresponding line and clicking on <b>Reject</b> .                                                                            |
| Ignore   | This button allows you to cancel an approval or a rejection. This avoids having to use the <b>Cancel</b> button and erasing operations in progress.                                                                  |
| Refresh  | This button allows refreshing the list of enrolment and certificate requests. As such, recent requests will be added automatically to the table pending approval or rejection.                                       |

## User enrolment and certificate requests

| Туре           | This column indicates the type of request the user has created: an enrolment request is represented by " <b>User</b> " while certificate requests are represented by " <b>Certificate</b> ". |
|----------------|----------------------------------------------------------------------------------------------------|
| CN User        | Name that allows identifying the user or the certificate.                                                                                                    |
| E-mail address | E-mail address of the user, which will allow him to receive an approval or a rejection of his enrolment or certificate request.                                                              |

### Summary

Information regarding the selected user/certificate is displayed here.

| Identifier | User's login      |
|------------|-------------------|
| Name       | User's last name  |
| First name | User's first name |
|            |                   |

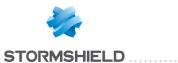

| E-mail address      | User's e-mail address, which will be useful for sending him a response regarding his enrolment or certificate request. |
|---------------------|----------------------------------------------------------------------------------------------------|
| Description         | Description of the user                                                                                                |
| Telephone number    | User's telephone number                                                                                                |
| Password            | User's password                                                                                                    |
| Certificate request | Indicates whether the user requested a certificate during his enrolment request.                                       |

# 🕦 NOTE

For certificate requests, only the e-mail address will appear in the field on the right.

## **Advanced properties**

#### User identifier format for empty ID fields

|                   | Define a default character string for connection IDs.                                                                                                    |
|-------------------|----------------------------------------------------------------------------------------------------|
| ldentifier format | <b>IDENTE</b><br>The format is written in the form: <b>%F.%L</b><br>The variables that define the identifier are: F being the first name, L being the<br>last name.<br>The variable f changes the case of the value to lowercase and F changes it to<br>uppercase. Likewise for I and L.<br>The form f1 makes it possible to select only the first character.<br><b>example</b> : for the values <i>Firstname</i> and <i>Lastname</i> , <b>%f1.%I</b> will produce<br><b>f.lastname</b> |
| Example           | Illustrated example of a user ID.<br><b>Example:</b><br>JOHN.SMITH                                                                                                    |

# 🕦 NOTE

The desired number of characters for the first name and/or last name can be defined by indicating the number after the F and/or the L.

%F1%L

JSMITH

## E-mails

#### Send an e-mail to the user:

when approving/rejecting user's enrolment request

This option allows sending an e-mail to the user to inform him that his enrolment request has been approved or rejected.

#### when approving/rejecting user's certificate request

This option allows sending an e-mail to the user to inform him that his certificate request has been approved or rejected.

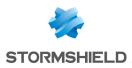

# FILTERING AND NAT

Filtering and NAT are condensed in a single module and are part of the Security policy menu.

# Evaluation of filtering and the impact of NAT

The filter policy is assessed on IP addresses before their modification via NAT, meaning the IP addresses of the network packet before it reaches the firewall.

This modification is very important for building a proper policy. For example, in order to allow access to an internal server from a public network (e.g. the internet), the public address of this server (or the firewall's public address, for example) has to be entered in the *Destination* field of the filter rule.

This module consists of 2 tabs, each containing an area reserved for filter policies and NAT policies, and their configuration:

- *Filtering*: this is a set of rules that allow or block certain types of network traffic according to the defined criteria.
- *NAT*: these allow rewriting (or translating) source and destination addresses and ports.

## "FastPath" mode

For rules with an inspection in "Firewall" mode, traffic has been optimized and throughput multiplied by a mechanism called *Fast-Path*. These rules in "Firewall" mode are recommended for simple access control requirements, for example, for specific internal traffic. This may be traffic dedicated to data backups or replication in a datacenter, or reserved for satellite VPN sites' access to a main firewall if it already scans traffic.

This mechanism therefore allows lightening a heavy processing load that the ASQ engine may have by saving connections that are eligible for *Fast-Path*, meaning that once they have been checked, they no longer need to go through the IPS engine. This optimization is automatic for rules in firewall mode applied to IPv4 traffic, without network translation (NAT) and without scanning the protocol using dynamic connections (FTP, SIP, etc). Rules must also not have the following options or values:

- Quality of service (QoS),
- A connection threshold: TCP with or without protection from synflood (synproxy), UDP, ICMP and application requests
- Rewritten DSCP (DSCP value defined),
- Rule with an unspecified destination port that does not comply with the protocol indicated (onprobe).

This mechanism is compatible with PBR (policy-based routing) and load balancing options. To ensure a full and coherent overview of traffic, connection tracking will examine the table for log generation in particular.

## Policies

This section allows you to select and manipulate Filter policies and NAT policies.

# Selecting the filter policy

The drop-down menu offers 10 pre-configured filter policies, number from 1 to 10:

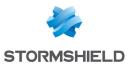

By default, this filter policy is enabled in the factory settings. Only ports corresponding to the administration of the appliance will be open (1300/TCP and 443/TCP). Pinging all the interfaces of the appliances is also allowed. All other connections will then be blocked. "Block all (1)" 1 REMARK By selecting this policy, you will only have access to the firewall's administration interface from internal networks (protected networks); this restriction depends on the list of workstations allowed to administer the firewall, defined in the System menu, Configuration module (Firewall administration tab). If you select this filter policy, only web, e-mail and FTP traffic and ping requests (echo "High (2)" request) will be allowed from internal interfaces to the outside. By selecting this policy, intrusion prevention will be applied to outgoing connections, to the extent that the protocol can be automatically detected by the threat prevention engine: For example, port 80 is generally used for HTTP traffic. The firewall will therefore consider all traffic on port 80 as HTTP traffic, as this port is defined as the default port for the HTTP protocol (default ports for each protocol are defined in the menu Application protection>Protocols). However, if another protocol is used (e.g. an SSH tunnel) for traffic "Medium (3)" going to port 80, the connection will be considered illegitimate and will be blocked as the only protocol allowed is HTTP. 🗊 REMARK All outgoing TCP connections that cannot be scanned (for which no protocol can be recognized) will be accepted. A protocol scan will be forced for outgoing connections. "Low (4)" 1 REMARK All outgoing connections that cannot be scanned will be allowed. "Filter 05, 06, Apart from the 5 pre-configured policies (Block all, High, Medium, Low, Pass all, which can be 07, 08, 09" edited where necessary), there are 5 blank policies that you can customize. This policy allows all traffic to pass through, meaning connections on all protocols and ports "Pass all (10)" are allowed. Application scans will however be applied. This policy should only be used for testing.

# 🕦 NOTE

You can **Rename** these policies and modify their configuration whenever you wish (see below).

# Possible operations

Immediately activates the policy being edited. Parameters saved in this slot will overwrite current parameters in force and the policy will be applied immediately on the firewall. Activate this policy WARNING As Filter and NAT rules belong to the same policy, they will be enabled simultaneously.

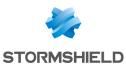

Edit

#### This function allows performing 3 operations on profiles:

- **Rename**: by clicking on this option, a window comprising two fields will appear. It will allow you to modify the name of the filter policy and add comments. Once the operation has been performed, click on "Update". This operation can also be cancelled.
  - **Reinitialize**: Reinitialize: allows resetting the profile to its initial configuration, thereby deleting all changes made to the profile.
  - **Copy to**: This option allows copying a profile to another, with all the information from the copied profile transmitted to the receiving profile. It will also have the same name.

LastThis icon allows finding out the exact date and time of the last modification. The time shown ismodificationthe time on the appliance instead of on the client workstation.

#### Selecting multiple objects

A multiple selection allows assigning the same action to several rules. Select several successive alarms using the **Shift**  $\hat{U}$  key or individually by holding down the **Ctrl** key. You can also remove an item from an existing selection with the **Ctrl** key.

Some column titles have the icon E. When you click on it, a menu appears and suggests assigning a setting to several selected rules (*Status, Action* and *Inspection type* for filtering).

**Example:** Several lines can be deleted at the same time, by selecting them with the **Ctrl** key and pressing on **Delete**.

#### Drag & drop

Throughout the creation and edition of rules, you will be able to drag and drop objects, actions and even filter and NAT rules.

You can move any object to wherever you wish in the table, or insert objects from the browser bar on the left (**Objects** field), if they have been created earlier (you can also create them directly in the fields that accept objects).

This feature applies to the search field.

#### 🕦 REMARK

Two icons indicate whether the selected object or action can be moved within a particular cell:

Means that the operation is possible,

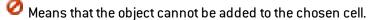

# "Filtering" tab

Stormshield Network's intrusion prevention technology includes a dynamic packet filtering engine ("stateful inspection") with rule treatment optimization that allows the application of filter policies safely and effectively.

The implementation of filter functions is based on the comparison of the attributes of each IP packet received against the criteria of each rule in the active filter policy. Filtering applies to all packets without any exceptions.

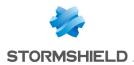

As for the user or user group authorized by the rule, from the moment a user identifies himself and authenticates successfully from a given host, the firewall will take note of it and will attribute this user's login name to all IP packets using this host's address as its source IP address.

As a result, rules which specify user authentication, even without specifying the restrictions placed on authorized users, can only apply to IP packets transmitted from a host on which a user has already authenticated beforehand. Each filter rule can specify a check action (see **Action** column).

**Filtering** consists of two parts. The strip at the top of the screen allows choosing the filter policy, activating it, editing it and seeing its last modification. The filter table is dedicated to the creation and configuration of rules.

#### Checking the policy in real time

The firewall's filter policy is one of the most important elements for the security of the resources that the firewall protects. Although this policy is constantly changing to adapt to new services, new threats and new user demands, it has to remain perfectly coherent so that loopholes do not appear in the protection provided by the firewall.

The art of creating an effective filter policy is in avoiding the creation of rules that inhibit other rules. When a filter policy is voluminous, the administrator's task becomes even more crucial as the risk increases. Furthermore, during the advanced configuration of very specific translation rules, the multiplicity of options may give rise to the creation of a wrong rule that does not meet the administrator's needs.

To prevent this from happening, the editing screen for filter rules has a **Check policy** field (located under the filter table), which warns the administrator whenever a rule inhibits another or an error has been created on one of the rules.

**Example:** <sup>[]</sup> [Rule 2] This rule will never be applied as it is covered by Rule 1.

## Actions on filter policy rules

|        | This field allows performing searches by occurrence, letter or word.                        |
|--------|---------------------------------------------------------------------------------------------|
| Search | Example: If you enter "Network internal" in the field, all filter rules containing "Network |
|        | internal" will be displayed in the table.                                                   |
|        |                                                                                             |

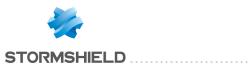

Inserts a predefined line or a blank line after the selected line.

|          | 5 choices are available: authentication, SSL inspection and explicit HTTP proxy rules will be defined via a wizard in a separate window:                                                                                                    |
|----------|----------------------------------------------------------------------------------------------------|
|          | <ul> <li>Single rule: This option allows creating a blank rule that will leave the administrator<br/>the possibility of entering different fields in the filter table.</li> </ul>                                                                                                    |
|          | <ul> <li>Separator – rule grouping: This option allows inserting a separator above the<br/>selected line.</li> </ul>                                                                                                    |
|          | This separator allows to group rules that apply to traffic going to different servers<br>and helps to improve the filter policy's readability and visibility by indicating a<br>comment.<br>Separators indicate the number of grouped rules and the numbers of the first and                                                                                                    |
|          | last rules in the form: " <i>Rule name</i> (contains total number of rules, from first to last)".<br>You can collapse or expand the node of the separator in order to show or hide the<br>rule grouping. You can also copy/paste a separator from one location to another.                                                                                                    |
|          | <ul> <li>Authentication rule: The aim of this is to redirect unauthenticated users to the<br/>captive portal. By selecting it, an authentication wizard will appear.</li> </ul>                                                                                                    |
|          | You will need to select the <b>Source</b> (displays "Network_internal" by default) and the <b>Destination</b> (displays "Internet" by default) of your traffic from the drop-down list of objects, and then click on <b>Finish</b> . As the port cannot be selected, the HTTP port is chosen automatically.                                                                                                    |
| New rule | You can specify as the <b>Destination</b> URL categories or groups that are exempt from<br>the rule, and therefore accessible without authentication (the web object<br><i>authentication bypass</i> contains by default Microsoft update sites). Access to these<br>sites without authentication can therefore also benefit from the firewall's security<br>inspections.                                                                                                    |
|          | • <b>SSL inspection rule</b> : The aim of this wizard is to create rules that inspect the encrypted SSL traffic. You are strongly advised to go through this wizard to generate the two rules needed for the SSL proxy to run correctly.                                                                                                    |
|          | You will need to define the <b>Profile of traffic to be encrypted</b> by indicating the <b>Source</b><br><b>hosts</b> ("Network_internal" by default), <b>Incoming interface</b> ("any" by default), the<br>Destination ("Internet" by default) and the destination port ("ssl_srv" by default)<br>from the drop-down list of objects.<br>In order to <b>Inspect encrypted traffic</b> through the second zone in the wizard window,<br>you will need to define the configuration of the <b>Inspection profile</b> , by selecting one<br>of those you have defined earlier, or leave it in "Auto" mode. This automatic mode<br>will apply the inspection relating to the source of the traffic (cf <b>Application<br/>protection&gt;Inspection profile</b> ).<br>You can also enable the <b>Antivirus</b> or <b>Antispam</b> and select the <b>URL</b> , <b>SMTP, FTP or SSL</b> |
|          | <ul> <li>filter policies (checking the CN field of the certificate presented).</li> <li>Explicit HTTP proxy rule: This option allows enabling the explicit HTTP proxy and</li> </ul>                                                                                                    |
|          | defining who can access it. You will need to choose a <b>Host</b> object and an <b>Incoming</b><br><b>interface</b> in the <b>Source</b> field. Next, define the <b>Inspection of transmitted traffic</b> by<br>indicating whether you wish to enable the Antivirus and select the URL filter<br>policies.                                                                                                    |

## 🕦 NOTE

To allow a policy on a firewall hosted in the cloud to be similar to a policy on physical appliance, the listening port of an explicit HTTP proxy can be configured on a port other than the default port (8080/TCP).

Click on **Finish**.

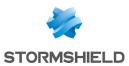

| Delete        | Deletes the selected line.                                                                                                    |
|---------------|----------------------------------------------------------------------------------------------------|
| Move up       | Places the selected line before the line just above it.                                                                                                    |
| Move down     | Places the selected line after the line just below it.                                                                                                    |
| Expand all    | Expands all folders in the directory.                                                                                                    |
| Collapse all  | Collapses all folders in the directory.                                                                                                    |
| Cut           | Cuts a filter rule in order to paste it.                                                                                                    |
| Сору          | Copies a filter rule in order to duplicate it.                                                                                                    |
| Paste         | Duplicates a filtering rule after having copied it.                                                                                                    |
|               | When you click on the arrow on the right in the field containing a column's name<br>(example: <b>Status</b> ), you will be able to display additional columns or remove columns<br>so that they will not be visible on the screen, by ticking or unticking them. |
| Reset columns | <b>Example</b> : Tick the options " <b>Nom</b> " and " <b>Src port</b> " which are not displayed by default.                                                                                                    |
|               | By clicking on <b>reset columns</b> , your columns will be reset to their original settings,<br>before you selected any additional columns. As such, " <b>Nom</b> " and " <b>Src port</b> " will be<br>hidden again.                                             |

# **(1)** GENERAL NOTE:

Each time you come across a drop-down list of objects in the columns (except "Status" and

"Action") a mathematical operator icon will appear ( ). It can only be used if an object other than "**Any**" has been selected.

You can therefore customize the parameters of your traffic using the following icon in 4 different ways:

- "=" (or (): the value of the attribute corresponds to what is selected.
- "!=" (or ≇) the value of the attribute is different from what has been selected.
- "<" (or  $\leq$ ; used for source and destination ports only): the port number of the traffic is lower than what is selected.
- ">" (or <sup>2</sup>); used for source and destination ports only): the port number of the traffic is higher than what is selected.

# 🕦 NOTE

If you click quickly 10 times on the "Up" button, you will see that the rule moves up but the waiting window will only appear when you leave the button for 2 or 3 seconds. And at the end, only a single command will be executed. Rules can be moved more much fluidly as such.

# Filter table

This table allows you to define the filter rules to apply. The firewall will execute rules in their order of appearance on the screen (numbered 1, 2, etc) and will stop once it finds a a rule that matched the IP packet. Place them in the right order so that you obtain a coherent result.

It is therefore important to define rules from the **most restrictive to the most general**.

The filter table contains the following columns:

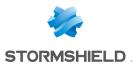

## Statistics on the use of rules

In the active policy, each activated filter and NAT rule displays a counter that shows the number of times the rule has been used. When scrolling over the icon with a mouse, a tooltip will indicate the exact number of times the rule has been executed. The 4 levels of use correspond to the following values, according to the percentage on the counter of the rule most frequently used:

|   | 0%                                                                                                   |
|---|----------------------------------------------------------------------------------------------------|
|   | from 0 to 2%                                                                                         |
|   | from 2 to 20% (from 2 to 100% if the counter is lower than 10 000)                                   |
| - | from 20 to 100 %, with a minimum of 10 000 times (otherwise the previous<br>level will be displayed) |

To obtain a new indicator, clicking on "Reset rule statistics" will start a new count. This counter will be reinitialized if:

- One of the parameters in the rule has been modified (except for comments),
- Another policy has been enabled,
- The firewall has been rebooted.

If no icons are displayed, this means that the information is unavailable.

#### **Status**

This column shows the status of the rule: **On Off O**. Double-click on it to change its status. By doing this once, you will enable the filter rule. Repeat the operation to disable it.

#### Action

This zone refers to the action applied to the packet that meets the selection criteria of the filter rule. To define the various parameters of the action, double-click in the column. A window containing the following elements will appear:

#### <u>"General" tab</u>

General

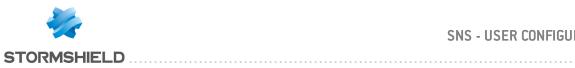

|               | 5 different actions can be performed:<br><b>Pass</b> : The Stormshield Network firewall allows the packet corresponding to this filter rule to pass. The packet stops moving down the list of rules.                                                                                                    |
|---------------|----------------------------------------------------------------------------------------------------|
|               | <b>Block</b> : The Stormshield Network firewall silently blocks the packet corresponding to this filter rule: the packet is deleted without the sender being informed. The packet stops moving down the list of rules.                                                                                                    |
|               | <b>Decrypt</b> : This action allows decrypting the encrypted traffic. Decrypted traffic will continue to move down the list of rules. It will be encrypted again after the scan (if it is not blocked by any rule).                                                                                                    |
| Action        | <b>Log only:</b> The Stormshield Network firewall does not do anything. This is useful when you wish to log only certain types of traffic without applying any particular action. In this case, filter rules will continue to be evaluated as no action ( <i>Block</i> or <i>Pass</i> ) has been applied on the traffic.                                                    |
|               | Reinit. TCP/UDP This option mainly concerns TCP and UDP traffic:                                                                                                    |
|               | For TCP traffic, a "TCP reset" packet will be sent to its sender.<br>For UDP traffic, a " <i>port unreachable</i> " ICMP packet will be sent to its sender.                                                                                                    |
|               | As for other IP protocols, the Stormshield Network firewall will simply block the packet corresponding to this filter rule.                                                                                                    |
|               | If you are editing the global filter policy, a 6 <sup>th</sup> option will appear: <b>Delegate</b> .<br>This option makes it possible to stop comparing the traffic against the rest of the<br>global policy, but to compare it directly with the local policy.<br>The value is set to <b>none</b> by default, so no logs are recorded. Several log levels are<br>possible: |
|               | None: No logs will be kept if the packet corresponds to this filter rule.                                                                                                    |
|               | <b>i) NOTE</b><br>This option is not available if you have selected the "Log" action in the<br>previous field.                                                                                                    |
| Log level     | Log (filter log): If you select this option, a log will be added to the filter logs.                                                                                                    |
|               | <b>Minor alarm</b> : As soon as this filter rule is applied to a connection, a minor alarm will be generated. This alarm is transferred to the logs, and can be sent by Syslog ( <b>Logs</b> – <b>Syslog</b> ) or by e-mail (see module <b>E-mail alerts</b> ).                                                                                                    |
|               | <b>Major alarm</b> : As soon as this filter rule is applied to a connection, a major alarm will be generated. This alarm is transferred to the logs, and can be sent by Syslog ( <b>Logs</b> – <b>Syslog</b> ) or by e-mail (see module <b>E-mail alerts</b> ).                                                                                                    |
| Cab a dulia a | In order to use this field, you must first create a Time Object in the menu Objects>Time<br>Objects.                                                                                                    |
| Scheduling    | You will then be able to define the <b>period/ day of the year / day of the week / time/</b><br><b>recurrence</b> of rule validity.                                                                                                    |
|               |                                                                                                    |

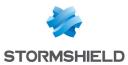

|                  | This option is useful when specifying a particular router that will allow directing traffic |
|------------------|---------------------------------------------------------------------------------------------|
| Gateway — router | that corresponds to the rule to the defined router. The selected gateway may be a           |
|                  | host or router object.                                                                      |

# 🕕 IMPORTANT

If routers are specified in filter rules (Policy Based Routing), the availability of these routers will then be tested systematically by sending ICMP *echo request* messages. When a router that has been detected as uncontactable is a host object, the default gateway entered in the **Routing** module will be selected automatically. If it is a router object, the action taken will depend on the value selected for the field **If no gateways are available** during the definition of this object (see the chapter **Network objects**).

For more technical information, refer to the technical support's **Knowledge Base** (article "How does the PBR hostcheck work?").

Click on **Ok** to confirm your configuration.

#### "Quality of service" tab

The **QoS** module, integrated into Stormshield Network's intrusion prevention engine, is associated with the **Filtering** module in order to provide Quality of Service features.

When a packet arrives on an interface, it will first be treated by a filter rule, then the intrusion prevention engine will assign the packet to the right queue according to the configuration of the filter rule's QoS field.

#### QoS

| Queue    | This field offers you the choice of several queues that you have defined earlier in the module Quality of service, in the menu Security policy.                   |
|----------|----------------------------------------------------------------------------------------------------|
| Fairness | <b>No fairness</b> : If you select this option, no particular amount of bandwidth will be assigned and each user/host/connection will use it according its needs. |
|          | <b>User fairness</b> : bandwidth will be distributed evenly between users.                                                                                        |
|          | Host fairness: bandwidth will be distributed evenly between hosts.                                                                                                |
|          | <b>Connection fairness:</b> bandwidth will be distributed evenly between connections.                                                                             |

#### **Connection threshold**

The Stormshield Network firewall may limit the maximum number of connections accepted per second for a filter rule. The desired number can be defined for protocols corresponding to the rule (TCP, UDP, ICMP and some application requests). This option also allows you to prevent a denial of service which hackers may attempt: you may limit the number of requests per second addressed to your servers.

Once this threshold has been exceeded, received packets will be blocked and ignored.

**WARNING** 

The restriction only applies to the corresponding rule.

Example: If you create an FTP rule, only a TCP restriction will be taken into account.

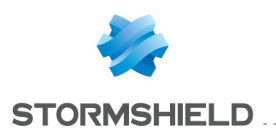

# 🕦 REMARK

|                               | ption is assigned to a rule containing an object group, the restriction applies to the<br>roup (total number of connections).                                                                                                    |
|-------------------------------|----------------------------------------------------------------------------------------------------|
|                               | <b>Do not do anything</b> : no restrictions will be placed on the number of connections or requests per second (c/s).                                                                                                    |
| If threshold is reached       | <b>Protect against SYN Flood:</b> this option allows protecting servers from TCP SYN packet flooding ("SYN flooding") attacks. The SYN proxy instead of the server will respond and will assess the reliability of the TCP request before transmitting it. You can limit the number of TCP connections per second for this filter rule in the field below. |
|                               | <b>Raise associated alarm</b> : Depending on the maximum number of connections per second that you assign to the protocols below, the traffic will be blocked once the defined number has been exceeded. The identifiers of these alarms are: 28 ICMP / 29 UDP / 30 TCP SYN / 253 TCP/UDP.                                                                 |
| TCP (c/s)                     | Maximum number of connections per second allowed for the TCP protocol.                                                                                                    |
| UDP (c/s)                     | Maximum number of connections per second allowed for the UDP protocol.                                                                                                    |
| ICMP (c/s)                    | Maximum number of connections per second allowed for the ICMP protocol.                                                                                                    |
| Application requests<br>(r/s) | Maximum number of Application requests per second allowed for the HTTP and DNS protocol.                                                                                                    |

Click on **Ok** to confirm your configuration.

## DSCP

DSCP (*Differentiated Services Code Point*) is a field in the IP packet header. The purpose of this field is to allowing differentiating services contained in a network architecture. It will specify a mechanism for classifying and controlling traffic while providing quality of service (QoS).

| Impose value   | By selecting this option, you will enable the field below and allow access to the DSCP service.                                                                                                    |
|----------------|----------------------------------------------------------------------------------------------------|
| Inpose value   | This option allows rewriting the packet with the given value, so that the next router will know the priority to apply to this packet.                                                                                                    |
| New DSCP value | This field allows defining traffic differentiation. Through this field, it is possible to<br>determine which service a type of traffic belongs to, thanks to a pre-established code.<br>This DSCP service, used in the context of Quality of Service, allows the administrator to<br>apply QoS rules according to the service differentiation that he has defined. |

Click on **Ok** to confirm your configuration.

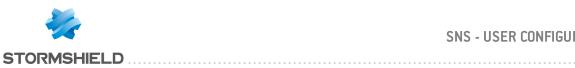

# "Advanced properties" tab

|                                      | <b>None</b> : This option means that none of the following services will be used: the user will not go through the HTTP proxy and will not be redirected to the authentication page.                                                                                                    |
|--------------------------------------|----------------------------------------------------------------------------------------------------|
| Service                              | <b>HTTP proxy:</b> If you select this option, the HTTP proxy will intercept user connections and scan traffic.                                                                                                    |
|                                      | This service will be selected when rules are created by the explicit HTTP proxy wizard.                                                                                                    |
|                                      | <b>Authentication</b> : If you select this option, unauthenticated users will be redirected to the captive portal when they connect.                                                                                                    |
|                                      | This service will be selected when rules are created by the authentication wizard.                                                                                                    |
| Redirect incoming SIP<br>calls (UDP) | This option allows the Stormshield Network firewall to manage incoming SIP-based communications to internal hosts masked by address translation (NAT).                                                                                                    |
|                                      | If you select this option, the Stormshield Network firewall will count the number of                                                                                                    |
| Count                                | packets that correspond to this filter rule and will generate a report.<br>It will therefore be possible to obtain volume information on a desired traffic type.<br>These counters can be viewed in Stormshield Network Event Reporter.                                                                                                    |
| URLs without<br>authentication       | This field becomes accessible if the previous option <b>Service</b> redirects traffic to the authentication portal ( <b>authentication</b> rule).                                                                                                    |
|                                      | It allows specifying URL categories or groups that are exempt from authentication; the<br>listed sites therefore become accessible without authentication, which is useful for<br>example for accessing update websites. Such access can therefore benefit from the<br>firewall's security inspections. There is by default in the web objects database a URL<br>group named <i>authentication_bypass</i> containing Microsoft update websites. |

Click on **Ok** to confirm your configuration.

#### Source

This field refers to the source of the treated packet, and is used as a selection criterion for the rule. Double-click in this zone to select the associated value in a dedicated window.

This window contains two tabs:

## "General" tab

| General      |                                                                                                    |
|--------------|----------------------------------------------------------------------------------------------------|
|              | The rule will apply to the user that you select in this field. There are two choices by<br>default:<br><b>"Any user</b> ": refers to any authenticated user.<br>" <b>Unknown users</b> ": refers to any unknown or unauthenticated user.                                                                                                    |
| User         | <b>i</b> NOTE<br>In order for unauthenticated users to be automatically redirected to the<br>captive portal, at least one rule must be defined, applying to the object<br>" <b>unknown users</b> ". This rule will also apply when an authentication expires.                                                                                                    |
| Source hosts | The rule will apply to the object or the user (created beforehand in the dedicated menu: <b>Objects</b> > <b>Network objects</b> that you select in this field. The source host is the host from which the connection originated.<br>You can <b>Add</b> or <b>Delete</b> one or several objects by clicking on and <b>Create</b> an object by clicking on the icon. |

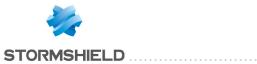

|                    | Interface on which the filter rule applies, presented in the form of a drop-down list. By default, the firewall selects it automatically according to the operation and source IP |
|--------------------|----------------------------------------------------------------------------------------------------|
| Incoming interface | addresses.                                                                                                    |
| J                  | lt can be modified to apply the rule to another interface. This also allows specifying a particular interface if "Any" has been selected as the source host.                      |
|                    | ····                                                                                                    |

Click on **Ok** to confirm your configuration.

# 🕦 NOTE

Filter rules with a *user@object* source type (except *any* or *unknown@object*), and with a protocol other than HTTP, do not apply to **Multi-user Objects** (**Authentication** > **Authentication policy**). This behavior is inherent in the packet treatment mechanism used by the intrusion prevention engine.

#### "Advanced properties" tab

#### Advanced properties

| Source port | This field allows specifying the port used by the source host, if it has a particular<br>value.<br>By default, the "Stateful" module memorizes the source port used and only this port<br>will then be allowed for return packets.                                                                                                    |
|-------------|----------------------------------------------------------------------------------------------------|
| Via         | <ul> <li>Any: This option implies that none of the following services will be used – the connection will not go through the HTTP proxy, will not be redirected to the authentication page and will not go through an IPSec VPN tunnel.</li> <li>Explicit HTTP proxy: Traffic originates from the HTTP proxy.</li> <li>SSL proxy: Traffic originates from the SSL proxy.</li> <li>IPSec VPN tunnel: Traffic comes from an IPsec VPN tunnel.</li> <li>SSL VPN tunnel: Traffic comes from an SSL VPN tunnel.</li> </ul> |
| Source DSCP | This field allows filtering according to the value of the DSCP field of the packet received.                                                                                                    |

Click on **Ok** to confirm your configuration.

#### Destination

Destination object used as a selection criterion for the rule. Double-click in this zone to select the associated value in a dedicated window. This window contains two tabs:

#### "General" tab

| ne drop-down |
|--------------|
| nd Create an |
|              |

Click on **Ok** to confirm your configuration.

#### "Advanced properties" tab

Advanced properties

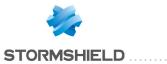

| Outgoing interface | This option allows choosing the packet's outgoing interface, to which the filter rule<br>applies.<br>By default, the firewall selects it automatically according to the operation and<br>destination IP addresses. Filtering by a packet's outgoing interface is possible. |
|--------------------|----------------------------------------------------------------------------------------------------|
|                    |                                                                                                    |

#### NAT on the destination

If you wish to translate the traffic's destination IP address, select one from the objects in the drop-down list. Otherwise, leave the field empty, i.e. "**None**" by default.

#### Destination

#### 🗊 NOTE

|                 | As this traffic has already been translated by this option, the other NAT rules                                                                                                    |
|-----------------|----------------------------------------------------------------------------------------------------|
|                 | in the current policy will not be applied to this traffic.                                                                                                    |
|                 | This option has been added so that an ARP publication can be specified when a filter rule with a NAT operation is used on the destination. It must be enabled if the destination public IP address (before applying NAT) is a virtual IP address and does not belong to the UTM. |
| ARP publication |                                                                                                    |
|                 |                                                                                                    |

Another way to set up this publication would be to add the virtual IP address of the affected interface in the **Interfaces** module.

Click on **Ok** to confirm your configuration.

#### Dest. port

The destination port represents the port on which the "source" host opens a connection to the "destination" host. It can be defined in the **Destination port** column or in the **Protocol** editing window.

Double-clicking on this **Destination port** accesses the same window as the next **Protocol** column, which is set out in detail below.

#### Protocol

This field refers to the protocol on which the filter rule will apply.

IP protocol: All

| Port                                      |                                                                                                    |
|-------------------------------------------|----------------------------------------------------------------------------------------------------|
|                                           | Service or service group used as a selection criterion for this rule. Double-click on this zone to select the associated object.<br><b>Examples:</b> Port 80: HTTP service / Port 25: SMTP service |
| Destination port                          |                                                                                                    |
|                                           | You can <b>Add</b> or <b>Delete</b> one or several objects by clicking on 🗐 and <b>Create</b> an object                                                                                            |
|                                           | by clicking on 🖳                                                                                                    |
| Protocol type                             |                                                                                                    |
| Depending on                              | the protocol type that you choose here, the following field that appears will vary:                                                                                                    |
| Automatic protocol<br>detection (default) | If this option is selected, a field with the same name will appear below with the<br>following data:<br>Application protocol: Based on default port or content                                     |
|                                           | Application protocol: based on default port of content                                                                                                    |

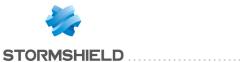

| Application protocol | The advantage of this choice is being able to apply an application scan on a port other<br>that the default port. If this option is selected, a field with the same name will ask you<br>to choose:<br>Application protocol: Select the desired protocol from the drop-down list.<br>IP protocol: All |
|----------------------|----------------------------------------------------------------------------------------------------|
| IP protocol          | If you select this option, the field will offer a drop-down list of the various IP protocols.                                                                                                    |

# 🕦 NOTE

The status of IP connections can be tracked for protocols other than TCP, UDP or ICMP.

Status tracking (stateful) If you select "IP Protocol", a "stateful" option will be available.

# 🕦 NOTE

For example, connection status tracking (stateful mode) can be enabled for the GRE protocol, which is used in PPTP tunnels. Thanks to this tracking tool, the source (map), destination (redirection) or both (bimap) can be translated.

However, it will be impossible to differentiate 2 connections that share the same source and destination addresses. In concrete terms, this means that when the firewall translates a source N -> 1 (map), only one simultaneous connection to a PPTP server can be made.

For the translation of a selected destination, an additional option is available:

| Translated port                |                                                                                                    |
|--------------------------------|----------------------------------------------------------------------------------------------------|
| Translated destination<br>port | Translated port to which packets are going. Network packets received will be<br>redirected from a given port on a host or a network device to another host or network<br>device. If you wish to translate the traffic's destination port, select one from the<br>objects in the drop-down list.<br>Otherwise, leave the field empty, i.e. " <b>None</b> " by default. In this case, the <b>Destination</b><br><b>port</b> field remains unchanged. |

## Security inspection

#### Inspection type

General

#### Inspection level

| IPS (Detect and block)       | If this option is selected, Stormshield Network's IPS (Intrusion Prevention System) will detect and block intrusion attempts, from the Network level to the Application level in the OSI model. |
|------------------------------|----------------------------------------------------------------------------------------------------|
| IDS (Detect)                 | If this option is selected, Stormshield Network's IDS ( <i>Intrusion Detection System</i> ) will detect intrusion attempts on your traffic, without blocking them.                              |
| Firewall (Do not<br>inspect) | This option only provides access to basic security functions and will merely filter your traffic without inspecting it.                                                                         |

#### Inspection profile

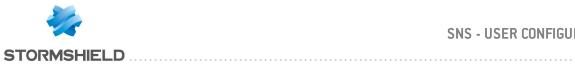

| Depending on the<br>direction of the traffic,<br>IPS_00 to 09 | You can customize the configuration of your security inspection by assigning a predefined policy to it, which will appear in the filter table.<br>Numbered configurations can be renamed in the menu <b>Application protection</b> > <b>Inspection profiles</b> .                                                                                                    |
|---------------------------------------------------------------|----------------------------------------------------------------------------------------------------|
|                                                               | The value suggested by default ( <b>Depending on the direction of the traffic</b> )<br>uses the IPS_00 profile for incoming traffic and the profile IPS_01 for outgoing<br>traffic.                                                                                                    |
| Application ins                                               | spection                                                                                                    |
|                                                               | The <b>On <sup>O</sup>/ Off O</b> buttons allow you to enable or disable the antivirus in your filter rule.                                                                                                    |
| Antivirus                                                     | <b>1 NOTE</b><br>This analysis is only run on HTTP, FTP, SMTP, POP3 protocols and on their<br>variants in SSL. It can be configured for each of these protocols in the menu<br><b>Application protection</b> > <b>Protocols</b> .                                                                                                    |
|                                                               | The $On \bigcirc / Off \bigcirc$ buttons allow you to enable or disable sandboxing (malicious files) ir your filter rule.                                                                                                    |
| Sandboxing                                                    | <b>() NOTE</b><br>Enabling this option requires the use of the Kaspersky antivirus.                                                                                                    |
|                                                               | <b>INOTE</b><br>This analysis is only run on HTTP, FTP, SMTP, POP3 protocols and on their<br>variants in SSL. It can be configured for each of these protocols in the menu<br><b>Application protection</b> > <b>Protocols</b> .                                                                                                    |
|                                                               | The On Off Off buttons allow you to enable or disable the antispam in your filter rule.                                                                                                    |
| Antispam                                                      | <b>1 NOTE</b><br>This analysis is only run on SMTP, POP3 protocols and on their variants in SSL.<br>It can be configured for each of these protocols in the menu <b>Application</b><br><b>protection</b> > <b>Protocols</b> .                                                                                                    |
|                                                               | <b>©0n/ @Off</b> buttons allow you to enable or disable the HTTP cache in your filter rule.                                                                                                    |
|                                                               | This feature makes it possible to memorize all types of resources when visiting<br>websites, so that they do not need to be downloaded again from the internet during<br>new visits, even for different clients. However, this mode is recommended only for<br>internet links with low bandwidth or for which access is restricted to a limited number<br>of websites. This feature is available only for models equipped with a hard disk. |
| HTTP Cache                                                    | <b>1 NOTE</b><br>This option only applies to HTTP and HTTPS traffic if SSL inspection has been<br>enabled.                                                                                                    |
|                                                               | The total amount of data that can be memorized is 100 MB on the disk and 1MB in RAM. The maximum size of a resource that can be memorized is 32 KB. The tracking of memorized resources and cache management can be viewed in Realtime Monitor (Dashboard).                                                                                                    |

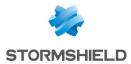

| URL filtering  | To enable this filtering method, select a URL filter profile from the suggested profiles.                                                                                  |
|----------------|----------------------------------------------------------------------------------------------------|
|                | To enable this filtering method, select an SMTP filter profile from the suggested profiles.                                                                                |
| SMTP Filtering | <b>i</b> NOTE<br>Selecting the SMTP filter policy also enables the POP3 proxy in the event the<br>filter rule allows the POP3 protocol.                                    |
| FTP Filtering  | The On / Off buttons allow you to enable or disable FTP filtering in your filter rule, corresponding to the FTP commands defined in FTP plugin ( <b>Protocols</b> module). |
| SSL filtering  | To enable this filtering method, select an SSL filter profile from the suggested profiles.                                                                                 |

#### Comments

You can add a description that will allow distinguishing your filter rule and its characteristics more easily.

Comments on new rules indicate the date on which they were created and the user who created them, if the rules were not created by the "admin" account, in the form of "Created on {date} by {login} ({IP address})". This automatic information may be disabled by unselecting the option "Comments about rules with creation date (Filtering and NAT)" found in the Preferences module.

# "NAT" tab

The principle of NAT (*Network Address Translation*) is to convert an IP address to another when passing through the firewall, regardless of the source of the connection. It is also possible to translate ports through NAT.

## Checking the policy in real time

The firewall's translation policy is one of the most important elements for the security of the resources that the firewall protects. Although this policy is constantly changing to adapt to new services, new threats and new user demands, it has to remain perfectly coherent so that loopholes do not appear in the protection provided by the firewall.

The art of creating an effective filter policy is in avoiding the creation of rules that inhibit other rules. When a filter policy is voluminous, the administrator's task becomes even more crucial as the risk increases. Furthermore, during the advanced configuration of very specific translation rules, the multiplicity of options may give rise to the creation of a wrong rule that does not meet the administrator's needs.

To prevent this from happening, the editing screen for filter rules has a **Check policy** field (located under the filter table), which warns the administrator whenever a rule inhibits another or an error has been created on one of the rules.

Example: <sup>[]</sup> [Rule 2] This rule will never be applied as it is covered by Rule 1.

## Actions on NAT policy rules

|        | This field allows performing searches by occurrence, letter or word.                              |
|--------|---------------------------------------------------------------------------------------------------|
| Search | Example: If you enter "Any" in the field, all NAT rules containing "Any" will be displayed in the |
|        | table.                                                                                            |
|        |                                                                                                   |

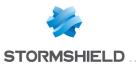

Inserts a blank line after the selected line, 4 choices are available:

- Standard rule: This option allows creating an inactive NAT rule which will need to be configured.
- Source address sharing rule (masquerading): This option allows creating a PAT (Port Address Translation) dynamic NAT rule. This type of rule allows converting multiple IP addresses into one or N IP addresses. The value selected by default is *ephemeral fw* (corresponding to a port range from 20000 to 59999 inclusive). The source port is also rewritten.

The wizard selects as the destination interface, the interface corresponding to the network of this source after translation.

• Separator – rule grouping: This option allows inserting a separator above the selected line.

This separator allows to group rules that apply to traffic going to different servers and helps to improve the filter policy's readability and visibility by indicating a comment. Separators indicate the number of grouped rules and the numbers of the first and last rules in the form: *"Rule name* (contains total number of rules, from first to last)". You can collapse or expand the node of the separator in order to show or hide the rule grouping. You can also copy/paste a separator from one location to another.

• Static NAT rule: The principle of static address translation is to convert an IP address (or N public IP addresses) to another (or N private IP addresses) when going through Firewall, whatever the origin of the connection.

A wizard window will allow you to map a private IP address to a public (virtual) IP address by defining their parameters. You must also choose from the drop-down lists the Private and virtual hosts for your IPs, as well as the interface on which you wish to apply them. The **Advanced properties** field allows restricting the application to a port or port group, and enabling ARP publication, which may make the IP to be published available via the firewall's MAC address.

You are however advised to restrict access to a port or a port group through a filter rule corresponding to this traffic. This allows adding other criteria to it in order to make this filter more accurate.

Click on Finish to confirm your configuration.

## 🕦 NOTE

For an N-to-N bi-map rule, original and translated address ranges, networks or host groups have to be of the same size.

Bi-directional translation is generally used to allow access to a server from the outside with a public IP address that is not the same as the host's real address

The "bi-map" action supports address ranges. Source and translated addresses are used in the following order: the "smallest" address in the source field is translated to the "smallest" address in the translated field.

When a virtual IP address is selected, the corresponding interface will be selected automatically. This interface will be used as the source of the redirection rule and as the destination for rules that rewrite the source.

| Delete       | Deletes the selected line.                               |  |
|--------------|----------------------------------------------------------|--|
| Move up      | Places the selected line before the line just above it.  |  |
| Move down    | n Places the selected line after the line just below it. |  |
| Expand all   | Expands all folders in the directory.                    |  |
| Collapse all | Collapses all folders in the directory.                  |  |
| Cut          | Cuts a filter rule in order to paste it.                 |  |
| Сору         | Copies a filter rule in order to duplicate it.           |  |

New rule

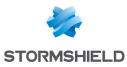

| Paste            | Duplicates a filtering rule after having copied it.                                                                                                    |
|------------------|----------------------------------------------------------------------------------------------------|
| Reset<br>columns | When you click on the arrow on the right in the field containing a column's name (example:<br>Status), you will be able to display additional columns or remove columns so that they will not<br>be visible on the screen, by ticking or unticking them.<br>Example: Tick the options "Nom" and "Src port" which are not displayed by default.<br>By clicking on reset columns, your columns will be reset to their original settings, before you<br>selected any additional columns. As such, "Nom" and "Src port" will be hidden again. |

# 🕕 GENERAL NOTE:

Each time you come across a drop-down list of objects in the columns (except "Status"

and "Action") a mathematical operator icon will appear ( $\bigcirc$ ). It can only be used if an object other than "**Any**" has been selected.

You can therefore customize the parameters of your traffic using the following icon in 4 different ways:

- "=" (or 😑 ): the value of the attribute corresponds to what is selected.
- "!=" (or 🗲 ) the value of the attribute is different from what has been selected.
- "<" (or  $\leq$ ; used for source and destination ports only): the port number of the traffic is lower than what is selected.
- ">" (or >"; used for source and destination ports only): the port number of the traffic is higher than what is selected.

# 🕦 NOTE

If you click quickly 10 times on the "Up" button, you will see that the rule moves up but the waiting window will only appear when you leave the button for 2 or 3 seconds. And at the end, only a single command will be executed. Rules can be moved more much fluidly as such.

## NAT table

This table allows you to define the NAT rules to apply. The firewall will assess rules in their order of appearance on the screen: one by one from the top down. Place them in the right order so that you obtain a coherent result. Once it comes upon a rule that corresponds to the request, the will perform the specified action and stop there.

It is therefore important to define rules from the most restrictive to the most general.

The NAT table consists of two parts - Original traffic (before translation) and Translated traffic.

#### State

This column shows the status of the rule: On /Off 
. Double-click on it to change its status. By doing this once, you will enable the NAT rule. Repeat the operation to disable it.

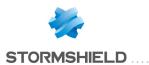

# 🕦 NOTE

Source address translation manages stateless IP protocols (GRE) but with the following restriction:

If two clients go through the same firewall, they will not be able to connect to the same server at the same time. Stormshield Network's intrusion prevention engine will block packets received by the second client.

After 5 minutes, the intrusion prevention engine will deem the session too old and will allow the second client to take over.

#### Original traffic (before translation)

By clicking in the column "Source" a configuration window will appear:

#### Traffic source before translation

### "General" tab

#### General

| The rule will apply to the user or the user group that you select in this field.<br>There are three choices by default:<br><b>"No user":</b> This option allows clearing the user field and to no longer apply any criteria<br>for the rule.<br><b>"Any user</b> ": refers to any authenticated user.<br><b>"Unknown users</b> ": refers to any unknown or unauthenticated user.                                                                         |
|----------------------------------------------------------------------------------------------------|
| The rule will apply to the object that you select in this field. The source host is the host from which the treated packet originated: it is the sender of the packet.<br>You can Add or Delete one or several objects by clicking on and Create an object by clicking on .                                                                                                    |
| Interface on which the translation rule applies, presented in the form of a drop-down<br>list. By default, the firewall selects it automatically according to the operation and<br>source and destination IP addresses. It can be modified to apply the rule to another<br>interface.<br>It can be modified to apply the rule to another interface. This also allows specifying a<br>particular interface if "Any" has been selected as the source host. |
|                                                                                                    |

Click on **Ok** to confirm your configuration.

#### "Advanced properties" tab

#### Advanced properties

| Source port | This field allows specifying the port used by the source host.<br>By default, the "Stateful" module memorizes the source port used and only this port<br>will then be allowed for return packets. |
|-------------|----------------------------------------------------------------------------------------------------|
| Source DSCP | This field refers to the DSCP code of the received packet.                                                                                                    |

Click on **Ok** to confirm your configuration.

#### **Traffic destination before translation**

"General" tab

General

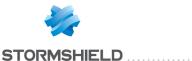

| Destination hosts | Select the destination host of the traffic from the object database in the drop-down list.                                                           |
|-------------------|----------------------------------------------------------------------------------------------------|
| Destination port  | If you wish to translate the traffic's destination port, select one from the objects in the drop-down list. The object "Any" is selected by default. |

You can **Add** or **Delete** one or several objects by clicking on and **Create** an object by clicking on **Click on Ok** to confirm your configuration.

# 🕦 NOTE

Load balancing types other than a connection hash can be selected with a destination port range.

## "Advanced properties" tab

Advanced properties

| Outgoing interface | This option allows selecting the outgoing interface for the translated traffic.<br>By default, the firewall selects it automatically according to the operation and source<br>and destination IP addresses. It can be modified to restrict the rule to a particular<br>interface. |
|--------------------|----------------------------------------------------------------------------------------------------|
|                    | This option makes the IP address to be published available via the firewall's MAC                                                                                                    |

| ARP nublication | This option makes the IP address to be published available via the firewall's MAC |
|-----------------|-----------------------------------------------------------------------------------|
|                 | address.                                                                          |
|                 |                                                                                   |

# 🕦 NOTE

The ARP publication option is now assigned to the original destination (traffic before translation), whose IP address is indeed published, and not to the translated destination.

## **Traffic after translation**

### Source of the traffic after translation

## "General" tab

| Translated source host                    | The rule will apply to the object that you select in this field. The translated source host refers to the new IP address of the source host, after its translation by NAT.                                                                                                    |
|-------------------------------------------|----------------------------------------------------------------------------------------------------|
| Translated source port                    | This field allows specifying the source port used by the source host after translation.<br>By default, the "Stateful" module memorizes the source port used and only this port<br>will then be allowed for return packets. The creation of a <i>source address sharing</i> rule<br>(masquerading) assigns the value <i>ephemeral fw</i> to this field. |
| Select a random<br>translated source port | By selecting this option, the firewall will randomly select the translated source port from the list (e.g.: <i>ephemeral fw</i> ). This makes it possible to avoid an anticipation of the following connections as the source ports are assigned consecutively, thereby strengthening security.                                                        |

Click on **Ok** to confirm your configuration.

#### "Advanced properties" tab

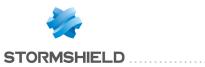

| Load balancing      |                                                                                                    |
|---------------------|----------------------------------------------------------------------------------------------------|
| Load balancing type | This option allows distributing IP addresses of sources that sent the packet after translation. The load balancing method depends on the algorithm used.                                                                                                    |
|                     | Several load balancing algorithms are available:                                                                                                    |
|                     | None: No load balancing will be carried out.                                                                                                    |
|                     | <b>Round-robin</b> : This algorithm allows fairly distributing the load among the various IPs of the selected address range. Each of these source IP addresses will be rotated.                                                                                                    |
|                     | <b>Source IP hash</b> : The source address will be hashed in order to choose the address to use from the range. This method allows guaranteeing that a given source address will always be mapped to the same address range.                                                                                                 |
|                     | <b>Connection hash:</b> Users can now choose the hash by connection (source IP address + source port + destination IP address + destination) as a load balancing method in their NAT rules. This allows connections from one source to the same server to be distributed according to the source port and source IP address. |
|                     | Random: The firewall randomly selects an address from the selected address range                                                                                                    |
|                     |                                                                                                    |
| ARP publication     | This option makes the IP address to be published available via the firewall's MAC address.                                                                                                    |

Click on **Ok** to confirm your configuration.

#### Traffic destination after translation

# "General" tab

|                                | This field allows selecting the destination host of the translated packet from the drop-<br>down list of objects. |
|--------------------------------|----------------------------------------------------------------------------------------------------|
| Translated destination<br>port | This field allows specifying the port used by the destination host.                                               |

Click on **Ok** to confirm your configuration.

#### "Advanced properties" tab

Load balancing types other than a connection hash can be selected with a destination port range.

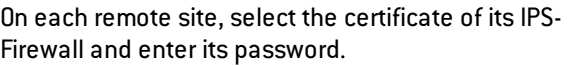

| Load balancing      |                                                                                                    |
|---------------------|----------------------------------------------------------------------------------------------------|
| Load balancing type | This option allows distributing the transmission of packets among several destination IP addresses. The load balancing method depends on the algorithm used.                                                                                                    |
|                     | Several load balancing algorithms are available:                                                                                                    |
|                     | None: No load balancing will be carried out.                                                                                                    |
|                     | <b>Round-robin</b> : This algorithm allows fairly distributing the load among the various IPs of the selected address range. Each of these source IP addresses will be rotated.                                                                                                    |
|                     | <b>Source IP hash</b> : The source address will be hashed in order to choose the address to use from the range. This method allows guaranteeing that a given source address will always be mapped to the same address range.                                                                                                 |
|                     | <b>Connection hash:</b> Users can now choose the hash by connection (source IP address + source port + destination IP address + destination) as a load balancing method in their NAT rules. This allows connections from one source to the same server to be distributed according to the source port and source IP address. |
|                     | Random: The firewall randomly selects an address from the selected address range                                                                                                    |
| Between ports       | This option allows distributing the transmission of packets among several destination ports. The load balancing method depends on the algorithm used. The load balancing algorithms are the same as the ones described earlier.                                                                                              |
|                     |                                                                                                    |

Click on **Ok** to confirm your configuration.

#### **Additional Options**

| Log level                                                              | Logging traffic allows facilitating diagnosis and troubleshooting. The results will be stored in the filter log files.                                                                                                    |
|------------------------------------------------------------------------|----------------------------------------------------------------------------------------------------|
| NAT inside IPSec<br>tunnel (before<br>encryption, after<br>decryption) | If the option has been selected, the encryption policy will be applied to the translated traffic. The NAT operation is performed just before encryption by the IPSec module when packets are sent and after decryption when packets are received. |

### **Comments**

You can add a description that will make it possible to break down your NAT rule and its characteristics.

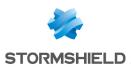

# HIGH AVAILABILITY

This module will allow you to create first of all, a cluster or a group of firewalls. Once this is done, another firewall can be added to join the cluster that you have just initialized.

Stormshield Network's high availability operates in "Active/passive" mode: Consider a cluster containing 2 firewalls. If the firewall considered "active" fails, or if a cable has been disconnected, the second firewall considered "passive" will seamlessly take over. As such, the "passive" firewall becomes "active".

A video from Stormshield Network's WebTV on YouTube will guide you step by step in the configuration of a group of Stormshield Network firewalls (cluster). Click on this link to access the video: Configuring a Stormshield Network firewall cluster.

The configuration of high availability takes place in 4 steps:

- Step 1: Creating a cluster/joining an existing cluster
- Step 2: Configuring network interfaces: the main link and the secondary link (optional)
- Step 3: Defining the cluster's pre-shared key
- Step 4: Summary of the steps and application of configured settings

Once you are done with these 4 steps, a new screen will appear suggesting new configurations within the high availability module.

# 🕦 NOTE

A communication link between members of a cluster has to be set up from a protected interface. The configuration can be changed in the **Interfaces** module.

# Step 1: Creating or joining a high availability cluster

| Create a cluster | If this option is selected, the firewall will be prepared to receive other firewalls and will add itself to the cluster.                                                                                                    |
|------------------|----------------------------------------------------------------------------------------------------|
|                  | If this option is selected, the appliance will attempt to connect to the firewall with the IP address defined during the creation of the cluster. As such, this second firewall will retrieve information from the first and synchronize with it.               |
|                  | The cluster therefore comprises two firewalls: when the first firewall fails, the second will take over transparently.                                                                                                    |
| Join a cluster   | <b>NOTE</b><br>At the end of the wizard, the appliance will be rebooted. Once the reboot is<br>complete, the appliance will be part of the cluster, and therefore no longer exists<br>as an entity, but as a member of the cluster.                             |
|                  | <b>WARNING</b><br>If you choose to "join" a cluster, it implies that you have already created one<br>beforehand, and have selected the option " <b>Create a cluster</b> " and have performed<br>the necessary configuration to set it up on the first firewall. |

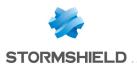

# 🕕 WARNING

It is important to avoid creating a cluster twice, as this would mean that you would be setting up two high availability clusters, each containing a firewall, and not a high availability cluster containing 2 firewalls.

# 🕦 NOTE

A member of a cluster can be forced to be the active firewall, even if members of the group have differing firmware versions.

# Step 2: Configuring network interfaces

## If you have chosen to create a cluster

#### Configure the main link

| Interface                                 | Main interface used for linking both firewalls that make up the<br>cluster.<br>Select it from the list of objects in the drop-down list. |
|-------------------------------------------|----------------------------------------------------------------------------------------------------|
| Define name                               | Define a customized name for the main link.                                                                                              |
| Define the IP address<br>and network mask | Enter the IP address and subnet mask dedicated to your main link. The format is expressed in address/mask.                               |

## Secondary link (optional)

If the firewall does not receive responses on the main link, it will attempt to connect to this secondary link. This will prevent both firewalls from switching to active/active mode if a problem arises on the main link.

| Use a second<br>communication link | Select this option in order to enable the fields below it and to define a secondary link for your cluster.                                    |
|------------------------------------|----------------------------------------------------------------------------------------------------|
| Interface                          | Secondary interface used for linking both firewalls that make up the<br>cluster.<br>Select it from the list of objects in the drop-down list. |
| Define name                        | Define a customized name for your secondary link.                                                                                             |
| Define the IP address              | Enter the IP address for your secondary link.                                                                                                 |

# 🕦 NOTE

In order for a link to work, both members of the cluster have to use the same interface.

## If you have chosen to join a cluster

This option assumes that a cluster has already been created beforehand, in order for a firewall to be able to join it.

As such, some of the information from the first firewall created will be copied.

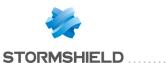

## Configure the main link

| Interface                                 | Main interface used for linking both firewalls that make up the cluster.                                               |
|-------------------------------------------|----------------------------------------------------------------------------------------------------|
|                                           | This has to be the same interface that you had selected during the creation of the cluster on the first firewall.      |
| Define the IP address<br>and network mask | IP address and network mask dedicated to your main link. The format is expressed in address/mask.                      |
|                                           | This address has to belong to the same sub-network as the one defined when creating the cluster on the first firewall. |

## Secondary link (optional)

If the firewall does not receive responses on the main link, it will attempt to connect to this secondary link. This will prevent both firewalls from switching to active/active mode if a problem arises on the main link.

| Use a second<br>communication link | Select this option in order to enable the fields below it and to define a secondary link for your cluster.             |
|------------------------------------|----------------------------------------------------------------------------------------------------|
|                                    | This option must only be selected if it was also selected during the creation of the cluster on the first firewall.    |
| Interface                          | Secondary interface used for linking both firewalls that make up the cluster.                                          |
|                                    | This has to be the same interface that you had selected during the creation of the cluster on the first firewall.      |
| Define the IP address              | IP address for your secondary link.                                                                                    |
|                                    | This address has to belong to the same sub-network as the one defined when creating the cluster on the first firewall. |

# 🕦 NOTE

In order for a link to work, both members of the cluster have to use the same interface.

# Step 3: Cluster's pre-shared key and data encryption

## If a cluster is being created

To secure the connection between members of the cluster, you will need to define a pre-shared key.

This key will only be used by firewalls that are joining the cluster for the first time.

| Pre-shared key                 | Define a password/pre-shared key for your cluster.                                                                                                    |
|--------------------------------|----------------------------------------------------------------------------------------------------|
| Confirm                        | Confirm the password/pre-shared key that you have just entered in the previous field.                                                                                                    |
| Mandatory password<br>strength | This field indicates your password's level of security: "Very Weak", "Weak", "Medium",<br>"Good" or "Excellent". You are strongly advised to use uppercase letters and special<br>characters. |

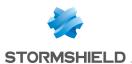

### Communication between firewalls in the high availability cluster

|                                               | By default, communication between the firewalls is not encrypted, based on the principle that the link used by high availability is a dedicated link.                                     |
|-----------------------------------------------|----------------------------------------------------------------------------------------------------|
| Encrypt<br>communication<br>between firewalls | In some architectures, the high availability link is not dedicated, and if you wish to prevent inter-cluster communications from being read, they can be encrypted (in AES, for example). |
|                                               | <ol> <li>Selecting this option can degrade the performance of your high<br/>availability cluster.</li> </ol>                                                                              |
|                                               | <ol><li>Only connections, and not their contents, pass through the high<br/>availability link.</li></ol>                                                                                  |
|                                               |                                                                                                    |

Click on **Next**.

### If a cluster exists

| IP address of the<br>firewall to contact | Enter the IP address that you had defined in the wizard during the creation of the cluster (IP address of the main or secondary link).                                                            |
|------------------------------------------|----------------------------------------------------------------------------------------------------|
| Pre-shared key                           | Enter the password/pre-shared key that you had defined in the wizard during the creation of the cluster.<br>This icon 📝 allows you to view the password in plaintext to check that it is correct. |

# Step 4: Summary and finalizing the cluster

### If a cluster is being created

After having viewed the summary of your configurations, click on **Finish**. The following message will appear:

This firewall is ready to run in high availability. You may now configure another firewall to add it to the cluster.

Now that your cluster has been created, a new screen will appear when you attempt to access this module.

### If a cluster exists

After having viewed the summary of your configurations, click on **Finish**. The following message will appear:

This firewall has to be rebooted in order to add a firewall to the cluster. Join the cluster?

To confirm the configuration, this firewall will join the cluster and synchronize the initial configuration. It will then restart in order to apply the configuration. To access this cluster, you need to connect to the active firewall.

# 🕦 NOTE

This step may take a long time on entry-level models. Do not unplug the firewall.

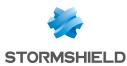

## High availability screen

### Communication between firewalls in the high availability cluster

| Configure the main<br>link         | Main interface used for linking both firewalls that make up the cluster.<br>Select it from the list of objects in the drop-down list.      |
|------------------------------------|----------------------------------------------------------------------------------------------------|
| Use a second<br>communication link | Select this option in order to enable the fields below it and to define a secondary link for your cluster.                                 |
| Secondary link                     | Secondary interface used for linking both firewalls that make up the cluster.<br>Select it from the list of objects in the drop-down list. |

### 🕕 WARNING

You are advised to use a secondary link when you wish to change the interface used as the main link. Indeed, changing the link may cause interruptions to communications between members of the cluster, which may lead to a nonoperational cluster.

### **Advanced properties**

### Modifying the pre-shared key between firewalls in a high availability cluster

| New pre-shared key | This field allows modifying the pre-shared key or the password defined during the creation of the cluster.                                                                               |
|--------------------|----------------------------------------------------------------------------------------------------|
| Confirm            | Confirm the password/pre-shared key that you have just entered in the previous field.                                                                                                    |
| Password strength  | This field indicates the security level of your password: "Very weak", "Weak", "Medium",<br>"Strong" or "Excellent". The use of uppercase and special characters is strongly<br>advised. |

### **Quality indicator**

### Active firewall if equal

This option allows favoring one firewall as the active firewall in the event both firewalls have the same quality.

The aim of favoring an active firewall is to keep as many logs as possible on the same firewall or to favor traffic on a specific firewall. If the active firewall fails, or if a cable is accidentally unplugged, the other firewall will take over as the active firewall.

| Automatic If                                                                                                    | fyou select this option, no priority will be assigned.                                     |
|----------------------------------------------------------------------------------------------------|--------------------------------------------------------------------------------------------|
| This firewall ( <its b<="" serial="" th=""><th>ly selecting this option, you will set this firewall as the active firewall and the second</th></its> | ly selecting this option, you will set this firewall as the active firewall and the second |
| number >) fi                                                                                                    | irewall will take over from it if it malfunctions or is unplugged.                         |
| B                                                                                                    | ly selecting this option, you will set this firewall as the active firewall and the second |
| fi                                                                                                    | rewall will take over from it if it malfunctions or is unplugged.                          |

The other firewall (remote) (<its serial number >)

### 🕕 WARNING

Selecting this option will cause the firewalls to swap immediately, or switch from this firewall as the active firewall, causing a disconnection from the administration interface.

### Optimize swap for network bridges

When surrounding appliances change from a cluster to bridge mode, the change is applied faster with this option.

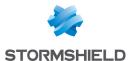

Reboot interfaces in a If this option is enabled, interfaces on the bridge are reinitialized at the time of the bridge during the swap switch in order to force switches connected to the firewall to renew their ARP tables.

| Gratuitous ARP                                  |                                                                                                    |
|-------------------------------------------------|----------------------------------------------------------------------------------------------------|
| Periodically send<br>gratuitous ARP<br>requests | If this option is selected, you will send ARP announcements at regular intervals so that<br>the different devices on the network (switch, routers, etc) can update their own ARP<br>tables.<br><b>NOTE</b><br>Even during the passive stage, the firewall will still send an ARP<br>announcement, regardless of this option. |
| Frequency (in<br>seconds)                       | This field enables defining the frequency of ARP requests in seconds, to a maximum of 9999 seconds.                                                                                                    |

### Impact of the unavailability of an interface in a firewall's quality indicator

| Interface       | This column lists all of your firewall's Ethernet interfaces.                                                                                                    |
|-----------------|----------------------------------------------------------------------------------------------------|
|                 | The weight allows giving the interface a relative value. "100" has been set by default<br>for the listed interfaces. They all therefore have the same weighting.<br>This criterion can be modified by selecting the relevant checkbox. E.g. specifying that<br>the "in" interface is more important than the "out" interface and the other interfaces |
| Weight [0-9999] | by assigning it a value of 150.                                                                                                    |
|                 |                                                                                                    |

🗊 NOTE

It may be useful to set all unused interfaces to 0 so that they will not affect the quality calculation.

# 🕦 NOTE

Disabled network interfaces do not appear in the high availability quality calculations.

Next, click on Apply.

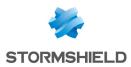

# **IDENTIFICATION PORTAL**

For the sake of strengthening security, the connection to the authentication portal and to the Web administration interface is possible only by forcing certain options in the SSL protocol. Version SSLv3 is disabled and the TLS versions enabled, according to the recommendations given by the French Network and Information Security Agency (ANSSI).

As these options are not supported in Internet Explorer versions 6, 7 and 8, you are advised to use a higher version of this browser. Nonetheless, this mode may be disabled via command line in the CLI (CONFIG AUTH HTTPS sslparanoiac=0 / CONFIG AUTH ACTIVATE).

### Logging on

In order to configure your Stormshield Network firewall, you need to log onto the web administration interface.

Configuration of a firewall is only accessible to administrators of the product. The "super admin" user or the administrator who holds all privileges can assign privileges to users and/or user groups in the menu System>Administrators.

### Presentation

The connection module consists of 2 sections:

- A static section
- A collapsible section: options

The information required depends on whether it is the administrator's first connection to the firewall.

| User                                   | This field is reserved for users who have at least basic privileges.                                                                                                    |
|----------------------------------------|----------------------------------------------------------------------------------------------------|
| Password                               | User's password, which he will be asked to enter upon his initial connection. For a default configuration, no passwords need to be entered (empty field).                                                                                                    |
| Authentication with<br>SSL certificate | If this option is selected, the fields <b>Username</b> and <b>Password</b> will no longer be necessary, and therefore grayed out.                                                                                                    |
|                                        | The following message will appear: "Using a certificate will allow you to authenticate<br>automatically. Enable automatic authentication?". "Select Manual authentication or<br>Automatic authentication.<br>REMARK<br>The automatic connection option can be enabled automatically in the section<br>Preferences\Connection settings\ Connect automatically with an SSL<br>certificate. |
| Log in                                 | Clicking on this button or pressing "Enter" will allow sending connection information to the firewall.                                                                                                    |

### 🕕 WARNING

The Stormshield Network Firewall is case-sensitive and distinguishes uppercase and lowercase letters, both for the username as well as for the password.

### **Additional Options**

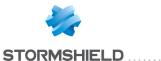

| Language  | Language of the web-based graphical interface. When the user chooses a new<br>language for the web interface, the authentication page will reload in the selected<br>language. Available languages are English, French, Polish, Hungarian and German.                         |
|-----------|----------------------------------------------------------------------------------------------------|
| Read Only | Allows connecting in "read-only" mode. As such, you will be able to log onto the firewall without modification privileges using an account that ordinarily has such privileges. This allows the user to refrain from using modification privileges if they are not necessary. |

## 🕦 REMARK

- Options are contained in a cookie. The user therefore stores his connection preferences on his browser.
- If the "read only" option has been enabled in a cookie during the connection to the authentication page, to avoid confusion, part of the options will be presented to the user as deployed options.

### Error notifications

### When a field is empty

If a user attempts to authenticate without having entered the **User** or **Password** field, authentication will not be launched and the message "This field should not be empty" will appear.

### When "Caps lock" has been enabled

If this button has been enabled when the user enters his password, a warning icon will indicate that "Caps Lock has been enabled".

### Authentication failure

When authentication fails, the message "Authentication has failed" will appear in red.

# 🕦 REMARK

Protection from brute force attacks:

When too many requests are sent with the wrong password, the following message will appear: "Protection of authentication from brute force attacks has been enabled. The next authentication attempt will be possible in <number of seconds>".

### The "admin" account, super administrator

By default, only one user has administration privileges on Stormshield Network products – the "admin" account (whose login is "admin"). This administrator holds all privileges and can perform certain operations such as the modification of a user's authentication method, for example.

# 🕕 WARNING

The administrator account has the value "admin" as login and password by default.

# 🕦 REMARK

Given the privileges assigned to the "admin" account, Stormshield Network recommends that you use this account only for tests or maintenance operations.

Only the "admin: user can assign administration privileges to other users.

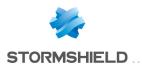

# Logging off

The procedure for logging off the firewall is as follows:

Dick on the top right side of the interface. The window "Quit?" will appear with the following message: "You are about to be disconnected ". Click on Quit or on "Cancel if you do not wish to log off.

**2** By clicking on **Quit**, the interface will return to the connection window. Cancelling will return the user to the main screen, without any effect to the execution of the program.

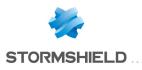

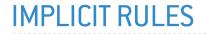

### Implicit filter rules

This screen shows that it is possible to automatically generate various IP filter rules in order to allow the use of some of the firewall's services. If a service is enabled, the firewall will automatically create the necessary filter rules, without having to create "explicit" rules in the filter policy.

### **Rule table**

The table contains the following columns:

|      | 5                                                                                                    |
|------|----------------------------------------------------------------------------------------------------|
| On   | Status of the rule:<br><b>Status of the rule:</b><br>Status of the rule:<br><b>Enabled/ Disabled:</b> Click on the field to enable/disable the creation of one or several implicit riles. |
|      | The rule <b>Allow external (unprotected) interfaces (Authd_ext) to access the authentication portal</b><br><b>and the SSL VPN</b> has been disabled by default.                           |
| Name | Name of the implicit rule: this name cannot be modified.                                                                                                    |

The following rules appear in the "Name" column:

- Allow external (unprotected) interfaces (Authd\_ext) to access the authentication portal and the SSL VPN: a rule allowing access to the https service (port 443) will be created for each external (public) interface. Users can then authenticate and access the SSL VPN from external networks.
- Allow protected interfaces (Authd\_int) to access the authentication portal and the SSL VPN: a rule allowing access to the https service (port 443) will be created for each internal (protected) interface. Users can then authenticate and access the SSL VPN from internal networks.
- Block and reinitialize ident requests (port 113) for modem interfaces (dialup).
- Block and reinitialize ident requests (port 113) for ethernet interfaces.
- Allow protected interfaces to access the firewall's DNS service (port 53): users can contact the DNS service and therefore use the DNS cache proxy if it has been enabled.
- Allow mutual access to the administration server (port 1300) between the members of a firewall cluster (HA): this allows the different members of the HA cluster to communicate with each other.
- Allow access to the PPTP server: users can contact the firewall via PPTP to access the server, if it has been enabled.
- Allow protected interfaces (serverd) to access the firewall's administration server (port 1300): administrators will be able to log on via their internal networks to port 1300 on the firewall. This service is used especially by Stormshield Network Real-Time Monitor.
- Allow protected interfaces to access the firewall's SSH port: allows opening access to the firewall via SSH in order to log on using command lines from a host located on the internal networks.
- Allow ISAKMP (UDP port 500) and the ESP protocol for IPSec VPN peers: IPSec VPN peers will be able to contact the firewall via these two protocols, thereby allowing data on the IP traffic to be secured.

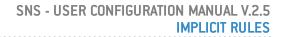

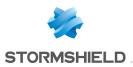

• Allow access to the firewall's web administration server (WebAdmin): administrators will be able to log on to the web administration interface.

# 🕦 NOTE

This rule allows access to the captive portal, and therefore the web administration interface for all users connected from a protected interface. To restrict access to web administration ("/admin/" directory), define one or several hosts in the menu **System**\ **Configuration**\ *Firewall administration* tab. A table will allow you to restrict access to these pages at the web application level.

- Allow "Bootp" requests with an IP address specified for relaying DHCP requests: B00TP service (Bootstrap Protocol) requests to a DHCP server relayed by the firewall are allowed when they use an IP address specified in the configuration of the DHCP relay (option "IP address used to relay DHCP queries"). This option is used for relaying the DHCP queries of remote users through an IPSec tunnel to an internal server.
- Allow clients to reach the firewall SSL VPN service on the HTTPS port: Connections relating to the setup of the SSL VPN tunnel are allowed on the HTTPS port.
- Allow router solicitations (RS) in multicast or directed to the firewall: If IPv6 support has been enabled on the firewall, IPv6 nodes may send router solicitations (RS) in multicast or to the firewall.
- Allow requests to DHCPv6 server and DHCPv6 multicast solicitations: If IPv6 support has been enabled on the firewall, DHCPv6 clients may send solicitation queries to the server or DHCPv6 relay on the firewall.

### **1** WARNING

The following actions may be dangerous:

- Disabling the "Serverd" rule: in the absence of an explicit rule, may cause users to no longer have access to tools using port 1300, namely Stormshield Network RealTime Monitor, GlobalAdmin, Stormshield Network Event Reporter, Stormshield Network Centralized Management and Stormshield Network Event Analyzer.
- **Disabling the "WebAdmin" rule**: you will no longer have access to the web administration interface, unless an explicit rule allows it.

### **Advanced configuration**

This box, which is checked by default, enables outgoing implicit rules for services hosted on the firewall.

This feature, which used to be in earlier versions of the firmware, previously could **Include outgoing implicit** only be modified using a CLI command - until now.

Include outgoing implicit rules for hosted services (indispensable)

### **WARNING**

These rules are indispensable in order for the firewall to run properly. They need to be explicitly defined in the filter policy if the option has been unselected.

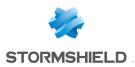

# **INSPECTION PROFILES**

The inspection profile module consists of 2 screens:

- A zone dedicated to the default configuration and a collapsible menu for advanced properties.
- A zone for associating application profiles, accessible by clicking on "Go to profiles".

# **Security inspection**

### **Global configuration for each profile**

### Default configuration

| Bordart bornigarati                   |                                                                                                    |
|---------------------------------------|----------------------------------------------------------------------------------------------------|
| Configuration for                     | Define the profile to apply for incoming traffic on the network via the Stormshield Network Firewall.                                                                                                    |
| incoming traffic                      | Incoming traffic represents the traffic of an unprotected interface (such as the internet) to a protected interface (your local/internal network).                                                                 |
| Configuration for                     | Define the profile to apply for outgoing traffic on the network via the Stormshield Network Firewall.                                                                                                    |
| outgoing traffic                      | Outgoing traffic represents the traffic of a protected interface (such as the internet) to an unprotected interface.                                                                                               |
| New alarms                            |                                                                                                    |
| Apply the default                     | This option is related to the <b>Application protection\Alarms</b> module. By enabling it, new alarms will be updated automatically and will be issue with the Stormshield Network signature.                      |
| model to new alarms                   | The three options that follow will be grayed out if you have chosen an automatic<br>configuration. If you wish to apply them yourself, unselect the option and define the<br>parameters in the fields that follow. |
| Action                                | When an alarm is raised, the packet that set off the alarm will be subject to the action configured. You can choose to <b>Pass</b> or <b>Block</b> new alarms.                                                     |
| Action                                | You will notice the status you have applied to the <b>Application protection\Alarms</b><br>module. New alarms can be found in the column " <b>New</b> ".                                                           |
| Level                                 | Three alarm levels are available: "Ignore", "Minor" and "Major".                                                                                                    |
| Packet capture                        | By selecting this option, the packet that set off the alarm will be captured.                                                                                                    |
| Advanced propertie                    | 25                                                                                                    |
| Apply translation<br>operations (NAT) | This option means that the IP addresses will be modified before the encryption performed by the IPSec VPN.                                                                                                    |

operations [NAT]<br/>before IPSec VPNperformed by the IPSec VPN.Treat IPSec interfaces<br/>as internal interfacesWhen a host attempts to access a protected interface via an IPSec VPN tunnel, its<br/>data will be decrypted and saved. The host will therefore change from a remote<br/>network (or have a status of an external interface) to a local network (or to the status<br/>of an internal interface).

# **Configuring profiles**

This screen consists of 2 sections:

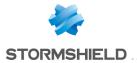

- A zone for editing various possible profile configurations
- A zone for associating protocol profiles

Select the application profile associated with the protocol from the drop-down list by clicking on the arrow to the right of the field.

To return to the previous menu, click on "Go to global configuration".

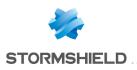

# **IPSEC VPN**

A standard protocol, IPSec (IP Security) enables the creation of VPN tunnels between two hosts, between a host and a network, between two networks and any type of object that supports the protocol.

The services that Stormshield Network's IPSec offers provide access control, integrity in offline mode, authentication of data source, protection against replay, confidentiality in encryption and on traffic.

You can for example, create a tunnel between two firewalls, or between the firewall and mobile clients on which VPN clients would be installed.

IPSec VPN policies now allow editing their configurations in Global mode. To enable the option, select "Display global policies" in the Preferences module.

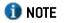

There is no specific privilege for "vpn\_global".

The IPSec VPN module consists of 4 tabs:

- Encryption policy Tunnels: this tab allows creating your IPSec tunnels between two firewalls (Site to site Gateway- Gateway) or between a Stormshield Network multi-function firewall and a mobile user (Anonymous Mobile users). 10 blank encryption policies can be configured, activated and edited. The anonymous policy also allows configuring tunnels with another firewall, but which does not have a fixed IP address. It will therefore have the same problem as a "classic" mobile workstation: an unpredictable IP address
- *Peers*: here, you can create new peers (remote site or anonymous mobile peer) by entering their **IKE profiles**, their negotiation method, as well as the specific parameters for each negotiation method.
- *Identification*: this tab allows listing your approved certificate authorities in the tunnels using PKI methods as well as the pre-shared keys (PSK) of your mobile tunnels in two tables.
- *Encryption profiles*: here, define your IKE (phase 1) and IPsec (phase 2) encryption profiles, add new ones or set their maximum lifetime (in seconds). You can also define negotiation proposals for authentication and encryption algorithms.

# "Encryption policy – Tunnels" tab

From version 2 onwards of the firmware, Stormshield Network firewalls support IPSec tunnels based on IKEv1 or IKEv2 protocols.

# 1 REMARK

Both versions of the protocol currently cannot not be used simultaneously in the same IPSec policy.

| Profile bar | The drop-down menu offers 10 IPSec profiles numbered from (1) to (10).                      |
|-------------|---------------------------------------------------------------------------------------------|
|             | To select a profile in order to configure it, click on the arrow to the right of the field. |

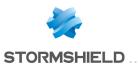

| Activate this policy | Immediately activates the selected IPSec policy: parameters saved in this slot will overwrite current parameters in force.                                                                                                    |
|----------------------|----------------------------------------------------------------------------------------------------|
| Edit                 | This function allows performing 3 operations on profiles:                                                                                                    |
|                      | • <b>Rename</b> : by clicking on this option, a window comprising two fields will appear. It will allow you to modify the name and add comments. Once the operation has been performed, click on "Update". This operation can also be cancelled. |
|                      | • <b>Reinitialize</b> : Deletes all changes made to the profile. The configuration will therefore be lost.                                                                                                    |
|                      | • Copy to: This option allows copying a profile to another, with all the information from the copied profile transmitted to the receiving profile. It will also have the same name.                                                              |
| Last modification    | This icon allows finding out the date and time of the last modification. The time displayed is the appliance's time instead of your workstation's time.                                                                                          |
| Disable policy       | This button allows immediately deactivating the selected IPSec policy.                                                                                                    |

# Site to site (Gateway-Gateway)

A video from Stormshield Network's WebTV on YouTube will guide you step by step in the configuration of a secure connection between your sites. Click on this link to access the video: Secure connections between sites (IPsec VPN by Pre-shared keys).

This tab will allow creating a VPN tunnel between two network devices that support IPSec.

This procedure is also called: Gateway to Gateway VPN tunnel or Gateway to Gateway tunnel

The Add button will be covered in the following chapter.

| Search    | Searches will be performed on the name of the object and its various properties, unless you have specified in the preferences of the application that you would like to restrict this search to object names only. |  |
|-----------|----------------------------------------------------------------------------------------------------|--|
| Delete    | Select the IPSec VPN tunnel to be removed from the table and click on this button.                                                                                                    |  |
| Move up   | Places the selected line before the line just above it.                                                                                                    |  |
| Move down | Places the selected line after the line just below it.                                                                                                    |  |
| Cut       | Cut the selected line in order to paste it.                                                                                                    |  |
| Сору      | Copy the selected line in order to duplicate it.                                                                                                    |  |
| Paste     | Duplicate the selected line after having copied it.                                                                                                    |  |

### Add

In order to configure the tunnel, select the VPN policy in which you wish to set it up. The IPSec VPN policy wizard will guide you through the configuration.

### Site to site tunnel

Here, you will define each of the endpoints for your tunnel as well as for your peer.

This is the object that corresponds to the public IP address of the tunnel endpoint, or of the remote VPN peer.

### Peer selection

The drop-down list displays "None" by default. You can create peers in the following option or select an existing peer from the list.

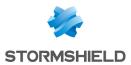

Define the parameters for your peer. Several steps are necessary:

Selecting the gateway:

**Remote gateway**: select the object corresponding to the IP address of the tunnel endpoint from the drop-down list.

You can also add gateways using the button

**Name**: you can specify a name for your gateway or keep the peer's original name, which will be prefixed with "Site " ("Site <name of object>").

Selecting None as a peer allows generating policies without encryption. The aim is to create an exception to the following rules of the encryption policy. Traffic matching this rule will be managed by the routing policy.

Click on Next.

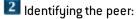

2 choices are possible, identification via **Certificate** or by **Pre-shared key** (PSK). Select the desired option.

1. If you have selected **Certificate**, you will need to select it from those you have previously created in the **Certificates and PKI** module.

Create an IKEv1 peer

The certificate to enter here is the one presented by the firewall and not the one presented by the remote site. A certificate authority can also be added.

 If you have selected Pre-shared key (PSK), you will need to define the secret that both peers of the IPSec VPN tunnel will share, in the form of a password to be confirmed in a second field.

You can **Enter the key in ASCII characters** (every character in ASCII text is stored in a byte whose 8<sup>th</sup> is 0) by selecting the relevant option.

Unselect the option to view the key in hexadecimal characters (which is based on 16 digits: the letters A to F and numbers 0 to 9).

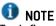

To define an ASCII pre-shared key that is sufficiently secure, it is absolutely necessary to follow the same rules for user passwords set out in the chapter **Welcome**, under the section User awareness, sub-section User password management.

Click on **Next**.

**3** Finish creating the peer:

The screen will show you a window summarizing the configuration that was made, the **Parameters of the remote site** and the **Pre-shared key**.

You can also add a backup peer by clicking on the link provided. You will need to define a remote gateway.

|                         | Click <b>Finish</b> .                                                                                |
|-------------------------|----------------------------------------------------------------------------------------------------|
| Create an<br>IKEv2 peer | The steps are the same as the ones in creating an IKEv1 peer.                                        |
| Local networ            | ${f k}$ Host, host group, network or network group that will be accessible via the IPSec VPN tunnel. |
| Remote<br>network       | Host, host group, network or network group accessible through the IPSec tunnel with the peer.        |

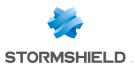

### Star configuration

This procedure consists of directing several VPN tunnels to a single point. It allows, for example, linking agencies to a central site.

| Local network                                                         | Select the host, host group, network or network group that will be accessible via the IPSec VPN tunnel, from the drop-down list of objects.                                                                                                    |
|-----------------------------------------------------------------------|----------------------------------------------------------------------------------------------------|
|                                                                       | Define the parameters for your remote sites: select your peer from the list of those                                                                                                    |
| Remote sites                                                          | already created or click on the icon <sup>&gt;&gt;&gt;</sup> to create a new one and select the remote<br>networks from the objects in the drop-down list.<br>You can <b>Add</b> or <b>Delete</b> peers by clicking on the relevant buttons.                                                           |
| Consider remote<br>networks as internal                               | By default, the IPSec interface is considered an external interface.<br>By selecting this option, the interface will switch to "protected" mode.                                                                                                    |
| Create policies without<br>encryption (none) for<br>internal networks | This option allows automatically generating policies without encryption (none)<br>dedicated to internal networks ( <i>Network_internals</i> to <i>Network_internals</i> ). If the policy<br>already exists, a warning message will appear indicating that these policies have<br>already been created. |

Click **Finish**.

### <u>Separator – rule grouping</u>

This option allows inserting a separator above the selected line. This allows the administrator to create a hierarchy for his tunnels according to his needs.

### The table

| Line               | This column indicates the number of the line treated in order of appearance on the screen.                                                                                                    |  |
|--------------------|----------------------------------------------------------------------------------------------------|--|
| State              | This column shows the status <b>On/O Off</b> of the tunnel. When you create tunnels, they are active by default. Click twice to disable them.                                                                                                    |  |
|                    | To ease the configuration of the tunnel with a remote device (gateway or mobile client), click on this icon to view information on the IPSec policy:                                                                                                    |  |
|                    | <ul> <li>Tunnel endpoints: local object / remote object</li> </ul>                                                                                                    |  |
|                    | <ul> <li>Traffic endpoints: local object / destination object</li> </ul>                                                                                                    |  |
|                    | <ul> <li>Authentication: Mode / Type / Certificate / Pre-shared key</li> </ul>                                                                                                    |  |
|                    | <ul> <li>Encryption profiles (phase 1 &amp; 2): algorithms, Diffie Hellman group, lifetime</li> </ul>                                                                                                    |  |
|                    | This information can be selected, and can therefore be copied.                                                                                                    |  |
| Local network      | Select the host, host group, network or network group that will be accessible via the IPSec VPN tunnel, from the drop-down list of objects.                                                                                                    |  |
| Peer               | Configuration of the peer, which can be viewed in the tab of the same name in the IPSec VPN module.                                                                                                    |  |
| Remote network     | Select from the drop-down list of objects, the host, host group, network or network group accessible through the IPSec tunnel with the peer.                                                                                                    |  |
| Encryption profile | This option allows selecting the protection model associated with your VPN policy, from 3 preconfigured profiles: <b>StrongEncryption, GoodEncryption and Mobile.</b> Other profiles can be created or modified in the tab <i>Encryption profiles</i> . |  |
| Comments           | Description given of the VPN policy.                                                                                                    |  |

The additional option **Keepalive** allows artificially maintaining mounted tunnels. This mechanism sends packets that initialize the tunnel and force it to be maintained. This option is disabled by

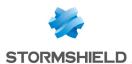

default to avoid wasting resources, especially in the case of a configuration containing many tunnels set up at the same time without any real need for them.

This option is only valid for **site-to-site tunnels**. It can be enabled by selecting the value Keepalive in the menu Columns, which appears when you move the mouse over the header of the columns in the table.

**Keepalive** To enable this option, assign a value other than 0, corresponding to the interval in seconds, between each UDP packet sent.

### Checking the policy in real time

The window for editing IPSec policy rules has a "**Check policy**" field (located below the table), which warns the administrator whenever there are inconsistencies or errors in the rules created.

**Example:** <sup>12</sup> [gateway policy at line 2] - Different IKE versions cannot be used in the same IPSec policy.

### Anonymous – Mobile users

A video from Stormshield Network's WebTV on YouTube will guide you step by step in the configuration of a secure connection between one of your sites and an IPSec VPN client. Click on this link to access the video: Secure connections between a Stormshield Network firewall and Stormshield Network IPSec VPN client.

A video will explain how to configure a secure connection between one of your sites and an Apple<sup>®</sup> mobile client. Click on this link to access the video: Connecting securely from iPhone & iPad.

The IPSec VPN has two endpoints: the tunnel endpoint and the traffic endpoint. For anonymous or mobile users, the IP address of the tunnel's endpoint is not known in advance.

As for the IP address of the traffic endpoint, it can either be chosen by the peer ("classic" case) or given by the gateway ("Config mode").

### Name of the mobile configuration

By default, the drop-down list will display the message "no peer found". VPN policy creation wizards allow creating mobile peers. The procedure is as follows:

### Add

Select the VPN policy in which you wish to set up a tunnel. Policy creation wizards will guide you in this configuration. If you wish to create the mobile peer through the wizard, please refer to the chapter "**Creating a mobile peer**" below.

It is possible to define VPN client settings (Config mode) for mobile users through the *Config mode policy* creation wizard.

### New Policy

This policy makes local networks accessible to authorized users via an IPSec tunnel. In this configuration, remote users log on with their own IP addresses.

Enter the details of the mobile peer to be used. Then add the accessible local resources to the list.

### New Config mode policy

This policy with Config mode makes a single local network accessible to authorized users through an IPSec tunnel. With Config mode, remote users log on with an IP address assigned in a set defined as a "Mobile network".

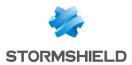

Once it is created, the cell corresponding to the Config mode column will contain a **Modify** button, allowing you to enter the parameters of the IPSec Config mode, described in the chapter **The table**.

You can enter a particular DNS server and specify the domains that this server uses. These indications are indispensable if an Apple<sup>®</sup> (iPhone, iPad) mobile client is used for example. This feature is paired with Config mode, and is not used by all VPN clients on the market.

Creating a mobile peer

The procedure for creating a peer through these wizards is described below. You can also create it directly from the Peer tab.

Lick on the button "**Add**" a "**New policy**" (VPN), then on "**Create a mobile peer**" via the mobile IPSec VPN policy wizard.

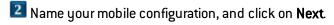

Select the authentication method of the peer.

| Certificate                       | If you select this authentication method, you will need to select the <b>Certificate</b> (server) to be presented to the peer, from the list of those you have already created previously (Certificates and PKI module).                                                                                                    |
|-----------------------------------|----------------------------------------------------------------------------------------------------|
|                                   | You can also enter details about the <b>Certificate authority</b> (CA) that signed your peer's certificate so that it is automatically added to the list of trusted authorities.                                                                                                    |
| Hybrid                            | If you select this hybrid method, you will need to provide the <b>Certificate</b> (server) to be presented to the peer and probably its CA.                                                                                                    |
| ngona                             | The server is authenticated by certificate in Phase 1, and the client by XAuth immediately after Phase 1.                                                                                                    |
| Certificate and<br>XAuth (iPhone) | This option allows mobile users (roadwarriors) to connect to your company's VPN gateway via their mobile phones, using a certificate in Phase 1. The server is also authenticated by certificate during this Phase 1. Additional authentication of the client is carried out by XAuth after Phase 1.<br><b>i NOTE</b><br>This is the only mode compatible with iPhones. |
| Pre-shared key<br>(PSK)           | If you have chosen this authentication method, you will need to edit your key in a table, by providing its ID and its value to be confirmed.                                                                                                    |
|                                   | To do so, click on <b>Add</b> .                                                                                                    |
|                                   | The ID may be in an IP address (X.Y.Z.W), FQDN (monserver.domain.com), or e-mail address format (toto.dupont@domain.com). It will then occupy the "Identity" column in the table and the pre-shared key will occupy a column of the same name with its value displayed in hexadecimal.                                                                                  |
|                                   | To define an ASCII pre-shared key that is sufficiently secure, it is absolutely necessary to follow the same rules for user passwords set out in the chapter <b>Welcome</b> , under the section User awareness, sub-section User password management.                                                                                                    |
| Click on <b>Next</b> .            |                                                                                                    |
| 💶 Check                           | the summary of you mobile configuration and click on Finish.                                                                                                    |
| 5 Next,                           | enter the local resource, or " <b>local network</b> " to which the mobile user will have access.                                                                                                    |

Other operations can also be performed:

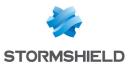

| Search    | Searches will be performed on the name of the object and its various properties, unless you have specified in the preferences of the application that you would like to restrict this search to object names only. |
|-----------|----------------------------------------------------------------------------------------------------|
| Delete    | Select the IPSec VPN tunnel to be removed from the table and click on this button.                                                                                                    |
| Move up   | Places the selected line before the line just above it.                                                                                                    |
| Move down | Places the selected line after the line just below it.                                                                                                    |

### The table

| Line               | This column indicates the number of the line treated in order of appearance on the screen.                                                                                                    |  |
|--------------------|----------------------------------------------------------------------------------------------------|--|
| State              | This column shows the status 오 On/ 🗩 Off of the tunnel. When you create tunnels, they are active by default. Click twice to disable them.                                                                                                    |  |
|                    | To ease the configuration of the tunnel with a remote device (gateway or mobile client), click on this icon to view information on the IPSec policy:                                                                                                    |  |
|                    | <ul> <li>Tunnel endpoints: local object / remote object</li> </ul>                                                                                                    |  |
|                    | <ul> <li>Traffic endpoints: local object / destination object</li> </ul>                                                                                                    |  |
|                    | <ul> <li>Authentication: Mode / Type / Certificate / Pre-shared key</li> </ul>                                                                                                    |  |
|                    | <ul> <li>Encryption profiles (phase 1 &amp; 2): algorithms, Diffie Hellman group, lifetime</li> </ul>                                                                                                    |  |
|                    | This information can be selected, and can therefore be copied.                                                                                                    |  |
| Local network      | Select the host, host group, address range, network or network group that will be accessible via the IPSec VPN tunnel, from the drop-down list of objects.                                                                                                    |  |
| Peer               | Configuration of the peer, which can be viewed in the tab of the same name in the IPSec<br>VPN module.                                                                                                    |  |
|                    | Select from the drop-down list of objects, the host, host group, address range, network or network group accessible through the IPSec tunnel with the peer.                                                                                                    |  |
| Remote network     | <b>ID NOTE</b><br>When creating a new mobile IPSec VPN policy via the wizard, you will be asked to<br>enter details about the local network, and not the remote network, since the IP<br>address is unknown. The object "Any" will therefore be selected by default.  |  |
| Encryption profile | This option allows selecting the protection model associated with your VPN policy, from the choice of 3 preconfigured profiles: <b>StrongEncryption, GoodEncryption</b> and Mobile. Other profiles can be created or modified in the tab <i>Encryption profiles</i> . |  |

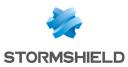

|             |                          | es it possible to activate "Config mode", which is disabled by default. This<br>g the traffic endpoint IP address to the peer<br>E <b>S</b>                                                                                                    |
|-------------|--------------------------|----------------------------------------------------------------------------------------------------|
|             | •                        | ou choose to activate this mode, you will need to select an object other<br>n "Any" as the remote network.                                                                                                    |
|             | 2. With                  | n config mode, only one policy can be applied per profile.                                                                                                    |
|             | The <b>Edit</b> button a | llows entering the parameters of the IPSec Config mode:                                                                                                    |
| Config mode | DNS Server               | This field determines the host (DNS server) that will be used by mobile<br>clients, for DNS resolutions. You can select it or create it in the object<br>database. This field is empty by default.                                                                                      |
|             | List of domains          | The client will use the DNS server selected earlier, only for domains specified in this table. For other domains, the client will continue to use its DNS server(s). Therefore generally internal domain names are involved.                                                            |
|             | used in Config<br>mode   | <b>Example:</b> In the case of the domain "company.com", if an iPhone attempts to connect to "www.company.com" or "intranet.company.com" it will use the DNS server specified above. However, if it attempts to contact "www.google.fr", it will continue to use its older DNS servers. |
| Comments    | Description giver        | n of the VPN policy.                                                                                                    |

# 1 REMARK

You can only use and create a single mobile (roadwarrior) configuration per IPSec profile. Peers can be applied to all profiles. As a result, only one authentication type can be used at a time for the mobile configuration.

### Checking the policy in real time

The window for editing IPSec policy rules has a "**Check policy**" field (located below the table), which warns the administrator whenever there are inconsistencies or errors in the rules created.

**Example:** <sup>2</sup> [gateway policy at line 2] - Different IKE versions cannot be used in the same IPSec policy.

# "Peers" tab

This tab consists of two sections:

- Left: the list of IPSec VPN and mobile IPSec VPN peers.
- Right: Information about the selected peer.

# List of peers

Search in peers This field allows performing searches on the name of the object and its various properties, by occurrence, letter or word.

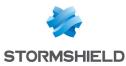

|        | 3 choices are possible:                                                                                                    |
|--------|----------------------------------------------------------------------------------------------------|
| Filter | You can view " <b>All peers</b> " in the lists, including gateways and mobile users.                                                                                                    |
|        | You can also choose to view only " <b>Gateways</b> " or only " <b>Mobile peers</b> ".                                                                                                    |
|        | Peers can be added to this area. To do so, select the type of peer to create from the drop-<br>down list: a " <b>New remote site</b> ", a " <b>New IKEv2 remote site</b> ", a " <b>New anonymous (mobile)</b><br><b>peer</b> " or a " <b>New anonymous IKEv2 (mobile) peer</b> ". |
| Add    | You can also " <b>Copy from the selection</b> " — the copied peer will be duplicated.                                                                                                    |
|        | To do this, click on the peer to be copied and enter its new name in the window that appears.                                                                                                    |
| Delete | Select the peer to be deleted from the list and click on <b>Delete</b> .                                                                                                    |
| Name   | Name given to the peer during the creation phase.                                                                                                    |

# **Peer information**

# "Gateway" peer

| Comments             | Description given of the local peer.                                                                                                    |
|----------------------|----------------------------------------------------------------------------------------------------|
| Remote gateway       | Object selected as the remote gateway during the creation of the peer via the wizard.                                                                                                    |
| Backup configuration | This field indicates whether you have defined a backup configuration during the creation of the peer. "None" will appear by default if you have not created any.                                                                                                    |
|                      | However, you can define one by selecting it in the drop-down list containing your<br>other remote peer.                                                                                                    |
| IKE profile          | This option allows selecting the protection model associated with Phase 1 of your VPN policy, from the choice of 3 preconfigured profiles: <b>StrongEncryption</b> , <b>GoodEncryption</b> and <b>Mobile</b> . Other profiles can be created or modified in the tab <i>Encryption profiles</i> . |
| IKE version          | This option allows selecting the version of the IKE protocol (IKEv1 or IKEv2) that the<br>peer uses.                                                                                                    |

### Identification

|                       | This field will show the authentication method selected during the creation of your peer via the wizard.                                                           |
|-----------------------|----------------------------------------------------------------------------------------------------|
| Authentication method | You may modify your choice by selecting another method from the drop-down list.<br>I                                                                               |
|                       |                                                                                                    |
|                       | -                                                                                                    |
|                       | For a "gateway" peer, you have the choice of <b>Certificate</b> or <b>Pre-shared key</b><br>[ <b>PSK]</b> .                                                        |
| Certificate           | If you have chosen the certificate authentication method, this field will display your certificate.                                                                |
|                       | lf you had opted for the pre-shared key method, this field will be grayed out.                                                                                     |
| Local ID (Optional)   | This field represents an IPSec VPN tunnel endpoint, sharing the "secret" or the PSK with the "Peer ID", the other endpoint. You are represented by the "Local ID". |
|                       | Full Qualified Domain Name) or an e-mail address (user@fqdn). This identifier must be<br>in the form of an IP address, a domain name (FQDN:                        |

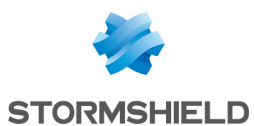

| Peer ID (Optional)     | This field represents an IPSec VPN tunnel endpoint, sharing the "secret" or the PSK with the "Local ID", the other endpoint. The "Peer ID" represents your peer.                                                                           |
|------------------------|----------------------------------------------------------------------------------------------------|
|                        | The format is the same as the previous field.                                                                                                    |
| Pre-shared key (ASCII) | In this field your PSK appears in the format you had selected earlier when creating the peer via the wizard: ASCII or hexadecimal characters (the format can be selected in the checkboxes below the field if you wish to change formats). |
| Confirm                | Confirmation of you pre-shared key (PSK).                                                                                                    |

### Advanced properties

In IPSec, 2 negotiation modes are possible: main mode and aggressive mode. They have particular influence over Phase 1 of the IKE protocol (authentication phase). This mode is automatically determined according to the configuration parameters; aggressive mode is used only in the case of an anonymous configuration by pre-shared keys. This mode can nonetheless be modified by CLI. Main mode: In this mode, Phase 1 takes place in 6 exchanges. The remote host can only be identified by its IP address with pre-shared key authentication. In PKI mode, the identifier is the certificate. Main mode guarantees anonymity. Aggressive mode: In this mode, Phase 1 takes place in 3 exchanges between the Firewall and the remote host. Peer identities can either be an IP address, an FQDN or an e-mail address but not a certificate. Authentication is carried out with pre-shared keys. Aggressive mode does not guarantee anonymity. **Negotiation mode** 💶 WARNING The use of the aggressive mode + pre-shared keys (especially for VPN tunnels to mobile workstations) may be less safe than other modes in the IPSec protocol. Stormshield Network recommends using the main mode and especially main mode + certificates for tunnels to mobile workstations. In fact, the Firewall's internal PKI is capable of providing the certificates needed for such use. 🗊 NOTE To define an ASCII pre-shared key that is sufficiently secure, it is absolutely necessary to follow the same rules for user passwords set out in the chapter Welcome, under the section User awareness, sub-section User password management. The backup mode is the switch mode for the IPSec failover - if a server becomes unreachable, another will take over transparently. When the tunnel switches to the backup peer, two choices are possible: "temporary" mode: once the main peer becomes contactable again, the tunnel will switch back to it. **Backup mode** "permanent" mode: the tunnel stays on the backup peer as long as it is operational, even if the main peer is contactable again. **INOTE** This field can only be edited in expert mode (CLI). Please refer to the article in the technical support's Knowledge Base for further information (How can I modify the

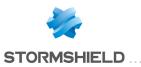

|                            | Object selected as the local gateway.                                                                                                    |
|----------------------------|----------------------------------------------------------------------------------------------------|
| Local gateway              | This field is set to "Any" by default, corresponding to the automatic choice of interface, based on the outing table.                                                                                                    |
| Do not initiate the        | If this option is selected, the IPSEC server will be put on standby.                                                                                                    |
| tunnel (Responder<br>only) | It won't initiate tunnel negotiation. This option is used in the case where the peer is a mobile host.                                                                                                    |
|                            | This field allows configuring the DPD ( <i>Dead Peer Detection</i> ) VPN feature. This would allow checking whether a peer is still operational.<br>When DPD is enabled on a peer, requests (R U there) are sent to test the availability of the other peer, who will need to acknowledge the requests in order to validate his availability ( <i>R U there ACK</i> ). |
|                            | These exchanges are secured via ISAKMP (Internet Security Association and Key<br>Management Protocol) SAs.<br>If it is detected that a peer is no longer responding, the negotiated SAs will be destroyed.                                                                                                    |
|                            | This feature provides stability to the VPN service on Stormshield Network<br>Firewalls on the condition that the DPD has been correctly configured.<br>Four choices are available for configuring <b>DPD</b> :                                                                                                    |
|                            |                                                                                                    |
| DPD                        | Inactive: DPD requests from the peer are ignored.                                                                                                    |
|                            |                                                                                                    |
|                            | <b>Passive</b> : DPD requests sent by the peer get a response from the firewall. However, the firewall does not send any.                                                                                                    |
|                            | <b>Low</b> : the frequency of DPD packets being sent is low and the number of failures tolerated is higher (delay 600, retry 10, maxfail 5).                                                                                                    |
|                            | <b>High</b> : the frequency of DPD packets being sent is high and the number of failures relatively low (delay 30, retry 5, maxfail 3).                                                                                                    |
|                            | The value <i>delay</i> defines the period after a response is received before the next request is sent.                                                                                                    |
|                            | The value <i>retry</i> defines the time to wait for a response before sending the request again.<br>The value <i>maxfail</i> is the number of requests sent without receiving responses before the peer is considered absent.                                                                                                    |

🕦 NOTE

For each field that contains "Gateway" and the icon existing database by specifying its name, DNS resolution, IP address and then clicking on **Apply**.

When the negotiation mode (main or aggressive) has been imposed, it will be preserved when the configuration of an IPSec peer is modified.

### Peer (nomad/"mobile peer")

| Comments             | Description given of the remote peer.      |
|----------------------|--------------------------------------------|
| Remote gateway       | This field is grayed out for mobile peers. |
| Backup configuration | This field is grayed out for mobile peers. |

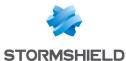

| IKE profile                        | This option allows selecting the protection model associated with your VPN policy, from the choice of 3 preconfigured profiles: <b>StrongEncryption</b> , <b>GoodEncryption</b> and <b>Mobile</b> . Other profiles can be created or modified in the tab <i>Encryption profiles</i> . |  |
|------------------------------------|----------------------------------------------------------------------------------------------------|--|
| IKE version                        | This option allows selecting the version of the IKE protocol (IKEv1 or IKEv2) that the peer uses.                                                                                                    |  |
| Identification                     |                                                                                                    |  |
|                                    | This field will show the authentication method selected during the creation of your peer via the wizard.<br>You may modify your choice by selecting another method from the drop-down list.                                                                                           |  |
| Authentication metho               | d<br>For "mobile" peers, you have a choice between <b>Certificate, Pre-shared key</b><br>(PSK), Hybrid, Certificate and XAuth (iPhone).                                                                                                    |  |
| Certificate                        | If you have chosen the <b>Certificate</b> , <b>Hybrid</b> or <b>Certificate</b> and <b>XAuth</b> authentication<br>method, this field will display your certificate or will suggest that you select it from the<br>drop-down list.                                                    |  |
|                                    | If you had opted for the pre-shared key method, this field will be grayed out.<br>This field represents an IPSec VPN tunnel endpoint, sharing the "secret" or the PSK<br>with the "Peer ID", the other endpoint. You are represented by the "Local ID".                               |  |
| Local ID (Optional)                | Full Qualified Domain Name) or an e-mail address (user@fqdn). This identifier must be<br>in the form of an IP address, a domain name (FQDN:                                                                                                    |  |
|                                    | <b>1 NOTE</b><br>This field can only be accessed if you have selected the <b>Pre-shared key</b><br>authentication method.                                                                                                    |  |
| Click here to edit the<br>PSK list | By clicking on this link, you will switch to the "Identification" tab in the IPSec VPN<br>module.<br>You can add you <b>Approved certificate authorities</b> as well as your <b>Mobile tunnels: pre-<br/>shared keys</b> .                                                            |  |

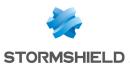

### Advanced properties

In IPSec, 2 negotiation modes are possible: main mode and aggressive mode. They have particular influence over Phase 1 of the IKE protocol (authentication phase).

**Main mode**: In this mode, Phase 1 takes place in 6 exchanges. The remote host can only be identified by its IP address with pre-shared key authentication. In PKI mode, the identifier is the certificate. Main mode guarantees anonymity.

**Aggressive mode**: In this mode, Phase 1 takes place in 3 exchanges between the Firewall and the remote host. The remote host can be identified by an IP address, FQDN or e-mail address but not by a pre-shared key certificate. Aggressive mode does not guarantee anonymity.

### 🕦 NOTE

Stormshield Network automatically configures the use of certificate, hybrid or XAuth authentication methods in main mode.

If the client wishes to use the PSK, he has to use the aggressive mode.

# Negotiation mode

### U WARNING

The use of the aggressive mode + pre-shared keys (especially for VPN tunnels to mobile workstations) may be less safe than other modes in the IPSec protocol. Stormshield Network therefore recommends the use of main mode for mobile peers, either with authentication by certificate or by using hybrid mode.

In an authentication by certificate, the firewall's internal PKI is fully capable of providing the certificates needed for such use.

### 🕦 NOTE

To define an ASCII pre-shared key that is sufficiently secure, it is absolutely necessary to follow the same rules for user passwords set out in the chapter **Welcome**, under the section User awareness, sub-section User password management.

The backup mode is the switch mode for the IPSec failover – if a server becomes unreachable, another will take over transparently.

Nonetheless, the field is grayed out here as the backup configuration cannot be applied to a mobile configuration.

### **Backup mode**

# NOTE This field can only be edited in expert mode (CLI). Please refer to the article in the technical support's Knowledge Base for further information (*How can I modify the backup mode for a specific IPSec peer?*), accessible from your private area. Do loc initiate the tunnel (Responder only) Do not initiate the tunnel (Responder only) Discretion of the set only in this configuration, the firewall is therefore in "responder only" mode.

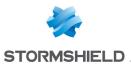

|     | This field allows configuring the DPD ( <i>Dead Peer Detection</i> ) VPN feature. This would allow checking whether a peer is still operational.<br>When DPD is enabled on a peer, requests (R U there) are sent to test the availability of the other peer, who will need to acknowledge the requests in order to validate his availability ( <i>R U there ACK</i> ). |
|-----|----------------------------------------------------------------------------------------------------|
|     | These exchanges are secured via ISAKMP (Internet Security Association and Key<br>Management Protocol) SAs.<br>If it is detected that a peer is no longer responding, the negotiated SAs will be<br>destroyed.                                                                                                    |
|     | <b>WARNING</b><br>This feature provides stability to the VPN service on Stormshield Network<br>Firewalls on the condition that the DPD has been correctly configured.                                                                                                    |
|     | Four choices are available for configuring <b>DPD</b> :                                                                                                    |
| DPD | Inactive: DPD requests from the peer are ignored.                                                                                                    |
|     | <b>Passive</b> : DPD requests sent by the peer get a response from the firewall. However, the firewall does not send any.                                                                                                    |
|     | <b>Low</b> : the frequency of DPD packets being sent is low and the number of failures tolerated is higher (delay 600, retry 10, maxfail 5).                                                                                                    |
|     | <b>High</b> : the frequency of DPD packets being sent is high and the number of failures relatively low (delay 30, retry 5, maxfail 3).                                                                                                    |
|     | The value <i>delay</i> defines the period after a response is received before the next request is sent.                                                                                                    |
|     | The value <i>retry</i> defines the time to wait for a response before sending the request again.                                                                                                    |
|     | The value <i>maxfail</i> is the number of requests sent without receiving responses before the peer is considered absent.                                                                                                    |
|     |                                                                                                    |

# "Identification" tab

# Approved certificate authorities

This table will allow you to list the authorities in order to identify your peers within the IPSec VPN module.

When you click on this button, a window will open showing the CAs and sub-CAs that you have created earlier. Add Select the authorities that will enable you to check the identities of your peers, by clicking on Select. The CA or sub-CA selected will be added to the table. Delete Select the CA to be removed from the list and click on **Delete**.

### CA

Below this field, the added and approved certificate authorities will be displayed.

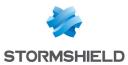

### Mobile tunnels: pre-shared keys

If you had created a mobile peer using the **Pre-shared key (PSK)** authentication method, this table will be pre-entered.

You would have edited a key by assigning it an ID and a value (in hexadecimal or ASCII characters).

| Search | Even though the table displays all the pre-shared keys of your mobile tunnels by default, you can search by occurrence, letter or word, so that only the desired keys are displayed. |
|--------|----------------------------------------------------------------------------------------------------|
| Add    | When you click on this button, a key editor window will appear: you need to provide it with an ID, a value and confirm it.                                                           |
|        | You can choose to edit characters in hexadecimal or ASCII.                                                                                                    |
| Delete | Select the key to be removed from the list and click on <b>Delete</b> .                                                                                                    |

### Identity

This column displays the IDs of your pre-shared keys, which may be represented by a domain name (FQDN), an e-mail address (USER FQDN) or an IP address.

### Key

This column displays the values of your pre-shared keys in hexadecimal characters.

### 🕦 REMARKS

An unlimited number of pre-shared keys can be created.

Deleting a pre-shared key that belongs to an IPSec VPN tunnel will cause this tunnel to malfunction.

### 🕦 NOTE

To define an ASCII pre-shared key that is sufficiently secure, it is absolutely necessary to follow the same rules for user passwords set out in the chapter **Welcome**, under the section User awareness, sub-section User password management.

# "Encryption profiles" tab

### **Default encryption profiles**

The values defined in Phase 1 and 2 will be preselected each time a new peer is created.

### IKE (Phase 1) encryption profile

Phase 1 of the IKE protocol aims to set up an encrypted and authenticated communication channel between both VPN peers. This "channel" is called ISAKMP SA (different from the IPSec SA). Two negotiation modes are possible: main mode and aggressive mode.

The drop-down list allows choosing the protection model associated with your VPN policy, from 3 pre-configured profiles: **StrongEncryption**, **GoodEncryption**, and Mobile. Others may also be created.

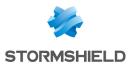

### IPSec (Phase 2) encryption profile

Phase 2 of the IKE protocol securely negotiates (through an ISAKMP SA communication channel

negotiated during the first phase) the parameters of future IPSec SAs (one incoming our outgoing).

The drop-down list allows choosing the protection model associated with your VPN policy, from 3 pre-configured profiles: **StrongEncryption**, **GoodEncryption**, and Mobile. Others may also be created.

### Table of profiles

This table offers a series of predefined Phase 1 and Phase 2 encryption profiles. For each selected profile, you will see its characteristics to the right of the screen ("General", "Authentication proposals" and "Encryption proposals" fields).

|                | By clicking on this button, you will be able to add a <b>Phase 1 profile (IKE)</b> or <b>Phase 2 profile</b> (IPSec), which will be displayed in the "Type" column.        |
|----------------|----------------------------------------------------------------------------------------------------|
| Add            | You can give it any "Name" you wish.                                                                                                    |
|                | It is also possible to copy a profile and its characteristics: to do so, select the desired profile<br>and click on the option <b>Copy selection</b> , and give it a name. |
| Delete         | Select the encryption profile to be deleted from the list and click on <b>Delete</b> .                                                                                     |
| <u>General</u> |                                                                                                    |
| Comments       | Description given to your encryption profile.                                                                                                    |

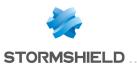

This field represents two types of key exchange: if you have selected an **IKE** encryption profile, the **Diffie-Hellman** option will appear.

**Diffie-Hellman** allows 2 peers to generate a common secret on each side, without sending sensitive information over the network.

In addition, if you have chosen an IPSec profile, PFS will be offered.

**Perfect Forward Secrecy** allows guaranteeing that there are no links between the various keys of each session. Keys are recalculated by the selected Diffie-Hellman algorithm. The higher the number indicating the key size, the higher the level of security.

Regardless of what you choose, a drop-down list will suggest that you define the number of bits that allow strengthening security during the transmission of the common secret or password from one peer to another.

Diffiepassword from one peer to another.Hellman/PerfectForward SecrecyForward SecrecySeveral choices (in bits) are possible: 768, 1024, 1536, 2048, 3072 and 4096.(PFS)

# 🗊 ΝΟΤΕ

To define an ASCII pre-shared key that is sufficiently secure, it is absolutely necessary to follow the same rules for user passwords set out in the chapter **Welcome**, under the section User awareness, sub-section User password management.

### 🕦 REMARK

The longer the password (or "key"), the higher the level of security, but at the same time consumes more resources.

# 🕦 NOTE

The use of IPSec's PFS function (ISAKMP) is recommended.

| Maximum      | Period beyond which leys will be renegotiated. The default duration of an <b>IKE</b> profile is |
|--------------|-------------------------------------------------------------------------------------------------|
| lifetime (in | 21600 seconds, and 3600 seconds for an <b>IPSec</b> profile.                                    |
| seconds)     |                                                                                                 |

### Authentication proposals

This table allows you to modify or add authentication algorithms to the pre-entered list of the selected profile.

|                                                                         | The authentication algorithm that appears by default when you click on this button is <b>hmac_</b><br><b>sha1</b> , with a "Strength" of 160 bits and a priority of "1". |
|-------------------------------------------------------------------------|----------------------------------------------------------------------------------------------------|
| Add                                                                     | Click on the arrow to the right of the "Algorithm" column if you wish to modify it.                                                                                      |
|                                                                         | Each time you add a new line to the table, it will be of the priority level that follows.                                                                                |
| Delete Select the line to be deleted from the list and click on Delete. |                                                                                                    |
| Algorithm                                                               | 6 choices are offered: <b>sha1, md5, sha256, sha384, sha512</b> or <b>non_auth</b> .                                                                                     |
| Strength                                                                | Number of bits defined for the selected algorithm.                                                                                                    |

### Encryption proposals

This table allows you to modify or add encryption algorithms to the pre-entered list of the selected profile.

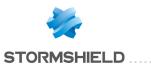

|           | The encryption algorithm that appears by default when you click on this button is <b>des</b> , with a "Strength" of 64 bits. |
|-----------|----------------------------------------------------------------------------------------------------|
| Add       | Click on the arrow to the right of the "Algorithm" column if you wish to modify it.                                          |
|           | Each time you add a new line to the table, it will be of the priority level that follows.                                    |
| Delete    | Select the line to be deleted from the list and click on <b>Delete</b> .                                                     |
| Algorithm | 5 choices are offered: <b>des, 3des, blowfish, cast128</b> and <b>aes</b> .                                                  |
| Strength  | Number of bits defined for the selected algorithm.                                                                           |

# 🕦 REMARKS

These two tables appear only if you have selected an IPSec profile.

For **IKE** profiles, only the "**Proposals**" table will appear, divided into two columns: "Authentication" and "Encryption", with their respective algorithms.

You can **Add** or **Delete** lines, by modifying the order of priority using the **Up** and **Down** buttons. When deleting a line, ensure that the pre-shared key is not being used in the active policy.

Click on **Apply** once you have completed the configuration.

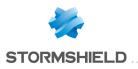

# INTERFACES

The Interfaces module allows you to manage, add and delete network elements called network interfaces that represent physical or virtual communication devices between the various networks that pass through the appliance.

Bridges comprise 3 tabs, interfaces consist of 2 tabs (Ethernet and VLANs) and modems take up only 1 tab.

To find out which characters are allowed or prohibited in various fields, please refer to Appendix A: Allowed names.

# Operating mode between interfaces

How interfaces on the firewall interact can be configured according to three different modes:

- Advanced mode (Router)
- Bridge mode (or transparent mode)
- Hybrid mode

### **Advanced mode**

In advanced mode: each interface has a different IP address and the network that has been assigned to it is in the same address class. This enables the configuration of translation rules for accessing other zones in the firewall.

With this configuration mode, the Firewall operates like a router between its different interfaces.

This involves certain IP address changes on the routers or servers when you move them to a different network (behind a different interface of the Firewall).

The advantages of this mode are:

- possibility of address translation from one address class to another.
- only traffic passing from one interface to another passes through the firewall (internal network to the internet, for example). This considerably lightens the firewall's load and returns better response times.
- better distinction between the different elements belonging to each zone (internal, external and DMZ). The distinction is made by the different IP addresses for each zone. This enables a clearer view of the separations and the configuration to be applied on these elements.

### Bridge mode or transparent mode

In transparent (bridge) mode: interfaces are part of the address range declared on the bridge.

The transparent or "bridge" mode, allows keeping the same address range between interfaces.

It simulates a filtering bridge: in other words, all the network traffic crosses it.

However, you can subsequently filter traffic across by using interface objects or address ranges according to your needs and therefore protect any part of your network.

There are many advantages to this mode:

• ease of integration of the product since there is no change in the configuration of client workstations (default router, static routes, etc.) and no change in IP address on your network.

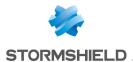

- compatibility with IPX (Novell network), Netbios in Netbeui, Appletalk or IPv6.
- no address translation, therefore time-saving as far as firewall packet treatment is concerned.

This mode is therefore recommended between the external zone and the DMZ. It allows keeping a public address range on the firewall's external zone and on the DMZ's public servers.

### Hybrid mode

In hybrid mode: some interfaces have the same IP address and others have a distinct address.

The hybrid mode uses a combination of both modes mentioned earlier. This mode may only be used with Stormshield Network products having more than two network interfaces. You may define several interfaces in transparent mode

### Example

Internal zone and DMZ (or external zone and DMZ) and certain interfaces in a different address range. As such, you have greater flexibility when integrating the product.

# Link aggregation (LACP) – SN510, SN710, SN 910, SN2000, SN3000, SN6000 and NG models

The LACP (IEEE 802.3ad - Link Aggregation Control Protocol) or Aggregation of links allows improving the appliance's bandwidth while maintaining a high level of availability (link redundancy).

Several physical ports on an appliance can be grouped together to be considered a single logical interface. Therefore, by aggregating x links, it will be possible to set up a link of x times 1 Gbps or 10 Gbps between two appliances.

This feature is only available on SN510, SN710, SN910, SN2000, SN3000, SN6000, NG1000 and NG5000 models.

# 🕦 NOTE

Ensure that the remote appliances are using LACP.

### Conclusion

The choice of a mode is made only where network interface configuration is concerned. The configuration of the firewall is then the same for all modes.

**Security-wise, all operating modes are equal.** The same things are filtered and attack detection is identical.

### Presentation of the configuration screen

The interface configuration window consists of 3 sections:

- The directory of interfaces: the appliance's interfaces are presented sorted in the following order: Bridge, Interface, VLAN, Modem according to the selected view. Clicking on an interface allows viewing its configuration. It is also possible to use the search engine to look for a specific interface. (Example: by typing "br", all bridges will be displayed).
- The configuration panel (central panel): by clicking on an interface in the directory, its configuration will appear in this panel.
- The toolbar: this bar allows:

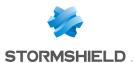

- Adding or deleting interfaces (bridge, modem),
- Expanding or collapsing the folders in the interface directory,
- Selecting one of 3 views: "Mixed view" which is the default view and which corresponds to a logical representation of the interfaces (that is, bridges first (they make up the root node), interfaces, VLANs (attached to the interface or the bridge), then modems). "Group by physical port" and "Group by address range" allow filtering according to the desired interface and checking its use.

### **Directory of interfaces**

The appliance's interfaces are indicated in the directory.

### **Drag & Drop**

Dragging and dropping an interface modifies its configuration (its relationships and address range). If a drag & drop operation is authorized, a green tick will appear. Otherwise, if the move is prohibited, a red circle will be indicated.

When an interface is detached from a bridge, a window will appear, allowing the address range to be entered.

The following moves are allowed:

| Bridge/Interface   | From               | То                         |
|--------------------|--------------------|----------------------------|
| Ethernet Interface | Bridge             | Root                       |
| Ethernet Interface | Bridge             | Another bridge             |
| Ethernet Interface | Root               | Bridge                     |
| VLAN               | Ethernet Interface | Another Ethernet interface |
| VLAN               | Ethernet Interface | Bridge                     |
| VLAN               | Bridge             | Another bridge             |
| VLAN               | Bridge             | Ethernet Interface         |
| Modem (PPPoE)      | Interface          | Another interface          |

### Searching for interfaces

An interface can be found more easily with the search field.

Name, Address, Type, Comments, Hostname (DHCP), Physical MAC address, Gateway (routing by interface). Searches are possible in the following fields of the interfaces:

**Example:** you can search for an interface by indicating its name or even the address of its gateway.

To validate a search, simply click on **Enter**. To delete a search, click on the cross to the right of the search field.

### Identifying interfaces

Each interface has its own icon for quicker visual identification. This icon also allows identifying whether the interface has been enabled or disabled. If it has been disabled, the icon and the name of the interface will be grayed out.

Ethernet interfaces have a real name (ex: "Out") and a technical name (ex: "O"). The physical port is displayed in brackets after the name of the interfaces.

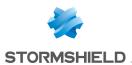

### Toolbar

| Add         | This button allows you to open the bridge, VLAN, modem or GRETAP interface creation wizard.<br>It also allows converting an interface into a link aggregate.                                                                                                    |
|-------------|----------------------------------------------------------------------------------------------------|
| Delete      | This button allows you to delete an interface that was previously selected in the interface directory. Ethernet interfaces cannot be deleted.                                                                                                    |
| Collapse    | This button allows collapsing all folders in the interface directory.                                                                                                    |
| Expand      | This button allows expanding all folders in the interface directory.                                                                                                    |
| Mixed view  | 3 views are suggested: Mixed view, Group by physical port (interfaces are grouped by port.<br>For each port, interfaces and VLANs are indicated), <b>Group by address range</b> (interfaces are<br>separated according to their address range. If the interface contains an address + an alias, in<br>this case, it will appear twice in the directory).                                                                                                    |
| Show all    | 6 filter options are available: <b>Bridge, Interface, VLAN, Modem (Dialup),</b> GRETAP interface,<br><b>Show all</b> .                                                                                                    |
| Check usage | If you click on this button after having selected an interface, the results will appear in the directory of modules.<br>If you delete an interface, a check will be performed in order to warn the user about configurations that use the interface he wishes to delete. If the interface is in use, the following message will appear: "Warning, this interface/bridge is being used by one or several modules. Removing it will make the firewall unstable." You can either force the deletion, check its usage or cancel. |
|             | If the check does not turn up any results, the message: "Delete this interface?" will appear.                                                                                                    |

# 🕦 NOTE

An external 3G modem can now be connected to the USB port.

# 🕦 NOTE

Renaming an interface does not migrate references to it especially in configuration items that use generated objects such as "Network\_in". A warning message appears when an interface is renamed.

# Creating a bridge

Bridges can be created using a wizard that allows you to create the interface easily.

Click on Add in the toolbar and select "Add a Bridge". The bridge creation wizard will then appear.

# 🕦 NOTE

The number of bridges to create depends on your firewall model.

# Identifying the bridge

NameName of the interface. (See warning in the introduction to the chapter on Interfaces)CommentsAllows you to enter comments regarding the interface.

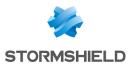

# Address rangeFixed IP (static)By selecting this option, the bridge will have a static address range. In this case, its IP<br/>address and the mask of the sub-network to which the bridge belongs, have to be indicated.<br/>By selecting this option, the interface will be defined by DHCP. In this case, a DHCP<br/>hostname that is the name of a server for the connection (FQDN) must be indicated.Dynamic IP<br/>(obtained by<br/>DHCP)This optional field does not identify the DHCP server but the firewall. If this field has been<br/>entered and the external DHCP server has the option of automatically updating the DNS<br/>server, the DHCP server will automatically update the DNS server with the name and the IP<br/>address provided by the firewall as well as the allocated time (mandatory). This name<br/>consists of 6 bytes in hexadecimal separated by :<br/>The period during which the IP address is kept before renegotiation must also be indicated.

Click on Next at the bottom of the screen. The bridge creation screen will appear (Step 2).

Select the interfaces for which you wish to create a bridge. The list of "Available interfaces" shows all the Ethernet and VLAN interfaces already in the configuration. At least two interfaces have to be selected in order to make a bridge, either by using arrows or by dragging and dropping between both lists or by double-clicking on the interface. Click on **Finish** to confirm the creation.

# Modifying a bridge

To modify the parameters of a bridge, click on its name in the left side of the window. Three tabs allow the modification of the bridge's parameters.

### "General" tab

| Name (mandatory)                    | Name of the interface. (See warning in the introduction to the chapter on Interfaces)                                                                                                    |
|-------------------------------------|----------------------------------------------------------------------------------------------------|
| Comments                            | Allows you to enter comments regarding the interface.                                                                                                    |
| Bridge members                      |                                                                                                    |
| Physical ports                      | List of Ethernet ports in the bridge (Example: (Port2)                                                                                                    |
| Interfaces (physical ar<br>logical) | nd List of interfaces contained in the bridge (Example: in)                                                                                                    |
| Address range                       |                                                                                                    |
|                                     | The assigned IP address can be matched to a domain name via a DNS service provider ( <b>dyndns.org</b> for example) in order to contact this firewall without having to know its IP address. This option is used when your firewall does not have a static IP address (e.g., your service provider, or DHCP renews its IP address regularly). |
| Dynamic IP (obtained<br>by DHCP)    | This feature can be enabled by selecting a dynamic DNS account that you would have configured earlier. <i>The configuration of dynamic DNS clients is explained further in the document Dynamic DNS module.</i>                                                                                                    |
|                                     | This field allows specifying to the firewall that the configuration of the bridge (IP address and mask) is defined by DHCP. In this case, the "DHCP" zone in the <i>Advanced properties</i> tab will be enabled.                                                                                                    |
| Fixed IP (static)                   | Your firewall has a static (fixed) IP address.                                                                                                    |

### List of the bridge's IP addresses

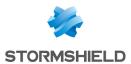

| IP address | IP address assigned to the bridge. (All interfaces contained in the bridge will have the same IP address).                                                                                                    |
|------------|----------------------------------------------------------------------------------------------------|
| Net Mask   | Network mask of the sub-network to which the bridge belongs. The various interfaces that are part of the bridge have the same IP address so all networks connected to the firewall are part of the same address range. The network mask provides the firewall with information about the network to which it belongs. |
| Comments   | Allows adding comments regarding the bridge's address.                                                                                                    |
|            |                                                                                                    |

This table appears if the option Fixed IP (static) has been selected.

Here, several associated IP addresses and network masks may be defined for the same bridge (the need to create aliases, for example). These aliases may allow you to use this Stormshield Network firewall as a central routing point. As such, a bridge can be connected to various subnetworks with a different address range. To add or remove them, simply use the **Add** and **Delete** buttons located above the fields in the table.

Several IP addresses (aliases) can be added in the same address range on an interface. In this case, these addresses must all have the same mask. Reloading the network configuration will apply this mask on the first address and a mask /32 on the following addresses.

### "Advanced properties" tab

| MTU                          | Maximum length (in bytes) of frames transmitted on the physical support (Ethernet) so that they are sent at one go (without fragmentation).                                                                                                    |
|------------------------------|----------------------------------------------------------------------------------------------------|
|                              | <b>WARNING</b><br>This option is not accessible for firewalls in high availability.                                                                                                    |
| Physical<br>(MAC)<br>address | This window allows you to specify a MAC address for an interface instead of using the address<br>assigned by the firewall. This allows you to better facilitate the integration of the Stormshield<br>Network firewall in transparent mode into your network (by specifying your router's MAC<br>address instead of having to reconfigure all the workstations using this MAC address). |
|                              | When the MAC address is assigned to the bridge, all interfaces contained in this bridge will then<br>have the same MAC address.<br>This address consists of 6 bytes in hexadecimal separated by :                                                                                                    |
| писр                         |                                                                                                    |

### DHCP

# 1 NOTE

This field will be indicated as "disabled" if the option Dynamic IP (obtained by DHCP) was not selected in the *General* tab, and options will be grayed out.

|                                   | Name of the DNS server (FQDN) for the connection.                                                                                                    |
|-----------------------------------|----------------------------------------------------------------------------------------------------|
| DNS name (optional)               | This optional field does not identify the DHCP server but the firewall. If this field has been entered and the external DHCP server has the option of automatically updating the DNS server, the DHCP server will automatically update the DNS server with the name and the IP address provided by the firewall. |
|                                   | This name consists of 6 bytes in hexadecimal separated by ":"                                                                                                    |
| Requested lease time<br>(seconds) | Period during which the IP address is kept before renegotiation.                                                                                                    |

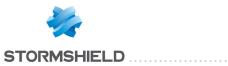

If this option is selected, the firewall will retrieve DNS servers from the DHCP server it<br/>contacts (access provider, for example) to obtain its IP address.Request domain name<br/>servers from the DHCP<br/>server and create host<br/>objectsTwo objects will be dynamically created in the object database upon the selection of<br/>this option: Firewall <interface name > dns1 and Firewall <interface name dns2. They<br/>can then be used in the configuration of the DHCP service. So, if the Firewall provides<br/>the users on its network with a DHCP service, the users will also benefit from the DNS<br/>servers given by the access provider.

### Loops detection (Spanning Tree)

This section allows activating the use of a network loop detection protocol (Spanning Tree) on the selected bridge. This feature is only available on SN910, SN2000, SN3000, SN6000, NG1000 and NG5000 models.

| Disable Spanning Tree<br>protocols               | This option disables the use of Spanning Tree protocols (RSTP and MSTP) in the bridge. It is selected by default. |
|--------------------------------------------------|----------------------------------------------------------------------------------------------------|
| Enable Rapid Spanning<br>Tree protocol (RSTP)    | This option allows activating the Rapid Spanning Tree protocol on the bridge.                                     |
| Enable Multiple Spanning<br>Tree protocol (MSTP) | ${}^{g}$ This option allows activating the Multiple Spanning Tree protocol on the bridge.                         |

When MSTP is enabled, additional fields need to be filled in:

| Region name<br>(MSTP region) | Indicate the name of the MSTP region in which the firewall is located. The name of the region has to be the same in the MSTP configuration on all network appliances belonging to this region.                                                                                                |
|------------------------------|----------------------------------------------------------------------------------------------------|
|                              | This field specifies the information needed for defining a region. Its default value is 0, indicating that a region's properties are:                                                                                                    |
|                              | • Its name,                                                                                                    |
| Format selector              | Revision number,                                                                                                    |
|                              | <ul> <li>Fingerprint calculated based on MST instance numbers and VLAN identifiers<br/>included in these instances.</li> </ul>                                                                                                    |
|                              | The format selector has to be the same in the MSTP configuration on all network appliances belonging to this region.                                                                                                    |
| Revision number              | Select a revision number for the region. The revision number has to be the same in the MSTP configuration on all network appliances belonging to this region.                                                                                                    |
|                              | <b>i</b> NOTE<br>In order to ensure that modifications can be tracked more easily, the revision<br>number may be incremented manually when the configuration of the region<br>changes. In this case, the changed revision number must be applied to all<br>appliances for the affected region |
| 0                            | REMARK                                                                                                    |
| On                           | Stormshield Network firewalls, an MSTP configuration can only define one region.                                                                                                    |
| Table of MST                 | P instances                                                                                                    |

This table allows defining the various instances declared in the MSTP configuration:

| Instance | This unique identifier is incremented automatically whenever an instance is added to the |
|----------|------------------------------------------------------------------------------------------|
|          | MSTP configuration.                                                                      |
|          |                                                                                          |

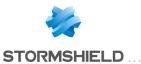

| VLAN IDs | Indicate the various VLAN identifiers (list of identifiers separated by commas) included in the selected instance.                                                                             |
|----------|----------------------------------------------------------------------------------------------------|
|          | This field allows setting the priority of an MSTP instance in relation to the root bridge , which has the lowest priority.                                                                     |
| Priority | <b>i</b> NOTE<br>You are advised against declaring the firewall as the root bridge of an MSTP<br>instance. This may create unnecessarily high network traffic on the firewall's<br>interfaces. |

### "Bridge members" tab

Another way to include interfaces in a bridge, apart from dragging and dropping, is to use the panel in this tab. (bridge members).

To move an available interface to the bridge, drag and drop it or use the red arrow in between both tables or double-click on the interface you wish to move.

To remove an interface from a bridge, do the exact opposite.

# **Deleting a bridge**

To delete a bridge, select it in the interface directory, then click on **Delete** in the toolbar. The message *"Delete this interface?"* will appear.

Confirm or cancel the deletion.

If you confirm the deletion, a check will be performed to see if the interface is in use.

# 🕦 NOTE

Deleting a bridge disables the interfaces that it contained and also disables their switch to a configuration in DHCP.

# Modifying an Ethernet interface (in bridge mode)

If an interface is in a bridge, it will be represented as a child node in relation to the bridge. Thus, a bridge may contain several child nodes.

You can change the parameters of each interface, whether or not it belongs to the bridge. To do so, select an interface located inside or outside a bridge on the left-hand side of the window. Two tabs will then appear:

# 🕦 NOTE

Ethernet interfaces cannot be added or deleted.

### "Configuration of the interface" tab

| Name (mandatory) | Name given to the bridge interface. (See warning in the introduction to the chapter on <b>Interfaces</b> ) |
|------------------|----------------------------------------------------------------------------------------------------|
| Comments         | Allows you to enter comments regarding the interface.                                                      |
| Physical port    | Name of the physical port (example: in (port 2)).                                                          |

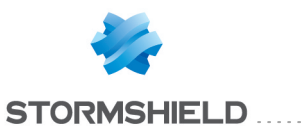

|                                               | List of VLANs attached to the selected interface.                                                                                                    |
|-----------------------------------------------|----------------------------------------------------------------------------------------------------|
| VLANs attached to the interface               |                                                                                                    |
| Color                                         | Color assigned to the interface.                                                                                                    |
|                                               | An interface can either be "internal (protected)" or "external (public)".                                                                                                    |
| This interface is                             | If you select "internal (protected)", you are indicating that this interface is protected.<br>This protection includes the memorization of machines that have logged on to this<br>interface, conventional traffic security mechanisms (TCP) and implicit rules for<br>services offered by the firewall such as DHCP (see the chapter <i>Implicit rules</i> ).<br>Protected interfaces are represented by a shield ( <b>U</b> ). |
|                                               | If you select "external (public)", you are indicating that this part of the network is<br>linked up to the internet. In most cases, the external interface, linked up to the<br>internet, has to be in external mode. The shield icon disappears when this option is<br>selected.                                                                                                    |
| Address range                                 |                                                                                                    |
| None (interface<br>disabled)                  | By selecting/unselecting this option, the interface will be enabled/disabled. By disabling an interface, it becomes unusable. In terms of use, this may correspond to an interface to be used in the near or distant future, but which is not active. An interface which has been disabled because it is not in use is an example of an additional security measure against intrusions.                                          |
|                                               | The assigned IP address can be matched to a domain name via a DNS service provider ( <b>dyndns.org</b> for example) in order to contact this firewall without having to know its IP address. This option is used when your firewall does not have a static IP address (e.g., your service provider, or DHCP renews its IP address regularly).                                                                                    |
| Dynamic IP (obtained<br>by DHCP)              | This feature can be enabled by selecting a dynamic DNS account that you would have configured earlier. The configuration of dynamic DNS clients is explained further in the document Dynamic DNS module.                                                                                                    |
|                                               | This field allows specifying to the firewall that the configuration of the bridge (IP<br>address and mask) is defined by DHCP. In this case, the "DHCP" zone in the Advanced<br>properties tab will be enabled.                                                                                                    |
| Address range<br>inherited from the<br>bridge | If the interface is part of a bridge, the address range of the bridge can be retrieved.                                                                                                    |
| Fixed IP (static)                             | By selecting this option, the interface will have a static address range. In this case, its IP address and the mask of the sub-network to which the interface belongs, have to be indicated.                                                                                                    |

Here, several associated IP addresses and network masks may be defined for the same bridge (the need to create aliases, for example). These aliases may allow you to use this Stormshield Network firewall as a central routing point. As such, a bridge can be connected to various subnetworks with a different address range. To add or remove them, simply use the **Add** and **Delete** buttons located above the fields in the table.

Several IP addresses (aliases) can be added in the same address range on an interface. In this case, these addresses must all have the same mask. Reloading the network configuration will apply this mask on the first address and a mask /32 on the following addresses.

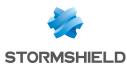

# "Advanced properties" tab

| MTU                          | Maximum length (in bytes) of frames transmitted on the physical support (Ethernet) so that they are sent at one go (without fragmentation). This option is not available for interfaces contained in a bridge.                                                                                                    |
|------------------------------|----------------------------------------------------------------------------------------------------|
|                              | <b>WARNING</b><br>This option is not accessible for firewalls in high availability.                                                                                                    |
| Physical (MAC)<br>address    | This window allows you to specify a MAC address for an interface instead of using the address assigned by the firewall. This allows you to better facilitate the integration of the Stormshield Network firewall in transparent mode into your network (by specifying your router's MAC address instead of having to reconfigure all the workstations using this MAC address). |
|                              | If the interface is contained in a bridge, it will have the same MAC address as the bridge.                                                                                                    |
|                              | <b>1 NOTE</b><br>This field is grayed out as the interface belongs to a bridge. It can neither be<br>modified nor deleted.                                                                                                    |
| DHCP                         |                                                                                                    |
| 0                            | NOTE                                                                                                    |
|                              | is option will be indicated as "disabled" if the option <b>Dynamic IP (obtained by DHCP)</b> as not selected in the <i>Configuration of the interface</i> tab and the options will be grayed t.                                                                                                    |
|                              | Name of the DNS server (FQDN) for the connection.                                                                                                    |
| DNS name (optio              | This optional field does not identify the DHCP server but the firewall. If this field has been entered and the external DHCP server has the option of automatically updating the DNS server, the DHCP server will automatically update the DNS server with the name and the IP address provided by the firewall.                                                               |
|                              | This name consists of 6 bytes in hexadecimal separated by :                                                                                                    |
| Requested lease<br>(seconds) | time Period during which the IP address is kept before renegotiation.                                                                                                    |

If this option is selected, the firewall will retrieve DNS servers from the DHCP server it contacts (access provider, for example) to obtain its IP address.

Request domain name servers from the DHCP server and create host objects

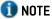

This option will be disabled if the option **Dynamic IP (obtained by DHCP)** was not selected in the *Configuration of the interface* tab

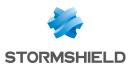

#### Bridge - Routing without analysis

# 🗊 NOTE

This option will be indicated as "disabled" if the option Address range inherited from the bridge was not selected in the Configuration of the interface tab and the options will be grayed out.

| A                              | Allows letting IPX (Novell network), Netbios (on NETBEUI), AppleTalk (for Macintosh), |
|--------------------------------|---------------------------------------------------------------------------------------|
| Authorize without<br>analyzing | PPPoE or lpv6 packets pass between the bridge's interfaces. No high-level analysis or |
|                                | filtering will be applied to these protocols (the firewall will block or pass).       |

#### Bridge – Routing by interface

# 🗊 NOTE

This option will be indicated as "disabled" if the option Address range inherited from the bridge was not selected in the Configuration of the interface tab and the options will be grayed out.

This option will ask the firewall to not modify the destination in the Ethernet layer when a packet goes through it. The packet will be resent to the same MAC address from which it was received. The purpose of this option is to facilitate the integration of firewalls transparently into an existing network, as this makes it possible to avoid the need for modifying the default route of machines on the internal network.

| <b>K</b> | : <b>1</b> 41 1 |         |
|----------|-----------------|---------|
| reep     | initiai         | routing |

#### 🕦 Known limitations

runs seamlessly for this VLAN.

| Keep initial routing | Features on a firewall that inserts or modifies packets in sessions may fail to function correctly. These cases are:                                                                                                    |
|----------------------|----------------------------------------------------------------------------------------------------|
|                      | <ul> <li>The reinitialization of connections induced by an alarm,</li> </ul>                                                                                                    |
|                      | <ul> <li>The SYN proxy (enabled in filtering),</li> </ul>                                                                                                    |
|                      | <ul> <li>Requests to resend packets dropped in order to speed up a scan,</li> </ul>                                                                                                    |
|                      | <ul> <li>Rewriting of packets by application scans (SMTP, HTTP and web 2.0, FTP and<br/>NAT, SIP and NAT).</li> </ul>                                                                                                    |
| Keep VLAN IDs        | This option enables the transmission of tagged frames without the firewall having to<br>be the VLAN endpoint. The VLAN tag on these frames is kept so that the Firewall can<br>be placed in the path of a VLAN without the firewall interrupting this VLAN. The Firewall<br>rups soamlogsly for this VLAN |

|                 | This option requires the activation of the previous option "Keep initial routing".          |
|-----------------|---------------------------------------------------------------------------------------------|
| Gateway address | This field is used for routing by interface. All packets that arrive on this interface will |
|                 | be routed via a specified gateway.                                                          |

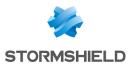

| Media          |                                                                                                    |
|----------------|----------------------------------------------------------------------------------------------------|
| Media          | Connection speed of the network. By default the firewall detects this automatically<br>but you can enforce the use of a particular mode. The different speeds available are:<br>"Automatic detection", "10 Mb Half duplex", "10 Mb Full duplex", "100 Mb Half duplex",<br>"100 Mb Full duplex", "1 Gb Half duplex", "1 Gb Full duplex". |
|                | WARNING<br>If the firewall is directly connected to an ADSL modem, you are advised to<br>enforce the medium that you wish to use on the interface concerned.                                                                                                    |
| Interface's ba | ndwidth (for information only)                                                                                                    |
| Bandwidth      | Defines the throughput on an interface. This is an automatic entry that is not compulsory: it is used for monitoring in the calculation of bandwidth.                                                                                                    |

# Modifying an Ethernet interface (advanced mode)

To configure an interface in a network which is not part of a bridge you need to take it out of the bridge directory using the mouse. You may then configure the interface parameters.

During this detachment, the address range window will appear.

| Fixed IP (static)                | By selecting this option, the interface will have a static address range. In this case, its IP address and network mask must be indicated. |
|----------------------------------|----------------------------------------------------------------------------------------------------|
| Dynamic IP (obtained<br>by DHCP) | By selecting this option, the interface will be defined by DHCP. In this case, a DHCP hostname and a lease time must be indicated.         |

Once the interface is outside the bridge, you will be able to access the parameters of the interface described in the chapter "**Modifying an Ethernet interface (in bridge mode)**".

# **Creating a VLAN**

VLANs are configured via a wizard that allows you to create the interface easily.

Select the interface or the bridge for which you wish to associate a VLAN. Then click on **Add** and **Add a VLAN**.

Select the type of VLAN you wish to create.

| VLAN attached to a                      | Stormshield Network firewalls can be placed at the end of VLANs to add or remove a VLAN tag. The firewall carries out the filtering and takes care of communications between the VLANS and the networks connected to the other firewall interfaces. |
|-----------------------------------------|----------------------------------------------------------------------------------------------------|
|                                         | The firewall recognizes the VLANs as belonging to virtual interfaces, which enables them to be fully integrated into the company's security system.                                                                                                 |
|                                         | If you select this option, by clicking on <b>Next</b> , the screen for Step 2 will appear. The creation process takes place in 2 steps.                                                                                                    |
| VLAN attached to 2 interfaces (crossing | This option allows creating a crossing VLAN, meaning a bridge containing 2 VLANs with the same ID.                                                                                                    |
| VLAN)                                   | If you select this option, by clicking on <b>Next</b> , the screen for Step 3 will appear                                                                                                    |

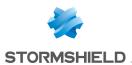

# VLAN attached to a single interface (VLAN endpoint)

# VLAN identificationParent interfaceSelect the interface to which the VLAN will be attached.NameEnter a unique name for your VLAN (Cf. Appendix M: Prohibited names).CommentsYou may also enter a description.ColorColor assigned to the VLAN.This field allows specifying the value to be associated with the VLAN in packets passing<br/>through the network. This tag identifies the VLAN and is used at the Ethernet level. It must<br/>be unique and be any value between 1 and 4094 inclusive.This VLAN isIndicate if you wish to have an external or internal interface.

#### Address range

| Addrees range                    |                                                                                                    |
|----------------------------------|----------------------------------------------------------------------------------------------------|
| Dynamic IP (obtained<br>by DHCP) | Select this option to give the VLAN a dynamic address.                                                                                     |
| Fixed IP (static)                | By selecting this option, the interface will have a static address range. In this case, its IP address and network mask must be indicated. |

Click **Finish**.

# VLAN attached to 2 interfaces (crossing VLAN)

When configuring VLANs for bridges, the same tag can be used for two VLAN interfaces , making the Firewall appear transparently on the network. This method requires the use of one VLAN interface per physical interface.

Unlike the option **Keep VLAN IDs** (cf. in the *advanced properties of an Ethernet interface*) which makes the firewall fully transparent to the VLAN and which prevents the use of features which would interrupt VLAN traffic, such as proxies, this method of keeping the VLAN tag between several interfaces on the same bridge allows the use of all firewall features.

#### **VLAN identification**

| Name     | Enter a unique name for your VLAN                                                                                                    |
|----------|----------------------------------------------------------------------------------------------------|
| VLAN IDs | This field allows specifying the value to be associated with the VLAN in packets passing through the network. This tag identifies the VLAN and is used at the Ethernet level. |
| Color    | Color assigned to the VLAN.                                                                                                    |

#### VLAN address range

| Use an existing bridge | By selecting this option, you will need to select from the drop-down list the bridge to which VLANs will be attached. |
|------------------------|----------------------------------------------------------------------------------------------------|
| Create a new bridge    | If this option is selected, a wizard will allow creating a new bridge which will contain both interfaces.             |

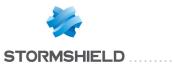

The assigned IP address can be matched to a domain name via a DNS service provider (dyndns.org for example) in order to contact this firewall without having to know its IP address. This option is used when your firewall does not have a static IP address (e.g., your service provider, or DHCP renews its IP address regularly).

| Dynamic IP (obtained<br>by DHCP) | This feature can be enabled by selecting a dynamic DNS account that you would have configured earlier. The configuration of dynamic DNS clients is explained further in the document Dynamic DNS module.        |
|----------------------------------|----------------------------------------------------------------------------------------------------|
|                                  | This field allows specifying to the firewall that the configuration of the bridge (IP<br>address and mask) is defined by DHCP. In this case, the "DHCP" zone in the Advanced<br>properties tab will be enabled. |
| Fixed IP (static)                | By selecting this option, the interface will have a static address range. In this case, its IP address and the mask of the sub-network to which the interface belongs, have to                                  |

Click on Next.

#### Identification of the incoming VLAN

be indicated.

| Name (mandatory)      | Unique name for your VLAN. This field is pre-entered with the name indicated in the Name field in Step 3 suffixed with "1".                                                                                                    |
|-----------------------|----------------------------------------------------------------------------------------------------|
| Interface (mandatory) | Select the interface to which the VLAN will be attached.                                                                                                    |
|                       | If "internal (protected)" is selected, this indicates that the interface is private.<br>Addresses of <b>internal</b> interfaces cannot be used as destinations for packets coming<br>from unprotected interfaces, except if they have been translated.                                                                |
| This VLAN is          | <b>i) NOTE</b><br>You will notice that "internal (protected)" implies being on a protected<br>interface. Therefore the options "internal (protected)" and "external (public)"<br>are incompatible.                                                                                                    |
|                       | If you select " <b>external (public)</b> " this indicates that this section of the network is connected to the internet. In most cases, the external interface, linked up to the internet, has to be in external mode. The interface's security, represented by a shield<br>, disappears when this option is checked. |

#### Click Next again.

#### Identification of the outgoing VLAN

| Name (mandatory) | Unique name for your VLAN. This field is pre-entered with the name indicated in the Name field in Step 3 suffixed with "2". |
|------------------|----------------------------------------------------------------------------------------------------|
| Interface        | Enter a unique name for your VLAN                                                                                           |

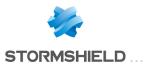

If "internal (protected)" is selected, this indicates that the interface is private. Addresses of **internal** interfaces cannot be used as destinations for packets coming from unprotected interfaces, except if they have been translated.

This VLAN is

#### 🕦 NOTE

You will notice that "internal (protected)" implies being on a protected interface. Therefore the options "internal (protected)" and "external (public)" are incompatible.

If you select "**external (public)**" this indicates that this section of the network is connected to the internet. In most cases, the external interface, linked up to the internet, has to be in external mode. The interface's security, represented by a shield (

The following screen summarizes the configuration that you have just created.

# Adding a VLAN

If you wish to create a new VLAN and you have reached the maximum number of dynamic VLANs possible, a pop-up window will appear to allow you to add others. This number can also be modified manually by going to System\Configuration\Network\Available VLANs (max 128).

# **Modifying a VLAN**

# "Configuration of the interface" tab

| Name (mandatory)  | Name given to the VLAN. (See warning in the introduction to the chapter on <b>Interfaces</b> )                                                                                                    |
|-------------------|----------------------------------------------------------------------------------------------------|
| Comments          | Allows you to enter comments regarding the VLAN.                                                                                                    |
| Parent interface  | Physical name of the interface to which the VLAN is attached.                                                                                                    |
| Color             | Color assigned to the VLAN.                                                                                                    |
| VLAN IDs          | Identifier for the VLAN which may be any value between 1 and 4094 inclusive and must be unique (unless it is a VLAN associated with another bridge in a crossing VLAN).                                                                                                    |
| This interface is | An interface can either be "internal (protected)" or "external (public)".<br>If you select "internal (protected)", you are indicating that this interface is protected.<br>This protection includes the memorization of machines that have logged on to this<br>interface, conventional traffic security mechanisms (TCP) and implicit rules for<br>services offered by the firewall such as DHCP (see the chapter <i>Implicit rules</i> ).<br>Protected interfaces are represented by a shield ( <b>U</b> ). |
|                   | If you select "external (public)", you are indicating that this part of the network is<br>linked up to the internet. In most cases, the external interface, linked up to the<br>internet, has to be in external mode. The shield icon disappears when this option is<br>selected.                                                                                                    |

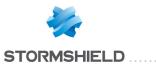

| Address range                                 |                                                                                                    |
|-----------------------------------------------|----------------------------------------------------------------------------------------------------|
| None (interface<br>disabled)                  | By selecting/unselecting this option, the interface will be enabled/disabled. By<br>disabling an interface, it becomes unusable. In terms of use, this may correspond to<br>an interface to be used in the near or distant future, but which is not active. An<br>interface which has been disabled because it is not in use is an example of an<br>additional security measure against intrusions. |
|                                               | The assigned IP address can be matched to a domain name via a DNS service provider ( <b>dyndns.org</b> for example) in order to contact this firewall without having to know its IP address. This option is used when your firewall does not have a static IP address (e.g., your service provider, or DHCP renews its IP address regularly).                                                       |
| Dynamic IP (obtained<br>by DHCP)              | This feature can be enabled by selecting a dynamic DNS account that you would have configured earlier. <i>The configuration of dynamic DNS clients is explained further in the document Dynamic DNS module.</i>                                                                                                    |
|                                               | This field allows specifying to the firewall that the configuration of the bridge (IP<br>address and mask) is defined by DHCP. In this case, the "DHCP" zone in the Advanced<br>properties tab will be enabled.                                                                                                    |
| Address range<br>inherited from the<br>bridge | If the interface is part of a bridge, the address range of the bridge can be retrieved.<br>This zone will be grayed out if the interface does not belong to a bridge.                                                                                                    |
| Fixed IP (static)                             | By selecting this option, the interface will have a static address range. In this case, its IP address and the mask of the sub-network to which the interface belongs, have to be indicated.                                                                                                    |

Here, several associated IP addresses and network masks may be defined for the same bridge (the need to create aliases, for example). These aliases may allow you to use this Stormshield Network firewall as a central routing point. As such, a bridge can be connected to various subnetworks with a different address range. To add or remove them, simply use the **Add** and **Delete** buttons located above the fields in the table.

Several IP addresses (aliases) can be added in the same address range on an interface. In this case, these addresses must all have the same mask. Reloading the network configuration will apply this mask on the first address and a mask /32 on the following addresses.

# "Advanced properties" tab

| MTU                       | Maximum length (in bytes) of frames transmitted on the physical support (Ethernet) so that they are sent at one go (without fragmentation). This option is not available for interfaces contained in a bridge.                                                                                                    |
|---------------------------|----------------------------------------------------------------------------------------------------|
|                           | <b>WARNING</b><br>This option is not accessible for firewalls in high availability.                                                                                                    |
| Physical (MAC)<br>address | This window allows you to specify a MAC address for an interface instead of using the address assigned by the firewall. This allows you to better facilitate the integration of the Stormshield Network firewall in transparent mode into your network (by specifying your router's MAC address instead of having to reconfigure all the workstations using this MAC address). |
|                           | If the interface is contained in a bridge, it will have the same MAC address as the bridge.                                                                                                    |
|                           | 1 NOTE                                                                                                    |

This field is grayed out as the interface belongs to a bridge.

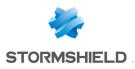

#### DHCP

# 🕦 NOTE

This option will be indicated as "disabled" if the option **Dynamic IP (obtained by DHCP)** was not selected in the *Configuration of the interface* tab and the options will be grayed out.

|                                                                                      | Name of the DNS server (FQDN) for the connection.                                                                                                    |
|--------------------------------------------------------------------------------------|----------------------------------------------------------------------------------------------------|
| DNS name<br>(optional)                                                               | This optional field does not identify the DHCP server but the firewall. If this field has been entered and the external DHCP server has the option of automatically updating the DNS server, the DHCP server will automatically update the DNS server with the name and the IP address provided by the firewall.                                                                                                    |
|                                                                                      | This name consists of 6 bytes in hexadecimal separated by :                                                                                                    |
| Requested lease<br>time (seconds)                                                    | Period during which the IP address is kept before renegotiation.                                                                                                    |
|                                                                                      | If this option is selected, the firewall will retrieve DNS servers from the DHCP server it contacts (access provider, for example) to obtain its IP address.                                                                                                    |
| Request domain<br>name servers<br>from the DHCP<br>server and create<br>host objects | Two objects will be dynamically created in the object database upon the selection of this option: Firewall_ <interface name="">_dns1 and Firewall_<interface a="" access="" also="" be="" benefit="" by="" can="" configuration="" dhcp="" dns="" firewall="" from="" given="" if="" in="" its="" name_dns2.="" network="" of="" on="" provider.<="" provides="" servers="" service,="" service.="" so,="" th="" the="" then="" they="" used="" users="" will="" with=""></interface></interface> |

#### 🕦 NOTE

This option will be disabled if the option **Dynamic IP (obtained by DHCP)** was not selected in the *Configuration of the interface* tab

#### Routing without analyzing

# 🕦 NOTE

This option will be indicated as "disabled" if the option **Address range inherited from the bridge** was not selected in the *Configuration of the interface* tab and the options will be grayed out.

| A                 | Allows letting IPX (Novell network), Netbios (on NETBEUI), AppleTalk (for Macintosh), |
|-------------------|---------------------------------------------------------------------------------------|
| Authorize without | PPPoE or lpv6 packets pass between the bridge's interfaces. No high-level analysis or |
| analyzing         | filtering will be applied to these protocols (the firewall will block or pass).       |

#### **Routing by interface**

# 🕦 NOTE

This option will be indicated as "disabled" if the option **Address range inherited from the bridge** was not selected in the *Configuration of the interface* tab and the options will be grayed out.

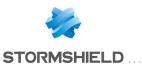

| Preserve VLAN<br>802.1p priority | This option forces the firewall to keep 802.1p (Quality of Service) priority for packets coming from the VLAN and passing through the firewall to an IPSec tunnel or another interface on the firewall, for example.                                                                                                    |
|----------------------------------|----------------------------------------------------------------------------------------------------|
|                                  | This option will ask the firewall to not modify the destination in the Ethernet layer when a packet goes through it. The packet will be resent to the same MAC address from which it was received. The purpose of this option is to facilitate the integration of firewalls transparently into an existing network, as this makes it possible to avoid the need for modifying the default route of machines on the internal network.                                                                                                    |
| Keep initial<br>routing          | In the second second |
|                                  | <ul> <li>The reinitialization of connections induced by an alarm,</li> </ul>                                                                                                    |
|                                  | <ul> <li>The SYN proxy (enabled in filtering),</li> </ul>                                                                                                    |
|                                  | <ul> <li>Requests to resend packets dropped in order to speed up a scan,</li> </ul>                                                                                                    |
|                                  | <ul> <li>Rewriting of packets by application scans (SMTP, HTTP and web 2.0, FTP and NAT,<br/>SIP and NAT).</li> </ul>                                                                                                    |
| Gateway addres                   | This field is used for routing by interface. All packets that arrive on this interface will be<br>routed via a gateway.                                                                                                    |

# Interface's throughput (for information only)

| Backup appliance Formerly    |                                                                           |
|------------------------------|---------------------------------------------------------------------------|
| known as a "slave", a backup | Defines the debit on an interface. This is an automatic entry that is not |
| appliance is used in high    | compulsory: it is used for monitoring in the calculation of bandwidth.    |
| availability.                |                                                                           |

# **Deleting a VLAN**

To delete a VLAN, select it in the interface directory, then click on **Delete** in the toolbar. The message "**Delete this interface?**" will appear.

Confirm or cancel the deletion.

If you confirm the deletion, a check will be performed to see if the interface is in use.

# Creating a modem

Modem interfaces are used in remote connections when your modem is directly connected to the firewall (serial port or Ethernet). The firewall accepts all modem types (ADSL, ISDN, RTC, ...).

New modem interfaces can be created thanks to the wizard. The maximum number of available modems on your firewall depends on the model.

In the menu Network\Interfaces click on Add and select "Add un modem"

# Step 1

#### Identification du modem

| Name     | Enter a name (mandatory).                      |
|----------|------------------------------------------------|
| Comments | Description to identify the Dialup connection. |

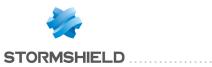

| Color                                                                 | Color assigned to the remote connection.                                                                                                    |
|-----------------------------------------------------------------------|----------------------------------------------------------------------------------------------------|
|                                                                       | If this option is selected, the firewall will retrieve DNS servers from the DHCP server it contacts (access provider, for example) to obtain its IP address.                                                                                                    |
| Query domain name<br>servers and create<br>associated host<br>objects | Two objects will be dynamically created in the object database upon the selection of this option: Firewall_ <interface name="">_dns1 and Firewall_<interface a="" access="" also="" be="" benefit="" by="" can="" configuration="" dhcp="" dns="" firewall="" from="" given="" if="" in="" its="" name_dns2.="" network="" of="" on="" provider.<="" provides="" servers="" service,="" service.="" so,="" td="" the="" then="" they="" used="" users="" will="" with=""></interface></interface> |

# Configuring the modem

Select the type of dialup from PPPoE, PPTP, PPP or L2TP. The configuration window varies according to the selected dialup.

| PPPoE | Select the network interface used for the modem |
|-------|-------------------------------------------------|
| PPTP  | Enter the IP address of the modem.              |
| PPP   | Enter the telephone number used for dialing.    |

# Authentication

| ldentifier            | Enter the user's ID (mandatory). |
|-----------------------|----------------------------------|
| Password              | Enter the password (mandatory).  |
| Confirm the password. | Confirm the password.            |

Once Step 1 has been configured, click on Next.

# Step 2

#### Routing: use the gateway obtained by the modem

Select whether you wish to define the modem as a gateway.

| To the list of main<br>gateways   | The host Firewall_ <name modem="" of="">_peer will be added to the main gateways. If there is no main gateway, a window will appear asking if you wish to define a main gateway (default router).</name> |
|-----------------------------------|----------------------------------------------------------------------------------------------------|
| To the list of backup<br>gateways | The host Firewall_ <name modem="" of="">_peer will be added to the secondary gateways.</name>                                                                                                    |
| Do not add (configure<br>later)   | The modem has not been defined as a gateway.                                                                                                    |

# Modifying a modem

#### **PPPoE modem**

| Use this modem   | By selecting this option, you will enable the modem.                                            |
|------------------|-------------------------------------------------------------------------------------------------|
| Name (mandatory) | Name given to the modem. (See warning in the introduction to the chapter on <b>Interfaces</b> ) |
| Comments         | Allows you to enter comments regarding the modem.                                               |
| Modem type       | Indicates the type of modem chosen in the creation phase.                                       |
| Color            | Color assigned to the modem.                                                                    |

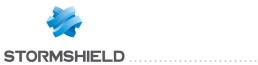

#### Authentication

| ldentifier | Name used for authentication                                                              |
|------------|-------------------------------------------------------------------------------------------|
| Password   | Password used for authentication. If you click on the key icon to the right of the field, |
|            | the password will appear in plaintext for 5 seconds.                                      |

# Connectivity

| The modem is<br>connected to the<br>interface    | Indicates the modem's connection interface.                                                                                                    |
|--------------------------------------------------|----------------------------------------------------------------------------------------------------|
| Query domain name                                | If this option is selected, the firewall will retrieve DNS servers from the DHCP server it contacts (access provider, for example) to obtain its IP address.                                                                                                    |
| servers and create<br>associated host<br>objects | Two objects will be dynamically created in the object database upon the selection of this option: Firewall_ <interface name="">_dns1 and Firewall_<interface a="" access="" also="" be="" benefit="" by="" can="" configuration="" dhcp="" dns="" firewall="" from="" given="" if="" in="" its="" name_dns2.="" network="" of="" on="" provider.<="" provides="" servers="" service,="" service.="" so,="" td="" the="" then="" they="" used="" users="" will="" with=""></interface></interface> |

# Advanced properties

| Service    | Type of PPPoE service used. This option allows distinguishing between several ADSL modems. Leave this field empty by default.                                                                                                    |
|------------|----------------------------------------------------------------------------------------------------|
| Logging on | Connection when there is traffic (on demand) establishes a connection with the internet only when a connection request is made by the internal network (this is more economical than in the case of a link that is charged by duration). The Permanent connection keeps the connection to the internet permanently active. |

# **PPTP Modem**

| Use this modem   | By selecting this option, you will enable the modem.                                            |
|------------------|-------------------------------------------------------------------------------------------------|
| Name (mandatory) | Name given to the modem. (See warning in the introduction to the chapter on <b>Interfaces</b> ) |
| Comments         | Allows you to enter comments regarding the modem.                                               |
| Modem type       | Indicates the type of modem chosen in the creation phase.                                       |
| Color            | Color assigned to the modem.                                                                    |

# Authentication

| ldentifier | Name used for authentication                                                                                                    |
|------------|----------------------------------------------------------------------------------------------------|
| Password   | Password used for authentication. If you click on the key icon to the right of the field, the password will appear in plaintext for 5 seconds. |

# Connectivity

| PPTP address                                                          | Internal IP address of the ADSL modem.                                                                                                    |
|-----------------------------------------------------------------------|----------------------------------------------------------------------------------------------------|
|                                                                       | If this option is selected, the firewall will retrieve DNS servers from the DHCP server it contacts (access provider, for example) to obtain its IP address.                                                                                                    |
| Query domain name<br>servers and create<br>associated host<br>objects | Two objects will be dynamically created in the object database upon the selection of this option: Firewall_ <interface name="">_dns1 and Firewall_<interface a="" access="" also="" be="" benefit="" by="" can="" configuration="" dhcp="" dns="" firewall="" from="" given="" if="" in="" its="" name_dns2.="" network="" of="" on="" provider.<="" provides="" servers="" service,="" service.="" so,="" td="" the="" then="" they="" used="" users="" will="" with=""></interface></interface> |

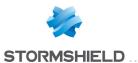

#### **Advanced properties**

|            | Connection when there is traffic (on demand) establishes a connection with the        |
|------------|---------------------------------------------------------------------------------------|
| Logging on | internet only when a connection request is made by the internal network (this is more |
|            | economical than in the case of a link that is charged by duration). The Permanent     |
|            | connection keeps the connection to the internet permanently active.                   |

# **PPP Modem**

| Use this modem   | By selecting this option, you will enable the modem.                                            |
|------------------|-------------------------------------------------------------------------------------------------|
| Name (mandatory) | Name given to the modem. (See warning in the introduction to the chapter on <b>Interfaces</b> ) |
| Comments         | Allows you to enter comments regarding the modem.                                               |
| Modem type       | Indicates the type of modem chosen in the creation phase.                                       |
| Color            | Color assigned to the modem.                                                                    |

#### Authentication

| ldentifier | Name used for authentication                                                                                                    |
|------------|----------------------------------------------------------------------------------------------------|
| Password   | Password used for authentication. If you click on the key icon to the right of the field, the password will appear in plaintext for 5 seconds. |

#### Connectivity

| Number to dial                                                        | Phone number of the access provider.                                                                                                    |
|-----------------------------------------------------------------------|----------------------------------------------------------------------------------------------------|
| Query domain name<br>servers and create<br>associated host<br>objects | If this option is selected, the firewall will retrieve DNS servers from the DHCP server it<br>contacts (access provider, for example) to obtain its IP address.<br>Two objects will be dynamically created in the object database upon the selection of<br>this option: Firewall <interface name=""> dns1 and Firewall <interface name_dns2.="" they<br="">can then be used in the configuration of the DHCP service. So, if the Firewall provides<br/>the users on its network with a DHCP service, the users will also benefit from the DNS<br/>servers given by the access provider.</interface></interface> |

#### **Advanced properties**

| Initialization strong | String of characters used optionally for initializing the connection.                                                                                                    |
|-----------------------|----------------------------------------------------------------------------------------------------|
| Logging on            | Connection <b>when there is traffic (on demand)</b> establishes a connection with the internet only when a connection request is made by the internal network (this is more economical than in the case of a link that is charged by duration). The <b>Permanent</b> connection keeps the connection to the internet permanently active. |

# **Deleting a modem**

To delete a modem, select it in the interface directory, then click on **Delete** in the toolbar. The message *"Delete this interface?"* will appear.

Confirm or cancel the deletion.

If you confirm the deletion, a check will be performed to see if the interface is in use.

# General remarks on configuring modems

The firewall automatically negotiates the opening of a line and reinitializes the connection in the event of an interruption. In the event the connection is impossible (problem with the line), the firewall will raise an alarm.

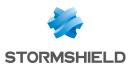

# Creating a GRETAP interface

Tunnels that use GRETAP interfaces allow encapsulating Level 2 traffic (Ethernet). They can then be used to link sites sharing the same IP address range through a bridge or to transport non-IP protocols over a bridge.

GRETAP interfaces are configured via a wizard that allows you to create the interface easily.

Click on Add and Add a GRETAP interface. The following screen appears:

#### **Global configuration**

| Name  | Enter a unique name for your GRETAP interface. |
|-------|------------------------------------------------|
| Color | Color assigned to the GRETAP interface.        |

#### Interface configuration

| Create a disabled<br>GRETAP interface | If this option is selected, the GRETAP interface will be inactive and located outside the bridges defined on the firewall. This option allows preparing a GRETAP configuration before using it in a production environment. |
|---------------------------------------|----------------------------------------------------------------------------------------------------|
| Use an existing bridge                | A drop-down list allows selecting the bridge to which the GRETAP interface will be attached.                                                                                                    |

#### Configuring the GRETAP tunnel

| Tunnel source      | Select the outgoing interface of traffic using the tunnel. In general, this would be the<br>"out" interface of the bridge to which the GRETAP interface belongs. |
|--------------------|----------------------------------------------------------------------------------------------------|
| Tunnel destination | Select the object representing the tunnel's remote endpoint. This is a host object that presents the public IP address of the remote firewall.                   |

# Modifying a GRETAP interface

A GRETAP interface is represented as a child node in relation to the bridge. A bridge may contain several child nodes.

You can change the parameters of each GRETAP interface. To do so, select a GRETAP interface located inside a bridge on the left-hand side of the window. Two tabs will then appear:

#### "Configuration of the interface" tab

| Name (mandatory)      | Name given to the GRETAP interface. (See warning in the introduction to the chapter on <b>Interfaces</b> ) |
|-----------------------|----------------------------------------------------------------------------------------------------|
| Comments              | Allows you to enter comments regarding the interface.                                                      |
|                       | List of VLANs attached to the selected interface.                                                          |
| VLANs attached to the |                                                                                                    |
| interface             | The appliance does not need to be systematically rebooted whenever a VLAN is deleted.                      |
| Color                 | Color assigned to the interface.                                                                           |

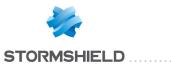

|                   | An interface can either be "internal (protected)" or "external (public)".                                                                                                    |
|-------------------|----------------------------------------------------------------------------------------------------|
| This interface is | If you select "internal (protected)", you are indicating that this interface is protected.<br>This protection includes the memorization of machines that have logged on to this<br>interface, conventional traffic security mechanisms (TCP) and implicit rules for<br>services offered by the firewall such as DHCP (see the chapter <i>Implicit rules</i> ).<br>Protected interfaces are represented by a shield ( <b>U</b> ). |
|                   | If you select "external (public)", you are indicating that this part of the network is<br>linked up to the internet. In most cases, the external interface, linked up to the<br>internet, has to be in external mode. The shield icon disappears when this option is<br>selected.                                                                                                    |

#### **GRETAP tunnel address**

| Tunnel source                                 | Select the network object that corresponds to the bridge that supports the GRETAP interface.                                                                                                    |
|-----------------------------------------------|----------------------------------------------------------------------------------------------------|
| Tunnel destination                            | Select (or create) the network object that corresponds to the public address of the appliance that hosts the remote GRETAP interface.                                                                                                    |
| Address range                                 |                                                                                                    |
| None (interface<br>disabled)                  | By selecting/unselecting this option, the interface will be enabled/disabled. By disabling an interface, it becomes unusable. In terms of use, this may correspond to an interface to be used in the near or distant future, but which is not active. An interface which has been disabled because it is not in use is an example of an additional security measure against intrusions. |
|                                               | The assigned IP address can be matched to a domain name via a DNS service provider ( <b>dyndns.org</b> for example) in order to contact this firewall without having to know its IP address. This option is used when your firewall does not have a static IP address (e.g., your service provider, or DHCP renews its IP address regularly).                                           |
| Dynamic IP (obtained<br>by DHCP)              | This feature can be enabled by selecting a dynamic DNS account that you would have configured earlier. <i>The configuration of dynamic DNS clients is explained further in the document Dynamic DNS module.</i>                                                                                                    |
|                                               | This field allows specifying to the firewall that the configuration of the bridge (IP address and mask) is defined by DHCP. In this case, the "DHCP" zone in the <i>Advanced properties</i> tab will be enabled.                                                                                                    |
| Address range<br>inherited from the<br>bridge | If the interface is part of a bridge, the address range of the bridge can be retrieved.                                                                                                    |
| Fixed IP (static)                             | By selecting this option, the interface will have a static address range. In this case, its IP address and the mask of the sub-network to which the interface belongs, have to be indicated.                                                                                                    |

Here, several associated IP addresses and network masks may be defined for the same bridge (the need to create aliases, for example). These aliases may allow you to use this Stormshield Network firewall as a central routing point. As such, a bridge can be connected to various subnetworks with a different address range. To add or remove them, simply use the **Add** and **Delete** buttons located above the fields in the table.

Several IP addresses (aliases) can be added in the same address range on an interface. In this case, these addresses must all have the same mask. Reloading the network configuration will apply this mask on the first address and a mask /32 on the following addresses.

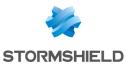

# "Advanced properties" tab

#### DHCP

# 🕦 NOTE

This option will be indicated as "disabled" if the option **Dynamic IP (obtained by DHCP)** was not selected in the *Configuration of the interface* tab and the options will be grayed out.

|                                                                                   | Name of the DNS server (FQDN) for the connection.                                                                                                    |
|-----------------------------------------------------------------------------------|----------------------------------------------------------------------------------------------------|
| DNS name (optional)                                                               | This optional field does not identify the DHCP server but the firewall. If this field has<br>been entered and the external DHCP server has the option of automatically updating<br>the DNS server, the DHCP server will automatically update the DNS server with the<br>name and the IP address provided by the firewall.                                                                                                    |
|                                                                                   | This name consists of 6 bytes in hexadecimal separated by :                                                                                                    |
| Requested lease time<br>(seconds)                                                 | Period during which the IP address is kept before renegotiation.                                                                                                    |
|                                                                                   | If this option is selected, the firewall will retrieve DNS servers from the DHCP server it contacts (access provider, for example) to obtain its IP address.                                                                                                    |
| Request domain name<br>servers from the DHCP<br>server and create host<br>objects | Two objects will be dynamically created in the object database upon the selection of this option: Firewall_ <interface name="">_dns1 and Firewall_<interface a="" access="" also="" be="" benefit="" by="" can="" configuration="" dhcp="" dns="" firewall="" from="" given="" if="" in="" its="" name_dns2.="" network="" of="" on="" provider.<="" provides="" servers="" service,="" service.="" so,="" th="" the="" then="" they="" used="" users="" will="" with=""></interface></interface> |

#### 🕦 NOTE

This option will be disabled if the option **Dynamic IP (obtained by DHCP)** was not selected in the *Configuration of the interface* tab

#### Routing without analyzing

# 🕦 NOTE

This option will be indicated as "disabled" if the option **Address range inherited from the bridge** was not selected in the *Configuration of the interface* tab and the options will be grayed out.

| Authorize without<br>analyzing | Allows letting IPX (Novell network), Netbios (on NETBEUI), AppleTalk (for Macintosh),<br>PPPoE or lpv6 packets pass between the bridge's interfaces. No high-level analysis or<br>filtering will be applied to these protocols (the firewall will block or pass). |
|--------------------------------|----------------------------------------------------------------------------------------------------|
|                                | · · · · · · · · · · · · · · · · · · ·                                                                                                    |

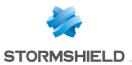

# Routing by interface

# 🕦 NOTE

This option will be indicated as "disabled" if the option **Address range inherited from the bridge** was not selected in the *Configuration of the interface* tab and the options will be grayed out.

|                      | This option will ask the firewall to not modify the destination in the Ethernet layer<br>when a packet goes through it. The packet will be resent to the same MAC address<br>from which it was received. The purpose of this option is to facilitate the integration of<br>firewalls transparently into an existing network, as this makes it possible to avoid the<br>need for modifying the default route of machines on the internal network. |
|----------------------|----------------------------------------------------------------------------------------------------|
| Keep initial routing | <b>i</b> Known limitations<br>Features on a firewall that inserts or modifies packets in sessions may fail to<br>function correctly. These cases are:                                                                                                    |
|                      | <ul> <li>The reinitialization of connections induced by an alarm,</li> </ul>                                                                                                    |
|                      | <ul> <li>The SYN proxy (enabled in filtering),</li> </ul>                                                                                                    |
|                      | <ul> <li>Requests to resend packets dropped in order to speed up a scan,</li> </ul>                                                                                                    |
|                      | <ul> <li>Rewriting of packets by application scans (SMTP, HTTP and web 2.0, FTP and<br/>NAT, SIP and NAT).</li> </ul>                                                                                                    |
| Keep VLAN IDs        | This option enables the transmission of tagged frames without the firewall having to<br>be the VLAN endpoint. The VLAN tag on these frames is kept so that the Firewall can<br>be placed in the path of a VLAN without the firewall interrupting this VLAN. The Firewall<br>runs seamlessly for this VLAN.                                                                                                    |
|                      | This option requires the activation of the previous option "Keep initial routing".                                                                                                    |
| Gateway address      | This field is used for routing by interface. All packets that arrive on this interface will be routed via a specified gateway.                                                                                                    |

#### Interface's throughput (for information only)

**Backup appliance** Defines the debit on an interface. This is an automatic entry that is not compulsory: it is used for monitoring in the calculation of bandwidth.

# Converting an interface to link aggregation (LACP)

This feature is only available on SN510, SN710, SN910, SN2000, SN3000, SN6000, NG1000 and NG5000 models.

The LACP (IEEE 802.3ad - Link Aggregation Control Protocol) feature allows improving the appliance's bandwidth while maintaining a high level of availability (link redundancy). Several physical ports on an appliance can be grouped together to be considered a single logical interface. Therefore, by aggregating x links, it will be possible to set up a link of x times 1 Gbps or 10 Gbps between two appliances.

# 🕦 NOTE

Ensure that the remote appliances are using LACP.

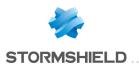

# 🕦 NOTE

The use of stackable switches is recommended as this would allow link redundancy between both appliances.

Click on Add in the toolbar and select Convert to link aggregation (LACP).

An interface converted in aggregate form becomes a virtual interface, allowing aggregation to be viewed and configured. The physical interface of this converted interface then becomes similar to any other interface added to the aggregate. These members are called "aggregated links".

An interface converted in aggregate form keeps its settings. The converted interface will then have an additional tab called "Link aggregation (LACP)". On the other hand, an interface that becomes an aggregate link loses its settings to inherit the configuration of the aggregate (except the name and Media settings).

Depending on the extension modules installed, the maximum possible aggregate is half of the total number of interfaces on the model. The maximum number of aggregated links is 8 interfaces, regardless of the model.

# "Link aggregation (LACP)" Tab

Another way to include interfaces in an aggregation, apart from dragging and dropping, is to use the panel in this tab (Link aggregation (LACP)).

To move an available interface to the link aggregation, drag and drop it or use the red arrow in between both tables or double-click on the interface you wish to move.

To remove an interface from an aggregation, do the exact opposite.

#### Configuring an aggregated link

| Enable                  | If this option is selected, the interface will become an "aggregated link". All of these interfaces will then be considered one single logical interface.                                                                                                    |
|-------------------------|----------------------------------------------------------------------------------------------------|
| aggregated<br>interface | If this option is not selected, the interface will be disabled and rendered unusable. In terms<br>of use, this may correspond to an interface to be used in the near or distant future, but<br>which is not active. An interface which has been disabled because it is not in use is an<br>example of an additional security measure against intrusions. |

| Name                           | Name of the interface. (See warning in the introduction to the chapter on Interfaces) |
|--------------------------------|---------------------------------------------------------------------------------------|
| Physical port                  | List of Ethernet ports in the aggregation (Example: (Port2)                           |
| Aggregated to the<br>interface | Name of the virtual, i.e., "aggregated" interface.                                    |

#### Media

Connection speed of the network. By default the firewall detects this automatically but you can enforce the use of a particular mode. The different speeds available are: "Automatic detection", "10 Mb Half duplex", "10 Mb Full duplex", "100 Mb Half duplex", "100 Mb Full duplex", "1 Gb Half duplex", "1 Gb Full duplex".

Media

#### 🚺 WARNING

If the firewall is directly connected to an ADSL modem, you are advised to enforce the medium that you wish to use on the interface concerned.

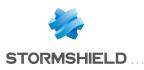

# LICENSE

The License screen consists of several sections:

- The General tab: manual or automatic installation of a license and display of main information.
- The *License details* tab (or in the case of high availability, a serial number such as Local License U70XXADA913500 to distinguish the active firewall from the passive firewall): details of all options in the license and their active value on the firewall.
- An additional tab per passive appliance in the case of high availability.

#### "General" tab

This tab will allow you to automatically or manually install a license.

There are 2 ways to install a license manually:

- By inserting the License file in the relevant field. Automatic configuration possible.
- By looking for a new license.

#### **Buttons**

**Search for a new license**: This button is used for finding new licenses or for updating the date of the last check for a license.

By clicking on this button, a request to search for licenses will be sent to the appliance. If a license is found, a notification will appear in the *General* tab and the user will then have access to the button Install the new license. Licenses are searched for manually. If you prefer an automatic license search, you will need to change the settings in the advanced properties section in this tab.

**Install the new license**: If the firewall has found a license through the button **Search** for a **new license**, the button **Install the new license** will be enabled. By clicking on it, a download will be launched. Confirm or cancel the download.

#### Dates

Local firewall date: this date allows ensuring that the firewall's date is correct. Expiry dates are calculated based on this date.

Last check for license updates performed on: date of the last time a request was made manually or automatically to search for licenses.

The Stormshield Network Firewall is sold by default with all features enabled. However, some features (URL filtering, high availability, among others) are optional and not enabled. Certain options, such as updates, are valid for a limited period. If the expiry date has lapsed, some options will be disabled on the firewall.

#### Important information about the license

The license configuration window shows you the version of your firewall, information on the hardware and the various options with their expiry dates, if any.

Icons and colors will indicate if an option is approaching its expiry date or has expired.

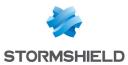

# Installing from a file

You can install your first license here if you do not have internet access or if you wish to manage licenses yourself.

If you choose to use new features or renew certain options, please contact your reseller. A new encrypted file will then be given to you through your private area on Stormshield Network's website.

This field allows you to insert a license that you have retrieved earlier from Stormshield<br/>Network's website and activate the configuration on your firewall. The button Install the<br/>license file<br/>license file will validate the installation of the license file on the appliance. Information<br/>concerning your firewall will be modified and the new options will be enabled on the<br/>firewall.

# 🕦 REMARK

The options that require rebooting the firewall are changes to encryption strength and the addition or removal of network interface cards.

In order to be accessible, these modules, even if they are physically installed, require the installation of the appropriate license following a reboot.

# **Advanced properties**

Here, you can define how frequently the firewall will look for updates as well as the type of installation (manual or automatic).

| Look for license<br>updates                        | Indicates how frequently searches will be conducted. If a license is found, a notification will appear in the information panel of the <i>General</i> tab, which may look like this: "! A new license is available for U30XXA32100950".                                                           |
|----------------------------------------------------|----------------------------------------------------------------------------------------------------|
|                                                    | If you select <b>always manual</b> (using the button <b>install a new license</b> ), the button <b>Install the</b><br><b>new license</b> will appear whenever a license is suggested. The new license can therefore be<br>compared against the current license in the <i>License details</i> tab. |
|                                                    | If the license is suitable, click on <b>Install the new license</b> . A notification will appear, informing<br>you that the current license is up to date.                                                                                                    |
|                                                    | If you select <b>automatic when possible (no reboot necessary)</b> , the appliance will install the<br>license.                                                                                                    |
| Install license<br>after it has been<br>downloaded | <u>Note</u> : There are several different notifications: <i>"License Update: a new license is available"</i> will appear when this is clearly the case. Every message is associated with an alarm ( <i>68</i> in this case).                                                                      |
|                                                    | The following can also be seen: 69= "License Update: Temporary license, registration is<br>necessary" or<br>71= "License Update: A new license has been installed"                                                                                                    |
|                                                    | These messages can be seen in SNMP, syslog and RealTime Monitor alerts as well as in<br>Stormshield Network Event Analyzer logs.                                                                                                    |
|                                                    | To enable the sending of these messages, go to the menu <b>Notifications</b> , <b>Logs-Syslog</b> or <b>SNMP Agent</b> .                                                                                                    |

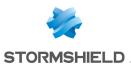

# "License details" tab

This tab displays the current valid license of the appliance to which you are connected.

# **Buttons**

|                             | This button is used for finding new licenses or for updating the date of the last check for a license.                                                                                                    |
|-----------------------------|----------------------------------------------------------------------------------------------------|
| Search for a new<br>license | (1) NOTE                                                                                                    |
|                             | In this tab, the button allows searching for licenses for all firewalls in the high<br>availability cluster.                                                                                                    |
| Install the new<br>license  | If the firewall has found a license through the button <b>Search</b> for a <b>new license</b> , the button <b>Install the new license</b> will be enabled. By clicking on it, a download will be launched. Confirm or cancel the download. |
|                             | In this tab, the button allows installing the license for the firewall indicated.                                                                                                    |
| Collapse all                | This button allows collapsing all the features in the license.                                                                                                    |
| Expand all                  | This button allows expanding all the features in the license.                                                                                                    |

# The table

|                                  | Indicates the features and options of each feature found on the firewall.                                                                                                    |
|----------------------------------|----------------------------------------------------------------------------------------------------|
| Feature                          | The features are: "Administration", "Date", "Flags", "Global", "Hardware", "Limit", "Network",<br>"Proxy", "Service" and "VPN". The options relating to the features are explained in detail in<br>the next section.                                                                                                    |
| In progress<br>(current license) | Indicates, for each license installed, which options have been enabled for each feature, or<br>the expiry status. A symbol indicates whether a feature is enabled, and another symbol<br>shows that an option has been disabled. Symbols and colors show the difference between<br>an option that is close to expiry (less than 90 days to the expiry date), an expired option<br>and a valid option.                                                                                                    |
| New license                      | This column appears only if a new license is available but has not yet been installed, and that a reboot would be necessary (in other words, this column will never appear if you have selected in the advanced properties of the <i>General</i> tab the option <b>Install license after it has been downloaded - automatic when possible (no reboot necessary)</b> . When a new license is available, this column will set out the new values in comparison with the values of the current license indicated in the column "In progress (current license)". Symbols and colors indicate improvements or declines in value compared to the values of the current license. If the option has not changes, nothing will be indicated. |

# Administration

| GlobalAdmin | Global administration possible via GlobalAdmin. (Default value: 1)                |
|-------------|-----------------------------------------------------------------------------------|
| Manager     | Administration possible via the web interface. (Default value: 1).                |
| Monitor     | Monitoring possible via Stormshield Network REAL-TIME MONITOR (Default value: 1). |
| Reporter    | Reporting possible via Stormshield Network EVENT REPORTER. (Default value: 1).    |
|             |                                                                                   |
| Date        |                                                                                   |

| Antispam                              | Deadline for updating DNSRBL spam databases |
|---------------------------------------|---------------------------------------------|
| · · · · · · · · · · · · · · · · · · · |                                             |

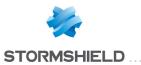

#### Antivirus Deadline for updating ClamAV antivirus databases Deadline for the ExpressWarranty. This allows limiting the client's waiting time during the **ExpressWarranty** repair of his product. NotAfter Expiry date of the license. NotBefore Earliest date for using the license ASO Deadline for updating ASQ patterns. SPAMVendor Deadline for updating the spam filter heuristic engine. Deadline for updating Stormshield Network's URL filter databases. URLFiltering Deadline for updating Stormshield Network Extended Web Control URL filter databases. URLVendor Update Deadline for updating the appliance. Deadline for updating Kaspersky antivirus databases. VirusVendor VulnBase Deadline for updating SEISMO vulnerabilities. Warranty Deadline for the warranty.

#### Flags

| Clone           | Enables/disables management/presence of the backup partition. (Default value: 1).                       |
|-----------------|----------------------------------------------------------------------------------------------------|
| CustomPattern   | Allows customizing ASQ models.                                                                          |
| ExpressWarranty | Express warranty that allows limiting the client's waiting time during the repair of his product.       |
| ExternalLDAP    | Enables or disables the use of an LDAP directory (Default value: 1*)                                    |
| HAState         | Allows defining an active and passive appliance in a high availability cluster.<br>(Master/Slave/None). |
| PKI             | Enables or disables the internal PKI. (Default value: 1)                                                |
| PVS             | Enables or disables SEISMO. (Default value: 0)                                                          |

#### Global

| Comment   | Comments.                                                                                                    |
|-----------|----------------------------------------------------------------------------------------------------|
| ld        | Unique identifier                                                                                                    |
| Temporary | Temporary license (as long as the appliance has not been registered). Default value: 1<br>(factory settings), 0 once the product has been registered. |
| Version   | Version of the license (checks the compatibility of the format for the license/version of the Firmware). The default value is 9.                      |

#### Hardware

| CryptCard | Presence of an optional cryptographic card. (Default value: depends on the model). |
|-----------|------------------------------------------------------------------------------------|
| Networkif | Maximum number of physical interfaces. (Default value: depends on the model).      |
| Raid      | Allows channeling date from one hard disk to another when one of them fails.       |

#### Limit

| Conn    | Maximum number of connections passing through ASQ. (Default value: 0 (= unlimited)).             |
|---------|--------------------------------------------------------------------------------------------------|
| Network | Maximum number of networks managed by ASQ. (Default value: 0 (= unlimited)).                     |
| User    | Maximum number of users who can authenticate on the appliance. (Default value: O (= unlimited)). |

#### Network

| HADialup | Enables or disables the possibility of using dialups to establish high availability links. |
|----------|--------------------------------------------------------------------------------------------|
|          | (Default value: 1).                                                                        |
|          |                                                                                            |

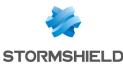

| HybridMode     | Enables or disables hybrid mode on interfaces (mix of interfaces, bridges, VLANs, etc).<br>(Default value: 1*).                                                                                                    |
|----------------|----------------------------------------------------------------------------------------------------|
| InterfaceRoute | Allows routing by interface. This option is enabled by default.<br>See the Menu: <b>Configuration</b> > <b>Network</b> > <b>Interfaces</b> / <i>Advanced properties</i> tab/ <b>Bridge:</b><br><b>routing by interface</b> (Default value: 1). |
| LBDialup       | Enables or disables load-balancing on dialups. (Default value: 1).                                                                                                    |
| QoS            | Enables or disables QoS. (Default value: 1).                                                                                                    |
| VLAN           | Enables or disables VLANs (Default value: 1).                                                                                                    |
|                |                                                                                                    |

# Proxy

| Antispam     | Enables or disables spam filtering via DNSRBL in the proxy. (Default value: 1).                                           |
|--------------|----------------------------------------------------------------------------------------------------|
| Antivirus    | Enables or disables the ClamAV antivirus in the proxy. (Default value: 1).                                                |
| FTPProxy     | Enables or disables the FTP proxy. (Default value: 1**).                                                                  |
| HTTPProxy    | Enables or disables the http proxy (Default value: 1).                                                                    |
| ICAPURL      | Enables or disables the ICAP ReqMod. (Default value: 1).                                                                  |
| ICAPVirus    | Enables or disables the ICAP RespMod. (Default value: 1).                                                                 |
| IMAPProxy    | Enables or disables the IMAP proxy (which does not exist on UTMs). (Default value: 1).                                    |
| P0P3Proxy    | Enables or disables the POP3 proxy. (Default value: 1).                                                                   |
| SMTPProxy    | Enables or disables the SMTP proxy. (Default value: 1).                                                                   |
| SpamVendor   | Enables or disables the spam filter heuristic engine. (Default value: 0).                                                 |
| URLFiltering | Enables or disables URL filtering via Stormshield Network's database in the proxy. (Default value: 1).                    |
| URLVendor    | Enables or disables URL filtering via Stormshield Network Extended Web Control database in the proxy. (Default value: 0). |
| VirusVendor  | Enables or disables the Kaspersky antivirus in the proxy. (Default value: 0).                                             |

# Service

| Authentication | Enables or disables the user authentication interface.                      |
|----------------|-----------------------------------------------------------------------------|
| DHCP           | Enables or disables DHCP server/relay service (Default value: 1).           |
| DNS            | Enables or disables DNS cache service. (Default value: 1).                  |
| DynDNS         | Enables or disables the DynDNS client of the DNS update server.             |
| Enrolment      | Enables or disables enrolment. (Default value: 1).                          |
| LDAPBase       | Enables or disables the internal LDAP database (Default value: 1).          |
| NTP            | Enables or disables NTP synchronization (Default value: 1).                 |
| PublicLDAP     | Enables or disables public access to the internal LDAP (Default value: 1*). |
| SNMP           | Enables or disables the SNMP agent. (Default value: 1*).                    |

#### VPN

| Anonymous | Enables or disables the possibility of setting up anonymous tunnels. (Default value: $1^*$ ).               |
|-----------|----------------------------------------------------------------------------------------------------|
| PPTP      | Enables or disables PPTP tunnels. (Default value: 1*).                                                      |
| SSL       | Enables or disables SSL VPN.                                                                                |
| StrongEnc | Enables or disables support for strong algorithms for the encryption of IPSec tunnels. (Default value: 1*). |
| Tunnels   | Maximum number of IPSec tunnels. (Default value: 0 (=unlimited)).                                           |

This tab works in the same way as the local license tab.

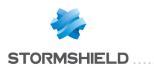

# LOGS- SYSLOG

The log configuration screen consists of 2 tabs:

- Local storage
- Syslog

# "Local storage" tab

The configuration of logs allows allocating disk space for each type of log on the firewall. This menu also allows modifying the firewall's behavior when saving these logs.

This screen is divided into 2 sections:

- Top: a menu setting out the various options
- Bottom: Table

# 🕦 NOTE

This tab will be grayed out if the firewall is a model that does not have a hard disk. In this case, when the module is opened, the *Syslog* tab will appear.

| Enable log stora | <b>ge</b> Indicates the communication port associated with the SYSLOG server.                                                                                                    |
|------------------|----------------------------------------------------------------------------------------------------|
|                  | You have the option of using as a storage medium:                                                                                                    |
|                  | <ul> <li>Your firewall's internal hard disk – 6 GB internal support option</li> </ul>                                                                                                    |
|                  | <ul> <li>An SD card for firewalls in the "S" Series and by subscribing to the "external storage"<br/>option.</li> </ul>                                                                                                    |
| Storage device   | <b>NOTE</b><br>For more information, please refer to the appendix C of the Guides <b>PRESENTATION</b><br><b>AND INSTALLATION OF NETASO PRODUCTS U SERIES – S Models or PRESENTATION</b><br><b>AND INSTALLATION OF STORMSHIELD NETWORK PRODUCT SN Range</b> , available in<br>your private area, under the section Documentation. |
| Refresh          | Refreshes the list of storage media                                                                                                    |
| Format           | Formats the storage medium in a specific format                                                                                                    |

# 🕦 NOTE

When the firewall is in high availability, actions relating to the SD card are only valid for the card inserted into the active firewall. To perform operations on the passive firewall's SD card, you will need to switch the remote firewall to active mode using the **Maintenance** module, then go back to the menu **Logs–Syslog** to be able to make changes to the SD card.

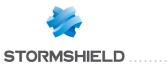

|                                                | You can select the action to take when the disk reaches it space quota. The options are:                   |
|------------------------------------------------|----------------------------------------------------------------------------------------------------|
| Action required if storage device is saturated | <ul> <li>Erase the oldest logs (rotation): the most recent logs will erase the oldest<br/>logs.</li> </ul> |
|                                                | Pause log writing: logs will no longer be recorded on the firewall.                                        |

# Configuration of the space reserved for logs

The firewall manages a certain number of log files intended for collecting events detected by the log functions. The files involved in security events are:

- Alarms: events relating to the application of intrusion prevention features (I alarm),
- Authentication: events relating to user authentication (l\_auth),
- Network connections : events relating to connections through and to the firewall (I\_ connection),
- Filter policy: events relating to the application of filter functions (I filter),
- FTP proxy: events relating to FTP traffic (Lftp),
- Statistics: events relating to real-time monitoring (I monitor),
- Application connections (plugin): events relating to the treatment of ASQ plugins (I plugin),
- POP3 proxy: events relating to message sending (I\_pop3),
- Vulnerability manager: events relating to the application for consulting vulnerabilities on the Stormshield Network Vulnerability Manager network (I\_pvm),
- Administration (Serverd): events relating to the firewall administration server: "serverd" (I\_ server),
- SMTP proxy: events relating to SMTP traffic (I smtp),
- **System events**: this is the log in which events directly relating to the system are logged: shutdown/startup of the firewall, system error, etc. Shutting down and starting log functions correspond to shutting down and starting the daemons that generate logs (I\_system),
- IPSec VPN: events relating to the establishment of SAs (I vpn),
- HTTP proxy: events relating to HTTP traffic (I web),
- SSL VPN: events relating to the establishment of the SSL VPN (I xvpn),
- SSL proxy: events relating to SSL traffic (IssI),

The table sets out the following columns:

The files share a common storage area with other log files.

For each log menu (Alarms, Authentication, Network connections, Filter policy, FTP proxy, Statistics, Application connections (plugin), POP3 proxy, Applications and vulnerabilities (SEISMO), Server, SMTP proxy, System events, IPSec VPN, HTTP proxy, SSL VPN), you can restrict the size of the log file by selecting the size of the file as a percentage of the total space reserved for log files.

|        | 5                                                                                                    |
|--------|----------------------------------------------------------------------------------------------------|
| On     | Allows enabling/disabling the log file. If this line is unselected, the percentage will be 0. In this case, the type of log will not be stored on the disk. If the line is selected, the default percentage indicated will be 1%. |
| Family | Name of the log file                                                                                                    |

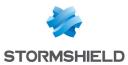

| Percentage       | Current percentage of space occupied. By clicking in a box, the percentage can be modified.                           |
|------------------|----------------------------------------------------------------------------------------------------|
| Disk space quota | Proportion of the disk space that each file occupies on the disk, which varies according to the percentage specified. |

The total percentage is shown at the bottom right side of the table. If the total exceeds 100%, a warning line will be indicated in red at the bottom of the table. (Example: *"Warning, incorrect distribution:* 113% of the available space has been reserved). Modifications are however allowed.

By clicking on **Apply**, the following message will appear: "The total disk space reserved for logs exceeds this model's capacity. Apply this configuration?". "You can force the save or cancel,

# 🕦 NOTE

These files can be copied on the Stormshield Network EVENT ANALYZER solution in order to create reports or archive them.

# "Syslog" tab

The Syslog tab allows configuring the sending of logs by Syslog.

| Enable sending logs by | The Stormshield Network firewall will allow you to automatically send logs to<br>a dedicated server. Logs are sent in WELF format. The server could be a<br>server hosting the Stormshield Network LOG ANALYZER solution or any<br>Syslog server. When the Syslog is enabled, the firewall will send UDP<br>packets (port 514 by default) containing the log lines (one line per packet). |
|------------------------|----------------------------------------------------------------------------------------------------|
| Destination server(s)  | Indicates the IP address or the host object on which the Stormshield<br>Network Event Analyzer solution or a Syslog server has been installed.                                                                                                    |
| Port                   | Indicates the communication port associated with the SYSLOG server.                                                                                                    |

#### Families of sent logs

| On     | Enables the activation of log files.                              |
|--------|-------------------------------------------------------------------|
| Family | Category of the file to be sent (Alarm, Connection, Web, Filter). |

#### **Advanced properties**

**Category (facility)** Number added to the beginning of a log line. It can be used to differentiate several appliances when they sent their logs to the same Syslog server.

#### Sending logs to a SYSLOG server

Select the option Enable sending logs by Syslog,

Indicate the name of the destination server or server group (this group may contain a maximum of 4 syslog servers),

Indicate the communication port associated with the destination server.

Logs can also be kept on the firewall (except on SN150 model).

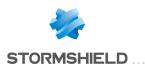

# MAINTENANCE

The **Maintenance** module will allow you to modify settings and perform the necessary checks to ensure that your appliance runs smoothly.

It is possible, via the interface, to set up a secure configuration of your firewall, to back up and update your system, as the 4 following tabs show:

- UPDATING THE system
- Save
- Restore
- Configuration

# "Configuration" tab

# System disk

This refers to the system disk of your Stormshield Network multifunction firewall.

You are currently using this partition: your firewall's system disk is divided into two partitions, which allow you to back up your data.

This section indicates the partition on which the product started up.

**Upon startup, use the**: select the product's startup partition – the main or backup partition.

| Main partition               | If this option is selected, your firewall will use this partition at startup.                                                                        |
|------------------------------|----------------------------------------------------------------------------------------------------|
| Backup partition             | The backup partition represents your last backed up partition.                                                                                       |
| Duckup partition             | Select this option if you wish to use it when your firewall starts up.                                                                               |
| Back up the active partition | This button allows you to back up the active partition (the one indicated by <b>You are currently using this partition</b> ) on the other partition. |

#### Maintenance

| Reboot the firewall    | Click on this button to restart your firewall directly.      |
|------------------------|--------------------------------------------------------------|
| Shut down the firewall | Click on this button if you wish to shut down your firewall. |

# High availability

|                                | In the event both firewalls in your HA cluster are in an active state or start up at the same time, this option allows designating a member that will have priority in staying active.                                                                    |
|--------------------------------|----------------------------------------------------------------------------------------------------|
| Make a firewall stay<br>active | <b>i</b> NOTE<br>Before defining a remote firewall as the firewall with priority, check that your<br>firewalls are synchronized. This is important as modifications made to the<br>current configuration on the firewall would be lost during the switch. |

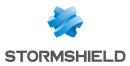

# System report (sysinfo)

**Download the system report:** This button will allow you to obtain various types of information about your firewall in "sysinfo" format. Using this feature, you will be able to find out, for example, the model of the firewall, its serial number, its current status and the status of its memory.

# "Backup" tab

# **Configuration backup**

Through this screen, you will be able to create a comprehensive backup of your firewall's configuration in the form of files, and protect access to it.

**Backup filename:** By default, the name of the backup will correspond to "<firewall serial number> day month year.na".

| Download | The file will be saved in .na format (Stormshield Network ARCHIVES). Click on this |
|----------|------------------------------------------------------------------------------------|
| DUWINUAU | button to save it.                                                                 |
|          |                                                                                    |

#### **Advanced properties**

| Password                        | Define a password to protect your backup.                                                                                                    |
|---------------------------------|----------------------------------------------------------------------------------------------------|
| Confirm                         | Confirm the password of your backup, entered in the previous field.                                                                                                    |
| Mandatory password<br>strength. | This field indicates your password's level of security: "Very Weak", "Weak", "Medium",<br>"Good" or "Excellent".<br>You are strongly advised to use a combination of upper and lowercase letters,<br>numbers as well as special characters. |

#### **Configuration automatic backup**

Periodic backups of your configuration are now suggested with the "Cloud backup" service. These backups can be saved on a local or outsourced HTTP/HTTPS server or within the infrastructure offered by the **Stormshield Network Cloud backup** service.

These periodic backups are performed in a secure environment.

# 🕦 NOTE

You are advised to protect the backup file with a password that must be kept in a safe place, as technical support will not be able to retrieve or reinitialize it if it is forgotten.

Information regarding the latest automatic backup is also available in the **Dashboard**'s *Properties*.

# 🕦 NOTE

The firewall must be under maintenance in order to be eligible for this service.

| Automatic Database | When selected, this checkbox allows periodically sending a backup of your firewall's |
|--------------------|--------------------------------------------------------------------------------------|
| Backup             | configuration.                                                                       |

The various parameters of the service are:

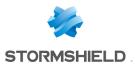

| Backup server             | Cloud backup                    |                                                             | These backups are stored in the Cloud service infrastructure using encrypted channels.                    |
|---------------------------|---------------------------------|-------------------------------------------------------------|----------------------------------------------------------------------------------------------------|
| selection                 | Customized s                    | erver                                                       | These backups are stored on a customized server, depending on the criteria defined hereafter.             |
| Server URL                | This URL is de<br>below combin  | ed with the access path inc                                 |                                                                                                    |
| Backup server             |                                 | comized server. Ensure that<br>o the one expected.          | the resolution of the selected server                                                                     |
| Server port               | Server's listen                 | ing port for receiving backu                                | ps.                                                                                                    |
| Communication<br>protocol |                                 |                                                             | n may be HTTP or HTTPS. For HTTPS, a<br>e firewall may confirm the identity of the                        |
| Server certificate        | the firewall ca                 |                                                             | lect the server certificate in this field, so that<br>of this is for the firewall to confirm the identity |
| Access path               | Depending on<br>server may be   | the sending method select                                   | ed above, this access path for data on the<br>ebDAV methods (auth) or a script                            |
|                           | Basic and Dig                   | <i>est</i> modes ( <b>RFC 2617</b> ) allov                  | v the identification of the firewall on the                                                               |
|                           | server with th                  | e help of a login and passw                                 |                                                                                                    |
|                           | auth basic                      | This mode sends the enco<br>recommended for use wit         | oded password but in plaintext. It is therefore<br>h HTTPS communications.                                |
| Send method               | auth digest                     |                                                             | tification but without sending the password in re secure than the basic mode. It is HTTP communications.  |
|                           | POST                            | As identification via this muse it with HTTPS commun        | nethod is not managed, you are advised to<br>iications.                                                   |
| User name (auth)          |                                 | ethod with identification is<br>w the server to authenticat | used (auth basic or auth digest), this user<br>e the firewall.                                            |
| Password (auth)           |                                 | ethod with identification is allow the server to authent    | used ( <i>auth basic</i> or <i>auth diges</i> t), this<br>icate the firewall.                             |
| POST - control name       | lf the POST me<br>HTTP packets. | thod is used, this field will i                             | ndicate the control name in the header of                                                                 |
|                           |                                 | have chosen <i>Cloud auto</i><br>ect the following paramete | o- <i>backup</i> or a backup on a customized<br>ers:                                                      |
| Backup frequency          | The automatic<br>month (30 da   |                                                             | every day, every week (7 days) or every                                                                   |
|                           |                                 | do so, you can encrypt you<br>e a complex password.         | r configuration file with a password. You are                                                             |
| Password of the           | _                               |                                                             |                                                                                                    |
| backup file               | You a<br>witho                  |                                                             | ssword in a safe place, as any file restoration<br>hermore, after the backup, you will not be             |

**Change the password...** This button allows displaying a window to edit the password. This new password will only be valid for the following backups.

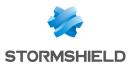

# "Restore" tab

# **Restore configuration**

This window allows you to restore a backup that was made earlier.

#### Select a backup to restore:

| Select a backup file                                 | Click on the button to the right of the field ( ) in order to insert the backup file to be restored in .na format.                                                                                                    |
|------------------------------------------------------|----------------------------------------------------------------------------------------------------|
| Restore the<br>configuration from the<br>backup file | Next, click on this button in order to proceed to the restoration of the firewall's<br>configuration, using the file selected above.<br>You may be asked to reboot your firewall depending on the restored backup. If a<br>reboot is necessary, you will have the choice of rebooting immediately or later. |

#### Advanced properties

**Backup password:** If you have protected the selected backup with a password in the previous tab, Backup, enter it in this field.

**Modules to be restored:** it is possible to perform a partial or full restoration of your firewall's configuration.

**Restore all modules of** This option is selected by default. If you choose to keep it that way, all modules **the backup file** contained in the backup file will be restored.

If you wish to restore only some of the modules of the backup file, unselect the option above in order to enable the following fields.

Select the configurations you wish to restore from:

- Network (interface, routing and dynamic DNS)
- SMTP Filtering
- URL Filtering
- SSL filtering
- Web objects
- Global modules
- Secure configuration
- Active Update
- Services (SNMP, DHCP server),
- IPS Inspection profiles
- Network objects
- Filtering and NAT
- IPSec VPN
- LDAP directory

#### Automatic backup restoration

| Date of the latest | Date of the latest backup of your configuration, available on the local or external |
|--------------------|-------------------------------------------------------------------------------------|
| backup             | server.                                                                             |

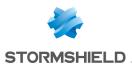

#### Advanced properties

| Backup password | If you have protected the selected backup with a password in the previous tab               |
|-----------------|---------------------------------------------------------------------------------------------|
| backup passwolu | (Backup), enter it in this field, otherwise any restoration of the file will be impossible. |
|                 |                                                                                             |

# "System update" tab

A video from Stormshield Network's WebTV on YouTube will guide you step by step in the configuration of a group of Stormshield Network firewalls (cluster). Click on this link to access the video: Updating a Stormshield Network firewall cluster.

Available updates:

**Check for new updates** The firewall will conduct a search for new system updates on update servers (**Objects/Network objects**) and will display them on the screen.

#### Select the update:

| Select an update file                                                                | Select the firewall update to be installed and insert it in the field using the button .                                                                                                    |
|--------------------------------------------------------------------------------------|----------------------------------------------------------------------------------------------------|
| Save the active partition on the<br>backup partition before<br>updating the firewall | If this option is selected, you will back up your system's main partition on the<br>backup partition, in order to keep a record of it.<br>The appliance will reboot and update the firewall version |
| Update firmware                                                                      | Apply the selected update on your appliance by clicking on this button.                                                                                                    |

# 🕦 NOTE

In case of High availability cluster, if you choose installation on both firewalls, the upgrade will be applied only to the remote firewall, to prevent your network from becoming inaccessible. Proceed as follows to enable this upgrade on your active firewall:

- 1. Ensure that the upgrade of the passive firewall on the **Dashboard** (Hardware component) screen is complete.
- 2. Go back to the **Maintenance** module, *System upgrade* tab and select "This firewall" as the Firewall to be upgraded,
- 3. In advanced properties, select the option "Enable the firmware downloaded earlier" then click on Upgrade the firewall.

A switch will take place and your passive Firewall will become active.

#### **Advanced properties**

#### Action

| Upload the firmware<br>update and install it | This option allows you to send the update file (.maj) and activate it.                                                                                               |
|----------------------------------------------|----------------------------------------------------------------------------------------------------|
| Upload the firmware update only              | This option allows you to send the update file (.maj) without activating it. The file can be activated later using the option below "Install the uploaded firmware". |
|                                              | If a file is located on the firewall, this option will allow you to activate it.                                                                                     |

Install the uploaded firmware

#### 🚺 NOTE

If a file is present, the version indicated will be present in the field "Update present on the firewall".

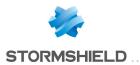

# Current version of the system

This field shows the current software version of your product.

# Update uploaded on this firewall

This field displays the update that you had selected earlier at the top of this screen.

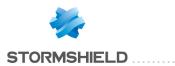

# NETWORK OBJECTS

This module is divided into two sections:

- The action bar at the top, allowing you to sort and handle objects.
- Two columns dedicated to objects: one column listing them, the other displaying their properties.

# 🕦 NOTE

The creation of objects does not allow declaring an object in Global mode, unless the option "Display global policies (Filter, NAT, IPsec VPN and Objects)" has been enabled in the **Preferences** module

To find out which characters are allowed or prohibited in various fields, please refer to Appendix A: Allowed names.

# **Possible actions**

| If you are looking for a particular object, enter its name.<br>The search field allows you to list all the network objects whose properties match the keyword(s) or letter(s) entered.<br><b>Example</b><br>If you type the letter "a" in the search bar, the list below it will display all objects containing an "a" in their names or descriptions.<br>You can also refine the search by using the "filter" that lists the various types of objects (see the section on the "Filter" button hereafter).<br><b>If NOTE</b><br>The cross icon in the search field allows deleting the entry and listing all objects according to the current filter. |
|----------------------------------------------------------------------------------------------------|
| keyword(s) or letter(s) entered. Example If you type the letter "a" in the search bar, the list below it will display all objects containing an "a" in their names or descriptions. You can also refine the search by using the "filter" that lists the various types of objects (see the section on the "Filter" button hereafter). <b>INOTE</b> The cross icon in the search field allows deleting the entry and listing all objects                                                                                                    |
| If you type the letter "a" in the search bar, the list below it will display all objects containing<br>an "a" in their names or descriptions.<br>You can also refine the search by using the "filter" that lists the various types of objects (see<br>the section on the "Filter" button hereafter).<br><b>INOTE</b><br>The cross icon in the search field allows deleting the entry and listing all objects                                                                                                    |
| the section on the "Filter" button hereafter).                                                                                                    |
| The cross icon in the search field allows deleting the entry and listing all objects                                                                                                    |
|                                                                                                    |
| <b>1 NOTE</b><br>When you go to the <i>Objects</i> tab in the menu directory on the left, the focus will now<br>be on the search field.                                                                                                    |
| When you click on this button, a dialog box will appear, offering to create an object, by indicating its type and the information relating to it in the relevant fields.                                                                                                    |
| <b>REMARK</b><br>The object can be defined as a "global" object at the moment of its creation if you<br>select the option "This object is global" in the dialog box. It will then appear when you<br>select the "All objects" or "Network" filter (see below) and will be represented by the<br>following icon                                                                                                    |
| Select the object to remove from the list and click on <b>Delete</b> .                                                                                                    |
| If you click on this button after having selected an event, the results will appear in the module directory.                                                                                                    |
|                                                                                                    |

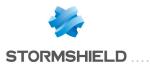

# Filter

This button allows selecting which object types to display. A drop-down menu will offer you the following choices:

| All objects       | Represented by the icon $[f e]$ , this option allows displaying all types of network objects in the list of objects on the left. |
|-------------------|----------------------------------------------------------------------------------------------------|
| Computer          | Represented by the icon ${f I}$ , this option allows displaying only "host" objects in the column on the left.                   |
| Network           | Represented by the icon 🛱 , this option allows displaying only "network" objects.                                                |
| IP address range  | Represented by the icon $^{\blacksquare\dots \blacksquare}$ , this option allows displaying only IP address ranges.              |
| Port — port range | Represented by the icon $	extsf{I}$ , this option allows displaying ports and port ranges.                                       |
| IP protocol       | Represented by the icon $oldsymbol{1}$ , this option allows displaying only IP protocols.                                        |
| Group             | Represented by the icon 🏪, this option allows displaying only network groups.                                                    |
| Port group        | Represented by the icon 🚾, this option allows displaying only port groups.                                                       |
| Router            | Represented by the icon 🐸, this option allows displaying only router objects.                                                    |

# The different types of objects

#### Host

|                    | it in order to view or edit its properties. Each one of them has by default a name, an IP<br>d a DNS resolution ("Automatic" or "None (static IP)").                                                                 |
|--------------------|----------------------------------------------------------------------------------------------------|
|                    | Name given to the object during its creation. This field can be modified, and to save changes, you need to click on <b>Apply</b> and <b>Save</b> .                                                                   |
| Name of the object | The icon 🔍 to the right of the checkbox allows obtaining the object's IP address, which can be seen in the "IP address" field.                                                                                       |
| IPv4 address       | To do so, the object's full URL must be entered.<br>IP address of the selected host.<br>The DNS (Domain Name System) resolution matches IP addresses with a domain name.                                             |
|                    | Two choices are possible:                                                                                                    |
| DNS resolution     | <b>None (static IP)</b> : The selected object has a fixed IP address that will be used systematically.                                                                                                    |
|                    | An <b>Automatic</b> (or "dynamic") IP: If you select this option, the selected object will periodically receive an IP address. The default frequency of DNS resolution is 5 minutes, which can be configured in CLI. |
| MAC Address        | Media Access Control address. This address corresponds to the physical address of a network interface or of a network card, allowing the identification of a host on a local network.                                |
|                    | <b>Example</b><br>5E:FF:56:A2:AF:15.                                                                                                    |
| Comments           | Description of the selected host.                                                                                                    |

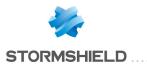

# Network

Select a network in order to view or edit its properties. Each network has a name, IP address and a network mask.

| Name of the object | Name given to the object during its creation. This field can be modified, and to save changes, you need to click on <b>Apply</b> and <b>Save</b> . |
|--------------------|----------------------------------------------------------------------------------------------------|
| Comments           | Description of the selected network.                                                                                                    |
| IP address         | IP address of the selected network.                                                                                                    |
| Network mask       | Network mask or sub-network mask.                                                                                                    |

# IP address range

Select an IP address range in order to view or edit its properties.

| Name of the object | Name given to the object during its creation. This field can be modified, and to save changes, you need to click on <b>Apply</b> and <b>Save</b> . |
|--------------------|----------------------------------------------------------------------------------------------------|
| Comments           | Description of the selected IP address range.                                                                                                    |
| Start              | First IP address of the range.                                                                                                    |
| End                | Last IP address of the range.                                                                                                    |

# Port – port range

Select a port or port range in order to view or edit its properties.

| Name of the object | Name of the service used. This field is grayed out and cannot be modified.                                                                                                    |
|--------------------|----------------------------------------------------------------------------------------------------|
| Comments           | Description of the selected port or port range.                                                                                                    |
| Port               | Number of the port associated with the selected service.                                                                                                    |
| Port range         | By selecting this option, you will assign a port range to the selected service and enable the option below it.                                                                                 |
|                    | If the previous option was selected, this field will be enabled and the end of the range will correspond to the number after the number of the selected port.                                  |
| From/To            | <b>Example</b><br>If you select the object "cmd" that appears on port "514", the end of the range will be<br>indicated as "515".                                                               |
|                    | Select the IP protocol that your service uses:                                                                                                    |
| TCP/UDP            | <b>TCP</b> : Transmission Control Protocol. Transport protocol operating in connected mode and made up of three phases: establishment of the connection, data transfer, end of the connection. |
|                    | <b>UDP:</b> User Datagram Protocol. This protocol allows transferring data simply between two entities, each of them having been defined by an IP address and a port number.                   |
|                    | Any protocol: The selected service can use any IP protocol (TCP, UDP or others).                                                                                                    |

# **IP protocol**

| Name of the object | Name of the selected IP protocol. This field is grayed out and cannot be modified. |
|--------------------|------------------------------------------------------------------------------------|
| Comments           | Description of the selected IP protocol.                                           |
| Protocol number    | Number of the selected IP protocol.                                                |

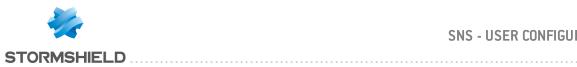

# Group

| In this sc<br>example.   | reen, you will be able to aggregate your objects according to your network topology, for                                                                                                    |
|--------------------------|----------------------------------------------------------------------------------------------------|
| Name of the<br>object    | Name given to the object group during its creation.<br>Objects in "read only" mode will be grayed out and cannot be modified.                                                                                                    |
| Comments                 | Description of the object group.<br>This button contains a dialog box for adding objects to the group.<br>Two columns will appear:                                                                                                    |
|                          | The left column contains the list of all the network objects that you may add to your group.<br>The right column contains the objects that are already in the group.                                                                                                    |
| Edit this group          | <ul> <li>To add an object to the group, you need to move it from one column to the other:</li> <li>Select the item(s) to add.</li> <li>Click on this arrow . The object will move to the right column and become a part of your group (at the top of the light).</li> </ul>                                                                                    |
|                          | your group (at the top of the list).<br>To remove an object from the group, select it in the right column and click on this arrow <b>•</b> .<br><b>i)</b> NOTE<br>By clicking on the button "Edit this group", you will be able to change the name of<br>the group and add comments to it and also search for objects and include new<br>objects in the group. |
| Objects in this<br>group | The network objects in your group will be shown in a table.<br>To add or modify objects, refer to the previous field.                                                                                                    |

# Port group

This screen will allow you to aggregate your ports by category.

#### Example

A "mail" group that groups "imap", "pop3" and "smtp" ports.

| Name of the object | Name given to the port group during its creation. |
|--------------------|---------------------------------------------------|
| Comments           | Description of the port group.                    |

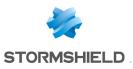

| Edit this group          | This button contains a dialog box for adding ports to the group.<br>By clicking on it, you will be able to change the name of the group and add comments to it<br>and also search for ports and include new ports in the group. |
|--------------------------|----------------------------------------------------------------------------------------------------|
|                          | Two columns will appear:                                                                                                    |
|                          | The left column contains the list of all the ports that you may add to your group.<br>The right column contains the ports that are already in the group.                                                                        |
|                          | To add a port to the group, you need to move it from one column to the other:<br>Select the item(s) to add.                                                                                                    |
|                          | Click on this arrow<br>Click on this arrow<br>Click on this arrow<br>Click on the list).<br>To remove an object from the group, select it in the right column and click on this arrow                                           |
|                          | <ul> <li>NOTE</li> <li>By clicking on the button "Edit this group", you will be able to change the name of the group and add comments to it and also search for objects and include new objects in the group.</li> </ul>        |
| Objects in this<br>group | The ports in your group will be shown in a table.<br>To add or modify objects, refer to the previous field.                                                                                                    |

### Router

Router objects can be used:

- As the firewall's default gateway,
- For specifying the type of routing in filter rules (PBR: Policy Based Filtering).

Router objects are defined by a name and at least a gateway used. It may contain one or several gateways used and backup gateways. A mechanism that tests the availability of these gateways allows providing a concept of redundancy – if no responses are received from one or several main gateways, one or several backup gateways will then take over.

Select a router to view or edit its properties.

| Name of the object | Name given to the router object when it was created. |
|--------------------|------------------------------------------------------|
| Comments           | Description associated with the router object.       |

#### Button bar

| Add                                                                                                    | Adds a gateway.               |
|----------------------------------------------------------------------------------------------------|-------------------------------|
| Delete                                                                                                    | Deletes the selected gateway. |
| Move to the list of backups/Move to Allows switching from one gateway in the main table to the backup table |                               |
| the list of main gateways                                                                                   | or vice versa.                |

| Apply  | Sends the router's configuration.                                                                               |
|--------|----------------------------------------------------------------------------------------------------|
| Сору   | Allows creating by duplicating a new router object that takes on the same characteristics as the edited router. |
| Cancel | Cancels the router's configuration.                                                                             |

#### Tables of gateways used and backup gateways

Both of these tables contain the following columns:

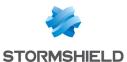

| Host (Mandatory)                                     | Clicking on this column will open the objects database to allow selecting a host that makes up the router.                                                                                                    |
|------------------------------------------------------|----------------------------------------------------------------------------------------------------|
| Device(s) for testing<br>availability<br>(Mandatory) | Host or host group to ping in order to determine the connectivity of the gateway. The value selected may be the gateway itself ( <b>Test the gateway directly</b> ), a host or a group of third-party hosts. The availability test may be disabled for the selected gateway by selecting the value <b>No availability testing</b> .<br><b>NOTE</b> If the value <b>No availability testing</b> has been selected for all gateways, the function enabling a switchover to backup gateways will then be disabled. |
| Weight                                               | Allows assigning a priority between the various gateways for the load balancing<br>mechanism. A gateway with a higher weight will therefore be used more often when<br>balancing traffic load.                                                                                                    |
| (Optional) Comments                                  | Any text.                                                                                                    |

### 🕦 NOTE

Parameters that define the interval between two availability tests ("frequency"), the maximum waiting time for a response ("wait") and the number of tests to perform before declaring the gateway uncontactable ("tries") can only be configured via CLI command:

CONFIG OBJECT ROUTER NEW name=<router name> [tries=<int>] [wait=<seconds>] [frequency=<seconds>] update=1.

The default values suggested are 15 seconds for the "frequency" parameter, 2 seconds for the "wait" parameter and 3 for the "tries" parameter.

#### Advanced properties The firewall allows distributed routing between the various gateways used through several methods: · No load balancing: only the first gateway defined in the "List of gateways used" and "List of backup gateways" will be used for routing. • By connection: all gateways defined in the "List of gateways used" will be used. The load balancing algorithm is based on the source (source IP Load balancing address, source port) and the destination (destination IP address, destination port) of the traffic. The rate at which the various gateways are used will be related to their respective weights. By source IP address: all gateways defined in the "List of gateways used" will be used. An algorithm allows balancing routing based on the source of the routed traffic. The rate at which the various gateways are used will be related to their respective weights. When all gateways cannot be reached: the backup gateway(s) will only be enabled when all the gateways used cannot be contacted. When at least one gateway cannot be reached: the backup gateway(s) will be enabled as soon as a gateway used cannot be contacted. This option is grayed out Enable backup when a single gateway is entered in the table of gateways used. gateways When the number of gateways that can be reached is lower than: the backup gateway(s) will be enabled as soon as the number of contactable gateways used falls below the number indicated. This option is grayed out when a single gateway is entered in the table of gateways used. Enable all backup If this option is selected, all backup gateways will be enabled as soon as the condition gateways when for enabling them has been met. If it is not selected, only the first backup gateway unavailable listed will be enabled.

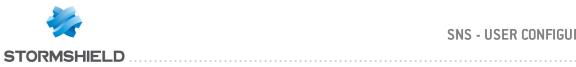

|                                 | Select the behavior that the firewall must adopt if all the gateways defined in the router object cannot be contacted: |
|---------------------------------|----------------------------------------------------------------------------------------------------|
| lf no gateways are<br>available | <b>Default route</b> : the routes (static or dynamic) defined in the firewall's routing table will be applied.         |
|                                 | <b>Do not route</b> : the firewall will not manage packets passing through.                                            |

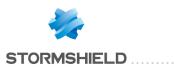

# **PPTP SERVER**

The screen for configuring the PPTP server consists of 2 zones:

- General configuration: Activation of the PPTP server, selection of the address pool.
- Advanced properties: Traffic encryption.

Setting up the server is very quick and simple, and takes place in three steps:

- The IP addresses of PPTP clients (object).
- Encryption parameters.
- The DNS server and WINS server.

### **General configuration**

| Enable PPTP server                                      | Enables the configuration of the PPTP server on the firewall. This can be done by selecting the option <b>Enable PPTP server</b> .                                                                                                    |
|---------------------------------------------------------|----------------------------------------------------------------------------------------------------|
| IP addresses of PPTP<br>clients (object)<br>(mandatory) | Once the PPTP server has been enabled, a pool of private IP addresses must be created. The firewall will then assign available IP addresses from the pool to clients who connect in <b>PPTP</b> . A host group must be created, containing reserved addresses or an address range from the object database. |

### Parameters sent to PPTP clients

| DNS Server  | The field <b>DNS server</b> allows sending the IP address of the DNS server to the client.   |
|-------------|----------------------------------------------------------------------------------------------|
| WINS server | The field <b>WINS server</b> allows sending the IP address of the WINS server to the client. |

### 🕦 REMARK

The characters "\_", "-", and "." are allowed for PPTP user names

# Advanced configuration

### **Traffic encryption**

The possible encryption parameters are:

| Do not encrypt                                                         | This will disable the field <b>Accept only encrypted traffic and allow the following</b><br><b>algorithms</b> as well as the MPPE offered. |
|------------------------------------------------------------------------|----------------------------------------------------------------------------------------------------|
| Accept only encrypted traffic<br>and allow the following<br>algorithms | Allows the connection only if the client encrypts data.                                                                                    |
| 40-bit MPPE                                                            | Allows the use of the 40-bit MPPE encryption protocol.                                                                                     |
| 56-bit MPPE                                                            | Allows the use of the 56-bit MPPE encryption protocol.                                                                                     |
| 128-bit MPPE                                                           | Allows the use of the 128-bit MPPE encryption protocol.                                                                                    |

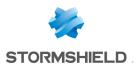

# PREFERENCES

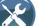

This module is accessible via the button 💜 in the top row of the interface.

It will allow you to manage the parameters of your web interface.

Depending on your selection of options, you will be able to save time and browse more easily.

# Access Stormshield Network's website

| ldentifier                                         | Your Stormshield Network login (in general, lastname.firstname or your e-mail<br>address)                                        |
|----------------------------------------------------|----------------------------------------------------------------------------------------------------|
| Password                                           | Enter your password. The icon allows you to display the password in plaintext in order to avoid errors.                          |
| Access your<br>Stormshield Network<br>private area | Click on this button to directly access your secure Stormshield Network area (also accessible on https://www.mystormshield.eu/). |

# Logon settings

| Connect automatically with an SSL certificate                  | lf this option is selected, you will no longer need to identify yourself, as you will be<br>recognized directly thanks to your SSL certificate. |
|----------------------------------------------------------------|----------------------------------------------------------------------------------------------------|
|                                                                | A duration can be set for the disconnection from your web interface:                                                                            |
| Log out when idle                                              | 5 minutes<br>15 minutes<br>30 minutes<br>1 hour                                                                                                 |
|                                                                | You can also choose to "Always remain connected".                                                                                               |
| Systematically display<br>the last active module at<br>startup | If this option is selected, every time you log on, you will be redirected to the last<br>module displayed before you were disconnected.         |

# **Application settings**

| Always display<br>advanced properties                                | The elements of advanced properties can be expanded in every module that has them, but are collapsed by default.                                                                                                    |
|----------------------------------------------------------------------|----------------------------------------------------------------------------------------------------|
|                                                                      | By selecting this option, you will make them visible on the screen without having to expand them.                                                                                                    |
| Display users at<br>startup of module                                | If this option is selected, all users will be displayed in the directory on the left.                                                                                                    |
| Display network<br>objects at startup of<br>module                   | If this option is selected, all network objects will be displayed in the directory on the<br>left.                                                                                                    |
| Display the global<br>security policy (Filter,<br>NAT and IPsec VPN) | If this option is selected, during connections to the <b>Filter and NAT (Security policy)</b> and <b>IPsec VPN (VPN)</b> modules, the screen will display a drop-down menu offering choices between the local and global policies. The current local security policy is displayed by default. |

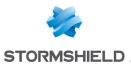

Depending on the number of existing rules, you can choose to display:

| Display the security<br>policy | 30 rules per page<br>50 rules per page<br>100 rules per page<br>200 rules per page<br>500 rules per page                                   |
|--------------------------------|----------------------------------------------------------------------------------------------------|
|                                | By selecting "Automatic", the Stormshield Network engine will try to deduce the number of rules per page, according to your configuration. |

# Management interface behavior

| Search every field of<br>an object                       | When you perform a search by letter or by word in the dedicated fields, the engine will check both the names and the comments, to find anything that matches the object of the search.                                                 |
|----------------------------------------------------------|----------------------------------------------------------------------------------------------------|
| Disable real-time<br>diagnoses of the<br>security policy | When you create a rule in the security policy, the diagnosis engine will automatically check if rules overlap and if errors have been detected. If this option is selected, a manual search for these possible errors will be implied. |
| Week starts on Sunday                                    | If this option is selected, Time objects that appear in the menu Objects will begin their weeks on Sunday.                                                                                                    |
| Confirm before<br>applying changes                       | This option allows cancelling your actions if you have made a wrong move or if you decide not to continue with your configuration.                                                                                                    |
|                                                          | A confirmation window will appear, allowing you to confirm or cancel your action.                                                                                                    |

# **External links**

| Online help URL                 | This URL indicates the address to access Stormshield Network's online help: you will find the directory of the modules in alphabetical order. Click on the module of your choice in order to view the corresponding page. |
|---------------------------------|----------------------------------------------------------------------------------------------------|
| Alarm online<br>description URL | This address allows you to access a help document that will help you to understand the Alarms module, which appears in the Stormshield Network knowledge base.                                                            |
| Administration suite<br>URL     | This URL allows you to download the Stormshield Network administration suite:<br>Monitor, Reporter, and GlobalAdmin.                                                                                                    |

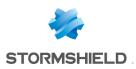

# PROTOCOLS

This module contains the list of the various protocols that can be configured from your web interface.

It is divided into 2 distinct zones:

- Protocols (left column)
- Profiles that can be assigned to the protocols and their parameters (right column)

The zone for profiles is empty by default and allows you to select a protocol in the left column.

### Search

The search bar allows locating the protocol to be configured by entering the first few letters of its name. Clicking on the desired protocol allows working directly with it.

### List of protocols

Select the protocol that you wish to configure in the list displayed. Once the protocol has been selected, you can start configuring it.

### Profiles

### Selecting a profile

These **application profiles** contain the configuration of the protocol scan, which is capable of raising alarms. An **inspection profile** is made up of a set of application profiles per protocol. By default, the inspection profile *IPS\_00* contains the **application profiles** *protocol\_00*, and so on. These are the **inspection profiles** that will be applied in the filter policy.

For information, in factory configuration the inspection profile *IPS\_00* is intended for **internal interfaces**, applied to incoming traffic. The profile meant for **public interfaces** applied to outgoing traffic is the profile *IPS\_01*.

The drop-down list offers 10 profiles, numbered from 00 to 09.

Each profile is named with the protocol name by default, accompanied by its number.

### Examples:

- http 00
- http\_01...

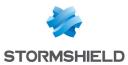

| Buttons                       |                                                                                                    |
|-------------------------------|----------------------------------------------------------------------------------------------------|
|                               | This function allows performing 3 operations on profiles:                                                                                                    |
| Edit                          | • <b>Rename</b> : by clicking on this option, a window comprising two fields will appear. It will allow you to modify the name and add comments. Once the operation has been performed, click on "Update". This operation can also be cancelled. |
|                               | <ul> <li>Reinitialize: allows resetting the profile to its initial configuration, thereby deleting all<br/>changes made to the profile.</li> </ul>                                                                                               |
|                               | • <b>Copy to:</b> This option allows copying a profile to another, with all the information from the copied profile transmitted to the receiving profile. It will also have the same name.                                                       |
| Last<br>modification          | This icon 🛄 allows finding out the exact date and time of the last modification. If the selected profile has comments, they will be displayed in the tooltip.                                                                                    |
|                               | This option contains the list of default TCP ports. This option is accessible in each protocol except: IP, ICMP, RTP, RTCP.                                                                                                    |
|                               | You can <b>Add</b> or <b>Delete</b> ports by clicking on the respective buttons.                                                                                                    |
| Go to global<br>configuration | Please refer to the following chapter to find out which settings are offered in the global configuration.                                                                                                    |
|                               | () NOTE                                                                                                    |

The global configuration of SSL and TCP/UDP protocols is carried out differently. They are described in a sub-chapter under the section Global protocol configuration.

### **Global protocol configuration**

The button "Go to global configuration" applies to all the profiles of the selected protocol.

This option is offered for every protocol except IP, ICMP, RTP and RTCP.

#### Protocol: list of default TCP or UDP ports

This option defines the list of ports (TCP or UDP) scanned by default by the plugin of the protocol that is being configured. You can **Add** or **Delete** ports by clicking on the respective buttons.

#### Secure protocol: list of default TCP ports

The ports added to the list of secure protocols will first be analyzed by the SSL plugin, then by the plugin of the configured protocol if the traffic is encrypted. You can **Add** or **Delete** ports by clicking on the respective buttons.

This selection is available for the protocols HTTPS, SMTPS, FTPS, POP3S, OSCAR over SSL, NetBios CIFS over SSL, NetBios SSN over SSL and SIP over SSL.

#### Example

Choosing the HTTPS port in the list "HTTPS: list of default TCP ports" will set off two successive scans:

- The HTTPS traffic will be scanned by the SSL plugin
- The traffic decrypted by the SSL proxy will be analyzed by the HTTP plugin

#### Proxy

This option is enabled in the global configuration of the HTTP, SMTP, POP3 and SSL protocols. It applies to all the inspection profiles.

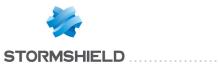

| Apply the NAT rule on scanned traffic | By default, traffic scanned by an implicit proxy will be re-sent with the address of the firewall's outgoing interface.<br>If this option is selected in the case of a NAT policy, address translation will be applied to the traffic leaving the proxy scan. This option will not be applied on translations of the destination. |
|---------------------------------------|----------------------------------------------------------------------------------------------------|
|                                       |                                                                                                    |

### **Global configuration of the TCP/UDP protocol**

#### **IPS tab**

Denial of Service (DoS)

| Max no. of ports per<br>second         | In order to avoid port scans, this value is the limit to the number of the various ports<br>(between 1 and 1024) accessible within 1 second for a given protected destination.<br>This number has to be between 1 and 16 ports.       |
|----------------------------------------|----------------------------------------------------------------------------------------------------|
| Purge session table<br>every (seconds) | Once the connection/session table is full, the purge of inactive connections will be scheduled. Define the maximum time gap between two purges of the session table between 10 and 172800 seconds to avoid overloading the appliance. |

#### Logging on

| Allow half-open<br>connections (RFC 793<br>section 3.4) This option makes it possible to avoid denials of service that may take pla<br>so-called "normal" connections. | ce within |
|----------------------------------------------------------------------------------------------------|-----------|
|----------------------------------------------------------------------------------------------------|-----------|

#### http://tools.ietf.org/html/rfc793#section-3.4

#### <u>Support</u>

| Log every TCP connection            | Option for enabling log generation for TCP connections. |
|-------------------------------------|---------------------------------------------------------|
| Log every UDP pseudo-<br>connection | Option for enabling log generation for UDP connections  |

### **Global configuration of the SSL protocol**

#### **Proxy tab**

#### Generate certificates to emulate the SSL server

| C.A (signs the certificates)      | Select the sub-authority used for signing the certificates generated by the SSL proxy.<br>You must first import it in the <b>Certificate</b> module ( <b>Object</b> menu). |
|-----------------------------------|----------------------------------------------------------------------------------------------------|
| Certificate authority<br>password | Enter the password of the selected certificate authority.                                                                                                    |
| Certificate lifetime<br>(days):   | This field indicates the Validity (days) of the certificates generated by the proxy.                                                                                       |

#### SSL: list of default TCP ports

This option is offered for the list of default TCP ports. The default ports of the added protocols will be analyzed by the SSL plugin.

#### Proxy

This option applies to all the inspection profiles. It will not be applied on translations of the destination.

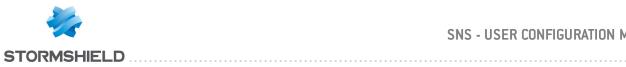

| Apply the NAT rule on scanned traffic | By default, traffic scanned by an implicit proxy will obtain the address of the firewall's outgoing interface on its way out.                                                                          |
|---------------------------------------|----------------------------------------------------------------------------------------------------|
|                                       | If this option is selected in the case of a NAT policy, address translation will be applied to the traffic leaving the proxy scan. This option will not be applied on translations of the destination. |

### **Customized certificate authorities**

| Add the list of<br>customized CAs to the<br>list of trusted<br>authorities |  |
|----------------------------------------------------------------------------|--|
|----------------------------------------------------------------------------|--|

It is possible to Add or Delete certificate authorities by clicking on the corresponding buttons.

#### **Public certificate authorities**

A public certificate authority can be disabled by double-clicking on the status icon, enabled by default. You may also choose to Enable all or Disable all these public CAs by clicking on the corresponding buttons.

In order to improve monitoring, these root certificate authorities are kept up to date in the firewall's list via Active Update.

### **Trusted certificates**

These are whitelisted certificates to which content inspection processes (self-signed certificates, expired certificates, etc) defined in the Proxy tab in the SSL profile configuration will not be applied.

In this window, you may Add or Delete trusted certificates by clicking on the relevant button.

### **HTTP**

This plugin allows preventing large families of HTTP-based application attacks. The various analyses that this plugin performs (in particular RFC compliance checks), validation of encoding in URLs or checks on URL size or requests, allow you to block attacks such as Code RED, Code Blue, NIMDA, HTR, WebDav, Buffer Overflow or even Directory Traversal...

Managing buffer overflows is fundamental at Stormshield Network, which is why defining the maximum sizes allowed for HTTP buffers is particularly detailed.

### "IPS" tab

If this protocol has been enabled, it will automatically be used for discovering Automatically detect and inspect the protocol corresponding packets in filter rules.

### Search engine options

| Enable search engine<br>filter (Safesearch) | This mechanism allows excluding websites, documents or images that are explicitly   |
|---------------------------------------------|-------------------------------------------------------------------------------------|
|                                             | inappropriate or undesirable from the results of web searches conducted on the main |
|                                             | search engines (Google, Bing, Yahoo)                                                |

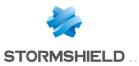

|                                             | The " <b>Education</b> " filter blocks any video that has not been included in the YouTube EDU portal's Education and Training category. This portal, dedicated to educational institutions, also provides access to hundreds of thousands of free educational videos.                                                                                                    |
|---------------------------------------------|----------------------------------------------------------------------------------------------------|
| YouTube EDU login(X-<br>YouTube-Edu-Filter) | To enable the filter, go to the educational resources and customize the accessible content using playlists and sign up on the portal. Next, enter the login given by the website.                                                                                                    |
|                                             | For further detail, please visit: http://www.youtube.com/schools or<br>https://support.google.com/youtube/answer/2695317?hl=en                                                                                                    |
|                                             | This option allows restricting access to Google services and accounts by entering only<br>authorized domains in this list.<br>Enter the domain with which you have signed up to Google Apps, as well as any<br>secondary domains you might have added to it. Users accessing Google services from<br>an unauthorized account will be redirected to a Google block page.                                        |
| Google services and accounts allowed        | The way this option works is the firewall intercepts SSL traffic toward Google and adds<br>the HTTP header "X-GoogApps-Allowed-Domains" to it, the value of which is the list of<br>authorized domain names, separated by commas. For more information, please refer<br>to the following link:<br>FR https://support.google.com/a/answer/1668854?hl=fr<br>EN https://support.google.com/a/answer/1668854?hl=en |
|                                             |                                                                                                    |

# 🕦 NOTE

SSL inspection has to be enabled in the filter policy for this feature to work.

### HTML/JavaScript analyses

| Inspect HTML code                         | Any page containing HTML content that is likely to be malicious will be blocked.                                                                                              |
|-------------------------------------------|----------------------------------------------------------------------------------------------------|
| Max. length for a HTML tag (Bytes)        | Maximum number of bytes for an attribute of a HTML tag (Min : 128; Max: 65536).                                                                                               |
| Inspect JavaScript<br>code                | In order to prevent malicious content from damaging dynamic and interactive web pages that use JavaScript programming, a scan will be conducted in order to detect them.      |
|                                           | In the same way as for the option <b>Inspect HTML code</b> , if this option is selected, a page containing JavaScript content that is likely to be malicious will be blocked. |
| Automatically delete<br>malicious content | Instead of prohibiting the TCP connection, the scan will erase the malicious content (e.g. attribute, HTML marker) and allow the rest of the HTML page to pass through.       |
|                                           | <b>Example of malicious behavior:</b> Redirection without your knowledge, to a website other than the site you had intended to visit.                                         |

#### List of exceptions to the automatic deletion of malicious code (User-Agent)

This list displays the browsers and their data, which will not be automatically deleted by the earlier option mentioned above. It is possible to **Add** or **Delete** elements to or from this list by clicking on the relevant buttons.

### **HTTP protocol extensions**

| Allow Shoutcast support                              | This option allows transporting sound over HTTP.                                                                        |
|------------------------------------------------------|----------------------------------------------------------------------------------------------------|
|                                                      | Examples: Webradio, webtv.                                                                                              |
| Allow WebDAV<br>connections (reading<br>and writing) | This option allows adding writing and locking features to HTTP, and also allows securing HTTPS connections more easily. |

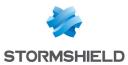

### Allowed HTTP commands

List of allowed HTTP commands (in CSV format). All commands included may not exceed 126 characters. It is possible to **Add** or **Delete** commands using the respective buttons.

#### Prohibited HTTP commands

List of prohibited HTTP commands (in CSV format). All commands included may not exceed 126 characters. It is possible to **Add** or **Delete** commands using the respective buttons.

### **Advanced properties**

#### URL: maximum size of elements (in bytes)

Imposing a maximum size for elements (in bytes) allows countering buffer overflow attacks.

| URL (domain+path)                           | Maximum size of a URL, domain name and path inclusive [128 – 4096 bytes]                           |
|---------------------------------------------|----------------------------------------------------------------------------------------------------|
| Per parameter (after the '?'<br>[argument]) | Maximum size of a parameter in a URL [128 – 4096 (bytes)]                                          |
| Full query (URL +<br>parameters)            | Maximum number of bytes for the full query:<br>http://URLBuffer ?QueryBuffer [128 – 4096] (bytes)] |

### <u>URL</u>

| Max. nb of parameters (after<br>'?')  | Maximum number of parameters in a URL (Min :0 ; Max : 512). |
|---------------------------------------|-------------------------------------------------------------|
| · · · · · · · · · · · · · · · · · · · |                                                             |

### HTTP headers: maximum size of elements (in bytes)

| Number of lines per<br>client request  | Maximum number of lines (or headers) that a request can contain, from the client to the server (Min:16; Max: 512).   |
|----------------------------------------|----------------------------------------------------------------------------------------------------|
| Number of ranges per<br>client request | Maximum number of ranges that a response can contain, from the server to the client (Min: 0; Max: 1024).             |
| Number of lines per<br>server response | Maximum number of lines (or headers) that a response can contain, from the server to the client (Min: 16; Max: 512). |

#### Maximum size of HTTP headers (in bytes)

| AUTHORIZATION field | Maximum number of bytes for the AUTHORIZATION field, including formatting attributes.<br>(Min: 128; Max: 4096). |
|---------------------|----------------------------------------------------------------------------------------------------|
| CONTENTTYPE field   | Maximum number of bytes for the CONTENTTYPE field, including formatting attributes.<br>(Min: 128; Max: 4096).   |
| HOST field          | Maximum number of bytes for the HOST field, including formatting attributes. (Min: 128;<br>Max: 4096).          |
| COOKIE field        | Maximum number of bytes for the COOKIE field, including formatting attributes. (Min: 128; Max: 8192).           |
| Other fields        | Maximum number of bytes for others field, including formatting attributes. (Min: 128;<br>Max: 4096).            |

#### HTTP session parameters (in seconds)

Maximum request duration Set to 30 seconds by default (Max: 600 seconds).

### Support

| Disable intrusion<br>prevention | By selecting this option, the URL filter will automatically be set to "Pass". |
|---------------------------------|-------------------------------------------------------------------------------|
| Log each HTTP request           | Enables or disables the logging of POP3 requests.                             |

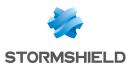

### "Proxy" tab

| Logging on                        |                                                                                                    |
|-----------------------------------|----------------------------------------------------------------------------------------------------|
|                                   | When a request is made by a web client (browser) to the server, the firewall will intercept it and check that the request complies with URL filter rules and then relays    |
| Keep original source l<br>address | P the request.                                                                                                    |
|                                   | If this option is selected, the new request will use the original source IP address of the web client that sent the packet. Otherwise, the firewall's address will be used. |
|                                   | anded Web Control base entrol                                                                                                    |

### URL Filtering (Extended Web Control base only)

| Action when<br>classification of URL<br>failed | The choice is either <b>Pass</b> or <b>Block</b> . If a URL has not been listed in a URL category, this action will determine whether access to the site will be authorized.                                                                                                    |
|------------------------------------------------|----------------------------------------------------------------------------------------------------|
|                                                | An option allows authorizing or denying the use of IP addresses in the URL, meaning access to a website by its IP address instead of its domain name. Such a method may be an attempt to bypass URL filtering.                                                                                                    |
| Allow using IP address<br>as URL               | If the option has not been selected and the URL queried (containing an IP address)<br>cannot be classified by the URL filtering system, its access will be blocked. However,<br>this option has been designed to be applied after the evaluation of the filter.                                                                                   |
|                                                | As a result, internal servers that are contacted by their IP addresses will not be<br>blocked if their access has been explicitly authorized in the filter policy (different from<br>the pass all policy). Such access can be authorized via the firewall's basic Network<br>objects (RFC5735) or the "Private IP" group in the EWC URL database. |

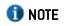

Regardless of whether the previous option has been selected, an IP address expressed differently from the format *a.b.c.d* will be systematically blocked.

### **HTTP protocol extensions**

| Allow WebDAV<br>connections (reading<br>and writing) | WebDAV is a set of extensions to the HTTP protocol concerning the edition and collaborative management of documents. If this option has been selected, the WebDav protocol will be authorized in the Stormshield Network Firewall. |  |
|------------------------------------------------------|----------------------------------------------------------------------------------------------------|--|
| Allow TCP tunnels                                    | The <b>CONNECT method</b> allows building secure tunnels through proxy servers.                                                                                                    |  |
| (CONNECT method)                                     | If this option has been selected, the <b>CONNECT</b> method will be authorized in the<br>Stormshield Network Firewall.                                                                                                    |  |
| TCP tunnels: List of allowed destination ports       |                                                                                                    |  |
| In this zone, sp                                     | ecify the types of service that can use the <b>CONNECT</b> method.                                                                                                    |  |
|                                                      | The <b>Add</b> button allows you to add services objects database.                                                                                                    |  |
| Destination port (servio<br>object)                  | <b>ce</b> To <b>modify</b> a service, select the line to be modified and make changes.                                                                                                    |  |
|                                                      | Use the <b>Delete</b> button to delete the selected service.                                                                                                    |  |

### **Advanced properties**

### Protection quality

**Check URL encoding** By selecting this option, the filter policy cannot be bypassed.

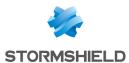

#### Traffic sent to the server

| Add authenticated user<br>to HTTP header | If the external HTTP proxy requires user authentication, the administrator can select                                                                                            |
|------------------------------------------|----------------------------------------------------------------------------------------------------|
|                                          | If the external HTTP proxy requires user authentication, the administrator can select<br>this option to send data regarding the user (collected by the firewall's authentication |
|                                          | module) to the external proxy.                                                                                                    |

#### Explicit proxy

The explicit proxy allows referencing the firewall's proxy in a browser and sending HTTP requests directly to it.

The browser will prompt the user to authenticate through a message window and the connection information will be relayed to the firewall via the HTTP header.

Enable "Proxy-Authorization" (HTTP 407) 'authentication

### 🕦 NOTE

The "Proxy-Authorization" (HTTP 407) authentication method via the browser does not allow the SSL (certificates) and SPNEGO methods as they do not involve the authentication portal, even though it needs to be enabled.

For further information, refer to the help for the **Authentication** module, in the chapter "Transparent or explicit HTTP proxy and Multi-user networks"

### "ICAP" tab

### HTTP response (reqmod)

The ICAP protocol targets mainly web and mail content. It provides HTTP proxies (for web) and SMTP relays (for mail) with an interface.

| Send HTTP requests to the ICAP | Each client request to a website is sent to the ICAP server. |
|--------------------------------|--------------------------------------------------------------|
| server                         |                                                              |

#### **ICAP Server**

| Server               | Indicates the ICAP server.                                                                                                    |
|----------------------|----------------------------------------------------------------------------------------------------|
| ICAP Port            | Indicates the ICAP port.                                                                                                    |
| Name of ICAP service | Indicates the name of the service to set up. This information varies according to the solution used, the ICAP server as well as the port used. |

#### Authentication on the ICAP server

Information available on the firewall can be used for performing ICAP services.

#### Example

It is possible to define in an ICAP server that a certain site is intended for a certain user. In this case, you will be able to filter according to an LDAP ID or an IP address.

| Send the            | This option allows using information relating to the LDAP base (especially the logins of |
|---------------------|------------------------------------------------------------------------------------------|
| username/group name | e authenticated users).                                                                  |
| Send client's IP    | This option allows using IP addresses of HTTP clients who send requests to Adapter       |
| address             | (object used for translating between the ICAP format and the requested format).          |

#### **Advanced properties**

#### Whitelist (will not be sent to the ICAP server)

| HTTP server (Host – | Adde beets, notworks ar address ranges where datails will not be cent to the ICAP                                                               |
|---------------------|----------------------------------------------------------------------------------------------------|
| Network – Address   | Adds hosts, networks or address ranges whose details will not be sent to the ICAP server. These items can be deleted from the list at any time. |
| range)              |                                                                                                    |

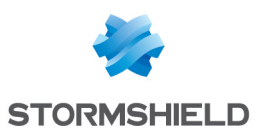

# "Analyzing files" tab

### **Transferring files**

| 0                                      |                                                                                                    |
|----------------------------------------|----------------------------------------------------------------------------------------------------|
|                                        | When a download is incomplete, for example, due to a connection failure during a file download via HTTP, the user can continue to download from where the error occurred, instead of having to download the whole file again. This is called a partial download – the download does not correspond to a whole file. |
| Partial download                       | The option <b>Partial download</b> allows defining the behavior of the firewall's HTTP proxy towards this type of download.                                                                                                    |
|                                        | Block: partial downloads are prohibited                                                                                                    |
|                                        | <ul> <li>Block if antivirus has been enabled: partial downloads are allowed except if the<br/>traffic corresponds to traffic that is inspected by a rule with an antivirus scan.</li> </ul>                                                                                                    |
|                                        | • Pass: partial downloads are authorized but there will not be any antivirus scan.                                                                                                    |
| File size limit [0-<br>2147483647(KB)] | When files downloaded off the internet via HTTP get too huge, they can deteriorate the internet bandwidth for quite a long stretch of time.                                                                                                    |
|                                        | To avoid this situation, indicate the maximum size (in KB) that can be downloaded by<br>HTTP.                                                                                                    |
| URLs excluded from the antivirus scan  | A URL category or category group can be excluded from the antivirus scan. By default, there is a URL group named antivirus_bypass in the object database containing Microsoft update sites.                                                                                                    |
|                                        |                                                                                                    |

# File filter (MIME type)

| Indicates whether a file is active or inactive. 2 positions are available: "Enabled" or<br>"Disabled".                                                   |
|----------------------------------------------------------------------------------------------------|
| Indicates the action to be taken for the file in question, out of 3 possibilities:                                                                       |
| • <b>Detect and block viruses</b> : The file will be scanned in order to detect viruses that may have infected the files. These viruses will be blocked. |
| • <b>Pass without antivirus scan</b> : The file can be downloaded freely without any antivirus scans being performed.                                    |
| Block: The download is prohibited.                                                                                                    |
| Indicates the file content type. This could be text, an image or a video, to be defined in this field.                                                   |
| Examples:<br>"text/plain*"<br>"text/*"<br>"application/*"                                                                                                |
| This field corresponds to the maximum size of files that will be scanned. This limit has been set to 1000 KB by default.                                 |
|                                                                                                    |

### Actions on files

| When a virus is | This field contains 2 options. By selecting "Block", the analyzed file will not be sent. By |
|-----------------|---------------------------------------------------------------------------------------------|
| detected        | selecting "Pass", the antivirus will send the file in its original form.                    |

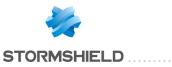

|                                  | This option defines the behavior of the antivirus module if the analysis of the file it is scanning fails.                                                                                     |
|----------------------------------|----------------------------------------------------------------------------------------------------|
| When the antivirus<br>scan fails | <b>Example:</b><br>The file could not be scanned as it has been locked.                                                                                                    |
|                                  | lf <b>Block</b> has been specified, the file being scanned will not be sent.<br>If <b>Pass without scanning</b> has been specified, the file being scanned will be sent.                       |
| When data collection<br>fails    | This option defines the behavior of the antivirus module when certain events occur. It is possible to <b>Block</b> traffic when information retrieval fails, or <b>Pass without scanning</b> . |
|                                  | <b>Example:</b><br>If the hard disk has reached its capacity, information will not be downloaded.                                                                                              |

### "Sandboxing" tab

### Sandboxing

| Status                            | This column displays the status ( <b>DEnabled/ Disabled</b> ) of sandboxing for the corresponding file type. Double-click on it to change its status.                                                                                                    |
|-----------------------------------|----------------------------------------------------------------------------------------------------|
|                                   | The sandboxing option allows scanning four types of files:                                                                                                    |
|                                   | • Archive: these include the main types of archives (zip, arj, lha, rar, cab, etc)                                                                                                    |
| File types                        | • Office document (Office software): all types of documents that can be opened with the MS Office suite.                                                                                                    |
|                                   | <ul> <li>Executable : files that can be run in Windows (files with the extension<br/>".exe",".bat",".cmd",".scr", etc).</li> </ul>                                                                                                    |
|                                   | PDF: files in Portable Document Format (Adobe)                                                                                                    |
| Max size of scanned<br>files (KB) | This field allows defining the maximum size of files that need to be sandboxed. By default, this value is equal to the one in the <b>Maximum size for antivirus and sandboxing scan (KB)</b> field in the <i>File analysis</i> tab. This value cannot be exceeded. |

### Actions on files

| When known malware<br>has been identified | This field contains 2 options. By selecting "Block", the analyzed file will not be sent. By selecting "Pass", the file will be sent in its original form.                |
|-------------------------------------------|----------------------------------------------------------------------------------------------------|
|                                           | This option defines the behavior of the sandboxing option if the file scan fails.                                                                                        |
| When sandboxing fails                     | If <b>Block</b> has been specified, the file being scanned will not be sent.<br>If <b>Pass without scanning</b> has been specified, the file being scanned will be sent. |

### **SMTP**

The aim of the SMTP protocol is to detect connection between a client and an e-mail server or between two e-mail servers using SMTP. It allows sending e-mails and is used by SEISMO to detect the version of the client and/or e-mail server in order to report possible vulnerabilities.

### "IPS" tab

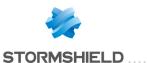

### SMTP protocol extensions

| Filter the CHUNKING                              | Allows filtering data transferred from one e-mail address to another.                                                                           |
|--------------------------------------------------|----------------------------------------------------------------------------------------------------|
| extension                                        | <b>Example:</b><br>Attachments in e-mails.                                                                                                    |
| Filter Microsoft Exchange<br>Server extensions   | Allows filtering additional commands from the Microsoft Exchange Server.                                                                        |
| Filter request to change<br>connection direction | Allows filtering data contained in the request to change connection direction, from the client to the server, or from the server to the client. |
| (ATRN, ETRN)                                     | During an SMTP communication, the use of ATRN and ETRN commands allows exchanging the client/server roles.                                      |

### Maximum size of elements (bytes)

Imposing a maximum size for elements (in bytes) allows countering buffer overflow attacks.

| 1 0                                                |                                                                                                    |
|----------------------------------------------------|----------------------------------------------------------------------------------------------------|
| Message header [64 –<br>4096]                      | Maximum number of characters that an e-mail header can contain (e-mail address of the sender, date, type of encoding used, etc.) |
| Server response line<br>[64 – 4096]                | Maximum number of characters that the response line from the SMTP server can contain.                                            |
| Exchange data<br>(XEXCH50)[102400 –<br>1073741824] | Maximum volume of data when transferring files in MBDEF format (Message Database<br>Encoding Format).                            |
| BDAT extension header<br>[102400 – 10485760]       | Maximum volume of data sent using the BDAT command.                                                                              |
| Command line [64 –<br>4096]                        | Maximum volume of data that a command line can contain (excluding the DATA command).                                             |
|                                                    |                                                                                                    |

### Support

| Disable intrusion<br>prevention | By selecting this option, the configuration of the various fields in the tab will not be applied. |
|---------------------------------|---------------------------------------------------------------------------------------------------|
| Log each SMTP<br>request        | Enables or disables the logging of SSL requests.                                                  |

# "Proxy" tab

| Filter the welcome | When this option is selected, the server's banner will become anonymous during an |
|--------------------|-----------------------------------------------------------------------------------|
| banner             | SMTP connection.                                                                  |

#### **HELO Command**

| Replace the client's | During a basic identification, the client enters its domain name by executing the HELO |
|----------------------|----------------------------------------------------------------------------------------|
| domain name with its | command. By selecting this option, the domain name will be replaced by the IP          |
| IP address           | address.                                                                               |

### Filter domain name

| Enable server's domain This option allows deleting the domain name of the SMTP server from its response to a |                                                                       |
|----------------------------------------------------------------------------------------------------|-----------------------------------------------------------------------|
| name filtering                                                                                               | HELO command coming from a client. This filter is enabled by default. |

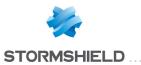

### Logging on

| Keep original source II<br>address | When a request is made by a web client (browser) to the server, the firewall will intercept it and check that the request complies with URL filter rules and then relays <b>P</b> the request. |
|------------------------------------|----------------------------------------------------------------------------------------------------|
|                                    | If this option is selected, the new request will use the original source IP address of the web client that sent the packet. Otherwise, the firewall's address will be used.                    |

### Limits when sending an e-mail

By default, the data size limit for the outgoing mail message (text line) is enabled. Its maximum has been set to 1000 according to the RFC 2821.

| Restrict the size of<br>message lines                   | Sets a limit on the length of the lines in an outgoing message.                                                                                                    |
|---------------------------------------------------------|----------------------------------------------------------------------------------------------------|
|                                                         | This field indicates the maximum length of a line when sending a message.                                                                                                    |
| Message line [1000-<br>2048 (KB)]                       | <b>i REMARK</b><br>Imposing a maximum size for elements (in bytes) allows countering buffer<br>overflow attacks.                                                                                                  |
| Max. no. of recipients                                  | Indicates the maximum number of recipients that a message can contain. The firewall will refuse messages with too many recipients (the refusal will be indicated by an SMTP error). This allows restricting spam. |
| Maximum size of the<br>message [0 –<br>2147483647 (KB)] | Indicates the maximum size of messages passing through the Stormshield Network firewall. Messages exceeding the defined size will be refused by the firewall.                                                     |

### "SMTP Commands" tab

This menu allows you to authorize or reject SMTP commands defined in the RFCs. You can let commands pass, block them or analyze the syntax and check that the command complies with the current RFCs in force.

#### Proxy

#### Main commands

The button **Modify all commands** allows authorizing, rejecting or checking all commands.

| Command | Indicates the name of the command. |
|---------|------------------------------------|
| Action  | Indicates the action performed.    |

#### Other commands allowed

| Command | By default, all commands not defined in the RFCs are prohibited. However, some mail systems use additional non-standard commands. You can therefore add these commands in order to let them pass through the firewall. |
|---------|----------------------------------------------------------------------------------------------------|
|         | The buttons <b>Add</b> and <b>Delete</b> allow you to modify the list of commands.                                                                                                    |

#### IPS

#### Allowed SMTP commands

List of additional authorized SMTP commands. It is possible to Add or Delete commands.

#### Prohibited SMTP commands

List of prohibited SMTP commands. It is possible to Add or Delete commands.

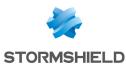

### "Analyzing files" tab

| Maximum size for<br>antivirus and<br>sandboxing scan (KB) | This option depends on the hardware capacities of each firewall model but may be adapted according to the needs of the company. |
|-----------------------------------------------------------|----------------------------------------------------------------------------------------------------|
| Sandboxing Scan (KD)                                      |                                                                                                    |

# **1** WARNING

When manually defining a size limit for analyzed data, ensure that all values are coherent. The total memory space corresponds to a common space for all the resources reserved for the Antivirus service. If you define the size limit for analyzed data on SMTP as 100% of the total size, no other files can be analyzed at the same time.

### Action on messages

This zone defines the behavior of the antivirus module when certain events occur.

| When a virus is<br>detected   | This field contains 2 options. "Pass" and "Block". By selecting "Block", the analyzed file will not be sent. By selecting Pass, the antivirus will send the file event it has been found to be infected. |
|-------------------------------|----------------------------------------------------------------------------------------------------|
| When the antivirus            | The option <b>Pass without scanning</b> defines the behavior of the antivirus module if the analysis of the file it is scanning fails.                                                                   |
| scan fails                    | If <b>Block</b> has been specified, the file being scanned will not be sent.                                                                                                    |
|                               | lf <b>Pass without scanning</b> has been specified, the file being scanned will be sent.<br>This option defines the behavior of the antivirus module when certain events occur.                          |
| When data collection<br>fails | <b>Examples:</b><br>If the hard disk has reached its capacity, information will not be downloaded.<br>The maximum size that the file can reach for the antivirus scan is restricted (1000KB).            |

### "Sandboxing" tab

#### Sandboxing This column displays the status ( Denabled Disabled) of sandboxing for the Status corresponding file type. Double-click on it to change its status. The sandboxing option allows scanning four types of attachments: • Archive: these include the main types of archives (zip, arj, lha, rar, cab, etc) • Office document (Office software): all types of documents that can be opened with File types the MS Office suite. • Executable : files that can be run in Windows (files with the extension ".exe",".bat",".cmd",".scr", etc). • PDF: files in Portable Document Format (Adobe) This field allows defining the maximum size of e-mails that need to be sandboxed. By Max. size of sandboxed e-mails default, this value is equal to the one in the Maximum size for antivirus and (KB) sandboxing scan (KB) field in the File analysis tab. This value cannot be exceeded.

### Actions on files

| When known malware  | This field contains 2 options. By selecting <b>Block</b> , the analyzed file will not be sent. By |
|---------------------|---------------------------------------------------------------------------------------------------|
| has been identified | selecting <b>Pass</b> , the file will be sent in its original form.                               |

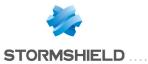

|                       | This option defines the behavior of the sandboxing option if the file scan fails.                                                                                        |
|-----------------------|----------------------------------------------------------------------------------------------------|
| When sandboxing fails | If <b>Block</b> has been specified, the file being scanned will not be sent.<br>If <b>Pass without scanning</b> has been specified, the file being scanned will be sent. |

### POP3

The aim of the POP3 protocol is to detect connections between a client and e-mail server using the POP3 protocol.

### "IPS - PROXY" tab

Both of these features have been condensed in a single tab for ease of use.

#### IPS

Automatically detect If this protocol has been enabled, it will automatically be used for discovering and inspect the protocol corresponding packets in filter rules.

### Proxy

Mail traffic is based not only on SMTP but also on POP3. This protocol will enable a user to retrieve mail from distant servers onto his workstation using a mail software program. Since this mail server can be located outside the local network or on a separate interface, POP3 traffic passes through and is analyzed by the firewall.

| Filter the welcome | When this option is selected, your mail server's banner will no longer be sent during a |
|--------------------|-----------------------------------------------------------------------------------------|
| banner sent by the | POP3 connection. This banner contains information that may be exploited by hackers      |
| server             | (server type, software version, etc).                                                   |

### Logging on

| Keep original source IP | When a request is made by a web client (browser) to the server, the firewall will intercept it and check that the request complies with URL filter rules and then relays the request |
|-------------------------|----------------------------------------------------------------------------------------------------|
| address                 | the request.<br>If this option is selected, the new request will use the original source IP address of the                                                                           |
|                         | web client that sent the packet. Otherwise, the firewall's address will be used.                                                                                                    |

#### Support

| Disable intrusion                                                       | By selecting this option, the configuration of the various fields in the tab will not be |
|-------------------------------------------------------------------------|------------------------------------------------------------------------------------------|
| prevention                                                              | applied.                                                                                 |
| Log each POP3 request Enables or disables the logging of POP3 requests. |                                                                                          |

### "POP3 Commands" tab

#### Proxy

#### Main commands

This menu allows you to authorize or reject POP3 commands defined in the RFCs. You can let commands pass, block them or analyze the syntax and check that the command complies with the current RFCs in force.

Modify all commands button: allows authorizing, rejecting or checking all commands.

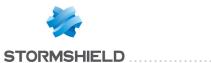

| Command | Indicates the name of the command.                                                                                                  |
|---------|----------------------------------------------------------------------------------------------------|
| Action  | Allows defining the behavior of the command out of 3 possibilities. Click on the command's action to modify it:                     |
|         | <ul> <li>Scan: data relating to the command will be scanned in compliance with the RFCs<br/>and blocked where necessary.</li> </ul> |
|         | <b>Example</b> : If the name of the USER command does not comply with the RFCs, the packet will not be sent to the server.          |
|         | • Pass without scanning: the command will be authorized, without being checked.                                                     |
|         | <ul> <li>Block: the command will be blocked automatically, and an alarm will be raised to<br/>indicate it.</li> </ul>               |

### Other commands allowed

| Command | This field allows adding additional personal commands. |
|---------|--------------------------------------------------------|
|         |                                                        |

### "Analyzing files" tab

| Maximum size for     | This option depends on the hardware capacities of each firewall model. It corresponds |
|----------------------|---------------------------------------------------------------------------------------|
| antivirus and        | to the maximum size of files that will be scanned. This limit has been set to 1000 KB |
| sandboxing scan (KB) | by default.                                                                           |

### **1** WARNING

When manually defining a size limit for analyzed data, ensure that all values are coherent. The total memory space corresponds to a common space for all the resources reserved for the Antivirus service. If you define the size limit for analyzed data on POP3 as 100% of the total size, no other files can be analyzed at the same time.

#### Action on messages

This zone defines the behavior of the antivirus module when certain events occur.

| When a virus is               | This field contains 2 options. By selecting "Block", the analyzed file will not be sent. By selecting "Pass", the antivirus will send the file in its original form.                              |
|-------------------------------|----------------------------------------------------------------------------------------------------|
| detected                      | This option defines the behavior of the antivirus module if the analysis of the file it is scanning fails.                                                                                        |
| When the antivirus            | <b>Example</b>                                                                                                    |
| scan fails                    | The file could not be scanned as it has been locked.                                                                                                    |
|                               | If <b>Block</b> has been specified, the file being scanned will not be sent.<br>If <b>Pass without scanning</b> has been specified, the file being scanned will be sent<br>without being checked. |
| When data collection<br>fails | This option defines the behavior of the antivirus module when certain events occur. It is possible to <b>Block</b> traffic when information retrieval fails, or <b>Pass without scanning</b> .    |

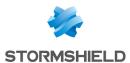

### "Sandboxing" tab

| Sandboxing                                |                                                                                                    |
|-------------------------------------------|----------------------------------------------------------------------------------------------------|
| Status                                    | This column displays the status ( <b>©Enabled/ ©Disabled</b> ) of sandboxing for the corresponding file type. Double-click on it to change its status.                                                                                                    |
|                                           | The sandboxing option allows scanning four types of attachments:                                                                                                    |
|                                           | • Archive: these include the main types of archives (zip, arj, lha, rar, cab, etc)                                                                                                    |
| File types                                | • Office document (Office software): all types of documents that can be opened with the MS Office suite.                                                                                                    |
|                                           | • Executable : files that can be run in Windows (files with the extension ".exe",".bat",".cmd",".scr", etc).                                                                                                    |
|                                           | PDF: files in Portable Document Format (Adobe)                                                                                                    |
| Max. size of<br>sandboxed e-mails<br>(KB) | This field allows defining the maximum size of e-mails that need to be sandboxed. By default, this value is equal to the one in the <b>Maximum size for antivirus and sandboxing scan (KB)</b> field in the <i>File analysis</i> tab. This value cannot be exceeded. |
| Actions on files                          |                                                                                                    |
| When known malware<br>has been identified | This field contains 2 options. By selecting <b>Block</b> , the analyzed file will not be sent. By selecting <b>Pass</b> , the file will be sent in its original form.                                                                                                |

|                       | This option defines the behavior of the sandboxing option if the file scan fails.                                                                                        |
|-----------------------|----------------------------------------------------------------------------------------------------|
| When sandboxing fails | If <b>Block</b> has been specified, the file being scanned will not be sent.<br>If <b>Pass without scanning</b> has been specified, the file being scanned will be sent. |
|                       | in rass without scanning has been specifical, the fire being scanned will be sent.                                                                                       |

# FTP

### "IPS" tab

The FTP plugin supports the main RFC [RFC959] as well as many extensions.

Enabling this plugin allows the prevention of large families of FTP-based application attacks. This plugin performs various analyses such as the RFC compliance analysis, checks on FTP command parameter size or restrictions on the protocol (SITE EXEC for example). These analyses therefore allow stopping attacks such as FTP Bounce, FTP PASV DoS, Buffer overflow, etc. This plugin is indispensable when allowing FTP traffic to pass through the firewall and to dynamically manage FTP data connections.

Automatically detect If this protocol has been enabled, it will automatically be used for discovering and inspect the protocol corresponding packets in filter rules.

### Authentication

| Allow SSL<br>authentication              | Enables SSL authentication for the protocol (FTP only). By selecting this option, personal data such as the login and password may be encrypted and therefore, protected. |
|------------------------------------------|----------------------------------------------------------------------------------------------------|
| Do not scan the FTP authentication phase | No data scans will be performed                                                                                                    |

### Size of elements (in bytes)

Imposing a maximum size for elements (in bytes) allows countering buffer overflow attacks.

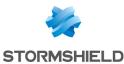

| Disable intrusion              | Ducalesting this action the profile that has just have spected will not be expliced                                                                                              |
|--------------------------------|----------------------------------------------------------------------------------------------------|
| Support                        |                                                                                                    |
| Other commands                 | Maximum number of characters that additional commands can contain (between 10 and 2048 bytes)                                                                                    |
| SITE command                   | Maximum number of characters that the SITE command can contain (between 10 and 2048 bytes).                                                                                      |
| Path (directory +<br>filename) | Maximum number of characters of the path taken by the program execution, or the path taken in the directory to reach the FTP file. This value must be between 10 and 2048 bytes. |
| User password                  | Maximum number of characters for the FTP password. This value must be between 10 and 2048 bytes.                                                                                 |
| Username                       | Maximum number of characters that a user name can contain. This value must be between 10 and 2048 bytes.                                                                         |

| Disable intrusion    | By selecting this option, the profile that has just been created will not be applied. |
|----------------------|---------------------------------------------------------------------------------------|
| prevention           | by selecting this option, the prome that has just been created will not be applied.   |
| Log each FTP request | Enables or disables the reporting of FTP logs.                                        |

# "Proxy" tab

| the server's banner will no longer be sent during an FTP                                                                                                    |
|----------------------------------------------------------------------------------------------------|
| IP address spoofing. By executing the PORT command and by<br>address, an external host may access confidential data by<br>in an FTP server or a host that is vulnerable to bounces.      |
|                                                                                                    |
| by a web client (browser) to the server, the firewall will<br>at the request complies with URL filter rules and then relays                                                              |
| the new request will use the original source IP address of the<br>backet. Otherwise, the firewall's address will be used.                                                                |
|                                                                                                    |
| s a request to the server, the proxy will first intercept the<br>ze it. From the FTP "client"'s point of view, the proxy<br>r. This option allows defining the authorized transfer mode. |
| , the FTP client will determine the connection port to use for<br>server will then initialize the connection from its data port<br>sified by the client.                                 |
| d, the FTP server will determine the connection port to use for onnection) and will transmit it to the client.                                                                           |
| pecified, the FTP client will be able to choose between both<br>figuring the firewall.                                                                                                   |
|                                                                                                    |

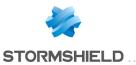

| Retween the proxy and | When the proxy has finished scanning the client request, it will transfer it to the FTP server, which will then interpret the proxy as the FTP client. Since the proxy has an intermediary role, it is transparent. |
|-----------------------|----------------------------------------------------------------------------------------------------|
|                       | The authorized transfer modes are the same as for the previous option.                                                                                                    |

### "Commands FTP" tab

#### Proxy

#### Main commands

**Modify write commands** button: This button allows you to Pass without scanning, Block or Scan the syntax and check that the command complies with the RFCs in force, for write commands.

**Modify all commands** button: This button allows you to Pass without scanning, Block or Scan the syntax and check that the command complies with the RFCs in force, for generic commands as well as modification commands.

| Command      | Name of the command.                                                                                                    |
|--------------|----------------------------------------------------------------------------------------------------|
| Action       | 3 authorizations possible from "Pass without scanning", "Scan" and "Block".                                                                                                    |
| Command type | Indicates the type of command. "Writing" FTP commands defined in the RFCs can<br>cause changes in the server, such as the deletion of data or even the creation of<br>folders. These commands operate in the same way as for "generic" commands – you<br>can authorize or prohibit a command or check that the command syntax complies with<br>the RFC in force. |

#### Other commands allowed

Additional commands, limited to 21 characters, can be added and deleted when necessary.

#### IPS

#### Authorized FTP commands

FTP commands, limited to 115 characters, can be defined in the intrusion prevention module, by clicking on **Add**. They are limited to 115 characters and can be deleted when needed.

#### Prohibited FTP commands

FTP commands, limited to 115 characters, can be prohibited in the intrusion prevention module.

#### List of generic FTP commands and details of filtering

- ABOR: Command that interrupts the transfer in progress. This command does not accept arguments. By default, a scan will be performed to check RFC compliance.
- ACCT: Command that specifies the account to be used for connecting. This command accepts only a single argument. By default, a scan will be performed to check RFC compliance.
- ADAT: Command that sends security data for authentication. This command accepts only a single argument. By default, a scan will be performed to check RFC compliance.
- AUTH: Command that selects the security mechanism for authentication. This command accepts only a single argument. By default, a scan will be performed to check RFC compliance.
- CCC: Command that allows unprotected messages.

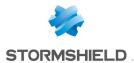

- CDUP: Command that modifies the parent working folder. This command does not accept arguments . By default, a scan will be performed to check RFC compliance.
- CONF: Command that specifies the "confidential" message used for authentication.
- **CWD**: This command modifies the working folder. This command accepts one or several arguments. By default, a scan will be performed to check RFC compliance.
- **ENC**: This command specifies the "private" message used for authentication. This command accepts only a single argument. By default, a scan will be performed to check RFC compliance.
- EPRT: This command enables the extended active transfer mode. This command accepts only a single argument. By default, a scan will be performed to check RFC compliance.
- **EPSV**: This command selects the extended passive transfer mode. This command has to be executed with at most one argument. This command is blocked by default.
- FEAT: This command displays the extensions supported by the server. It does not accept arguments. The result of this command is filtered by the proxy if filtering has been requested on the FEAT command.
- **HELP**: This command returns the details for a given command. This command has to be executed with at most one argument. By default, a scan will be performed to check RFC compliance.
- LIST: This command lists the contents of a data location in a friendly way.
- **MDTM**: This command displays the date of the last modification for a given file. This command accepts one or several arguments. By default, a scan will be performed to check RFC compliance.
- MIC: This command specifies the "safe" message used for authentication. This command accepts only a single argument. By default, a scan will be performed to check RFC compliance.
- MLSD: This command displays the contents of the normalized folder. By default, a scan will be performed to check RFC compliance.
- MLST: This command displays the information of the normalized folder. By default, a scan will be performed to check RFC compliance.
- MODE: This command specifies the transfer mode. By default, a scan will be performed to check RFC compliance. This command is the object of a greater filter. It is only allowed with the arguments S, B, C and Z. If the antivirus analysis has been enabled, only argument S will be allowed.
- NLST: This command lists the contents of a data location of the computer in a friendly way. By default, a scan will be performed to check RFC compliance.
- NOOP: This command does not do anything. It does not accept arguments. By default, a scan will be performed to check RFC compliance.
- OPTS: This command specifies the status options for the given command. This command accepts one or several arguments. By default, a scan will be performed to check RFC compliance.
- **PASS**: This command specifies the password used for the connection. This command accepts only a single argument. By default, a scan will be performed to check RFC compliance.
- **PASV**: This command selects the passive transfer mode. This command does not accept arguments. By default, a scan will be performed to check RFC compliance.

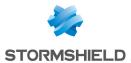

- **PBSZ**: This command specifies the size of encoded blocks. This command accepts only a single argument. By default, a scan will be performed to check RFC compliance.
- **PORT**: This command selects the active transfer mode. This command accepts only a single argument. By default, a scan will be performed to check RFC compliance.
- **PROT**: This command specifies the level of protection. By default, a scan will be performed to check RFC compliance. This command is the object of a greater filter. It is allowed only with the arguments C, S E and P.
- **PWD**: This command displays the current working folder. This command does not accept arguments. By default, a scan will be performed to check RFC compliance.
- **QUIT**: This command terminates the session in progress and the connection. By default, a scan will be performed to check RFC compliance.
- **REIN**: This command terminates the session in progress (initialized with the user). By default, a scan will be performed to check RFC compliance.
- **REST**: This command specifies the offset with which the transfer has to catch up. By default, a scan will be performed to check RFC compliance. This command is the object of a greater filter. It is prohibited if the antivirus scan is running. Otherwise, the proxy will check that a single argument is present.
- **RETR**: This command retrieves a given file. This command accepts one or several arguments. By default, a scan will be performed to check RFC compliance
- SITE: This command executes a command specific to the server. This command accepts only a single argument. By default, a scan will be performed to check RFC compliance.
- SIZE: This command displays the transfer size for a given file. This command accepts one or several arguments. By default, a scan will be performed to check RFC compliance.
- SMNT: This command modifies the data structure of the system in progress. This command accepts one or several arguments. By default, a scan will be performed to check RFC compliance.
- **STAT**: This command displays the current status. By default, a scan will be performed to check RFC compliance.
- **STRU**: This command specifies the structure of transferred data. By default, a scan will be performed to check RFC compliance. This command is the object of a greater filter. It is allowed only with the arguments F, R and P. If the antivirus scan has been enabled, only the argument F will be allowed.
- SYST: This command displays the information about the server's operating system. This command does not accept arguments. By default, a scan will be performed to check RFC compliance.
- **TYPE**: This command specifies the type of data transferred. By default, a scan will be performed to check RFC compliance. This command is the object of a greater filter. It is allowed only with the arguments ASCII, EBCDIC, IMAGE, I, A, E and L. If the antivirus scan has been enabled, only the arguments ASCII, IMAGE, I and A will be allowed. The option L may be followed by a digital argument. The option L may be followed by a digital argument. The option L may be followed by a digital argument. The option SE, A, EBCDIC and ASCII accept the following arguments: N, C and T.
- USER: This command specifies the name of the user for connecting.
- XCUP: This command modifies the parent working folder. This command does not accept arguments. By default, a scan will be performed to check RFC compliance.
- XCWD: This command modifies the working folder. This command accepts one or several arguments. By default, a scan will be performed to check RFC compliance.

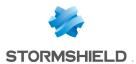

• **XPWD**: This command displays the current working folder. This command does not accept arguments. By default, a scan will be performed to check RFC compliance.

#### List of FTP modification commands and details of filtering

- ALLO: This command allocates the storage space on this server. It accepts one or several arguments. By default, a scan will be performed to check RFC compliance if the option "Enable modification commands" has been enabled. Otherwise, the command will be blocked.
- APPE: This command adds (or creates) to the data location. This command is the object of a greater filter. Indeed, this command is prohibited if the antivirus scan has been enabled (risk of bypass). Otherwise, the presence of at least one argument will be checked for.
- **DELE**: This command deletes a given file. It accepts one or several arguments. By default, a scan will be performed to check RFC compliance if the option "Enable modification commands" has been enabled. Otherwise, the command will be blocked.
- **MKD**: This command creates a new folder. It accepts one or several arguments. By default, a scan will be performed to check RFC compliance if the option "Enable modification commands" has been enabled. Otherwise, the command will be blocked.
- **RMD**: This command deletes the given folder. It accepts one or several arguments. By default, a scan will be performed to check RFC compliance if the option "Enable modification commands" has been enabled. Otherwise, the command will be blocked.
- **RNFR**: This command selects a file that has to be renamed. It accepts one or several arguments. By default, a scan will be performed to check RFC compliance if the option "Enable modification commands" has been enabled. Otherwise, the command will be blocked.
- **RNTO**: This command specifies the new name of the selected file. It accepts one or several arguments. By default, a scan will be performed to check RFC compliance if the option "Enable modification commands" has been enabled. Otherwise, the command will be blocked.
- **STOR**: This command stores a given file. It accepts one or several arguments. By default, a scan will be performed to check RFC compliance if the option "Enable modification commands" has been enabled. Otherwise, the command will be blocked.
- **STOU**: This command stores a given file with a unique name. This command does not accept arguments. By default, a scan will be performed to check RFC compliance if the option "Enable modification commands" has been enabled. Otherwise, the command will be blocked.
- XMKD: This command creates a new folder. It accepts one or several arguments. By default, a scan will be performed to check RFC compliance if the option "Enable modification commands" has been enabled. Otherwise, the command will be blocked.
- XRMD: This command deletes the given folder. It accepts one or several arguments. By default, a scan will be performed to check RFC compliance if the option "Enable modification commands" has been enabled. Otherwise, the command will be blocked.

### « FTP Users » tab

#### List of users

#### Allowed users

FTP users can be defined in the intrusion prevention module (limited to 127 characters) by clicking on **Add**. They are limited to 115 characters and can be deleted when needed.

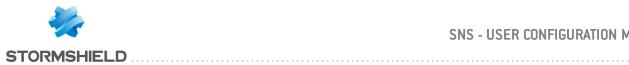

### **Denied users**

FTP users can be prohibited in the intrusion prevention module (limited to 127 characters) by clicking on Add. They are limited to 115 characters and can be deleted when needed.

### "Analyzing files" tab

| Maximum size for     | In this field, the maximum size used for scanning files can be determined. Move the scale to do so. You can also configure the action to perform if the file exceeds the authorized size.                                                                                                    |
|----------------------|----------------------------------------------------------------------------------------------------|
| antivirus and        | WARNING                                                                                                    |
| sandboxing scan (KB) | When manually defining a size limit for analyzed data, ensure that all values are coherent. The total memory space, represented by the scale, corresponds to a common space for all the resources reserved for the Antivirus service. If you define the size limit for analyzed data on SMTP as 100% of the total size, no other files can be analyzed at the same time. |
| Analyzing files      | This option allows choosing the type of file that needs to be scanned: "downloaded and sent" files; "downloaded only" or "sent only" files.                                                                                                    |

### Actions on files

| When a virus is<br>detected      | This field contains 2 options. "Pass" and "Block". By selecting "Block", the analyzed file will not be sent. By selecting "Pass", the antivirus will send the file in its original form.                                                                                                    |
|----------------------------------|----------------------------------------------------------------------------------------------------|
| When the antivirus<br>scan fails | This option defines the behavior of the antivirus module if the analysis of the file it is<br>scanning fails.<br><b>Example</b><br>The file could not be scanned as it has been locked.<br>If <b>Block</b> has been specified, the file being scanned will not be sent.<br>If <b>Pass without scanning</b> has been specified, the file being scanned will be sent. |
| When data collection<br>fails    | This option defines the behavior of the antivirus module when certain events occur. It is possible to <b>Block</b> traffic when information retrieval fails, or <b>Pass without scanning.</b>                                                                                                    |

### "Sandboxing" tab

# Sandboxing

| Status                            | This column displays the status ( <b>SEnabled/ Disabled</b> ) of sandboxing for the corresponding file type. Double-click on it to change its status.                                                                                                    |
|-----------------------------------|----------------------------------------------------------------------------------------------------|
|                                   | The sandboxing option allows scanning four types of files:                                                                                                    |
|                                   | • Archive: these include the main types of archives (zip, arj, lha, rar, cab, etc)                                                                                                    |
| File types                        | <ul> <li>Office document (Office software): all types of documents that can be opened with<br/>the MS Office suite.</li> </ul>                                                                                                    |
|                                   | • Executable : files that can be run in Windows (files with the extension ".exe",".bat",".cmd",".scr", etc).                                                                                                    |
|                                   | PDF: files in Portable Document Format (Adobe)                                                                                                    |
| Max size of scanned<br>files (KB) | This field allows defining the maximum size of files that need to be sandboxed. By default, this value is equal to the one in the <b>Maximum size for antivirus and sandboxing scan (KB)</b> field in the <i>File analysis</i> tab. This value cannot be exceeded. |

### Actions on files

| When known malware  | This field contains 2 options. By selecting "Block", the analyzed file will not be sent. By |
|---------------------|---------------------------------------------------------------------------------------------|
| has been identified | selecting "Pass", the file will be sent in its original form.                               |

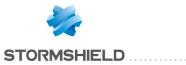

| When sandboxing fails | This option defines the behavior of the sandboxing option if the file scan fails.<br>If <b>Block</b> has been specified, the file being scanned will not be sent. |
|-----------------------|----------------------------------------------------------------------------------------------------|
|                       | If <b>Pass without scanning</b> has been specified, the file being scanned will be sent.                                                                          |

### SSL

### "IPS" tab

This screen will allow you to confirm the activation of the SSL protocol through the firewall.

Certain options allow reinforcing this protocol's security. For example, negotiations of cryptographic algorithms that are deemed weak can be prohibited, or software applications that use SSL to bypass filter policies can be detected (SKYPE, HTTPS proxy, etc).

### 🕕 WARNING

The SSL (Secure Sockets Layer) protocol, which became Transport Layer Security (TLS) in 2001, is supported in version 3 (1996). Sites that use an older version (which may present security flaws) or that do not support the start of a negotiation in TLS will be blocked.

Internet Explorer in version 7 or 8 does not enable by default, support for the protocol TLS 1.0. For security reasons, you are advised to enable TLS 1.0 support via an Active Directory object that defines host configurations (group policy object or GPO).

An ICAP server's validation of HTTPS requests decrypted by the SSL proxy is not supported.

Automatically detect If this protocol has been enabled, it will automatically be used for discovering and inspect the protocol corresponding packets in filter rules.

### SSL negotiation

| -                                                     |                                                                                                    |
|-------------------------------------------------------|----------------------------------------------------------------------------------------------------|
| Allow unsupported<br>encryption methods               | Select this option if the encryption algorithm that you wish to use is not supported by the SSL protocol.                                                                                                    |
| Allow unencrypted<br>data after an SSL<br>negotiation | This option allows sending data in plaintext after an SSL negotiation. <b>WARNING</b> Allowing data transmission in plaintext poses a security risk.                                                                                                    |
| Authorize signaling<br>cipher (SCSV)                  | TLS fallback attacks consist of intercepting communications and imposing the weakest cryptographic variant possible. By enabling this option, the firewall will announce a cryptographic pseudo-algorithm that would allow reporting an attempt to launch a fallback attack (RFC 7507). |

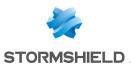

|                              | The stronger the encryption algorithm used and the more complex the password, the higher the level of security.                                                                       |
|------------------------------|----------------------------------------------------------------------------------------------------|
|                              | <b>Example</b><br>The AES encryption algorithm with a strength of 256 bits, associated with a password<br>of about ten characters made up of letters, numbers and special characters. |
| Encryption levels<br>allowed | Three choices of encryption levels can be authorized:                                                                                                    |
|                              | <ul> <li>Low, medium, high: for example, DES (64 bits), CAST128 (128 bits) and AES<br/>Regardless of the password's security level, the encryption level will be allowed.</li> </ul>  |
|                              | <ul> <li>Medium and high: Only medium-security and high-security algorithms will be<br/>tolerated.</li> </ul>                                                                         |
|                              | <ul> <li>Only high: Only strong algorithms and passwords with a high level of security will be<br/>tolerated.</li> </ul>                                                              |
| Unencrypted data             | detection (plaintext traffic)                                                                                                    |
|                              | • Do not detect: unencrypted data will not be scanned.                                                                                                    |
| Detection method             | <ul> <li>Inspect all traffic: all packets received will be scanned by the SSL protocol in orde<br/>to detect plaintext traffic.</li> </ul>                                            |
|                              | <ul> <li>Sampling (7168 bytes): only the first 7168 bytes of the traffic will be analyzed in<br/>order to detect plaintext traffic.</li> </ul>                                        |

# Support

| Disable intrusion   | By selecting this option, the configuration of the various fields in the tab will not be |
|---------------------|------------------------------------------------------------------------------------------|
| prevention          | applied.                                                                                 |
| Log every SSL query | Enables or disables the logging of SSL requests.                                         |

# "Proxy" tab

| Logging on                         |                                                                                                    |
|------------------------------------|----------------------------------------------------------------------------------------------------|
| Keep original source IF<br>address | When a request is made by a web client (browser) to the server, the firewall will intercept it and check that the request complies with URL filter rules and then relays the request. |
| uuuress                            | If this option is selected, the new request will use the original source IP address of the web client that sent the packet. Otherwise, the firewall's address will be used.           |
| Content inspection                 |                                                                                                    |
|                                    | This option will determine the action to perform when self-signed certificates are presented: you can either <b>Block</b> them or <b>Continue analysis</b> by accepting them.         |
| Self-signed certificates           | These certificates are used internally and signed by your local server. They allow guaranteeing the security of your exchanges and authenticating users, among other functions.       |

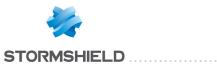

|                                                                                 | This option will determine the action to perform when self-signed certificates are presented: you can either <b>Block</b> them or <b>Continue analysis</b> by ignoring them.                                                                           |
|---------------------------------------------------------------------------------|----------------------------------------------------------------------------------------------------|
| Expired certificates                                                            | Expired certificates have validity dates that have lapsed and are therefore not valid.<br>To fix this problem, they must be renewed by a certificate authority                                                                                         |
|                                                                                 |                                                                                                    |
|                                                                                 | Expired certificates may pose a security risk. After the expiry of a certificate, the CA that issued it will no longer be responsible for it if it is used maliciously.                                                                                |
| Unknown certificates                                                            | This option will determine the action to perform when self-signed certificates are presented: you can either <b>Block</b> them or <b>Continue analysis</b> by ignoring them.                                                                           |
|                                                                                 | This test validates the certificate's type. This option makes it possible, for example, to authorize traffic in the event the type of certificate presented does not comply.                                                                           |
| Wrong certificate type                                                          | 1 NOTE                                                                                                    |
|                                                                                 | A certificate is deemed compliant if it is used in the context defined by its signature. Therefore, a user certificate used by a server does not comply.                                                                                               |
| Certificate with<br>incorrect FQDN                                              | This option will determine the action to perform when certificates with an invalid domain name are encountered: you may choose to <b>Block the traffic</b> or to <b>Continue analysis</b> and ignoring the error.                                      |
| When the FQDN of the<br>certificate is different<br>from the SSL domain<br>name | This option will determine the action to perform when you encounter certificates with domain names (FQDN) that are different from the expected SSL domain: you can either <b>Block</b> traffic or <b>Continue analysis</b> by ignoring the difference. |
| Allow IP addresses in<br>SSL domain names                                       | This option allows or denies access to a site based on its IP addresses instead of its<br>SSL domain name.                                                                                                    |
| Support                                                                         |                                                                                                    |
| If decryption fails                                                             | This option will determine the action to perform when decryption fails: you can choose to <b>Block traffic</b> or <b>Pass without decrypting</b> . Traffic will not be inspected if the second option is selected.                                     |
| If classification of certificate fails                                          | The choice is either <b>Pass without decrypting</b> or <b>Block</b> . If a certificate has not been listed in a certificate category, this action will determine whether the traffic will be authorized.                                               |
|                                                                                 |                                                                                                    |

### **TCP-UDP**

TCP ensures control of data during their transfer. Its role is to check that IP packets sent are received in good order, without any loss of changes integrity-wise.

UDP may replace TCP in the event of minor problems, as it ensures a more fluid transfer since it does not control each of the transmission stages. For example, it is suitable for streaming applications (audio/video broadcast) for which packet loss is not vital. Indeed, during these transmissions, lost packets are ignored.

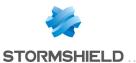

**Profiles screen** 

| «IDC C                                                       |                                                                                                    |  |
|--------------------------------------------------------------|----------------------------------------------------------------------------------------------------|--|
| "IPS-Connection"                                             |                                                                                                    |  |
| Inspection                                                   | This option allows you to set an MSS (Maximum Segment Size) limit for the inspection                                                                                                    |  |
|                                                              | of the profile.                                                                                                    |  |
| mpose MSS limit                                              | NOTE<br>MSS refers to the amount of data in bytes that a computer or any other<br>communication device can contain in a single unfragmented packet.                                                                                                    |  |
|                                                              | If this option is selected, you will enable the following field, which would allow you to set your limit.                                                                                                    |  |
| MSS limit (in bytes)                                         | Define your MSS limit, between 100 and 65535 bytes.                                                                                                    |  |
| Rewrite TCP sequences<br>with strong random<br>values (arc4) | If this option is selected, TCP sequence numbers generated by the client and server<br>will be overwritten and replaced with the Stormshield Network intrusion prevention<br>engine, which will produce random sequence numbers.                                                                                                    |  |
| Enable protection from<br>repeated sending of<br>ACK packets | lf this option is selected, you are protecting yourself from session hijacking or "ACK"<br>attacks.                                                                                                    |  |
| Protection against                                           | denial of service attacks                                                                                                    |  |
|                                                              | <ul> <li>WARNING</li> <li>Choosing a number that is too low may prevent certain applications from running or web pages from displaying.</li> <li>This option allows restricting the number of new connections initialed by a source host within a defined interval. When the selected value is 0, no the host in restrictions will be applied.</li> </ul> |  |
| the interval defined (0<br>protection)                       | disables <b>WARNING</b><br>Choosing a number that is too low may prevent certain applications<br>from running or web pages from displaying.                                                                                                    |  |
| Interval during which n<br>connections are limited           | allowed for each solling host line value has to be between Land Kelli                                                                                                    |  |
| Timeout (in secon                                            | <u>ds]</u>                                                                                                    |  |
| Connection opening<br>timeout (SYN)                          | Define an opening timeout for a connection, between 10 and 60 seconds.                                                                                                    |  |
| ICP connection                                               | Define a lifetime for your TCP connection, between 30 and 604800 seconds.                                                                                                    |  |
| JDP pseudo-<br>connection                                    | Define a lifetime for your UDP connection, between 30 and 3600 seconds.                                                                                                    |  |
| Connection closing<br>timeout (FIN)                          | Define the period after which the connection has to be shut down, between 10 and 3600 seconds.                                                                                                    |  |
| Closed connection<br>timeout                                 | Define when the connection has to be shut down, between 10 and 60 seconds.                                                                                                    |  |
| Small TCD window                                             | To avoid Denial of Service attacks, the counter determine the lifetime of a connection                                                                                                    |  |

**Small TCP window** 

with a small TCP window (lower than 100 byte).

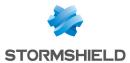

### <u>Support</u>

| Disable the SYN proxy | If this option is selected, you will no longer be protected from "SYN" attacks, as the                                      |
|-----------------------|----------------------------------------------------------------------------------------------------|
|                       | If this option is selected, you will no longer be protected from "SYN" attacks, as the proxy will no longer filter packets. |

# IP

### "IPS" tab

### MTU

| Impose MTU limit (force | MTU (Maximum Transmission Unit) represents the maximum size of an IP packet.          |
|-------------------------|---------------------------------------------------------------------------------------|
| fragmentation)          | If this option is selected, you will enable the next field and can define your limit. |
| Maximum MTU value       | Define the maximum value of the IP datagram, between 140 and 65535 bytes.             |

### Fragmentation

| Minimum fragment size<br>(bytes) | The fragment has to be between 140 and 65535 bytes. |
|----------------------------------|-----------------------------------------------------|
| Session will expire in (seconds  | ) This period has to be between 2 and 30 seconds.   |

### 🕦 NOTE

The IP protocol does not have a profile.

# ICMP

### "IPS" tab

### Session parameters (in seconds)

|                                         | -         | -                   |                      |
|-----------------------------------------|-----------|---------------------|----------------------|
|                                         |           |                     |                      |
| Session expiration                      | This valu | ie has to be betwee | en 2 and 60 seconds. |
| • • • • • • • • • • • • • • • • • • • • |           |                     |                      |

### **Support**

| Ignore ICMP | If this option is selected, you will no longer take into account error messages that |
|-------------|--------------------------------------------------------------------------------------|
|             | could arise in the protocols, such as the accessibility of a service or a host, for  |
| TCP/UDP)    | example.                                                                             |

# DNS

### **Profiles screen**

### "IPS" tab

Maximum size of DNS fields (in bytes)

| DNS name (query) | This field has to be between 10 and 2048 bytes. |
|------------------|-------------------------------------------------|

### DNS request parameters (in seconds)

Maximum request<br/>durationThis value is the period after which DNS requests without responses will be deleted. It<br/>can vary from 1 to 60 seconds, but has been set to 3 seconds by default.

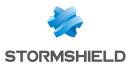

### Whitelist of DNS domains (DNS rebinding)

This list contains the allowed domain names (<www.ofdomain.fr>, for example) to be resolved by a server located on an unprotected interface.

You can add codecs by clicking on the appropriate button or remove them from the list by selecting them and clicking on "Delete".

#### Types of DNS records

#### Known types to be prohibited

This is a list of the known DNS types (A, A6, AAAA, CNAME, etc) and their associated codes. By default, these DNS types are allowed and scanned by the firewall.

The action (*Analyze / Block*) applied to a DNS type can be modified by clicking on the *Action* column corresponding to this type.

The **Modify all operations** button allows modifying the action (*Analyze / Block*) applied to all DNS types.

#### Additional types to be prohibited

This list allows blocking additional DNS types (identified by their codes). It is possible to **Add** or **Delete** elements to or from this list by clicking on the relevant buttons.

#### Support

| Disable intrusion                       | By selecting this option, the URL filter will automatically be set to "Pass". |
|-----------------------------------------|-------------------------------------------------------------------------------|
| prevention                              | by selecting this option, the one inter will automatically be set to Tass.    |
| • • • • • • • • • • • • • • • • • • • • |                                                                               |

# Yahoo Messenger (YMSG)

### **Profiles screen**

#### "IPS" tab

Automatically detect If this protocol has been enabled, it will automatically be used for discovering and inspect the protocol corresponding packets in filter rules.

#### Support

Disable intrusion preventionBy selecting this option, the URL filter will automatically be set to "Pass".Log every Yahoo MessengerEnables or disables the generation of logs relating to the Yahoo Messenger(YMSG) queryprotocol.

### ICQ – AOL IM (OSCAR)

### Profiles screen

#### "IPS" tab

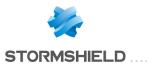

### Support

| Disable intrusion<br>prevention | By selecting this option, the URL filter will automatically be set to "Pass". |
|---------------------------------|-------------------------------------------------------------------------------|
| Log every OSCAR query           | Enables or disables the generation of logs relating to OSCAR queries.         |

# Live Messenger (MSN)

### **Profiles screen**

### "IPS" tab

| Automatically detect     | If this protocol has been enabled, it will automatically be used for discovering |
|--------------------------|----------------------------------------------------------------------------------|
| and inspect the protocol | corresponding packets in filter rules.                                           |

#### **Support**

| Disable intrusion<br>prevention   | By selecting this option, the URL filter will automatically be set to "Pass".  |
|-----------------------------------|--------------------------------------------------------------------------------|
| Log every Live<br>Messenger query | Enables or disables the generation of logs relating to Live Messenger queries. |

### TFTP

### **Profiles screen**

### "IPS" tab

| Automatically detect                                            | If this protocol has been enabled, it will automatically be used for discovering |  |
|-----------------------------------------------------------------|----------------------------------------------------------------------------------|--|
| and inspect the protocol corresponding packets in filter rules. |                                                                                  |  |

| Maximum | size | of elements | (bytes) |
|---------|------|-------------|---------|
|         |      |             |         |

| <b>F1 T1</b> * |                                              |
|----------------|----------------------------------------------|
| Filename This  | s number has to be between 64 and 517 butes  |
|                | s number has to be between 64 and 512 bytes. |
|                |                                              |

#### **Support**

| Disable intrusion<br>prevention | By selecting this option, the URL filter will automatically be set to "Pass". |
|---------------------------------|-------------------------------------------------------------------------------|
| Log every TFTP query            | Enables or disables the generation of logs relating to TFTP queries.          |

The scan of the option "utimeout" has been added to the TFTP protocol scan.

# **MS-RPC protocol**

In order to secure Microsoft RPC traffic based on the DCE/RPC standard, this module allows authorizing or blocking traffic using this protocol, set out in detail by the Microsoft service (Microsoft Exchange, for example).

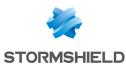

### Microsoft Remote Procedure Call (RPC)

#### Predefined MS-RPC services

The DCE/RPC protocol allows remotely hosted procedures to be launched. These services, known as MS-RPC, which have been predefined for the main Microsoft applications, are allowed by default.

These services classified by applications can be allowed/blocked individually or in groups by selecting several services using the Shift key together with the buttons available in the Action menu. The buttons "Allow all" and "Block all" make it possible to assign an action to all services. Prohibited services will raise the alarm "DCERPC forbidden service".

A tooltip will show the UUID (Universal Unique Identifier) of each service when the mouse is rolled over it. A blacklist allows blocking an unlisted service by entering its UUID.

The main Microsoft applications that have predefined MS-RPC services are:

- Microsoft Active Directory
- Microsoft Distributed Transaction Coordinator service
- Microsoft Exchange
- Microsoft File Replication service
- Microsoft IIS
- Microsoft Inter-site Messaging
- Microsoft Messenger
- Microsoft Netlogon
- Microsoft RPC services
- Microsoft Scheduler

#### **Blacklist of MS RPC services**

This table allows you to enter the Universal Unique Identifiers (UUID) of MS-RPC services that you wish to block. Such access is allowed by default, through the alarm "DCERPC unknown UUID".

#### Support

| Disable intrusion<br>prevention | When this option is selected, the scan of the MS-RPC protocol will be disabled and traffic will be authorized if the filter policy allows it. |
|---------------------------------|----------------------------------------------------------------------------------------------------|
| Log every DCE/RPC<br>query      | Enables or disables the logging of MS-RPC queries.                                                                                            |

### **NetBios CIFS**

NetBios is a protocol that is used for sharing files/printers, generally by Microsoft systems.

### Profiles screen

#### "IPS" tab

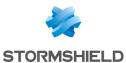

## Maximum size of elements (bytes)

| Name of files (SMB2<br>format) | This number has to be between 1 and 65536 bytes. This file name size ( <b>SMB2 - ioctl referral request</b> ) is set by default to 61640 to protect the system from the vulnerability CVE 2009-2526. |
|--------------------------------|----------------------------------------------------------------------------------------------------|
|                                |                                                                                                    |

#### Microsoft RPC (DCE/RPC)

| Inspect Microsoft RPC | As the DCE/RPC protocol can be encapsulated in this protocol, this option allows |
|-----------------------|----------------------------------------------------------------------------------|
| (DCE/RPC) protocol    | enabling or disabling its inspection.                                            |

## Support

| Disable intrusion | By selecting this option, the URL filter will automatically be set to "Pass". |
|-------------------|-------------------------------------------------------------------------------|
| prevention        | by selecting this option, the orce inter will automatically be set to Fass .  |

# **NetBios SSN**

The screens are the same as for the previous protocol, except that they allow configuring the NetBios SSN protocol, making it possible to exchange messages in connected mode.

# **EPMAP** protocol

This protocol allows launching procedures that are remotely hosted (bootstrap) through the distribution of an MS-RPC service's IP address and protocol. The options of this module may restrict the use of these relays. Dynamic connections can be opened on EPMAP (portmapper).

Automatically detect If this protocol has been enabled, it will automatically be used for discovering and inspect the protocol corresponding packets in filter rules.

#### **Dynamic connections**

As this protocol is used for relaying access to Microsoft services, the following options allow restricting the services and options relayed by the EPMAP server.

| Allow dynamic opening of MS<br>RPC services connections              | This option allows MS RPC services to open connections without having to authorize them explicitly with a filter rule. |
|----------------------------------------------------------------------|----------------------------------------------------------------------------------------------------|
| Block services provided by<br>other servers than the EPMAP<br>server | If this option has been selected, only services relayed by the connection's recipient EPMAP server will be authorized. |
| Only relay to Microsoft<br>Exchange services                         | If this option has been selected, only Microsoft Exchange services will be relayed by the EPMAP server.                |

## Support

| Disable intrusion | When this option is selected, the scan of the EPMAP protocol will be disabled and |
|-------------------|-----------------------------------------------------------------------------------|
| prevention        | traffic will be authorized if the filter policy allows it                         |

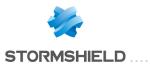

# MGCP

# **Profiles screen**

## "IPS" tab

| Automatically detect     | If this protocol has been enabled, it will automatically be used for discovering |
|--------------------------|----------------------------------------------------------------------------------|
| and inspect the protocol | corresponding packets in filter rules.                                           |

#### MGCP session parameters

| Maximum command<br>size (bytes)       | A command can contain between 32 and 1024 bytes.                                                                                                    |
|---------------------------------------|----------------------------------------------------------------------------------------------------|
| Max no. of parameters per command     | The number of parameters that can appear in a command has to be between 32 and 1024 bytes.                                                                        |
| Maximum SDP<br>parameter size (bytes) | The SDP parameter automatically validates the launch of applications in a session from the client's www or by mail. Its size has to be between 32 and 1024 bytes. |
| Maximum idle time<br>(seconds)        | The maximum idle duration for a session has to be between 60 and 604800 bytes.                                                                                    |

## **Support**

| Disable intrusion | By selecting this option, the URL filter will automatically be set to "Pass". |
|-------------------|-------------------------------------------------------------------------------|
| prevention        | by selecting this option, the ORL filter will automatically be set to Trass . |
|                   |                                                                               |

# RTP

# "IPS" tab

## List of supported RTP codecs

This list contains the RTP codecs supported by default.

You can add codecs by clicking on the appropriate button or remove them from the list by selecting them and clicking on "Delete".

#### **Support**

| Disable intrusion<br>prevention | By selecting this option, the URL filter will automatically be set to "Pass". |
|---------------------------------|-------------------------------------------------------------------------------|
| Log every RTP query             | Enables or disables the generation of logs relating to the RTP queries.       |

# RTCP

# "IPS" tab

## Allowed RTCP commands

RTCP commands can be defined in the intrusion prevention module, by clicking on Add. They are limited to 115 characters and can be deleted when needed.

## **Prohibited RTCP commands**

RTCP commands can be prohibited in the intrusion prevention module, limited to 115 characters.

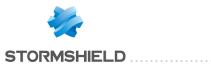

## Support

| Disable intrusion | Du selection this action the UDL filter will automatically be act to "Dece"   |
|-------------------|-------------------------------------------------------------------------------|
| prevention        | By selecting this option, the URL filter will automatically be set to "Pass". |
|                   |                                                                               |

# RTSP

RTSP is an application-level communication protocol for media streaming systems. It allows monitoring a media server remotely, offering typical audio/video player features such as "play" and "pause" and allows time-based access.

# **RTSP commands**

## **Allowed RTSP commands**

| Add    | Inserts a command in the list of additional commands that require authorization. |
|--------|----------------------------------------------------------------------------------|
| Delete | Select the command to remove from the list and click on <b>Delete</b> .          |

## **Prohibited RTSP commands**

| Add    | Inserts a command to the list of additional prohibited commands.        |
|--------|-------------------------------------------------------------------------|
| Delete | Select the command to remove from the list and click on <b>Delete</b> . |

# Maximum size of elements (bytes)

| RTSP requests | Maximum size of the request and the response. Allows managing memory overflow. |
|---------------|--------------------------------------------------------------------------------|
| RTSP header   | Maximum size of the header. Allows managing memory overflow.                   |
| SDP protocol  | Maximum size of an SDP line. Allows managing memory overflow.                  |
| Content-Type  | Maximum size of the « Content-Type » header.                                   |

# **RTSP session settings**

| Max. number of pending requests | Maximum number of requests without responses in a single RTSP session. |
|---------------------------------|------------------------------------------------------------------------|
| Session timeout (seconds        | ) Duration of a RTSP session in seconds.                               |
| Request timeout<br>(seconds)    | Duration of a RTSP request in seconds.                                 |

# **RTSP features**

| Allow interleaving                                    | If this option is selected, RTSP will be allowed to encapsulate within its own TCP<br>connection RTP/RTCP protocols used for transporting media and usually based on UDP.<br>This may be necessary when UDP traffic is denied. |
|-------------------------------------------------------|----------------------------------------------------------------------------------------------------|
| Allow error messages<br>with content                  | This option allows accepting error messages containing additional content, in general<br>in HTML.                                                                                                    |
| Allow renegotiation of<br>media transport<br>settings | If this option is selected , the firewall will allow the update of RTP/RTCP transport parameters during a session.                                                                                                    |

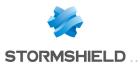

# Support

| Disable intrusion<br>prevention | By selecting this option, the URL filter will automatically be set to "Pass". |
|---------------------------------|-------------------------------------------------------------------------------|
| Log every RTSP request          | Enables or disables the logging of SIP requests.                              |

# SIP

The SIP protocol performs protocol analyses and dynamically authorizes secondary connections. Connections are scanned line by line – the line has to be complete before the scan can be launched. For each line containing a header, a check will be performed according to the status of the automaton.

• Verification of the SIP version and the operation, validation of the URI that must be encoded in UTF-8. For requests and responses:

Line-by-line analysis of the header: validation of the header fields and the extraction of information (e.g. name of the caller and callee), protection from attacks (encoding, buffer overflow, presence and order of mandatory fields, line format, etc).

Analysis and validation of data presented in the SDP (encoding, buffer overflow, RFC compliance, presence and order of mandatory fields, line format, etc).

• For responses (in addition to the earlier checks): general coherence of the response in relation to the request.

The audit feature includes a session group identifier that will enable locating all the connections by conversation, by name of caller and callee and by type of medium used (audio, video, application, data, control, etc).

| Automatically detect<br>and inspect the<br>protocol | If the protocol has been enabled, the inspection will be automatically applied to the discovery of the corresponding traffic allowed by the filter. |
|-----------------------------------------------------|----------------------------------------------------------------------------------------------------|
|-----------------------------------------------------|----------------------------------------------------------------------------------------------------|

# SIP commands

## Allowed SIP commands

| Add    | Inserts a command in the list of additional commands that require authorization. |
|--------|----------------------------------------------------------------------------------|
| Delete | Select the command to remove from the list and click on <b>Delete</b> .          |

## **Prohibited SIP commands**

| Add    | Inserts a command to the list of additional prohibited commands.        |
|--------|-------------------------------------------------------------------------|
| Delete | Select the command to remove from the list and click on <b>Delete</b> . |

# Maximum size of elements (bytes)

| SIP request [64-4096]        | Maximum size of the request and the response. Allows managing memory overflow. |
|------------------------------|--------------------------------------------------------------------------------|
| SIP header [64-4096]         | Maximum size of the header. Allows managing memory overflow.                   |
| SDP protocol [64-<br>604800] | Maximum size of an SDP line. Allows managing memory overflow.                  |

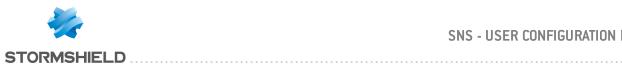

# SIP session parameters

| Max no. of pending requests<br>[1-512]   | Maximum number of requests without responses in a single SIP session. |
|------------------------------------------|-----------------------------------------------------------------------|
| Session timeout (seconds)<br>[60-604800] | Duration of a SIP session in seconds.                                 |

# SIP protocol extensions

| Enable extension INFO<br>(RFC2976)                  | The strength of a peer's Wi-Fi signal.<br>Select this option to enable the extension.                                                                                                    |
|-----------------------------------------------------|----------------------------------------------------------------------------------------------------|
| Enable extension<br>PRACK (RFC3262)                 | Two types of responses are defined by SIP: temporary and permanent.<br>The PRACK extension allows providing a reliable recognition system and guaranteeing<br>a sequenced delivery of temporary responses in SIP.<br>Select this option to enable the extension.                                                                                                    |
|                                                     | The SIP protocol includes a normalized mechanism to allow any client (a telephone in VoIP being an example of a SIP client) to monitor the status of another device.                                                                                                    |
| Enable extensions<br>SUBSCRIBE, NOTIFY<br>(RFC3265) | If Device A client wishes to be informed of changes to the status of Device B, it will<br>send a SUBSCRIBE request directly to Device B or to a server that is aware of Device<br>B's status. If the SUBSCRIBE request is successful, each time Device B's status<br>changes, Device A will receive a SIP NOTIFY, a message indicating the change in status<br>or presenting information about the event. |
|                                                     | When one device subscribes to another, it will be informed when an event occurs.                                                                                                    |
|                                                     | <b>Example</b><br>Onlining of contacts that it is looking for.<br>Select this option to enable the extension.                                                                                                    |
| Enable extension<br>UPDATE (RFC3311)                | The UPDATE extension allows a client to update session parameters even before the session has been set up, such as all media traffic and their codecs.                                                                                                    |
|                                                     | Select this option to enable the extension.<br>The MESSAGE extension is an extension of the SIP protocol, allowing the transfer of<br>instant messages.                                                                                                    |
| Enable extension<br>MESSAGE (RFC3428)               | Since the MESSAGE request is an extension of SIP, it inherits all the security and progress features included in this protocol. The contents of MESSAGE requests are in MIME format.                                                                                                    |
|                                                     | Select this option to enable the extension.                                                                                                    |
| Enable extension<br>REFER (RFC3515)                 | The REFER extension is used in particular for the transfer or redirection of calls. If Peer A tries to contact Peer B who is not available, A will be redirected to Peer C, who will act as B's "referrer".                                                                                                    |
|                                                     | Select this option to enable the extension.                                                                                                    |
| Enable extension                                    | The PUBLISH extension allows publishing the status of events to a recipient.                                                                                                    |
| PUBLISH (RFC3903)                                   | Select this option to enable the extension.                                                                                                    |
| Enable support for<br>PINT protocol                 | This extension allows SIP telephones to coexist with non-IP services (fax, etc.).                                                                                                    |
| Enable support for                                  | Select this option to enable the extension.                                                                                                    |
| Microsoft Messenger<br>(MSN)                        | This option allows enabling support for Microsoft Windows Messenger.                                                                                                    |

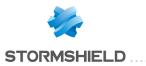

# Support

| Disable intrusion<br>prevention | By selecting this option, the URL filter will automatically be set to "Pass". |
|---------------------------------|-------------------------------------------------------------------------------|
| Log every SIP request           | Enables or disables the logging of SIP requests.                              |

# MODBUS

# **General Settings**

| Max. number of pending requests       | Maximum number of requests without responses in a single Modbus session. This value has to be between 1 and 512 seconds (default value: 10).                 |
|---------------------------------------|----------------------------------------------------------------------------------------------------|
| Maximum request<br>duration (seconds) | This value is the period after which Modbus requests without responses will be deleted. This value has to be between 1 and 3600 seconds (default value: 10). |

| Support serial | If this option is selected, you will allow protocol scans for Modbus traffic heading to the TCP Modbus gateway to the serial port (in this case, Modbus messages will have |
|----------------|----------------------------------------------------------------------------------------------------|
| gateways       | fields containing particular values).                                                                                                    |

# **Modbus settings**

| Maximum message<br>size (bytes) | This value makes it possible to restrict the size allowed for a Modbus message. It has to be between 8 and 4096 (default value: 260).                                                                               |
|---------------------------------|----------------------------------------------------------------------------------------------------|
| Max. number of files            | This field allows defining the maximum number of fields allowed for "Read File Record"<br>and "Write File Record" operations in order to protect certain vulnerable automatons<br>beyond a defined number of files. |

# Managing Modbus function codes

#### **Public operations**

This list sets out the PUBLIC Modbus functions allows by default on the firewall. The buttons **Modify write operations** and **Modify all operations** allows modifying the action (*Scan/Block*) applied to the selected function or to all functions.

# Other operations allowed

This list allows authorizing additional Modus function codes blocked by default by the firewall. It is possible to **Add** or **Delete** elements to or from this list by clicking on the relevant buttons.

# Support

| Disable intrusion prevention | When this option is selected, the scan of the Modbus protocol will be disabled and traffic will be authorized if the filter policy allows it. |
|------------------------------|----------------------------------------------------------------------------------------------------|
| Log each Modbus<br>request   | Enables or disables the logging of Modbus requests.                                                                                           |

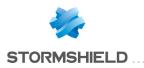

# S7

# **S7 Settings**

| Max. number of<br>pending requests    | Maximum number of requests without responses in a single S7 session. This value has to be between 1 and 512 seconds (default value: 10).                 |
|---------------------------------------|----------------------------------------------------------------------------------------------------|
| Maximum request<br>duration (seconds) | This value is the period after which S7 requests without responses will be deleted. This value has to be between 1 and 3600 seconds (default value: 10). |
| Maximum message<br>size (bytes)       | This value makes it possible to restrict the size allowed for a Modbus message. It has to be between 11 and 3837 (default value: 960).                   |

# Managing S7 function codes

## **Predefined S7 operations**

This table lists the codes and associated S7 operations that have been predefined on the firewall. These codes are classified by operation set: JOB and USERDATA (different groups).

Predefined S7 operations are allowed by default (*Analyze* action). The buttons **Block by operation set**, **Analyze by operation set** and **Modify all operations** allow modifying the action (*Analyze / Block*) applied to the selected operation set or to all S7 operations listed in the table.

#### **Other operations**

#### Other blocked JOBS

This list allows prohibiting additional S7 function codes or code ranges belonging to the JOB operation set. It is possible to **Add** or **Delete** elements to or from this list by clicking on the relevant buttons.

#### Other blocked USERDATA groups

This list allows prohibiting whole sets or ranges of whole sets of USERDATA operations. It is possible to **Add** or **Delete** elements to or from this list by clicking on the relevant buttons.

# Support

| Disable intrusion   | When this option is selected, the scan of the S7 protocol will be disabled and traffic |
|---------------------|----------------------------------------------------------------------------------------|
| prevention          | will be authorized if the filter policy allows it.                                     |
| Log each S7 request | Enables or disables the logging of S7 requests.                                        |

# **OPC UA**

# **OPC UA parameters**

| Maximum client<br>message size (bytes) | This value makes it possible to restrict the maximum size that an OPC UA client is allowed to send. It has to be between 8192 and 2147483647 (default value: 65535). |
|----------------------------------------|----------------------------------------------------------------------------------------------------|
| Maximum server<br>message size (bytes) | This value makes it possible to restrict the maximum size that an OPC UA server is allowed to send. It has to be between 8192 and 2147483647 (default value: 65535). |
| Prohibit "None"<br>security code       | If this option is selected, you will prevent the circulation of unencrypted and unsigned<br>OPC UA traffic.                                                          |

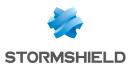

# Managing OPC UA services

#### **Public services**

This table lists the codes and associated OPC UA services that have been predefined on the firewall. These codes are classified by operation set: Attribute, Discovery, Method, Monitored Item, Node Management, Query, Secure Channel, Session, Subscription and View.

Predefined OPC UA services are allowed by default (*Analyze* action). The buttons **Block by** service set, **Analyze by service set** and **Modify all services** allow modifying the action (*Analyze* / *Block*) applied to the selected service set or to all OPC UA services listed in the table.

#### Other allowed services

This list allows authorizing additional OPC UA function codes blocked by default by the firewall. It is possible to **Add** or **Delete** elements to or from this list by clicking on the relevant buttons.

# Support

| Disable intrusion prevention | When this option is selected, the scan of the OPC UA protocol will be disabled and traffic will be authorized if the filter policy allows it. |
|------------------------------|----------------------------------------------------------------------------------------------------|
| Log every OPC UA<br>query    | Enables or disables the logging of OPC UA requests.                                                                                           |

# Others

This section is dedicated to the rest of the protocols that you may encounter but which have not been covered above.

This screen is divided into five columns:

| Protocol name       | Name given to the protocol                                                                                                    |
|---------------------|----------------------------------------------------------------------------------------------------|
| Default port        | The name of the port assigned by default:<br>A new port can be created by clicking on 🖳 to the right of the column.                                                                                                    |
| Default SSL port    | Name of the port assigned to the default protocol.                                                                                                    |
| Automatic detection | You can choose to enable or disable automatic protocol detection:<br>As all protocols are enabled by default, double-click on the column to disable the<br>automatic detection of the relevant protocol.                                                 |
| State               | You can choose to enable or disable the selected protocol.<br>As all protocols are enabled by default, double-click on the column to disable the<br>automatic detection of the relevant protocol. Repeat the operation when you wish to<br>re-enable it. |

Click on Apply to save your changes.

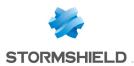

# QUALITY OF SERVICE (QoS)

The configuration window for quality of service consists of a single screen.

# Network traffic

An important element of Quality of Service is the resolution of a major issue – the high rate of packet loss over the internet. When a packet is lost before it reaches its destination, the resources involved in its transmission will be wasted. In certain cases, this can even lead to severe congestion which may completely paralyze the systems.

The need for the stability and "real time" of videoconferencing applications is no longer the case today. The optimized control of congestion and the management of data queues has become a major challenge in Quality of Service.

Stormshield Network Firewalls employ two algorithms for congestion management – **TailDrop** and **BLUE**. However, Stormshield Network recommends the use of BLUE for managing congestion.

Treatment when fullThis option allows defining the congestion treatment algorithm, which aims to prevent<br/>slowdowns.

# 🕦 REMARK

The Default queue setting has been removed from the web administration interface, as it could enable QoS on all of the firewall's interfaces. This option has been kept as an advanced property via the serverd command line.

This option allows selecting the default queue from the choice of defined queues. More precisely, this option allows choosing how the default traffic (which does not correspond to any queue) will be treated in relation to the rest of the traffic. By default, this traffic type has priority over traffic treated by QoS ("Top priority"), but it is possible to subject the traffic to a certain queue by selecting it from this drop-down list.

# Bandwidth reservation or limitation (CBQ)

Total bandwidthThe reference value in Kbits/s or en Mbits/s allows indicating a reference on which<br/>bandwidth restrictions, indicated in percentage in the configuration of queues, will be<br/>based.

"ACK" and "low delay" packets are treated with a higher default priority (in order to speed up the transfer of data through limited bandwidth).

# Queues

The QoS module embedded in Stormshield Network's intrusion prevention engine is associated with the Filter module in order to provide Quality of Service functions.

When a packet arrives on an interface, it will first be treated by a filter rule, then the intrusion prevention engine will assign the packet to the right queue according to the configuration of the filter rule's QoS field.

There are three types of queues on the firewall: Two of them are directly associated with QoS algorithms: PRIQ (Priority Queuing) and CBQ (Class-Based Queuing). The third enables traffic monitoring.

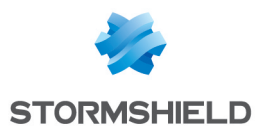

# Class-based queue (CBQ)

A scheduling class can be chosen for each filter rule and a bandwidth guarantee or restriction can be assigned to it.

For example: you can associate a scheduling class with HTTP traffic by associating a CBQ to the corresponding filter rule.

Class-based queuing determines the way in which traffic assigned to QoS rules will be managed on the network. Bandwidth reservation mechanisms for this queue type guarantee a minimum service while bandwidth restriction mechanisms enable the preservation of bandwidth when dealing with applications that consume a large amount of resources.

#### Adding a class-based queue

To add a class-based queue, click on the button **Add a queue**, then select **Class-based queue (CBQ)**. A line will be added to the table in which you will be able to make your changes.

| Name     | Name of the queue to be configured.                                                                                                    |
|----------|----------------------------------------------------------------------------------------------------|
| Туре     | Type of queue (from monitoring (MONQ), priority (PRIQ), reservation/limitation (CBQ)).                                                                                                    |
| Priority | Defines the priority level of the traffic assigned to the queue. The cells in this column can only be edited for PRIQs. It is possible to select a value from 1 (highest priority) to 7 (lowest priority).                                                                                                    |
| Bp min   | Acting as a service guarantee, this option allows guaranteeing a given throughput and<br>a maximum transfer time. Configured in Kbits/s or as a percentage of the reference<br>value, this value is shared between all traffic assigned to this QoS rule. As such, if HTTF<br>and FTP traffic is associated with a queue with a guaranteed minimum of 10Kbits/s,<br>the HTTP+FTP bandwidth will be at a minimum of 10Kbits/s. However, there is no<br>restriction on the HTTP bandwidth being 9Kbits/s and the FTP bandwidth being only<br>1Kbits/s.                                                                                                    |
|          | <b>1 REMARK</b><br>This option is synchronized by default with the option <b>Min inv</b> . By modifying<br>the value of this option, this value will be replicated in <b>Min inv</b> . By modifying<br>the value of <b>Min inv</b> , the values will be different and therefore<br>desynchronized.                                                                                                    |
| Bp max   | Acting as a restriction, this option prohibits bandwidth for the traffic assigned to these queues from being exceeded. Configured in Kbits/s, Mbits/s, Gbit/s or as a percentage of the reference value, this value is shared between all traffic assigned to this QoS rule. As such, if HTTP and FTP traffic is associated with a queue with an authorized maximum of 500Kbits/s the HTTP+FTP bandwidth must not exceed 500Kbits/s. <b>REMARK</b> This option is synchronized by default with the option <b>Min inv</b> . By modifying the value of this option, this value will be replicated in <b>Min inv</b> . By modifying the value of <b>Min inv</b> , the values will be different and therefore desynchronized. |

#### Modifying a class-based queue

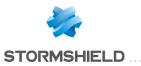

| Min inv. | Acting as a service guarantee, this option allows guaranteeing a given throughput and<br>a maximum transfer time. Configured in Kbits/s or as a percentage of the reference<br>value, this value is shared between all traffic assigned to this QoS rule. As such, if HTTP<br>and FTP traffic is associated with a queue with a guaranteed minimum of 10Kbits/s,<br>the HTTP+FTP bandwidth will be at a minimum of 10Kbits/s. However, there is no<br>restriction on the HTTP bandwidth being 9Kbits/s and the FTP bandwidth being only<br>1Kbits/s. |
|----------|----------------------------------------------------------------------------------------------------|
| Max inv. | Acting as a restriction, this option prohibits bandwidth for the downward traffic,<br>assigned to these queues, from being exceeded. Configured in Kbits/s, Mbits/s, Gbit/s<br>or as a percentage of the reference value, this value is shared between all traffic<br>assigned to this QoS rule. As such, if HTTP and FTP traffic is associated with a queue<br>with an authorized maximum of 500Kbits/s the HTTP+FTP bandwidth must not exceed<br>500Kbits/s.                                                                                       |
| Color    | Color to differentiate the queue.                                                                                                    |
| Comments | Related comments.                                                                                                    |

## 🕦 REMARK

If you select "0" in the "Minimum bandwidth" column and "Unlimited" in the "Maximum bandwidth" column, no restrictions will be placed on the traffic. In this case, a message will appear, suggesting that you change your queue to a monitoring queue.

The table in the menu Class-based queuing displays the various queues that have been configured. Clicking on **Check usage** allows you to view (in the browser bar on the left) the list of filter rules in which the selected queue is being used.

## Deleting a class-based queue

Select the line of the class-based queue to be deleted and click on **Delete**. A message will appear asking you to confirm that you wish to delete the queue.

## **Monitoring queue**

Monitoring queues do not affect how traffic associated with QoS rules is treated.

Throughput and bandwidth information can be saved and viewed in the Graph tab of Stormshield Network EVENT REPORTER.

Configuration options for Monitoring queues are as follows:

#### Adding a monitoring queue

To add a monitoring queue, click on Add a queue, then select Monitoring queue (MONQ).

| Hounging a monitoring datate |                                        |
|------------------------------|----------------------------------------|
| Name                         | Name of the queue to be configured.    |
| Туре                         | Type of queue from CBQ, PRIQ or MONQ). |
| Color                        | Color to differentiate the queue.      |
| Comments                     | Related comments.                      |

# Modifying a monitoring queue

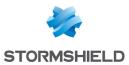

#### Deleting a monitoring queue

Select the line of the monitoring queue to be deleted and click on **Delete**. A message will appear asking you to confirm that you wish to delete the queue.

## **Priority queue**

There are 7 levels of priority. Packets are treated according to the configured priorities.

High priority can be assigned to DNS queries by creating a filter rule and associating it with a PRIQ.

Priority queuing gives certain packets priority during their treatment. This means that packets associated with a **PRIQ** filter rule will be treated before other packets.

The scale of priorities ranges from 1 to 7. Priority 1 corresponds to traffic with the highest priority among **PRIQ** queues. Priority 7 corresponds to traffic with the lowest priority among **PRIQ** queues.

Traffic without QoS rules will be treated before any other **PRIQ** or **CBQ** queues.

Configuration options for PRIQ queues are as follows:

## Adding a priority queue

To add a class-based queue click on the button Add a queue, then select Priority queue (PRIQ).

A line will be added to the table in which you will be able to make your changes.

## Modifying a priority queue

The table displays the various queues that have been configured. Clicking on **Check usage** allows you to check whether these rules are being used in a filter rule. If this is the case, a menu will appear in the browser bar, showing the rules.

| Name     | Name of the queue to be configured.                                                                                                    |
|----------|----------------------------------------------------------------------------------------------------|
| Туре     | Type of queue from CBQ, PRIQ or MONQ).                                                                                                    |
| Priority | Defines the priority level of the traffic assigned to the queue. The cells in this column can only be edited for PRIQs. It is possible to select a value from 1 (highest priority) to 7 (lowest priority). |
| Color    | Color to differentiate the queue.                                                                                                    |
| Comments | Related comments.                                                                                                    |

#### Deleting a priority queue

Select the relevant line in the table of priority queues and click on **Delete**. A message will appear asking you to confirm that you wish to delete the queue.

# **Available queues**

At the end of the queue table, the available number of queues will be indicated for a given firewall model. These values are as follows:

|    | U150S, U250S, U500S, U800S SN500,<br>SN700, SN900 | NG1000A | NG 5000A SN2000, SN3000,<br>SN6000 |
|----|---------------------------------------------------|---------|------------------------------------|
| 20 | 100                                               | 200     | 255                                |

# Examples of application and usage recommendations

**Example 1: Prioritization of DNS traffic** 

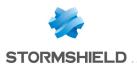

DNS queries, based on UDP, lose a large number of packets due to the definition of UDP – which does not provide mechanisms for managing transmission errors – and the overwhelming presence of TCP traffic that drowns out UDP traffic in the mass of TCP packets.

To preserve such traffic, and in particular DNS traffic, the creation of a PRIQ QoS rule is recommended. This rule will help to diminish frequent packet loss, as well as latency that may occur on this type of traffic, which requires high responsiveness (this is the precise reason for DNS queries being done on UDP).

## **Defining the QoS rule for DNS**

| Name        | Туре    | Priority | Bp min | Bp max | Min inv. | Max inv. | Color | Comments                      |
|-------------|---------|----------|--------|--------|----------|----------|-------|-------------------------------|
| Priority qu | ieue (1 | item)    |        |        |          |          |       |                               |
| QoS_DNS     |         | 1        |        |        |          |          |       | Prioritization of DNS traffic |

## Using the QoS rule in the filter policy

To view QoS in the *Filtering* tab, in the Filtering and NAT module, double-click on the Action column once you have set up your filter rule (see the document on Filtering and NAT or go to the menu Security Policy\Filtering and NAT module\Action column).

## **Effects on traffic**

- Decreases the number of lost packets if the rule has level 1 priority (and is the only such rule).
- Reduces latency.

## Example 2: Restricting HTTP traffic

HTTP traffic consumes more bandwidth from the internet link and local network than any other type of internet traffic. Heavy use of the internet may cause congestion of network traffic and decrease in overall performance, making it bothersome to use the network.

We recommended limiting HTTP traffic using a CBQ QoS rule that defines the maximum throughput allowed. Fortunately, the situation can be remedied. This rule will allow preserving the network's bandwidth and reducing the impact of using the internet on the network's overall performance.

## Defining the QoS rule for HTTP

| Name      | Туре    | Priority    | Bp min | Bp max | Min inv. | Max inv. | Color | Comments                    |
|-----------|---------|-------------|--------|--------|----------|----------|-------|-----------------------------|
| Class-bas | ed quer | ie (1 item) | )      |        |          |          |       |                             |
| QoS_HTTP  |         |             | 0kb    | 512kb  | Okb      | 512kb    |       | Restriction on HTTP traffic |

#### Using the QoS rule in the filter policy

To view **QoS** in the **Filtering** tab, in the **Filtering and NAT** module, double-click on the Action column once you have set up your filter rule (see the document on Filtering and NAT or go to the menu **Security Policy**\**Filtering and NAT** module\Action column).

## Effects on traffic

- Lowers the risk of network congestion.
- Reduces the impact of traffic on the network's overall performance.

## Example 3: Guaranteeing a minimum level of service

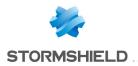

Some applications (e.g. VoIP) require a level of service with the guarantee of compliance. Failure to comply would result in the suspension of the service (e.g. VoIP conversations can no longer be held). Other applications and their impact on the network's general performance may disrupt the progress of obtaining the required service level.

To ensure the maintenance of the required service level, we recommend that you create a CBQ QoS rule that defines a minimum guaranteed throughput. It will guarantee a service level for specified traffic irrespective of the impact of other traffic on the network's overall performance and without defining the bandwidth restriction for these other types of traffic.

## Defining the QoS rule for VoIP

| Name      | Type Priority  | Bp min | Bp max | Min inv. | Max inv. | Color Comments                          |
|-----------|----------------|--------|--------|----------|----------|-----------------------------------------|
| Class-bas | ed queue (1 it | em)    |        |          |          |                                         |
| QoS_VoIP  |                | 1kb    | Okb    | 100kb    | Okb      | Guarantee of a minimum level of service |

Using the QoS rule in the filter policy

To view **QoS** in the **Filtering** tab, in the **Filtering and NAT** module, double-click on the Action column once you have set up your filter rule (see the document on Filtering and NAT or go to the menu **Security Policy**\**Filtering and NAT** module\Action column).

## **Effects on traffic**

- Guarantees bandwidth for a specified traffic type.
- Introduces a maximum data transfer time for the service.

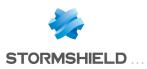

# ROUTING

Routing can be configured in three sections:

- Static route: Enables the definition of static routes. Static routing represents a set of rules defined by the administrator as well as a default route.
- Bird dynamic routing: Allows configuring dynamic routing protocols (RIP, OSPF, BGP) in a Bird engine, in order to allow the firewall to learn routes managed by other appliances.
- Return routes: when several gateways are used for load balancing, this tab will allow defining the gateway through which return packets will need to go in order to guarantee the consistence of connections.

These segments operate simultaneously, static routing having priority over all the rest during the transmission of a packet over the network.

# "Static routes" tab

This tab corresponds to the list of static routes, the maximum number of which varies according to the model of the appliance:

| U30   | U70 | U120        | U250          | U450           | U1100          | U1500          | U6000 | NG1000 | )-A N( | 5000-A |
|-------|-----|-------------|---------------|----------------|----------------|----------------|-------|--------|--------|--------|
| 512   | 512 | 2048        | 2048          | 2048           | 5120           | 5120           | 10240 | 5120   | 10     | 1240   |
|       |     |             |               |                |                |                |       |        |        |        |
| SN150 | -   | 1200<br>30S | SN300<br>U70S | SN500<br>U150S | SN700<br>U250S | SN900<br>U500S | U800S | SN2000 | SN3000 | SN6000 |
| 512   | 51  | .2          | 512           | 2048           | 2048           | 5120           | 5120  | 5120   | 10240  | 10240  |

| Default gateway<br>(router) | The default router is generally the equipment which allows your network to access the Internet. The Stormshield Network Firewall sends all packets which have to exit on the public network to this address. Often the default router is connected to the Internet. If you do not configure the default router, the Stormshield Network Firewall will not be able to let through packets which have a different destination address from those directly linked to the Stormshield Network Firewall. You will be able to communicate between hosts on the internal, external or DMZ networks, but not with any other network (including the Internet). |
|-----------------------------|----------------------------------------------------------------------------------------------------|
|                             | Router objects can now be selected as the default gateway. Once it has been<br>selected, the hostname will appear on the screen. This option may be grayed out in<br>several main gateways have been defined.                                                                                                    |

# **Button bar**

| Search | Search that covers host, network and group objects.                                                                                                    |
|--------|----------------------------------------------------------------------------------------------------|
| Add    | Adds an "empty" static route. An added route (sending of a command) is effective only if its fields <b>Destination network (host, network or group object)</b> and Interface have been entered. |
| Delete | Deletes one or several selected routes. Use the keys Ctrl/Shift + Delete to delete several routes.                                                                                              |

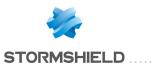

| Apply  | Sends the configuration of the static routes.   |
|--------|-------------------------------------------------|
| Cancel | Cancels the configuration of the static routes. |

# Presentation of the table

The table sets out six fields of information:

|                                                                          | Status of the static routes:                                                                                                    |
|--------------------------------------------------------------------------|----------------------------------------------------------------------------------------------------|
| State                                                                    | Enabled: Double-click to enable the route created.                                                                                                    |
|                                                                          | Disabled: The route is not functional. The line will be grayed out in order to reflect this.                                                                                                    |
| Destination network<br>(host, network or<br>group object)<br>(Mandatory) | Clicking on this column will open the objects database in order to select a host,<br>network or group.                                                                                                    |
| Address range                                                            | IP address or group of addresses linked to the items in the column "Destination network (host, network or group object)".                                                                                                    |
| Interface (Mandatory)                                                    | Drop-down list that allows selecting an interface from Ethernet, VLAN, dialup and IPSec.                                                                                                    |
|                                                                          | This column indicates whether the route is protected.                                                                                                    |
| Protected                                                                | A protected route will be added to the object "Network internal". The behavior of the security configuration will take this parameter into account. Hosts that can be contacted via this route will be remembered in the intrusion prevention engine. |
| Gateway (Optional)                                                       | Clicking on this column will open the objects database in order to select a host (router).                                                                                                    |
| Color (Optional)                                                         | A window will appear, allowing the selection of an interface color (used in Stormshield Network REAL-TIME MONITOR and Stormshield Network EVENT REPORTER).                                                                                            |
| (Optional) Comments                                                      | Any text.                                                                                                    |

# "Dynamic routing" tab

This tab allows enabling and configuring the Bird dynamic routing engine.

| Enable dynamic                        |                                                                                     |
|---------------------------------------|-------------------------------------------------------------------------------------|
|                                       | This option enables the use of the Bird dynamic routing engine when it is selected. |
| routing (Bird)                        |                                                                                     |
| · · · · · · · · · · · · · · · · · · · |                                                                                     |

The window below this checkbox allows you to enter the configuration of the Bird dynamic routing engine directly.

# 🕦 NOTE

For further information on how to configure dynamic routing or on migrating from ZebOS to BIRD, please refer to the BIRD Dynamic routing technical note, available from the document base in your secure-access area.

# **Advanced properties**

| Restart dynamic<br>routing when the<br>firewall becomes<br>active (high<br>availability) | In a cluster that implements the OSPF dynamic routing protocol, the active firewall<br>adopts the role of a Designated Router (DR). This option makes it possible to ensure<br>that during a switch the active firewall does not fail to detect that it has inherited the<br>role of OSPF Designated Router. It is enabled by default. |
|------------------------------------------------------------------------------------------|----------------------------------------------------------------------------------------------------|
|------------------------------------------------------------------------------------------|----------------------------------------------------------------------------------------------------|

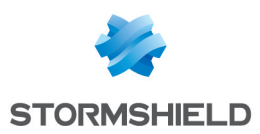

# Sending the configuration

Changes made in this window can be confirmed using the Apply button.

## 🕕 WARNING

Once the configuration has been sent to the firewall, and if there are syntax errors, a message indicating the row numbers containing errors will inform the user of the need to correct the configuration.

# "Return routes" tab

When several gateways are used for load balancing, this tab will allow defining the gateway through which return packets will need to go in order to guarantee the consistence of connections.

# 🕦 REMARK

If the gateway selected from the drop-down list is a host object, this object must specify a MAC address.

## **Button bar**

| Add    | Adds an "empty" return route. An added route (sending of a command) is effective only if its fields <b>Gateway</b> and <b>Interface</b> have been entered. |
|--------|----------------------------------------------------------------------------------------------------|
| Delete | Deletes the selected route.                                                                                                    |

| Apply  | Sends the configuration of the return routes.   |
|--------|-------------------------------------------------|
| Cancel | Cancels the configuration of the return routes. |

# Presentation of the table

The table sets out four fields of information:

Status of the static routes:

State
 Enabled: Double-click to enable the route created.Disabled: The route is not functional. The line will be grayed out in order to reflect this.

Interface (Mandatory)A drop-down list allows selecting the outgoing interface for the return route.
Gateway (Optional)Clicking on this column will open the objects database in order to select a host or a virtual interface (IPSec). If the object is a host object, it must specify a MAC address.
(Optional) CommentsAny text.

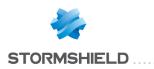

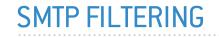

This module consists of 2 zones:

- A zone for profiles,
- A zone for SMTP filter rules.

# **Profiles**

The buttons in this strip allow you to configure the profiles associated with SMTP filtering.

# Selecting a profile

The drop-down list offers 10 profiles, numbered from 00 to 09.

Each profile is named "Default" by default, accompanied by its number.

#### **Examples:**

- Defaut00
- (1) Default01...

To select a profile, click on the arrow to the right of the field in which "Default00" is displayed by default, and select the desired profile.

Each profile is configured as follows by default:

| State | Action | Sender | Recipient (to,cc,cci) | Comments                |
|-------|--------|--------|-----------------------|-------------------------|
| On    | Pass   | *@*    | *@*                   | default rule (pass all) |

# **Buttons**

|                      | This function allows performing 3 operations on profiles:                                                                                                    |
|----------------------|----------------------------------------------------------------------------------------------------|
| Edit                 | <ul> <li>Rename: by clicking on this option, a window comprising two fields will appear. It will allow you to modify the name and add comments. Once the operation has been performed, click on "Update". This operation can also be cancelled.</li> </ul> |
|                      | • <b>Reinitialize</b> : allows resetting the profile to its initial configuration, thereby deleting all changes made to the profile.                                                                                                    |
|                      | • <b>Copy to:</b> This option allows copying a profile to another, with all the information from the copied profile transmitted to the receiving profile. It will also have the same name.                                                                 |
| Last<br>modification | This icon allows finding out the exact date and time of the last modification. Comments can also be added.                                                                                                    |

## **Rules**

The procedure for editing an SMTP filter profile is as follows:

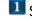

Select a profile from the list of URL filter profiles.

The table of filters will then appear as well as a screen indicating errors.

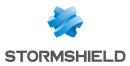

# **Possible operations**

Add button: Inserts a line after the selected line.

Delete button: Deletes the selected line.

Up button: Places the selected line before the line just above it.

Down button: Places the selected line after the line just below it.

# The table

The table contains the following columns:

Status of the rule:

Enabled, the rule is used for filtering.

Disabled, the rule is not used for filtering. If this rule is disabled, the line will be grayed out in order to reflect this.

State

# 1 REMARK

|                         | The firewall will assess rules in their order of appearance on the screen: one by one from the top down. As soon as it comes across a rule that corresponds to the request, it will perform the specified action and stop there. This means that if the action specified in the rule corresponds to <b>Block</b> , all rules below it will also be set to Block. |
|-------------------------|----------------------------------------------------------------------------------------------------|
| Action                  | Allows specifying the result of the rule: <b>Pass</b> to allow sending and receiving e-mails, <b>Block</b> to prohibit them                                                                                                    |
| Sender                  | Defines the sender of the e-mail. The value "none" can be selected as a sender.                                                                                                    |
| Recipient (to, cc, cci) | Defines the intended recipient of the e-mail.                                                                                                    |
| Comments                | Comments relating to the rule.                                                                                                    |

An e-mail mask may contain the following syntax:

• \*: replaces a character string.

#### Example

\*@company.com allows defining all e-mails from the internet domain of the company called COMPANY.

The following can also be seen:

- ? Replaces a character.
- <none>: This value can only be obtained when the Sender field is empty, and is used only
  for mailer daemons. When an e-mail cannot find its recipient on a remote mail server, the
  remote mail server will send back an error message, indicating that there is an error regarding
  the recipient. In this case, the Sender field in this error message will be empty.

A rule with the action "Block" can be created to prevent the e-mail from being sent if the sender is unknown.

# Errors found in the SMTP filter policy

The screen for editing SMTP filter rules on the firewall has a rule compliance and coherence analyzer which warns the administrator when a rule inhibits another rule or if an error has been created on one of the rules.

This analyzer shows rule creation errors and coherence errors.

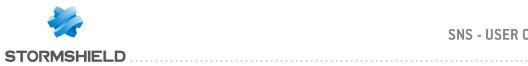

Errors are displayed in the form of a list. By clicking on an error, the rule concerned will automatically be selected.

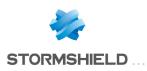

# **SNMP AGENT**

The screen for configuring the SNMP service consists of three tabs:

- **General**: tab that is displayed by default when users click on the SNMP menu in the directory on the left and which allows enabling the module and alarm and system notifications which will be integrated into the available(lookup and sending of traps).
- **SNMPv3**: Recommended version as it is equipped with more secure tools (security tools such as authentication, encryption, timing control, etc.).
- **SNMPv1 SNMPv2c**: Version for which the SNMP request contains a name called "Community", which is used as an ID and transmitted over the network in plaintext.

# "General" tab

This tab allows configuring the system, meaning the host and its administrator. It contains notifications (alarms and system events) which will be integrated into the available MIBs.

The option **Enable the agent** allows enabling the module. It is however possible to configure the data for this screen even if the module has not been enabled.

|                         | Enables version 3 of SNMP, the recommended version as it is equipped with more secure tools (security tools such as authentication, encryption, timing control, etc.)                                                                                                    |
|-------------------------|----------------------------------------------------------------------------------------------------|
| SNMPv3<br>(recommended) | Since December 2002, a new standard has been introduced for SNMP, providing a significant advance in security. The configuration requires the following parameters: SNMPv3 offers authentication and encryption methods and resolves certain security issues from earlier versions.            |
| SNMPv1/v2c              | Enables versions v1/v2C of SNMP. V1 is the first version of the protocol. The only check made by this version concerns the "Community" character string. Version v2C is a version that improves the types of operations in SNMPv2p and uses "community" character string security from SNMPv1. |
| SNMPv1/v2c et<br>SNMPv3 | Enables all three versions of SNMP.                                                                                                    |

# **Configuration of MIB-II information**

| Location (sysLocation) | Alphanumeric information regarding the location of the monitored item. This location can be a country, city, server room, etc. Example: France. |
|------------------------|----------------------------------------------------------------------------------------------------|
| Contact (sueContact)   | E-mail address, telephone number, etc of the contact person in case problems arise.<br>Example: <i>admin@mycompany.com</i>                      |

# Sending of SNMP alerts (traps)

| Intrusion prevention<br>alarms | <b>Do not send</b> : by selecting this option, you will not receive ASQ alarms. By selecting <b>send only major alarms</b> , you will be able to receive major ASQ alarms. By selecting <b>send major and minor alarms</b> , major and minor ASQ alarms will be sent.         |
|--------------------------------|----------------------------------------------------------------------------------------------------|
| System events                  | <b>Do not send</b> : by selecting this option, you will not receive system alarms. By selecting <b>send only major alarms</b> , you will be able to receive major system alarms. By selecting <b>send major and minor alarms, major and minor</b> system alarms will be sent. |

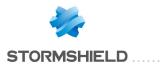

# 🕦 NOTE

SNMP can now be configured so that the name of the firewall instead of its serial number is used for SysName.

# "SNMPv3" tab

The options **Enable the agent SNMPv3 (recommended)** or **SNMPv1/v2c et SNMPv3** allow enabling the SNMP v3 module.

## **Connection to the SNMP agent**

| Username    | Username used for the connection and for looking up MIBs on the firewall. |
|-------------|---------------------------------------------------------------------------|
| USEIIIdille | Username used for the connection and for looking up mibs on the mewall.   |
|             | · · · · · · · · · · · · · · · · · · ·                                     |

## **Authentication**

| Password  | Password of the user who will look up MIBs.                                                                                                    |
|-----------|----------------------------------------------------------------------------------------------------|
| Algorithm | Two authentication methods are available, MD5 (hash algorithm that calculates a 128-<br>bit digest) and SHA1 (hash algorithm that calculates a 160-bit digest). By default MD5<br>will be used for <b>authentication</b> . |

# **Encryption (optional)**

|           | SNMP packets are encrypted in DES or AES, and an encryption key can be defined. By default the authentication key will be used. |
|-----------|----------------------------------------------------------------------------------------------------|
| Password  |                                                                                                    |
|           | WARNING<br>You are strongly advised to use a specific key.                                                                      |
| Algorithm | The two encryption methods possible are DES and AES. By default DES is used for encryption.                                     |

# Sending of SNMPv3 alerts (traps)

Sending traps to hosts consists of 2 parts, with the list of hosts on the left and details of a selected host on the right.

## List of SNMP servers

In this screen, you can configure the stations that need to contact the firewall when it needs to send an SNMP Trap (event). If no stations (hosts) are specified, the firewall will not send any messages.

A wizard will guide you through the configuration of the hosts.

By clicking to the right of a host name, the objects database will appear, allowing you to select a host.

## Server [Name of destination server (object)]

The parameters in the configuration of SNMP V3 events are as follows:

| Port | Port used for sending data to the host (snmptrap by default). |
|------|---------------------------------------------------------------|
|      |                                                               |

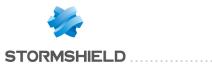

|                            | Name of the user allowed to send traps on the management station.                                                                                                    |  |
|----------------------------|----------------------------------------------------------------------------------------------------|--|
| Username<br>(securityName) | <b>1 NOTE</b><br>When the server's ID below has not been entered (engineID), this user name<br>(securityName) has to be the same as the name used for logging on to the<br>SNMP agent.                             |  |
|                            | Hexadecimal string created by the management station in order to give the user a unique identification such as 0x0011223344. The engine ID has to be made up of a minimum of 5 bytes and a maximum of 32 bytes.    |  |
| ID (engineID)              | <b>1 NOTE</b><br>If this field is empty, the SNMP agent has to be configured to receive an<br>identifier that changes as it will be automatically generated each time the<br>service starts.                       |  |
|                            | Several levels of security are available for the version of the SNMP protocol:                                                                                                    |  |
| Security level             | <ul> <li>None: no security. The sections "Security Level: authentication" and "Security level:<br/>Encryption" are grayed out.</li> </ul>                                                                          |  |
| Security level             | <ul> <li>Authentication, no encryption: authentication of traps without encryption.</li> </ul>                                                                                                    |  |
|                            | <ul> <li>Authentication and encryption: if the encryption password is not defined, the<br/>authentication password will be used for encryption.</li> </ul>                                                         |  |
| Authentication s           | ettings                                                                                                    |  |
| Password                   | User's password                                                                                                    |  |
| Algorithm                  | Two authentication methods are available, MD5 (hash algorithm that calculates a 128-<br>bit digest) and SHA1 (hash algorithm that calculates a 160-bit digest). By default MD5<br>will be used for authentication. |  |
| Encryption settings        |                                                                                                    |  |
| Password                   | SNMP packets are encrypted in DES or AES, and an encryption key can be defined. By default the authentication key will be used.<br>WARNING<br>You are strongly advised to use a specific key.                      |  |
| Algorithm                  | The two encryption methods possible are DES and AES. By default AES is used for encryption.                                                                                                    |  |

# "SNMPv1 - SNMPv2c" tab

The option **Enable SNMPv1/v2c** or **SNMPv1/v2c** and **SNMPv3** allows enabling the SNMP V1 and V2c modules.

# **Connection to the SNMP agent**

The first versions of the SNMP protocol are not secured. The only field necessary is the community name. By default rpv suggests the name "public".

Community

#### 🚺 WARNING

We advise against using it for security reasons.

If you wish to indicate several communities, separate them with commas.

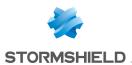

# Sending of SNMPv2c alerts (traps)

| List of SNMP serve             | ers                                                                                    |
|--------------------------------|----------------------------------------------------------------------------------------|
| Destination server<br>(object) | Host that receives traps, ("Host" object).                                             |
| Port                           | Port used for sending traps to this host (object type: service). By default, snmptrap. |
| Community                      | Indicates the community.                                                               |

# Sending of SNMPv1 alerts (traps)

By default, the list of hosts that receive V1 traps will be minimized to point the user to version V2c.

#### List of SNMP servers

| Computer  | Host that receives traps, ("Host" object).                                             |
|-----------|----------------------------------------------------------------------------------------|
| Port      | Port used for sending traps to this host (object type: service). By default, snmptrap. |
| Community | Indicates the community.                                                               |

# **MIBS and Traps SNMP**

The Simple Network Management Protocol (SNMP) allows you to monitor all hosts installed on your network. SNMP alerts (traps) and data listening (MIB) can be configured using the SNMP Agent module in your firewall's web administration interface.

In this module, you will be able to configure the workstations to which the firewall has to send SNMP events and alerts (traps) or to configure access to those that gather data. This manager allows you to communicate with the SNMP agent on a firewall and to obtain, manage and monitor data from any firewall through the network. The SNMP agent authorizes read-only access to supervisors that comply with SNMP versions v1, v2c, and v3.

To configure data tracking and to receive Stormshield Network traps, you must first group data from Stormshield Network's information base (these MIBs are available on Stormshield Network's website, at the address indicated in the chapter on Stormshield Network MIBs). MIB data are files in text format that describe a list of SNMP objects used by the supervisor. These MIBs therefore provision data that the supervisor would need in order to interpret SNMP traps, events and query messages sent to the firewall.

The values of Stormshield Network MIB traps are described in the chapter below.

# Stormshield Network SNMP event and alert (traps) format

#### SNMPv2-MIB traps

#### http://www.net-snmp.org/docs/mibs/snmpMIB.html#notifications

#### coldStart NOTIFICATION-TYPE

#### STATUS current

**DESCRIPTION** "A coldStart trap signifies that the SNMP entity, supporting a notification originator application, is reinitializing itself and that its configuration may have been altered."

::= { snmpTraps 1 }

## warmStart NOTIFICATION-TYPE

STATUS current

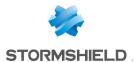

**DESCRIPTION**"A warmStart trap signifies that the SNMP entity, supporting a notification originator application, is reinitializing itself such that its configuration is unaltered."

::= { snmpTraps 2 }

## authenticationFailure NOTIFICATION-TYPE

STATUS current

**DESCRIPTION**"An authenticationFailure trap signifies that the SNMP entity has received a protocol message that is not properly authenticated. While all implementations of SNMP entities MAY be capable of generating this trap, the snmpEnableAuthenTraps object indicates whether this trap will be generated."

::= { snmpTraps 5 }

## Traps managed by DISMAN-EVENT-MIB

To obtain the list of traps that are sent, you will need to use the MIB DISMAN-EVENT-MIB.

http://www.net-snmp.org/docs/mibs/dismanEventMIB.html

The tables mteTriggerTable and mteEventNotificationTable are the most useful.

#### Example of how to use an SNMP MIB lookup tool:

```
snmpwalk - v 2c - c public - M +/usr/local/share/snmp/mibs/ - m ALL 192.168.4.250 mteEventNotificationTable
```

••••

DISMAN-EVENT-MIB::mteEventNotification." snmpd".' linkDown' = OID: IF-MIB::linkDown

DISMAN-EVENT-MIB::mteEventNotification." snmpd".' linkUp' = OID: IF-MIB::linkUp

••••

To find out the conditions that trigger a trap, use mteTriggerTable

(based on IF-MIB::ifOperStatus)

•••

The following are the most useful traps:

IF-MIB::linkDown

IF-MIB::linkUp

You will find the descriptions of IF-MIB::linkDown and IF-MIB::linkUp at: http://www.netsnmp.org/docs/mibs/IF-MIB.txt

#### linkDown NOTIFICATION-TYPE

**OBJECTS** { ifIndex, ifAdminStatus, ifOperStatus }

**STATUS** current

**DESCRIPTION** "A linkDown trap signifies that the SNMP entity, acting in an agent role, has detected that the ifOperStatus object for one of its communication links is about to enter the down state from some other state (but not from the notPresent state). This other state is indicated by the included value of ifOperStatus."

::= { snmpTraps 3 }

#### linkUp NOTIFICATION-TYPE

**OBJECTS** { ifIndex, ifAdminStatus, ifOperStatus }

**STATUS** current

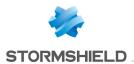

**DESCRIPTION** "A linkUp trap signifies that the SNMP entity, acting in an agent role, has detected that the ifOperStatus object for one of its communication links left the down state and transitioned into some other state (but not into the notPresent state). This other state is indicated by the included value of ifOperStatus."

::= { snmpTraps 4 }

## Stormshield Network Traps

#### .1.3.6.1.4.1.11256.1.5

Stormshield Network traps are defined in the file MIB Stormshield Network-ALARM-MIB.txt

| time  | .0.1.1  |
|-------|---------|
| srcif | .0.1.2  |
| SIC   | .0.1.5  |
| dst   | .0.1.6  |
| msg   | .0.1.11 |

| time  | .1.1.1  |  |
|-------|---------|--|
| srcif | .1.1.2  |  |
| SIC   | .1.1.4  |  |
| dst   | .1.1.5  |  |
| msg   | .1.1.10 |  |

# 🕦 NOTE

The notification "ntqAMessage" contains the message associated with the alarm or the system event. Documentation on alarms is available online in the security KB, or accessible via the administration interface, in the System events module when you click on the Show help link for each event.

The descriptions of system alarms are also given in the chapter SYSTEM EVENTS in the section List of events.

# Management information bases (MIBs)

#### **Stormshield Network MIBs**

Here is the list of fields of Stormshield Network MIBs, CLI commands corresponding and console commands.

The links can be downloaded from: https://www.stormshield.eu/landing/mibs/

#### NETASQ-SMI-MIB: Mib as a whole

#### NETASQ-ALARM-MIB: Table of alarms

#### .1.3.6.1.4.1.11256.1.5

==> Contents of logs Contains 2 tables : Alarms

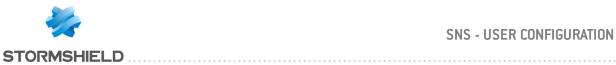

| time    | .0.X.1  |
|---------|---------|
| srcif   | .0.X.2  |
| dstif   | .0.X.3  |
| proto   | .0.X.4  |
| SIC     | .0.X.5  |
| dst     | .0.X.6  |
| srcport | .0.X.7  |
| dstport | .0.X.8  |
| srcname | .0.X.9  |
| dstname | .0.X.10 |
| msg     | .0.X.11 |
|         |         |

#### ICMP alarms

| time    | .1.X.1  |  |
|---------|---------|--|
| srcif   | .1.X.2  |  |
| dstif   | .1.X.3  |  |
| SIC     | .1.X.4  |  |
| dst     | .1.X.5  |  |
| type    | .1.X.6  |  |
| code    | .1.X.7  |  |
| srcname | .1.X.8  |  |
| dstname | .1.X.9  |  |
| msg     | .1.X.10 |  |
|         |         |  |

# NETASQ-HA-MIB: Information on high availability

## .1.3.6.1.4.1.11256.1.11

==> (CLI) HA INFO

==> (console) hainfo

## General information

| NbNode          | .1.0 |
|-----------------|------|
|                 |      |
| NbDeadNode      | .2.0 |
| NbActiveNode    | .3.0 |
|                 |      |
| NbHALinks       | .5.0 |
| NbFaultyHALinks | .6.0 |
| ·····           |      |

## Table of HA members

| FwSerial       | .7.X.2  |  |
|----------------|---------|--|
| Online         | .7.X.3  |  |
| Model          | .7.X.4  |  |
| Version        | .7.X.5  |  |
| HALicence      | .7.X.6  |  |
| HAQuality      | .7.X.7  |  |
| HAPriority     | .7.X.8  |  |
| HAStatusForced | .7.X.9  |  |
| HAActive       | .7.X.10 |  |
| Uptime         | .7.X.11 |  |
|                |         |  |

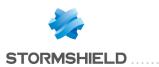

## NETASQ-POLICY-MIB: Filter policy

## .1.3.6.1.4.1.11256.1.8.1

==> (CLI) MONITOR POLICY

==> (console) slotinfo

| Name      | .X.2 |  |
|-----------|------|--|
| Slot_Name | .X.3 |  |
| Partition | .X.4 |  |
| Sync      | .X.5 |  |

## NETASQ-AUTHUSERS-MIB: Table of authenticated users

# .1.3.6.1.4.1.11256.1.2.1

==> (CLI) MONITOR USER

==> (console) sfctl -s user

| lpAddr     | X 1  |
|------------|------|
| Timeout    | X.2  |
| UserName : | .X.3 |

#### NETASQ-HOSTS-MIB: Tables of protected hosts

## .1.3.6.1.4.1.11256.1.3.1

==> (CLI) MONITOR HOST

## ==> (console) sfctl -s host

| (*****)             |       |
|---------------------|-------|
| lpAddr              | .X.1  |
| Name                | .X.2  |
| Interface           | .X.3  |
| Packet              | .X.4  |
| Byte                | .X.5  |
| Curr_throughput     | .X.7  |
| Max_throughput      | .X.8  |
| InBytes             | .X.9  |
| OutBytes            | .X.10 |
| In_curr_throughput  | .X.11 |
| Out_curr_throughput | .X.12 |
| In_max_throughput   | .X.13 |
| Out_max_throughput  | .X.14 |
|                     |       |

# <u>NETASQ-</u> <u>PROPERTY-</u> <u>MIB:</u> <u>Information</u> <u>returned</u> <u>by</u> <u>the</u> <u>"SYSTEM</u> <u>PROPERTY"</u> <u>command</u>

## .1.3.6.1.4.1.11256.1.0

| ==> (CLI) SYSTEM PROPERTY, SYSTEM IDENT, SYSTEM LANGUAGE |      |  |
|----------------------------------------------------------|------|--|
| Model                                                    | .1.0 |  |
| Versio                                                   | n    |  |

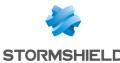

| · · · · · · · · · · · · · · · · · · · |       |
|---------------------------------------|-------|
| SerialNumber                          | .3.0  |
| SystemName                            | .4.0  |
| SystemLanguage                        | .5.0  |
| NbEther                               | .6.0  |
| NbVlan                                | .7.0  |
| NbDialup                              | .8.0  |
| NbPPTP                                | .9.0  |
| NbSerial                              | .10.0 |
| NbLoopback                            | .11.0 |
| Watchdog                              | .12.0 |
| Led                                   | .13.0 |
| Clone                                 | .14.0 |
| HADialup                              | .15.0 |
|                                       |       |

## NETASQ-SYSTEM-MONITOR-MIB: ASQ resource usage counters

## .1.3.6.1.4.1.11256.1.10

| ==> (CI  | LI) MONITOR STAT |  |
|----------|------------------|--|
| Date     | .1.0             |  |
| UpTime   | .2.0             |  |
| Mem      | .3.0             |  |
| StatTime | .4.0             |  |

#### NETASQ-AUTOUPDATE-MIB: Status of various modules updated by Active Update

#### .1.3.6.1.4.1.11256.1.9.1

| ==> (CLI) M | IONITOR AUTOL | IATE |
|-------------|---------------|------|
| System      | .X.2          |      |
| State       | .X.3          |      |
| Date        | .X.4          |      |

## NETASQ-IF-MIB: Status of interfaces seen by ASQ

## .1.3.6.1.4.1.11256.1.4.1

## ==> (CLI) MONITOR INTERFACE

| lfName        | .X.2  |
|---------------|-------|
| Name          | .X.3  |
| Addr          | .X.4  |
| Mask          | .X.5  |
| Туре          | .X.6  |
| Color         | .X.7  |
| MacThroughput | .X.8  |
| CurThroughput | .X.9  |
| MaxThroughput | .X.10 |
| PktAccepted   | .X.11 |
| PktBlocked    | .X.12 |
| PktFragmented | .X.13 |
|               |       |

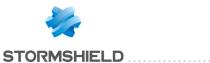

| PktTcp           | .X.14 |
|------------------|-------|
| PktUdp           | .X.15 |
| Pktlcmp          | .X.16 |
| TotalBytes       | .X.17 |
| TcpBytes         | .X.18 |
| UdpBytes         | .X.19 |
| IcmpBytes        | .X.20 |
| TcpConn          | .X.21 |
| UdpConn          | .X.22 |
| TcpConnCount     | .X.23 |
| UdpConnCount     | .X.24 |
| InCurThroughput  | .X.25 |
| OutCurThroughput | .X.26 |
| InMaxThroughput  | .X.27 |
| OutMaxThroughput | .X.28 |
| InTotalBytes     | .X.29 |
| OutTotalBytes    | .X.30 |
| InTcpBytes       | .X.31 |
| OutTcpBytes      | .X.32 |
| InUdpBytes       | .X.33 |
| OutUdpBytes      | .X.34 |
| InIcmpBytes      | .X.35 |
| OutIcmpBytes     | .X.36 |
| Protected        | .X.37 |
|                  |       |

## NETASQ-SERVICES-MIB: Status of firmware services

## .1.3.6.1.4.1.11256.1.7.1

==> (console) dstat

| Name   | .X.2 |
|--------|------|
| State  | .X.3 |
| UpTime | .X.4 |

## NETASQ-VPNSA-MIB: Table of negotiated IPSEC SA

## .1.3.6.1.4.1.11256.1.1.1

==> (CLI) MONITOR GETSA

==> (console) showSAD

| • • • • • • • • • • • • • • • • • • • • | · · · · · · · · · · · · · · · · · · · |
|-----------------------------------------|---------------------------------------|
| SAIndex                                 | .X.1                                  |
| IPSrc                                   | .X.2                                  |
| IPDst                                   | .X.3                                  |
| Type<br>Mode                            | .X.4                                  |
| Mode                                    | .X.5                                  |
| SPI                                     | .X.6                                  |
| PeerSPI                                 | .X.7                                  |
| ReqID                                   | .X.8                                  |
|                                         |                                       |

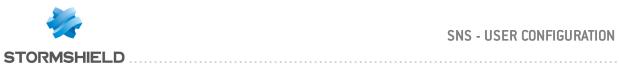

| Enc                  | .X.9  |  |
|----------------------|-------|--|
| Auth                 | .X.10 |  |
| State                | .X.11 |  |
| LifeTime             | .X.12 |  |
| Bytes<br>MaxLifeTime | .X.13 |  |
| MaxLifeTime          | .X.14 |  |
| MaxBytes             | .X.15 |  |

# NETASQ-ASQ-STATS-MIB: Table of ASQ statistics

## .1.3.6.1.4.1.11256.1.12

- ==> no CLI command
- ==> (console) sfctl -s stat

SPD Statistics

| ASQStatsStatefulPktBlocked            | .1.1  |
|---------------------------------------|-------|
| ASQStatsStatefulPktBlockedAsync       | .1.2  |
| ASQStatsStatefulPktBlockedSynProx     |       |
| ч                                     | .1.3  |
| ASQStatsStatefulPktAccepted           | .1.4  |
| ASQStatsStatefulLogged                | .1.5  |
| ASQStatsStatefulLogOverflow           | .1.6  |
| ASQStatsStatefulFilterOverflow        | .1.7  |
| ASQStatsStatefulAlarmOverflow         | .1.8  |
| ASQStatsStatefulSeismoFacts           | .1.9  |
| ASQStatsStatefulSeismoOverflow        | .1.10 |
| ASQStatsStatefulMinorAlarm            | .1.11 |
| ASQStatsStatefulMajorAlarm            | .1.12 |
| ASQStatsStatefulPktFragmented         | .1.13 |
| ASQStatsStatefulInBytes               | .1.14 |
| ASQStatsStatefulOutBytes              | .1.15 |
| ASQStatsStatefulNatFailures           | .1.16 |
| ASQStatsStatefulFlowConflicts         | .1.17 |
| ASQStatsStatefulFlowFailures          | .1.18 |
| ASQStatsStatefulInterfaceMute         | .1.19 |
| ASQStatsStatefulTcpPkt                | .1.20 |
| ASQStatsStatefulTcpInBytes            | .1.21 |
| ASQStatsStatefulTcpOutBytes           | .1.22 |
| ASQStatsStatefulTcpConn               | .1.23 |
| ASQStatsStatefulTcpNatConnSrc         | .1.24 |
| ASQStatsStatefulTcpNatConnDst         | .1.25 |
| ASQStatsStatefulTcpNoNatConnSrc       | .1.26 |
| ASQStatsStatefulTcpNoNatConnDst       | .1.27 |
| ASQStatsStatefulTcpSmallWindowRst     | .1.28 |
| ASQStatsStatefulTcpEmptyDupAckBl<br>k | .1.29 |
| ASQStatsStatefulUdpPkt                | .1.30 |
| ASQStatsStatefulUdpInBytes            | .1.31 |
| ASQStatsStatefulUdpOutBytes           | .1.32 |
|                                       |       |

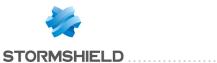

| ASQStatsStatefulUdpConn         | .1.33 |
|---------------------------------|-------|
| ASQStatsStatefulUdpNatConnSrc   | .1.34 |
| ASQStatsStatefulUdpNatConnDst   | .1.35 |
| ASQStatsStatefulUdpNoNatConnSrc | .1.36 |
| ASQStatsStatefulUdpNoNatConnDst | .1.37 |
| ASQStatsStatefullcmpPkt         | .1.38 |
| ASQStatsStatefullcmpInBytes     | .1.39 |
| ASQStatsStatefullcmpOutBytes    | .1.40 |
| ASQStatsStatefulHttpTimeoutRst  | .1.41 |
| SAD statistics                  |       |

| t |      |  |
|---|------|--|
|   | <br> |  |

## NETASQ-IPSEC-STATS-MIB: Table of IPSEC statistics

#### .1.3.6.1.4.1.11256.1.13

==> no CLI command

==> (console) ipsecinfo

SPD Statistics

| IPSECStatsSPDIn  | .1.1 |
|------------------|------|
| IPSECStatsSPD0ut | .1.2 |

SAD statistics

| IPSECStatsSADLarval       | .2.1 |
|---------------------------|------|
| PSECStatsSADMature        | .2.2 |
| <b>IPSECStatsSADDying</b> | .2.3 |
| IPSECStatsSADDead         | .2.4 |

## NETASQ-ROUTE-MIB: Table of routers

# .1.3.6.1.4.1.11256.1.14.1.\*

==> (CLI) MONITOR ROUTE

| ==> (console) sf | il -s route |  |
|------------------|-------------|--|
| Index            | .X.1        |  |
| Туре             | .X.2        |  |
| IPVersion        | .Х.3        |  |
| RouterName       | .Х.4        |  |
| GatewayName      | .X.5        |  |
| GatewayAddr      | .X.6        |  |
| GatewayType      | .Х.7        |  |
| LastCheck        | .X.8        |  |
| State            | .X.9        |  |
| StateLastChange  | .X.10       |  |
| Partition        | .X.11       |  |
| ActiveLastChange | .X.12       |  |

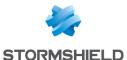

| SysDefaultGateway               | .X.13 |
|---------------------------------|-------|
| SysDefaultGatewayLastChang<br>e | .X.14 |
| Rtid                            | .X.15 |
| UsagePrct                       | .X.16 |

#### **MIBs**

You will find the links for accessing various MIBs.

The SNMP agent only supports listed fields and sub-sets.

#### SNMPv2-MIB

mibfile=http://www.net-snmp.org/docs/mibs/SNMPv2-MIB.txt desc=http://www.net-snmp.org/docs/mibs/snmpMIB.html rfc=http://www.ietf.org/rfc/rfc3418.txt

system.\*.0

sysORTable

snmp.\*.0

setSerialNo.0

#### **SNMP-FRAMEWORK-MIB**

mibfile=http://www.net-snmp.org/docs/mibs/SNMP-FRAMEWORK-MIB.txt desc=http://www.net-snmp.org/docs/mibs/snmpFrameworkMIB.html rfc=http://www.ietf.org/rfc/rfc3411.txt

snmpEngine.\*.0

## **SNMP-TARGET-MIB**

mibfile=http://www.net-snmp.org/docs/mibs/SNMP-TARGET-MIB.txt desc=http://www.net-snmp.org/docs/mibs/snmpTargetMIB.html rfc=http://www.ietf.org/rfc/rfc3413.txt

snmpTargetSpinLock.0 snmpTargetAddrTable snmpTargetParamsTable snmpUnavailableContexts.0 snmpUnknownContexts.0

#### SNMP-NOTIFICATION-MIB

mibfile=http://www.net-snmp.org/docs/mibs/SNMP-NOTIFICATION-MIB.txt desc=http://www.net-snmp.org/docs/mibs/snmpNotificationMIB.html rfc=http://www.ietf.org/rfc/rfc3413.txt

snmpNotifyTable

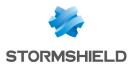

snmpNotifyFilterProfileTable

snmpNotifyFilterTable nImConfig.\*.0

nlmStats.\*.0

#### NOTIFICATION-LOG-MIB

mibfile=http://www.net-snmp.org/docs/mibs/N0TIFICATION-LOG-MIB.txt desc=http://www.net-snmp.org/docs/mibs/notificationLogMIB.html rfc=http://www.ietf.org/rfc/rfc3014.txt

## SNMP-USER-BASED-SM-MIB

mibfile=http://www.net-snmp.org/docs/mibs/SNMP-USER-BASED-SM-MIB.txt desc=http://www.net-snmp.org/docs/mibs/snmpUsmMIB.html rfc=http://www.ietf.org/rfc/rfc3414.txt

usmStats.\*.0

usmUserTable

## SNMP-VIEW-BASED-ACM-MIB

mibfile=http://www.net-snmp.org/docs/mibs/SNMP-VIEW-BASED-ACM-MIB.txt desc=http://www.net-snmp.org/docs/mibs/snmpVacmMIB.html rfc=http://www.ietf.org/rfc/rfc3415.txt

vacmContextTable vacmSecurityToGroupTable vacmAccessContextTable vacmViewSpinLock.0 vacmViewTreeFamilyTable

#### SNMP-USM-DH-OBJECTS-MIB

mibfile=http://www.net-snmp.org/docs/mibs/SNMP-USM-DH-OBJECTS-MIB.txt desc=http://www.net-snmp.org/docs/mibs/snmpUsmDHObjectsMIB.html rfc=http://www.ietf.org/rfc/rfc2786.txt

usmDHPublicObjects.\*.0 usmDHUserKeyTable

## IF-MIB

mibfile=http://www.net-snmp.org/docs/mibs/IP-MIB.txt desc=http://www.net-snmp.org/docs/mibs/ip.html rfc=http://www.ietf.org/rfc/rfc4293.txt

ifNumber.0 ifTable

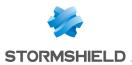

## ifXTable

#### RFC1213-MIB

mibfile=http://www.net-snmp.org/docs/mibs/RFC1213-MIB.txt rfc=http://www.ietf.org/rfc/rfc1213.txt

atTable

## IP-MIB

mibfile=http://www.net-snmp.org/docs/mibs/IP-MIB.txt desc=http://www.net-snmp.org/docs/mibs/ip.html rfc=http://www.ietf.org/rfc/rfc4293.txt

ip.\*.0 icmp.\*.0

ipAddrTable ipRouteTable ipNetToMediaTable ipNetToPhysicalTable

#### IPV6-MIB

mibfile=http://www.net-snmp.org/docs/mibs/IPV6-MIB.txt desc=http://www.net-snmp.org/docs/mibs/ipv6MIB.html rfc=http://www.ietf.org/rfc/rfc2465.txt

ipv6MIB0bjects.?.0

ipv6Interfaces

ipv6lfTable

ipv6lfStatsTable

#### **IPV6-TCP-MIB**

mibfile=http://www.net-snmp.org/docs/mibs/IPV6-MIB.txt desc=http://www.net-snmp.org/docs/mibs/ipv6TcpMIB.html rfc=http://www.ietf.org/rfc/rfc2452.txt

#### ipv6TcpConnTable

## IPV6-UDP-MIB

mibfile=http://www.net-snmp.org/docs/mibs/IPV6-UDP-MIB.txt desc=http://www.net-snmp.org/docs/mibs/ipv6UdpMIB.html rfc=http://www.ietf.org/rfc/rfc2465.txt

ipv6UdpTable

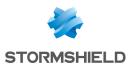

## **IPV6-ICMP-MIB**

mibfile=http://www.net-snmp.org/docs/mibs/IPV6-ICMP-MIB.txt desc=http://www.net-snmp.org/docs/mibs/ipv6lcmpMIB.html rfc=http://www.ietf.org/rfc/rfc2466.txt

## ipv6lflcmpTable

## TCP-MIB

mibfile=http://www.net-snmp.org/docs/mibs/TCP-MIB.txt desc=http://www.net-snmp.org/docs/mibs/tcp.html rfc=http://www.ietf.org/rfc/rfc4022.txt

tcp.\*.0

tcpConnTable

## UDP-MIB

mibfile=http://www.net-snmp.org/docs/mibs/UDP-MIB.txt desc=http://www.net-snmp.org/docs/mibs/udp.html rfc=http://www.ietf.org/rfc/rfc4113.txt

udp.\*.0

udpTable

## IF-INVERTED-STACK-MIB

mibfile=http://www.net-snmp.org/docs/mibs/IF-INVERTED-STACK-MIB.txt desc=http://www.net-snmp.org/docs/mibs/iflnvertedStackMIB.html rfc=http://www.ietf.org/rfc/rfc2864.txt

#### **HOST-RESOURCES-MIB**

mibfile=http://www.net-snmp.org/docs/mibs/HOST-RESOURCES-MIB.txt desc=http://www.net-snmp.org/docs/mibs/host.html rfc=http://www.ietf.org/rfc/rfc2790.txt

hrSystem.\*.0 hrMemorySize hrStorageTable hrDeviceTable hrProcessorTable hrNetworkTable hrPrinterTable hrDiskStorageTable hrPartitionTable hrFSTable

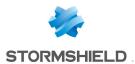

hrSWRunTable hrSWRunPerfTable hrSWInstalled.\*.0 hrSWInstalledTable

#### **DISMAN-EVENT-MIB**

mibfile=http://www.net-snmp.org/docs/mibs/DISMAN-EVENT-MIB.txt desc=http://www.net-snmp.org/docs/mibs/dismanEventMIB.html rfc=http://www.ietf.org/rfc/rfc2981.txt

mteTriggerTable mteTriggerDeltaTable

mteTriggerExistenceTable

mteTriggerBooleanTable

mteTriggerThresholdTable

mteObjectsTable

mteEventTable

mteEventNotificationTable

#### **DISMAN-SCHEDULE-MIB**

mibfile=http://www.net-snmp.org/docs/mibs/DISMAN-SCHEDULE-MIB.txt desc=http://www.net-snmp.org/docs/mibs/schedMIB.html rfc=http://www.ietf.org/rfc/rfc3231.txt

schedLocalTime.0 schedTable

#### **AGENTX-MIB**

mibfile=http://www.net-snmp.org/docs/mibs/AGENTX-MIB.txt desc=http://www.net-snmp.org/docs/mibs/agentxMIB.html rfc=http://www.ietf.org/rfc/rfc2742.txt

#### **NET-SNMP-AGENT-MIB**

mibfile=http://www.net-snmp.org/docs/mibs/NET-SNMP-AGENT-MIB.txt desc=http://www.net-snmp.org/docs/mibs/netSnmpAgentMIB.html

nsModuleTable nsCacheTable nsConfigDebug.\*.0 nsDebugTokenTable nsConfigLogging nsLoggingTable netSnmpExampleScalars

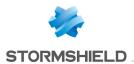

netSnmplETFWGTable

netSnmpHostsTable

nstAgentModules

#### **NET-SNMP-VACM-MIB**

mibfile=http://www.net-snmp.org/docs/mibs/NET-SNMP-VACM-MIB.txt desc=http://www.net-snmp.org/docs/mibs/netSnmpVacmMIB.html

#### nsVacmAccessTable

#### UCD-DISKIO-MIB

mibfile=http://www.net-snmp.org/docs/mibs/UCD-DISKIO-MIB.txt desc=http://www.net-snmp.org/docs/mibs/ucdDiskIOMIB.html

#### UCD-DLMOD-MIB

mibfile=http://www.net-snmp.org/docs/mibs/ucdDlmodMlB.html desc=http://www.net-snmp.org/docs/mibs/ucdDlmodMlB.html

#### SCTP-MIB

mibfile=http://www.net-snmp.org/docs/mibs/SCTP-MIB.txt desc=http://www.net-snmp.org/docs/mibs/sctpMIB.html rfc=http://www.ietf.org/rfc/rfc3873.txt

sctpStats sctpParameters sctpAssocTable sctpAssocLocalAddrTable sctpAssocRemAddrTable sctpLookupLocalPortTable sctpLookupRemPortTable sctpLookupRemHostNameTable sctpLookupRemPrimIPAddrTable

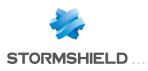

## SSL FILTERING

SSL filtering is now integrated into the new security policy on Stormshield Network multi-function firewalls. This module allows filtering access to secure web sites. It also makes it possible to allow or prohibit web sites or certificates that pose risks.

This module consists of 2 zones:

- A zone for profiles,
- A zone for SSL filter rules.

## **Profiles**

The buttons in this strip allow you to configure the profiles associated with SSL filtering.

## Selecting a profile

The drop-down list offers 10 profiles, numbered from 00 to 09.

Each profile is named "Default" by default, accompanied by its number.

#### Examples:

- Defaut00
- (1) Default01...

To select a profile, click on the arrow to the right of the field in which "Default00" is displayed by default, and select the desired profile.

Each profile is configured as follows by default:

| State | Action                  | URL-CN | Comments                   |
|-------|-------------------------|--------|----------------------------|
| On    | Pass without decrypting | any    | default rule (decrypt all) |

## **Buttons**

|                       | This function allows performing 3 operations on profiles:                                                                                                    |
|-----------------------|----------------------------------------------------------------------------------------------------|
| Edit                  | • <b>Rename</b> : by clicking on this option, a window comprising two fields will appear. It will allow you to modify the name and add comments. Once the operation has been performed, click on "Update". This operation can also be cancelled. |
| Euit                  | • <b>Reinitialize</b> : allows resetting the profile to its initial configuration, thereby deleting all changes made to the profile.                                                                                                    |
|                       | • <b>Copy to:</b> This option allows copying a profile to another, with all the information from the copied profile transmitted to the receiving profile. It will also have the same name.                                                       |
| Last modification     | This icon allows finding out the exact date and time of the last modification.<br>Comments can also be added.                                                                                                    |
| Add rules by category | This button creates a rule for each category corresponding to the dynamic categories given by the URL database provider.                                                                                                    |
| URL database provider | This link redirects to the module that allows configuring the URL database provider (Web Objects module / URL database tab).                                                                                                    |

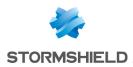

## **Rules**

The procedure for editing an SSL filter profile is as follows:

Select a profile from the list of SSL filter profiles.

Ithe table of filters will then appear as well as a screen indicating errors.

## **Possible operations**

A multiple selection allows assigning the same action to several rules. Select several successive alarms using the **Shift**  $\hat{U}$  key or individually by holding down the **Ctrl** key. You can also remove an item from an existing selection with the **Ctrl** key.

Some column titles have the icon . When you click on it, a menu appears and suggests assigning a setting to several selected rules (*Status* and *Action*).

**Example:** Several lines can be deleted at the same time, by selecting them with the **Ctrl** key and pressing on **Delete**.

**Add** button: Inserts a line to be configured after the selected line.

**Delete** button: Deletes the selected line.

Up button: Places the selected line before the line just above it.

Down button: Places the selected line after the line just below it.

## The table

The table contains the following columns:

| 1110 0   |                                                                                                    |
|----------|----------------------------------------------------------------------------------------------------|
|          | Status of the rule:                                                                                                    |
|          | <ul> <li>Enabled, the rule is used for filtering.</li> <li>Disabled, the rule is not used for filtering. If this rule is disabled, the line will be grayed out in order to reflect this.</li> </ul>                                                                                                    |
| State    |                                                                                                    |
|          | <ul> <li>REMARK</li> <li>The firewall will assess rules in their order of appearance on the screen: one by one from the top down. As soon as it comes across a rule that corresponds to the request, it will perform the specified action and stop there. This means that if the action specified in the rule corresponds to Block, all rules below it will also be set to Block.</li> <li>Allows specifying the operation to perform:</li> </ul> |
| Action   | • If <b>Pass without decrypting</b> is specified, access to the requested CN will be allowed without a prior SSL scan.                                                                                                    |
| Acuon    | • If <b>Block without decrypting</b> is specified, access to the requested CN will be denied, without any SSL scan being applied. The connection will be shut down.                                                                                                    |
|          | • If <b>Decrypt</b> is specified, the protocol scan will be applied to the decrypted traffic, as well as on the proxy, if a rule has been created for it.                                                                                                    |
| URL-CN   | This action applies according to the value of this column. It may contain a group or URL category, as well as a group of certificate names.                                                                                                    |
| Comments |                                                                                                    |
|          |                                                                                                    |

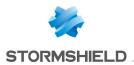

## Errors found in the SSL filter policy

The screen for editing SSL filter rules on the firewall has a rule compliance and coherence analyzer which warns the administrator when a rule inhibits another rule or if an error has been created on one of the rules.

This analyzer shows rule creation errors and coherence errors.

Errors are displayed in the form of a list. By clicking on an error, the rule concerned will automatically be selected.

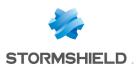

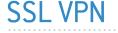

SSL VPN enables remote users to safely access internal corporate resources using communications encrypted in SSL. The use of SSL VPN requires the installation of an SSL VPN client installed on the workstation or on any type of mobile terminal (Windows, IOS, Android, etc.).

If the VPN client that has been provided is used, only the IP address of the firewall and its authentication information (login/password) will be needed for the connection. If an OpenVPN client is used, the client must retrieve configuration details from the authentication portal ("Personal data" menu) before inserting them into the client

In addition to the settings in this module, the **Authentication** section must define the method and allow the user in its policy. A filter rule must also specify 'Via SSL VPN tunnel' as the source (advanced configuration) in order to authorize traffic.

For further information, please refer to the Technical note SSL VPN tunnels available in your secure-access area.

This module consists of a single configuration screen split up into 4 zones:

- Enable SSL VPN
- **Network settings:** this zone contains elements for configuring the SSL VPN server, networks or contactable hosts, as well as the network assigned to clients.
- DNS settings sent to client: this zone contains the DNS configuration elements that will be sent to the client.
- Advanced configuration: an area for customizing the lifetime before SSL renegotiation, defining scripts to be executed where necessary when logging on to/off from the client and selecting client and server certificates for setting up the SSL tunnel.

| Enable SSL VPN | When this option is selected, the integrated SSL VPN server will be enabled. |
|----------------|------------------------------------------------------------------------------|

## **General configuration**

| UTM IP address (or<br>FQDN) used | Indicate the public IP address of the IPS-Firewall (or an FQDN associated with this address. Example: sslserver.company.com) through which clients will be able to contact the SSL VPN server.                                                                                                    |
|----------------------------------|----------------------------------------------------------------------------------------------------|
|                                  | Select a "network" object ("IP address range" or "Group" objects are not accepted).<br>Each client that logs on via SSL VPN will be assigned an IP address belonging to this<br>network.                                                                                                    |
|                                  | The object can be created directly in this window by clicking on the icon 🗣                                                                                                    |
| Network assigned to<br>clients   | IMPORTANT<br>In order to prevent routing conflicts on client workstations during the<br>connection to the SSL VPN, select for your clients sub-networks that are less<br>commonly used instead (example: 10.60.77.0/24, 172.168.38.0/24, etc.).<br>Many filtered internet access networks (public Wi-Fi, hotels, etc) or private<br>local networks precisely use the first few address ranges reserved for these<br>uses (example: 10.0.0.0/24, 192.168.0.0/24). |

Address ranges are not supported.

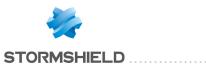

| Maximum number of               | Depending on the size of the network chosen for clients and the model of the IPS-<br>Firewall, the number of tunnels that can be set up simultaneously will be indicated.<br>This number corresponds to the minimum of the two following values:   |
|---------------------------------|----------------------------------------------------------------------------------------------------|
| simultaneous tunnels<br>allowed | <ul> <li>A quarter of the number of IP addresses includes in the selected client<br/>network (example: 63 for a Class C network). Each SSL tunnel takes up 4 IP<br/>addresses.</li> </ul>                                                          |
|                                 | <ul> <li>The maximum number of tunnels allowed on the IPS-Firewall used.</li> </ul>                                                                                                    |
|                                 | Indicate which network and hosts will be visible to clients. All packets from the client<br>going towards these networks will go through the SSL tunnel.<br>This object can either be a "network", "machine" or "group" object (containing several |
| Available networks or<br>hosts  | networks and/or hosts). It can be created directly in this window by clicking on 🗣<br>The value of this field is "Network_internals" by default, offering connectivity with all<br>networks protected by the firewall.                             |
|                                 | <b>i REMARK</b><br>This is only a network routing concept. Filter rules must be created to allow or                                                                                                    |

|                      | This is only a network routing concept. Filter rules must be created to allow or |
|----------------------|----------------------------------------------------------------------------------|
|                      | block traffic between the remote client network and internal resources.          |
| Domain name          | Domain name assigned to the client to allow him to perform DNS resolutions.      |
| Primary DNS server   | Primary DNS server assigned to the client.                                       |
| Secondary DNS server | Secondary DNS server assigned to the client.                                     |

## **Advanced properties**

| Interval before key<br>renegotiation (in<br>seconds) | Period beyond which leys will be renegotiated. The default value is 14400 seconds, or<br>4 hours.                                                         |
|------------------------------------------------------|----------------------------------------------------------------------------------------------------|
| Script to run when connecting                        | Select a script that the client will execute locally when connecting to the SSL tunnel (example: connecting a disk to a remote shared network).           |
| Script to run when<br>disconnecting                  | Select a script that the client will execute locally when disconnecting from the SSL tunnel (example: disconnecting a disk from a remote shared network). |

## 🕦 NOTE

Only client hosts running under Windows and with the Stormshield Network client can use the executable script service. The format of files must be ".bat".

## 🕦 NOTE

All Windows environment variables can be used in connection/disconnection scripts (example: %USERDOMAIN%, %SystemRoot%, etc.).

Two environment variables relating to the SSL VPN tunnel can also be used:

- %NS\_USERNAME%: the user name used for authentication,
- %NS\_ADDRESS%: the IP address assigned to the client.

|                    | Select the certificate submitted by the server to set up the SSL tunnel.                  |
|--------------------|-------------------------------------------------------------------------------------------|
| Server certificate | By default, the server certificate suggested is the one created during the initialization |
|                    | of the firewall. It is issued by the CA dedicated to the default SSL VPN.                 |

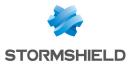

|                    | Select the certificate submitted by the client to set up the SSL tunnel.                  |
|--------------------|-------------------------------------------------------------------------------------------|
|                    | By default, the client certificate suggested is the one created during the initialization |
| Client certificate | of the firewall. It is issued by the CA dedicated to the default SSL VPN.                 |
|                    | This certificate is the same for all clients. They can be authenticated once the SSL      |
|                    | connection has been established.                                                          |

## IMPORTANT

If you choose to create your own CA, you will need to use two certificates signed by it. If this CA is not a root authority, both certificates have to be issued by the same subauthority.

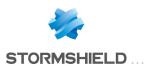

## SSL VPN Portal

Stormshield Network's SSL VPN allows your mobile or static users to connect to your company's resources securely.

The SSL VPN configuration screen consists of 4 tabs:

- *General*: Allows enabling the module, selecting the access type and configuring advanced properties.
- Web servers: Stormshield Network's SSL VPN allows securing access to your HTTP servers (Intranet, webmail,...) while avoiding the need to manage multiple HTTP servers. Furthermore, for mobile users, it allows masking information about your internal network, the only visible IP address being your firewall's. Stormshield Network's SSL VPN automatically rewrites HTTP links found in web pages that your users visit. This allows browsing between your various servers, if they have been configured, or prohibiting access to certain servers. When a web link in a page points to an unconfigured server, the link will be redirected to the Stormshield Network SSL VPN start page.
- Application servers: This section shows the servers that have been configured for access to resources other than web-based resources (telnet, mail, etc)

Stormshield Network's SSL VPN enables securing any protocol based on a single TCP connection (POP3, SMTP, telnet, remote access, etc). For protocols other than HTTP, the client that allows secure connections is a Java applet, which will open an encrypted tunnel. All packets exchanged between the client workstation and the firewall are encrypted.

Stormshield Network'S SSL VPN does not impose any client installations on your users' workstations and natively supports operating systems that have Java installed (Windows, Linux, MAC OS-X,...).

You only need to configure the servers which you intend to allow your users to access. These servers will be added dynamically to the list of authorized servers the next time your users load the java applet.

The java applet opens listening ports on the client workstation, and client tools will need to connect to these ports in order to pass through the secure tunnel set up between the applet and the firewall. It is necessary to ensure that the chosen port is accessible to the user (where privileges are concerned) and that there is no conflict with another port used by another program. These servers will be added dynamically. These can be used for control purposes and/or transparent authentications on the source of requests.

• User profiles: If you wish to restrict access to servers defined in the SSL VPN configuration, you need to define profiles that contain the list of authorized servers, then assign them to users.

## "General" tab

Enable SSL VPN: Allows enabling SSL VPN and choosing from three options offers in the table below.

| Access only to web servers                  | Use of the SSL VPN module to access web-based resources. Enables the <i>Web servers</i> tab.                                                              |
|---------------------------------------------|----------------------------------------------------------------------------------------------------|
| Access only to<br>application servers       | Use of the SSL VPN module to access resources on a TCP connection. Enables the <i>Application servers</i> tab.                                            |
| Access to both web<br>and application serve | Use of the SSL VPN module to access web-based and TCP-based resources. Enables <b>rs</b> both the <i>Web servers</i> and <i>Application servers</i> tabs. |

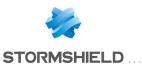

## **Advanced properties**

#### Access to servers via SSL VPN

| Prefix for the URL<br>root directory | Stormshield Network's SSL VPN technology enables masking the real addresses of servers<br>to which users are redirected, by rewriting all URLs contained in HTTP pages visited. These<br>URLs will then be replaced by a prefixed followed by 4 digits. This field enables defining the<br>prefix to be used.                         |
|--------------------------------------|----------------------------------------------------------------------------------------------------|
| HTTP header for                      | This field's value will be sent to the web server in the HTTP header of outgoing queries, along with the user's login. This value can be used for checks and/or transparent authentication on the source of the queries.                                                                                                    |
| user ID                              | In the event the server to which HTTP traffic is redirected requests authentication, a login<br>can be defined in the header of the HTTP packet. This login may be useful in indicating, for<br>example, that this traffic arriving on the server come from the firewall and can be accepted<br>by the server without authentication. |

#### **Client workstation configuration**

| Command<br>executed at<br>startup      | This command, which is executed when the applet is launched, allows the administrator to define actions to perform before displaying the applet. For example, this command may launch a script (installed on a server) which will modify the parameters of the user's mail account in such a way that when the applet is launched, SMTP and POP traffic will be automatically redirected, all without the user's intervention.                |
|----------------------------------------|----------------------------------------------------------------------------------------------------|
| Command<br>executed during<br>shutdown | This command, which is launched when the applet is shut down, allows the administrator to define actions to perform before shutting down the applet. For example, this command may launch a script (installed on a server) which will modify the parameters of the user's mail account in such a way that when the applet is shut down, SMTP and POP traffic will no longer be automatically redirected, all without the user's intervention. |

## "Web servers" tab

This section groups the servers configured for access to web resources.

The number of web servers that can be configured varies according to the appliance model:

| Model                             | Max. no. of HTTP servers | Max. no. of other servers |
|-----------------------------------|--------------------------|---------------------------|
| U30S, U70S<br>SN150, SN200 ,SN300 | 64                       | 64                        |
| U150S, U250S,<br>SN500 SN700      | 128                      | 128                       |
| NG1000-A                          | 256                      | 128                       |
| U500S,U800S<br>SN900, SN2000      | 256                      | 256                       |
| NG 5000-A                         | 512                      | 256                       |
| SN3000, SN6000                    | 512                      | 512                       |

## Adding a web server

To add a web access server, the procedure is as follows:

Click on Add then select one of the suggested servers. A screen containing server names will appear.

Enter a name for this server. (The field can be left empty. Allowed characters: numbers, letters, spaces, -, \_, and dots.)

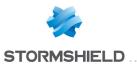

**3** This server's configuration then appears. The different parameters are explained below.

The object corresponding to the server accessible to the user can be specified in this field.

| Destination server                     | WARNING<br>Make sure that you use an object whose name is identical to the FQDN name<br>of the server it refers to. If this is not the case, (e.g. object name: webmail,<br>FQDN name: www.webmail.com), Firewall queries to this server may be<br>refused. |
|----------------------------------------|----------------------------------------------------------------------------------------------------|
| Port                                   | The port on the server accessible to the user can be specified in this field. Port 80 is defined for HTTP.                                                                                                    |
| URL: access path                       | This URL enables going directly to the specified page.                                                                                                    |
| URL used by SSL VPN                    | Link calculated based on 3 fields: <b>Destination server, Port</b> and <b>URL: access path.</b><br>(Example: http://destination server/URL: access path).                                                                                                   |
| Name of the link on<br>the user portal | The defined link appears on the Stormshield Network web portal. When the user clicks on this link, he will be redirected to the corresponding server.                                                                                                    |

#### **Advanced properties**

|                                                                                     | Only links that the SSL VPN module has rewritten can be accessed through SSL VPN. If,<br>on an authorized site, there is a link to an external website whose server has not been<br>defined in SSL VPN configuration, the authorized site will not be accessible via SSL<br>VPN.                                                                                                    |
|-------------------------------------------------------------------------------------|----------------------------------------------------------------------------------------------------|
| Enable URL whitelist                                                                | If the white list has been activated, it will enable access to URLs which have not been rewritten through the field <b>Do not rewrite URLs in the category</b> . For example, for webmail SSL VPN access, if you wish to allow users to quit the SSL VPN by clicking on the links contained in their e-mails, you need to add a whitelist containing "*".                                                                                                    |
|                                                                                     | WARNING<br>If the user clicks on a link in the whitelist, it will no longer be protected by the<br>Stormshield Network SSL VPN module.                                                                                                    |
| Don't show this server<br>on the user portal<br>(access via another<br>server only) | All servers configured in SSL VPN are listed on the Stormshield Network authentication<br>portal by default. However, it may be necessary for servers to be accessible only<br>through another server, so in this case, the option Don't show this server on the user<br>portal has to be selected. When this option is selected during the configuration of a<br>server, this server can be accessed via SSL VPN, but will not be on the direct-access<br>list. A link to this server is needed in order to access it. An application can use several<br>servers but have only one entry point, so only one link in the menu of the portal. |
| Deactivate NTLM                                                                     | Some web servers may request authentication before the transfer of data between<br>the server and the user. This method can be disabled for servers that do not support<br>this authentication method for traffic passing through the firewall.                                                                                                    |

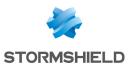

The "User-Agent" field in the header of an HTTP request contains the identifier for the web browser used. For example, on Internet Explorer: Mozilla/4.0 (compatible; MSIE 6.0 ... ]. Rewriting the "User-Agent" value therefore allows modifying the HTTP request in such a way that it gives the impression of coming from a different browser type. This option is particularly useful in basic mode of Outlook Web Access (OWA). In fact, OWA in premium mode (a very advanced mode), uses Webdav, an extension of HTTP. Rewrite \"User-Agent\" Since not all types of network equipment support these extensions (the SSL VPN field (force OWA module on firewalls supports OWA in premium mode), the transmission of such traffic compatibility mode) may give rise to compatibility issues, especially on the internet. Instead of all users (internal and external) having to use a more basic mode of OWA, the option Rewrite User-Agent enables using "premium" OWA internally (compatibility with premium mode is easy to obtain) and using "basic" mode by passing through SSL VPN (for mobile users, via internet). Since "old" web browsers do not support these extensions, OWA therefore automatically operates in basic mode when it encounters the "User-Agent" on these browsers. Rewrite OWA Premium If this option has been selected, you will enable the specific rewriting rules that allow mode specific code supporting Outlook Web Access in premium mode.

Lotus Domino Web Access version 7.0.4 runs through SSL VPN tunnels. There is therefore no need to enable specific rewriting rules that would allow supporting Lotus Domino web applications.

#### Alternative URLs for this server (alias)

| Server alias | Aliases allow indicating to the SSL VPN module that the server is known by several names and/or IP addresses. If a mail server is defined as the object "webmail.intranet.com" to which the alias "192.168.1.1" is assigned, the user will be redirected to the mail server whether he visits the link "http://webmail.intranet.com" or "http://192.168.1.1". Clicking on <b>Add</b> will display a line that will allow you to add a new alias. |
|--------------|----------------------------------------------------------------------------------------------------|
|              | alias.                                                                                                    |

#### Adding an OWA web server

The SSL VPN module on Stormshield Network Firewalls supports OWA (Outlook Web Access) Exchange 2003, 2007 and 2010 servers.

"Premium" mode can only be used in Windows with Internet Explorer 5 and higher. It is based on web technologies such as html, css and javascript but also on Microsoft proprietary technologies such as htc, xml and activeX.

In Exchange 2003, the links are absolute links, regardless of whether they are in HTML pages, javascripts, in XML data, or in XSL sheets, such as "http://www.company.com/index.htm".

It is therefore possible to add HTTP servers (with specific preset options for perfect compatibility with OWA) to the list of web-access servers.

To add an HTTP server-OWA, the procedure is as follows:

Click on Add then select OWA Web server 2003 (Premium mode) or OWA Web server 2007 – 2010 (premium mode). The following screen appears:

Enter a name for this server. (The field can be left empty. Allowed characters: numbers, letters, spaces, -, \_, and dots.)

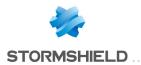

The preset options for an OWA 2003 premium server are: HTTP port, the field URL: access path with "exchange" indicated, the field Enable URL whitelist enabled, the field Do not rewrite URLs in the category with the URL group "vpnssl\_owa" indicated, the field Deactivate NTLM and the field Rewrite OWA Premium mode specific code.

For an OWA 2007-2010 server, the pre-entered fields are: HTTP port, the field **URL: access path** with "owa" indicated, the field **Enable URL whitelist** with the URL category "vpnssl\_owa" indicated, and the field **Rewrite OWA Premium mode specific code**.

Other options that have not been entered have to be configured in the same way as for a "normal" web-access server.

#### Adding a Lotus Domino web server

The SSL VPN module on Stormshield Network Firewalls supports Lotus domino servers.

An HTTP server can be added to the list of web access servers with certain options specifically pre-entered for compatibility with Lotus Domino.

The procedure for adding an HTTP-Lotus Domino server is as follows:

Click on Add then select Lotus Domino web server.

Enter a name for this server. (The field can be left empty. Allowed characters: numbers, letters, spaces, -, \_, and dots.)

The following field is pre-entered option for Lotus domino servers: "http" port

## "Application servers" tab

#### Configuration with an application server

The procedure for adding a server to access resources other than web-based resources is as follows:

Click on Add then select Application server.

Enter a name for this server. (The field can be left empty. Allowed characters: numbers, letters, spaces, -, \_, and dots.)

This server's configuration then appears. The different parameters are explained below.

| Destination server | This field allows specifying the object corresponding to the server that the user will be |
|--------------------|-------------------------------------------------------------------------------------------|
| Destination server | able to access.                                                                           |
| Port               | The port on the server accessible to the user can be specified in this field.             |

#### **User workstation settings**

| Listening IP address<br>(local) | Local address of the client. |
|---------------------------------|------------------------------|
|                                 |                              |

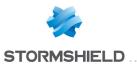

| Port | The JAVA applet uses this port, located on the remote workstation, to redirect<br>encrypted traffic going to the Stormshield Network Firewall.<br>The user must possess certain privileges on this port (to open it, for example),<br>therefore make sure that the host's local administration rights are modified as well.<br>Also, the specified port must be free on all hosts wishing to connect to the associated<br>server via the portal. |
|------|----------------------------------------------------------------------------------------------------|
|------|----------------------------------------------------------------------------------------------------|

#### Advanced properties

| Enable Citrix<br>compatibility | Enables compatibility with the Citrix web authentication portal and access via the web browser. This option is useless if the Citrix fat client is used.                                                                                                    |
|--------------------------------|----------------------------------------------------------------------------------------------------|
| Command executed at<br>startup | This command, which is executed when the server is launched, allows the<br>administrator to define actions to perform before displaying the server. For example,<br>this command may execute a script (installed on a server) that will check the activity<br>of the antivirus installed on the user's host before granting him access to the server. |

## **Configuration with a Citrix server**

#### Step 1: Creating an object for the Citrix server

Go to the object database in order to create a host and select a host.

#### Step 2: Configuring an application server

In the SSL VPN module, select the tab Application servers. Click on Add then select Citrix server. Give your server a name. The Citrix configuration screen will then appear.

Select the Citrix server created earlier in the objects database. (Cf. Step1)

### Step 3: Configuring a web server

Select the tab Web servers.

Click on Add then select "web server ". Give your server a name. The web server configuration window will then appear:

As for the URL: access path, indicate CitrixAccess/auth/login.aspx (if it is the version Presentation Server 4.0).

#### Sending the configuration

Click on Apply.

#### **S** Accessing the web portal

Open the web browser then identify yourself (https://your firewall's IP address or its name).

Go to "Secure access" then select "Pop up secure-access window" from the drop-down list.

## 🚺 WARNING

It is important for the Stormshield Network SSL VPN applet to operate as a background task.

Next, select Portal access \Portal then enter your username, password and domain.

## **Deleting a server**

To delete a server, the procedure is as follows:

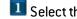

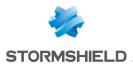

Click on the button Remove.

## 🚺 WARNING

When a server is removed from the list of configured SSL VPN servers, it will automatically be removed from the profiles to which it belonged.

## "User profiles" tab

## **Operating principle**

All servers configured in the SSL VPN module are listed on the Stormshield Network authentication portal by default. As such, users who have the right to access SSL VPN features on the firewall have access to all the servers configured by the administrator. The concept of using profiles enables determining which users will have access to which servers configured in SSL VPN.

## **Configuring a profile**

#### Adding a profile

The procedure for adding a profile to the list of available SSL VPN profiles is as follows:

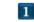

Click on Add, then specify the name of the profile.

 ${f Z}$  From the list of "Accessible web servers" and "Accessible application servers", select the servers that will be accessible to users that belong to this profile.

Click on Apply to activate the configuration.

## 🚺 WARNING

Profiles cannot be created if there is not at least 1 configured SSL VPN server.

#### **Deleting a profile**

The procedure for deleting a profile is as follows:

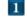

Select the profile you wish to delete.

Click on the button Remove.

#### Using a profile

Profiles can be used in 2 ways - either as a default profile in SSL VPN configuration, or assigned to one or several users as the specific profile of these users.

#### Using a profile as a default profile

The procedure for using a profile as the default profile in SSL VPN configuration (users who do not have a specific profile will be assigned this default profile) is as follows:

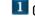

Create a profile in SSL VPN\User profiles,

🛂 Define the profile to be used as the default profile (name of the profile and associated servers) in the configuration menu Users\VPN Access privileges \default access \SSL VPN.

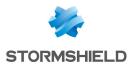

#### Using a profile as the specific profile for one or several users

The procedure for using a profile as the specific profile for one or several users (regardless of the list of servers defined by the default profile, these users will possess a list of specific servers) is as follows:

Define the profile to be used as the specific profile (name of the profile and associated servers) in **User profiles** in the SSL VPN module, then click on Apply to apply the changes.

In the module **Users**\VPN Access privileges \VPN access, select the user from the "SSL VPN" column, select the profile defined earlier and click on Apply.

## SSL VPN services on the Stormshield Network web portal

When authentication is enabled on the firewall (module **Users\Authentication**\General, select "Enable the captive portal"), then you will be able to access Stormshield Network's SSL VPN features.

To access **SSL VPN** features, the procedure is as follows:

- 💵 Open the web browser.
- Indicate the URL "https:// firewall address" in the address bar.

The firewall authentication page will appear; you need to log in.

If the you have the privileges to use VPN features, the Secure access menu will appear, enabling access to SSL VPN features.

When the authentication duration expires or access to the SSL VPN is denied, the user will be redirected to the transparent authentication page (SSO) if this method is available.

#### Accessing your company's web sites via an SSL tunnel

This menu displays the list of websites the administrator has configured and to which users have access.

The other methods of secure access enable accessing other secure sites configured by the administrator.

#### Accessing your company's resources via an SSL tunnel

This menu displays the list of other servers the administrator has configured and to which users have access.

## **1** WARNING

No links are available on this page. However, this window must be kept open throughout the duration of the connection (the window can be reduced), otherwise the connection will be lost.

To access resources the administrator has configured, it has to be indicated to the client software (e.g. a mail client) that the server to which he has to connect to retrieve mail is no longer the usual mail server. An address like "127.0.0.1: Listening port" where "Listening port" is the port specified on the server configuration, has to be indicated.

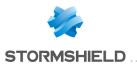

The listening port for each configured server will be displayed on the Stormshield Network web portal page.

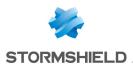

# STATIC MULTICAST ROUTING

Multicast routing allows distributing network traffic from one source to several destinations. The source and destinations will then be placed in a "multicast group".

This type of routing is used for teleseminar applications (no interaction with recipients), teleconferences (each member of the group can be a traffic source), routing table distribution for the RIPv2 protocol, remote network booting (BOOTP protocol), etc.

## 🕕 IMPORTANT

Static multicast routing has priority over all other types of routing (static routing, dynamic routing, routing in a bridge, policy-based routing, etc).

Enable multicastIf this option is selected, you will be enabling the static multicast routing service and<br/>the associated policy if it contains enabled rules.

## Actions on multicast routing policy rules

The table allows you to define the rules in the multicast routing policy to be applied on the firewall. High-priority rules are placed on top. The firewall executes rules in their order of appearance in the list (rule no. 1, 2 and so on) and stops as soon as it reaches a rule that matches the traffic that it processes.

| Add       | This button allows inserting a line after a selected line; a routing rule creation wizard will then open automatically. |
|-----------|----------------------------------------------------------------------------------------------------|
| Delete    | Deletes the selected line.                                                                                              |
| Move up   | Places the selected line before the line just above it.                                                                 |
| Move down | Places the selected line after the line just below it.                                                                  |
| Cut       | Allows you to cut a routing rule in order to move it.                                                                   |
| Сору      | Allows you to copy a routing rule in order to duplicate it.                                                             |
| Paste     | Allows you to duplicate a routing rule after having copied it.                                                          |

## New rule

#### Step 1: selecting the multicast group and the source interface

Select the multicast object containing allowed multicast IP addresses as well as the multicast traffic source (source interface) for this routing rule.

The multicast group must contain a host, network, IP address range or group containing exclusively multicast IP addresses (within the range 224.0.0.0 - 239.255.255.255 inclusive).

#### Step 2: selecting the destination interfaces

Click on **Add** to target the destination of the traffic affected by the multicast routing rule. You can add as many destination interfaces as necessary in the rule.

## 🕦 NOTE

A multicast packet matching the rule (packet originating from an address contained in the multicast group and being presented by one of the declared source interfaces) will be sent to <u>all</u> destination interfaces.

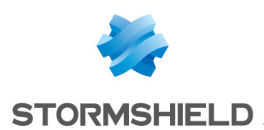

# STORMSHIELD MANAGEMENT CENTER

If you have installed the Stormshield Management Center centralized administration server, this panel will allow you to install the attachment package in order to connect your firewall to the SMC server.

## 🕕 IMPORTANT

If you have logged on via the web administration interface to a firewall attached to a SMC server, "**Managed by SMC - EMERGENCY MODE**" will be displayed in the upper panel. By default, the account used only has read-only access privileges.

You are strongly advised against directly modifying the configuration of a firewall administered by a SMC server, except in an emergency (SMC server uncontactable, for example).

This is because any changes made directly to the configuration via the web administration interface on a firewall attached to a SMC server may be overwritten when a new configuration is sent from the SMC server.

## Connecting the firewall to SMC

| Select the connecting | Change the SMC connecting package from the controlized administration conver  |
|-----------------------|-------------------------------------------------------------------------------|
| package.              | Choose the SMC connecting package from the centralized administration server. |

## **Buttons**

**Install package**: When a connecting package has been selected, this button will download and install it on the firewall.

Once the package has been installed, information on connecting the firewall to the server will be displayed.

## 🕦 NOTE

For more information on Stormshield Management Center centralized administration, please refer to the *Stormshield Management Center administration guide*.

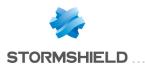

## SYSTEM EVENTS

In this module, you will be able to define in your configurations the alarm level of the various system events that may occur (attacks, update failures, invalid CRLs, etc).

It consists of a single screen, listing events by number and in alphabetical order, with the possibility of searching for a particular event.

## **Possible operations**

There are two actions you can perform in this section.

#### Search

This field allows you to search by occurrence, letter or word. You can as such filter elements in the list in order to view only those you need.

#### Example

If you enter "CRL" in the field, all messages containing this term will be displayed in the table.

## **Restore the default configuration**

This button will allow you to cancel all changes you have made earlier in the system event configuration.

When you click on this button, a confirmation message will appear, allowing you to confirm or cancel the action.

## List of events

The screen consists of three columns, as well as a help page at the end of the line for each event type.

| ID    | This field shows the number that identifies the event. It cannot be edited.                                                                                                    |
|-------|----------------------------------------------------------------------------------------------------|
|       | This column shows the default alarm levels assigned to events.                                                                                                    |
|       | There are 4 levels, which you can modify by selecting the desired level from the drop-<br>down list. This list appears when you click on the downward arrow on the right:                                                           |
|       | • Ignore: No logs on the event will be kept.                                                                                                    |
| Level | <ul> <li>Minor: As soon as the event concerned occurs, a minor alarm will be generated. Thi alarm is reported in the logs and can be sent by Syslog, (section Logs - Syslog) o by e-mail (see the module E-mail alerts).</li> </ul> |
|       | <ul> <li>Major: As soon as the event concerned occurs, a major alarm will be generated. Thi alarm is reported in the logs and can be sent by Syslog, (section Logs - Syslog) o by e-mail (see the module E-mail alerts).</li> </ul> |
|       | <ul> <li>Log: The Stormshield Network firewall does not do anything. This is useful when yo wish to log only certain types of traffic without applying any particular action.</li> </ul>                                            |

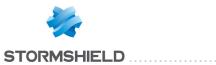

| Massaga (languaga                                         | This field shows the name of the system event and its characteristics (cannot be edited).                                                                                                   |
|-----------------------------------------------------------|----------------------------------------------------------------------------------------------------|
| Message (language<br>depends on the<br>firewall language) | <b>i NOTE</b><br>By clicking on the arrow on the right side of the column header, you can invert<br>the order in which events appear.                                                       |
|                                                           | When you select an event from the list by clicking on it, a "Show help" link appears.                                                                                                    |
| Show help                                                 | Clicking on this link will take you to the Stormshield Network knowledge base, providing more details on the information relating to the event.                                             |
|                                                           | <b>Send an e-mail</b> : an e-mail will be sent when this alarm is raised (cf. module E-mail alerts) with the following conditions:                                                          |
|                                                           | <ul> <li>Number of alarms before sending: minimum number of alarms required before an<br/>e-mail is sent, during the period defined hereafter.</li> </ul>                                   |
| Configure                                                 | <ul> <li>During the period of (seconds): period in seconds during which alarms have been<br/>raised, before an e-mail is sent.</li> </ul>                                                   |
|                                                           | <b>Place the machine under quarantine:</b> the packet that caused the alarm will be blocked with the following parameter. To quarantine a packet, use Stormshield Network Realtime Monitor. |
|                                                           | <ul> <li>for a period of (minutes): duration of the quarantine</li> </ul>                                                                                                    |
|                                                           | <ul> <li>for a period of (minutes): duration of the quarantine</li> </ul>                                                                                                    |

## 🕦 GENERAL NOTE

When you modify the alarm level of an event, don't forget to click on "Apply" at the bottom of the page, in order to confirm your action.

## System alarms list

| ID | Dénomination                     |
|----|----------------------------------|
| 1  | System shutdown                  |
| 2  | Authentication failed for        |
| 3  | Connection terminated for        |
| 4  | 20% left in log file             |
| 5  | Connection established for       |
| 6  | IPsec phase 1 failed             |
| 7  | IPsec phase 2 failed             |
| 8  | IPsec pre-shared key not found   |
| 9  | Firewall startup                 |
| 10 | HA: Mode change                  |
| 11 | HA: Peer lost                    |
| 12 | Invalid CRL                      |
| 13 | Invalid Certificate              |
| 14 | log partition has changed        |
| 15 | System error                     |
| 16 | User denied in IPSEC negotiation |

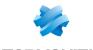

| 17 | Antivirus: update failed                                             |
|----|----------------------------------------------------------------------|
| 18 | Antivirus: update successful                                         |
| 19 | LDAP unreachable                                                     |
| 20 | DNS error                                                            |
| 21 | Certificate Revocation List is expired                               |
| 22 | Certificate Revocation List expires in less than 3 days              |
| 23 | RAID alert:                                                          |
| 24 | Watchdog has rebooted firewall                                       |
| 25 | System date corrupted at boot                                        |
| 26 | System updated                                                       |
| 27 | System date has been changed                                         |
| 28 | Many authentication failures                                         |
| 29 | Backup dialup(s) activated                                           |
| 30 | Client connection on local PPTP server established for               |
| 31 | Client connection on local PPTP server terminated for                |
| 32 | Authentication failed on local PPTP server for                       |
| 33 | No PPPoE peer has answered for                                       |
| 34 | Your release is old, check that you are up to date.                  |
| 35 | This dynamic DNS client configuration has been tagged invalid:       |
| 36 | This dynamic DNS client configuration has bend successfully updated: |
| 37 | Interface up:                                                        |
| 38 | Interface down:                                                      |
| 39 | Server switched:                                                     |
| 40 | Custom event:                                                        |
| 41 | Active Update: update successful                                     |
| 42 | Active Update: update failed                                         |
| 43 | Active Update: your license has expired                              |
| 44 | Antivirus failed:                                                    |
| 45 | Too many Authentication failures:                                    |
| 46 | DHCP interface got a new IP address:                                 |
| 47 | DHCP interface has released its IP address:                          |
| 48 | Restoring configuration from USB token:                              |
| 49 | Installation of the secure configuration:                            |
| 50 | USB error:                                                           |
| 51 | Activation error:                                                    |
| 52 | The event returned an unhandled error code:                          |
| 53 | The following slot activation did not succeed:                       |
| 54 | System was not properly halted                                       |
| 55 | DNS cache is cycled too quickly                                      |
| 56 | Get CRL failed                                                       |
|    |                                                                      |

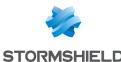

| 57        | Invalid CRL                                                                       |
|-----------|-----------------------------------------------------------------------------------|
| <b>58</b> | Invalid QoS queue in the filtering slot                                           |
| 59        | Configuration has been modified                                                   |
| 60        | Configuration has been validated                                                  |
| 61        | L2TP:                                                                             |
| 62        | Error while validating configuration                                              |
| 63        | Invalid password for configuration                                                |
| 64        | HA: PVM database sync failure                                                     |
| 65        | Globalgen : hardware configuration file created                                   |
| 66        | Problem reported on hard disk:                                                    |
| 67        | Network : Unexpected media type change                                            |
| <b>68</b> | Licence Update: A new licence is available                                        |
| 69        | Licence Update: Temporary licence, need to register                               |
| 70        | Licence Update: Download error                                                    |
| 71        | Licence Update: New licence installed                                             |
| 72        | Licence Update: New licence installed : need reboot                               |
| 73        | Licence: a feature has expired :                                                  |
| 74        | Licence: remaining days before expiration of                                      |
| 75        | This address is banned from webadmin access : bruteforcing detection              |
| 76        | IPsec failover: peer is dead, switching to other peer                             |
| 77        | LDAP Base backend LDBM not supported. Ldap restore not performed                  |
| 78        | The webadmin portal is under brute force attack                                   |
| 79        | Configuration Migration:                                                          |
| 80        | Patterns database is corrupted, you should try to update it with the force option |
| 81        | HA: Can't synchronize reports: Some firewalls have a log disk while others don't  |
| 82        | Remote host reachable:                                                            |
| 83        | Remote host unreachable:                                                          |
| 84        | Aggregated link up:                                                               |
| 85        | Aggregated link down:                                                             |
| 86        | Backup successful                                                                 |
| 87        | Backup failed                                                                     |
| 88        | Power:                                                                            |
| 89        | Connection error with agentAD:                                                    |
| 90        | Topology change                                                                   |
| 91        | Malicious file has been detected, hash:                                           |
| 92        | Remote service is no longer reachable:                                            |
| 93        | Remote service is reachable:                                                      |
| 94        | An error occured loading a proxy functionality:                                   |

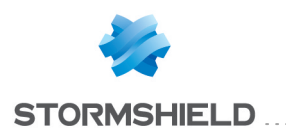

## TIME OBJECTS

The Time objects module consists of two screens:

- On the left: an area for creating time objects.
- On the right: an area displaying the details of the created objects.

To find out which characters are allowed or prohibited in various fields, please refer to Appendix A: Allowed names.

## **Possible operations**

|                     | Two types of time objects can be created:                                                                                                    |
|---------------------|----------------------------------------------------------------------------------------------------|
| Add                 | <ul> <li>Add a fixed event: This type of event has a limited duration – it has a start date and<br/>an end date. It will be named "fixed_event" in the list before another name is given<br/>to it.</li> </ul>                                              |
|                     | <ul> <li>Add a periodic event: This type of event is not time-limited – it may arise everyday<br/>and have a time slot. No end date is defined. It will be named "recurring_event" in<br/>the list before another name is given to it.</li> </ul>           |
| Delete              | Select the event to be removed from the list and click on <b>Delete</b> .<br>If you click on this button after having selected an event, the results will appear in the<br>module directory.                                                                |
| Check usage         | You can also find existing time objects by going to the "Objects" area in the module directory and going to either the keyword search bar to look for them or by clicking on the icon is and selecting "Time objects" from the drop-down list that appears. |
| Duplicate           | Select an existing object and click on this button. It will be named <name event_<br="" of="">type of event_0).</name>                                                                                                    |
| Name                | You cannot change the name of your object in this column. First, select it and define it in the screen on the right, dedicated to event details (see next section).                                                                                         |
| Comments            | You cannot include a description of the object in this column. First, select it and define it in the screen on the right, dedicated to event details (see next section).                                                                                    |
| Advanced properties | This button allows you to add options to the selected time object:<br>Fixed event<br>Day of the year<br>Day of the week<br>Time slot                                                                                                    |
|                     | The selected options will appear in your screen on the right.                                                                                                    |

## Information regarding objects

By default, the weekly event is described as taking place "from Monday to Friday. From 9 a.m. to 5 p.m."

The fixed event is described by default as taking place "from <date> to <date> at <time>. Every week from Monday to Friday" at a specified time.

The annual event is described by default as taking place on 1 January from 9 a.m. to 5 p.m.

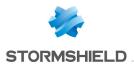

#### **Fixed event**

This field allows defining "From" when the event takes place and until when it will continue. A day has to be defined from the calendar presented.

You will also need to define a time by entering the empty "to" field.

## Day of the year

By default, this field indicates the date 01: 01. You can click on 🕈 Add a date range and enter a start date and an end date for your event, by selecting the month and the day.

## Day(s) of the week

The days affected by the event are marked with this icon  $\checkmark$ . If you wish to remove a day, click once on it. If you wish to apply an additional day, such as a Saturday, for example, click once on the checkbox "Sat". It will then be marked by the same icon described above and your event will affect this day.

#### **Time slots**

You can define time slots using these buttons:

+ Add a time slot, to add a time slot and to define the start and end time of your event.

🔀 To delete it.

New information regarding the time slot(s) will appear in the field **Description**.

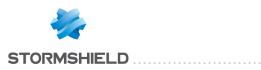

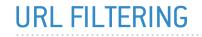

This module consists of 2 zones:

- A zone for profiles,
- A zone for URL filter rules.

## **Profiles**

The buttons in this strip allow you to configure the profiles associated with URL filtering.

#### Selecting a profile

The drop-down list offers 10 profiles, numbered from 00 to 09. Each profile is named "Default" by default, accompanied by its number.

#### Examples:

- Defaut00
- (1) Default01...

To select a profile, click on the arrow to the right of the field in which "Default00" is displayed by default, and select the desired profile. Each profile is configured as follows by default:

| State | Action | URL category or group | Comments                |  |
|-------|--------|-----------------------|-------------------------|--|
| On    | Pass   | any                   | default rule (pass all) |  |

#### **Buttons**

|                       | This function allows performing 3 operations on profiles:                                                                                                    |
|-----------------------|----------------------------------------------------------------------------------------------------|
|                       | • <b>Rename</b> : by clicking on this option, a window comprising two fields will appear. It will allow you to modify the name and add comments. Once the operation has been performed, click on "Update". This operation can also be cancelled. |
| Edit                  | • <b>Reinitialize</b> : allows resetting the profile to its initial configuration, thereby deleting all changes made to the profile. The profile becomes "active" again thanks to the Pass action applied to all URL categories or their groups. |
|                       | • <b>Copy to:</b> This option allows copying a profile to another, with all the information from the copied profile transmitted to the receiving profile. It will also have the same name.                                                       |
| Last modification     | This icon allows finding out the exact date and time of the last modification.<br>Comments can also be added.                                                                                                    |
| Add rules by category | This button creates a rule for each category corresponding to the dynamic categories given by the URL database provider.                                                                                                    |
| URL database provider | This link redirects to the module that allows configuring the URL database provider (Web Objects module / URL database tab).                                                                                                    |

#### Rules

The procedure for editing a URL filter profile is as follows:

- Select a profile from the list of URL filter profiles.
- The table of filters will then appear as well as a screen indicating errors.

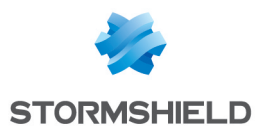

#### **Possible operations**

A multiple selection allows assigning the same action to several rules. Select several successive alarms using the **Shift**  $\hat{T}$  key or individually by holding down the **Ctrl** key. You can also remove an item from an existing selection with the **Ctrl** key.

Some column titles have the icon 🔄. When you click on it, a menu appears and suggests assigning a setting to several selected rules (*Status* and *Action*).

**Example:** Several lines can be deleted at the same time by selecting them with the Ctrl key held down, then by clicking on **Delete**.

**Add** button: Inserts a line to be configured after the selected line.

Delete button: Deletes the selected line.

**Up** button: Places the selected line before the line just above it.

Down button: Places the selected line after the line just below it.

#### The table

The table contains the following columns:

#### Status of the rule:

Enabled, the rule will be active when this filter policy is selected.
 Disabled, the rule will not be operational. The line will be grayed out in order to reflect this.

State

### 1 REMARK

|                       | The firewall will assess rules in their order of appearance on the screen: one<br>by one from the top down. As soon as it comes across a rule that corresponds<br>to the request, it will perform the specified action and stop there. This means<br>that if the action specified in the rule corresponds to <b>Block</b> , all rules below it<br>will also be set to Block. |
|-----------------------|----------------------------------------------------------------------------------------------------|
| URL category or group | The name of a URL category or a group of category created earlier. By clicking on this field, a drop-down list will prompt you to select a URL category or a category group, taken from the objects database.                                                                                                    |
|                       | The group <any> corresponds to any URL, even if it does not belong to any URL category or group.</any>                                                                                                    |
|                       | <b>Pass</b> to allow the site, Block to prohibit access and directly shut down the connection without displaying a block message. Allows specifying the result of the rule:                                                                                                    |
| Action                | It is possible to <b>Block and redirect to a block page</b> in order to prohibit access and display one of the 4 available HTML block pages. These pages can be customized in the menu Notifications, Block messages module and <i>HTTP block pages</i> tab.                                                                                                    |
| Comments              | Comments relating to the rule.                                                                                                    |

#### 1 REMARK

Dragging and dropping only applies to URL categories or groups oh categories here.

## 🕦 REMARK

The characters "[]" and "{}" are no longer allowed in URLs (Internet Explorer 7 and 8).

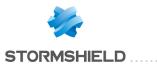

## **Errors detected**

The screen for editing URL filter rules on the firewall has a rule compliance and coherence analyzer which warns the administrator when a rule inhibits another rule or if an error has been created on one of the rules.

This analyzer shows rule creation errors and coherence errors.

Errors are displayed in the form of a list. By clicking on an error, the rule concerned will automatically be selected.

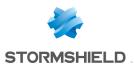

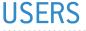

The user authentication service requires the creation of user accounts at the firewall level. To access the features of this module, you must first create or configure your LDAP base (see document *Directory configuration* or module **Users\Directory configuration**).

The accounts contain all the information relating to these users:

ID

- Name
- First name
- E-mail address (optional)
- Phone number (optional)
- Description (optional)

The Users screen consists of 2 parts:

- A banner showing the various options
- The list of **CNs** (or users) in the left column, accompanied by information about them in the right column.

These are the tables indicating the maximum number of users that can be authenticated simultaneously according to the model of your firewall:

| Model - U "S" range | U3    | IOS U70 | S U150 | S U250 | S U500 | IS U80 | OS NG1 | 1000a I | NG 5000A |
|---------------------|-------|---------|--------|--------|--------|--------|--------|---------|----------|
| Max. no. of users   | 30    | 50      | 100    | 200    | 500    | 750    | 1,50   | 00 :    | 12,000   |
| Model - SN range    | SN150 | SN200   | SN300  | SN500  | SN700  | SN900  | SN2000 | SN3000  | SN6000   |
| Max. no. of users   | 15    | 30      | 50     | 100    | 200    | 500    | 1,000  | 2,500   | 15,000   |
| Model - V range     |       | V50     | V100   | V200   | V500   | ) VS   | 5      | VS10    | VU       |
| Max. no. of users   |       | 50      | 100    | 200    | 500    | 6,0    | 000    | 6,000   | 6,000    |

To find out which characters are allowed or prohibited in various fields, please refer to Appendix A: Allowed names.

## **Possible operations**

## Search bar

Enter the name of the particular user or user group you are looking for.

The search field will list all users and/or user groups with first names, last names and/or logins that correspond to the keywords entered.

**Example:** 

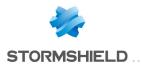

If you type "a" in the search bar, the list below it will show all users and/or user groups with first names and/or last names containing an "a".

#### Filter

This button allows you to select the type of CN to display. A drop-down menu will offer you the following choices:

| Groups and users | Represented by the icon $\mathcal{R}$ , this option allows displaying all users and user groups in the list of CNs on the left. |
|------------------|----------------------------------------------------------------------------------------------------|
| Users            | Represented by the icon <b>1</b> , this option allows displaying only users in the left column.                                 |
| Groups           | Represented by the icon 🕮, this option allows displaying only user groups in the left column.                                   |

## Creating a group

The **Users** module allows you to enter information about the group you wish to create in the right column.

|                     | Give your group a name in order to identify it in the list of CNs.                                                                                                    |
|---------------------|----------------------------------------------------------------------------------------------------|
| Group name          | <b>1 REMARK</b><br>You will not be able to change the name of the group after you have created it.                                                                                                    |
| Description         | You can provide a description of the group and modify the contents of the description<br>whenever necessary.<br>This field is optional but you are advised to fill it in.                                  |
| CN                  |                                                                                                    |
| Filter (search bar) | You can enter a character string in order to filter the list of members, or clear the field to see the whole list.                                                                                         |
|                     | Users can be added to a group in 2 ways:                                                                                                    |
| Add                 | When you click on <b>Add</b> , a new line will appear at the top of the table. Expand the list of existing users with the help of the arrow on the right and select the user you wish to add to the group. |
|                     | You can also drag and drop users by importing them from the list of CNs in the left<br>column.                                                                                                    |
| Delete              | To remove a member of the group, select it and click on <b>Delete</b> .<br>When a user is deleted, the administrator will be prompted to revoke his certificate.                                           |

To confirm the creation of your group and to save changes made, click on Apply.

## **Creating a user**

To create a user, enter at least a login and a name. To associate a certificate with this user, you will need to indicate a valid e-mail address.

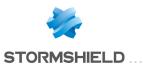

| ld               | User's login                                                          |
|------------------|-----------------------------------------------------------------------|
| Name             | User's last name                                                      |
| First name       | User's first name                                                     |
| Mail             | User's e-mail address, This will be useful for creating certificates. |
| Telephone number | User's telephone number                                               |
| Description      | Description of the user                                               |

## 1 REMARK

The fields "ID", "First name" and "Last name" cannot be modified after the user is created.

To confirm the creation of your user and to save changes made, click on Apply.

A window that allows creating a password for this user will then appear:

| Password                        | Enter the user's password.                                   |
|---------------------------------|--------------------------------------------------------------|
| Confirm password                | Confirm password                                             |
| Mandatory password<br>strength. | A gauge indicating the strength of the password will appear. |

Click on Apply in this window to confirm the creation of the password.

## 🕦 REMARK

The creation of the user's password is not mandatory. Simply click on **Cancel** in the window to skip this step.

## Delete

This button allows deleting a user or a group:

Select the user or group to be deleted.

A window will appear with the message "Delete the user <name of user>?". Select **Yes** to proceed.

## **Check usage**

Represented by the icon <sup>(1)</sup>, this button will show you which groups users belong to, as well as where the user or group is used in the rest of the configuration.

#### **Example:**

Filtering.

Select the user or group for which you wish to check usage.

Click on **Check usage**. The menu directory on the left will show you the user/group (via its ID) in the tab *Users and groups*, and displays the list of groups to which this user belongs, as well as its use in the configuration of the firewall.

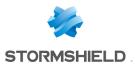

## List of users (CN)

If you wish to access a user's data, select the user in the list of CNs on the left. The information concerning this user will appear in the right column.

## "Account" tab

By clicking on this link, you will be able to create the user's authentication password in a specific window, which also displays the level of security.

Modify user password

#### 🗊 NOTE

To allow the user to modify his password himself, go to the menu Users Authentication module \Internal (or external) interfaces tab \User passwords and select the option Users can change their passwords.

| Connection ID of the selected user.   |
|---------------------------------------|
| Last name of the selected user        |
| First name of the selected user       |
| E-mail address of the selected user.  |
| Telephone number of the selected user |
| Description of the selected user.     |
|                                       |

## "Certificate" tab

This tab will allow you to manage the user's x509 certificate.

Since the PKI does not have a certificate authority by default, you will need to create one in order to manage user's certificates: go to the menu Objects \ Certificates and PKI \ Add \Add a root authority.

This certificate will be useful in two cases: SSL authentication and VPN access to the firewall with a mobile IPSec client. This certificate can also be used by other applications.

## "Member of these groups" tab

This tab allows including the user in one or several groups:

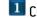

💶 Click on Add, a new line will appear at the top of the table.

🛿 Select the arrow to the right of the field. A drop-down menu will display the list of existing groups. Click on the group of your choice. It will be added to your table.

To remove a group, select it and click on Delete.

A user attached to several departments, for example, may belong to numerous groups. The maximum number is 50 groups per user.

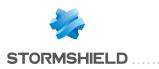

## VIRTUAL INTERFACES

The **Virtual interfaces** module allows managing, adding or deleting virtual network elements. Depending on their nature, these virtual interfaces can be used in a dynamic routing configuration (loopback interfaces), or to set up tunnels (GRE interfaces) or routed tunnels (IPSec interfaces).

The window for configuring virtual interfaces consists of 3 tabs:

- IPSec interfaces (VTI),
- GRE interfaces,
- Loopback.

## 🕦 NOTE

To find out which characters are allowed or prohibited in various fields, please refer to Appendix A: Allowed names.

## Creating or modifying an IPSec interface (VTI)

These interfaces make it possible to set up routed IPSec tunnels. The virtual IPSec interface acts as a traffic endpoint and all packets routed to this interface will then be encrypted. Such configurations may allow, for example, making QoS traffic pass through a dedicated IPSec tunnel: high-priority traffic will then take a specific tunnel while other traffic will go through a second tunnel.

To create or modify a virtual IPSec interface, click on the "IPSec interfaces (VTI)" tab.

## **Button bar**

| Search      | Search that covers interfaces.                                                                                                    |
|-------------|----------------------------------------------------------------------------------------------------|
| Add         | Adds an "empty" interface. An added interface (sending of a command) is effective only if its fields <b>Name</b> , <b>IP address</b> and <b>Network</b> mask have been entered. |
| Delete      | Deletes one or several selected interfaces. Use the keys <b>Ctrl/Shift + Delete</b> to delete several interfaces.                                                               |
| Check usage | Represented by the icon <sup>(1)</sup> , this button indicates whether the selected interface is being used elsewhere in the configuration.                                     |

| Apply  | Sends the configuration of the IPSec interfaces.   |
|--------|----------------------------------------------------|
| Cancel | Cancels the configuration of the IPSec interfaces. |

Click on Add in the toolbar. An additional row will be inserted into the table of IPSec interfaces.

#### Presentation of the table

The table sets out five fields of information:

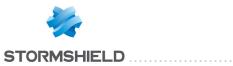

| State                       | Status of the interfaces:     Enabled: Double-click to enable the created interface.     Disabled: The interface is not in operation. The line will be grayed out in order to reflect this.                                                  |
|-----------------------------|----------------------------------------------------------------------------------------------------|
| Name<br>(mandatory)         | Give the IPSec interface a name.<br><b>ID NOTE</b><br>To find out which characters are allowed or prohibited in various fields, please                                                                                                    |
| IP address<br>(mandatory)   | refer to Appendix A: Allowed names.<br>Enter the IP address assigned to the virtual interface created.                                                                                                    |
| Network mask<br>(mandatory) | The default value suggested is 255.255.255.252. Since virtual IPSec interfaces are meant for setting up point-to-point tunnels, a network that allows assigning two addresses is sufficient in theory. This value may however be customized. |
| Comments<br>(optional)      | Any text.                                                                                                    |

## Creating or modifying a GRE interface

The GRE protocol allows encapsulating IP traffic in a point-to-point IP tunnel. This allows, for example, routing networks from one site to another through a GRE tunnel without having to declare this routing method on all routers in between.

GRE tunnels are not encrypted natively: they merely encapsulate. GRE traffic can however be made to go through an IPSec tunnel.

To create or modify a virtual GRE interface, click on the "GRE interfaces" tab.

## **Button bar**

| Search      | Search that covers interfaces.                                                                                                    |
|-------------|----------------------------------------------------------------------------------------------------|
| Add         | Adds an "empty" interface. An added interface (sending of a command) is effective<br>only if its fields <b>Name</b> , IP address, Network mask, Tunnel source and Tunnel<br>destination have been entered. |
| Delete      | Deletes one or several selected interfaces. Use the keys <b>Ctrl/Shift + Delete</b> to delete several interfaces.                                                                                          |
| Check usage | Represented by the icon ${}^{}$ , this button indicates whether the selected interface is being used elsewhere in the configuration.                                                                       |

Click on Add in the toolbar. An additional row will be inserted into the table of GRE interfaces.

## Presentation of the table

The table sets out seven fields of information:

| Status of the interfaces: |                                                                                                    |
|---------------------------|----------------------------------------------------------------------------------------------------|
| State                     | <ul> <li>Enabled: Double-click to enable the created interface.</li> <li>Disabled: The interface is not in operation. The line will be grayed out in order to reflect this.</li> </ul> |
| Name(mandatory)           | Give the GRE interface a name.                                                                                                    |

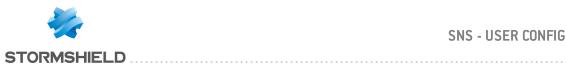

| IP address<br>(mandatory)         | Enter the IP address assigned to the virtual interface created.                                                                                                    |
|-----------------------------------|----------------------------------------------------------------------------------------------------|
| Network mask<br>(mandatory)       | The default value suggested is 255.255.255.252. Since virtual GRE interfaces are meant for setting up point-to-point tunnels, a network that allows assigning two addresses is sufficient in theory. This value may however be customized. |
| Tunnel source<br>(mandatory)      | Select the outgoing interface of traffic using the tunnel. In general, this would be the firewall's "out" interface or a bridge.                                                                                                    |
| Tunnel destination<br>(mandatory) | Select the object representing the tunnel's remote endpoint. This is a host object that presents the public IP address of the remote firewall.                                                                                             |
| Comments(optional)                | Any text.                                                                                                    |

## Creating or modifying a loopback interface

Loopback interfaces may be used, for example, in dynamic routing configurations.

To create or modify a loopback interface, click on the "Loopback" tab.

## **Button bar**

| Search      | Search that covers interfaces.                                                                                                    |
|-------------|----------------------------------------------------------------------------------------------------|
| Add         | Adds an "empty" interface. An added interface (sending of a command) is effective only if its fields <b>Name</b> and IP address have been entered. |
| Delete      | Deletes one or several selected interfaces. Use the keys Ctrl/Shift + Delete to delete several interfaces.                                         |
| Check usage | Represented by the icon <sup>(1)</sup> , this button indicates whether the selected interface is being used elsewhere in the configuration.        |

Click on Add in the toolbar. An additional row will be inserted into the table of loopback interfaces.

## Presentation of the table

| The table sets out four fields of information: |                                                                                                    |
|------------------------------------------------|----------------------------------------------------------------------------------------------------|
| State                                          | Status of the interfaces:<br>Enabled: Double-click to enable the created interface.                |
|                                                | Disabled: The interface is not in operation. The line will be grayed out in order to reflect this. |
| Name(mandatory)                                | Give the loopback interface a name.                                                                |
| IP address<br>(mandatory)                      | Enter the IP address assigned to the loopback interface created.                                   |
| Comments(optional)                             | Any text.                                                                                          |

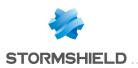

## **VPN ACCESS PRIVILEGES**

This module consists of 3 tabs:

- **Default options:** This tab allows you to define IPSec and SSL VPN access parameters as well as the default Authentication method.
- User configuration: Table of rules corresponding to IPSec and SSL VPN access parameters and Authentication of users and user groups.
- *PPTP*: Allows adding and listing users who have access to PPTP VPN via their logins, and creating passwords to enable them to log on.

## "Default options" tab

#### **SSL VPN Portal**

SSL VPN Portal profiles (see menu VPN>SSL VPN Portal module) represent the set of web and application servers that you wish to list in order to assign them to your users or user groups.

In this field, the default SSL VPN Portal profile can be defined for users. Prior to this, ensure that you have already restricted access to servers defined in the configuration of the SSL VPN in the menu **VPN**>\**SSL VPN Portal**>\User profiles tab (see SSL VPN Portal document).

Click on **Apply** to confirm your configuration.

## **IPSEC**

**IPSec VPN** enables the establishment of secure tunnels (peer authentication, data encryption and/or integrity checking) between two hosts, between a host and a network, or between two networks.

In this field, it is possible to **Deny** or **Allow** users the privilege of negotiating IPSec VPN tunnels by default.

| Default IPSec | -                                                                                       |
|---------------|-----------------------------------------------------------------------------------------|
| policy        | Depending on your selection, internal users and user groups will or will not be able to |
|               | communicate over your private protected IP networks, thereby allowing their data to be  |
|               | transmitted securely.                                                                   |

Click on **Apply** to confirm your configuration.

#### **SSL VPN**

The SSL VPN allows setting up a secure tunnel (peer authentication, encryption and/or verification of data integrity) between two hosts, between a host and a network, or between two networks.

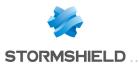

This field makes it possible to Block or Allow users by default from negotiating SSL VPN tunnels in the absence of specific rules. Default SSL VPN profile Depending on your selection, internal users and user groups will or will not be able to communicate over your private protected IP networks, thereby allowing their data to be transmitted securely.

Click on Apply to confirm your configuration.

# "VPN Access" tab

#### **Possible operations**

Add button: Inserts a line to be configured after the selected line.

Delete button: Deletes the selected line.

Up button: Places the selected line before the line just above it.

Down button: Places the selected line after the line just below it.

A search field in which keywords/letters can be entered will allow you to find relevant users.

# **Configuration table**

This table allows assigning access privileges to your users or user groups, with regards to SSL VPN and IPSec VPN parameters.

The table contains the following columns:

| Ξι |                                                                                                    |
|----|----------------------------------------------------------------------------------------------------|
|    | Status of the access privilege configuration for the user or user group:<br>Enabled: Double-click anywhere in the column to enable the created rule.<br>Disabled: The rule is not in operation. The line will be grayed out in order to reflect this. |
|    | <b>i REMARK</b><br>The firewall will assess rules in their order of appearance on the screen: one by one<br>from the top down. They are numbered likewise on the left side of the column.                                                             |
|    | If Rule 1 affects a user group, all users involved in the rules that follow and which are part of this same group will be subject to its configuration.                                                                                               |
|    | <b>Example</b> : If in Rule 1, you deny a user group authentication and/or access to the <b>SSL VPN</b> and if the user in Rule 2 can authenticate via the LDAP and has a particular SSL                                                              |

VPN profile but is part of the group, this user will be blocked, and will have neither access to authentication nor to the SSL VPN. When a new line is added to the table, you can select the user of the user group you wish to configure. To do so, click on the arrow to the right of the column, which will display a drop-down

list offering you a choice of several CNs created earlier, in the menu **Users**\Users module. **User-user** group

State

#### 🕦 NOTE

It is also possible to add users who are not in the LDAP database, for example, for the KERBEROS and RADIUS methods.

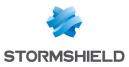

This column allows you to assign a particular SSL VPN profile to a user or user group, configured beforehand in the menu VPN\SSL VPN module\User profiles tab. You may also select the Default option, which will take into account the default SSL VPN profile SSL VPN entered in the previous tab (Default options). If you select Deny, the user or user group will not have access to any SSL VPN profiles, contrary to the option All profiles, which will provide access to all web and application servers that have been enabled in the user profiles. In this field, it is possible to Deny or Allow users the privilege of negotiating IPSec VPN tunnels. Depending on your selection, internal users and user groups will or will not be able to communicate over your private protected IP networks, thereby allowing their data to be transmitted securely. IPSEC 🗊 REMARK The IPSec privilege only concerns tunnels: with pre-shared key authentication and e-mail address logins, or • with authentication by certificate.

**Description** Comments describing the user, user group or the rule.

# 🕦 REMARK

When you add lines to the table without having set up any rules, the columns **Authentication**, **SSL VPN** and **IPSEC** will be set to "Deny" by default, even if you have configured them differently in the Default options tab.

You therefore need to click on the option "Default" using the arrow to the right of each column if you wish to retrieve changes made earlier.

# "PPTP" tab

This tab allows listing users who have access to the **PPTP VPN**, providing them with a secure and encrypted connection for their login.

The following actions can be performed:

|                         | When you click on this button, a new line will be added to the table and will display the drop-<br>down list of users created earlier in the menu <b>Users\Users module</b> : |
|-------------------------|----------------------------------------------------------------------------------------------------|
| Add                     | To ensure that the operation is valid, you will need to enter the user's password in the window that appears.                                                                 |
|                         | <b>1 NOTE</b><br>It is possible to enter a user that does not exist in the firewall's user database, as the<br>PPTP is separate from the LDAP module.                         |
| Delete                  | To delete a user, select the line containing the user to be removed from the list of PPTP logins, then click on <b>Delete</b> .                                               |
| Modify user<br>password | Select the line containing the user whose password you wish to modify and enter the new data in the window that appears.                                                      |

# 🕦 NOTE

A login consisting only of uppercase letter can be entered.

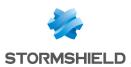

# VULNERABILITY MANAGEMENT

In this menu, you will be able to configure your policy for managing vulnerabilities that may appear on your network.

You can assign a detection profile to a host, network, group or address range. There are 12 preconfigured profiles by default.

The configuration of vulnerability management therefore simply consists of:

- · Linking network objects to detection profiles and
- Deciding which recipients will receive vulnerability reports.

The Vulnerability management configuration screen comprises 2 zones:

- A General configuration zone: it contains a checkbox for enabling the module and various items for the general configuration.
- Advanced properties: an area for determining data lifetime and excluded objects.

# 🕕 WARNING

The index of applications is based on the IP address of the host initiating the traffic.

A single IP address shared by several users can create a heavy load on the module. This happens for example, when an http proxy, a TSE server or a router that performs dynamic NAT from the source, is used. It is therefore recommended that these shared IP addresses be placed in the exclusion list.

# **General configuration**

If this option is selected, vulnerability detection will be enabled and the relevant information will be visible in Stormshield Network REAL-TIME MONITOR.

# 🕦 REMARK

During the update (if you have purchased the license), the Vulnerability Enable management module will be enabled by default. Alarms will be raised according to application and the default configuration: monitor all vulnerabilities for all internal hosts. vulnerability detection 🕗 WARNING Remember to update the vulnerability database in System\Active Update. Without a database that is up to date, the service may not run correctly. Vulnerability detection relies on the analysis of network traffic. This allows detecting an application and/or a flaw, from the moment the user first uses the network. Group of e-mail addresses to which summary reports will be sent. Send simple These reports are brief and contain a summary of the vulnerabilities by product and the hosts reports to affected.

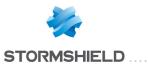

Group of e-mail addresses to which comprehensive reports will be sent.

Send detailed<br/>reports toDetailed reports contain a summary of vulnerabilities, as well as their detailed descriptions<br/>(family, client, possibility of remote exploitation) and a link to their references in the<br/>Stormshield Network knowledge base, which generally includes instructions regarding the bug<br/>fix to apply.

# 🕦 REMARK

E-mail address groups can be configured in the menu: Notifications E-mail alerts Recipients tab.

# List of monitored network objects

The list of monitored objects is displayed in the table together with the detection profiles assigned to them.

Selects the network object to which monitoring applies. This object will be scanned by the Stormshield Network Vulnerability Manager engine which will rely on the rules contained in the associated detection profile.

The type of object linked to the profile can only be a host, host group, network or address range.

Network object (host or group – network – address range)

#### 🚺 WARNING

The list of monitored objects will be applied in order. This means that if a network object appears several times in this list, only the first detection profile will be applied.

# **REMARK**<br/>Objects can be created within the column using the button on the far right of the<br/>field in a new line.Allows selecting a profile to restrict the applications to be monitored.**Detection profile**The profile can be selected in the drop-down list of the column, which appears by clicking<br/>on the arrow on the right, when you add a new line to the table. (See Add button below)

| Sev       | ral actions can be performed in this table:                                                                                |
|-----------|----------------------------------------------------------------------------------------------------|
| Add       | This button allows you to add a network object and a profile associated with this object in the list of monitored objects. |
|           | By clicking on this button, a blank line will appear in the table.                                                         |
|           | Select the object-profile pair to be deleted, then click on this button.                                                   |
| Delete    | <b>WARNING</b><br>You will not be asked to confirm the deletion of the profile.                                            |
| Move up   | Allows raising the priority of the association between a network object and a profile.                                     |
| Move dowr | Allows lowering the priority of the association between a network object and a profile.                                    |

Below is the list of profiles and vulnerability families that will be detected and reported:

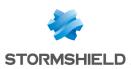

| SERVERS                                                      | CLIENT APPLICATIONS AND<br>OPERATING SYSTEMS | CLIENTS                                                                | TOOLS                                                                   |
|--------------------------------------------------------------|----------------------------------------------|------------------------------------------------------------------------|-------------------------------------------------------------------------|
| Servers: SSH Servers – HTTP                                  |                                              |                                                                        |                                                                         |
| Servers / Web – Database                                     |                                              |                                                                        |                                                                         |
| Servers – FTP Server – Mail                                  | Client applications and                      | Mail client: Llient, Mail                                              | Sociuritii toole and                                                    |
| Servers and Operating                                        | operating systems (OS)                       |                                                                        |                                                                         |
| Systems                                                      | Client applications and                      | (Thunderbird, Outlook,                                                 | Vulnerability scanner or                                                |
| <b>Servers – critical flaws</b> : SSH<br>Web-Apps-DB-DNS-Web |                                              | e-mail)                                                                | Network scanner                                                         |
| Server-FTP Server-Misc-Mail                                  |                                              |                                                                        |                                                                         |
| Server-P2P-0S                                                |                                              |                                                                        |                                                                         |
| FTP Servers                                                  |                                              | Browsers and other<br>web clients: Web<br>clients, RSS feed<br>readers | <b>Administration tools</b> :<br>Administration client FTP,<br>SSH etc. |
| Mail servers                                                 |                                              |                                                                        |                                                                         |
| Web servers: web/HTTP                                        |                                              |                                                                        |                                                                         |
| content servers                                              |                                              |                                                                        |                                                                         |
| (                                                            |                                              |                                                                        |                                                                         |

Database servers (SQL)

#### "All known applications" profile

This profile allows assigning to an object (host, group, network or address range), the detection of all client/server and operating system vulnerabilities detected by the Stormshield Network Vulnerability Manager.

# Advanced configuration

**Data lifetime (days) [1 – 30]**: Duration for which data (application, vulnerability) will be kept without traffic or updates detected.

# Exclusion list (unmonitored objects)

| Notwork chiest (host or                                        | Once objects have been associated with their profiles, one or several objects can be excluded from the analysis.             |  |
|----------------------------------------------------------------|----------------------------------------------------------------------------------------------------|--|
| Network object (host or<br>group – network – address<br>range) | As such, regardless of the configuration of the monitored objects, the members of this exclusion list will not be monitored. |  |
|                                                                | Objects to be excluded can be selected in this table by clicking on <b>Add</b> .                                             |  |

#### **1** WARNING

The application inventory carried out by Stormshield Network Vulnerability Manager is based on the IP address of the host that initiates traffic in order to index applications.

For hosts that have an IP address shared by several users, for example an HTTP proxy, a TSE server or even a router that performs dynamic NAT on the source may cause a significant load on the module. You are therefore advised to place the addresses of these hosts in an exclusion list (unsupervised elements).

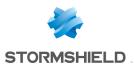

# **WEB OBJECTS**

There are two types of URL and certificate categories: customized categories (entered manually by the administrator) and dynamic categories. The URL database provider that provides dynamic URL categories is Stormshield Network by default.

This module offers the creation of customized URL or certificate categories, and groups that may contain customized and dynamic categories. This module also allows entering the URL database provider.

For a given category, e.g. "banks", which contains the most frequently visited URLs of banks, a rule can be created in **URL filtering (Security policy**\URL filtering) to block access.

Therefore, when you attempt to connect to your bank's website, a block page will appear, with an error message. (See the module **Notifications**\**Block messages**\*HTTP block page*).

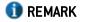

In filter policies, it is better to use dynamic categories provided by URL databases, as they are richer and perform better than customized URL lists.

This module consists of 4 tabs:

- URL: Allows grouping URLs by category (e.g.: "shopping", "pornography", "videogames"). Each of these categories groups together a certain number of website URLs, which may be blocked or allowed, depending on the desired action.
- Certificate (CN): Allows creating categories to recognize the certificates assigned to secure websites, for use in SSL filtering.
- *Groups of categories*: Offers the creation of URL or certificate category groups from the customized or dynamic categories (URL database).
- URL database: Depending on le type of option subscribed, the available URL lists are updated by different providers (Stormshield Network or Stormshield Network Extended Web). Stormshield Network's URL lists are offered by default.

To find out which characters are allowed or prohibited in various fields, please refer to Appendix A: Allowed names.

# "URL" tab

This tab provides an overview of customized categories and their classified URLs.

# URL category table

The URL category screen consists of 2 parts: a first part for URL customized categories and a second part for the URLs.

When configuring these categories, you can perform the following actions:

| Add a customized<br>category | Creates a new category. By clicking on this button, a new line will appear, allowing you to indicate the name of the category and comments if necessary.                     |
|------------------------------|----------------------------------------------------------------------------------------------------|
| Delete                       | Deletes an existing category. Select the line to be deleted and click on this button. A following message will appear and if the category is in use, the message will inform |
|                              | you and ask you what you wish to do.                                                                                                    |

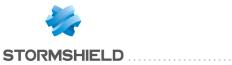

|                          | Allows checking if the selected category is used in a configuration.                                                                                                    |
|--------------------------|----------------------------------------------------------------------------------------------------|
| Check usage <sup>©</sup> | When you click on this button, a panel will appear in the module directory to indicate the modules that use the URL of this category.                                            |
| Check URL                | Allows checking whether a URL belongs to a category. Customized and dynamic categories will also be searched, so that it can be determined whether a category needs to be added. |
| classification ≌         | When you click on this button, a panel will appear at the bottom of the tab and display<br>the categories that contain this URL.                                                 |
| The table sets           | s out the elements indicated below:                                                                                                    |

| URL group | Name of the URL category.        |
|-----------|----------------------------------|
| Comments  | Description of the URL category. |

# 🕦 REMARK

The number of characters for a URL category is restricted to 255.

# **URL table**

#### Format

The list of **Authorized characters** and the following syntax indications are valid only for URLs. URL categories are not affected by format restrictions.

#### A URL mask may contain wildcards and use the following syntax:

|   | replaces a character string.                                                                                        |
|---|----------------------------------------------------------------------------------------------------|
| * | <b>Example:</b> *.company.com allows defining the internet domain of the company called COMPANY.                    |
|   | replaces a character.                                                                                               |
| ? | <b>Example:</b> ???.company.com is equivalent to www.company.com or to ftp.company.com but not to www1.company.com. |

A URL mask can contain a full URL (**example**: www.company.com\*) or keywords contained in the URL (**example**: \*mail\*).

You can also filter file extensions:

**Example:** the URL mask '\*.exe' will filter executable files.

#### **URL table**

The following actions may be carried out in the configuration of URL categories:

| Add a URL | Adds a URL to a category. First, select the category to which you wish to add a URL in the left column, then click on this button.           |
|-----------|----------------------------------------------------------------------------------------------------|
| Delete    | Deletes a URL from a category. First, select the category from which you wish to delete a URL in the left column, then click on this button. |

The table sets out the elements indicated below:

| Name of the URL. | Name of the URL. Wildcards may be used.                          |
|------------------|------------------------------------------------------------------|
| Comments         | You can add a comment in this field to describe each URL listed. |

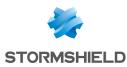

# "Certificate name (CN)" tab

This screen offers the creation of certificate name categories, which may be useful for SSL filtering (see the module **Security policy**\**SSL filtering**). It consists of 2 parts: one for categories, one for certificates.

As for the buttons, the screen layout is similar to the layout in the URL tab. The list on the right contains the names of certificates (CN) and any associated comments.

The only difference regards the meta-characters (wildcards) which have additional syntax indications:

The characters "\*" and "?" are only allowed at the beginning and followed by a "." **Example:**\*.company.com

# 🕦 NOTE

The number of characters for CN categories is restricted to 255.

# "Groups of categories" tab

#### Table of groups

This screen allows creating groups of URL or certificate categories.

- A URL category group 🗐 may contain customized 🗐 or dynamic URL categories 🗐 (URL database).
- A **Certificate category group** (1) may contain customized (1) or dynamic certificate (1) categories (URL database).

It consists of 2 parts: one of the groups, and a second for the contents of the groups.

| Search      | The search field allows you to find category groups by letter or with keywords.                                                                                                    |
|-------------|----------------------------------------------------------------------------------------------------|
|             | This button allows selecting which object types to display.                                                                                                    |
| Filter      | A drop-down menu allows you to display only URL category groups 🙆 or Certificate category groups 🔕.                                                                                                    |
|             | Creates a new group. A window appears when you click on this button, allowing you to choose                                                                                                    |
|             | between creating a URL category group 🥹 or a Certificate category group 💷.                                                                                                    |
| Add         | Indicate the name of the group and comments in the relevant field. The left column lists the customized categories (URLs or certificates) and the known dynamic categories (URL database). Select the categories to integrate into the group in the left column and copy them using the arrows in the right column listing the objects contained in the group. |
| Delete      | Deletes an existing group. Select the line to be deleted and click on this button. A confirmation message will appear and if the group is in use, a warning message will ask you again what you wish to do.                                                                                                    |
| Check usage | Allows checking whether the group selected earlier is being used in a configuration. When you click on this button, a panel will appear in the tree structure of the modules and indicate the modules that use this group.                                                                                                    |

#### **Details**

The fields in this section allow editing the name of the group and adding comments, if any.

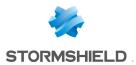

The table summarizes all the customized or dynamic categories contained in the group selected in the left column. The button **Edit this group** shows a window similar to the creation window, allowing categories to be added to or deleted from the group.

# "URL database" tab

This tab allows changing the URL categories provider/certificate name.

According to the type of option subscribed (See Stormshield Network's current pricing policy), the available URL lists are updated dynamically by a URL database provider. When a "standard" maintenance service is subscribed, by default, Stormshield Network URL lists will be suggested.

The new provider **Extended Web Control** offers a URL database hosted in the cloud. The advantage of this URL filter is its higher quality compared to the embedded solutions.

If you have subscribed to the option **Stormshield Network EWC**, in order to enable the URL filter feature on Extended Web Control URL lists, select the entry from the list of suggested providers.

URL database provider By default, Stormshield Network's URL database will be selected.

Updates of Stormshield Network URL lists are downloaded through the **Active Update** module, which will allow you to modify the address of the update servers if a mirror site is used.

A box below the drop-down list displays the information concerning the URL categories of the provider currently in use (names of categories and their descriptions).

# 🕦 NOTE

If the provider has been changed, a warning message will appear, informing the user that any URL filter policy using a category from the current provider will cease to operate. During the migration, you are advised to apply a URL filter policy that does not involve URL categories that are about to be deleted. This is due to different category names according to the URL databases.

Likewise, older URL filter policies with rules containing **Extended Web Control** categories have to be rewritten with the categories from the Stormshield Network Extended Web Control database.

If the servers are temporarily inaccessible, a page will indicate that the query mechanism for the classification of the site will be automatically relaunched.

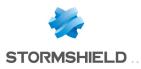

# IPv6 Support

inhour

# Details of supported features

# System

ACL

An internal IPv6 network is automatically integrated into the "Network\_internals" group.

# **Configuration: NTP**

Firewalls can synchronize their clocks with a time server (NTP server) configured in IPv6.

#### IPv4/IPv6 administration server

Firewalls can be administered in the same way from a remote host, whether it has IPv4 or IPv6 addresses (web administration and SSH connections). In order to do so, the server must listen on both protocols. However, SN Unified Manager and SN Event Reporter cannot connect to firewalls in IPv6.

#### **Active Update**

The application protection features provided in Active Update (Antispam, Antivirus, etc.) can retrieve their updates from a mirror server that has an IPv6 address.

# High availability (HA)

Sessions set up in IPv4 or IPv6 can be transferred on HA links in IPv4.

#### **CLI commands**

IPv6 commands are accessible in the module Configuration > CLI Commands in the firewall's web administration interface.

# Network

#### Interfaces: double stack

Interfaces on the firewall may have IPv4 and IPv6 addresses simultaneously (double stack).

#### Interfaces: IPv6 addresses only

It is possible to configure a firewall (or simply one of its interfaces) in IPv6 alone.

#### Interfaces: router advertisements (RA)

The firewall can send out router advertisements and prefixes (RA: Router Advertisement).

#### Static routing

IPv6 static routes can be defined on the firewall.

#### **Dynamic routing**

The dynamic routing engine handles IPv6 routes (RIP/BGP/OSPF protocols).

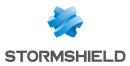

#### DHCPv6

The firewall can take on the role of a DHCPv6 server or relay.

# **Objects**

#### **Network objects**

Network objects may have only IPv4 addresses, only IPv6 addresses or both (double stack).

#### Users

#### **Authentication**

Users can log on to the web authentication portal regardless of whether the remote host is in IPv4 or IPv6.

# **Security policy**

#### Filtering

Filter rules may simultaneously contain IPv4 objects, IPv6 objects and IPv4 and IPv6 objects (double stack).

#### Filtering: rule coherence checker

The coherence checker also applies to rules that include IPv6 objects.

#### Filtering: IPS

Protocol scans apply to Level 7 protocols transported over IPv6 (example: HTTP, SMTP, etc.).

#### tab

Quality of service processing can be applied to IPv6 traffic.

#### **IPv6 implicit rules**

Implicit rules specific to IPv6 services (router advertisements, DHCPv6) have been added (these rules are listed in the paragraph **General points** > **Implicit rules**).

# Monitoring

#### Alarms / Logs

Events raised by IPv6 traffic (alarms, etc.) are saved in log files. They can also be looked up in the SN Real-Time Monitor and SN Event Reporter applications.

# VPN

#### **IPSec IKEv1**

IPv4 and/or IPv6 traffic can be transported through IPSec tunnels set up between:

- IPv6 tunnel endpoints,
- IPv4 tunnel endpoints.

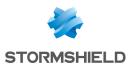

# Notifications

#### Syslog

Logs can be sent to syslog servers in IPv6.

#### **SNMP** server

The SNMP server embeds the MIB-2 in IPv6. It can also generate traps in IPv6.

# **Unsupported features**

In version 1.0, the following are features that will not be available for IPv6 traffic:

- IPv6 address translation (NATv6),
- Application inspections (Antivirus, Antispam, cache HTTP, URL filtering, SMTP filtering, FTP filtering, SSL filtering),
- Explicit proxy,
- DNS cache,
- SSL VPN portal tunnels,
- SSL VPN tunnels,
- Authentication via Radius or Kerberos,
- Vulnerability management.

# **General points**

#### **Active Update**

The firewall's Active Update service can now be used with update servers configured in IPv6. In this case, a mirror server needs to be installed for updates configured in double stack (IPv4 / IPv6): this server will be able to synchronize in IPv4 with Stormshield Active Update servers, and provision its updates to firewalls in IPv6.

#### High availability

If the firewall is in a high availability configuration and the IPv6 feature has been enabled, MAC addresses of IPv6 interfaces (other than those in the HA link) must be defined in the advanced configuration section. Indeed, as local IPv6 link addresses are derived from the MAC address, these addresses will be different, causing routing problems during a switch.

#### Protocols

Enabling IPv6 support does not modify the IP configuration elements (Application protection > Protocols module).

#### Implicit rules

Implicit rules specific to the use of IPv6 services have been added and can be enabled or disabled. These rules are as follows:

• Allow router solicitations (RS) in multicast mode or to the firewall,

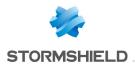

• Allow requests to the DHCPv6 server and DHCPv6 multicast solicitations.

# **IPv6 Support**

# **Details of supported features**

#### System

#### <u>ACL</u>

An internal IPv6 network is automatically integrated into the "Network internals" group.

#### **Configuration: NTP**

Firewalls can synchronize their clocks with a time server (NTP server) configured in IPv6.

#### IPv4/IPv6 administration server

Firewalls can be administered in the same way from a remote host, whether it has IPv4 or IPv6 addresses (web administration and SSH connections). In order to do so, the server must listen on both protocols. However, SN Unified Manager and SN Event Reporter cannot connect to firewalls in IPv6.

#### Active Update

The application protection features provided in Active Update (Antispam, Antivirus, etc.) can retrieve their updates from a mirror server that has an IPv6 address.

#### High availability (HA)

Sessions set up in IPv4 or IPv6 can be transferred on HA links in IPv4.

#### **<u>CLI commands</u>**

IPv6 commands are accessible in the module Configuration > CLI Commands in the firewall's web administration interface.

#### Network

#### Interfaces: double stack

Interfaces on the firewall may have IPv4 and IPv6 addresses simultaneously (double stack).

#### Interfaces: IPv6 addresses only

It is possible to configure a firewall (or simply one of its interfaces) in IPv6 alone.

#### Interfaces: router advertisements (RA)

The firewall can send out router advertisements and prefixes (RA: Router Advertisement).

#### Static routing

IPv6 static routes can be defined on the firewall.

#### Dynamic routing

The dynamic routing engine handles IPv6 routes (RIP / BGP / OSPF protocols).

#### DHCPv6

The firewall can take on the role of a DHCPv6 server or relay.

#### **Objects**

#### Network objects

Network objects may have only IPv4 addresses, only IPv6 addresses or both (double stack).

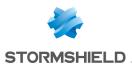

#### Users

#### **Authentication**

Users can log on to the web authentication portal regardless of whether the remote host is in  $\ensuremath{\mathsf{IPv4}}$  or  $\ensuremath{\mathsf{IPv6}}$ .

#### Security policy

#### Filtering

Filter rules may simultaneously contain IPv4 objects, IPv6 objects and IPv4 and IPv6 objects (double stack).

#### Filtering: rule coherence checker

The coherence checker also applies to rules that include IPv6 objects.

#### Filtering: IPS

Protocol scans apply to Level 7 protocols transported over IPv6 (example: HTTP, SMTP, etc.).

#### tab

Quality of service processing can be applied to IPv6 traffic.

#### IPv6 implicit rules

Implicit rules specific to IPv6 services (router advertisements, DHCPv6) have been added (these rules are listed in the paragraph **General points** > **Implicit rules**).

#### Monitoring

#### Alarms / Logs

Events raised by IPv6 traffic (alarms, etc.) are saved in log files. They can also be looked up in the SN Real-Time Monitor and SN Event Reporter applications.

#### VPN

#### IPSec IKEv1

IPv4 and/or IPv6 traffic can be transported through IPSec tunnels set up between:

- IPv6 tunnel endpoints,
- IPv4 tunnel endpoints.

#### **Notifications**

#### Syslog

Logs can be sent to syslog servers in IPv6.

#### SNMP server

The SNMP server embeds the MIB-2 in IPv6. It can also generate traps in IPv6.

# **Unsupported features**

In version 1.0, the following are features that will not be available for IPv6 traffic:

- IPv6 address translation (NATv6),
- Application inspections (Antivirus, Antispam, cache HTTP, URL filtering, SMTP filtering, FTP filtering, SSL filtering),

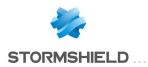

- Explicit proxy,
- DNS cache,
- SSL VPN portal tunnels,
- SSL VPN tunnels,
- Authentication via Radius or Kerberos,
- Vulnerability management.

# **General points**

#### **Active Update**

The firewall's Active Update service can now be used with update servers configured in IPv6. In this case, a mirror server needs to be installed for updates configured in double stack (IPv4 / IPv6): this server will be able to synchronize in IPv4 with Stormshield Active Update servers, and provision its updates to firewalls in IPv6.

#### High availability

If the firewall is in a high availability configuration and the IPv6 feature has been enabled, MAC addresses of IPv6 interfaces (other than those in the HA link) must be defined in the advanced configuration section. Indeed, as local IPv6 link addresses are derived from the MAC address, these addresses will be different, causing routing problems during a switch.

#### Protocols

Enabling IPv6 support does not modify the IP configuration elements (Application protection > Protocols module).

#### Implicit rules

Implicit rules specific to the use of IPv6 services have been added and can be enabled or disabled. These rules are as follows:

- Allow router solicitations (RS) in multicast mode or to the firewall,
- Allow requests to the DHCPv6 server and DHCPv6 multicast solicitations.

# Configuration

IPv6 can be enabled globally on Stormshield Network Firewalls through the *Network parameters* tab in the **Configuration** module.

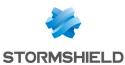

#### **Network Settings tab**

Clicking on this button enables IPv6 network layers on the firewall, therefore making IPv6 parameters accessible from the various configuration modules (Interfaces, DHCP, Routing, etc.). The firewall must be restarted in order to apply the activation of IPv6.

Enable IPv6 support on this Firewall

#### 🚺 WARNING

As this action is irreversible, you are advised to back up your configuration before enabling IPv6 support. To return to support for IPv4 addressing only, you will need to reset your firewall to its factory settings before you can restore the backup of this configuration. Reset your configuration by pressing the dedicated button if your appliance has one, or by using the "defaultconfig" CLI command in console mode.

# 🕦 NOTE

Likewise, for each interface with an IPv6 address and belonging to a bridge, the **routing** without analyzing option in the IPv6 protocol must be **disabled** (*advanced configuration* tab in the **Network**>Interfaces module), in order to allow this traffic to be filtered.

# Interfaces

# Modifying a bridge

#### "Configuration of the interface" tab

#### IPv6 address range

In Stormshield Network version 1.0, IPv6 addresses assigned to the bridge must be static addresses.

| IP address | IP address assigned to the bridge. (All interfaces contained in the bridge will have the same IP address).                                                                                                    |
|------------|----------------------------------------------------------------------------------------------------|
| Net Mask   | Mask of the network to which the bridge belongs. The various interfaces belonging to the bridge have the same IP address: all networks connected to the firewall are therefore part of the same address range. |
| Comments   | Allows adding comments regarding the bridge's address.                                                                                                    |

Several IP addresses and associated masks can be defined for the same bridge (when aliases need to be created, for example). These aliases can allow you to use the Stormshield Network firewall as a central routing point. As such, a bridge can be connected to various sub-networks with a different address range. To add or remove them, simply use the **Add** and **Delete** buttons located above the fields in the table.

Several IP addresses (aliases) can be added in the same address range on an interface. In this case, these addresses must all have the same mask.

#### "Router Advertisement (RA)" tab

On each interface, bridge or aggregated interface (NG models), router advertisements (RA) can be sent periodically to all IPv6 nodes (*multicast*) of the segment via the local link address or as a response to a router solicitation (RS) from a host on the network.

This advertisement allows an IPv6 node to obtain the following information:

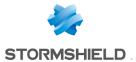

- The address of the default router, in this case, the address of the firewall,
- The prefix(es) used on the link (in 64 bits),
- Indication of the use of SLAAC or DHCPv6 (Managed)
- Indication of the retrieval of other parameters via DHCPv6 (OtherConfig),
- DNS parameters, if any (RFC4862).

Automatic configuration, which is native in IPv6, is stateless (*StateLess Address AutoConfiguration* - SLAAC), meaning that the server does not choose IP addresses for its clients and does not need to remember them.

For example, a host has a local link address whose uniqueness has been confirmed via NPD DAD (*Neighbor Discovery Protocol – Duplicated Address Detection*). The host will then receive the periodic or solicited RA. If SLAAC information has been specified, the host will then create one or several IPv6 addresses based on the prefix (es) advertised and its interface ID (random or based on the MAC address). The router's IP address (the firewall's address) will then be used as the default gateway.

By default, the routers advertise their presence by broadcasting the first prefix deduced from the interface. DNS servers are those configured for the firewall by default (System > Configuration module).

# 🕦 NOTE

If router advertisements have been enabled on a bridge, they will only be broadcast on protected interfaces.

#### **Router advertisement**

|                              | If the DHCPv6 service has been enabled on the firewall ( <b>Network</b> > <b>DHCP</b> ), the firewall will automatically send out router advertisements (RA) on the corresponding interfaces, indicating to IPv6 nodes that they have to be auto-configured in DHCPv6 (the options "Managed" and "Other config" will then be enabled by default). |
|------------------------------|----------------------------------------------------------------------------------------------------|
| Send RA if<br>DHCPv6 enabled | If the firewall is acting as a DHCPv6 server, the configured interface must belong to one of the address ranges entered in the DHCPv6 configuration. If the firewall is used as a relay to a DHCPv6 server, the configured interface must belong to the list of the service's listening interfaces.                                               |
|                              | If the DHCPv6 service is inactive, the sending of RAs will be disabled.                                                                                                    |
| Cond DA                      | The firewall's address is sent as the default router. The information relayed by this advertisement will be described further in this manual.                                                                                                    |
| Send RA                      | This configuration is recommended in order to allow hosts that are directly connected (local link) to use SLAAC.                                                                                                    |
|                              | No router advertisement (RA) has been sent out.                                                                                                    |
| Disable                      | This configuration is recommended in bridge mode if an IPv6 router is directly connected (local link).                                                                                                    |
| Router ad                    | vertisement settings                                                                                                    |
|                              | The prefix advertised is the prefix configured in the interface's IPv6 address                                                                                                    |

# Announce the prefix extracted range (*Configuration* tab). from the interface address

The size of the IPv6 address mask (prefix length – CIDR) must be 64 bits.

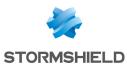

#### Configuration with DHCPv6 server

| The DHCPv6 server<br>assigns addresses                             | The advertisement indicates that the IPv6 addresses solicited will be distributed by the DHCPv6 service enabled on the firewall ( <b>Network</b> > <b>DHCP</b> ).                                                                        |
|--------------------------------------------------------------------|----------------------------------------------------------------------------------------------------|
| (Managed)                                                          | This service is implemented by the firewall or a relay that is directly connected (local link).                                                                                                    |
| The DHCPv6 server<br>delivers additional<br>options (Other config) | The advertisement indicates that other auto-configuration parameters such as the addresses of DNS servers or other types of servers, will be delivered by the DHCPv6 server (firewall or relay) that is directly connected (local link). |

#### **Advanced properties**

#### **DNS** settings

| Domain name          | Default domain name to contact a queried server that does not have a domain.                                                                                       |
|----------------------|----------------------------------------------------------------------------------------------------|
| Primary DNS server   | IP address of the primary DNS server. If this field is blank, the address sent will be the address used by the firewall ( <b>System</b> > <b>Configuration</b> )   |
| Secondary DNS server | IP address of the secondary DNS server. If this field is blank, the address sent will be the address used by the firewall ( <b>System</b> > <b>Configuration</b> ) |

#### Announced prefixes

Even though it is recommended that the announced prefix be the same as the interface's prefix, in the event the interface specifies several, this field will indicate the prefix to use.

| Prefixes   | Prefix to announce to hosts                                                                                                    |
|------------|----------------------------------------------------------------------------------------------------|
| Autonomous | Instruction to use stateless address auto-configuration (SLAAC): if this option has been selected, the host will then create one or several IPv6 addresses based on the prefix(es) advertised and its interface ID (random and/or based on the MAC address. |
|            | This option specifies to the host that all hosts with the same prefix may be contacted directly, without going through the router.                                                                                                    |

On link

#### 🕦 NOTE

 In IPv4, such information was deduced from the network mask.

 Comments
 Allows adding comments for the announced prefix.

#### **Optional parameters**

Certain specific parameters for router advertisements can be configured in CLI, such as the maximum size of a packet sent (MTU) over the link, the validity duration of the prefix (es) used over the link or the field *Router Lifetime*.

For more details and the possible values of these parameters, please refer to the guide "CLI serverd command reference – V1.0" available in your client area.

# Creating a bridge

#### Address range

|              | When this option is selected, the bridge will have an IPv4 address. If this address is static, this |
|--------------|----------------------------------------------------------------------------------------------------|
| IPv4 address | has to be indicated in the field below the checkbox along with its network mask. By default, a      |
|              | dynamic address will be assigned to it via DHCP.                                                    |

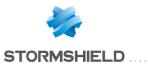

| IPv6 address | When this option is selected, the bridge will have a static IPv6 address. Enter this address and its associated network mask in CIDR notation (example: 2001:db8::70/32), in the field below |
|--------------|----------------------------------------------------------------------------------------------------|
|              | the checkbox.                                                                                                    |

# Modifying an Ethernet interface (in bridge mode)

#### Address range

| Hybrid resolution addresses and their associated network mask in the tables "IPv4 address range" and "IPv6 address range". | Hybrid resolution | addresses and their associated network mask in the tables IPV4 address range" and IPV6 |
|----------------------------------------------------------------------------------------------------|-------------------|----------------------------------------------------------------------------------------|
|----------------------------------------------------------------------------------------------------|-------------------|----------------------------------------------------------------------------------------|

#### IPv6 address range

| IP address | IP address assigned to the interface.                                                                                                    |
|------------|----------------------------------------------------------------------------------------------------|
| Net Mask   | Mask of the sub-network to which the interface belongs. The network mask provides the firewall with information about the network to which it belongs. |
| Comments   | Allows adding comments on the address range of the interface.                                                                                          |

Several IP addresses (aliases) can be added in the same address range on an interface. In this case, these addresses must all have the same mask.

#### "Advanced properties" tab

#### Routing without analyzing

| Authorize without | Allows IPv6 packets to move between the interfaces of the bridge. No higher scan or |
|-------------------|-------------------------------------------------------------------------------------|
| analyzing         | filter will then be applied on this protocol.                                       |

# 🚺 IMPORTANT

For each of the interfaces included in a bridge, you must unselect the option **Authorize** without analyzing for IPv6 in order for filtering to be applied on this traffic.

# Modifying an Ethernet interface (advanced mode)

To configure an interface in a network that does not belong to a bridge, simply remove it from the tree structure of the bridge by dragging it with the mouse.

During this detachment, the address range window will appear.

| IPv4 address | When this option is selected, the bridge will have an IPv4 address. If this address is static, this has to be indicated (followed by it network mask) in the field below the checkbox. By default, a dynamic address will be assigned to it via DHCP. |
|--------------|----------------------------------------------------------------------------------------------------|
| IPv6 address | When this option is selected, the bridge will have a static IPv6 address. Enter this address and its associated network mask in CIDR notation (example: 2001:db8::70/32), in the field below the checkbox.                                            |

Once the interface is outside the bridge, you will be able to access the parameters of the interface described in the chapter **"Modifying an Ethernet interface (in bridge mode)**".

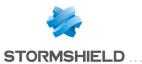

# **Creating a VLAN**

#### VLAN attached to a single interface (VLAN endpoint)

#### Address range

| IPv4 address | When this option is selected, the VLAN will have an IPv4 address. If this address is static, this has to be indicated in the field below the checkbox along with its network mask. By default, a dynamic address will be assigned to it via DHCP. |
|--------------|----------------------------------------------------------------------------------------------------|
| IPv6 address | When this option is selected, the VLAN will have a static IPv6 address. Enter this address and its associated network mask in CIDR notation (example: 2001:db8::70/32), in the field below the checkbox.                                          |

# VLAN attached to 2 interfaces (crossing VLAN)

#### VLAN address range

| Use an existing bridge | When this option is selected, you will need to select from the drop-down list the bridge to which the VLAN will be attached.                                                                                                    |
|------------------------|----------------------------------------------------------------------------------------------------|
| Create a new bridge    | When this option is selected, a wizard will allow you to create a new bridge containing both of the interfaces to which the VLAN is attached.                                                                                                    |
| IPv4 address           | When this option is selected, the VLAN will have an IPv4 address. If this address is static, this has to be indicated in the field below the checkbox along with its network mask. By default, a dynamic address will be assigned to it via DHCP. This option is only available if you have chosen to create a new bridge. |
| IPv6 address           | When this option is selected, the VLAN will have a static IPv6 address. Enter this address and its associated network mask in CIDR notation (example: 2001:db8::70/32), in the field below the checkbox. This option is only available if you have chosen to create a new bridge.                                          |

# **Modifying a VLAN**

#### "Configuration of the interface" tab

#### Address range

| Hybrid resolution | addresses and their associated network mask in the tables IPV4 address range" and IPV6 |
|-------------------|----------------------------------------------------------------------------------------|
|                   | address range".                                                                        |

#### "Router Advertisement (RA)" tab

For options regarding Router advertisements, please refer to the paragraph "Router advertisement (RA)" tab in the menu **Modifying a Bridge**.

#### "Advanced properties" tab

For advanced VLAN configuration options please refer to the paragraph "Advanced configuration" tab in the menu **Modifying an Ethernet interface (in bridge mode)**.

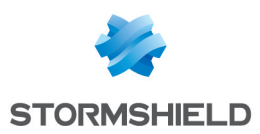

# Virtual interfaces

# "IPSec interfaces (VTI)" tab

| IPv6 address | Indicate the IPv6 address assigned to the IPSec interface.   |
|--------------|--------------------------------------------------------------|
| IPv6 prefix  | Indicate the IPv6 prefix associated with the IPSec interface |

#### "Loopback" tab

| IPv6 address | Indicate the IPv6 address assigned to the loopback interface. |
|--------------|---------------------------------------------------------------|
|              |                                                               |

# Routing

The configuration of IPv6 routing is separated into three segments:

- IPv6 static route: allows defining static routes for IPv6 packets. Static routing represents a set of rules defined by the administrator as well as a default route.
- IPv6 Bird dynamic routing: Allows configuring dynamic routing protocols (RIP, OSPF, BGP) in an IPv6 Bird engine, in order to allow the firewall to learn routes managed by other appliances.

#### 🚺 WARNING: Dynamic routing

The BIRD6 dynamic routing engine is dedicated to IPv6 dynamic routing. This configuration has to be performed in console mode in the files:

#### /usr/Firewall/ConfigFiles/Bird/global ([bird6] section) /usr/Firewall/ConfigFiles/Bird/bird6.conf

For more information on the configuration of dynamic routing, please refer to the Technical Note **BIRD Dynamic Routing**, available in the Document Base in your personal area.

Static routing and dynamic routing run simultaneously; static routing however has priority for transmitting packets over the network.

#### "IPv6 static route" tab

| Default gateway<br>(router) | The default router is generally the equipment which allows your network to access the Internet. This is the address to which the firewall sends packets that need to go on the public network. If you do not configure a default router, the firewall would not know where to direct packets that have a destination address that differs from the networks directly linked to it. Hosts will therefore not be able to access any other network apart from their own. |
|-----------------------------|----------------------------------------------------------------------------------------------------|
|                             | Click on the button to access the object database and select a host. The "Default gateway"<br>field will be grayed out if a list of gateways has been defined in the advanced configuration<br>zone.                                                                                                    |
| Button bar                  |                                                                                                    |

| Search | Search that covers host, network and group objects. |
|--------|-----------------------------------------------------|
|        | · · · · · · · · · · · · · · · · · · ·               |

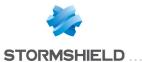

| Add                                            |                                                | npty" static route. The addition of the route (sending of the command) is applied once<br>e is edited and the fields <b>Destination network (host, network or group object</b> ) and                                                            |
|------------------------------------------------|------------------------------------------------|----------------------------------------------------------------------------------------------------|
| Delete                                         |                                                | e or several selected routes. Use the keys <b>Ctrl/Shift + Delete</b> to delete several routes.                                                                                                    |
| Applu                                          | Sanda tha a                                    | onfiguration of the static routes.                                                                                                    |
| Apply<br>Cancel                                |                                                | configuration of the static routes.                                                                                                    |
| Present                                        | ation of the                                   | e table                                                                                                    |
| Th                                             | e table sets o                                 | out six fields of information:                                                                                                    |
|                                                |                                                | Status of the static routes:                                                                                                    |
| State                                          |                                                | Enabled: Double-click to enable the route created.                                                                                                    |
|                                                |                                                | <b>Disabled</b> : The route is not functional. The line will be grayed out in order to reflect this.                                                                                                    |
| Destinati<br>(host, ne<br>group ob<br>(Mandato | ject)                                          | Clicking on this column will open the object database to allow selecting a host,<br>network or group.                                                                                                    |
| Address r                                      | · · <del>· ·</del> · · · · · · · · · · · · · · | IP address or group of addresses linked to the selected items in the column<br>"Destination network (host, network or group object)". This field is entered<br>automatically.                                                                   |
| Interface                                      | (Mandatory)                                    | A drop-down list allows selecting the outgoing interface for contacting the destination<br>network. This object may either be an Ethernet interface, VLAN or modem (dialup).<br>This column indicates whether the route is protected.           |
| Protected                                      | l                                              | Protected routes are added to the object Network internals. The behavior of the security configuration will take this parameter into account. Hosts that can be contacted via this route will be remembered in the intrusion prevention engine. |
| Gateway                                        | (Optional)                                     | Clicking on this column will open the objects database in order to select a host (router).                                                                                                    |
| Color (Op                                      | tional)                                        | A window will appear, allowing the selection of an interface color (used in Stormshield Network REAL-TIME MONITOR and Stormshield Network EVENT REPORTER).                                                                                      |
| (Optional                                      | ) Comments                                     | Any text.                                                                                                    |

# "IPv6 dynamic routing" tab

This tab makes it possible to enable and configure the IPv6 Bird dynamic routing engine (Bird6).

| Enable dynamic routing<br>(Bird) | This option activates the use of the routing Bird6 dynamic engine. |
|----------------------------------|--------------------------------------------------------------------|
|                                  |                                                                    |

The window located under the Bird6 activation option makes it possible to directly enter the configuration of the Bird6 dynamic routing engine.

For further information on how to configure dynamic routing or on migrating from ZebOS to BIRD, please refer to the BIRD Dynamic routing technical note, available from the document base in your secure-access area.

#### Sending the configuration

Changes made in this window can be confirmed using the "Apply" button.

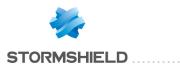

# **1** WARNING

Syntax checks will not be conducted when the configuration is sent to the dynamic routing engine.

#### "IPv6 return routes" tab

When several gateways are used for load balancing, this tab will allow defining the gateway through which return packets will need to go in order to guarantee the consistence of connections.

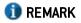

If the gateway selected from the drop-down list is a host object, this object must specify a MAC address.

#### Button bar

| Add    | Adds an "empty" return route. An added route (sending of a command) is effective only if its fields<br><b>Gateway</b> and <b>Interface</b> have been entered. |
|--------|----------------------------------------------------------------------------------------------------|
| Delete | Deletes the selected route.                                                                                                    |

| Apply  | Sends the configuration of the return routes.   |
|--------|-------------------------------------------------|
| Cancel | Cancels the configuration of the return routes. |

#### Presentation of the table

The table sets out four fields of information:

|                          | Status of the static routes:                                                                                                    |
|--------------------------|----------------------------------------------------------------------------------------------------|
| State                    | Enabled: Double-click to enable the route created.                                                                                                    |
|                          | Disabled: The route is not functional. The line will be grayed out in order to reflect this.                                                                                    |
| Interface<br>(Mandatory) | Drop-down list that allows selecting an interface from Loopback, Ethernet, VLAN, Dialup, GRE and GRETAP.                                                                        |
| Gateway<br>(Optional)    | Clicking on this column will open the objects database in order to select a host or a virtual interface (IPSec). If the object is a host object, it must specify a MAC address. |
| Comments<br>(Optional)   | Any text.                                                                                                    |

# DHCP

DHCP service settings are located within the DHCP IPv6 tab.

# General

Enable service: enables the DHCP service in one of 2 specific modes: server or relay.

| DHCP server | Sends various network parameters to DHCP clients.                                          |
|-------------|--------------------------------------------------------------------------------------------|
| DHCP Relay  | The DHCP relay mode is to be used when client requests are to be redirected to an external |
|             | DHCP server.                                                                               |

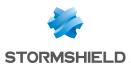

# "DHCP server" service

The "DHCP server" service presents 4 configuration zones:

- **Default settings** This menu is reserved for the configuration of the DNS parameters sent to DHCP clients (domain name, primary and secondary DNS servers)
- Address range For each range, specify a group of addresses to be allocated to users. The allocated address will remain allocated for the duration determined in the advanced configuration.
- **Reservation** The address allocated by the service stays the same for hosts listed in the column **Reservation**.
- Advanced properties This menu allows enabling or disabling the automatic sending of the proxy configuration files for client hosts (WPAD: Web Proxy Autodiscovery Protocol). It is also possible to customize the duration of the allocation of IP addresses distributed by the DHCP service.

# 🕦 NOTE

DHCPv6 can only function with the Router advertisements (RA) mechanism configured on an interface or bridge in the module **Network**>Interfaces. These router advertisements indicate that the firewall is presented as the default router.

#### **Default settings**

If the DHCP server option has been selected, global parameters can be configured here, such as the **domain name**, **DNS servers**, etc. that client hosts will use.

| Domain name          | Domain name used by DHCP client hosts for DNS resolution.                                                                                                    |
|----------------------|----------------------------------------------------------------------------------------------------|
| Primary DNS server   | Select the primary DNS server that will be sent to DHCP clients. This is a host object. If no objects are specified, the firewall's primary DNS server will be sent to them.        |
| Secondary DNS server | Select the secondary DNS server that will be sent to DHCP clients. This is a host object.<br>If no objects are specified, the firewall's secondary DNS server will be sent to them. |

#### Address range

In order for a DHCP server to provide IP addresses, an address pool from which the server can pick addresses has to be configured.

#### Action buttons

To add or delete address ranges, click on Add or Delete.

| Add | Allows adding an address range. Select or create an IPv6 address range (IP address range network |
|-----|--------------------------------------------------------------------------------------------------|
| Auu | object).                                                                                         |
|     |                                                                                                  |

**Delete** Allows deleting one or several address ranges simultaneously.

The table shows the address ranges used by the DHCP server for distributing addresses to clients:

| Address range | Select an <b>IP address range</b> network object from the drop-down list. The server will pick from this pool to distribute addresses to clients. If none of the firewall's protected interfaces has an IP address in the network hosting this range, a warning message will appear: "No protected interfaces match this address range". |
|---------------|----------------------------------------------------------------------------------------------------|
|               |                                                                                                    |

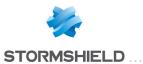

| Primary DNS   | This field allows assigning a specific main DNS server to DHCP clients.<br>Select a host network object from the drop-down list. If no objects are selected, the value<br>"default" will be displayed in this column. The host selected in the <b>Primary DNS</b> field in the<br><b>Default settings</b> section will then be used as the DNS server for the client.        |
|---------------|----------------------------------------------------------------------------------------------------|
| Secondary DNS | This field allows assigning a specific secondary DNS server to DHCP clients.<br>Select a host network object from the drop-down list. If no objects are selected, the value<br>"default" will be displayed in this column. The host selected in the <b>Secondary DNS</b> field in<br>the <b>Default settings</b> section will then be used as the DNS server for the client. |
| Domain name   | This field allows indicating a specific domain name that will be used by the DHCP client for<br>its DNS resolution.<br>If no name is specified, the value "Default domain" will be displayed in this column. The<br>domain name indicated in the <b>Domain name</b> field in the <b>Default settings</b> section will then<br>be used for the client.                        |

# **1** WARNING

Ranges must not overlap. An address range belongs to a single bridge/interface.

#### Reservation

Even when a server that dynamically distributes IP addresses to clients is used, a specific IP address can be reserved for certain hosts. This configuration resembles static addressing, but nothing is configured on client workstations, thereby simplifying their network configuration.

#### Action buttons

To add or delete reserved addresses, click on Add or Delete.

| Add    | Allows adding a reserved IP address for a specific host network object.                              |
|--------|----------------------------------------------------------------------------------------------------|
| Delete | Allows deleting an IP address reservation. If a reservation is cancelled, the host concerned will be |
|        | assigned a new random address when it is renewed.                                                    |

The table shows host objects for which addresses have been reserved (each object must contain the reserved IPv6 address), as well as their DUID (DHCP Unique Identifier). The DUID is mandatory as it allows identifying the client host during the assignment or renewal of IP addresses so that it can be assigned the reserved address. It plays a role that is similar to that of a MAC address in DHCP IPv4.

| Reservation                      | This field contains the name of the network object (host) that has a reserved IPv6 address.                                                                                                    |
|----------------------------------|----------------------------------------------------------------------------------------------------|
| DHCP Unique<br>Identifier (DUID) | This field contains the host's unique ID. This ID allows the firewall to identify the client and reassign the reserved IP address to it.                                                                                                    |
|                                  | On a Windows client workstation, this DUID is entered in the following registry key: HKEY_<br>LOCAL_MACHINE\SYSTEM\ControlSet001\services\TCPIP6\Parameters\Dhcpv6DUID                                                                                                    |
| Primary DNS                      | This field allows assigning a specific main DNS server to each DHCP client using address reservation.<br>Select a host network object from the drop-down list. If no objects are selected, the value "default" will be displayed in this column. The host selected in the <b>Primary DNS</b> field in the <b>Default</b> " will be displayed in this column.                                                                                                    |
| Secondary DNS                    | <b>Default settings</b> section will then be used as the DNS server for the client.<br>This field allows assigning a specific secondary DNS server to each DHCP client using<br>address reservation.<br>Select a host network object from the drop-down list. If no objects are selected, the value<br>"default" will be displayed in this column. The host selected in the <b>Secondary DNS</b> field in<br>the <b>Default settings</b> section will then be used as the DNS server for the client. |

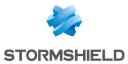

|             | This field allows indicating a specific domain name that will be used by the DHCP client for its DNS resolution.                                                                                 |
|-------------|----------------------------------------------------------------------------------------------------|
| Domain name | If no name is specified, the value "Default domain" will be displayed in this column. The domain name indicated in the <b>Domain name</b> field in the <b>Default settings</b> section will then |
|             | be used for the client.                                                                                                    |

#### **Advanced properties**

| Distribute the Web<br>proxy autodiscovery | If this option has been selected, the DHCP server will distribute the internet access configuration to DHCP clients through a PAC Proxy Auto Configuration). This file, which has a ".pac" extension, has to be entered in the authentication settings ( <i>Captive portal</i> tab in the menu <b>Configuration&gt;Users&gt;Authentication</b> ). It can be made accessible from |
|-------------------------------------------|----------------------------------------------------------------------------------------------------|
| proxy autodiscovery<br>(WPAD) file        | tab in the menu <b>Configuration&gt;Users&gt;Authentication</b> ). It can be made accessible from internal and/or eternal interfaces ( <i>Internal interfaces</i> and <i>External interfaces</i> tabs in the menu <b>Configuration&gt;Users&gt;Authentication</b> ).                                                                                                    |

#### Assigned lease time

| Default (hour) | For the purpose of optimizing network resources, IP addresses are assigned for a<br>limited period. You therefore need to indicate here the default duration for which<br>hosts will keep the same IP address. |
|----------------|----------------------------------------------------------------------------------------------------|
| Minimum (hour) | Minimum duration for which hosts will keep the same IP address.                                                                                                    |
| Maximum (hour) | Maximum duration for which hosts will keep the same IP address.                                                                                                    |

#### "DHCP relay" service

The "DHCP relay" service contains 3 configuration zones:

- Settings This menu allows configuring the DHCP server(s) to which the firewall will relay DHCP requests from client hosts.
- Listening interfaces for DHCP requests Network interfaces on which the firewall listens for client DHCP requests.
- **Outgoing interfaces on the DHCP relay**. Specify the interfaces through which the firewall will send requests to the DHCP server(s) indicated earlier.

#### Settings

**DHCP server(s)** The drop-down list allows selecting a host object or group object containing hosts. The firewall will relay client requests to this or these DHCP server(s).

#### Listening interfaces for DHCP requests

Indicate the network interfaces through which the firewall will receive DHCP client requests.

#### Action buttons

In order to add or delete listening interfaces, click on Add or Delete.

| Add    | Adds a row to the table and opens a drop-down list of the firewall's interfaces in order to select an interface. |
|--------|----------------------------------------------------------------------------------------------------|
| Delete | Allows selecting one or several listening interfaces.                                                            |

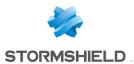

#### Outgoing interfaces on the DHCP relay

Indicate the network interfaces through which the firewall will be able to contact the DHCP server (s) in order to send DHCP client requests.

#### Action buttons

In order to add or delete output interfaces, click on Add or Delete.

| Add    | Adds a row to the table and opens a drop-down list of the firewall's interfaces in order to select an |
|--------|----------------------------------------------------------------------------------------------------|
|        | interface.                                                                                            |
| Delete | Allows selecting one or several output interfaces.                                                    |

#### **Network objects**

This module is divided into two sections:

- The action bar, at the top of the screen, allowing objects to be sorted and modified.
- Two columns dedicated to objects: one column listing them, the other displaying their properties.

# 🕦 NOTE

The creation of objects only allows declaring an object in Global mode if the option "Display global policies (Filter, NAT, IPsec VPN and Objects)" has been enabled in the **Preferences** module.

To find out which characters are allowed or prohibited in various fields, please refer to Appendix A: Allowed names.

#### **Possible actions**

#### **IP version**

This button completes the filtering feature and allows choosing the type of objects to display according to the IP version that they use. A drop-down menu will offer you the following choices:

| IPv4 and IPv6 | This option allows displaying all network objects of the chosen type (host, network, IP address range) in the list on the left, regardless of the IP version used for their address. |
|---------------|----------------------------------------------------------------------------------------------------|
| IPv4          | This option allows displaying all network objects of the chosen type (host, network, IP address range) in the list on the left with addresses exclusively in IPv4.                   |
| IPv6          | This option allows displaying all network objects of the chosen type (host, network, IP address range) in the list on the left with addresses exclusively in IPv6.                   |

#### The different types of objects

#### Computer

Select a host in order to view or edit its properties. Each object of this type must contain a name and DNS resolution method: "Automatic" if the host has been configured with a dynamic IP address; "None (static IP)" if the host has been configured with a static IP address).

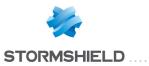

| IPv6 address  | IPv6 address of the selected host.<br><b>Example</b> : 2001:db8:11a::10                                                             |
|---------------|----------------------------------------------------------------------------------------------------|
| 11 VO audicas | To make it easier to enter the IPv6 address, a drop-down list will suggest all the global prefixes entered on the firewall.         |
| Network       |                                                                                                    |
|               | a network in order to view or edit its properties. Each object of this type must contain a network address and its associated mask. |
| IPv6 address  | IPv6 address of the selected network and its associated mask, in CIDR notation. <b>Example</b> : 2001:db8::/32                      |
| IF VO AUUIESS | To make it easier to enter the IPv6 address, a drop-down list will suggest all the global prefixes entered on the firewall.         |

# Filtering

Network objects (hosts, networks and IP address ranges) may have addresses in IPv6, or in a hybrid mode (IPv4 and IPv6). Filter policies can therefore be applied to IPv6 objects and can use the security inspection feature (customizable inspection profiles).

However, application inspection (Antivirus, Antispam and URL, SMTP, FTP and SSL filtering) and address translation (NAT) features are not available for IPv6 objects in this version (the *NAT* tab is renamed "*NAT IPv4*" when IPv6 is enabled).

# "Filtering" tab

**Filtering** consists of two parts. The strip at the top of the screen allows choosing the filter policy, activating it, editing it and seeing its last modification. The filter table is dedicated to the creation and configuration of rules.

#### Actions on filter policy rules

The available actions are the same as those for rules including IPv4 or IPv6 objects.

# 🕦 REMARK

NDP (Neighbour Discovery Protocol) traffic will never be blocked, even in the case of a "block all" filter policy. This concerns NS (Neighbour Solicitation) and NA (Neighbour Advertisement) messages.

In Stormshield Network 1.0, certain actions that can only apply to IPv4 traffic will generate warnings ( $\bigcirc$  icon) or errors ( $\circlearrowright$  icon) in the field "Checking the policy" if IPv6 objects are included in the filter rules.

Standard rule including objects withImage: Constraint of the same of the same

| Inspection SSL rule including IPv6 | [Rule X] The action "decrypt" will only apply to IPv4 traffic. |
|------------------------------------|----------------------------------------------------------------|
| objects                            |                                                                |

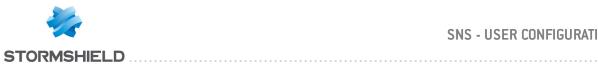

| Explicit HTTP proxy rule including IPv6 objects                                                                                                    | Rule X] Cannot apply proxy or NAT on IPv6 traffic.               |
|----------------------------------------------------------------------------------------------------|------------------------------------------------------------------|
| Rule with NAT on the destination<br>including IPv6 objects                                                                                                    | [Rule X] NAT on destination will only apply to IPv4 traffic.     |
| Rule including IPv6 objects and using<br>application inspections (Antivirus,<br>Antispam, HTTP cache, URL filtering,<br>SMTP filtering, FTP filtering or SSL<br>filtering) | Rule X] Application inspections will only apply to IPv4 traffic. |

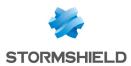

# HOW TO: Implementing a filter rule

In this example, you wish to authorize HTTP access from a workstation on the internal network to an intranet server (located in a dmz1 for example) through your Stormshield Network firewall.

# 🕦 REMARK

For connections to another type of application server, such as a database server for example, the procedure is the same except for the value of the destination port(s).

# Requirements

The client workstation and intranet server must be able to dialogue:

- Either by using the IPS-Firewall as the default gateway,
- Or by using a static route via the IPS-Firewall.

# **Creating network objects**

1. Click on Configuration > Objects > Network objects, then on Add:

| 1 MY FAVORITES                      |     | ~~ | 0        | NETWORK OBJECTS     |           |                         |       |
|-------------------------------------|-----|----|----------|---------------------|-----------|-------------------------|-------|
| CONFIGURATION                       |     |    | Search   | ing                 |           | K Filter: All objects • | 💠 Add |
| 2                                   | < 🔳 | »  | Type     | Name -              | Value     |                         | _     |
| DASHBOARD                           |     |    | 0        | Internet            |           |                         |       |
| SYSTEM                              |     |    | 68       | ActiveDirectory2003 |           |                         |       |
| O or or one                         |     |    | 101      | ActiveDirectory2008 |           |                         |       |
| NETWORK                             |     |    | <b>1</b> | Admin_srv           |           |                         |       |
| OBJECTS                             |     |    | ¥        | afp                 | 548 / AN  | (                       |       |
| <b>e</b>                            |     |    | ¥        | afp_tcp             | 548 / TCP | )                       |       |
| <ul> <li>Network objects</li> </ul> |     |    | ¥        | afp_udp             | 548 / UDP | )                       |       |

- 2. In the wizard, ensure that the host tab has been selected, then fill in the **Object name** and **IP** address fields for the client workstation (client desktop object),
- 3. Validate by clicking on **Create and duplicate** to continue creating the object **intranet\_server** on the same model:

| - P              | tress range Port | P Protocol | Group | Port group |  |
|------------------|------------------|------------|-------|------------|--|
| Object name:     | client_desktop   | C          | L.    |            |  |
| P address :      | 192.168.0.1      |            |       |            |  |
| Resolution       |                  |            |       |            |  |
| None (static IP) |                  | Automat    | lic   |            |  |
| MAC address :    |                  |            |       |            |  |
| Comments :       |                  |            |       |            |  |
|                  |                  |            |       |            |  |

4. Once the last object has been defined, end the operation by clicking on Create.

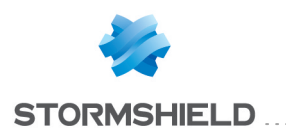

# 1 REMARK

Network objects can also be created during the construction of the filter policy (during the stages of selecting sources and destinations).

# Selecting a filter policy

In the **Configuration** menu, click on **Security policy** > **Filter** – **NAT**. Select the filter policy to modify.

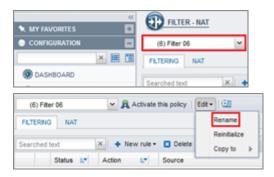

You can rename this policy by clicking on **Edit** > **Rename**.

# Adding a filter rule

In the Filtering tab, click on New rule > Standard rule.

| FILTERING     | TAI  |    |              |                   |
|---------------|------|----|--------------|-------------------|
| Searched text |      | ×  | + New rule - | Delete   🕇 U      |
| Statu         | 8 B7 | Ac | Standard     | rule              |
|               |      |    | Separato     | r - rule grouping |

A new rule, which is disabled by default, is created:

|   | Status 💵 | Action E*  | Source                  | Destination             | Dest. port              | Protocol | Security inspection | £7 |
|---|----------|------------|-------------------------|-------------------------|-------------------------|----------|---------------------|----|
| 1 | 🔴 off    | kill block | <ul> <li>Any</li> </ul> | <ul> <li>Any</li> </ul> | <ul> <li>Any</li> </ul> |          | PS                  |    |

#### State

Double-click on the value **off** in the *Status* column. The status of the rule will change to **on**.

| FILTERING   | NAT      |           |          |
|-------------|----------|-----------|----------|
| Searched to | ot       | × + Nev   | v rule • |
|             | Status 🖃 | Action    | 57       |
| 1           | 🔵 on     | 101 block |          |

#### Action

Double-click on the value Block in the Action column:

In the Action field, select pass,

In the Log level field, select log if you want traffic matching this rule to be reflected in the IPS-Firewall's filter logs.

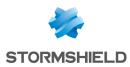

#### **SNS - USER CONFIGURATION MANUAL V.2.5 HOW TO: IMPLEMENTING A FILTER RULE**

Double-click on the value **Block** in the Action column:

- In the Action field, select pass,
- In the Log level field, select log if you want traffic matching this rule to be reflected in the IPS-Firewall's filter logs.

| on 🕅 block               | <ul> <li>Алу</li> </ul> |            |
|--------------------------|-------------------------|------------|
| efine the different para | ameters for the action  |            |
| GENERAL QUAL             | ITY OF SERVICE ADVANCED | PROPERTIES |
| Generoite Gorie          | in or service instructs |            |
| General                  | and serve sources       |            |
|                          | 1 pass                  | *          |
| General                  |                         | ×<br>×     |

#### Source

Double-click on the value Any in the Source column. In the Source hosts field, select the network object client desktop.

#### 🗊 REMARK

You can refine your filter rule by indicating in the Incoming interface field an interface on which your client workstation's network is connected.

| Status k*  | Action     | 14    | Source                       |   | De   |
|------------|------------|-------|------------------------------|---|------|
| 🔵 on       | 🛓 🗋 pass   |       | <ul> <li>Any</li> </ul>      |   |      |
| fic source |            |       |                              |   |      |
| GENERAL A  | DVANCED PF | OPERT | ΈS                           |   |      |
|            |            |       |                              |   |      |
| General    |            |       |                              |   |      |
| General    |            | •     | Searching                    | ~ | ]    |
|            |            | -     | Searching     Client_Desktop | * | €, Ⅲ |

#### Destination

Double-click on the value Any in the Destination column. In the Destination hosts field, select your network object intranet server,

the network interface to which the intranet server

| Destination             | Dest. port                | Protocol   |       |
|-------------------------|---------------------------|------------|-------|
| <ul> <li>Any</li> </ul> | 🖞 http                    |            |       |
| Traffic destination     |                           |            |       |
| GENERAL ADVA            | NCED PROPERTIES           |            |       |
| General                 |                           |            |       |
| Destination hosts:      | <ul> <li>intra</li> </ul> | net_server | × 🖡 🔳 |

# You can refine your filter rule by indicating in the Outgoing interface (Advanced properties tab) field

| affic destination    |            |   |
|----------------------|------------|---|
| GENERAL ADVANCED     | PROPERTIES |   |
| Advanced properties  |            |   |
| Outgoing interface : | dmz1       | ~ |

#### **Destination port**

1 REMARK

is connected.

Double-click on the value Any in the Destination port column. In this case for the Destination port field, select HTTP.

Double-click on the value Any in the Destination port column. In this case for the Destination port field, select HTTP.

| Dest. port | Protocol | Security |
|------------|----------|----------|
| Any        |          | S PS     |
| Protocol   |          |          |
|            |          |          |
|            |          |          |
| Port       |          |          |

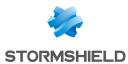

#### Rule for administering the IPS-Firewall

Following the method described in the paragraph Adding a filter rule, add a rule allowing the IPS-Firewall to be administered (rule 2):

Source: **Any** (or a group of authorized hosts)

Destination: Firewall\_Bridge object

Port: Admin Srv object

| Γ |   | Status L* | Action | 17 | Source                  | Destination     | Dest. port | Protocol | Security inspection | 12 |
|---|---|-----------|--------|----|-------------------------|-----------------|------------|----------|---------------------|----|
| 1 |   | 😑 on      | 1 pass |    | Cient_desktop           | Intranet_server | 1 http     |          | PS                  |    |
| 1 | 2 | 😑 on      | 1 pass |    | <ul> <li>Any</li> </ul> | Firewal_bridge  | Admin_srv  |          | PS                  |    |

# Activating the filter policy

| At the bottom of the <i>Filter-NAT</i> window, click on <b>Save and apply</b> . | Activate selected policy? ×<br>Activate selected policy?<br>Warning: activating it will reload local and global configurations. |
|---------------------------------------------------------------------------------|----------------------------------------------------------------------------------------------------|
| Confirm by clicking on <b>Yes, activate the policy</b> .                        | Activate policy Filter 06 Cancel                                                                                                |
| The active policy is recognizable by the icon 凮                                 | A (6) Filter 06     Activate this policy       FLTERING     NAT                                                                 |

# Testing the Filter / NAT policy

You have reached the end of the procedure, and your intranet must be accessible from your client workstation. In a web browser, type the server's URL, for example, "http://intranet\_server\_IP\_address".

If the intranet server's home page does not appear, check the following points:

- · Have you activated your filter/NAT policy and the rules associated with it?
- Has routing between the client workstation and the server been defined (static routes, default gateway to the IPS-Firewall)?
- Is the web service running on the server?
- Is there a firewall blocking the connection on the workstation or the server?

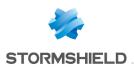

# HOW TO: setting up a NAT rule

The Network Address Translation (NAT) mechanism was developed in order to handle the shortage of IP addresses. Indeed the IPv4 addressing scheme does not have enough routable, therefore unique, IP addresses for connecting all hosts to the internet.

Private IP address ranges (10.0.0.0/8, 172.16.0.0/12 and 192.168.0.0/16) have therefore been reserved for use in internal networks. The NAT mechanism therefore allows connecting all these private networks to the internet.

# 🕕 IMPORTANT

The filter policy is applied to traffic before it is modified by NAT.

# Purpose

In this example, you wish to authorize HTTP access from external hosts to your web server through your Stormshield Network firewall.

However, your corporate network has only one public IP address. Your server will therefore be visible from outside the network through the IPS-Firewall's unique public address.

This is called a static translation characterized by "1 public IP address for n private IP addresses" (on different ports).

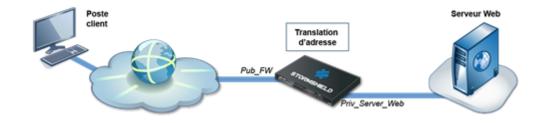

# **Creating network objects**

To perform this configuration, two network objects are needed:

- The web server's private address. Example: Priv Webserver,
- The IPS-Firewall's public address. Example: Pub\_FW.

In the menu Configuration > Objects > Network objects, click on Add to create these objects:

| 1 MY FAVORITES  | 40          | 0      | NETWORK OBJECTS     |                 |                 |
|-----------------|-------------|--------|---------------------|-----------------|-----------------|
| CONFIGURATION   |             | Search | ing                 | × Fiter: All ob | jects •   💠 Add |
| ×               | <b>•</b> >> | Туре   | Name 🔺              | Value           |                 |
| DASHBOARD       |             | 0      | Internet            |                 |                 |
| SYSTEM          |             | 52     | ActiveDirectory2003 |                 |                 |
|                 |             | 54     | ActiveDirectory2008 |                 |                 |
| S NETWORK       |             | 50     | Admin_srv           |                 |                 |
| OBJECTS         |             | Ŧ      | afp                 | 548 / ANY       |                 |
| •               |             | Ŧ      | afp_tcp             | 548 / TCP       |                 |
| Network objects |             | x      | afp_udp             | 548 / UDP       |                 |

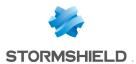

Check that the host tab has been selected then fill in the Object name and IP address fields. Click on Create and duplicate to define the various network objects.

| Host Network    | P address range | Port IP Protocol | Group Port gr | pup |
|-----------------|-----------------|------------------|---------------|-----|
| Object name:    | Pub_FW          |                  | 2             |     |
| P address :     | 1               |                  |               |     |
| Resolution      |                 |                  |               |     |
| None (static I) | P)              | Automa           | tic           |     |
| -               |                 |                  |               |     |
| NAC address :   |                 |                  |               |     |
| Comments :      |                 |                  |               |     |
|                 |                 |                  |               |     |

Once the last object has been defined, end the operation by clicking on Create.

# Selecting a filter policy

In the Configuration menu, click on Security policy > Filter -NAT. Select the filter policy to modify.

|               | **    | D FILTER - I  | TAI         |
|---------------|-------|---------------|-------------|
| NY FAVORITES  |       | ~             |             |
| CONFIGURATION |       | (8) Filter 08 | ~ A         |
| 1             | < 🔳 » | FILTERING N   | AT          |
| DASHBOARD     |       |               | luch a s    |
| SYSTEM        |       | Searched text | × + Ne      |
| M NETWORK     |       | Statu         | s kr Action |

🗙 💠 New rule 🔹 🖸 Delete

Status E\* Action E\*

🛩 🧸 Activate this policy | Edt - | 団

Source

Rename

Reinitialize

Copy to 🕨

| You can rename this policy by clicking on <b>Edit</b> > <b>Rename</b> . |  |
|-------------------------------------------------------------------------|--|

# **Creating a NAT filter rule**

As the IPS-Firewall blocks all unauthorized traffic by default, it is advisable to create a filter rule that accepts HTTP traffic from the internet to your web server.

NAT rules can be specified directly in this filter rule.

|      | FILTERING NAT |                                                             |
|------|---------------|-------------------------------------------------------------|
| ıle. | Searched text | 🗴 🔶 New rule - 🖸 Delete   🕇 Up 👃 Down   🛅 Expand            |
| IIC. |               | Standard rule                                               |
|      | Status 💒      | Sou Dynamic rule with port address translation (Dynamic PAT |

(8) Filter 08

d text

In the Filtering tab, click on New rule > Standard rul

| FILTERING   | NAT      |              |                                |                             |                         |          |                     |         |
|-------------|----------|--------------|--------------------------------|-----------------------------|-------------------------|----------|---------------------|---------|
| Searched to | et to    | + New rule + | 🖸 Delete   🕇 Up 👃 Down   🋅 Exp | and all 🔳 Collapse al   😵 C | ut 😭 Copy 🔄 Paste       |          |                     |         |
|             | Status 💵 | Action L*    | Source                         | Destination                 | Dest. port              | Protocol | Security inspection | Comment |
| 1           | 🔵 off    | block        | <ul> <li>Any</li> </ul>        | <ul> <li>Any</li> </ul>     | <ul> <li>Any</li> </ul> |          | 🚳 PS                |         |

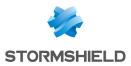

+ New n

Action

#### State

Double-click on the value **off** in the *Status* column. The status of the rule will change to **on**.

#### Action

Double-click on the value **Block** in the Action column:

- In the Action field, select pass,
- In the **Log level** field, select log if you want traffic matching this rule to be reflected in the IPS-Firewall's filter logs.

| n L* Source            | Destina                    | ation |
|------------------------|----------------------------|-------|
| ock 🗈 Any              | <ul> <li>An</li> </ul>     | a l   |
| ne the different param | eters for the action       |       |
| GENERAL QUALIT         | OF SERVICE ADVANCED PROPER | RTIES |
|                        |                            | RTIES |
| General                | OF SERVICE ADVANCED PROPER |       |

FILTERING NAT

Status

Searched text

#### Source

Double-click on the value **Any** in the *Source* column. In the Source hosts field, select the network object Internet.

| E* Source        | Destination                  | Der         |
|------------------|------------------------------|-------------|
| is Any           | <ul> <li>Any</li> </ul>      | ۲           |
| affic source     |                              |             |
| GENERAL ADVANCED | PROPERTIES                   |             |
|                  |                              |             |
| General          |                              |             |
| General<br>User: | Searching                    | ~           |
|                  | <ul> <li>Searching</li></ul> | ×<br>× ₽, Ⅲ |

#### **Destination**

Double-click on the value **Any** in the Destination column:

• In the **Destination hosts** field in the General tab, select your network object **Pub\_FW**,

| Destination         | Dest. port              | Protocol |
|---------------------|-------------------------|----------|
| 🔳 Алу               | <ul> <li>Any</li> </ul> |          |
| Traffic destination |                         |          |
| GENERAL ADVANC      | ED PROPERTIES           |          |
| General             |                         |          |
| Destination hosts:  | • Pub_FW                | × 8, Ⅲ   |

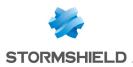

 In the NAT on the destination / Destination field in the Advanced properties tab, select your object Priv\_ Webserver.

| c destination          |                     |     |
|------------------------|---------------------|-----|
| GENERAL ADVANCED       | PROPERTIES          |     |
| Advanced properties    |                     |     |
| Outgoing interface :   | Select an interface | ¥   |
| NAT on the destination |                     |     |
| Destination :          | Priv_Webserver      | × 6 |
| ARP publication :      |                     |     |

#### **Destination port**

Double-click on the value **Any** in the *Destination port* column. For the Destination port field, select HTTP.

| Dest. port        | Protocol | Security inspection |
|-------------------|----------|---------------------|
| Алу<br>м          |          | A PS                |
| Protocol          |          |                     |
| Protocol          |          |                     |
| Port              |          |                     |
|                   |          |                     |
| Destination port: | 😑 - http | × €, Ⅲ              |

The filter and NAT rule will then look like this:

| FILTERN  | IG NAT    |              |                              |                          |                      |          |                     |    |
|----------|-----------|--------------|------------------------------|--------------------------|----------------------|----------|---------------------|----|
| Searched | i text    | × New rule • | 🖸 Delete   🕇 Up 🧍 Down   🏢   | Expand all 🔳 Collapse al | 😚 Cut 😭 Copy 🧐 Paste |          |                     |    |
|          | Status k* | Action 1     | Source                       | Destination              | Dest. port           | Protocol | Security inspection | 17 |
| 1        | 🔵 on      | 1 pass       | O Internet<br>Interface: out | Pub_FW Priv_Webserver    | 1 http               |          | PS                  |    |
| 2        | 😑 on      | 1 pass       | Any                          | Firewal_bridge           | Admin_srv            |          | PS                  |    |

# 🕦 NOTE

It is certainly possible to complete this rule with extended Stormshield Network firewall features (customized security inspection profiled, scheduling, etc).

Activation

# Activating the filter policy

At the bottom of the Filter-NAT window, click on Save and apply.

Confirm by clicking on Yes, activate the policy.

|  | Yes, activate the policy | Later |  |
|--|--------------------------|-------|--|
|  |                          |       |  |

The active policy is recognizable by the icon  $[ {f A} ]$ 

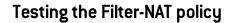

You have reached the end of the procedure, and your web server must be accessible from an external client workstation. In a web browser, type the server's URL, for example, "http://Fw\_ public\_address".

FILTERING NAT

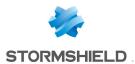

If the intranet server's home page does not appear, check the following points:

- Have you activated your filter/NAT policy and the rules associated with it?
- Has routing between the client workstation and the server been defined (static routes, default gateway to the IPS-Firewall)?
- Is the web service running on the server?
- Is there a firewall blocking the connection on the workstation or the server?

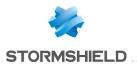

# HOW TO: IPSec VPN - Authentication by pre-shared key

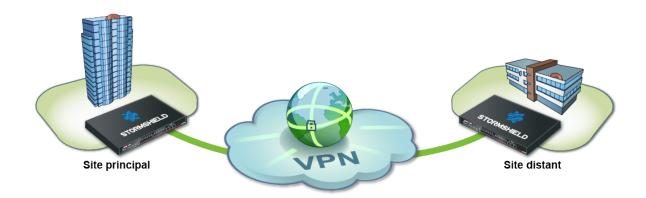

You wish to securely link up two sites on your company network currently linked via the Internet. To do so, you need to create a site-to-site IPSec VPN (also known as "gateway to gateway").

The authentication method presented in this tutorial is based on the use of pre-shared keys (authentication by certificate can also be set up).

This document describes the VPN configuration to create, so that you can allow a client workstation on the remote site to access an intranet server on the main site through this tunnel in HTTP.

# Setup

# Configuring the main site

#### **Creating network objects**

The creation of this site-to-site IPSec VPN connection requires at least five network objects:

- the local network of the main site: Private Net Main Site,
- the public address of the main IPS-Firewall: Pub Main FW,
- the local network of the remote site: Private Net Remote Site,
- the public address of the remote IPS-Firewall: Pub Remote FW,
- the intranet server to contact on the main site: Intranet Server.

These objects can be defined in the menu: Configuration > Objects > Network objects.

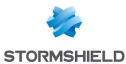

#### **Creating IPSec tunnels**

| Click on <b>Configuration &gt; VPN &gt; IPSec VPN.</b> Select the encryption policy<br>you wish to configure. | «     «     MY FAVORITES     CONFIGURATION     CONFIGURATION     X    E >>     @ DASHBOARD     @ SYSTEM     @ NETWORK     @ OBJECTS     USERS     SECURITY POLICY     @ APPLICATION PROTECTION | IPSEC VPN     ENCRYPTION POLICY - TUNNELS     (1) Psec 01     A     Searched text    Ad-    C    D     Line Status Local network                 |
|----------------------------------------------------------------------------------------------------|----------------------------------------------------------------------------------------------------|----------------------------------------------------------------------------------------------------|
|                                                                                                    | VPN  IPSec VPN                                                                                                    |                                                                                                    |
| You can rename it by clicking on Edit.                                                                        | SITE-TO-SITE (GATEWAY-G                                                                                                    | PEERS DENTIFICATION E<br>Activate this policy Edit -<br>Activate this policy Edit -<br>ATEWAY) → ANONYMOUS<br>Delete   ↑ Up ↓ Down   @ C<br>Peer |
| Click on <b>Add &gt; Site-to-site tunnel.</b>                                                                 | + S                                                                                                    | Activate this policy                                                                                                    |

A wizard will automatically launch:

- In the Local network field, select your object Private Net Main Site,
- In the Remote network field, select the object Private Net Remote Site,

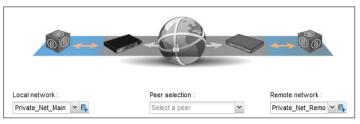

- Next, select a peer. If the peer you wish to use does not yet exist, as in this example, you can
  create it by clicking on the hyperlink Create a peer (this step corresponds to the parameters
  that can be defined directly in the Peer tab in the menu Configuration > VPN > IPSec VPN),
- The wizard will then ask you to select the remote gateway. In this current case, this is the public address of the remote IPS-Firewall (object Pub\_Remote\_FW). By default, the name of the peer will be created by adding a prefix "Site\_" to this object name; this name can be customized:

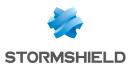

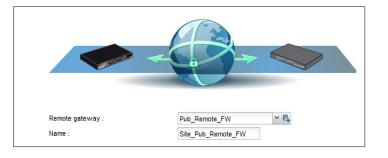

| Next, select the authentication method: select the method "Pre-shared $\lceil$     |                          | <ul> <li>Certificate</li> </ul>            |
|------------------------------------------------------------------------------------|--------------------------|--------------------------------------------|
| key (PSK)".                                                                        | Certificate :            | Pre-shared key (PSK)     Certificate     × |
| In the fields <b>Pre-shared key (ASCII)</b> and <b>Confirmer</b> , enter a complex | Pre-shared key (ASCII) : | YkN5&b9!                                   |
| password that will be exchanged between both sites in order to set up              | Confirm :                | YkN5&b9!                                   |
| the IPSec tunnel, and then confirm.                                                |                          |                                            |

# 🕦 NOTE

To define a pre-shared key that is sufficiently secure, you are advised to do the following:

- Keep to a minimum length of 8 characters,
- Use uppercase and lowercase letters, numbers and special characters,
- Do not use a word found in a dictionary for your password.

Example: 7f4V8!>Xdu.

The wizard will then show a summary of the peer that you have just created. Click on **Finish** to close this window. Click again on **Finish** to close the wizard.

The IPSec tunnel is now defined on the main site:

| -      | SITE-TO-SI | TE (GATEWAY-GATEWAY)  | ANONYMOUS - MOBILE  | USERS                   |                    |         |
|--------|------------|-----------------------|---------------------|-------------------------|--------------------|---------|
| Search | hed text × | 🕂 Add 🗸 🔀 Delete   🕇  | Up 👃 Down   💣 Cut 😭 | Copy 🕼 Insert           |                    |         |
| Line   | Stat       | Local network         | Peer                | Remote network          | Encryption profile | Comment |
| 1      | 🔵 on 👁     | Private_Net_Main_Site | Site_Pub_Remote_FW  | Private_Net_Remote_Site | GoodEncryption     |         |

# 🕦 NOTE

The tunnel will be enabled automatically (Status "on").

Click on Enable this policy.

#### **Creating filter rules**

The VPN tunnel is meant to interlink two remote sites securely, but its purpose is not to filter traffic between these two entities. Filter rules therefore need to be set up in order to:

- Authorize only necessary traffic between identified source and destination hosts,
- Optimize performance (host resources, internet access bandwidth) by preventing unnecessary packets from setting up a tunnel.

In the menu **Configuration > Security policy > Filtering and NAT**, select your filter policy. In the Filtering tab, click on the menu **New rule > Standard rule**.

For better security, you can create a more restrictive rule on the IPS-Firewall that hosts the intranet server by specifying the source of the packets. To do so, when selecting the traffic source, indicate the value "IPSec VPN tunnel" in the field **Via** (*Advanced properties* tab):

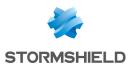

| affic source |             |                             |   |   |
|--------------|-------------|-----------------------------|---|---|
| GENERAL      | ADVANCED PR | OPERTIES                    |   |   |
| - Advanced   | properties  |                             |   |   |
| Advanced     | properties  |                             |   |   |
| Source por   |             | 🖨 - Any                     |   | ¥ |
|              |             | e - Any<br>IPSec VPN tunnel | ~ | v |

In the case presented, a client workstation located on the local network of the **remote site** must be able to connect in HTTP to the intranet server located on the local network of the **main site** (rule no. 1). You can also temporarily add, for example, ICMP to test the setup of the tunnel more easily (rule no. 2).

The filter rule will look like this:

|   | Status 🖃 | Action 🖃 | Source      | Destination       | Dest. port | Protocol | Security inspection |
|---|----------|----------|-------------|-------------------|------------|----------|---------------------|
| 1 | 🔵 on     | 🕺 pass   | Remote_Site | Intranet_Server   | 🖞 http     |          | PS                  |
| 2 | 🔵 on     | 🛔 pass   | Remote_Site | Intranet_Server   | Any        | icmp     | PS                  |
| 3 | 🔵 on     | 🕺 pass   | Any         | 🚦 Firewall_bridge | Min_srv    |          | 🚳 PS                |

# 🕦 NOTE

The advanced features on IPS-Firewalls (use of proxies, security inspection profiles, etc) can of course be implemented in these filter rules.

# Configuring the remote site

The aim of this chapter is to reproduce on the remote site a configuration symmetrical with the one created on the main IPS-Firewall.

#### Creating network objects

The objects are the same as those defined on the main IPS-Firewall. Please refer to chapter **Configuring the main site**, under **Creating network objects**.

#### **Creating IPSec tunnels**

Please refer to chapter **Configuring the main site**, under **Creating the IPSec tunnel**. For the remote site, the fields to be entered in the wizard will have the following values:

- Local network: Private\_Net\_Remote\_Site,
- Remote network: Private Net Main Site,
- Remote gateway: Pub\_Main\_FW,
- Pre-shared key: the same password as the one entered on the main IPS-Firewall.

#### **Creating filter rules**

In the menu **Configuration > Security policy > Filtering and NAT**, select your filter policy. In the Filtering tab, click on the menu **New rule > Standard rule**.

In the case presented, a client workstation located on the local network of the **remote site** must be able to connect in HTTP to the intranet server located on the local network of the **main site** (rule no. 1). You can also temporarily add, for example, ICMP to test the setup of the tunnel more easily (rule no. 2).

The filter rule will look like this:

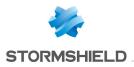

|   | Status 🖃 | Action 🔤 | Source                  | Destination       | Dest. port  | Protocol | Security inspection |
|---|----------|----------|-------------------------|-------------------|-------------|----------|---------------------|
| 1 | 🔵 on     | 1 pass   | Private_Net_Remote_Site | Intranet_Server   | 🛨 http      |          | IPS                 |
| 2 | 🔵 on     | 1 pass   | Private_Net_Remote_Site | Intranet_Server   | 💌 Any       | icmp     | IPS                 |
| 3 | 🔵 on     | 🕺 pass   | Any                     | 🚦 Firewall_bridge | 🙀 Admin_srv |          | 👰 IPS               |

# Checking the tunnel setup

From a client workstation located on the remote site, enter the URL of your intranet site in a web browser. For example: *http://intranet site name*.

If you have allowed ICMP in the filter rules, you can also ping from the workstation to the intranet server.

#### **Checking in Stormshield Network Realtime Monitor**

Launch Stormshield Network Realtime Monitor, log on to the IPS-Firewall of the main site through the program and click on the module **Logs** > **VPN.** Check that phases 1 and 2 took place correctly (message "Phase established"):

| 💎 Phase | Source        | Destination | 🛡 Message         | 🛡 F 🛡 In SPI | 🛡 Out SPI  | 💎 Cookie (in/out)                     | Role      | 💎 Remote netwo | Local network  |
|---------|---------------|-------------|-------------------|--------------|------------|---------------------------------------|-----------|----------------|----------------|
| 2       | Pub_Remote_FW | Pub_Main_FW | Phase established | 0x0b19d2dd   | 0x0e65c964 | 0xfbe75a2e75eccbf6/0x410f1374d5e00097 | initiator | 192.168.3.0/24 | 192.168.0.0/24 |
| 1       | Pub_Remote_FW | Pub_Main_FW | Phase established |              |            | 0xfbe75a2e75eccbf6/0x410f1374d5e00097 | initiator |                |                |

In the module **VPN Tunnels**, you can also view the tunnel as well as the amount of data exchanged:

| 1  | Overview           | C Refresh     |         |               |          |            |           |             |
|----|--------------------|---------------|---------|---------------|----------|------------|-----------|-------------|
|    | Console            | Search:       |         |               |          |            |           |             |
|    | Dashboard          | V Source      | ∜ Bytes | ♥ Destination | ₩ Status | ♥ Lifetime |           | Tencryption |
|    | Events             | Pub_Remote_FW | 1,48 KB | 0 Pub_Main_FW | mature   | 11sec      | hmac-shal | aes-cbc     |
| 8  | Vulnerability Ma   |               |         |               |          |            |           |             |
| B  | Hosts              |               |         |               |          |            |           |             |
| 38 | Interfaces         |               |         |               |          |            |           |             |
| P  | Quality of Service |               |         |               |          |            |           |             |
| 44 | Users              |               |         |               |          |            |           |             |
| ×  | Quarantine - AS    |               |         |               |          |            |           |             |
| 5  | VPN tunnels        |               |         |               |          |            |           |             |

If this is not the case, look up the section Incident resolution - Common errors.

#### **Incident resolution - Common errors**

Further on in this chapter, the IPS-Firewall of the remote site is called the "initiator", as it initiates the setup of the tunnel for the chosen example. As for the IPS-Firewall of the main site, it is called the "responder".

**Symptom**: The tunnel between the appliances has been set up but no traffic seems to go through it.

**Solution**: Check your filter rules on the "responder". Also check the routing between the hosts (client workstation, intranet server) and their respective gateways (static routing or default gateway).

Symptom: The tunnel cannot be set up.

- No message appears in the module Logs > VPN in Stormshield Network Realtime Monitor on the "initiator" IPS-Firewall.
- No message appears in the module Logs > VPN in Stormshield Network Realtime Monitor on the "responder" IPS-Firewall.

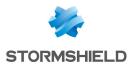

**Solution**: Check the routing between the hosts (client workstation, intranet server) and their respective gateways (static routing or default gateway). Check your filter rules on the "initiator". Also ensure that the "initiator"s tunnel is not in "responder only" mode (*Peers* tab in the menu **Configuration** > **VPN** > **IPSec VPN**).

| Mode de négociation :                          | MAIN      |   |
|------------------------------------------------|-----------|---|
| Mode de secours :                              | temporary |   |
| Passerelle locale :                            | Any       | ~ |
| Ne pas initier le tunnel<br>(Responder-only) : |           |   |
| DPD :                                          | Inactif   | v |

**Symptom**: The tunnel cannot be set up.

• A message "Negotiation failed due to timeout" in phase 1 appears in the module Logs > VPN in Stormshield Network Realtime Monitor on the "initiator" IPS-Firewall.

| V Date   | Viveau d'erreur | Phase | V Source          | Destination   | 🔻 Message                         | ₩ Idε | V SPI entrar | V SPI sortan | V Cookie (entrant/sortant)           | V Rôle    |
|----------|-----------------|-------|-------------------|---------------|-----------------------------------|-------|--------------|--------------|--------------------------------------|-----------|
| 12:20:11 | 33 Erreur       | 1     | Net_Second_Site_A | Net_Main_Site | Negotiation failed due to timeout |       |              |              | 0x14e51eaa33059f67/0x000000000000000 | initiator |
| 12-10-12 | Information     | 0     |                   |               | Isakmn daemon started             |       |              |              | /                                    |           |

 No message appears in the module Logs > VPN in Stormshield Network Realtime Monitor on the "responder" IPS-Firewall.

**Solution**: The remote IPSec gateway ("responder") is not responding to requests. Check that the IPSec VPN policy has been enabled on the "responder" IPS-Firewall. Check that the objects corresponding to tunnel endpoints have been entered with the right IP addresses (generally public IP addresses).

**Symptom**: The tunnel cannot be set up.

• A message "Negotiation failed due to timeout" in phase 1 appears in the module Logs > VPN in Stormshield Network Realtime Monitor on the "initiator" IPS-Firewall.

| 14:04:46 | )) Erreur | 1 | Net_Second_Site_A Net_Main_Site | Negotiation failed due to timeout | 0x05257b10e1159f77/0x37ed1c30f8004155 | initiator |
|----------|-----------|---|---------------------------------|-----------------------------------|---------------------------------------|-----------|
| 14.04.06 | 99 F      | 1 | Net Conned City & Net Main City | Malfannand analyin                | /                                     |           |

 A message "Negotiation failed" in phase 1 appears in the module Logs > VPN in Stormshield Network Realtime Monitor on the "responder" IPS-Firewall.

| Date  | 💎 Niveau d'erreur | 💎 Phase | Source          | Destination       | 💎 Message          | ▼Ide ▼SPI entrar ▼S ▼Cookie (entrant/sortant) | 💎 Rôle    | 💎 Réseau distant |
|-------|-------------------|---------|-----------------|-------------------|--------------------|-----------------------------------------------|-----------|------------------|
| 4:28  | 3 Erreur          | 1       | Intranet_Server | Net_Second_Site_A | Negotiation failed | 0x05257b10e1159f77/0x37ed1c30f8004155         | responder |                  |
| 11-28 | 11 Errour         | 1       | Intranet Server | Net Second Site A | Negotiation failed | 0v05257b10e1150f77/0v27ed1c20f800/1155        | responder |                  |

**Solution**: The appliances are attempting to negotiate but cannot seem to agree on an authentication policy. Check that the pre-shared key is the same on both IPS-Firewalls.

Symptom: The tunnel cannot be set up.

 A message "Negotiation failed due to timeout" in phase 1 appears in the module Logs > VPN in Stormshield Network Realtime Monitor on the "initiator" IPS-Firewall.

| Π | 🔻 Date   | Viveau d'erreur | V Phase | V Source          | Destination   | 🔻 Message                         | ▼ Ide ▼ SPI entrar ▼ SPI sortan | Cookie (entrant/sortant)             | V Rôle    |
|---|----------|-----------------|---------|-------------------|---------------|-----------------------------------|---------------------------------|--------------------------------------|-----------|
|   | 12:20:11 | 33 Erreur       | 1       | Net_Second_Site_A | Net_Main_Site | Negotiation failed due to timeout |                                 | 0x14e51eaa33059f67/0x000000000000000 | initiator |
|   | 12-19-13 | Information     | 0       |                   |               | Isakmn daemon started             |                                 | 1                                    |           |

 A message "Could not get a valid proposal" in phase 1 appears in the module Logs > VPN in Stormshield Network Realtime Monitor on the "responder" IPS-Firewall.

| 5:10:13 | Information | 1 | Intranet_Server | Net_Second_Site_A | DPD support detected                    | 0x463a455422tt06d2/0x000000000000000                     | responder |
|---------|-------------|---|-----------------|-------------------|-----------------------------------------|----------------------------------------------------------|-----------|
| 5:10:13 | Erreur      | 1 | Intranet_Server | Net_Second_Site_A | Could not get a valid proposal          | 0x463a455422ff06d2/0x00000000000000000000000000000000000 | responder |
| 5:09:29 | Information | 0 |                 |                   | Reloading Isakmp daemon c               | /                                                        |           |
| F 00 00 |             | _ |                 |                   | A 4 4 4 4 4 4 4 4 4 4 4 4 4 4 4 4 4 4 4 | *                                                        |           |

**Solution**: The appliances are attempting to negotiate but cannot seem to agree on an encryption policy in phase 1 (IKE). Check that the encryption profile is the same on both IPS-Firewalls (Diffie-Hellman group, maximum lifetime, etc.).

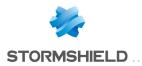

Symptom: The tunnel cannot be set up.

• A message "Could not get a valid proposal" in phase 2 appears in the module Logs > VPN in Stormshield Network Realtime Monitor on the "responder" IPS-Firewall.

| ## Erreur   | 2 | intranet_server  | Net_Second_Site_A | ivegotiation failed            | 0X350E68473104C7ba/0X887C0T19030aT1CC | responder           |
|-------------|---|------------------|-------------------|--------------------------------|---------------------------------------|---------------------|
| Erreur      | 2 | Intranet_Server  | Net_Second_Site_A | Could not get a valid proposal | 0x350ee8473104c7ba/0x887c0f19d30af1cc | responder           |
| Erreur      | 2 | Intranet_Server  | Net_Second_Site_A | Could not get a valid proposal | 0x350ee8473104c7ba/0x887c0f19d30af1cc | responder           |
| 99 Farmeria | 2 | Internet Courses | Mak Consul City A | Manufaction Artified           | 0.2500472104-71/0.007-000-120-01      | and a second second |

**Solution**: The appliances are attempting to negotiate but cannot seem to agree on an encryption policy in phase 2 (IPSec). Check that the encryption profile is the same on both IPS-Firewalls (authentication and encryption proposals, etc.).

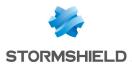

# HOW TO: IPSec VPN - Authentication by certificate

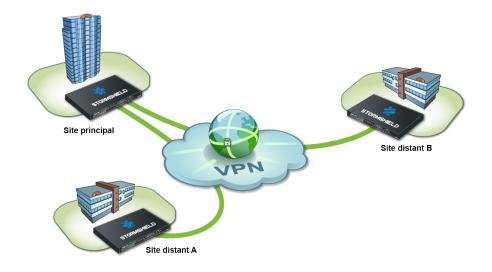

You wish to securely link up the various sites of your company currently linked via the Internet.

To do so, you need to create a site-to-site IPSec VPN star configuration. The authentication method shown in this tutorial is based on the verification of certificates (authentication by pre-shared key can also be set up).

This document describes the configuration to create, so that you can allow client workstations on two remote sites to access an intranet server on the main site through this tunnel in HTTP. Needless to say, this architecture is not restricted to just three sites.

The certificate authority will be hosted by one of three IPSec gateways involved, the IPS-Firewall of the main site.

# Setup

The purpose of this chapter is to describe the configuration needed on the various IPS-Firewalls participating in the IPSec VPN:

- Creation of network objects,
- Creation of the PKI infrastructure,
  - Certificate authority (CA),
  - Certificate revocation list (CRL),
  - IPS-Firewall certificates,
- Creation of IPSec tunnels,
- Setup of filter rules.

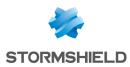

# Configuring the main site

#### **Creating network objects**

The creation of an IPSec VPN connection between these three entities requires at least seven network objects:

- the local network of the main site: Private\_Net\_Main\_Site,
- the public address of the main IPS-Firewall: Pub\_Main\_FW,
- the local network of remote site A: Private Net Site A,
- the public address of the IPS-Firewall on remote site A: Pub\_FW\_Site\_A,
- the local network of remote site B: Private Net Site B,
- the public address of the IPS-Firewall on remote site B: Pub\_FW\_Site\_B,
- the intranet server to contact on the main site: Intranet\_server.

These objects have to be defined on each IPS-Firewall to interlink, in the menu: **Configuration** > **Objects** > **Network objects**.

#### **Creating the PKI infrastructure**

#### Certificate authority (CA)

| In the menu Configuration > Objects > Certificates     | CERTIFICATES AND PKI                                      |                               |  |  |
|--------------------------------------------------------|-----------------------------------------------------------|-------------------------------|--|--|
| and PKI, click on Add > Add a root CA:                 | Search × Filter: All -                                    | 🕂 Add 🗝 🔀 Delete 🛛 🏪 Download |  |  |
|                                                        | a 🛅 SSL proxy default authority                           | Add a root CA                 |  |  |
|                                                        |                                                           | Add a sub-CA                  |  |  |
| Fill is the up view required Galda is the units of     | CN :                                                      | documentation.netasg.         |  |  |
| Fill in the various required fields in the wizard:     | ID :                                                      | documentation.netasq.         |  |  |
| • CN: the name of your certificate authority,          | <ul> <li>Select the parent CA (if necessary) —</li> </ul> | documentation.netasq.         |  |  |
| • ID: the name entered in the CN field is suggested    |                                                           |                               |  |  |
| by default,                                            | Parent CA :                                               | Select the parent C/ × 🔎      |  |  |
| • Organization (0). Example: the name of your company, | Password for the parent CA:                               | 29                            |  |  |
| 1 0                                                    | Certificate authority attributes                          |                               |  |  |
| • Organizational unit (OU). Example: the name of       |                                                           |                               |  |  |
| the CA user's department,                              | Organization (O) :                                        | netasq.com                    |  |  |
| <ul> <li>State or province (ST),</li> </ul>            | Organizational Unit (OU) :                                | documentation                 |  |  |
| • Country (C).                                         | Locality (L) :                                            | VdA                           |  |  |
| • country (c).                                         | State or province (ST) :                                  | North                         |  |  |
|                                                        | Country (C):                                              | France                        |  |  |
|                                                        | 1                                                         |                               |  |  |

# 🕦 REMARK

When creating a root CA, the fields Parent CA and Password remain empty.

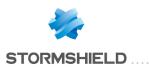

# **SNS - USER CONFIGURATION MANUAL V.2.5** HOW TO: IPSEC VPN - AUTHENTICATION BY CERTIFICATE

Fill in the following fields:

- Password (necessary when creating certificates),
- E-mail address (optional),
- Key size (2048 bytes by default),
- Validity (365 days by default).

| Certificate authority password                                       |                                             |  |  |  |  |  |  |
|----------------------------------------------------------------------|---------------------------------------------|--|--|--|--|--|--|
| Password (min. 8 char) :                                             | •••••                                       |  |  |  |  |  |  |
| Confirm password :                                                   | •••••                                       |  |  |  |  |  |  |
| Password strength:                                                   | Weak                                        |  |  |  |  |  |  |
| E-mail address :                                                     |                                             |  |  |  |  |  |  |
| Key size (bytes):                                                    | 2048 👻                                      |  |  |  |  |  |  |
| The computation of big keys may slow dow                             | n your NETASQ appliance.                    |  |  |  |  |  |  |
| Validity (days):                                                     | 365                                         |  |  |  |  |  |  |
| CERTIFICATE REVOCATION LIST DISTRIBUTION POINTS - CERTIFICATE WIZARD |                                             |  |  |  |  |  |  |
| Use the table below to manage the list of distribution p             | points. The order of the list is important. |  |  |  |  |  |  |
| Add Delete      Up      Down URI (address)                           |                                             |  |  |  |  |  |  |
|                                                                      |                                             |  |  |  |  |  |  |

You can define the URIs of CRL (Certificate revocation lists) distribution points.

#### Certificate revocation lists (CRL)

In the menu Configuration > Objects > Certificates and PKI, select your CA and click on Create a CRL:

| ld 🗸 🛛 Delete 📔 🟪 Download 🗸 📑 LDAP publication 🛛 🍓 Create a CRL |
|------------------------------------------------------------------|
| DETAILS CRL PROPERTIES                                           |
|                                                                  |
|                                                                  |

The wizard will ask you for the password to the certificate authority. Enter it and click on Create a CRL to confirm.

| Content of the password that protect the password that protect the password the password that protect the password that protect the password that protect the password that protect the password that protect the password the password that protect the password the password the | m x |
|----------------------------------------------------------------------------------------------------|-----|
| Please enter a password :                                                                                                    |     |
| V Cr                                                                                                    |     |

Next, download the CRL (file in PEM format) in order to import it later on remote IPS-Firewalls. Certificate of the main IPS-Firewall

In the menu Configuration > Objects > Certificates and PKI, click on Add > Add a server certificate.

Fill in the field Fully qualified domain name with the FQDN of the main IPS-Firewall.

The ID field suggests the same name by default.

| CERTIFICATES AND PKI                 |                              |
|--------------------------------------|------------------------------|
| Search × Filter: All -               | 🕂 Add 🕶 🔀 Delete 🛛 💾 Downloa |
| SSL proxy default authority          | Add a root CA                |
| In documentation.netasq.com          | 🛅 Add a sub-CA               |
|                                      | Add a user certificate       |
|                                      | Add a Smartcard certificate  |
|                                      | Add a server Certificate     |
|                                      | ♦ Import a file              |
|                                      |                              |
| Fully Qualified Domain Name (FQDN) : | Main-FW.documentatior        |
| ID :                                 | Main-FW.documentatio         |
|                                      |                              |

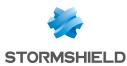

Next, indicate the duration of the **Validity** and the **Key size**.

| Validity (days):                                                 | 365  |   |  |  |  |  |
|------------------------------------------------------------------|------|---|--|--|--|--|
| Key size (bytes):                                                | 2048 | * |  |  |  |  |
| The computation of big keys may slow down your NETASQ appliance. |      |   |  |  |  |  |

Click on the magnifying glass next to the **Certificate authority** field; select your CA to sign this certificate.

Enter the password of the certificate authority.

#### 🕦 NOTE

The attributes of the certificate are imported automatically. You can however modify them.

| CERTIFICATE OPTIONS - CERTIFICATE WIZAR              | D                       |                                 |
|------------------------------------------------------|-------------------------|---------------------------------|
|                                                      |                         | Select a CA                     |
|                                                      |                         | Search ×                        |
|                                                      |                         | a 🛅 SSL proxy default authority |
| <ul> <li>Select the certificate authority</li> </ul> |                         | documentation.netasq.com        |
| Certificate Authority (CA) :                         | Select a CA as own 🗙 🔎  |                                 |
| CA password :                                        | P                       |                                 |
| Certificate attributes                               |                         |                                 |
| Organization (O) :                                   | Organization name (O)   |                                 |
| Organizational Unit (OU) :                           | Organizational unit nam |                                 |
| Locality (L) :                                       | Locality name (L)       |                                 |
| State or province (ST) :                             | State name (ST)         |                                 |
| Country (C) :                                        | Select the country (C)  |                                 |

The wizard will display a summary of the certificate. Click on Finish to close it.

#### Certificates of IPS-Firewalls on remote sites

Create server certificates for the IPS-Firewalls on remote sites by following the **method described** earlier.

#### Exporting security data of remote sites

In the menu **Configuration > Objects > Certificates and PKI**, select the certificate of one of the remote IPS-Firewalls. Click on **Download > Certificate as a P12 file**:

| Search × Fitter: All - +           | Add 🕶 🔀 Delete | 🖫 Download 🔹 📑 LDAP pu    |
|------------------------------------|----------------|---------------------------|
| a 🛅 SSL proxy default authority    | DETAILS        | Certificate as a PEM file |
| 4 🗊 Documentation                  |                | Certificate as a DER file |
| spokeA                             | - A Validity   | Certificate as a P12 file |
| SpokeB                             | - validity     | CRL as PEM file           |
| 🚯 Hub                              | Issued on 1    |                           |
| FW-Site-A.documentation.netasq.com |                | CRL as DER file           |
|                                    | Expires on :   |                           |

After entering a password to protect it, download the certificate by clicking on the hyperlink and save it on your administration workstation.

Follow the same steps to export the certificate of the second remote IPS-Firewall.

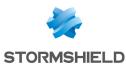

#### **Creating IPSec tunnels**

#### Adding the CA to the list of trusted CAs

In the menu **Configuration > VPN > IPSec VPN**, select the *Identification* tab. Under *Approved certificate authorities*, click on **Add** 

and select your CA then save.

| ENCRYPTION POLICY - TUNNELS PEERS                                                                                                    | IDENTIFICATION |
|----------------------------------------------------------------------------------------------------|----------------|
| APPROVED CERTIFICATE AUTHORITIES                                                                                                    |                |
| 🕂 Add 🔀 Delete                                                                                                    |                |
| CA 🔺                                                                                                    |                |
| Select a CA                                                                                                    | ×              |
| Search X Filter: All -                                                                                                    |                |
| a 🕅 SSL proxy default authority                                                                                                    |                |
| Image: A comparison of the comparison of the |                |

#### Creating IPSec peers

In the menu **Configuration** > VPN > IPSec VPN, select the *Peers* tab. Click on Add.

The wizard will then ask you to select the remote gateway. In this case, this gateway will be the public address of the first remote IPS-Firewall (object **Pub\_FW\_Site\_A**).

By default, the name of the peer will be created by adding a prefix "Site\_" to this object name; this name can be customized. Press Enter.

Next, select the Certificate method.

Click on the magnifying glass next to the **Certificate** field and select the one corresponding to the main IPS-Firewall. The **Trusted CA** field is automatically entered by the certificate.

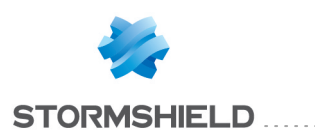

|                          |                 |          | Select a certificate             |   |
|--------------------------|-----------------|----------|----------------------------------|---|
|                          |                 |          | Search X Filter: All -           |   |
|                          |                 |          | A 🗊 SSL proxy default authority  |   |
|                          |                 |          | 4 🛅 documentation.netasq.com     |   |
|                          | Oertificate     |          | Main-FW.documentation.netasq.com | 1 |
|                          | Pre-shared keep | ey (PSK) |                                  |   |
| Certificate :            | Certificate     | × P      |                                  |   |
| Trusted CA (optional) :  | Trusted CA      | × ,P     |                                  |   |
| Pre-shared key (ASCII) : |                 |          |                                  |   |
| Confirm :                |                 |          |                                  |   |

The wizard will display a summary of the peer you have just created. Click on **Finish** to close this window. Click again on **Finish** to close the wizard.

Repeat all the steps to create the IPSec peer for remote site B.

#### Selecting the encryption policy and adding the VPN tunnel

In the menu **Configuration** > **VPN** > **IPSec VPN**, select the *Encryption policy* – *Tunnels* tab . Select the encryption policy you wish to configure; you can rename it later by clicking on **Edit**.

Next, click on **Add** to define the IPSec tunnels. Select the *Star configuration* model.

| -      | AY)                                     |  |                                        |  |  |  |  |  |
|--------|-----------------------------------------|--|----------------------------------------|--|--|--|--|--|
| Search | Searched text 🗙 🕂 Add 🗸 🔀 Delete   🕇 Up |  |                                        |  |  |  |  |  |
| Line   | Stat                                    |  | + Site-to-site tunnel                  |  |  |  |  |  |
|        |                                         |  | <ul> <li>Star configuration</li> </ul> |  |  |  |  |  |

A wizard will automatically launch:

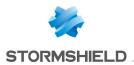

- In the Local network field, select your object Private Net Main Site,
- In the **Remote sites** table, click on **Add** to select the first peer by associating its network (Site\_Pub FW Site A and Private Net Site A).
- Repeat the operation for the second peer (Site Pub FW Site B and Private Net Site B),
- Validate by clicking on Finish.

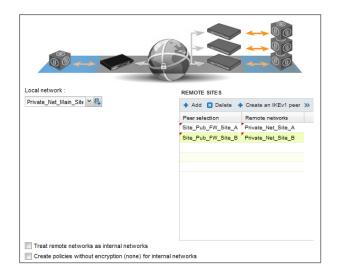

# 🕕 IMPORTANT

Do not select the checkbox Treat remote networks as internal networks as this option would prevent the setup of tunnels between remote sites and the main site (it can only be used in a Hub & Spoke configuration).

#### 🕦 NOTE

Peers can be created directly in this wizard by clicking on >> then Create a peer.

| REMOTE SITES   |                 |
|----------------|-----------------|
| 🕂 Add 🔀 Delete | 🕂 Create a peer |
| Peer selection | Remote networks |

The IPSec tunnels are now defined on the main site:

| Line | Stat   | Local network            | Peer               | Remote network     | Encryption profile | Comment |
|------|--------|--------------------------|--------------------|--------------------|--------------------|---------|
| 1    | 😑 S    | tar configuration: start |                    |                    |                    |         |
| 2    | 🔵 on 👁 | Private_Net_Main_Site    | Site_Pub_FW_Site_A | Private_Net_Site_A | GoodEncryption     |         |
| 3    | 🔵 on 👁 | Private_Net_Main_Site    | Site_Pub_FW_Site_B | Private_Net_Site_B | GoodEncryption     |         |
| 4    | B S    | tar configuration: end   |                    |                    |                    |         |

# 🕦 NOTE

The tunnels will be enabled automatically (Status "on").

You can now click on **Enable** this policy.

#### Setting up filter rules

The VPN tunnel is meant to interlink two remote sites securely, but its purpose is not to filter traffic between these two entities. Filter rules therefore need to be set up in order to authorize only necessary traffic between identified source and destination hosts.

In the menu **Configuration > Security policy > Filtering and NAT**, select your filter policy.

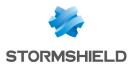

In the Filtering tab, click on the menu New rule > Standard rule.

For better security, you can create a more restrictive rule on the IPS-Firewall that hosts the intranet server by specifying the source of the packets. To do so, when selecting the traffic source, indicate the value "IPSec VPN tunnel" in the field **Via** (*Advanced properties* tab):

| fic source                   |               |          |           |   |   |
|------------------------------|---------------|----------|-----------|---|---|
| GENERAL                      | ADVANCED PRO  | PERTIES  |           |   |   |
| <ul> <li>Advanced</li> </ul> | properties —— |          |           |   |   |
| Source por                   |               | 🔵 - 🗛    | у         |   | v |
| Via :                        |               | IPSec VI | PN tunnel | * |   |
| source DS0                   | P·            | All      |           | × |   |

In the case presented, client workstations located on remote sites must be able to connect in HTTP to the intranet server located on the local network of the main site (rule no. 1). You can also temporarily add, for example, ICMP to test the setup of the tunnel more easily (rule no. 2).

The filter rules on the main site will look like this:

|   | Status 🖃 | Action 🖃 | Source                                                               | Destination       | Dest. port  | Protocol | Security inspection |
|---|----------|----------|----------------------------------------------------------------------|-------------------|-------------|----------|---------------------|
| 1 | 🔵 on     | 🕺 pass   | Private_Net_Site_A     Private_Net_Site_B     via IPSec VPN tunnel   | 📔 Intranet_Server | 🛣 http      |          | PS                  |
| 2 | 🔵 on     | 🕺 pass   | e Private_Net_Site_A<br>e Private_Net_Site_B<br>via IPSec VPN tunnel | 🚺 Intranet_Server | Any         | icmp     | (PS)                |
| 3 | 🔵 on     | 🗼 pass   | 🕷 Any                                                                | 🔋 Firewal_bridge  | M Admin_srv |          | PS                  |

# 🕦 NOTE

The advanced features on IPS-Firewalls (use of proxies, security inspection profiles, etc) can of course be implemented in these filter rules.

#### Configuring remote sites A and B

#### Creating network objects

Define the five network objects needed through the menu: **Configuration** > **Objects** > **Network objects**.

On remote site A:

- the local network of the main site: Private Net Main Site,
- the public address of the main IPS-Firewall: Pub\_Main\_FW,
- the local network of remote site A: Private Net Site A,
- the public address of the IPS-Firewall on remote site A: Pub FW Site A,
- the intranet server to contact on the main site: Intranet server.

On remote site B:

- the local network of the main site: Private Net Main Site,
- the public address of the main IPS-Firewall: Pub\_Main\_FW,
- the local network of remote site B: Private Net Site B,
- the public address of the IPS-Firewall on remote site B: Pub\_FW\_Site\_B,
- the intranet server to contact on the main site: Intranet server.

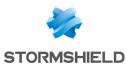

#### Importing elements for authentication

#### Importing the certificate of each remote IPS-Firewall

In the menu Configuration > Objects > Certificates and PKI, click on Add > Import a file.

On each remote site, select the certificate of its IPS-Firewall and enter its password.

| Search                            | × Filter: All • | + Add - Z Delete Z Downloa                           |
|-----------------------------------|-----------------|------------------------------------------------------|
| a 🛅 SSL proxy default authorit    | y               | Add a root CA                                        |
|                                   |                 | Add a sub-CA                                         |
|                                   |                 | Add a user certificate                               |
|                                   |                 | Add a Smartcard certificate                          |
|                                   |                 | Add a server Certificate                             |
|                                   |                 |                                                      |
|                                   |                 | ✤ Import a file                                      |
|                                   |                 | N Import a file                                      |
| File to import :                  |                 | mport a file  FW-Site-A documentation.netasq.com.p12 |
| File to import :<br>File format : |                 |                                                      |
|                                   |                 | FW-Site-A documentation.netasq.com.p12               |

#### Importing the CRL

In the menu **Configuration** > **Objects** > **Certificates and PKI**, click on **Add** > **Import a file**. Select the CRL file exported earlier and enter its password.

#### **Creating IPSec tunnels**

#### Adding the CA to the list of trusted CAs

Please refer to the chapter Configuring the main site, under Adding the CA to list of trusted authorities.

#### Creating the IPSec peer

On each remote site, define the IPSec peer of the main site.

To do so, please refer to the chapter **Configuring the main site**, under **Creating IPSec peers**.

The objects to select are the following:

On remote site A:

- Local network: Private\_Net\_Site\_A,
- Peer field: Pub\_Main\_FW,
- Remote networks field: Private Net Main Site.

On remote site B:

- Local network: Private\_Net\_Site\_B,
- Peer field: Pub\_Main\_FW,
- Remote networks field: Private Net Main Site.

#### Selecting the encryption policy and adding the VPN tunnel

In the menu Configuration > VPN > IPSec VPN, select the Encryption policy - Tunnels tab.

Select the encryption policy you wish to configure; you can rename it later by clicking on Edit.

| ENCRYPTION POLICY - TUNN | PEERS | IDENTIFI | CATION      |         |
|--------------------------|-------|----------|-------------|---------|
| (2) IPsec 02             | *     | Activate | this policy | Edit -  |
|                          | AY-C  | GATEWAY) | @-∎ A!      | NONYMOU |

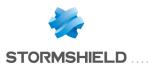

| ENCRYPTION POLIC | СҮ - Т         | UNNELS PEERS IDENTI      |
|------------------|----------------|--------------------------|
| (2) IPSec 02     |                | Activate this policy     |
| ➡∰ SITE-TO-SITE  | TEWAY-GATEWAY) |                          |
| Searched text ×  | + /            | Add 🕶 🙁 Delete   🕇 Up 🚽  |
| Line Stat        | +              | Site-to-site tunnel      |
|                  | +              | Star configuration       |
|                  | +              | Separator- rule grouping |

Next, click on Add to define the IPSec tunnel. Select the Site-to-site tunnel model.

Fill in the fields in the wizard with the values adapted to each remote site.

On remote site A:

- Local network: Private\_Net\_Site\_A,
- Remote network: Private\_Net\_Main\_Site,
- Remote gateway: Pub\_Main\_FW,
- Certificate: the certificate created for the remote IPS-Firewall on site A.

On remote site B:

- Local network: Private\_Net\_Site\_B,
- Remote network: Private\_Net\_Main\_Site,
- Remote gateway: Pub\_Main\_FW,
- Certificate: the certificate created for the remote IPS-Firewall on site B.

#### Setting up filter rules

In the menu **Configuration > Security policy > Filtering and NAT**, select your filter policy.

In the *Filtering* tab, click on the menu **New rule > Standard rule**.

In the case presented, client workstations located on remote sites must be able to connect in HTTP to the intranet server located on the local network of the main site (rule no. 1). You can also temporarily add, for example, ICMP to test the setup of the tunnel more easily (rule no. 2).

The filter rules will look like this:

On remote site A:

|   | Status 🖃 | Action = | Source                       | Destination     | Dest. port | Protocol | Security inspection |
|---|----------|----------|------------------------------|-----------------|------------|----------|---------------------|
| 1 | 🔵 on     | 🛔 pass   | Private_Net_Site_A           | Intranet_Server | 堂 http     |          | (PS)                |
| 2 | 🔵 on     | 🕺 pass   | Reference Private_Net_Site_A | Intranet_Server | Any        | icmp     | PS                  |
| 3 | 🔵 on     | 🕺 pass   | Any                          | Any             | Any        |          | PS                  |

On remote site B:

|   | Status 🖃 | Action 🖃 | Source               | Destination     | Dest. port | Protocol | Security inspection |
|---|----------|----------|----------------------|-----------------|------------|----------|---------------------|
| 1 | 🔵 on     | 🕺 pass   | Reprivate_Net_Site_B | Intranet_Server | 🛨 http     |          | IPS                 |
| 2 | 🔵 on     | 🕺 pass   | B Private_Net_Site_B | Intranet_Server | 🖹 Any      | icmp     | IPS                 |
| 3 | 🔵 on     | 🕺 pass   | Any                  | Any             | * Any      |          | IPS                 |

# Checking the tunnel setup

From a client workstation located on each remote site, enter the URL of your intranet site in a web browser. For example: http://intranet site name.

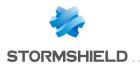

If you have allowed ICMP in the filter rules, you can also ping from the workstation to the intranet server.

# **Checking in Stormshield Network Realtime Monitor**

Launch Stormshield Network Realtime Monitor, log on to the IPS-Firewall of the main site through the program and click on the module **Logs** > **VPN.** Check that phases 1 and 2 took place correctly (message "Phase established"):

| 🛡 Error level | 💎 Phase | V Source    | Destination   | 💎 Message                | ₹P | 💎 In SPI   | 💎 Out SPI  | 🛡 Cookie (in/out)                     | 🛡 Role    |
|---------------|---------|-------------|---------------|--------------------------|----|------------|------------|---------------------------------------|-----------|
| Information   | 2       | Pub_Main_FW | Pub_FW_Site_A | Phase established        |    | 0x0b177225 | 0x0327a8f0 | 0x07ba826eae24b615/0x227a3bd376801377 | responder |
| Information   | 1       | Pub_Main_FW | Pub_FW_Site_A | INITIAL-CONTACT received |    |            |            | 0x07ba826eae24b615/0x227a3bd376801377 | responder |
| Information   | 1       | Pub_Main_FW | Pub_FW_Site_A | Phase established        |    |            |            | 0x07ba826eae24b615/0x227a3bd376801377 | responder |

In the VPN Tunnels module, you can also view the tunnel as well as the amount of data exchanged:

| i    | Overview           | C Refresh   |                    |                 |          |               | Firewall :     | 10.1.30.252 Pw- |
|------|--------------------|-------------|--------------------|-----------------|----------|---------------|----------------|-----------------|
|      | Dashboard          | Search:     |                    |                 |          |               |                |                 |
| 7    | Events             | V Source    | 🛡 Bytes            | Destination     | 🛡 Status | 🛡 Lifetime    | Authentication | Encryption      |
|      | Vulnerability Ma   | Pub_Main_FW | 200,64 KB 57,18 Ki | B Pub_FW_Site_A | mature   | 2m 41sec<br>- | hmac-sha1      | aes-cbc         |
| 1    | Hosts              |             |                    |                 |          |               |                |                 |
| *    | Interfaces         |             |                    |                 |          |               |                |                 |
| 5    | Quality of Service |             |                    |                 |          |               |                |                 |
| iji) | Users              |             |                    |                 |          |               |                |                 |
| ×    | Quarantine - AS    |             |                    |                 |          |               |                |                 |
| •    | VPN tunnels        |             |                    |                 |          |               |                |                 |

If this is not the case, look up the section Incident resolution - Common errors below.

#### **Incident resolution - Common errors**

Further on in this chapter, the IPS-Firewall of the remote site is called the "initiator", as it initiates the setup of the tunnel for the chosen example. As for the IPS-Firewall of the main site, it is called the "responder".

**Symptom**: The tunnel between the appliances has been set up but no traffic seems to go through it.

**Solution**: Check your filter rules. Also check the routing between the hosts (client workstation, intranet server) and their respective gateways (static routing or default gateway).

Symptom: The tunnel cannot be set up.

- No message appears in the module Logs > VPN in Stormshield Network Realtime Monitor on the "initiator" IPS-Firewall.
- No message appears in the module Logs > VPN in Stormshield Network Realtime Monitor on the "responder" IPS-Firewall.

Solution: Check the routing between the hosts (client workstation, intranet server) and their respective gateways (static routing or default gateway). Check your filter rules on the

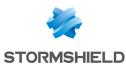

"initiator". Also ensure that the "initiator"s tunnel is not in "responder only" mode (*Peers* tab in the menu **Configuration** > **VPN** > **IPSec VPN**).

| <ul> <li>Advanced properties</li> </ul>          |           |   |
|--------------------------------------------------|-----------|---|
| Negotiation mode :                               | MAIN      |   |
| Backup mode :                                    | temporary |   |
| Local gateway :                                  | Any       | * |
| Do not initiate the tunnel<br>(Responder only) : |           |   |
| DPD :                                            | Disabled  | ¥ |

**Symptom:** The tunnel cannot be set up.

• A message "Negotiation failed due to timeout" in phase 1 appears in the module Logs > VPN in Stormshield Network Realtime Monitor on the "initiator" IPS-Firewall

 Image: Property in the second second secon

 No message appears in the module Logs > VPN in Stormshield Network Realtime Monitor on the "responder" IPS-Firewall.

**Solution**: The remote IPSec gateway ("responder") is not responding to requests. Check that the IPSec VPN policy has been enabled on the "responder" IPS-Firewall. Check that the objects corresponding to tunnel endpoints have been entered with the right IP addresses.

Symptom: The tunnel cannot be set up.

 The messages "Negotiation failed" and "Certificate with serial XXX from issuer YYY: unable to get local issuer certificate" in phase 1 appear in the module Logs > VPN in Stormshield Network Realtime Monitor on the "responder" IPS-Firewall

Erreur 1 Private\_Net\_Mai...Private\_Net\_S... Negotiation failed
 Oxba28b2f6beb1ad51/0xc020addb0f900dda responder
 Erreur 1 Certificate with serial 89A77294 from issuer /C=FR/ST= CN=... /

**Solution**: the "responder" IPS-Firewall cannot verify the validity of the "initiator" IPS-Firewall's certificate. Ensure that you have indeed defined the CA as the trusted CA on the "responder" (Identification tab in the menu **Configuration** > **VPN** > **IPSec VPN**).

Symptom: The tunnel cannot be set up.

 The messages "Negotiation failed" and "Certificate with serial XXX from issuer YYY: unable to get local issuer certificate" in phase 1 appear in the module Logs > VPN in Stormshield Network Realtime Monitor on the "initiator" IPS-Firewall

| 💎 Niveau c 🔻 F 🗬 Source     | ♥ Destination ♥ Message                                | VI VS VS Cookie (entrant/sortant)     | 💎 Rôle    |
|-----------------------------|--------------------------------------------------------|---------------------------------------|-----------|
| )) Erreur 1                 | Certificate with serial 89A77293 from issuer /C=FR/ST= | 'CN= /                                |           |
| )) Erreur 1 Net_Second_Site | _A Net_Main_Site Negotiation failed                    | 0x72715ffb63449fb9/0xd813a1bc50d8b1f4 | initiator |

**Solution**: the "initiator" IPS-Firewall cannot verify the validity of the "responder" IPS-Firewall's certificate. Ensure that you have indeed defined the CA as the trusted CA on the "initiator" (Identification tab in the menu **Configuration** > **VPN** > **IPSec VPN**).

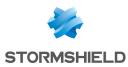

# HOW TO: IPSec VPN - Hub and Spoke Configuration

#### Architectures shown

The authentication method chosen for this tutorial is based on certificates.

For details on operations regarding the PKI, please refer to the tutorial "IPSec VPN - authentication by certificate".

Further on in this document, the central site will be named "Hub", and both satellite sites will be represented by "Spoke A" and "Spoke B". Needless to say, this type of architecture is not restricted to just two satellite sites.

#### Case no. 1: internal traffic via IPSec tunnels

Only internal traffic between the three sites (Hub, Spoke A and Spoke B) goes through tunnels via the Hub. Internet traffic is managed locally on each site.

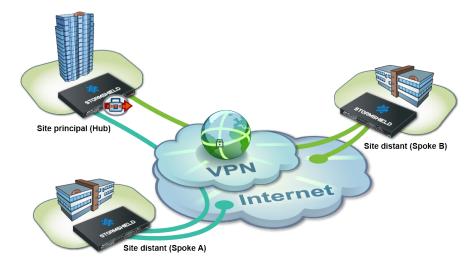

This infrastructure may sometimes be preferred over the one presented in case no.2 for economic reasons, in particular: centralized internet access on the Hub may require a lot of throughput and end up being much costlier than a set of lower-capacity internet access channels.

# Case no.2: all traffic via IPSec tunnels

All the traffic goes through the Hub through tunnels. Internet access is centralized at the Hub level.

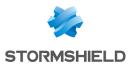

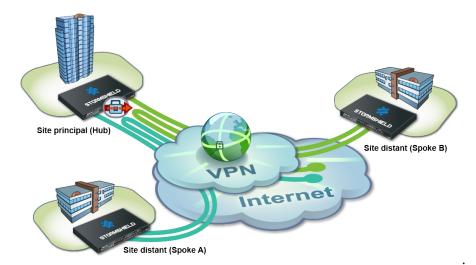

This infrastructure presents the advantage of the centrally managing internet access and the associated security policy.

# **Configuration requirements**

In this tutorial, the private networks of the 3 sites will be distinct (example: 192.168.0.0/24, 192.168.1.0/24 and 192.168.2.0/24).

The necessary network objects have been created on each of the sites to interlink:

- the public IP address of the Hub IPS-Firewall: Pub FW Hub,
- the local network of the Hub site: Private Net Hub,
- the public IP address of the Spoke A IPS-Firewall: Pub FW Spoke A,
- the local network of the Spoke A site: Private Net Spoke A,
- the public IP address of the Spoke B IPS-Firewall: Pub FW Spoke B,
- the local network of the Spoke B site: Private Net Spoke B.

Check that your PKI has been set up:

- There is a certificate authority (CA),
- Certificates have been created for the IPS-Firewalls,
- The respective certificates have been imported on the IPS-Firewalls of the Spoke sites,
- The CA has been added to the list of trusted CAs on each of the IPS-Firewalls to interlink.

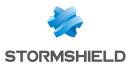

# Case no.1: internal traffic via IPSec tunnels

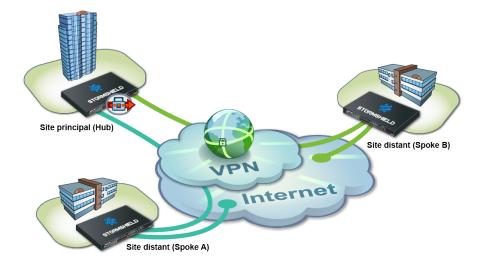

# Configuring the Hub site

# **Defining IPSec peers**

#### Creating the Site Spoke A peer

| In the Peers tab in the menu <b>Configuration</b> > <b>VPN</b> > <b>IPSec VPN</b> , click on <b>Add</b> and choose <b>New remote site</b> .                                                                                                    | ENCRYPTION POLICY - TUNNELS Search in peers X Filter Add C Delete New remote site New anonymous (mobile) peer Copy from the selection | Pe                                                                                                    |
|----------------------------------------------------------------------------------------------------|----------------------------------------------------------------------------------------------------|----------------------------------------------------------------------------------------------------|
| The wizard will then ask you to select the remote gateway. In this case, this gateway will be the public address of the IPS-Firewall on the Spoke A site (object <b>Pub_FW_Spoke_A</b> ).                                                               |                                                                                                    |                                                                                                    |
| By default, the name of the peer will be created by adding a prefix "Site_" to this object name; this name can be customized. Press Enter.                                                                                                    | Remote gateway :<br>Name :                                                                                                    | Pub_FW_Spoke_A     V       Site_Pub_FW_Spoke_F                                                                                                    |
| Next, select the Certificate method.<br>Click on the magnifying glass next to the <b>Certificate</b><br>field and select the one corresponding to the Hub IPS-<br>Firewall. The <b>Trusted CA</b> field is automatically entered<br>by the certificate. | Certificate : Cert Pre-shared key (ASCII) : Confirm :                                                                                 | ertificate  re-shared key (PSK)  ificate  Difficate  Difficate  Di |

#### Creating the Site Spoke B peer

In the same way, create the Site\_Spoke\_B peer using the following values:

- Remote gateway: the IPS-Firewall of the Spoke B site (object Pub FW Spoke B),
- Certificate: the certificate of the Hub IPS-Firewall.

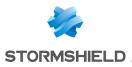

#### **Creating tunnels**

In the *Encryption policy – Tunnels* tab in the menu **Configuration** > **VPN** > **IPSec VPN**, click on **Add** and select **Site-to-site tunnel**.

| -      | SITE-TO | -SITE | E (GATEWAY-GATEWAY)                     |
|--------|---------|-------|-----------------------------------------|
|        |         |       |                                         |
| Search | ed text | ×     | 🕂 Add 🕶 🔀 Delete   🕇 Up                 |
| Line   | Stat    |       | <ul> <li>Site-to-site tunnel</li> </ul> |
|        |         |       | <ul> <li>Star configuration</li> </ul>  |
|        |         |       | Separator- rule grouping                |

Follow the instructions in the wizard to define the tunnel meant for traffic between the sites Spoke A and Spoke B:

- In the field Local network, select Private Net Spoke A,
- In the field Peer selection, select Site\_Spoke\_B,
- In the field Remote network, select Private Net Spoke B,
- Click Finish.

Do the same thing to create the three other tunnels:

- Private\_Net\_Spoke\_B => Site\_Spoke\_A => Private\_Net\_Spoke\_A,
- Private Net Hub => Site Spoke A => Private Net Spoke A,
- Private\_Net\_Hub => Site\_Spoke\_B => Private\_Net\_Spoke\_B.

| A (0  | ) Hub & Spol                                                           | ke - Internal 🝸 🤱 Activa     | te this policy   Edit -   🛄 |                     |                    |  |  |  |  |  |
|-------|------------------------------------------------------------------------|------------------------------|-----------------------------|---------------------|--------------------|--|--|--|--|--|
| -     | SITE-TO-SI                                                             | TE (GATEWAY-GATEWAY)         | ANONYMOUS - M               | OBILE USERS         |                    |  |  |  |  |  |
| Searc | Searched text 🗙 🕂 Add - 🔀 Delete   🕇 Up 👃 Down   🚱 Cut 😭 Copy 🖓 Insert |                              |                             |                     |                    |  |  |  |  |  |
| Line  | Stat                                                                   | Local network                | Peer                        | Remote network      | Encryption profile |  |  |  |  |  |
| 1     | 9 1                                                                    | funnel pour le trafic de Spo | ke A vers Spoke B           |                     |                    |  |  |  |  |  |
| 2     | 🔵 on 👁                                                                 | Private_Net_Spoke_A          | Site_Spoke_B                | Private_Net_Spoke_B | GoodEncryption     |  |  |  |  |  |
| 3     | 9 T                                                                    | funnel pour le trafic de Spo | ke B vers Spoke A           |                     |                    |  |  |  |  |  |
| 4     | 🔵 on 👁                                                                 | Private_Net_Spoke_B          | Site_Spoke_A                | Private_Net_Spoke_A | GoodEncryption     |  |  |  |  |  |
| 5     | 9 T                                                                    | funnel pour le trafic de Hub | vers Spoke A                |                     |                    |  |  |  |  |  |
|       | A (D)                                                                  | Private Net Hub              | Site Spoke A                | Private Net Spoke A | GoodEncryption     |  |  |  |  |  |

#### **Filter rules**

Define the filter rules needed for exchanges between Spoke sites, Spoke sites and the Hub as well as local traffic to the Internet:

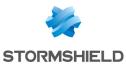

| FI  | LTERING NAT             |                         |                                                                          |                             |                            |          |                     |
|-----|-------------------------|-------------------------|--------------------------------------------------------------------------|-----------------------------|----------------------------|----------|---------------------|
| Sea | arched text             | × 🕂 New rule -          | 🛛 Delete   🕇 Up 👃 Down   🛅                                               | Expand all 🔳 Collapse all 🛛 | 🚰 Cut 😭 Copy 🔄 Paste       |          |                     |
|     | Status 🖃                | Action =                | Source                                                                   | Destination                 | Dest. port                 | Protocol | Security inspection |
| Ξ   | Accès au réseau de H    | lub depuis Spoke A e    | t Spoke B (trafic entrant)                                               |                             |                            |          |                     |
| 1   | 🔵 on                    | 🗴 📄 pass                | 며읍 Private_Net_Spoke_A<br>며읍 Private_Net_Spoke_B<br>via IPSec VPN tunnel | 며읍 Private_Net_Hub          | Any                        |          | IPS                 |
| Ξ   | Accès aux réseaux de    | e Spoke A et Spoke B    | depuis Hub (trafic sortant)                                              |                             |                            |          |                     |
| 2   | 🔵 on                    | 🛓 📄 pass                | e Private_Net_Hub                                                        | Private_Net_Spoke_A         | * Any                      |          | IPS                 |
| Ξ   | Accès de Spoke A au     | réseau de Spoke B (1    | trafic traversant)                                                       |                             |                            |          |                     |
| 3   | 🔵 on                    | 🛓 📄 pass                | 며븝 Private_Net_Spoke_A<br>via IPSec VPN tunnel                           | Private_Net_Spoke_B         | Any                        |          | PS                  |
| Ξ   | Accès de Spoke B au     | réseau de Spoke A (1    | trafic traversant)                                                       |                             |                            |          |                     |
| 4   | 🔵 on                    | 🛓 📄 pass                | 며븝 Private_Net_Spoke_B<br>via IPSec VPN tunnel                           | Private_Net_Spoke_A         | Any                        |          | (PS)                |
| Ξ   | Accès Internet local du | u site Hub (trafic sort | ant)                                                                     |                             |                            |          |                     |
| 5   | 🔵 on                    | 🕺 pass                  | 며¦급 Private_Net_Hub                                                      | lnternet                    | I http<br>I https<br>I dns |          | IPS                 |
| E   | Administration du FW    |                         |                                                                          |                             |                            |          |                     |
| 6   | 🔵 on                    | 🗴 pass                  | Any                                                                      | 🕷 Any                       | 🙀 Admin_srv                |          | IPS                 |

#### NAT rule

To allow hosts on the network Private Net Hub to access the internet, create the following NAT rule:

| FILTERING | G NAT     |                                       |                            |                    |      |                           |               |             |            |         |  |
|-----------|-----------|---------------------------------------|----------------------------|--------------------|------|---------------------------|---------------|-------------|------------|---------|--|
| Searched  | text      | 🗙 🕂 New rule 🕶 🔀 Delete   🕇           | Up 👃 Down   🛅 Expand       | all 🔳 Collapse all | @° 0 | ut 😭 Copy 🕼 Paste         |               |             |            |         |  |
|           |           | Original traffic (before translation) |                            |                    |      | Traffic after translation |               |             |            |         |  |
|           | Status ≞▼ | Source                                | Destination                | Dest. port         |      | Source                    | Src. port     | Destination | Dest. port | Options |  |
| 1         | 🔵 on      | Private_Net_Hub                       | Internet<br>interface: out | 🕷 Any              | -    | Pub_FW_Hub                | 🤸 🖞 ephemeral | 🕷 Any       |            |         |  |

# Configuring the satellite sites Spoke A and Spoke B

In a Hub and Spoke configuration, a satellite site only knows one IPSec peer: the IPS-Firewall of the Hub.

#### **Defining the IPSec peer**

#### Spoke A site

Following the method described in the paragraph **Configuring the Hub site / Defining IPSec peers**, create the peer Site FW Hub using the following values:

- remote gateway: IPS-Firewall of the Hub (object Pub\_FW\_Hub),
- certificate: the certificate of the Spoke A IPS-Firewall.

#### Spoke B site

Following the method described in the paragraph **Configuring the Hub site / Defining IPSec peers**, create the peer Site\_FW\_Hub using the following values:

- remote gateway: IPS-Firewall of the Hub (object Pub\_FW\_Hub),
- certificate: the certificate of the Spoke B IPS-Firewall.

#### **Creating tunnels**

#### Spoke A site

Following the method described in the paragraph **Configuring the Hub site / Creating tunnels**, create the two tunnels needed:

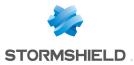

| -      | SITE-TO-SI | TE (GATEWAY-GATEWAY)             | ANONYMOUS - MOBILE  | USERS               |                    |
|--------|------------|----------------------------------|---------------------|---------------------|--------------------|
| Search | hed text × | 🕂 Add 🕶 🔀 Delete   🕇             | Up 🧍 Down   💣 Cut 😭 | Copy 🕼 Insert       |                    |
| Line   | Stat       | Local network                    | Peer                | Remote network      | Encryption profile |
| 1      | Θ          | Tunnel pour le trafic entre Spol | e A et Hub          |                     |                    |
| 2      | 🔵 on 👁     | Private_Net_Spoke_A              | Site_FW_Hub         | Private_Net_Hub     | GoodEncryption     |
| 3      | Θ          | Tunnel pour le trafic entre Spol | e A et Spoke B      |                     |                    |
| 4      | 🔵 on 👁     | Private_Net_Spoke_A              | Site_FW_Hub         | Private_Net_Spoke_B | GoodEncryption     |

#### Spoke B site

Following the method described in the paragraph **Configuring the Hub site / Creating tunnels**, create the two tunnels needed:

| -      | SITE-TO-S | SITE (GATEWAY-GATEWAY)         | ANONYMOUS - MOBILE    | USERS               |                    |
|--------|-----------|--------------------------------|-----------------------|---------------------|--------------------|
| Searcl | hed text  | 🗙 🕂 Add 🕶 🔀 Delete             | 🕇 Up 👃 Down   😭 Cut 😭 | Copy 🕼 Insert       |                    |
| Line   | Stat      | Local network                  | Peer                  | Remote network      | Encryption profile |
| 1      | Ξ         | Tunnel pour le trafic entre Sp | ooke B et Hub         |                     |                    |
| 2      | 🔵 on 🤇    | Private_Net_Spoke_B            | Site_FW_Hub           | Private_Net_Hub     | GoodEncryption     |
| 3      | Ξ         | Tunnel pour le trafic entre Sp | ooke B et Spoke A     |                     |                    |
| 4      | 🔵 on 🤇    | Private_Net_Spoke_B            | Site_FW_Hub           | Private_Net_Spoke_A | GoodEncryption     |

#### **Filter rules**

In this tutorial, traffic between private networks is voluntarily not specified (destination port: ANY). To optimize performance (save bandwidth and machine resources), it is important to refine the filter on satellite sites (authorized protocols, ports, etc) in order to prevent unnecessary packets from going through the tunnels. This filter policy will also be on the Hub site.

#### Spoke A site

Define the filter rules needed for exchanges between Spoke A and Spoke B, Spoke A and the Hub as well as local traffic to the Internet:

| FILTER | RING NAT            |                         |                                                                      |                                              |                            |          |                     |
|--------|---------------------|-------------------------|----------------------------------------------------------------------|----------------------------------------------|----------------------------|----------|---------------------|
| Search | ed text             | × + New rule            | 🕶 🔀 Delete   🕇 Up 👃 Down                                             | 🔚 Expand all 🔚 Collapse all                  | 🚰 Cut 😭 Copy 🏾 🧐 Paste     |          |                     |
|        | Status 🖃            | Action 🖃                | Source                                                               | Destination                                  | Dest. port                 | Protocol | Security inspection |
| 😑 Ac   | cès de Spoke A a    | ux réseaux de Hub et    | Spoke B (trafic sortant)                                             |                                              |                            |          |                     |
| 1      | 🔵 on                | 🗴 pass                  | Private_Net_Spoke_A                                                  | 며읍 Private_Net_Hub<br>마음 Private_Net_Spoke_B | * Any                      |          | PS                  |
| 😑 Ac   | cès de Hub et Sp    | oke B au réseau de Sp   | ooke A (trafic entrant)                                              |                                              |                            |          |                     |
| 2      | 🔵 on                | 🏌 pass                  | 며읍 Private_Net_Hub<br>며읍 Private_Net_Spoke_B<br>via IPSec VPN tunnel | Private_Net_Spoke_A                          | 🕷 Any                      |          | PS                  |
| 🖃 Ac   | cès Internet local  | du site Spoke A (trafic | c sortant)                                                           |                                              |                            |          |                     |
| 3      | 🔵 on                | 🏌 pass                  | 며 <mark>면</mark> Private_Net_Spoke_A                                 | lnternet                                     | I http<br>I https<br>I dns |          | PS                  |
| 🖯 Ad   | ministration du Fir | ewall                   |                                                                      |                                              |                            |          |                     |
| 4      | 🔵 on                | 🕺 pass                  | 💌 Any                                                                | Any                                          | Min_srv                    |          | IPS                 |

#### Spoke B site

Define the filter rules needed for exchanges between Spoke B and Spoke A, Spoke B and the Hub as well as local traffic to the Internet:

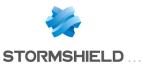

| FILT | TERING NAT             |                       |                                                                    |                                         |                            |          |                     |
|------|------------------------|-----------------------|--------------------------------------------------------------------|-----------------------------------------|----------------------------|----------|---------------------|
| Sear | rched text             | × 🔸 New rule          | 🕶 🛚 Delete   🕇 Up 🤳 Down   🛅                                       | Expand all 🔳 Collapse all               | 🚰 Cut 😭 Copy 🔄 Paste       |          |                     |
|      | Status 🖃               | Action 🖃              | Source                                                             | Destination                             | Dest. port                 | Protocol | Security inspection |
| Ξ,   | Accès de Spoke B au    | x réseaux de Hub el   | t Spoke A (trafic sortant)                                         |                                         |                            |          |                     |
| 1    | 🔵 on                   | 🕺 pass                | Private_Net_Spoke_B                                                | Private_Net_Spoke_A     Private_Net_Hub | * Any                      |          | 👰 IPS               |
| Ξ,   | Accès de Hub et Spol   | ke A au réseau de S   | poke B (trafic entrant)                                            |                                         |                            |          |                     |
| 2    | 🔵 on                   | 🕺 pass                | 며 Private_Net_Spoke_A<br>며 Private_Net_Hub<br>via IPSec VPN tunnel | 며 Private_Net_Spoke_B                   | Any                        |          | IPS                 |
| Ξ.   | Accès Internet local d | u site Spoke B (trafi | c sortant)                                                         |                                         |                            |          |                     |
| 3    | 🔵 on                   | 🗴 pass                | 며 이 아이 아이는 Net_Spoke_B                                             | lnternet                                | I http<br>I https<br>I dns |          | IPS                 |
| Ξ,   | Administration du Fire | wall                  |                                                                    |                                         |                            |          |                     |
| 4    | 🔵 on                   | 🗴 pass                | Any                                                                | Any                                     | M Admin_srv                |          | IPS                 |

#### NAT rule

#### Spoke A site

To allow hosts on the network Private\_Net\_Spoke\_A to access the internet, create the following NAT rule

| FILTI                                 | ERING NAT |                           |                                                      |                |    |                           |     |               |             |            |         |
|---------------------------------------|-----------|---------------------------|------------------------------------------------------|----------------|----|---------------------------|-----|---------------|-------------|------------|---------|
| Searc                                 | ched text | 🗙 🔶 New rule 👻 Delete   🕇 | Up 👃 Down   🛅 Expand all                             | E Collapse all | Cı | ut 😭 Copy 🔄 Paste         |     |               |             |            |         |
| Original traffic (before translation) |           |                           |                                                      |                |    | Traffic after translation |     |               |             |            |         |
|                                       | Status 🚉  | Source                    | Destination                                          | Dest. port     |    | Source                    | • S | Src. port     | Destination | Dest. port | Options |
| 1                                     | 🔵 on      | Private_Net_Spoke_A       | <ul> <li>Internet</li> <li>interface: out</li> </ul> | * Any          | +  | Pub_FW_Spoke_A            | 1   | 🕻 🍸 ephemeral | Any         |            |         |

#### Spoke B site

To allow hosts on the network Private\_Net\_Spoke\_B to access the internet, create the following NAT rule

| FILTERIN | G NAT    |                             |                            |           |                |      |                   |               |               |            |         |
|----------|----------|-----------------------------|----------------------------|-----------|----------------|------|-------------------|---------------|---------------|------------|---------|
| Searched | l text   | 🗙 🛉 New rule 🕶 🔀 Delete 🕴 🕇 | Up 👃 Down   🛅 Ex           | kpand all | E Collapse all | 🥐 Ci | ut 😭 Copy 🧐 Paste |               |               |            |         |
|          |          | Original t                  | raffic (before translatio  | on)       |                |      |                   | Traffic afte  | r translation |            |         |
|          | Status 🖃 | Source                      | Destination                | -         | Dest. port     |      | Source            | Src. port     | Destination   | Dest. port | Options |
| 1        | 🔵 on     | ele Private_Net_Spoke_B     | Internet<br>interface: out |           | * Any          | +    | Pub_FW_Spoke_B    | 代 🖞 ephemeral | 🕷 Any         |            |         |

# Case no.2: all traffic via IPSec tunnels

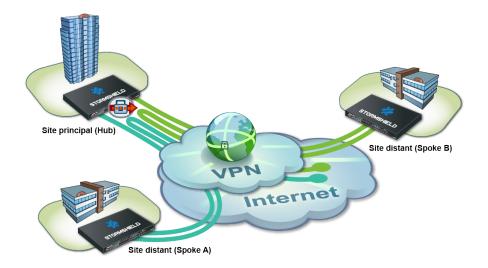

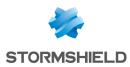

# Configuring the central Hub site

#### **Defining IPSec peers**

Following the method described in the paragraph **Configuring the Hub site / Defining IPSec peers** in Case no. 1, create both peers Site\_Spoke\_A and Site\_Spoke\_B.

To define Site Spoke A, use the following values:

- remote gateway: IPS-Firewall of the Spoke A site (object Pub\_FW\_Spoke A),
- Certificate: the certificate of the Hub IPS-Firewall.

To define Site Spoke B:

- remote gateway: IPS-Firewall of the Spoke B site (object Pub\_FW\_Spoke\_B),
- Certificate: the certificate of the Hub IPS-Firewall.

|                          | <ul> <li>Certificate</li> </ul> | Select a certificate        | × |
|--------------------------|---------------------------------|-----------------------------|---|
|                          | Pre-shared key (PSK)            | Search 🗙 🕷 Filter: All 🗸    |   |
| Certificate :            | Certificate × P                 | SSL proxy default authority |   |
| Pre-shared key (ASCII) : |                                 | ▲ (1) Documentation         |   |
| Confirm :                |                                 | SpokeA                      |   |
|                          |                                 | 🐌 SpokeB                    |   |
|                          |                                 | 🔁 Hub                       |   |

#### **Creating tunnels**

Follow the method described in the paragraph **Configuring the Hub site / Creating tunnels** in Case no. 1 to define the following VPN tunnels:

| -      | SITE-TO  | )-SITE (GATEWAY-GATEWA   | Y) ANONYMOUS -                   | MOBILE USERS                          |                    |
|--------|----------|--------------------------|----------------------------------|---------------------------------------|--------------------|
| Search | hed text | × 🕂 Add - 🔀 Delete       | e   🕇 Up 🤳 Down   💣              | Cut 🚰 Copy 🛬 Insert                   |                    |
| Line   | Stat     | Local network            | Peer                             | Remote network                        | Encryption profile |
| 1      | Ξ        | Tunnel pour l'ensemble d | u trafic entre tous les autres i | réseaux (Spoke B, Hub, Internet) et S | Spoke A            |
| 2      | 🔵 on     | 🕙 all                    | Site_Spoke_A                     | Private_Net_Spoke_A                   | GoodEncryption     |
| 3      | Ξ        | Tunnel pour l'ensemble d | u trafic entre tous les autres i | réseaux (Spoke A, Hub, Internet) et S | Spoke B            |
| 4      | 🔵 on     | 🕙 all                    | Site_Spoke_B                     | Private_Net_Spoke_B                   | GoodEncryption     |

#### **Filter rules**

Define the filter rules needed for exchanges between Spoke sites, Spoke sites and the Hub as well as local traffic to the Internet:

| FILT | TERING NAT             |                    |                                                                          |                                                  |                            |          |                     |
|------|------------------------|--------------------|--------------------------------------------------------------------------|--------------------------------------------------|----------------------------|----------|---------------------|
| Sear | ched text              | × + New ru         | le 🕶 🔀 Delete   🕇 Up 🤳 Down                                              | 🔚 Expand all 🔳 Collapse all                      | 🚰 Cut 😭 Copy 🔄             |          |                     |
|      | Status 🖃               | Action =           | Source                                                                   | Destination                                      | Dest. port                 | Protocol | Security inspection |
| Ξ,   | Accès de Spoke A et    | Spoke B au résea   | u de Hub (trafic entrant)                                                |                                                  |                            |          |                     |
| 1    | 🔵 on                   | 🕺 pass             | 며읍 Private_Net_Spoke_A<br>며읍 Private_Net_Spoke_B<br>via IPSec VPN tunnel | ea Private_Net_Hub                               | <ul> <li>Any</li> </ul>    |          | (PS)                |
| Ξ,   | Accès de Hub aux ré    | seaux de Spoke A   | et Spoke B (trafic sortant)                                              |                                                  |                            |          |                     |
| 2    | 🔵 on                   | 🗴 pass             | Private_Net_Hub                                                          | 미금 Private_Net_Spoke_A<br>미금 Private_Net_Spoke_B | * Any                      |          | PS                  |
| Ξ,   | Accès de Spoke A au    | i réseau de Spoke  | B (trafic traversant)                                                    |                                                  |                            |          |                     |
| 3    | 🔵 on                   | 🕺 pass             | 며 Private_Net_Spoke_A<br>via IPSec VPN tunnel                            | Private_Net_Spoke_B                              | Any                        |          | (ips                |
| E,   | Accès de Spoke B au    | réseau de Spoke    | A (trafic traversant)                                                    |                                                  |                            |          |                     |
| 4    | 🔵 on                   | 🕺 pass             | 며읍 Private_Net_Spoke_B<br>via IPSec VPN tunnel                           | 며엽 Private_Net_Spoke_A                           | Any                        |          | (PS)                |
| Ξ,   | Accès de Hub, Spoke    | A et Spoke B à Inf | ernet                                                                    |                                                  |                            |          |                     |
| 5    | 🔵 on                   | 🕺 pass             | 며 Private_Net_Spoke_A<br>며 Private_Net_Spoke_B<br>며 Private_Net_Hub      | 🔇 Internet                                       | I http<br>I https<br>I dns |          | (PS                 |
| Ξ,   | Administration du Fire | wall               |                                                                          |                                                  |                            |          |                     |
| 6    | 🔵 on                   | 🕺 pass             | 🕷 Any                                                                    | Firewall_bridge                                  | Madmin_srv                 |          | 👰 IPS               |

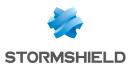

#### **NAT rule**

To allow all hosts on private networks to access the internet, create the following NAT rule:

|   | ERING |       | 🔨 🕂 New rule 🕶 🔀 Delete   🕇 U                                       | p 👃 Down   🛅 Expand all      | Collapse all | 2 CL | ıt 🕝 Copy 🔄 Paste |               |               |            |         |
|---|-------|-------|---------------------------------------------------------------------|------------------------------|--------------|------|-------------------|---------------|---------------|------------|---------|
|   |       |       |                                                                     | fic (before translation)     |              |      |                   | Traffic afte  | r translation |            |         |
|   | Stat  | tus 💵 | Source                                                              | Destination                  | Dest. port   |      | Source            | Src. port     | Destination   | Dest. port | Options |
| 1 | ٩     | on    | - Private_Net_Hub<br>- Private_Net_Spoke_A<br>- Private_Net_Spoke_B | S Internet<br>interface: out | Any          | -    | 🗍 Pub_FW_Hub      | ⊀ 🖞 ephemeral | Any           |            |         |

Sources have been indicated individually in this rule, but obviously groups will need to be used once the number of satellite sites increases.

# Configuring the satellite sites Spoke A and Spoke B

#### **Defining the IPSec peer**

#### Spoke A site

Following the method described in the paragraph **Configuring the Hub site / Defining IPSec peers** in Case no. 1, create the peer Site FW\_Hub using the following values:

- remote gateway: IPS-Firewall of the Hub (object Pub\_FW\_Hub),
- certificate: the certificate of the Spoke A IPS-Firewall.

#### Spoke B site

Following the method described in the paragraph **Configuring the Hub site / Defining IPSec peers** in Case no. 1, create the peer Site FW Hub using the following values:

- remote gateway: IPS-Firewall of the Hub (object Pub\_FW\_Hub),
- certificate: the certificate of the Spoke B IPS-Firewall.

#### Creating tunnels

#### Spoke A site

Follow the method described in the paragraph **Configuring the Hub site / Creating tunnels** in Case no. 1 to define the following VPN tunnel:

|       | SITE-TO-S  | TE (GATEWAY-GATEWAY)          | ANONYMOUS - MOE                 | ILE USERS                    |                    |
|-------|------------|-------------------------------|---------------------------------|------------------------------|--------------------|
| Searc | hed text 🎽 | 🕂 Add - 🛛 Delete              | 🕇 Up 👃 Down   🚰 Cut             | Copy 🔄 Insert                |                    |
| Line  | Stat       | Local network                 | Peer                            | Remote network               | Encryption profile |
| 1     | Ξ          | Tunnel pour l'ensemble du tra | afic entre Spoke A et les autre | es réseaux (Spoke B, Hub, In | iternet)           |
| 2     | 🔵 on 👁     | Private_Net_Spoke_A           | Site_FW_Hub                     | all                          | GoodEncryption     |

#### Spoke B site

Follow the method described in the paragraph **Configuring the Hub site / Creating tunnels** in Case no. 1 to define the following VPN tunnel:

| Searc | hed text | 🖌 🕂 Add 🕶 🔀 Delete          | 🕇 Up 👃 Down   🚰 🕻            | Cut 😭 Copy 🐄 Insert              |                    |
|-------|----------|-----------------------------|------------------------------|----------------------------------|--------------------|
| Line  | Stat     | Local network               | Peer                         | Remote network                   | Encryption profile |
| 1     | E        | Tunnel pour l'ensemble du t | rafic entre Spoke B et les a | utres réseaux (Spoke A, Hub, Int | ernet)             |
| 2     | 🙆 on 🥌   | Private_Net_Spoke_B         | Site FW Hub                  | all                              | GoodEncryption     |

#### Filter rules

In this tutorial, traffic between private networks is voluntarily not specified (destination port: ANY). To optimize performance (save bandwidth and machine resources), it is important to refine the

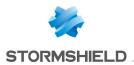

filter on satellite sites (authorized protocols, ports, etc) in order to prevent unnecessary packets from going through the tunnels. This filter policy will also be on the Hub site.

#### Spoke A site

Define the filter rules needed for exchanges between Spoke A and Spoke B, Spoke A and the Hub as well as local traffic to the Internet (centralized on the Hub):

| Search | ned text               | × 🛉 New rule -        | 🛛 Delete   🕇 Up 👃 Down   🛅                                           | Expand all 🔳 Collapse all                  | 💣 Cut 💣 Copy 🔄 Pa             |          |                     |
|--------|------------------------|-----------------------|----------------------------------------------------------------------|--------------------------------------------|-------------------------------|----------|---------------------|
|        | Status 🖃               | Action 🖃              | Source                                                               | Destination                                | Dest. port                    | Protocol | Security inspection |
|        | cès de Spoke A aux     | réseaux de Hub et S   | Spoke B (trafic sortant)                                             |                                            |                               |          |                     |
| 1      | 🔵 on                   | 🕺 pass                | Private_Net_Spoke_A                                                  | 명 Private_Net_Hub<br>명 Private_Net_Spoke_B | 🕷 Any                         |          | PS                  |
| ∃ Ac   | cès de Hub et Spok     | e Bau réseau de Spo   | oke A (trafic entrant)                                               |                                            |                               |          |                     |
| 2      | 🔵 on                   | 🕺 pass                | 며음 Private_Net_Hub<br>마음 Private_Net_Spoke_B<br>via IPSec VPN tunnel | 며¦월 Private_Net_Spoke_A                    | 🖹 Any                         |          | PS                  |
|        | cès à Internet du sit  | e Spoke A via le site | Hub (trafic sortant)                                                 |                                            |                               |          |                     |
| 3      | 🔵 on                   | 🕺 pass                | ¤¦a Private_Net_Spoke_A                                              | Internet                                   | 11 http<br>11 https<br>11 dns |          | (i) IPS             |
| ∃ Ad   | Iministration du Firev | vall                  |                                                                      |                                            |                               |          |                     |
| 4      | 🔵 on                   | 🕺 pass                | * Any                                                                | Any                                        | Mar Admin srv                 |          | PS                  |

#### Spoke B site

Define the filter rules needed for exchanges between Spoke B and Spoke A, Spoke B and the Hub as well as local traffic to the Internet (centralized on the Hub):

| FILT | ERING NAT              |                           |                                                                      |                                              |                               |          |                     |
|------|------------------------|---------------------------|----------------------------------------------------------------------|----------------------------------------------|-------------------------------|----------|---------------------|
| Sear | ched text              | × New rule -              | 🛛 Delete   🕇 Up 👃 Down   🛅                                           | Expand all 🔳 Collapse all 🛛                  | 😚 Cut 🛛 😭 Copy 🔄 Paste        |          |                     |
|      | Status 🖃               | Action 🖃                  | Source                                                               | Destination                                  | Dest. port                    | Protocol | Security inspection |
| Θ 4  | Accès de Spoke B au    | x réseaux de Hub et S     | poke A (trafic sortant)                                              |                                              |                               |          |                     |
| 1    | 🔵 on                   | 🕺 pass                    | Private_Net_Spoke_B                                                  | 다음 Private_Net_Spoke_A<br>다음 Private_Net_Hub | * Any                         |          | PS                  |
| Θ 4  | Accès de Hub et Spol   | ke A au réseau de Spo     | oke B (trafic entrant)                                               |                                              |                               |          |                     |
| 2    | 🔵 on                   | 🕺 pass                    | Private_Net_Spoke_A       Private_Net_Hub       via IPSec VPN tunnel | Private_Net_Spoke_B                          | 🕷 Any                         |          | PS                  |
| Ξ 4  | Accès à Internet du si | ite Spoke B via le site l | Hub (trafic sortant)                                                 |                                              |                               |          |                     |
| 3    | 🔵 on                   | 🕺 pass                    | ₽ <sup>@</sup> Private_Net_Spoke_B                                   | lnternet                                     | 11 http<br>11 https<br>11 dns |          | PS                  |
| Θ 4  | Administration du Fire | wall                      |                                                                      |                                              |                               |          |                     |
| 4    | 🔵 on                   | 🕺 pass                    | 🕷 Any                                                                | * Any                                        | Mdmin_srv                     |          | 👰 IPS               |

# Checking the tunnel setup

From a client workstation located on the Spoke A site, first of all set up a connection to a host on the Hub site (using a ping for example, if you have allowed ICMP in all filter rules), in order to test the setup of the first tunnel (Spoke A to Hub).

#### Via the Stormshield Network administration suite

Launch Stormshield Network Realtime Monitor, log on to the IPS-Firewall of the Hub site through the program and click on the module **Logs** > VPN. Check that phases 1 and 2 took place correctly (message "Phase established"):

| 💎 Date   | 💎 Niveau d'erreur | 💎 Phase | Source     | Destination    | 🛡 Message             | 🔻 Identité du distant 🔻 SPI | PI entrant | 🛡 SPI sortant | Cookie (entrant/sortant)              | 💎 Rôle    |
|----------|-------------------|---------|------------|----------------|-----------------------|-----------------------------|------------|---------------|---------------------------------------|-----------|
| 10:20:49 | Information       | 2       | Pub_FW_Hub | Pub_FW_Spoke_A | Phase established     | 0x04c                       | c372d8     | 0x09e42dc6    | 0x8b44ebe0933b4060/0xed773512a640fe4b | responder |
| 10:20:48 | Information       | 1       | Pub_FW_Hub | Pub_FW_Spoke_A | Phase established     |                             |            |               | 0x8b44ebe0933b4060/0xed773512a640fe4b | responder |
| 10:20:48 | Information       | 1       | Pub_FW_Hub | Pub_FW_Spoke_A | INITIAL-CONTACT sent  |                             |            |               | 0x8b44ebe0933b4060/0xed773512a640fe4b | responder |
| 10:20:48 | Information       | 1       | Pub_FW_Hub | Pub_FW_Spoke_A | DPD support detected  |                             |            |               | 0x8b44ebe0933b4060/0x000000000000000  | responder |
| 10:04:55 | Information       | 0       |            |                | Isakmp daemon started |                             |            |               | 1                                     |           |

In the module **VPN Tunnels**, you can also view the first tunnel as well as the amount of data exchanged:

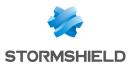

| i            | Vue d'ensemble     | C Actualiser |          |                        |        |                |                 |                      |
|--------------|--------------------|--------------|----------|------------------------|--------|----------------|-----------------|----------------------|
|              | Console            | Rechercher:  |          |                        |        |                |                 |                      |
|              | Tableau de bord    | V Source     | ♥ Octets | Destination            | 💎 Etat | 💎 Durée de vie | Authentificatio | Virginia Chiffrement |
|              | Evénements         | Pub_FW_Hub   | 11,06 Ko | 5,28 Ko Pub_FW_Spoke_A | mature | 2m 20sec       | hmac-sha1       | 3des-cbc             |
| <b>V</b>     | Management de      |              |          |                        |        |                |                 |                      |
| E            | Machines           |              |          |                        |        |                |                 |                      |
| *            | Interfaces         |              |          |                        |        |                |                 |                      |
| <b>F</b>     | Qualité de Service |              |          |                        |        |                |                 |                      |
| <b>İ</b> İİ  | Utilisateurs       |              |          |                        |        |                |                 |                      |
| $\mathbb{X}$ | Quarantaine - B    |              |          |                        |        |                |                 |                      |
| •            | Tunnels VPN        |              |          |                        |        |                |                 |                      |

From the same client workstation on the Spoke A site, set up a connection to a host on the Spoke B site, in order to test the setup of the second tunnel (Hub to Spoke B).

In the module Logs > VPN in Stormshield Network Real-Time Monitor, check that phases 1 and 2 took place correctly (message "Phase established"):

| 🛡 Date   | Viveau d'erreur | Phase | Source     | Destination    | Message               | Identité du distant | SPI entrant | SPI sortant | Cookie (entrant/sortant)              | 🛡 Rôle    |
|----------|-----------------|-------|------------|----------------|-----------------------|---------------------|-------------|-------------|---------------------------------------|-----------|
|          | Information     |       | Pub FW Hub | Pub FW Spoke B | Phase established     |                     | 0x0573b30c  | 0x0739c88c  | 0x78ad430165eb1b24/0xf1a3673f4de59312 | initiator |
|          | Information     |       | Pub FW Hub | Pub FW Spoke B | INITIAL-CONTACT sent  |                     | 0.05750500  | 0.07550000  | 0x78ad430165eb1b24/0xf1a3673f4de59312 | initiator |
|          | Information     |       | Pub_FW_Hub | Pub_FW_Spoke_B | Phase established     |                     |             |             | 0x78ad430165eb1b24/0xf1a3673f4de59312 | initiator |
| 10:28:46 | Information     | 1     | Pub_FW_Hub | Pub_FW_Spoke_B | DPD support detected  |                     |             |             | 0x78ad430165eb1b24/0x0000000000000000 | initiator |
| 10:20:49 | Information     | 2     | Pub_FW_Hub | Pub_FW_Spoke_A | Phase established     |                     | 0x04c372d8  | 0x09e42dc6  | 0x8b44ebe0933b4060/0xed773512a640fe4b | responder |
| 10:20:48 | Information     | 1     | Pub_FW_Hub | Pub_FW_Spoke_A | Phase established     |                     |             |             | 0x8b44ebe0933b4060/0xed773512a640fe4b | responder |
| 10:20:48 | Information     | 1     | Pub_FW_Hub | Pub_FW_Spoke_A | INITIAL-CONTACT sent  |                     |             |             | 0x8b44ebe0933b4060/0xed773512a640fe4b |           |
|          | Information     | 1     | Pub_FW_Hub | Pub_FW_Spoke_A | DPD support detected  |                     |             |             | 0x8b44ebe0933b4060/0x000000000000000  | responder |
| 10:04:55 | Information     | 0     |            |                | Isakmp daemon started |                     |             |             | /                                     |           |

In the module VPN tunnels, you can now see both tunnels:

| Version Source | ♥ Octets         | Destination    | 🛡 Etat | 🛡 Durée de vie | Authentificatio | <b>Chiffrement</b> |
|----------------|------------------|----------------|--------|----------------|-----------------|--------------------|
| Pub_FW_Hub     | 11,39 Ko 5,51 Ko | Pub_FW_Spoke_A | mature | 8m 7sec        | hmac-sha1       | 3des-cbc           |
| Pub_FW_Hub     | 360 o 180 o      | Pub_FW_Spoke_B | mature | 9sec           | hmac-sha1       | aes-cbc            |

# Information and diagnosis tools in console mode

#### showSPD command

The command showSPD displays the active IPSec policy on the IPS-Firewall. Its result will be the same whether tunnels have been set up or not.

In Case no.2 of this tutorial (all traffic via IPSec tunnel), executing this command on the Spoke A IPS-Firewall will return the following result:

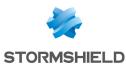

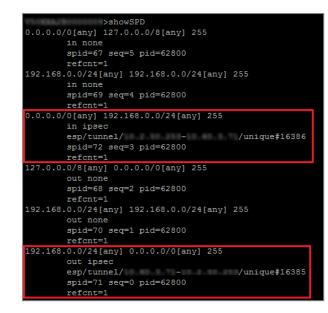

The following information will be found:

- The local network and the remote network: "192.168.0.0/24 [any] 0.0.0.0/0 [any]",
- The direction of the tunnel: "out ipsec",
- The IP addresses of the IPSec gateways: "esp/tunnel/local address remote address",
- The ID of the Security Association (SA): "unique#16385".

#### showSAD command

The command showSAD lists the security information of SAs (Security Associations) set up on an IPSec gateway. Such information will be available only when tunnels have been set up.

In Case no.2 of this tutorial (all traffic via IPSec tunnel), executing this command on the Spoke A IPS-Firewall will return the following result:

| 10.2.50.253 10.40.3.71                                            |
|-------------------------------------------------------------------|
| esp mode=tunnel spi=219753044(0x0d192a54) reqid=16386(0x00004002) |
| E: 3des-cbc 6093662d 55ec9528 818b6e7d 3f88d590 96a0d84a 80247f2c |
| A: hmac-shal e082ddd6 673a2af9 53d0b88f ea201de8 88c45da2         |
| <pre>seq=0x00000031 replay=8 flags=0x00000000 state=mature</pre>  |
| created: Feb 3 16:09:16 2014 current: Feb 3 16:15:44 2014         |
| diff: 388(s) hard: 3600(s) soft: 2880(s)                          |
| last: Feb 3 16:11:58 2014 hard: 0(s) soft: 0(s)                   |
| current: 9999(bytes) hard: 0(bytes) soft: 0(bytes)                |
| allocated: 49 hard: 0 soft: 0                                     |
| sadb seg=1 pid=29053 refcnt=1                                     |
| 10.40.0.71 10.210.00.000                                          |
| esp mode=tunnel spi=169172253(0x0a155d1d) regid=16385(0x00004001) |
| E: 3des-cbc c0100685 d48e5f27 686997d8 62d09ffb ed95d1c1 89cf9566 |
| A: hmac-sha1 0fd9d769 f63ac3a0 62869791 4cca65a1 3445527d         |
| <pre>seq=0x00000034 replay=8 flags=0x00000000 state=mature</pre>  |
| created: Feb 3 16:09:16 2014 current: Feb 3 16:15:44 2014         |
| diff: 388(s) hard: 3600(s) soft: 2880(s)                          |
| last: Feb 3 16:11:58 2014 hard: 0(s) soft: 0(s)                   |
| current: 8840(bytes) hard: 0(bytes) soft: 0(bytes)                |
| allocated: 52 hard: 0 soft: 0                                     |
| <pre>sadb_seq=0 pid=29053 refcnt=2</pre>                          |

The following information will be found:

- IP address of the sending gateway IP address of the receiving gateway.
- The SPI (Security Parameter Index): "spi=169172253 (**0x0a155d1d**)". The SPI is identified according to the direction of the SA displayed. As such, for an SA described in the direction remote IP local IP, the SPI indicated is the incoming SPI. It therefore allows identifying incoming traffic.

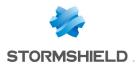

- The encryption method used: "E: 3des-cbd",
- The authentication method used: "A: hmac-sha1",
- The state of the tunnel: "state=**mature**". This state can be mature (the tunnel has been set up correctly: the SA is available and usable), larval (the SA is being negotiated) or dying (the SA's lifetime has expired and it will be renegotiated when the traffic requires it).
- The date/time the tunnel was set up and the current date/time,
- The number of bytes exchanged. current: 8840 (bytes).

#### **Incident resolution - Common errors**

If you have chosen to use authentication by certificate, please refer to the section "Incident resolution - Common errors" in the tutorial "IPSec VPN – Authentication by certificate".

If you have opted for authentication by pre-shared key, please refer to the section "Incident resolution - Common errors" in the tutorial "IPSec VPN – Authentication by pre-shared key".

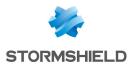

# Appendix A: Authorized names

These are the characters allowed or prohibited on items saved on your firewall:

# **Firewall name**

Firewall name must contain less than 16 characters. Allowed characters are:

<alphanum> - \_ .

# Login and password

• Login (prohibited characters):

" <tab> & ~ | = \* < > ! ( ) \ \$ % ? ' ` @ <space>

• PPTP login (allowed characters):

<alphanum> - \_ .

• Password (prohibited characters):

" <tab>

# **Comments (prohibited characters)**

**"**#@

# Interface names

• Names of interfaces may not contain the following words if they are immediately followed by numbers (e.g.: ethernet0, dialup123):

loopback ethernet wifi dialup vlan bridge agg ipsec sslvpn gretun gretap

• Names must not begin with the following prefixes:

firewall network serial loopback

- Names must not be a reserved word:
- Ipsec dynamic sslvpn any protected notprotected
  - Names must not contain the following characters:
- 0 " # <tab> <space>

# **Objects**

• Prohibited characters:

<tab> <space> | ! " # , = @ [ \ ]

- Prohibited prefixes:
- Firewall\_ Network\_ ephemeral\_ Global\_
  - Prohibited names:
- any internet none anonymous broadcast all

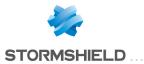

# Certificates

Certificate Authority name (prohibited characters):

`":\_[/]

# Users

• User name in the database (prohibited characters):

<tab> " , ; & ~ | = \* < > ! ( )  $\setminus$ 

• Name of the group in the User database (prohibited characters):

<tab> <space> & ~ | = \* < > ! ( )  $\setminus$  \$ % ! ' " '

• LDAP database path: DN, CA Dn and consort (prohibited characters):

"&~ | \* < > ! ()

# **IPSEC VPN**

Name of the IPSec peer (prohibited characters)

# = @ [ \ ]

# SSL VPN

• Web server login (allowed characters):

<alphanum> - \_ . :

• Prefix of the URL's root directory: (allowed characters):

<alphanum> - \_

# E-mail alerts

Name of e-mail groups (prohibited characters):

```
<tab> <space> | ! " # , = @ [ \ ]
```

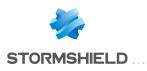

# GLOSSARY

#### 100BaseT

Also known as "Fast Ethernet," 100BaseT is Ethernet in 100 Mbps instead of the standard 10 Mbps. Like regular Ethernet, Fast Ethernet is a shared media network in which all nodes share the 100 Mbps bandwidth.

# A

#### **Active Update**

The Active Update module on Stormshield Network Firewalls enables updating antivirus and ASQ contextual signature databases as well as the list of antispam servers and the URLs used in dynamic URL filtering.

#### Address book

A centralized tool for several Stormshield Network applications. This address book can contain all the necessary information for connecting to a list of firewalls, simplifying the administrator's access as he no longer has to remember all the different passwords this entails.

#### Address translation

Changing an address into another. For example, assemblers and compilers translate symbolic addresses into machine addresses. Virtual memory systems translate a virtual address into a real address (address resolution)

#### Advanced mode (Router)

Configuration mode in which the firewall acts as a router between its different interfaces. This involves changes in IP addresses on routers or servers when you move them to a different network (behind an interface on a different network)

#### AES (Advanced Encryption Standard)

A secret key cryptography method that uses keys ranging from 128 to 256 bits. AES is more powerful and secure than Triple DES, until recently the de facto standard.

#### Alias IP

A supplementary address associated with an interface.

#### Antispam

System that allows the reduction of the number of unsolicited and occasionally malicious electronic messages that flood mail systems and attempt to abuse users.

#### Antispyware

System that enables detecting and/or blocking the spread of spy software (which gathers personal information about the user in order to transmit it to a third party) on client workstations.

#### Antivirus

System that detects and/or eradicates viruses and worms.

#### Antivirus (Kaspersky)

An integrated antivirus program developed by Kaspersky Labs which detects and eradicates viruses in real time. As new viruses are discovered, the signature database has to be updated in order for the antivirus program to be effective

#### Appliance

Hardware that embeds the software as well as its operating system.

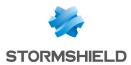

## Asic (Application-Specific Integrated Circuit)

Specially-designed technology for a handful of specific features. These features are directly managed by the circuit instead of the software. ASICs cannot be reprogrammed.

### ASQ (Active Security Qualification)

Technology which offers Stormshield Network Firewalls not only a very high security level but also powerful configuration help and administration tools. This intrusion prevention and detection engine integrates an IPS which detects and gets rid of any malicious activity in real time.

#### Asymmetrical cryptography

A type of cryptographic algorithm that uses different keys for encryption and decryption. Asymmetrical cryptography is often slower than symmetrical cryptography and is used for key exchange and digital signatures. RSA and Diffie-Hellman are examples of asymmetrical algorithms.

#### Authentication

The process of verifying a user's identity or origin of a transmitted message, providing the assurance that the entity (user, host, etc.) requesting access is really the entity it claims to be. Authentication can also refer to the procedure of ensuring that a transaction has not been tampered with.

#### Authentication header (AH)

Set of data allowing verification that contents of a packet have not been modified and also to validate the identity of a sender.

## В

### Backup appliance

Formerly known as a "slave", a backup appliance is used in high availability. It transparently takes over the master appliance's operations when the former breaks down, thereby ensuring the system to continue functioning with minimum inconvenience to the network's users.

### Bandwidth

The transmission capacity of an electronic pathway (e.g. communications lines). It is measured in bits per second or bytes per second in a digital line and in an analog line, it is measured in Hertz (cycles per second).

### Blowfish

A secret key cryptography method that uses keys ranging from 32 to 448 bits as a free replacement for DES or IDEA.

#### Bridge

Device connecting 2 LAN segments together, which may be of similar or dissimilar types (eg, Ethernet and Token Ring). The bridge is inserted into a network to segment it and keep traffic contained within segments to improve performance. Bridges learn from experience and build and maintain address tables of the nodes on the network. By keeping track of which station acknowledged receipt of the address, they learn which nodes belong to the segment.

#### Bridge or transparent mode

The transparent mode, also know as "bridge", allows keeping the same address range between interfaces. It behaves like a filtering bridge, meaning that all the network traffic passes through it. However, it is possible to subsequently filter traffic that passes through it according to your needs and to therefore protect certain portions of the network

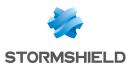

### Brute force attack

An exhaustive and determined method of testing all possible combinations, one by one, to find out a password or secret key by trial and error. This method only works when the sought after password contains very few characters.

This attack can be thwarted simply by choosing longer passwords or keys, which the intruder will take longer to find out.

#### Buffer

Temporary storage zone.

#### Buffering

Temporary storage of information for the purpose of processing it at one go, instead of as and when it is received.

#### **Buffer overflow**

An attack which usually works by sending more data than a buffer can contain so as to make a program crash (a buffer is a temporary memory zone used by an application). The aim of this attack is to exploit the crash and overwrite part of the application's code and insert malicious code, which will be run after it has entered memory.

## С

## CA Certificate (or Certification)

Authority - A trusted third-party company or organization which issues digital certificates. Its role is to guarantee that the holder of the certificate is indeed who he claims to be. CAs are critical in data security and electronic commerce because they guarantee that parties exchanging information are really who they claim to be.

### Certificate

(See digital certificate)

### Certificate Revocation List (CRL)

A list of expired (revoked) certificates or of those that are no longer considered trustworthy. It is published and regularly maintained by a CA to ensure the validity of existing certificates.

### Challenge/response

An authentication method for verifying the legitimacy of users logging onto the network wherein a user is prompted (the challenge) to provide some private information (the response). When a user logs on, the server uses account information to send a "challenge" number back to the user. The user enters the number into a credit-card sized token card that generates a response which is sent back to the server.

## Chassis

Also called a case, it is a physical structure that serves as a support for electronic components. At least one chassis is required in every computer system in order to house circuit boards and wiring.

### Context

The current status, condition or mode of a system.

### Common criteria

The common criteria, an international standard, evaluate (on an Evaluation Assurance Level or EAL scale of 1 to 7) a product's capacity to provide security functions for which it had been

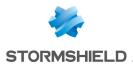

designed, as well as the quality of its life cycle (development, production, delivery, putting into service, update).

### **Contextual signature**

An attack signature, i.e., the form that an attack takes. ASQ relies on a database of contextual signatures to detect known attacks in a short time.

## CPU (Central Processing Unit)

Better known as a processor, this is an internal firewall resource that performs the necessary calculations.

## Cryptography

The practice of encrypting and decrypting data.

## D

### Daemon

An application that runs permanently in the background on an operating system.

### Datagram

An information block sent over a communication line within a network.

## Data Encryption Standard (DES)

Cryptographic algorithm for the encryption of data. In particular, it allows encrypting data by blocks.

### Data evasion

Also known as IDS evasion, it is a hacker's method of tricking an intrusion detection system by presenting to it packets formed from similar headers but which contain data different from what the client host will receive.

### Denial of service (DoS) attack

An attack which floods a network with so many requests that regular traffic is slowed down or completely interrupted, preventing legitimate requests from being processed.

### DHCP (Dynamic Host Configuration Protocol)

Protocol that allows a connected host to dynamically obtain its configuration (mainly its network configuration). DHCP finds its own IP address. The aim of this protocol is to simplify network administration.

### Dialup

Interface on which the modem is connected.

### Diffie-Hellmann key exchange algorithm

An algorithm that enables parties to exchange public keys securely in order to arrive at a shared secret key at both ends, without ever having to transmit the secret key, thereby avoiding the risk of the secret key being intercepted. It does not carry out data encryption, and can even be used over entrusted channels.

### **Digital certificate**

The digital equivalent of an identity card for use in a public key encryption system, these are mainly used to verify that a user sending a message is who he claims to be, and to provide the receiver of a message with a way to encrypt his reply. The X.509 format is most typically used and contains information regarding the user and the certification authority.

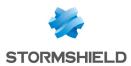

### **Digital signature**

Method of verifying identities on a network based on public key encryption.

### DMZ (Demilitarized Zone)

Buffer zone of an enterprise's network, situated between the local network and the internet, behind the firewall. It corresponds to an intermediary network grouping together public servers (HTTP, SMTP, FTP, etc.) and whose aim is to avoid any direct connection with the internal network in order to warn it of any external attack from the web.

#### DNS (Domain Name System)

Distributed database and server system which ensures the translation of domain names used by internet users into IP addresses to be used by computers, in order for messages to be sent from one site to another on the network.

#### **Dynamic quarantine**

An imposed quarantine following a specific event, e.g., when a particular alarm is raised.

#### **Dynamic routing**

Routing that adapts automatically to changes that arise on a network so that packets can be transported via the best route possible.

## Ε

#### Encapsulation

A method of transmitting multiple protocols within the same network. The frames of one type of protocol are carried within the frames of another.

#### Encryption

The process of translating raw data (known as plaintext) into a seemingly meaningless version (ciphertext) to protect the confidentiality, integrity and authenticity of the original data. A secret key is usually needed to unscramble (decrypt) the ciphertext.

### Ethernet

Packet switching information network protocol, a technology that allows all hosts on a local network to connect to the same communication line.

#### Ethernet port

(See Ethernet).

#### F

#### Filtering router

Router which implements packet filters.

#### Filter policy

One of the more important aspects in the security of the resources that the firewall protects – the creation of filter rules that allow avoiding network flaws.

#### Filter rule

A rule created to perform several possible actions on incoming or outgoing packets. Possible actions include blocking, letting through or disregarding a packet. Rules may also be configured to generate alarms which will inform the administrator of a certain type of packet passing through.

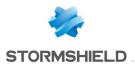

## Firewall

A basic feature in peripheral information security, a firewall can be a hardware or software that allows filtering access to and from the company network.

#### Firmware

Software that allows a component to run before the drivers.

### FTP (File Transfer protocol)

Common internet protocol used for exchanging files between systems. Unlike other TCP/IP protocols, FTP uses two connections – one for exchanging parameters and another for the actual data.

### **Full duplex**

Two-way communication in which sending and receiving can be simultaneous.

## G

### Gateway

Host which acts as an entrance or connection point between two networks (such as an internal network and the internet) which use the same protocols.

### **Gigabit Ethernet**

An Ethernet technology that raises transmission speed to 1 Gbps (1000Mbps).

## Η

### **Half-duplex**

One-way communication mode in which data can only be sent in one direction at a time.

### Hash function

An algorithm that converts text of a variable length to an output of fixed size. The hash function is often used in creating digital signatures.

#### Header

A temporary set of information that is added to the beginning of the text in order to transfer it over the network. A header usually contains source and destination addresses as well as data that describe the contents of the message.

### High availability

A solution based on a group of two identical Firewalls which monitor each other. If there is a malfunction in the Firewall software or hardware during use, the second Firewall takes over. This switch from one Firewall to the other is wholly transparent to the user.

### Hot swap

The ability to pull out a device from a system and plug in a new one while the power is still on and the unit is still running, all while having the operating system recognize the change automatically.

### ΗΤΤΡ

Protocol used for transferring hypertext documents between a web server and a web client.

### HTTP Proxy

A proxy server that specializes in HTML (Web page) transactions.

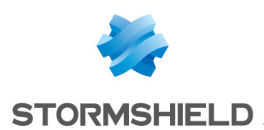

### Hub

A central connection point in a network that links segments of a LAN.

### Hub and spoke

Any architecture that uses a central connecting point that is able to reach all nodes on the periphery ("spokes").

#### Hybrid mode

Mode which combines two operation modes - transparent mode (bridge principle) and advanced mode (independent interfaces). The purpose of the hybrid mode is to operate several interfaces in the same address class and others in different address classes.

#### Hypertext

Term used for text which contains links to other related information. Hypertext is used on the World Wide Web to link two different locations which contain information on similar subjects.

## L

## ICMP (Internet Control Message Protocol)

A TCP/IP protocol used to send error and control messages and for exchanging control information.

### IDS (Intrusion Detection System)

Software that detects attacks on a network or computer system without blocking them.

#### IKE (Internet Key Exchange)

A method for establishing an SA which authenticates the encryption and authentication algorithms to be applied on the datagrams that it covers, as well as the associated keys.

#### Implicit filter rule

Filter rule that the firewall implicitly generates after the administrator has modified its configuration. For example, when the http proxy is activated, a set of implicit filter rules will be generated in order to allow connections between the client and the proxy as well as between the proxy and the server.

#### Interface

A zone, whether real or virtual, that separates two elements. The interface thus refers to what the other element need to know about the other in order to operate correctly.

#### Internet Protocol

Protocol used for routing packets over networks. Its role is to select the best path for conveying packets through the networks.

#### **IP Address**

(IP being Internet Protocol). An IP address is expressed in four sets of numbers (from 0 to 255) separated by dots, and which identify computers on the internet

### **IPS (Intrusion Prevention System)**

System that enables detecting and blocking intrusion attempts, from the Network level to the Application level in the OSI model.

### IPSEC

A set of security protocols that provides authentication and encryption over the internet and supports secure exchanges. It is largely used for the setup of VPNs (Virtual Private Networks).

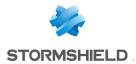

## ISAKMP (>Internet Security Association and Key Management Protocol)

A protocol through which trusted transactions between TCP/IP entities are established.

# Κ

## Kernel

The core of the operating system.

# L

## LAN (Local Area Network)

A communications network that is spread out over a limited area, usually a building or a group of buildings and uses clients and servers - the "clients" being a user's PC which makes requests and the "servers" being the machine that supplies the programs or data requested.

## LDAP (Lightweight Directory Access Protocol)

A protocol or set of protocols used to access directory listings.

## Leased line

A permanent telephone connection between two points, as opposed to dialup. Typically used by enterprises to connect remote offices.

## Load balancing

Distribution of processing and communications activity across a computer network to available resources so that servers do not face the risk of being overwhelmed by incoming requests.

### Logs

A record of user activity for the purpose of analyzing network activity.

## Μ

## MAC address (Media Access Control Address)

A hardware address that physically identifies each node of a network and is stored on a network card or similar network interface. It is used for attributing a unique address at the data link level in the OSI model.

### Man-in-the-middle attack

Also known as a "replay attack", this consists of a security breach in which information is stored without the user's authorization and retransmitted, giving the receiver the impression that he is participating in an authorized operation. As a result of this, an attacker can intercept keys and replace them with his own without the legitimate parties' knowledge that they are communicating with an attacker in the middle.

### MAP

This translation type allows converting an IP address (or n IP addresses) into another (or n IP addresses) when going through the firewall, regardless of the connection source.

### Modularity

Term describing a system that has been divided into smaller subsystems which interact with each other.

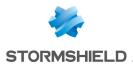

### MSS (Maximum Segment Size)

MSS value represents the largest amount of data (in bytes) that a host or any other communication device van contain in a single unfragmented frame. To get the best yield possible, the size of the data segment and the header have to be lower than the MTU.

## Ν

### NAT (Network Address Translation)

Mechanism situated on a router that allows matching internal IP addresses (which are not unique and are often unroutable) from one domain to a set of unique and routable external addresses. This helps to deal with the shortage of IPv4 addresses on the internet as the IPv6 protocol has a larger addressing capacity.

#### Non-repudiation

The capacity of parties involved in a transaction to attest to the participation of the other person in the said transaction.

### NTP (Network Time Protocol)

Protocol that allows synchronizing clocks on an information system using a network of packets of variable latency.

# 0

## Object

Objects used in the configuration of filter or address translation. These may be hosts, users, address ranges, networks, service, protocols, groups, user groups and network groups.

### **OS detection**

A method of determining the operating system and other characteristics of a remote host, using tools such as queso or nmap.

### OSI

International standard defined by ISO describing a generic 7-layer model for the interconnection of heterogeneous network systems. The most commonly-used layers are the "Network" layer, which is linked to IP, the "Transport" layer, linked to TCP and UDP and the "Application" layer, which corresponds to application protocols (SMTP, HTTP, HTTPS, IMAP, Telnet, NNTP...).

## Ρ

### Pack

Refers to a unit of information transported over a network. Packets contain headers (which contain information on the packet and its data) and useful data to be transmitted to a particular destination.

### Packet analyzer

When an alarm is raised on a Stormshield Network Firewall, the packet that caused this alarm to be raised can be viewed. To be able to do so, a packet viewing tool like "Ethereal" or "Packetyzer" is necessary. Specify the selected tool in the **Packet analyzer** field, which Reporter will use in order to display malicious packets.

### Partition

A section of disk or memory that is reserved for a particular application.

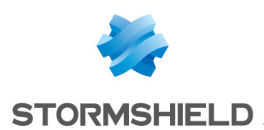

## PAT (Port Address Translation)

Modification of the addresses of the sender and recipient on data packets. Changes in IP address involve the PAT device's external IP address, and port numbers, instead of IP addresses, are used to identify different hosts on the internal network. PAT allows many computers to share one IP address.

#### Peer-to-peer

Workstation-to-workstation link enabling easy exchange of files and information through a specific software. This system does not require a central server, thus making it difficult to monitor.

### Ping (Packet Internet Groper)

An internet utility used to determine whether a particular IP address is accessible (or online). It is used to test and debug a network and to troubleshoot internet connections by sending out a packet to the specified address and waiting for a response.

### PKI (Public Key Infrastructure)

A system of digital certificates, Certificate Authorities and other registration authorities which verify and authenticate the validity of parties involved in an internet transaction.

### Plugin

An auxiliary program that adds a specific feature or service to a larger system and works with a major software package to enhance its capacity.

#### Port redirection (REDIRECT)

The use of a single IP address to contact several servers.

#### Port scanning

A port scan is a technique that allows sending packets to an IP address with a different port each time, in the hopes of finding open ports through which malicious data can be passed and discovering flaws in the targeted system. Administrators use it to monitor hosts on their networks while hackers use it in an attempt to compromise it.

#### PPP (Point-to-Point Protocol)

A method of connecting a computer to the internet. It provides point-to-point connections from router to router and from host to network above synchronous and asynchronous circuits. It is the most commonly used protocol for connecting to the internet on normal telephone lines.

#### PPPoE (Point-to-Point Protocol over Ethernet)

A protocol that benefits from the advantages of PPP (security through encryption, connection control, etc). Often used on internet broadband connections via ADSL and cable.

### PPTP (Point-to-Point Tunneling Protocol)

A protocol used to create a virtual private network (VPN) over the Internet. The internet being an open network, PPTP is used to ensure that messages transmitted from one VPN node to another are secure.

#### Private IP Address

Some IP address ranges can be used freely as private addresses on an Intranet, meaning, on a local TCP/IP network. Private address ranges are

172.16.0.0 to 172.31.255.255 192.168.0.0 to 192.168.255.255

10.0.0.0 to 10.255.255.255

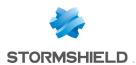

## Private Key

One of two necessary keys in a public or asymmetrical key system. The private key is usually kept secret by its owner.

### Protocol analysis

A method of analysis and intrusion prevention that operates by comparing traffic against the standards that define the protocols.

#### Protocols

A set of standardized rules which defines the format and manner of a communication between two systems. Protocols are used in each layer of the OSI model.

#### Proxy

System whose function is to relay connections that it intercepts, or which have been addressed to it. In this way, the proxy substitutes the initiator of the connection and fully recreates a new connection to the initial destination. Proxy systems can in particular be used to carry out cache or connection filter operations.

#### Proxy server

(See Proxy).

### Public key

One of two necessary keys in a public or asymmetrical key cryptography. The public key is usually made known to the public.

#### PVM (Parallel Virtual Machine)

Software that enables using a set of UNIX workstations linked to a network much like a parallel workstation.

# Q

### QID

QoS queue identifier.

### QoS (Quality of Service)

A guaranteed throughput level in an information system that allows transporting a given type of traffic in the right condition, i.e., in terms of availability and throughput. Network resources are as such optimized and performance is guaranteed on critical applications.

## R

### RADIUS (Remote Authentication Dial-In User Service)

An access control protocol that uses a client-server method for centralizing authentication data. User information is forwarded to a RADIUS server, which verifies the information, then authorizes or prohibits access.

### RAID (Redundant array of independent disks)

Hardware architecture that allows accelerating and securing access to data stored on hard disks and/or making such access reliable. This method is based on the multiplication of hard disks.

### Replay

Anti-replay protection means a hacker will not be able to re-send data that have already been transmitted.

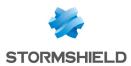

## RFC (Request For Comments)

A series of documents which communicates information about the internet. Anyone can submit a comment, but only the Internet Engineering Task Force (IETF) decides whether the comment should become an RFC. A number is assigned to each RFC, and it does not change after it is published. Any amendments to an original RFC are given a new number.

#### Router

A network communication device that enables restricting domains and determining the next network node to which the packet should be sent so that it reaches its destination fastest possible.

#### Routing protocol

A formula used by routers to determine the appropriate path onto which data should be forwarded. With a routing protocol, a network can respond dynamically to changing conditions, otherwise all routing decisions have to be predefined.

## S

## SA (Security Association)

VPN tunnel endpoint.

### SCSI (Small Computer System Interface)

Standard that defines an interface between a computer and it(s) storage peripherals, known for its reliability and performance.

#### Security policy

An organization's rules and regulations governing the properties and implementation of a network security architecture.

### Session key

A cryptographic key which is good for only one use and for a limited period. Upon the expiry of this period, the key is destroyed, so that if the key is intercepted, data will not be compromised.

### Signature

A code that can be attached to a message, uniquely identifying the sender. Like a written signature, the purpose of a digital signature is to guarantee that the individual sending the message really is who he claims to be.

#### Single-use password

A secure authentication method which deters the misuse of passwords by issuing a different password for each new session.

### Slot

Configuration files in the Stormshield Network UNIFIED MANAGER application, numbered from 01 to 10 and which allow generating filter and NAT policies, for example.

### SMTP (Simple Mail Transfer Protocol)

TCP/IP communication protocol used for electronic mail exchange over the internet.

### SMTP Proxy

A proxy server that specializes in SMTP (mail) transactions.

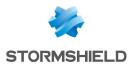

### SNMP (Simple Network Management Protocol)

Communication protocol that allows network administrators to manage network devices and to diagnose network incidents remotely.

### SSH (Secure Shell)

Software providing secure logon for Windows and UNIX clients and servers.

### SSL (Secure Socket Layer)

Protocol that secures exchanges over the internet. It provides a layer of security (authentication, integrity, confidentiality) to the application protocols that it supports.

#### Star topology / Network

A LAN in which all terminals are connected to a central computer, hub or switch by point-to-point links. A disadvantage of this method is that all data has to pass through the central point, thus raising the risk of saturation.

#### Stateful Inspection

Method of filtering network connections invented by Check Point, based on keeping the connection status. Packets are authorized only if they correspond to normal connections. If a filter rule allows certain outgoing connections, it will implicitly allow incoming packets that correspond to the responses of these connections.

#### Static quarantine

A quarantine that the administrator sets when configuring the firewall.

#### Stormshield Network EVENT REPORTER

Module in Stormshield Network's Administration Suite that allows viewing log information generated by firewalls.

### Stormshield Network REAL-TIME MONITOR

Module in Stormshield Network's Administration Suite that allows viewing the firewall's activity in real time.

### Stormshield Network GLOBAL ADMINISTRATION

Module in Stormshield Network's Administration Suite that allows configuring firewalls.

### Stormshield Network VULNERABILITY MANAGER

Module that allows the network administrator to collect information in real time and to analyze it in order to weed out possible vulnerabilities that may degrade the network. Some of its functions include raising ASQ alarms and maintaining an optimal security policy.

#### Symmetrical key cryptography

A type of cryptographic algorithm in which the same key is used for encryption and decryption. The difficulty of this method lies in the transmission of the key to the legitimate user. DES, IDEA, RC2 and RC4 are examples of symmetrical key algorithms.

# Τ

### TCP (Transmission Control Protocol)

A reliable transport protocol in connected mode. The TCP session operates in three phases – establishment of the connection, the transfer of data and the end of the connection.

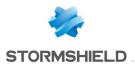

## Throughput

The speed at which a computer processes data, or the rate of information arriving at a particular point in a network system. For a digital link, this means the number of bits transferred within a given timeframe. For an internet connection, throughput is expressed in kbps (kilobits per second).

#### Trace route

Mechanism that detects the path a packet took to get from one point to another.

#### Trojan horse

A code inserted into a seemingly benign program, which when executed, will perform fraudulent acts such as information theft.

### TTL (Time-to-Live)

The period during which information has to be kept or cached.

## U

### UDP (User Datagram Protocol)

One of the main communication protocols used by the internet, and part of the transport layer in the TCP/IP stack.

This protocol enables a simple transmission of packets between two entities, each of which has been defined by an IP address and a port number (to differentiate users connected on the same host).

#### Unidirectional translation (MAP)

This translation type allows you to convert real IP addresses on your networks (internal, external or DMZ) into a virtual IP address on another network (internal, external or DMZ) when passing through the firewall.

#### **URL filter**

Service that enables limiting the consultation of certain websites. Filters can be created in categories containing prohibited URLs (e.g. Porn, games, webmail sites, etc) or keywords.

#### URL (Uniform Resource Locator)

Character string used for reaching resources on the web. Informally, it is better known as a web address.

#### User enrolment

When an authentication service has been set up, every authorized user has to be defined by creating a "user" object. The larger the enterprise, the longer this task will take. Stormshield Network's web enrolment service makes this task easier. If the administrator has defined a PKI, "unknown" users will now request the creation of their accounts and respective certificates.

### UTM (Unified Threat Management)

Concept that consists of providing the most unified solution possible to counter multiple threats to information security (viruses, worms, Trojan horses, intrusions, spyware, denials de service, etc).

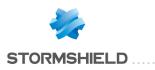

## V

## VLAN (Virtual Local Area Network)

Network of computers which behave as if they are connected to the same network even if they may be physically located on different segments of a LAN. VLAN configuration is done by software instead of hardware, thereby making it very flexible.

## VPN (Virtual Private Network)

The interconnection of networks in a secure and transparent manner for participating applications and protocols – generally used to link private networks to each other through the internet.

### **VPN** keep alive

The artificial creation of traffic in order to remove the latency time which arises when a tunnel is being set up and also to avoid certain problems in NAT.

### VPN Tunnel

Virtual link which uses an insecure infrastructure such as the internet to enable secure communications (authentication, integrity & confidentiality) between different network equipment.

## W

### WAN (Wireless Area Network)

Local wireless network.

Wi-Fi (Wireless Fidelity)

Technology allowing wireless access to a network.

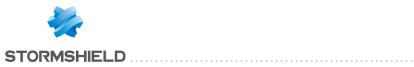

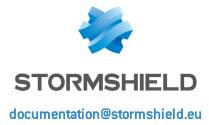

Page 411/411